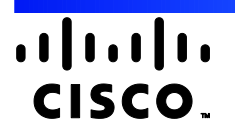

# Cisco Crosswork Situation Manager 7.2.x Integration Guide

Powered by Moogsoft AIOps 7.2

# **Table of Contents**

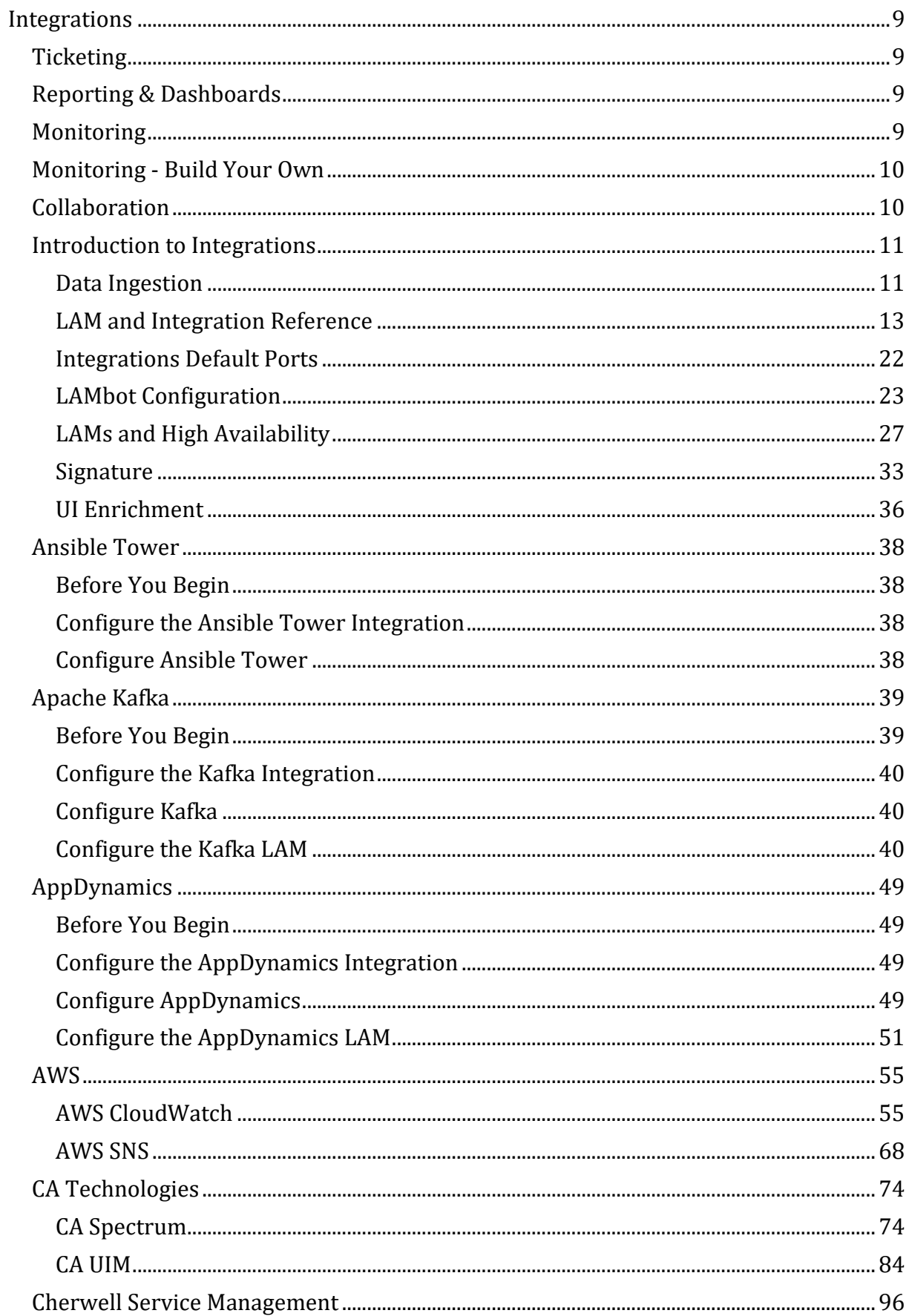

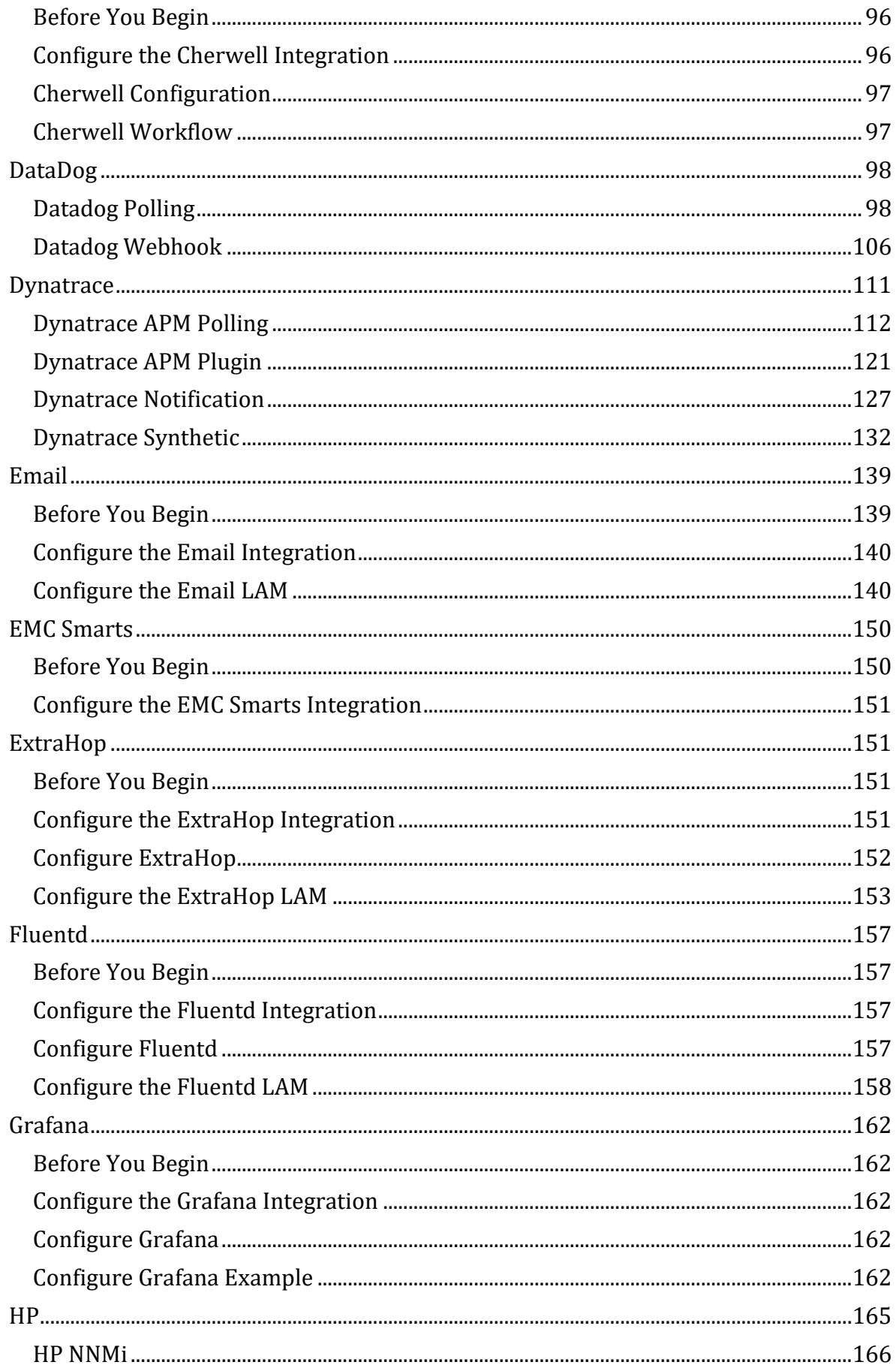

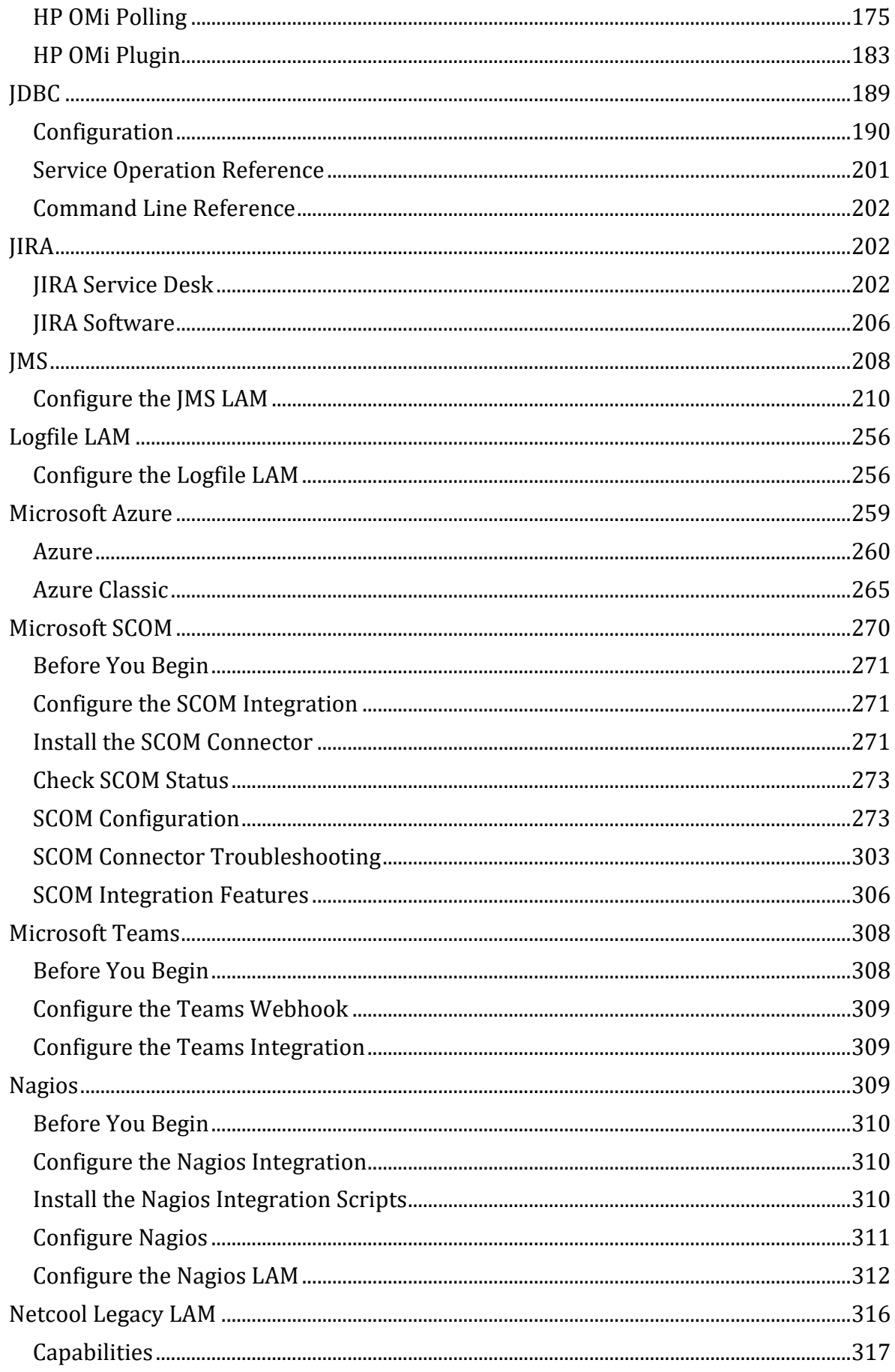

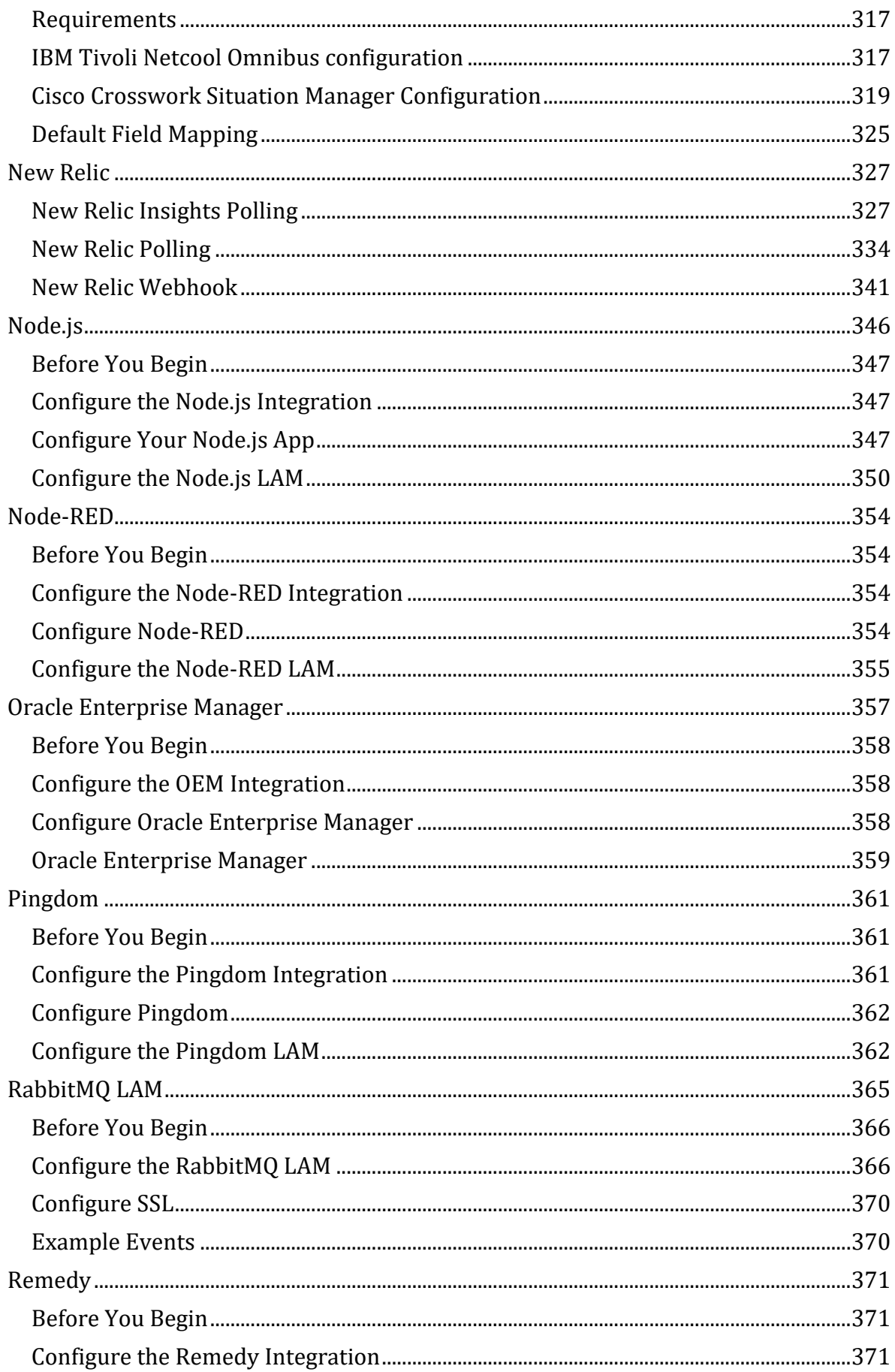

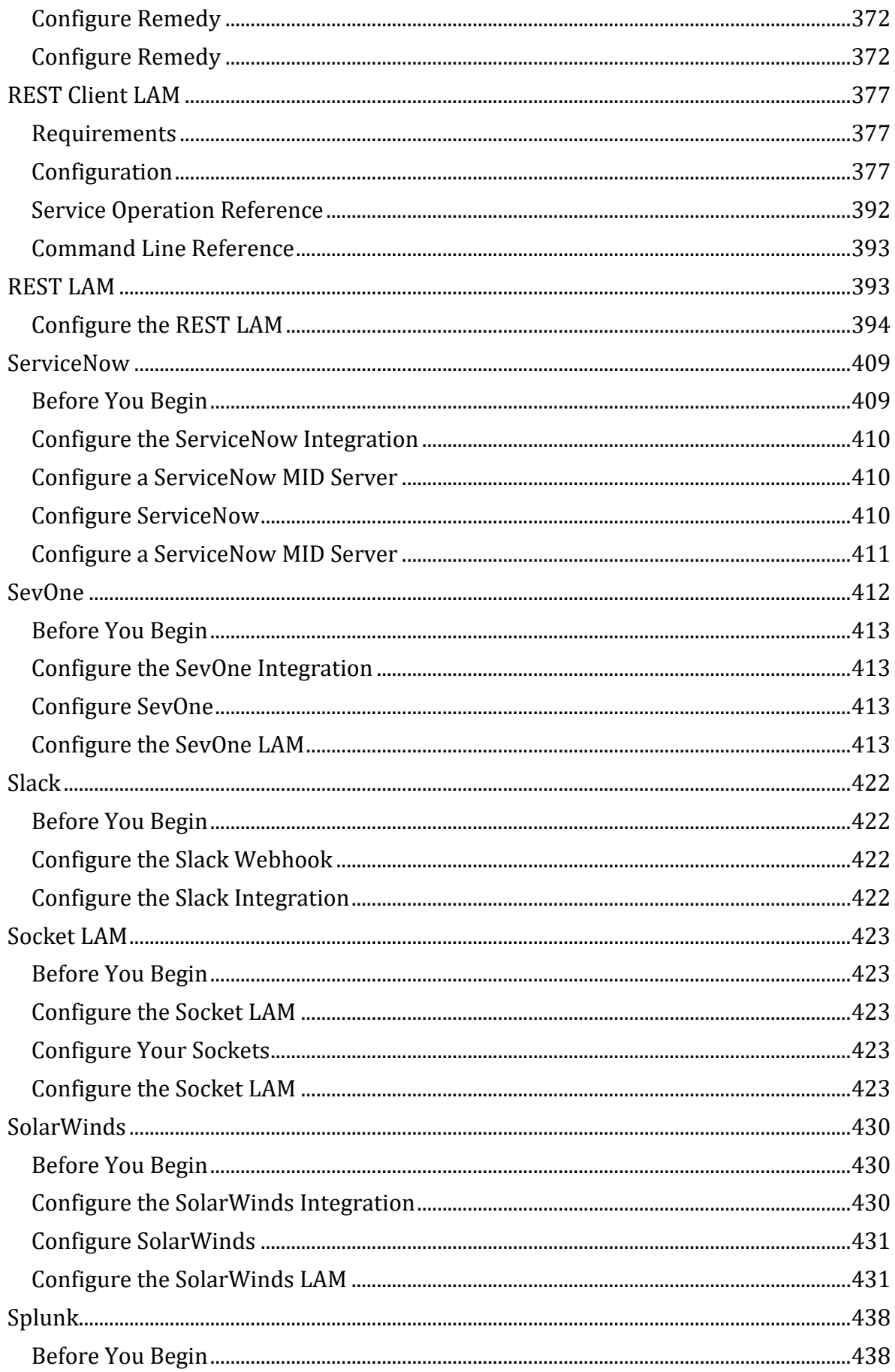

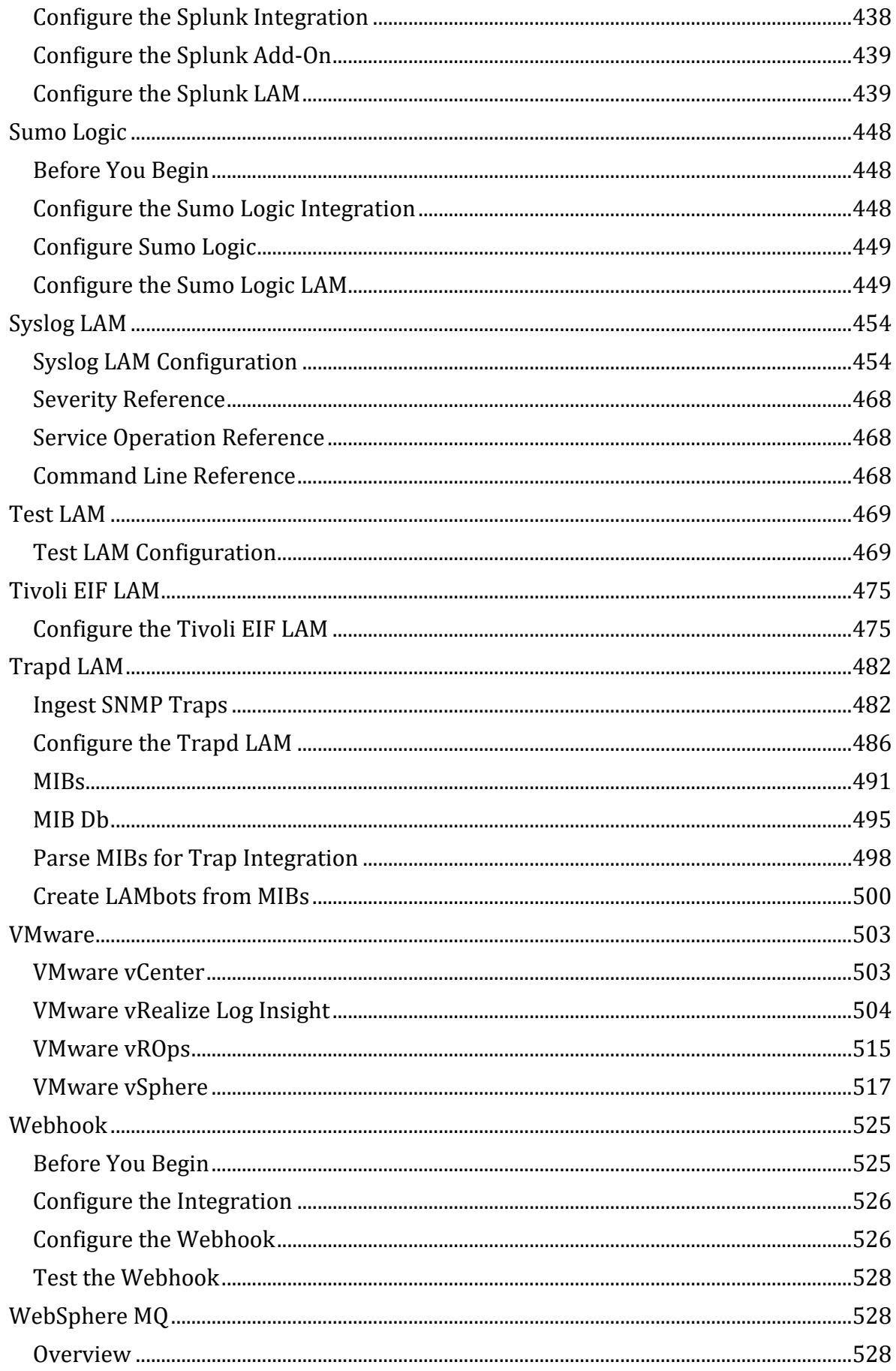

<span id="page-7-0"></span>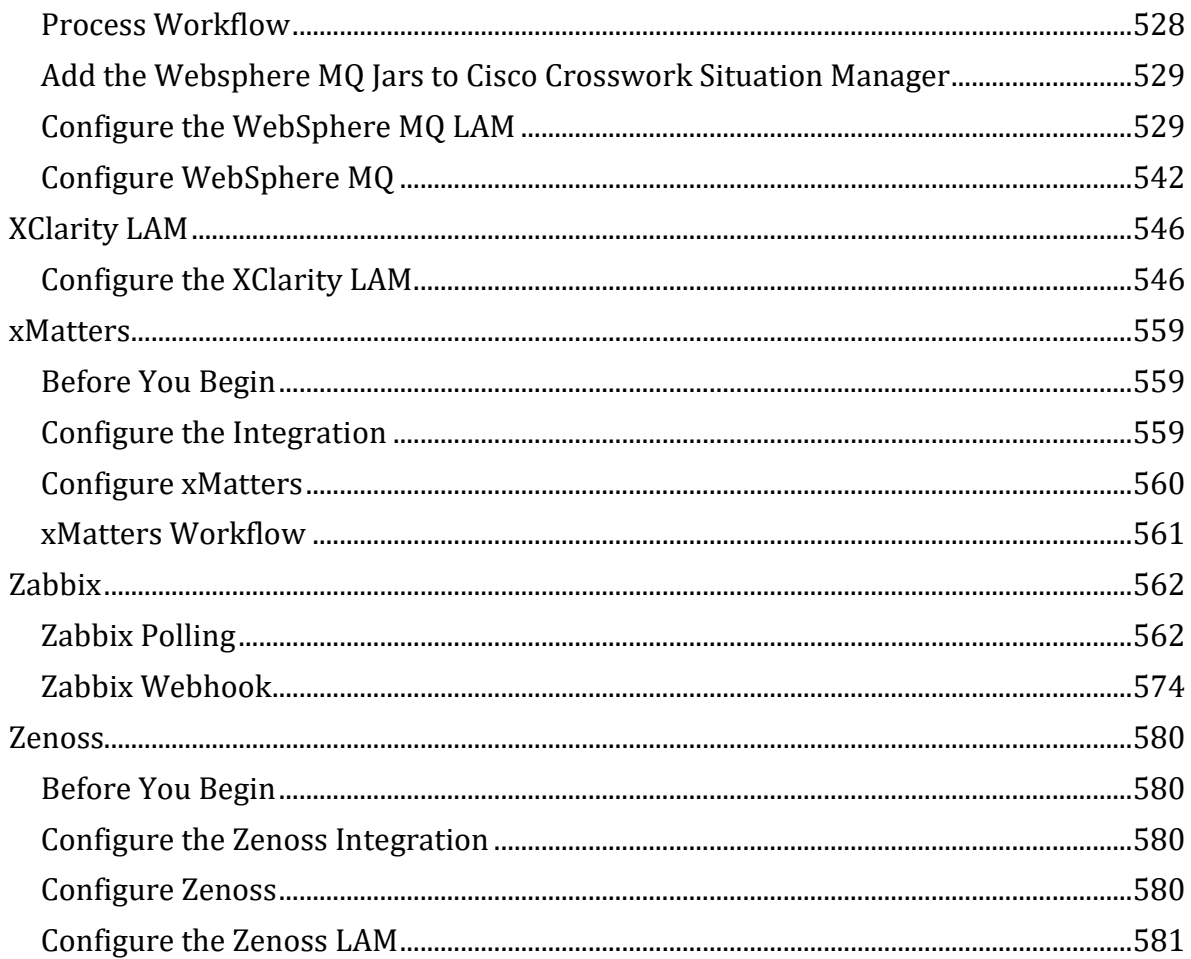

# **Integrations**

Integrations enable you to connect applications and other tools to Cisco Crosswork Situation Manager.

You can integrate with applications such as ticketing, monitoring and collaboration tools. You can also create your own custom webhook integrations.

# <span id="page-8-0"></span>**Ticketing**

You can integrate with the following ticketing applications:

- [Cherwell](#page-95-0)
- [JIRA Service Desk](#page-201-2)
- [JIRA Software](#page-205-0)
- [Remedy](#page-370-0)
- [ServiceNow](#page-408-0)

# <span id="page-8-1"></span>Reporting & Dashboards

You can integrate with these reporting applications to gain insight into your operations:

• [Grafana](#page-161-0)

# <span id="page-8-2"></span>Monitoring

You can integrate with the following monitoring applications:

- [Ansible Tower](#page-37-0)
- [Apache Kafka](#page-38-0)
- [AppDynamics](#page-48-0)
- [Amazon Web Services \(AWS\)](#page-54-0)
- [CA Technologies](#page-73-0)
- [DataDog](#page-97-0)
- [Dynatrace](#page-110-0)
- [Email](#page-138-0)
- [ExtraHop](#page-150-1)
- [Fluentd](#page-156-0)
- [HP](#page-164-0)
- [JMS](#page-207-0)
- [Microsoft Azure](#page-258-0)
- [Microsoft SCOM](#page-269-0)
- [Nagios](#page-308-2)
- [New Relic](#page-326-0)
- [Node.js](#page-345-0)
- [Node-RED](#page-353-0)
- [Oracle Enterprise Manager](#page-356-0)
- [Pingdom](#page-360-0)
- [RabbitMQ LAM](#page-364-0)
- [REST LAM](#page-392-1)
- [SevOne](#page-411-0)
- [SolarWinds](#page-429-0)
- [Splunk](#page-437-0)
- [Sumo Logic](#page-447-0)
- [Tivoli EIF LAM](#page-474-0)
- [Trapd LAM](#page-481-0)
- [VMware](#page-502-0)
- [WebSphere MQ](#page-527-1)
- [XClarity LAM](#page-545-0)
- [Zabbix](#page-561-0)
- [Zenoss](#page-579-0)

# <span id="page-9-0"></span>Monitoring - Build Your Own

# You can build your own monitoring integration using a webhook:

• [Webhook](#page-524-0)

# <span id="page-9-1"></span>**Collaboration**

# You can connect these collaboration tools to Cisco Crosswork Situation Manager:

- [Microsoft Teams](#page-307-0)
- [Slack](#page-421-0)
- [xMatters](#page-558-0)

# <span id="page-10-0"></span>Introduction to Integrations

Integrations and Link Access Modules (LAMs) handle data ingestion from your event sources into Cisco Crosswork Situation Manager.

Many monitoring and ticketing systems can be configured by using an integration in the UI. Go to the **Integrations** tab to see what is available.

If you want to set properties that are not visible in the integration, or configure for high availability, modify the LAM configuration file instead. For each data source you can configure either the integration or the LAM, not both. A UI integration is independent from a LAM and you cannot edit it outside the UI.

LAMs contain LAMbots which are Javascript files that determine how to process the data, map it to Cisco Crosswork Situation Manager events, and publish events on the Message Bus.

Further information on LAMs and integrations can be found on the following pages:

- [Data Ingestion](#page-10-1)
- [LAMs and High Availability](#page-26-0)
- [LAMbot Configuration](#page-22-0)
- [Integrations Default Ports](#page-21-0)

#### <span id="page-10-1"></span>Data Ingestion

You can configure how data fields are mapped and how events are deduplicated for monitoring integrations in Cisco Crosswork Situation Manager.

Benefits of these data ingestion features include:

- Data Mapping enables Cisco Crosswork Situation Manager to identify and organize alerts from integrations.
- Deduplicating events from integrations into alerts reduces noise.

The configuration steps below can only be taken after the integration has been installed and is running. The tabs are inactive prior to the integration being installed.

#### *Data Mapping*

After Cisco Crosswork Situation Manager receives the payload of an incoming event from the integration, you can map the data fields to the corresponding alert fields in Cisco Crosswork Situation Manager.

Customize your mapping using the Data Mapping tab under each integration. There are three steps:

1. **Input** displays the incoming payload of the first event sent to Cisco Crosswork Situation Manager by the integration after tokenization. The Payload View contains the following information and controls:

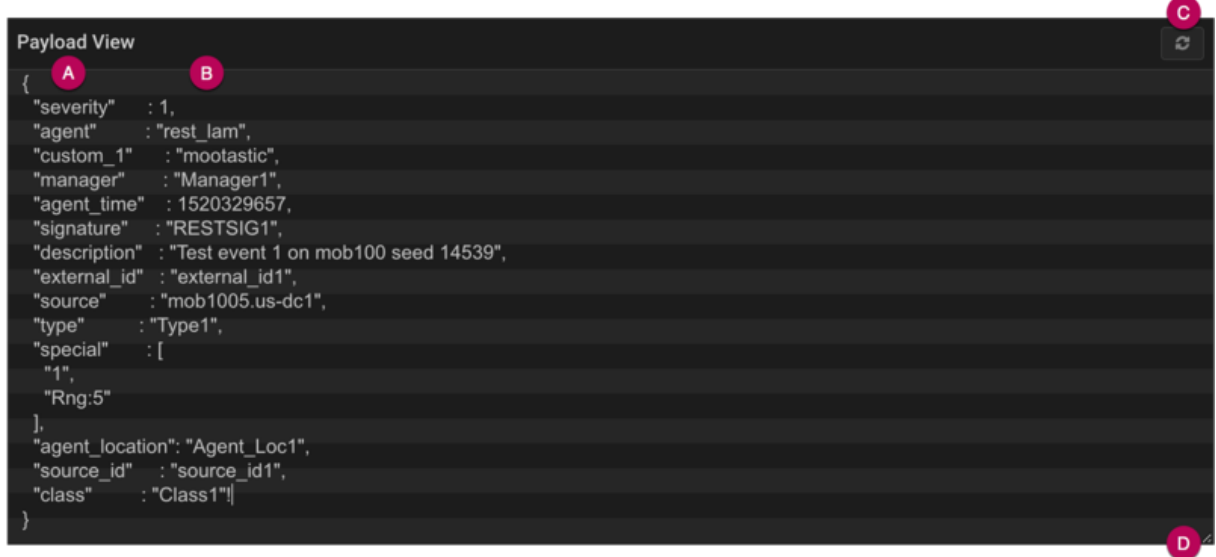

**A. Source fields** - integration data fields.

**B. Source field values** - values of the integration data fields.

**C. Refresh** - clears the window and populates with the payload of the next event from the integration.

**D. Expand** - click and drag down to expand the Payload View.

You can edit, copy and paste the payload text as required.

2. **Transform** allows you to transform and map the data fields of events from the integration with the appropriate alert fields in Cisco Crosswork Situation Manager.

Select any field from the list to edit it and select the Cisco Crosswork Situation Manager field it maps to. See [Alert and Event Field Reference](file://///document/preview/11735%23UUIDd9f7ac7293efc68066858a1380c52c09) for descriptions of the alert fields in Cisco Crosswork Situation Manager. You can also add custom fields.Event and Alert Field Best Practice

3. **Output** displays a preview of how the integration event appears as an alert in Cisco Crosswork Situation Manager. This changes dynamically as you change the data field mappings and the Payload View.

# *Alert Noise Reduction*

Cisco Crosswork Situation Manager deduplicates events into alerts in order to reduce noise. You can configure a signature to ensure events from a single integration or from multiple integrations of different types are deduplicated into alerts together.

To edit the signature, go to the Signature editor and select the fields you want to be included. Alternatively, click 'Use Recommended Fields' to use fields recommended by Cisco Crosswork Situation Manager.

Fields recommended for use in a signature included: source/host, event type/class, manager/agent, unique ID, error code or impacted entities.

After you configure a signature, compare the Alerts to see if Cisco Crosswork Situation Manager deduplicated the events as you would expect. If not, then revise and refine the signature.

See [Signature](#page-32-0) for more information.

#### **Integrations with Deduplication**

The alert noise reduction feature is only available for certain monitoring integrations. These are as follows:

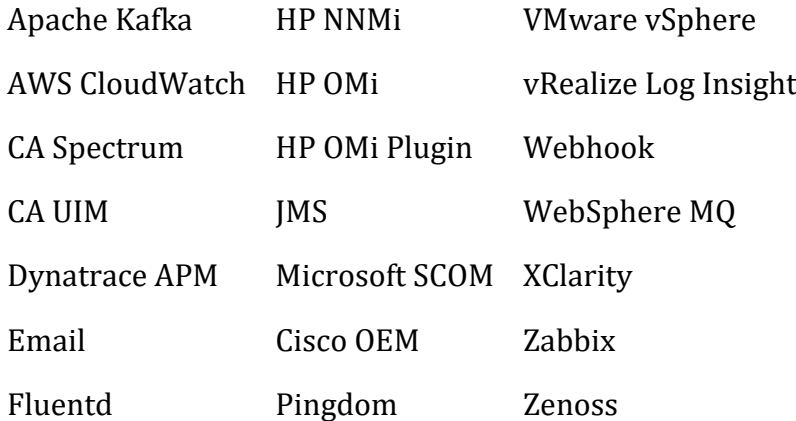

All other integrations take care of the field mapping and it is not configurable.

#### <span id="page-12-0"></span>LAM and Integration Reference

This is a reference for the LAMs and UI integrations. The LAM configuration files are located at \$MOOGSOFT HOME/config/. See the individual LAM and integration configuration pages for the names of the files.

The configuration options for LAMs contain the following sections and properties. Some of these properties are configurable in UI integrations.

*Monitor* **name** Name of the LAM. **Type**: String **Required**: Yes **Default**: Each LAM configuration contains a default name. Do not change. **class** Class of the LAM. **Type**: String **Required**: Yes **Default**: Each LAM configuration contains a default class. Do not change.

#### **expose\_request\_headers**

Determines whether to include request HTTP headers in Cisco Crosswork Situation Manager events. If set to true, exposed headers are listed under the key moog\_request\_headers in events.

**Type**: Boolean

**Required**: No

**Default**: False

**use\_ssl**

Enables Secure Sockets Layer (SSL) certification. If you set this to True, provide SSL certificate details.

**Type**: Boolean

**Required**: No

**Default**: False

#### **path\_to\_ssl\_files**

Path to the directory that contains the SSL certificates. You can use a relative path based upon the \$MOOGSOFT HOME directory. For example the default config indicates \$MOOGSOFT\_HOME/config.

**Type**: String

**Required**: If use\_ssl = true

**Default**: "config"

**ssl\_key\_filename**

Name of the SSL server key file.

**Type**: String

**Required**: If use\_ssl is set to True

**Default**: N/A

#### **ssl\_cert\_filename**

Name of the SSL root CA file. Must reside in the location contained in path\_to\_ssl\_files.

**Type**: String

**Required**: If use\_ssl = true

**Default**: N/A

#### **use\_client\_certificates**

Defines whether to use SSL client certification.

**Type**: Boolean

**Required**: If use\_ssl = true.

**Default**: False

### **client\_ca\_filename**

Name of the SSL client CA file. Must reside in the location contained in path\_to\_ssl\_files.

**Type**: String

**Required**: If use client certificates = true.

**Default**: N/A

**ssl\_protocols**

Sets the allowed SSL protocols.

**Type**: Array

**Required**: If protocol = POP3S or IMAPS.

**Valid protocols**: SSLv3, TLSv1, TLSv1.1, TLSv1.2.

**Default**: [ "TLSv1.2" ]

#### **auth\_token**

Authentication token in the request body. Can only be used when accept\_all\_json = false. If you define a token you must include it in the body of all requests. You can define auth\_token or header\_auth\_token but not both.

**Type**: String

**Required**: No

**Default**: N/A

#### **header\_auth\_token**

Authentication token in the request header. Can only be used when accept\_all\_json = false. If you define a token you must include it in the header of all requests. You can define auth token or header auth token but not both.

**Type**: String

**Required**: No

**Default**: N/A

#### **encrypted\_auth\_token**

Encrypted authentication token in the request body. Can only be used when accept all json = false. If you define a token you must include it in the body of all requests. Overrides auth\_token.

**Type**: String

**Required**: No

**Default**: N/A

# **encrypted\_header\_auth\_token**

Encrypted authentication token in the request header. Can only be used when accept\_all\_json = false. If you define a token you must include it in the header of all requests. Overrides header\_auth\_token.

**Type**: String

**Required**: No

**Default**: N/A

# **authentication\_type**

Defines the authentication type the LAM uses.

**Type**: String

**Required**: Yes

basic - LAM uses the Graze login.

basic\_auth\_static - Use the static username and password set in the basic\_auth\_static property.

none - No authentication.

jwt - JSON Web Token authentication.

**Default**: Varies. See the individual LAM and integration configuration documents.

#### **basic\_auth\_static**

Defines the username and password used for authentication when authentication\_type is set to basic\_auth\_static.

**Type**: String

**Required**: If authentication\_type = basic\_auth\_static.

**Default**: N/A

**jwt**

Defines the claims the LAM uses when it creates JSON Web Tokens (JWT).

**Type**: String

**Required**: If authentication\_type = jwt

**Example**:

```
jwt:
{
    secretKey : "secret",
 sub : "moogsoft",
 iss : "moogsoft",
 aud : "moogsoft",
 jti : ""
}
```
# **secretKey**

Key the LAM uses to validate JSON Web Tokens.

**Type**: String

**Required**: If authentication\_type = jwt.

**Default**: N/A

**sub**

Subject the LAM uses to identify JSON Web Tokens.

**Type**: String

**Required**: No

**Default**: N/A

**iss**

Issuer the LAM uses to identify JSON Web Tokens.

**Type**: String

**Required**: No

**Default**: N/A

**aud**

Audience the LAM uses to identify JSON Web Tokens.

**Type**: String

**Required**: No

**Default**: N/A

**jti**

Identifier the LAM uses to iCisco Crosswork Situation Managerdentify JSON Web Tokens.

**Type**: String

**Required**: No

**Default**: N/A

#### **authentication\_cache**

Defines whether a hashed version of a user's password is kept in the internal cache for the duration of the connection. If set to true it enables faster event handling. If set to false users are authenticated with each request.

**Type**: Boolean

**Required**: If authentication\_type = basic.

**Default**: True

#### **accept\_all\_json**

When set to true, the LAM can read and process incoming requests using any valid form of JSON. The LAM and LAMbot configurations define the structure of the event. Set this property to false when you can structure incoming messages in the Cisco Crosswork Situation Manager format. Using the Cisco Crosswork Situation Manager format allows you to use the default LAM and LAMbot configuration to accept, convert and send incoming requests to the Message Bus. See [REST LAM Examples](#page-397-0) for more information.

**Type**: Boolean

**Required**: No

**Default**: True

#### **lists\_contain\_multiple\_events**

Defines whether a JSON list is interpreted as multiple events. Set to true to allow the LAM to accept structured events from a third party and convert them into Cisco Crosswork Situation Manager events.

**Type**: Boolean

**Required**: If accept\_all\_json = true.

**Default**: False

**num\_threads**

Number of worker threads to use for processing events.

**Type**: Integer

**Required**: No

**Default**: The number of available CPUs, up to a maximum of 8

#### **rest\_response\_mode:**

Determines when a REST response is sent for a request.

**Type**: String

**Required**: Yes

**One of:** on\_receipt - Send a response when a valid event is received.

event\_forwarded - Send a response when an event is sent to the Message Bus.

event\_processed - Send a response when an event is processed by the Moogfarmd AlertBuilder Moolet.

**Default**: "event\_processed"

#### **rpc\_response\_timeout**

The length of time to wait for a REST response from the Moogfarmd AlertBuilder Moolet, in seconds.

**Type**: Integer

**Required**: If rest response mode = event processed.

**Default**: 20

#### **event\_ack\_mode**

Determines when Moogfarmd acknowledges events from the LAM.

**Type**: String

**Required**: Yes

**One of:** queued for processing: Acknowledge events when Cisco Crosswork Situation Manager adds them to the Moolet queue.

event processed: Acknowledge events when a Moolet processes them.

**Default**: "queued\_for\_processing"

#### **request\_interval**

Length of time to wait between requests, in seconds. Can be overridden by request\_interval in individual targets.

**Type**: Integer

**Required**: No

**Default**: 60

#### **max\_retries**

Number of times the LAM attempts to reconnect after connection failure. Used in conjunction with retry\_interval.

**Type**: Integer

**Required**: No

**Default**: -1 (infinite retries)

#### **retry\_interval**

Length of time to wait between reconnection attempts, in seconds. Used in conjunction with max retries.

**Type**: Integer

**Required**: No

**Default**: 60

#### **timeout**

Length of time to wait before halting a connection or read attempt, in seconds.

**Type**: Integer

**Required**: No

**Default**: 120

#### **max\_lookback**

Period of time for which to recover missed events, in seconds, when the LAM reestablishes a connection after a failure.

**Type**: Integer

**Required**: No

**Default**: -1 (recover all events since the last successful poll).

#### **retry\_recovery**

Object containing properties which allow you to specify how the LAM recovers events that were missed during a connection outage. Comment out this object to recover all missed events with no imposed waiting time.

**Type**: Object

**Required**: No

**Default**: N/A

#### **recovery\_interval**

Length of time to wait between requests, in seconds, when the LAM re-establishes a connection after a failure.

**Type**: Integer

**Required**: No

**Default**: 20

#### **disable\_certificate\_validation**

Specifies whether to disable SSL certificate validation. If set to true the data transmission between Cisco Crosswork Situation Manager and the external system is not protected by the encryption protocol.

**Type**: Boolean

**Required**: No

#### **Default**: False

#### **proxy**

Specifies connection details for a proxy server, if you want to connect to the external system through a proxy. To use, uncomment the proxy section of the file and define the **host**, **user**, **port**, and **password** or **encrypted password** for the proxy. Not all properties are configurable in every LAM and integration.

**Type**: String

**Required**: No

**Default**: N/A

#### **targets**

This property is available in multi-target LAMs. It is a top-level container defining one or more target sources. You can specify the configuration for each target. If you don't specify a request\_interval the target uses the globally defined interval.

**Type**: JSON Object

**Required**: Yes

#### **Default**: N/A

#### **requests\_overlap**

If events meet the overlap identity fields matching criteria during this interval (in seconds), they are not treated as duplicates. Used to ensure that Cisco Crosswork Situation Manager does not miss valid events.

**Type**: Integer

**Required**: No

**Default**: N/A

#### **overlap\_identity\_fields**

A list of payload tokens the LAM uses to identify duplicate events when the source returns all open events and not just updated events. After the requests overlapperiod the LAM treats events with the same overlap identity fields as duplicate events. The LAM identifies duplicates for each payload event in the previous request only. Identification is based on the token names of the returned payload, not the mapped names. For example, including \$signature refers to this value in the payload, not event.value("signature").

**Type**: String

**Required:** If requests overlap is enabled

**Default**: N/A

**Datadog Polling LAM Example**:

overlap\_identity\_fields: [ "id", "alert\_type", "priority" ]

# **SevOne LAM Example**:

overlap\_identity\_fields: [ "id", "severity", "closed", "number" ]

#### *Agent*

#### **name**

Identifies events the LAM sends to the Message Bus.

**Type**: String

**Required**: Yes

**Default**: "DATA\_SOURCE"

#### **log**

Location of the LAM's capture log file. See [/document/preview/11693#UUID6c5a18c5db3af17ad14c9a8382cd0dba](file://///document/preview/11693%23UUID6c5a18c5db3af17ad14c9a8382cd0dba) for more information.Configure Logging

**Type**: String

**Required**: No

**Default**: N/A

*Log Config*

#### **configuration\_file**

File that specifies the configuration of the LAM's process log. See <urn:resource:component:11771> for more information.

**Type**: String

**Required**: No

**Default**: "\$MOOGSOFT\_HOME/config/logging/integrations.log.json"

#### <span id="page-21-0"></span>Integrations Default Ports

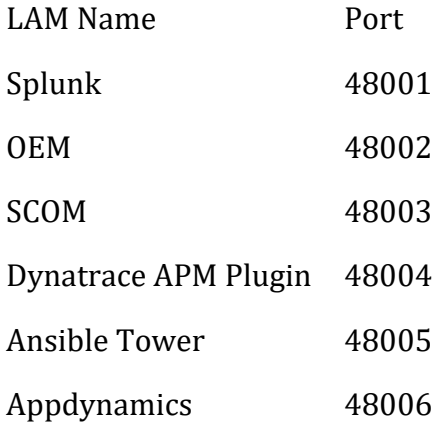

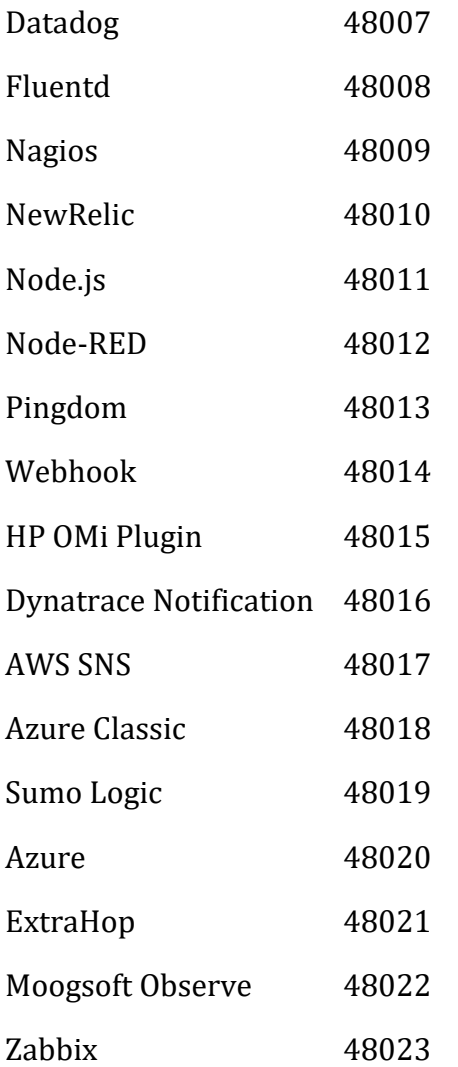

#### <span id="page-22-0"></span>LAMbot Configuration

LAMbots are JavaScript modules associated with every LAM. The LAMbots control the actions the LAM performs at startup and any necessary processing before forwarding objects to the Message Bus.

You can configure a LAMbot by modifying the functions and modules within its configuration file. The LAMbot files are located at \$MOOGSOFT\_HOME/bots/lambots.

#### *LAMbot Functions*

Each LAMbot includes an onLoad function that runs at startup and a presend function that processes and filters objects before sending them to the Message Bus.

REST-based LAMbotscall modifyResponse after they receive an object and convert it to JSON.

REST Client-based LAMbots call preClientSend before they send a request to a polled server and modifyResponse after a response is received from a polled server.

#### **onLoad**

Every instance of a LAMbot calls the onLoad function at startup. We recommend setting up shared values or lookup tables in the onLoad function. You can use it to initalize internal variables, load external JavaScript modules and set up structures needed for the filter function. For example:

```
var config = MooBot.loadModule('Config');
var moogUrl;
function onLoad() 
{
     var servletsConf = config.getConfig('servlets.conf');
         if (servletsConf) 
         {
         moogUrl = servletsConf.webhost;
         }
}
```
The onLoad function:

- Stores the value of the servlets configuration in the config module to a variable "servletsConf".
- Sets the variable moogURL to the servlets webhost value.

# **presend**

The LAMbot calls the presend function every time it assembles an object to publish on the Message Bus. Moogfarmd processes objects and turns them into alerts and Situations. An example presend function is:

```
function presend(event)
{
         event.setCustomInfoValue("eventDetails",overflow);
         if (overflow.LamInstanceName && (overflow.LamInstanceName === "DATA
_SOURCE"))
\overline{\mathcal{L}} delete overflow.LamInstanceName;
     }
         event.setCustomInfoValue("nodeSeverity", overflow.Severity);
     event.setCustomInfoValue("nodeMachineType", overflow.MachineType);
     event.setCustomInfoValue("nodeVendor", overflow.Vendor);
     return true;
}
```
The presend function:

- Adds the overflow object as event details.
- Checks whether LamInstanceName is the default value DATA SOURCE and if so, removes it from custom info.
- Saves three overflow fields to custom info.
- Returns a true response to indicate that the object will be passed to the Message Bus.

You can partition event streams into substreams for differential processing in a distributed environment. You can send a boolean response if the configuration dictates that all objects will or will not be sent to the bus.

Instead of a boolean response, you can configure the function to return a JSON object containing two members: "passed" which is either true or false, and "stream" which defines the substream to send the event. For example:

```
function presend(event)
{
     return 
     ({
          "stream" : "my_stream",
         "passed" : true
     });
}
```
You can configure the event inside the presend function. For example you can:

- Change values
- Access lookup tables
- Add or remove key value bindings
- Access regular expressions
- Extract tokens

In the LAMbot, the following line instructs the LAM to use the presend function. It calls filterFunction using the global LamBot variable:

```
LamBot.filterFunction("presend");
```
The filterFunction function receives a string, which is the name of the function to use for filtering.

You define the presend processing file or stream in individual LAM configuration files. See "Filtering" in

[/document/preview/11720#UUID5c67156b667b1a28ec648cd779393914](file://///document/preview/11720%23UUID5c67156b667b1a28ec648cd779393914) for more information.Data Parsing

#### **preClientSend**

REST Client-based LAMbots call preClientSend before they send a request to a polled server. The function accepts an object and returns a modified version that is then sent by the Rest Client LAM. An example preClientSend function is:

```
function preClientSend(outBoundEvent)
{
     outBoundEvent.set('method', 'Post');
     var header = outBoundEvent.value('header');
     header['Content-Type'] = 'application/json';
     outBoundEvent.set('header', header);
     var body = { 'events': 'all', 'type': { 'id': '12345', 'name': 'inciden
t' } };
```

```
 outBoundEvent.set('body', body);
     return true;
}
```
The function generates a POST request with body type JSON.

In the LAMbot, the following line instructs the LAM to use the preClientSend function. It calls preClientSendFunction using the global LamBot variable:

```
LamBot.preClientSendFunction("preClientSend");
```
#### **modifyResponse**

You can modify the response sent by a REST-based LAMbot after it receives an object and a REST Client-based LAMbot after it receives a response from a polled server. An example modifyResponse function is:

```
function modifyResponse(inBoundEventData)
{
     var response = JSON.parse(inBoundEventData.value('responseData'));
     if (inBoundEventData.value('moog_target_name') == 'target1') {
         response['manager'] = 'primary';
     }
     else {
         response['manager'] = 'secondary';
 }
     inBoundEventData.set('responseData', JSON.stringify(response));
     return true;
}
```
The function generates a different response depending on the name of the REST client target called.

In the LAMbot, the following line instructs the LAM to use the modifyResponse function. It calls modifyResponseFunction using the global LamBot variable:

LamBot.modifyResponseFunction("modifyResponse");

#### *LAMbot Modules*

You can load modules into a LAMbot to perform various tasks. The most commonly used modules are:

- **Logger**: Cisco Crosswork Situation Manager components generate log files to report their activity.
- **Constants**: Used to share logic, states and flags between LAMbots.
- **Utilities**: A JavaScript utility used to escape and convert XML strings and JSON objects.

Define a global object to load a module into a LAMbot. For example:

```
var logger = LamBot.loadModule("Logger");
var constants = LamBot.loadModule("Constants");
var utilities = LamBot.loadModule("Utilities");
```
#### <span id="page-26-0"></span>LAMs and High Availability

High Availability (HA) systems aim to minimize downtime and data loss. This is achieved with component redundancy to ensure there is no single point of failure, and ensure no loss of data or performance.

In the High Availability architecture of LAMs, we will have 2 clusters and each cluster contains an instance of the LAM. Only one LAM will be active at a time and the other will be set to passive. In case of a communication failure in the active LAM, a manual failover is initiated to the passive LAM, which will now send the data to MooMs. In the steps outlined below, 2 clusters, KINGSTON and SURBITON are used. The AWS LAM instance 1 in SURBITON is active and the AWS LAM instance 2 in KINGSTON is passive

Creating the HA configuration and switching the LAM in HA has following 2 steps:

- 1. Copying and creating an instance of LAM in 2 clusters and editing their respective configuration file
- 2. Manually initiating a failover of the LAM in case of communication failure in the active LAM

#### *Copying and creating an instance of LAM in 2 clusters and editing their respective configuration file*

We are taking the example of the AWS LAM, to provide HA for your LAM replace the AWS LAM with your LAM name and aws\_lam.conf with the conf name of your LAM

An instance of the AWS LAM is created in each of the 2 clusters. The steps for creating the instances are as follows:

- 1. Set the following properties in the system.conf file located in the config folder, if it is already set then proceed to the next step:
	- **message\_persistence**: **true** This setting is in the mooms section of the system.conf file. The message\_persistence configuration controls whether MooMS will persist important messages or not and when set to true will ensure that two moog farmds in the same process group share the relevant queues or servers, this allows failover in moog farmd to ensure that the processing of Events is continuous. The default is 'false' if not specified
- 2. Create a copy of \$MOOGSOFT\_HOME/config/aws\_lam.conf as \$MOOGSOFT\_HOME/config/aws\_lam1.conf
- 3. Create another copy as \$MOOGSOFT HOME/config/aws lam2. conf
- 4. Create a copy of /etc/init.d/awslamd as /etc/init.d/awslamd1, if the awslamd file is not in the init.d directory then it can be found in the /usr/share/moogsoft/etc/service-wrappers directory. After copying, perform the following steps in the awslamd1 file:
	- In the awslamd1 file, enter the path of the aws\_lam1.conf in the **CONFIG\_FILE** e.g. \$MOOGSOFT\_HOME/config/aws\_lam1.conf field and enter the service name e.g. awslamd1 in the **SERVICE NAME** field

– Edit the below given commands in the file with the instance and cluster properties at the end of the line of both "daemon" commands. For example, the instance name is **AWS1** and cluster name is SURBITON in the below mentioned command lines

```
daemon --pidfile=$PID FILE $MOOG WRAPPER --home=$PROCESS HOME --p
rocess=$PROCESS_NAME --config=$CONFIG_FILE--logfile=$LOG_FILE --p
idfile=$PID_FILE --loglevel=$LOG_LEVEL --service_instance AWS1 --
cluster SURBITON
```

```
daemon --pidfile=$PID_FILE --user=$PROCESS_OWNER $MOOG_WRAPPER --
home=$PROCESS_HOME --process=$PROCESS_NAME --config=$CONFIG_FILE 
--logfile=$LOG_FILE --pidfile=$PID_FILE --loglevel=$LOG_LEVEL --s
ervice instance AWS1 --cluster SURBITON
```
- Now update the SERVICE\_NAME in the /etc/init.d/awslamd1 file to be unique on that server, for example "AWS1"
- 5. Create a copy of /etc/init.d/awslamd as /etc/init.d/awslamd2, if the awslamd file is not in the init.d directory then it can be found in the /usr/share/moogsoft/etc/service-wrappers directory. After copying, perform the following steps in the awslamd2 file:
	- In the awslamd2 file, enter the path of the aws\_lam2.conf in the **CONFIG\_FILE** field e.g. \$MOOGSOFT\_HOME/config/aws\_lam2.conf and enter the service name e.g. awslamd2 in the **SERVICE NAME** field
	- Edit the below given commands in the file with the instance and cluster properties at the end of the line of both "daemon" commands. For example, the instance name is **AWS2** and cluster name is KINGSTON in the below mentioned command lines

```
daemon --pidfile=$PID FILE $MOOG WRAPPER --home=$PROCESS HOME --p
rocess=$PROCESS_NAME --config=$CONFIG_FILE--logfile=$LOG_FILE --p
idfile=$PID_FILE --loglevel=$LOG_LEVEL --service_instance AWS2 --
cluster KINGSTON
```

```
daemon --pidfile=$PID_FILE --user=$PROCESS_OWNER $MOOG_WRAPPER --
home=$PROCESS_HOME --process=$PROCESS_NAME --config=$CONFIG_FILE
--logfile=$LOG_FILE --pidfile=$PID_FILE --loglevel=$LOG_LEVEL --s
ervise_instance AWS2 --cluster KINGSTON
```
- Now update the SERVICE\_NAME in the /etc/init.d/awslamd2 file to be unique on that server, for example "AWS2"
- 6. Under \$MOOGSOFT HOME/config directory edit the aws lam1.conf file. If not present, then make a copy of aws\_lam.conf file and rename it to aws\_lam1.conf. Edit the following parameters in the file:
	- Enter the login details and the proxy details (if used) of the AWS server in the config file
	- Edit the HA section as per the example given below

```
ha:
{
  cluster: "SURBITON", 
   group: "aws_lam", 
   instance: "aws", 
   duplicate_source: false, 
   default_leader: true, 
  only leader active: true,
  accept conn when passive: true
},
```
- 7. Under \$MOOGSOFT HOME/config directory edit the aws lam2.conf file. If not present, then make a copy of aws\_lam.conf file and rename it to aws\_lam2.conf. Edit the following parameters in the file:
	- Enter the same configuration in it as given in aws lam1.conf
	- Edit the ha section as per the example given below

```
ha:
{
   cluster: "KINGSTON",
   group: "aws_lam",
   instance: "aws", 
  duplicate source: false,
   default_leader: true,
   only_leader_active: true,
  accept conn when passive: true
} ,
```
8. Start both the services

```
service awslamd1 start
service awslamd2 start
```
In the **ha** section following fields can be configured:

- **cluster**: The name of the Cluster. This supersedes anything set in system.conf (can also be overwritten by the command line)
- **group**: The name of the Process Group. This defaults to the LAM process name if no value is specified (for example aws\_lam)
- **instance**: The name of the AWS LAM instance
- **duplicate\_source**: If set to true, it allows duplicate events from the same source.The default value is false
- **default\_leader**: A Boolean, indicating if the LAM is the Leader within its Process Group. The default value is true if not specified
- **only leader active**: A Boolean that changes the type of process group from a Leader Only group to a Process Group where more than one process can be active

• **accept\_conn\_when\_passive**: A Boolean instructing the LAM what to do in Passive mode. If true (or not set), the LAM accepts incoming connections but discards any events received. If false, the LAM does not accept incoming connections

*Manually initiating a failover of the LAM in case of communication failure of the active LAM*

In the case of a communication failure the LAM has to be manually changed over to the passive LAM in another cluster by using the following command:

\$MOOGSOFT\_HOME/bin/ha\_cntl -a KINGSTON.aws\_lam

In the above case the AWS LAM process group from the SURBITON Cluster is changed over to the KINGSTON Cluster. Initially, the LAM in the SURBITON cluster was active and the LAM in KINGSTON cluster was passive. After executing the command the LAM in the KINGSTON cluster becomes active. The active LAM now publishes the events to MOOMs.

#### *HA Configuration*

High Availability (HA) systems aim to minimize downtime, protect against data loss and maintain performance by using component redundancy to ensure there is no single point of failure.

In LAM High Availability architecture we have two clusters with each cluster an instance of the LAM. One LAM is active and the other is passive. If the active LAM fails, a manual failover is initiated to the passive LAM, which sends data to the message bus.

In the example below:

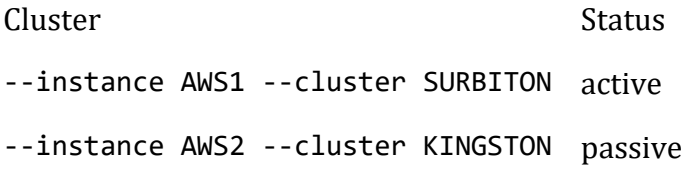

Creating the HA configuration and switching the LAM in HA has two steps:

- 1. **LAM instance**: copy and create an instance of the LAM in each of the two clusters and edit their respective configuration file.
- 2. **Failover**: manually initiate a failover of the LAM in case of failure in the active LAM.

#### **LAM Instance**

Create an instance of the LAM in each of the two clusters:

1. Set the following property in system.conf:

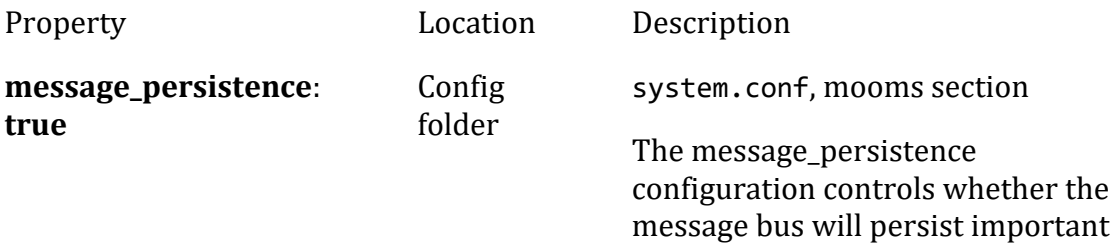

messages or not and when set to

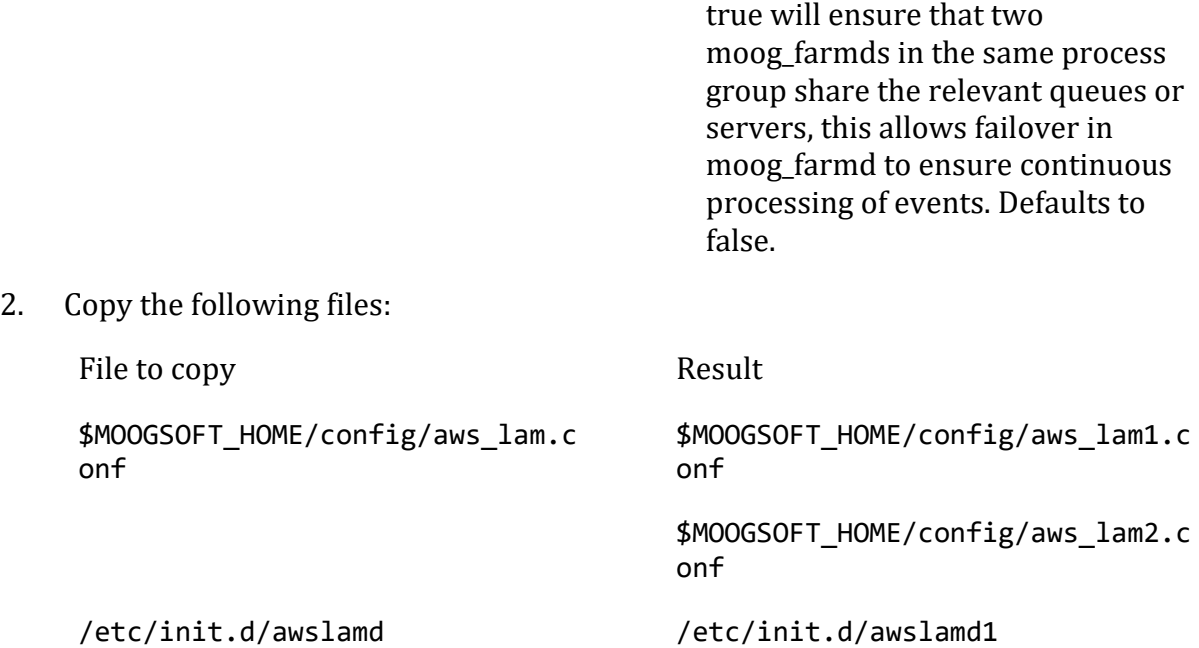

\*If this file is not in the init.d directory, look here:

#### **/usr/share/moogsoft/etc/service -wrappers**

Perform the following steps in the awslamd1 file:

- a. Enter the path of aws lam1.conf, for example \$MOOGSOFT\_HOME/config/aws\_lam1.conf
- b. Enter the service name e.g. awslamd1 in the **SERVICE NAME** field
- c. Replace the daemon lines with these:

daemon --pidfile=\$PID FILE \$MOOG WRAPPER --home=\$PROCESS HOME --p rocess=\$PROCESS\_NAME --config=\$CONFIG\_FILE--logfile=\$LOG\_FILE --p idfile=\$PID\_FILE --loglevel=\$LOG\_LEVEL --instance AWS1 --cluster **SURBITON** 

daemon --pidfile=\$PID FILE --user=\$PROCESS OWNER \$MOOG WRAPPER -home=\$PROCESS\_HOME --process=\$PROCESS\_NAME --config=\$CONFIG\_FILE --logfile=\$LOG\_FILE --pidfile=\$PID\_FILE --loglevel=\$LOG\_LEVEL --i nstance AWS1 --cluster SURBITON

3. Copy the awslamd.conf file:

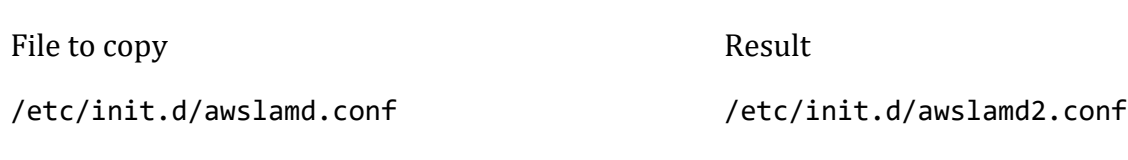

\*If this file is not in the init.d directory, look here:

#### **/usr/share/moogsoft/etc/servicewrappers**

Perform the following steps in the awslamd2 file:

- a. Enter the path of aws\_lam2.conf, for example \$MOOGSOFT\_HOME/config/aws\_lam2.conf
- b. Enter the service name e.g. awslamd2 in the **SERVICE NAME** field
- c. Replace the daemon lines with these:

```
daemon --pidfile=$PID_FILE $MOOG_WRAPPER --home=$PROCESS_HOME --p
rocess=$PROCESS_NAME --config=$CONFIG_FILE--logfile=$LOG_FILE --p
idfile=$PID_FILE --loglevel=$LOG_LEVEL --instance AWS2 -- cluster 
KINGSTON
```

```
daemon --pidfile=$PID_FILE --user=$PROCESS_OWNER $MOOG_WRAPPER --
home=$PROCESS_HOME --process=$PROCESS_NAME --config=$CONFIG_FILE 
--logfile=$LOG_FILE --pidfile=$PID_FILE --loglevel=$LOG_LEVEL --i
nstance AWS2 --cluster KINGSTON
```
- 4. Edit the following parameters in aws\_lam1.conf file:
	- a. Enter login and proxy details (if used) of the AWS server.
	- b. Edit the HA section like this:

```
ha:
{
    cluster: "SURBITON", 
    group: "aws_lam", 
    instance: "aws", 
   duplicate source: false,
    default_leader: true, 
   only leader active: true,
    accept_conn_when_passive: true
}
```
- 5. Edit the following parameters in aws\_lam2.conf file.
	- a. Enter the same configuration as given in aws\_lam1.conf
	- b. Edit the HA section like this:

```
ha:
{
    cluster: "KINGSTON",
    group: "aws_lam",
    instance: "aws", 
    duplicate_source: false, 
    default_leader: true,
   only leader active: true,
    accept_conn_when_passive: true
}
```
6. Start both services:

service awslamd1 start service awslamd2 start

### **Configurable Fields**

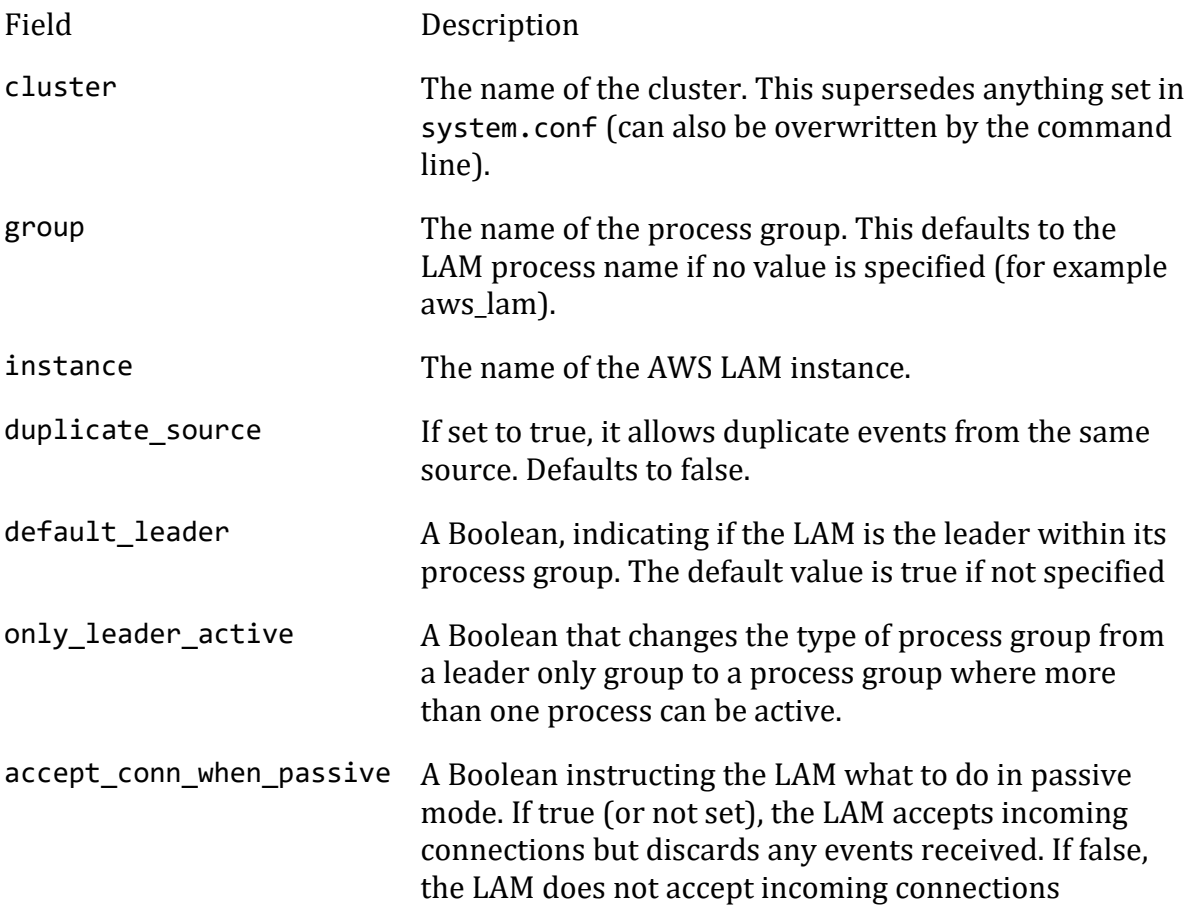

#### **Failover**

\$MOOGSOFT\_HOME/bin/ha\_cntl -a KINGSTON.aws\_lam

The AWS LAM process group from the SURBITON Cluster is changed over to the KINGSTON Cluster.

Initially, SURBITON LAM cluster was active and KINGSTON LAM cluster was passive. After executing the command, KINGSTON LAM cluster is active. The active LAM now publishes the events to the message bus.

#### <span id="page-32-0"></span>Signature

Signature is the value Cisco Crosswork Situation Manager uses to deduplicate source events with the same context. Cisco Crosswork Situation Manager assigns a signature value to each event it ingests, constructed from a subset of the event fields. If Cisco Crosswork Situation Manager finds an event signature to be unique, it creates a new alert. Otherwise it adds the event to an existing alert with a matching signature.

After Cisco Crosswork Situation Manager deduplicates events into alerts, you can still access the individual event information from the alert timeline.

Most LAMs and integrations include a default signature mapping. If you are building a custom data ingestion or tweaking the default, you can use the fields of your choice to define the signature.

# *Why is Signature Important?*

The composition of the signature is very important because it has a significant impact on what you see in the alert list.

The first time Cisco Crosswork Situation Manager ingests an event with a specific signature it creates a unique alert. If it ingests another event with a matching signature it deduplicates it into the same alert. Cisco Crosswork Situation Manager updates the alert timestamp and increments the alert count. This is very useful in reducing the number of alerts in the system.

#### *Default Signatures*

To view and edit default signatures for integrations configured in the Cisco Crosswork Situation Manager UI:

- 1. Go to **Integrations** and click the name of your installed integration in the left panel.
- 2. Click the **Alert Noise Reduction** tab and scroll down to the **Signature Editor** section.

This section displays the fields that can be used to create a baseline signature for this integration. You can edit the signature here to select different or additional fields. Click **Use Recommended Fields** to restore the recommended default.

You can view and edit default LAM signatures in LAM configuration files. For example, the SevOne configuration file \$MOOGSOFT\_HOME/config/sevone\_lam.conf contains the following signature definition in the mapping rules:

{ name: "signature", rule: "\$origin::\$deviceId::\$objectId" }

# *Signature Composition*

A signature is made up of a subset of event properties. Different types of events require different signatures.

In general, fields to consider using in the signature are:

- Source, such as hostname
- Event type or class
- Static unique IDs
- Error code
- Impacted entities

Do not include fields in the signature that may change between events with the same context. For example:

- Timestamp
- State changes such as up or down
- Event count
- Variable unique IDs
- Severity
- Descriptions with changing content such as metrics

For example, every event has a different timestamp so including it in the signature effectively disables deduplication.

A perfect signature contains just enough information to identify the context of an event.

#### *Signature Length and Concatenation*

There is no restriction imposed on the length of signatures in raw events. Signatures longer than 746 characters are hashed at the alert level. This improves the manageability of signatures in the database but does not affect deduplication. The hashed signature length is 40 characters.

If you edit the signature in a LAM configuration file, concatenate multiple fields with two colons "::" to prevent misleading results. For example, if you concatenate source "Node A" and unique ID "1234" as "NodeA1234" this could potentially also match Node A1 and unique ID 234.

#### *Example*

The Email LAM uses the following default signature mapping:

\$hostname::\$subject

The Email LAM retrieves the following email messages in this order and sends them to Cisco Crosswork Situation Manager:

Event 1:

ip-172-22-97-140.ec2.internal::TDM 18 Remote Loss of Signal

Event 2:

ip-172-22-97-140.ec2.internal::TDM 18 Remote Loss of Signal

Event 3:

ip-172-22-99-144.ec3.internal::TDM 18 Remote Loss of Signal

Events 1 and 2 have an identical signature. Cisco Crosswork Situation Manager creates an alert for event 1 and deduplicates event 2 into the same alert. It creates a separate alert for event 3 which has the same subject but a different hostname.

#### <span id="page-35-0"></span>UI Enrichment

In some cases, the raw alert data from your monitoring source is insufficiently usable. You can use the optional enrichment feature in the Cisco Crosswork Situation Manager UI to integrate alert data with other data sources. Enrichment can:

- Improve readability of alerts for operators.
- Improve accuracy for clustering alerts into Situations.

This topic covers enriching alerts with a static data file.

#### *Before You Begin*

Before you start to set up enrichment in the UI, ensure you have met the following requirements:

- You have logged into Cisco Crosswork Situation Manager as a user with the 'manage\_integrations' role.
- You have the credentials to connect to MySQL and write to the database.
- You have prepared a .csv file containing the enrichment data you want to upload, as follows:

The first line contains the field names.

The values for one field match the values of a field in your raw alert data.

See the sample file below:

```
NameCode,SiteCode,Address,City,State,Zip
AB2,GAF,9384 Ornare Road,Lansing,Michigan,76690
CAV,GAF,133-5757 Sed Avenue,Racine,Wisconsin,42779
GX2,TES,5722 Nulla Avenue,Springfield,Massachusetts,29957
```
#### *Enable Enrichment*

Run the following MySQL command in the MoogDb database to enable enrichment:

```
UPDATE features 
SET enabled = 1WHERE feature name = 'enrichment';
```
You can check that the feature was successfully enabled by running a command similar to the following:

```
SELECT feature name, enabled
FROM features
WHERE feature name = 'enrichment';
```
#### *Configure the Moolets*

Edit \$MOOGSOFT\_HOME/config/moolets/enricher.conf and make the following change:

1. Enable the Enricher Moolet to run on startup:
```
{
  name : "Enricher",
   classname : "com.moogsoft.farmd.moolet.enricher.CEnricherMg
r",
  run on startup : true,
   metric_path_moolet : true,
   process_output_of : "AlertBuilder",
  description : "Alert Enrichment"
}
```
See [Enricher Moolet](file://///document/preview/11752%23UUID509045a3a0135edacda0c94de3bcfbbc) for further information.Enricher Moolet

- 2. Edit \$MOOGSOFT\_HOME/config/moolets/maintenance\_window\_manager.conf and make the following change:
- 3. Set the Maintenance Window Manager Moolet to process the output of the Enricher:

```
{
  name : "MaintenanceWindowManager",
  classname : "CMaintenance",
   run_on_startup : true,
   metric_path_moolet : true,
  process output_of : "Enricher",
   maintenance_status_field : "maintenance_status",
  maintenance status label : "In maintenance",
   update_captured_alerts : true
}
```
4. Save the changes and restart Moogfarmd. See [Control Moogsoft AIOps Processes](file://///document/preview/11677%23UUID1a2205c3aae40b26fdfe94490043f3c3) for more information.Control Moogsoft AIOps Processes

## *Create Custom Alert Fields*

Create the custom\_info alert fields to receive the enrichment data. You cannot update default alert fields with enrichment data.

Refer to the [Alerts Columns](file://///document/preview/34993%23UUIDbbe1eb24ef39d93f590d9d28f14b3cf1) instructions for further information on creating custom info alert fields.Alerts Overview

For example, if you want to enrich alerts with all of the data from the sample file, create custom info alert fields for NameCode, SiteCode, Address, City, State and Zip.

## *Upload an Enrichment File*

Use the Integrations UI to upload your data source as follows:

- 1. Go to **Integrations - Available Enrichments**. The Available Enrichments link is only visible if Enrichment is enabled in the database.
- 2. Click **Static Data**.
- 3. Click **Upload File**, locate your .csv file and click **Open**.

This populates the Source Field drop-down lists under Define Lookup and Map Alert Fields with the field names in the first line of the csy file.

4. Select the **Source Field**, which is a field in your .csv file, and the corresponding **Alert Field** to use for the lookup.

For example, the NameCode in the sample file could be used as a lookup against a custom info alert field that contains the same data (AB2, CAV, GX2).

You can only define one lookup. You can select a custom alert field for the lookup or one of several default alert fields. Alert fields that cannot be used for the lookup do not appear in the drop-down list.

5. Click + to map the source fields in your .csv file that you want to include in alerts.

For each desired source field choose the destination alert field. Your custom\_info alert fields will appear in the drop-down list.

You can't map source fields to default alert fields.

6. When you have mapped all of your alert fields, click **Confirm** to upload your data.

After you have completed the configuration, Cisco Crosswork Situation Manager adds enrichment data when it creates new alerts. It is not added to existing alerts.

Cisco Crosswork Situation Manager enriches alerts when it creates them. Subsequent updates to alerts do not trigger updates to the enriched data within the alerts.

## Ansible Tower

To integrate with Red Hat Ansible Tower, configure a Webhook to send Ansible Tower notifications to Cisco Crosswork Situation Manager.

See the [Ansible Tower](https://docs.ansible.com/ansibletower/index.html) documentation for details on its components.

#### Before You Begin

The Ansible Tower integration has been validated with Ansible Tower v3.0 and 3.1. Before you start to set up your integration, ensure you have met the following requirements:

- You have an Ansible Tower account with administrator privileges.
- Ansible Tower can make requests to external endpoints over port 443.

#### Configure the Ansible Tower Integration

To configure the integration:

- 1. Navigate to the **Integrations** tab.
- 2. Click **Ansible Tower** in the Monitoring section.
- 3. Follow the instructions to create an integration name.

#### Configure Ansible Tower

Log in to Ansible Tower to configure a notification template to send event data to your system. For more help, see th[e Ansible Tower documentation.](http://docs.ansible.com/ansibletower/latest/html/userguide/notifications.html)

1. Create a new notification template under 'Notifications' in Settings.

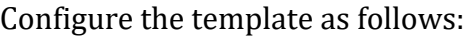

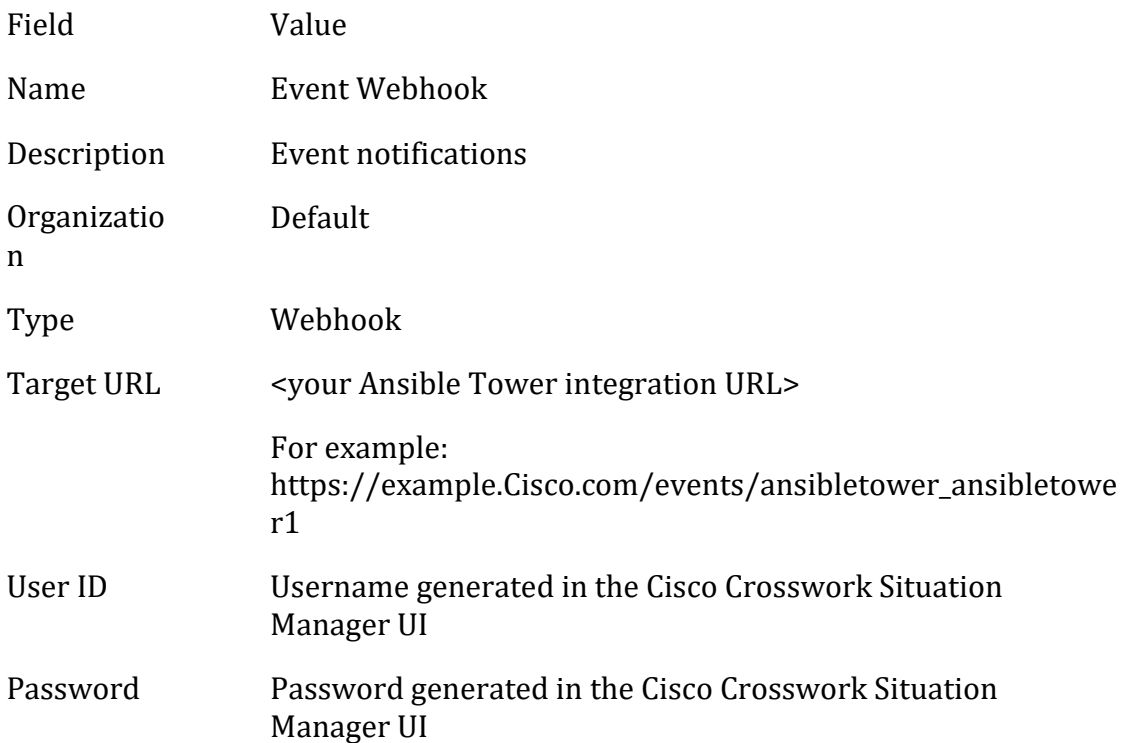

2. Encode the 'userid:password' in a Base64 encoder and enter the following under 'HTTP Headers':

```
{
 "Content-Type": "application/json", 
 "Authorization": "Basic <base64 encoded credentials>"
}
```
- 3. Save the template. You can test the notification to verify if there are any issues.
- 4. Connection the notification to a job template.

After you complete the configuration, Ansible Tower notifies Cisco Crosswork Situation Manager when new events occur.

## <span id="page-38-0"></span>Apache Kafka

You can install the Apache Kafka integration to enable Cisco Crosswork Situation Manager to collect event data from Kafka. After you have installed and configured the Kafka Integration, Kafka will push messages to the integration for the subscribed topics.

See the [Kafka documentation](https://kafka.apache.org/documentation/) for details on Kafka components.

## Before You Begin

The Kafka integration has been validated with Kafka v0.9 and 1.1. Before you start to set up your Kafka integration, ensure you have met the following requirements:

• You have the URL for your Kafka system.

- The port for your Kafka broker is open and accessible from Cisco Crosswork Situation Manager.
- You know the name of the topics for the system to subscribe to.
- You have the group ID of the consumer group.
- If you want to fetch events from specific topics in the Kafka broker, you know the names of these topics.

## Configure the Kafka Integration

To configure the Kafka integration:

- 1. Navigate to the **Integrations** tab.
- 2. Click **Kafka** in the Monitoring section.
- 3. Follow the instructions to create an integration name and supply the connection information for Kafka.

See [Configure the Kafka LAM](#page-39-0) for advanced configuration information.

#### Configure Kafka

You do not need to perform any integration-specific steps on your Kafka system. After you configure the integration, it polls Kafka at regular intervals to collect event data from the subscribed topics (every 60 seconds by default).

## <span id="page-39-0"></span>Configure the Kafka LAM

Apache Kafka is used for building real-time data pipelines and streaming apps. Kafka runs as a cluster of one or more servers. The Kafka cluster, stores stream of records in categories called topics and each record consists of a key, a value, and a time-stamp.

See [Apache Kafka](#page-38-0) for UI configuration instructions.

- 1. LAM reads configuration from the kafka\_lam.conf file.
- 2. LAM connects to Kafka Broker and requests for data present for a topic.
- 3. LAM will start multiple threads, based on the number of topics it is listening to.
- 4. If an event is available for a topic, it will be consumed by the LAM.
- 5. The events are parsed and converted into normalized Cisco Crosswork Situation Manager events.
- 6. The normalized events are then published to MooMS bus.

#### *Configuration*

The events received from Kafka are processed according to the configurations in the kafka\_lam.conffile.

The configuration file contains a JSON object. At the first layer of the object, the LAM has a parameter called config, and the object that follows config has all the necessary information to control the LAM.

#### **Monitor**

Kafka LAM takes the event data from the Kafka broker. You can configure the parameters here to establish connection with Kafka:

#### **General**

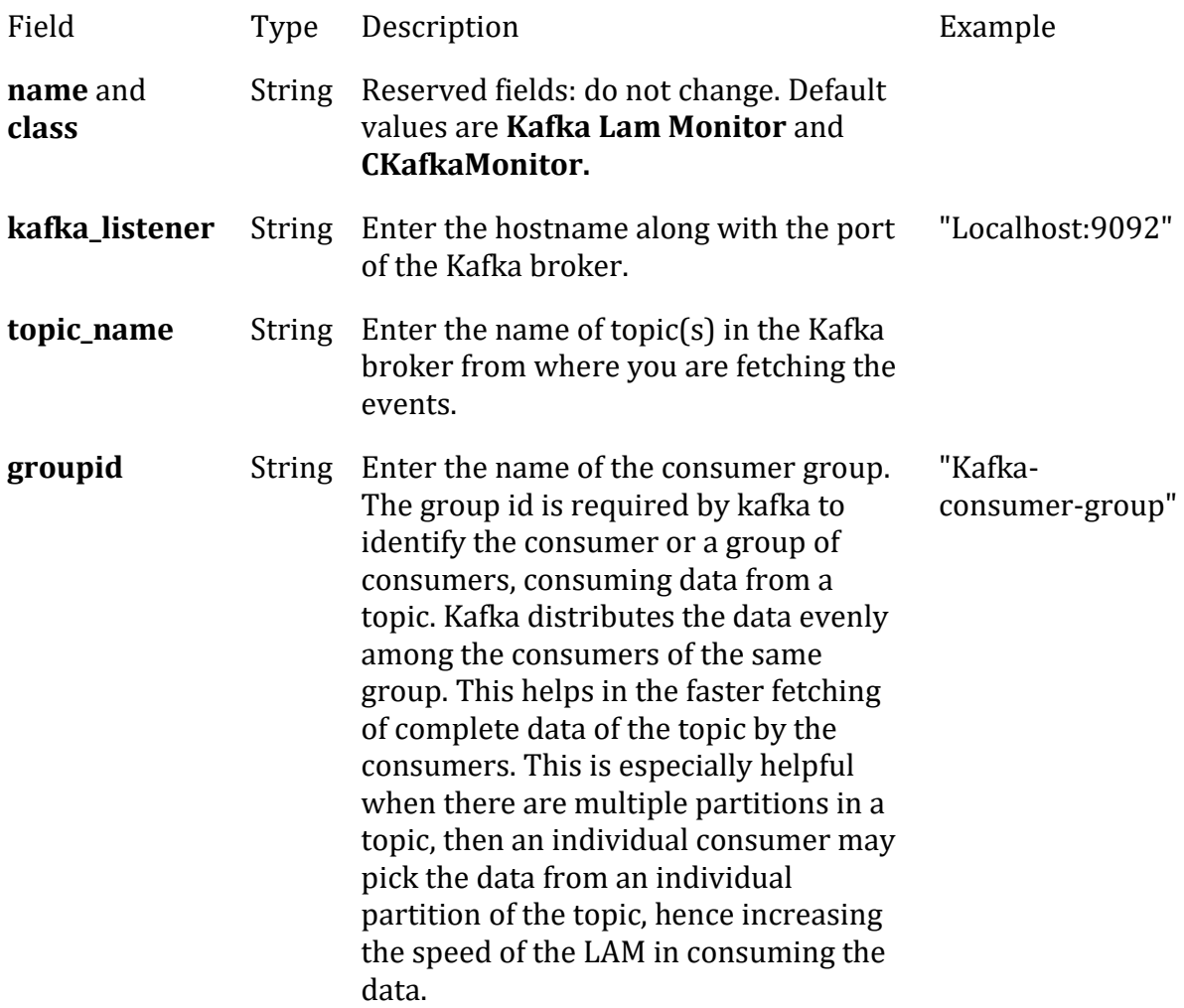

## **Secure Sockets Layer**

- Field Type Description
- **ssl** Boolean Set to true, to enable SSL Communication:
	- **ssl\_key\_password**: Enter the password of the client certificate required in client authentication. It is the password entered in the ssl.key.password of the Kafka server.properties file.
	- **Note**

• In case of connection failure between Kafka and the Kafka LAM, the LAM will not disconnect with Kafka; instead, it will continuously poll Kafka, and fetch all the messages from the topics after re-establishing the connection.

## Config File

```
monitor:
{
    name : "Kafka Lam Monitor",
     class : "CKafkaMonitor",
    kafka listener : "localhost:9092",
    topic name : \qquad \qquad :
                                    "topic1",
                                   "topic2"
\, ], \, groupid : "consumer-group",
     ssl_connection : false
}
```
## **Agent and Process Log**

The Agent and Process Log sections of the configuration file allow you to define the following properties:

- **name**: Identifies events the LAM sends to the Message Bus.
- **capture\_log**: Name and location of the LAM's capture log file.
- **configuration\_file**: Name and location of the LAM's process log configuration file.

## **Parsing & Tokenisation**

The parsing section is used for parsing the received event and tokenising it. The Kafka LAM receives data in following 2 formats:

- **Text**: The data is received in text format which can be parsed and tokenised in the **Parsing** section and then mapped to Cisco Crosswork Situation Manager fields in the **Variables** and the **Mapping** section.
- **JSON**: The data is received in a JSON format, which can be mapped directly using **CJsonDecoder.** The parsing and the variable section are not required for JSON format.

```
parsing:
        {
            type: "start_and_end",
           start and end:
\{start:<br>end:
                           end;<br>["\n"],
                delimiters:
\{
```

```
 ignoreQuotes: true,
                                       stripQuotes: true,
                                       ignores: "",
                                       delimiter: [",","\r"]
 }
 }
                },
                # parsing:
                # {
                # type: "regexp",
                # regexp:
\frac{1}{2} \frac{1}{2} \frac{1}{2} \frac{1}{2} \frac{1}{2} \frac{1}{2} \frac{1}{2} \frac{1}{2} \frac{1}{2} \frac{1}{2} \frac{1}{2} \frac{1}{2} \frac{1}{2} \frac{1}{2} \frac{1}{2} \frac{1}{2} \frac{1}{2} \frac{1}{2} \frac{1}{2} \frac{1}{2} \frac{1}{2} \frac{1}{2}  # pattern : "(?mU)^(.*)$",
                # capture_group: 1,
               # tokeniser type: "delimiters",
                # delimiters:
\frac{1}{2} \frac{1}{2} \frac{1}{2} \frac{1}{2} \frac{1}{2} \frac{1}{2} \frac{1}{2} \frac{1}{2} \frac{1}{2} \frac{1}{2} \frac{1}{2} \frac{1}{2} \frac{1}{2} \frac{1}{2} \frac{1}{2} \frac{1}{2} \frac{1}{2} \frac{1}{2} \frac{1}{2} \frac{1}{2} \frac{1}{2} \frac{1}{2}  # ignoreQuotes: true,
                # stripQuotes: false,
                # ignores: "",
                                                  delimiter:
\qquad \qquad \, + # }
                # },
                # parsing:
                # {
                # type: "regexp",
                          regexp:
\frac{1}{2} \frac{1}{2} \frac{1}{2} \frac{1}{2} \frac{1}{2} \frac{1}{2} \frac{1}{2} \frac{1}{2} \frac{1}{2} \frac{1}{2} \frac{1}{2} \frac{1}{2} \frac{1}{2} \frac{1}{2} \frac{1}{2} \frac{1}{2} \frac{1}{2} \frac{1}{2} \frac{1}{2} \frac{1}{2} \frac{1}{2} \frac{1}{2} # pattern : "(?mU)^(.*)\t(.*)\t(.*)$",
                # tokeniser_type: "regexp_subgroups",
 # }
                # },
```
## **Parsing**

The following 2 methods are available for parsing:

- **Text Message:** To enable this parsing the **type** is set to Start and End.
- **Regular Expression:** To enable this the **type** is set to regexp.

#### **Note**

At a time only one parsing method will be used, you can comment the other parsing methods which are not in use.

## **Text Message Parsing**

The Type should be set start\_and\_end as shown in the below example:

```
type: start_and_end:
{
                  start: [NEW MSG],
                 end: \lceil \lceil \lceil \lceil \lceil \lceil \lceil \lceil \lceil \lceil \lceil \lceil \lceil \lceil \lceil \lceil \lceil \lceil \lceil \lceil \lceil \lceil \lceil \lceil \lceil \lceil \lceil \lceil \lceil \lceil \lceil \lceil \lceil \lceil \lceil \lceil ...
```
The parsing in above example the parsing will start when it gets NEW\_MSG and end when it gets new line. The extracted string is then delimited as per the defined delimiters.

## **Regular Expression Parsing**

In a regular expression, the parser searches for strings as per the expression defined in the **pattern** field. The extracted string is then delimited as per the defined delimiters. In the above example, the parser searches for the expression " $(?mU)^{\wedge}(.*)\$ ".

## **Tokenisation**

The parsed events is tokenised using the delimiters or the regexp subgroups.

## **Delimiters**

Delimiters define how a line is split into tokens  $\epsilon_{\bullet}$ , for example, if you have a line of text data, it needs to be split up into a sequence of substrings that are referenced by position from the start. So, if you are processing a comma-separated file, where each value is separated by a comma, it would make sense to have the delimiter defined as a comma. The system would take all the text between start and end and break it up into tokens between the commas. The tokens could then be referenced by position number in the string starting from one, not zero.

For example, if input string is **cat,sat,on,the,mat** and a comma is used as a separator, then token 1 will be cat, token 2 will be sat and so on.

Please make sure that there are few complications when it comes to tokenisation and parsing. For example, if you say comma is the delimiter, and the token contains a comma, you will end up with that token containing a comma to be split into 2 tokens. To avoid this, it is recommended to quote strings. You must then allow the system to know whether it should strip or ignore quotes, hence the stripQuotes and ignoreQuotes parameters.

```
ignoreQuotes: true, 
stripQuotes: false, 
ignores: "", 
delimiter: [",","\r"]
```
The above example specifies:

- If you have strings that are quoted between delimiters, ignoreQuotes set to true, will look for delimiters inside the quote. For example, <delimiter>hello inside quote goodbye<delimiter> gives a token [hello inside quote goodbye].
- Setting stripQuotes to true removes start and end quotes from tokens. For example, hello world gives a token [hello world].
- ignores is a list of characters to ignore. Ignored characters are never included in tokens.
- Delimiter is the list of valid delimiters used to split strings into tokens.

## **regexp\_subgroups**

This tokenising method tokenises the extracted string based on groups in a message. An expression in the parenthesis in the regular expression denotes a group. For example, the part expression in a regular

expression( $(?$ [?:Jan|Feb|Mar|Apr|May|Jun|Jul|Aug|Sep|Oct|Nov|Dec)\\s+\\d{1,2}) is a group which contains the date and time.

#### **Note**

Parsing section is used when the event format is a text message. If we have an event with JSON format then comment the parsing and the variables sections and uncomment **builtInMapper: "CJsonDecoder"** in the Mapping section. For text message comment **builtInMapper: "CJsonDecoder".**

## **Variables**

A received event is a positioned collection of tokens. The parsing section breaks the event into tokens. Cisco Crosswork Situation Manager enables a user to name these positions. The naming of the positions helps the user to identify the tokens. In the below given example token at position number 6 is a Manager name, so the user names the token as "Manager". The naming helps in mapping the tokens to the Cisco Crosswork Situation Manager fields in the mapping section.

```
variables:
```

```
\lceil #
           # Note that positions start at 1, and go up
           # rather than array index style counting from zero
 #
           { name: "signature", position: 1 },
 { name: "source_id", position: 4 },
 { name: "external_id", position: 3 },
           { name: "Manager", position: 6 },
           { name: "AlertGroup", position: 7 },
           { name: "Class", position: 8 },
 { name: "Agent", position: 9 },
 { name: "severity", position: 5 },
 { name: "description", position: 10 },
           { name: "agent_time", position: 2 }
       ],
```
position 1 is assigned to signature; position 4 is assigned to source\_id and so on. Positions start at 1 and go up.

**Note**

The variable section is used when the received event message type is TextMessage. A JSON event can be mapped directly to the Moog field in the Mapping section

#### **Mapping**

For events received in JSON format, you can directly map the event fields of Kafka. In the case of an event received in text format, the event is first tokenised in the Variable section, and the tokenised event is then mapped here in the mapping section. The parameters of the received events are displayed in Cisco Crosswork Situation Manager according to the mapping done here.

```
mapping :
\overline{\mathcal{L}} builtInMapper: "CJsonDecoder",
               catchAll: "overflow",
               rules:
[between the state of the state of the state of the state of the state of the state of the state of the state
                   { name: "signature", rule: "$signature" },<br>{ name: "source id", rule: "$source id" },
                   \{ name: "source id", rule:
                    { name: "external_id", rule: "$external_id" },
                    { name: "manager", rule: "Kafka" },
                   { name: "source", rule: "$source" },<br>{ name: "class", rule: "$class" },
                   { name: "class", rule: { name: "agent", rule: "$LamInstanceName" },
                    { name: "agent_location", rule: "$agent_location" },
                    { name: "type", rule: "$type" },
                    { name: "severity", rule: "$severity", conversion: "s
evConverter" },
                    { name: "description", rule: "$description" },
                    { name: "agent_time", rule: "$agent_time", conversion: 
"stringToInt" }
 ]
          },
          filter:
          {
               presend: "kafkaLam.js"
          }
```
The above example specifies the mapping of the Kafka alarm fields with the Cisco Crosswork Situation Manager fields. The stringToInt is used to convert the time received in the string format into an integer format.

#### **Note**

The signature field is used by the LAM to identify correlated events.

**Note**

The above mapping is an example of a generic mapping and has to be configured according to the received event fields.

## **Constants and Conversions**

Constants and Conversions allow you to convert formats of the received data.

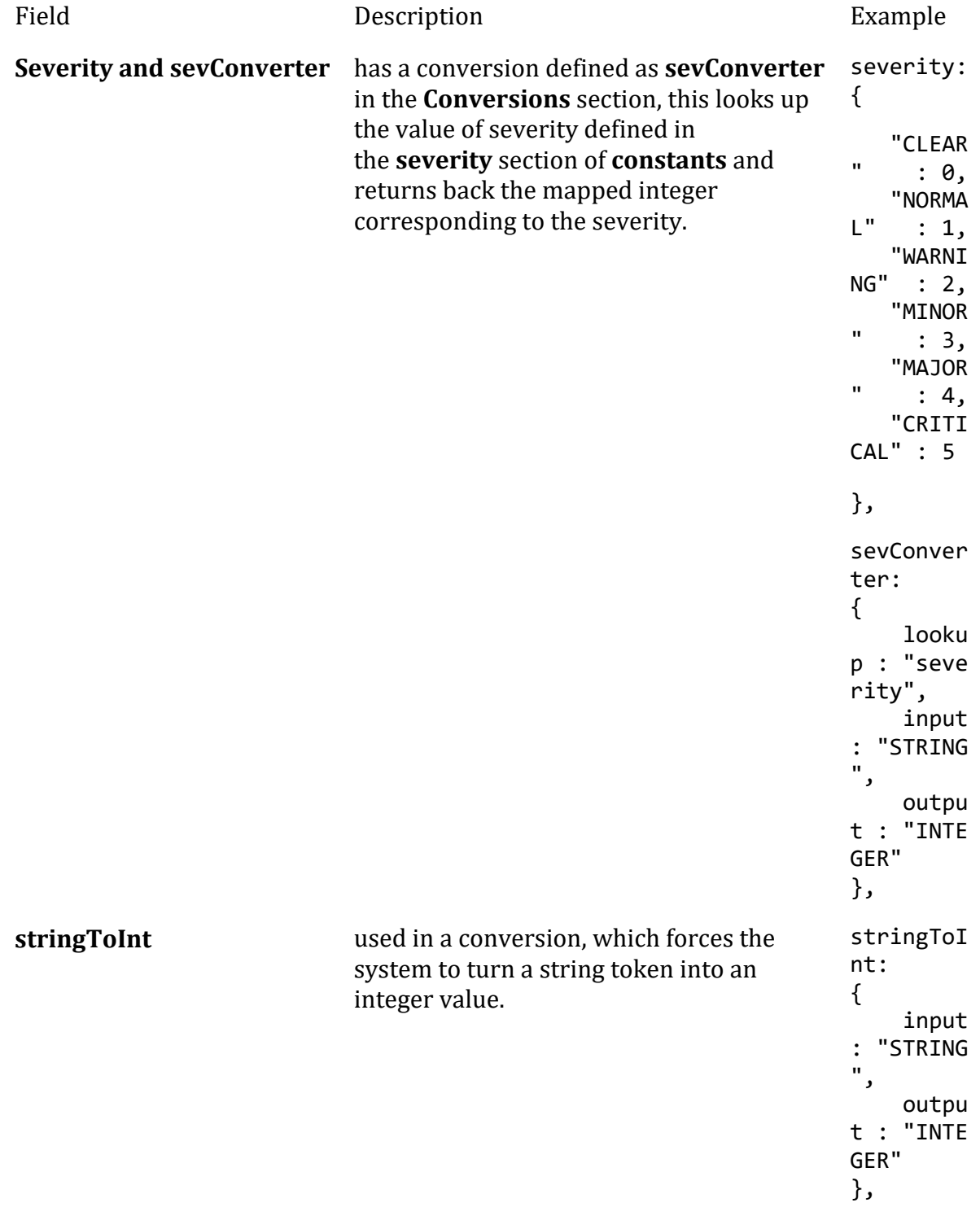

## **Example**

Example Constants and Conversions

```
constants:
```

```
 {
     severity:
     {
```

```
"CLEAR" : \theta,
              "INDETERMINATE" : 1,
             "WARNING" : 2,<br>"MINOR" : 3,
             "MINOR"
             "MAJOR" : 4,
              "CRITICAL" : 5
 }
       },
       conversions:
       {
           sevConverter:
\{ lookup: "severity",
 input: "STRING",
              output: "INTEGER"
           },
           stringToInt:
\{input: "STRING",<br>output: "INTEGER"
             output:
           },
```
},

*Service Operation Reference* Process Name Service Name

kafka\_lam kafkalamd

Start the LAM Service:

service kafkalamd start

Stop the LAM Service:

service kafkalamd stop

Check the LAM Service status:

service kafkalamd status

If the LAM fails to connect to Kafka, Cisco Crosswork Situation Manager creates an alert and writes the details to the process log.

#### *Command Line Reference*

To see the available optional attributes of the kafka\_lam, run the following command:

kafka\_lam --help

The kafka\_lam is a command line executable, and has the following optional attributes:

Option Description

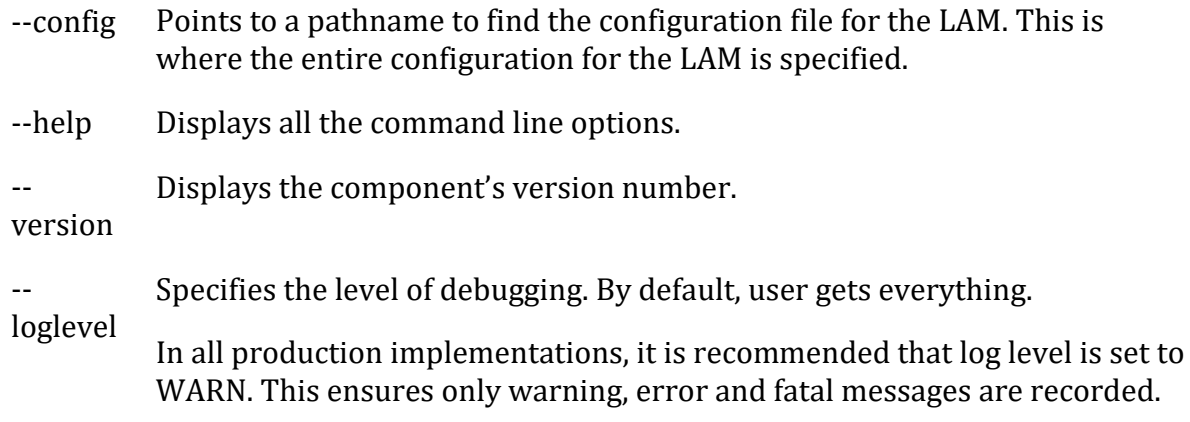

## <span id="page-48-0"></span>AppDynamics

The AppDynamics integration allows you to retrieve events from AppDynamics and send them to Cisco Crosswork Situation Manager.

When you use the integrations UI, you can only configure the visible properties. If you want to implement a more complex AppDynamics LAM with custom settings, see [Configure the AppDynamics LAM](#page-50-0)

See the [AppDynamics documentation](https://docs.appdynamics.com/) for details on AppDynamics components.

#### Before You Begin

Before you start to set up your AppDynamics integration, ensure you have met the following requirements:

- You have an active AppDynamics account.
- You have the necessary permissions to configure Alert and Respond templates, actions, and policies in AppDynamics.
- AppDynamics can make requests to external endpoints over port 443.

#### Configure the AppDynamics Integration

You can configure the AppDynamics integration in Cisco Crosswork Situation Manager as follows:

- 1. Navigate to the **Integrations** tab.
- 2. Click **AppDynamics** in the Monitoring section.
- 3. Follow the instructions to create an integration name.

See [Configure the AppDynamics LAM](#page-50-0) for advanced configuration information.

#### Configure AppDynamics

Log in to AppDynamics to configure the Alert and Respond system to send event data to your system. For more help, see the [AppDynamics documentation.](https://docs.appdynamics.com/)

1. Create an HTTP request template in the AppDynamics Alert and Respond UI as follows:

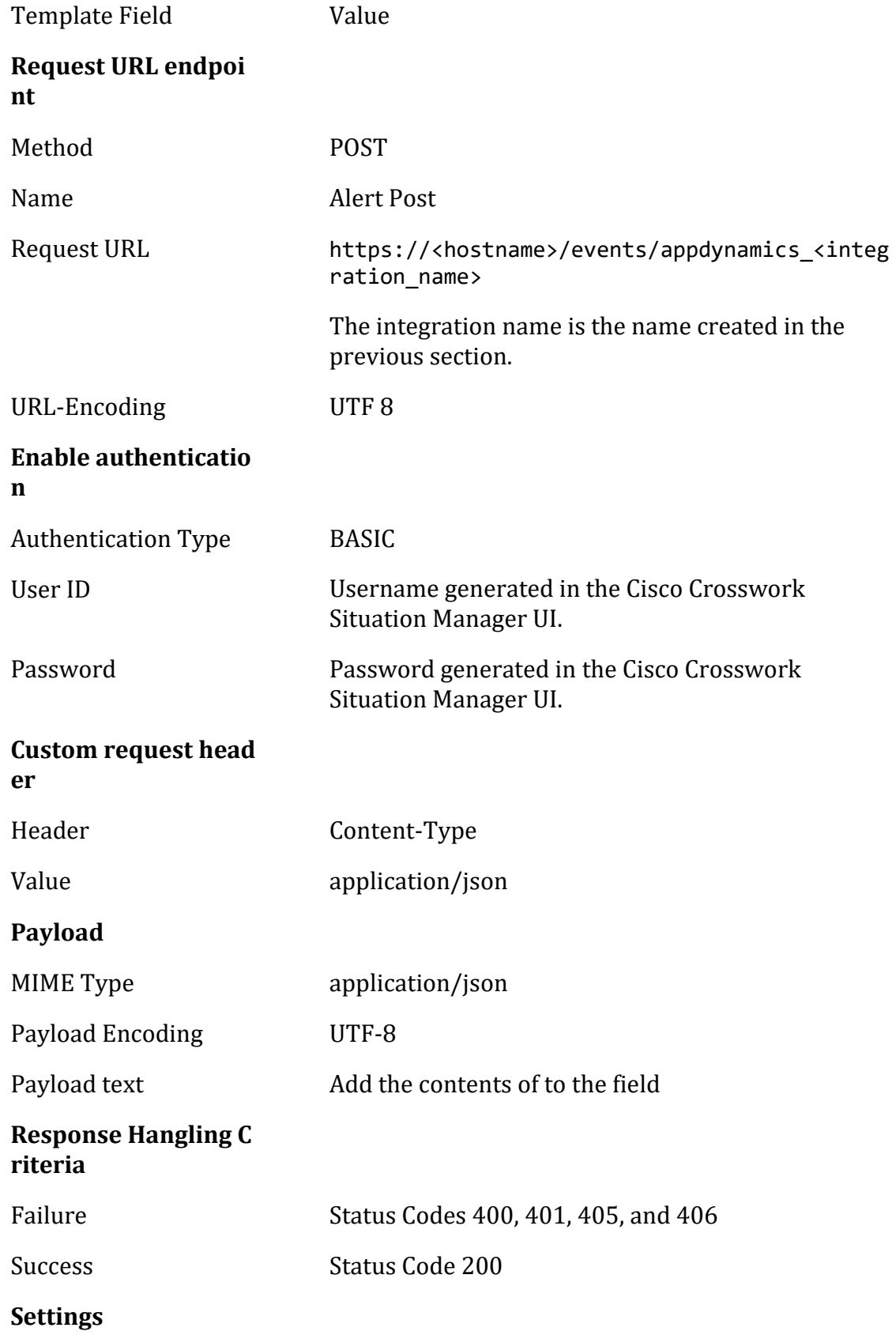

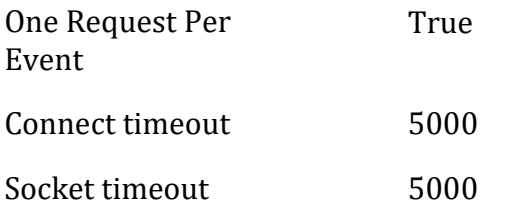

- 2. You can test the HTTP Template with the following options:
	- Set the Log Level to Debug.
	- Add an Event type of Health Rule Violation Started Warning
- 3. For each AppDynamics business application you want to report events to your system create an action in AppDynamics.

Action Type: Make an HTTP Request

Action Field Value Name Send Alerts Template Alert Post

4. For each AppDynamics business application that should report events to your system, create a policy in AppDynamics that applies the "Send to AIOps" action to health rules.

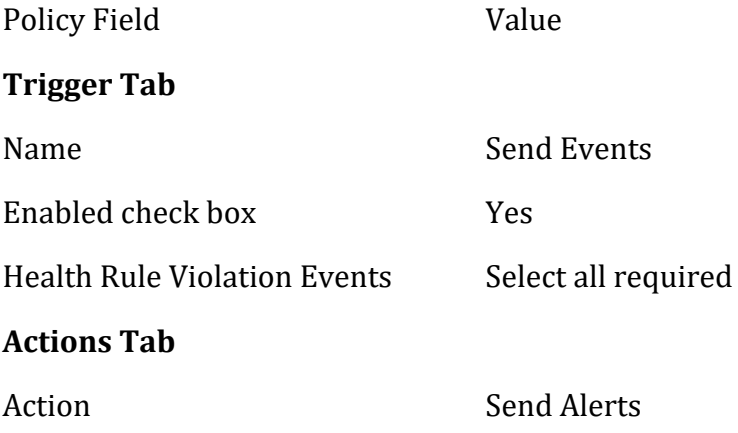

After you complete the AppDynamics configuration, AppDynamics reports event data to your system for the relevant health rule violations.

#### <span id="page-50-0"></span>Configure the AppDynamics LAM

The AppDynamics LAM is an endpoint for HTTP notifications from AppDynamics alerts. The LAM parses the alerts from AppDynamics into Cisco Crosswork Situation Manager events.

You can install a basic AppDynamics integration in the UI. See [AppDynamics](#page-48-0) for integration steps.

Configure the AppDynamics LAM if you want to configure custom properties, set up high availability or configure advanced options that are not available in the UI integration.

## *Before You Begin*

Before you configure the AppDynamics LAM, ensure you have met the following requirements:

- You have an active AppDynamics account.
- You have the necessary permissions to configure Alert and Respond templates, actions, and policies in AppDynamics.
- AppDynamics can make requests to external endpoints over port 443.

If you are configuring a distributed deployment refer to [/document/preview/77155#UUIDbea404d9dd1afee65fa1471105d1b3c6](file://///document/preview/77155%23UUIDbea404d9dd1afee65fa1471105d1b3c6) first. You will need the details of the server configuration you are going to use for HA.High Availability Overview

## *Configure the LAM*

Edit the configuration file to control the behavior of the AppDynamics LAM. You can find the file at \$MOOGSOFT\_HOME/config/appdynamics\_lam.conf

The AppDynamics LAM is a REST-based LAM as it provides an HTTP endpoint for data ingestion. See the [LAM and Integration Reference](#page-12-0) for a full description of all properties. Not all properties for the generic REST LAM apply to the AppDynamics LAM.

Some properties in the file are commented out by default. Uncomment properties to enable them.

- 1. Configure the connection properties for the REST connection:
	- **address**: Address on the Cisco Crosswork Situation Manager server that listens for REST messages. Defaults to all interfaces.
	- **port**: Port on the Cisco Crosswork Situation Manager server that listens for REST messages. Defaults to 48006.
- 2. Configure authentication:
	- **authentication\_cache**: Whether to cache the username and password for the current connection when the authentication type is Basic.
- 3. Configure the SSL properties if you want to encrypt communications between the LAM and the REST connection:
	- **use\_ssl**: Whether to use SSL certification.
	- **path\_to\_ssl\_files**: Path to the directory that contains the SSL certificates.
	- **ssl\_key\_filename**: SSL server key file.
	- **ssl\_cert\_filename**: SSL root CA file.
- **use\_client\_certificates**: Whether to use SSL client certification.
- **client\_ca\_filename**: SSL client CA file.
- **auth\_token** or **encrypted\_auth\_token**: Authentication token in the request body.
- 4. Configure the LAM behavior:
	- **num\_threads**: Number of worker threads to use.
	- **rest\_response\_mode**: When to send a REST response. See the [LAM and](#page-12-0)  [Integration Reference](#page-12-0) for the options.
	- **rpc\_response\_timeout**: Number of seconds to wait for a REST response.
- 5. Optionally configure the LAM identification and logging details:
	- **name**: Identifies events the LAM sends to the Message Bus.
	- **capture\_log**: Name and location of the LAM's capture log file.
	- **configuration\_file**: Name and location of the LAM's process log configuration file.
- 6. Optionally configure severity conversion. See [/document/preview/11721#UUID8b183a1e1278a7a652d3ae86944d7379](file://///document/preview/11721%23UUID8b183a1e1278a7a652d3ae86944d7379) for further information and "Conversion Rules" in [/document/preview/11720#UUID5c67156b667b1a28ec648cd779393914](file://///document/preview/11720%23UUID5c67156b667b1a28ec648cd779393914) for details on conversions in general.Severity ReferenceData Parsing

#### *Example*

The following example demonstrates an AppDynamics LAM configuration.

```
monitor:
{
  name : "App Dynamic Lam Monitor",
   class : "CRestMonitor",
  address : "0.0.0.0",
  port : 48006,
   use_ssl : false,
  #path_to_ssl_files
   #ssl_key_filename : "server.key",
   #ssl_cert_filename : "server.pem",
 #use_client_certificates : false,
 #client_ca_filename : "ca.crt",
 #auth_token : "my_secret",
   #encrypted_auth_token : "dfJtTQMGiFHfiq7sCmxguBt6Jv+eytkoiKCq
uSB/7iWxpgGsG2aez3z2j7SuBtKj",
 authentication_type : "none",
 authentication_cache : true,
 accept_all_json : true,
  lists contain multiple events : true,
  num_threads : 5,
```

```
 rest_response_mode : "on_receipt",
   rpc response timeout : 20
},
agent:
{
   name : "AppDynamics",
    capture_log : "$MOOGSOFT_HOME/log/data-capture/appd
ynamics_lam.log"
},
log_config:
{
     configuration_file : "$MOOGSOFT_HOME/config/logging/appdyn
amics_lam_log.json"
},
```
*Configure for High Availability*

Configure the AppDynamics LAM for high availability if required. See [/document/preview/77155#UUIDbea404d9dd1afee65fa1471105d1b3c6](file://///document/preview/77155%23UUIDbea404d9dd1afee65fa1471105d1b3c6) for details.High Availability Overview

## *Configure LAMbot Processing*

The AppDynamics LAMbot processes and filters events before sending them to the Message Bus. You can customize or bypass this processing if required. You can also load JavaScript files into the LAMbot and execute them.

An example AppDynamics LAM filter configuration is shown below.

```
filter:
{
     presend: "AppDynamicsLam.js",
     modules: [ "CommonUtils.js" ]
}
```
Check the account, policy and action properties in the AppDynamics LAMbot configuration file located at \$MOOGSOFT\_HOME/bots/lambots/AppDynamicsLam.js:

```
var includeAccountInfo=true;
var includePolicyInfo=true;
var includeActionInfo=true;
```
By default these properties are set to true so Cisco Crosswork Situation Manager creates events that include the account, policy and action information received from AppDynamics. You can set the properties to false to omit this data from events.

See [LAMbot Configuration](#page-22-0) for more information.

```
Start and Stop the LAM
```
Restart the AppDynamics LAM to activate any changes you make to the configuration file or LAMbot.

The LAM service name is appdynamicslamd.

See [/document/preview/11677#UUID1a2205c3aae40b26fdfe94490043f3c3](file://///document/preview/11677%23UUID1a2205c3aae40b26fdfe94490043f3c3) for the commands to start, stop and restart the LAM.Control Moogsoft AIOps Processes

You can use a GET request to check the status of the AppDynamics LAM. See "Check the LAM Status" in [Configure the REST LAM](#page-393-0) for further information and examples.

#### *Configure AppDynamics*

After you have the AppDynamics LAM running and listening for incoming requests, you can configure AppDynamics. See "Configure AppDynamics" in [AppDynamics.](#page-48-0)

If you have a large AppDynamics implementation you can use the AppDynamics Configuration Exporter utility to copy the same configuration across multiple applications and controllers. Contact AppDynamics Support for more information.

## AWS

You can integrate Cisco Crosswork Situation Manager with Amazon Web Services (AWS) via two products. Choose your integration process below according to your AWS environment:

- [AWS CloudWatch:](#page-54-0) Use this integration to collect event and alarm data from AWS CloudWatch.
- [AWS SNS:](#page-67-0) Use this integration to post AWS Simple Notification Service data to Cisco Crosswork Situation Manager when a CloudWatch alarm is triggered.

#### <span id="page-54-0"></span>AWS CloudWatch

You can install the Amazon Web Services (AWS) CloudWatch integration to collect event and alarm data from AWS CloudWatch.

See the [AWS CloudWatch documentation](https://aws.amazon.com/documentation/cloudwatch/) for details on AWS CloudWatch components.

#### *Before You Begin*

The AWS CloudWatch integration has been validated with aws-java-sdk v1.11. Before you start to set up your integration, ensure you have met the following requirements:

- You have the access key ID and secret access key for your AWS CloudWatch account.
- You have access to retrieve data from AWS CloudWatch.

Additionally, you can provide optional configuration details. See the [LAM and](#page-12-0)  [Integration Reference](#page-12-0) for a description of all properties.

*Configure the AWS CloudWatch Integration*

To configure the AWS CloudWatch integration:

- 1. Navigate to the **Integrations** tab.
- 2. Click **AWS CloudWatch** in the Monitoring section.
- 3. Provide a unique integration name. You can use the default name or customize the name according to your needs.
- 4. Provide connection details for your AWS CloudWatch system.

## *Configure AWS CloudWatch*

You do not need to perform any integration-specific steps on your AWS CloudWatch system. After you configure the integration, it polls AWS CloudWatch at regular intervals to collect event and alarm data (every 60 seconds by default).

## *Configure the AWS CloudWatch LAM*

CloudWatch is the monitoring tool for Amazon Web Services (AWS), its applications and other cloud resources. AWS CloudWatch is useful for tracking metrics, collecting log files, setting alarms, and reacting to changes in your AWS resources. It monitors resources including Amazon EC2 instances, Amazon DynamoDB tables, and Amazon RDS DB instances.

See [AWS CloudWatch](#page-54-0) for UI configuration instructions.

The AWS integration fetches alarms and events from the AWS CloudWatch. The workflow of gathering alarms/events from AWS and publishing it to Cisco Crosswork Situation Manager is as follows:

- 1. AWS LAM reads the configuration from the aws\_lam.conf file.
- 2. AWS LAM reads credentials and region of AWS from the config file and requests Amazon Web Services for alarms/events.
- 3. The AWS LAM parses the received alarms/events and converts it into a map and submits it to Event Factory.
- 4. The events are parsed and converted into normalized Cisco Crosswork Situation Manager events.
- 5. The normalized events are then published to MooMS bus.

## **Configuration**

The alarms/events received from AWS are processed according to the configuration in the awl lam.conf file. The processed alarms are published to Cisco Crosswork Situation Manager.

The configuration file contains a JSON object. At the first layer of the object, LAM has a parameter called config, and the object that follows config has all the necessary information to control the LAM.

## **Monitor**

The AWS LAM takes alarm and event data from the AWS CloudWatch. To establish a connection with AWS, you can configure the parameters here:

## **General**

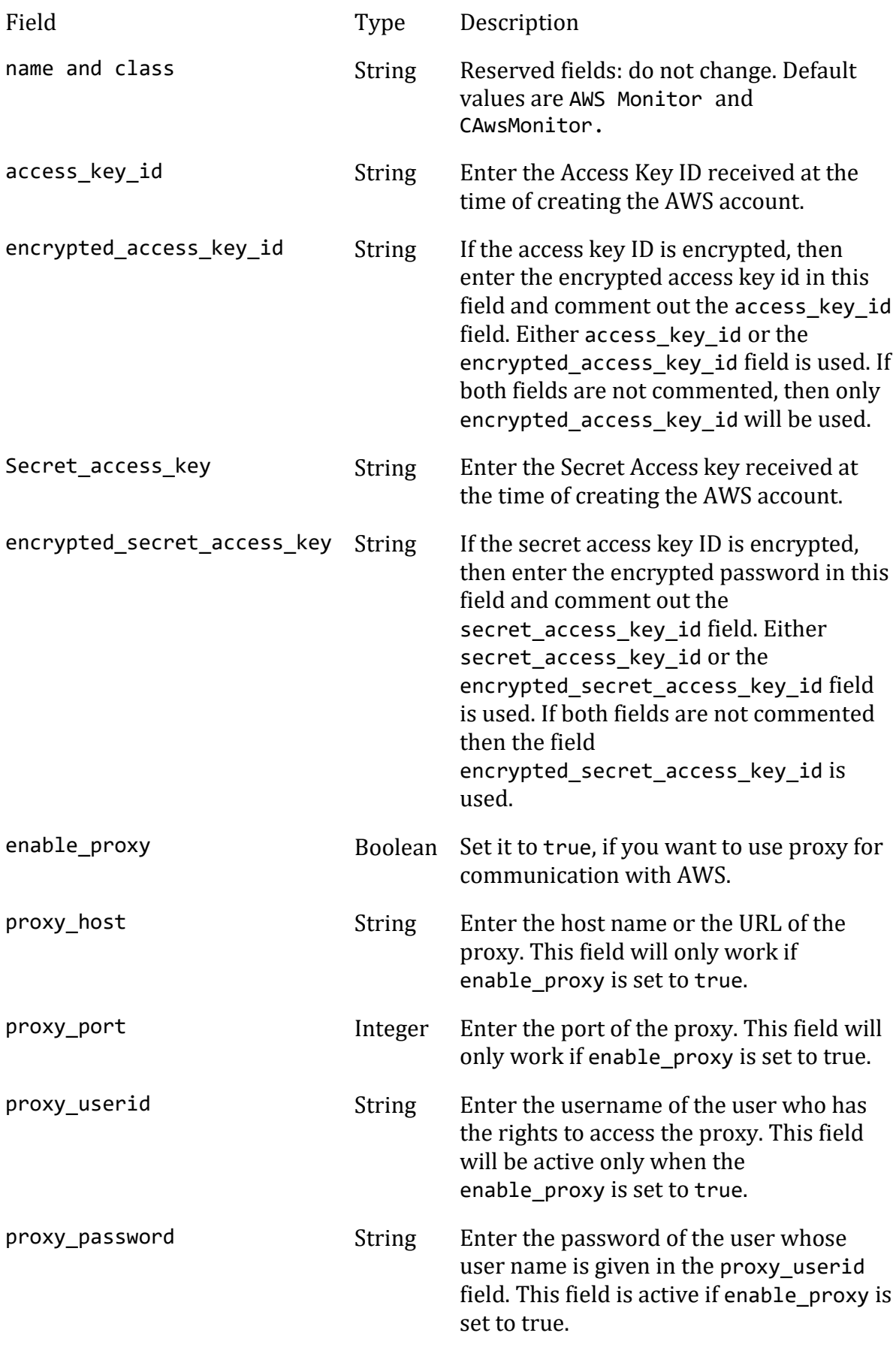

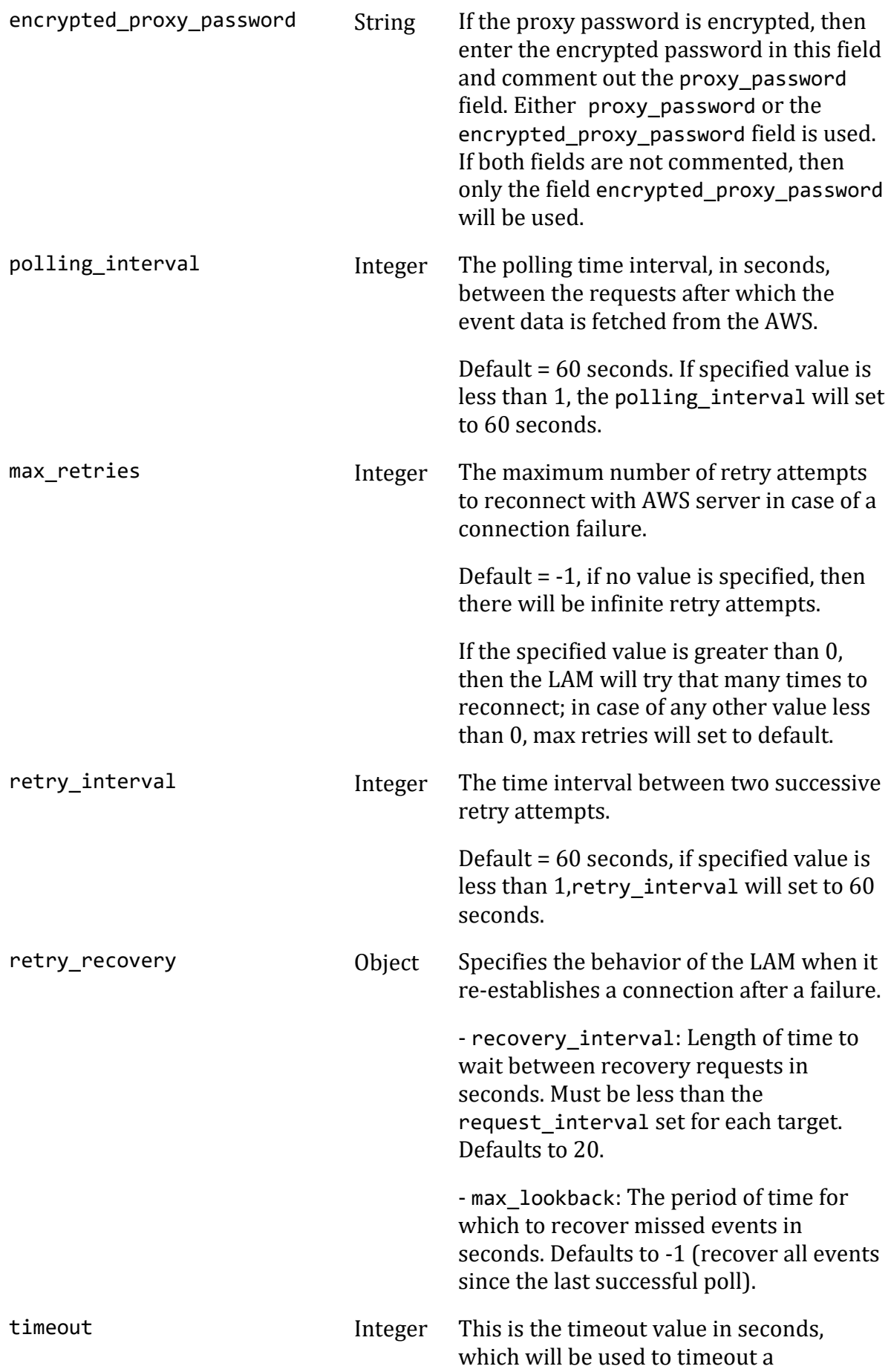

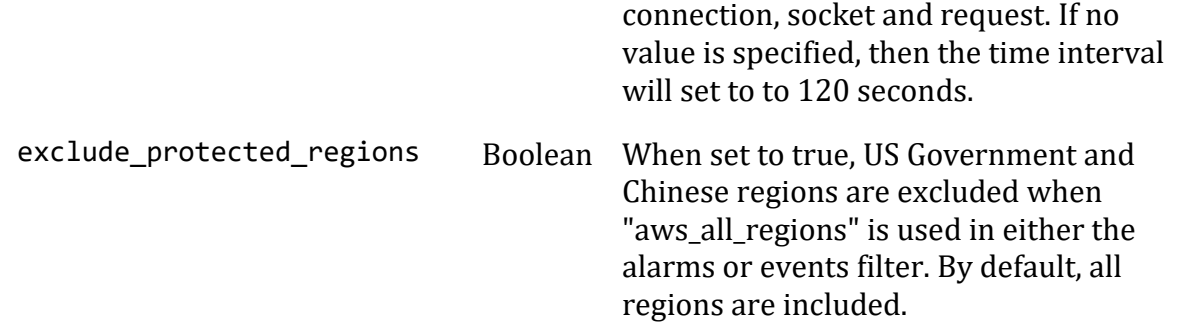

#### **Note**

Below are the minimum access levels required for a user to retrieve data from the AWS:

- AmazonEC2ReadOnlyAccess
- CloudWatchLogsReadOnlyAccess
- CloudWatchReadOnlyAccess

#### **Secure Sockets Layer**

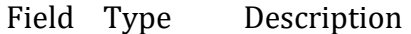

ssl Boolean Set to true, to enable SSL Communication:

- ssl\_keystore\_file\_path: Enter the path of the keystore file. This is the path where the generated keystore file is copied e.g. "/usr/local/aws\_ssl/keystore.jks".
- ssl keystore password: Enter the password of keystore. It is the same password that was entered when the keystore was generated.

#### **Filter**

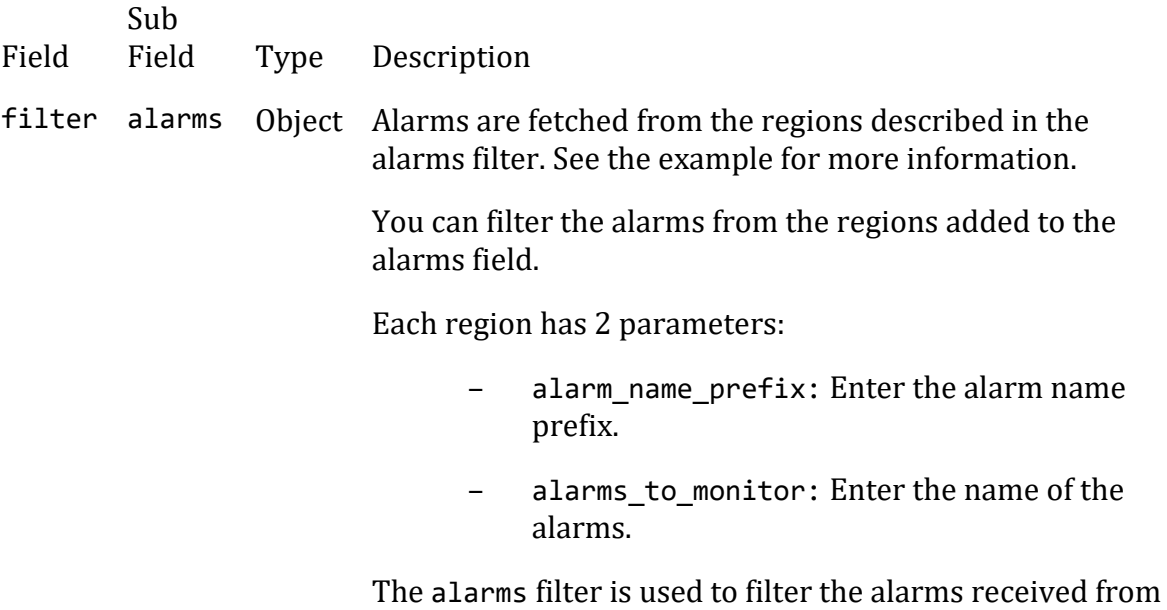

AWS CloudWatch per region basis. The

alarm\_name\_prefix, filters the alarm based on the prefix in the alarm name. For example, if "test" is entered, then all the alarms having the text "test" in the starting of their names will be filtered and sent to Cisco Crosswork Situation Manager.

In alarms to monitor, the alarm name is given, for example "alarm1". Only the alarms with the alarm name entered here will be sent to Cisco Crosswork Situation Manager. You can also provide multiple alarm names separated by comma, for example "alarm1","alarm2".

#### **Note**

If none of the filter is provided, then all the alarms from the AWS account will be forwarded to Cisco Crosswork Situation Manager. Only one filter will be used at a time, it can be either alarm name prefix or alarms to monitor.

If no configuration is present in the filter section, then LAM will not fetch alarms from any region.

If you want to fetch alarms from all regions, then leave the "aws\_all\_regions" block as uncommented. You may specify filter parameters in this block to apply filter(s) for all regions.

**events** Object Events are fetched from the regions described in the events filter. See the example for more information.

> You can filter the events from the regions added to the events field.

The regions have 2 parameters:

filter pattern: Enter the filter pattern.

log\_group\_to\_monitor: Enter the log group to monitor.

Only the events which are logged in the log group given in the log group to monitor field, and which have the same pattern as entered in the filter pattern field will be forwarded to the Cisco Crosswork Situation Manager GUI. For example, the log group

/aws/lambda/SomethingHappened have events with a word "scheduled" in it , so to filter the events having the word "scheduled" in it, "scheduled" is entered in the filter pattern field and /aws/lambda/SomethingHappened is entered in the log\_group\_to\_monitor field.

If none of the filter is provided, then all the events from the region where it is left blank will be sent to the LAM.

If no configuration is present in the filter section, then LAM will not fetch events from any region.

#### **Note**

If alarms or events are not to be filtered, comment out the complete filter section of the config file. If only alarms are to be filtered, then comment out the event's section or vice-versa.

#### **Note**

The LAM starts fetching the events from the current time. After that it saves the last poll time (in epoch format) in the state file.The state file is generated in the same folder where the config file is present e.g. \$MOOGSOFT\_HOME/config. The LAM generates the name of the state file as <proc\_name>.state. Here the default proc\_name (process name) is aws\_lam, therefore, the state file name is aws\_lam.state. proc\_name is defined in the aws\_lam.sh file located at \$MOOGSOFT\_HOME/bin.

It is recommended not to make any changes to the state file as this may lead to loss of events.

#### **Note**

The LAM can fetch alarms from multiple regions. In state file, there are 15 regions to fetch the alarms, and for logs there is one common timestamp which is used to fetch events from all the applicable regions. For example,

```
{"alarms":{"ap-south-1":1509610912603,"eu-west-3:1509610912603","eu-west-
2":1509610912603,"eu-west-1":1509610912603,"ap-northeast-
2":1509610912603,"ap-northeast-1":1509610912603,"ca-central-
1":1509610912603,"sa-east-1":1509610912603,"ap-southeast-
1":1509610912603,"ap-southeast-2":1509610912603,"eu-central-
1":1509610912603,"us-east-1":1509610912603,"us-east-2":1509610912603,"us-
west-1":1509610912603,"us-west-2":1509610912603},"logevent":1509610854792}
```
#### **Example** monitor:

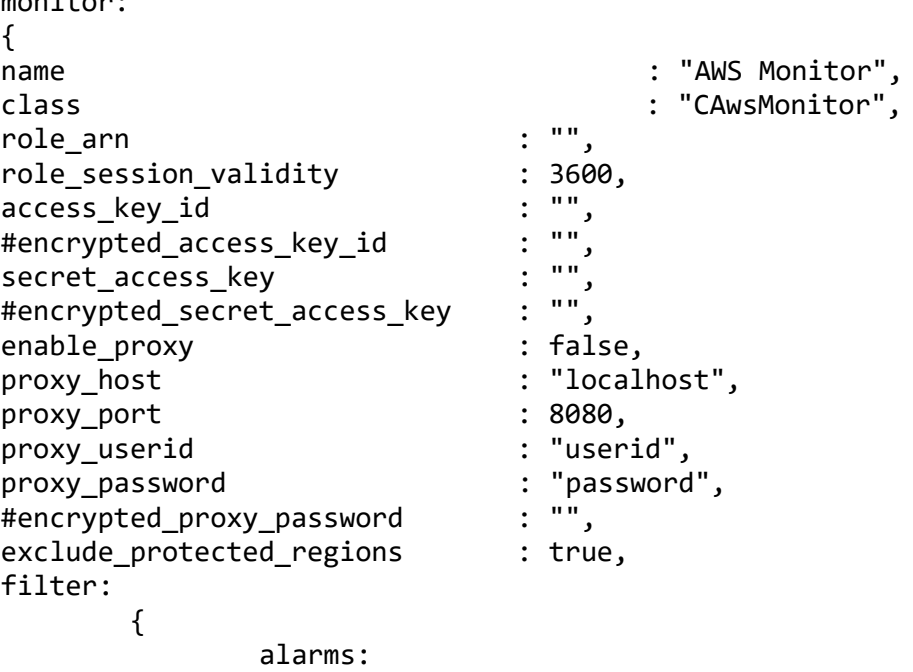

```
\{ "aws_all_regions":
             {
                  #alarm_name_prefix : "",
                 alarms_to_monitor : []
 }
             "us-west-2":
\{#alarm name prefix : "",
                 alarms_to_monitor :[]
 },
             "ap-south-1":
\{ #alarm_name_prefix : "",
                 alarms_to_monitor : []
 }
         },
         events:
\{ "aws_all_regions":
             {
                  #filter_pattern : "",
                  log_group_to_monitor : []
 },
             "us-west-2":
\{ #filter_pattern :"",
                 log_group_to_monitor
 },
              "ap-south-1":
\{ #filter_pattern :"",
                 log_group_to_monitor : []
 }
 }
     },
polling_interval : 60,
max retries : -1,
retry_interval : 60,
retry_recovery:
     {
        recovery_interval : 20,
        max_lookback : -1
,{<br>timeout
timeout : 120
},
```
## **Agent and Process Log**

Agent and Process Log allow you to define the following properties:

- **name**: Identifies events the LAM sends to the Message Bus.
- **capture\_log**: Name and location of the LAM's capture log file.

• **configuration\_file**: Name and location of the LAM's process log configuration file.

## **Mapping**

You can directly map the alarm/event fields of AWS with fields displayed in the Cisco Crosswork Situation Manager. The mapping example is as follows:

```
mapping :
           {
                 catchAll: "overflow",
                 rules:
[between the state of the state of the state of the state of the state of the state of the state of the state
                     { name: "signature", rule: "" },<br>f name: "source id", rule: "" },
                     { name: "source_id", rule: "" },<br>{ name: "external_id", rule: "" },
                     \{ name: "external_id", rule:
                     { name: "manager", rule: "AWS Cloudwatch" },<br>{ name: "source", rule: "" },
                     { name: "source", rule: "" },<br>{ name: "class", rule: "$class" },
 { name: "class", rule: "$class" },
 { name: "agent", rule: "$LamInstanceName" },
                     { name: "agent_location", rule: "" },<br>{ name: "type", rule: "" },
 { name: "type", rule: "" },
 { name: "severity", rule: "" },
                     { name: "severity", rule: "" },<br>{ name: "description", rule: "" },<br>f name: "agent time", rule: "" }
                { name: "agent_time", rule:<br>]
 ]
           },
           filter:
           {
                 presend: "AwsLam.js"
           }
```
The above example specifies the mapping of the AWS alarm fields with the Cisco Crosswork Situation Manager fields. Data not mapped to fields goes into "Custom Info".

#### **Note**

The signature field is used by the LAM to identify correlated alarms.

## **Constants and Conversions**

Constants and Conversions allows you to convert formats of the received data.

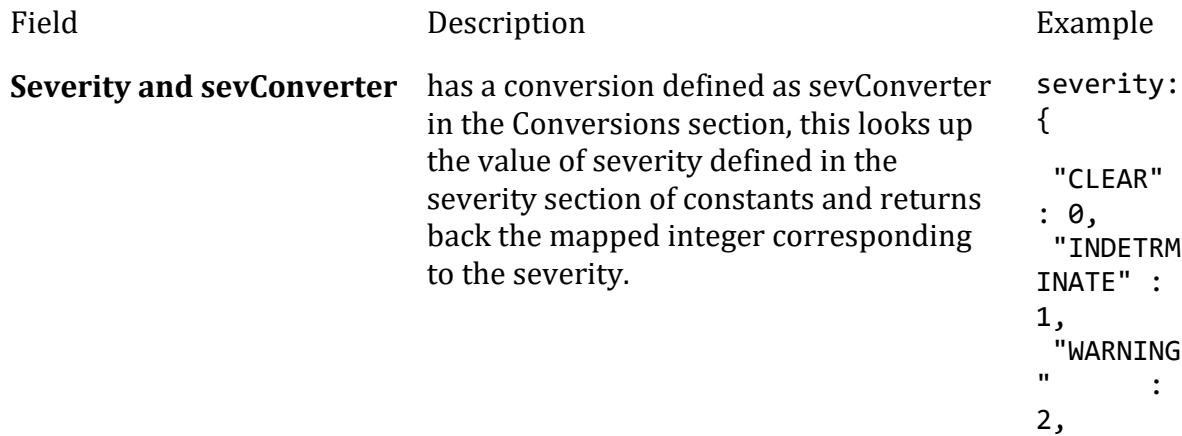

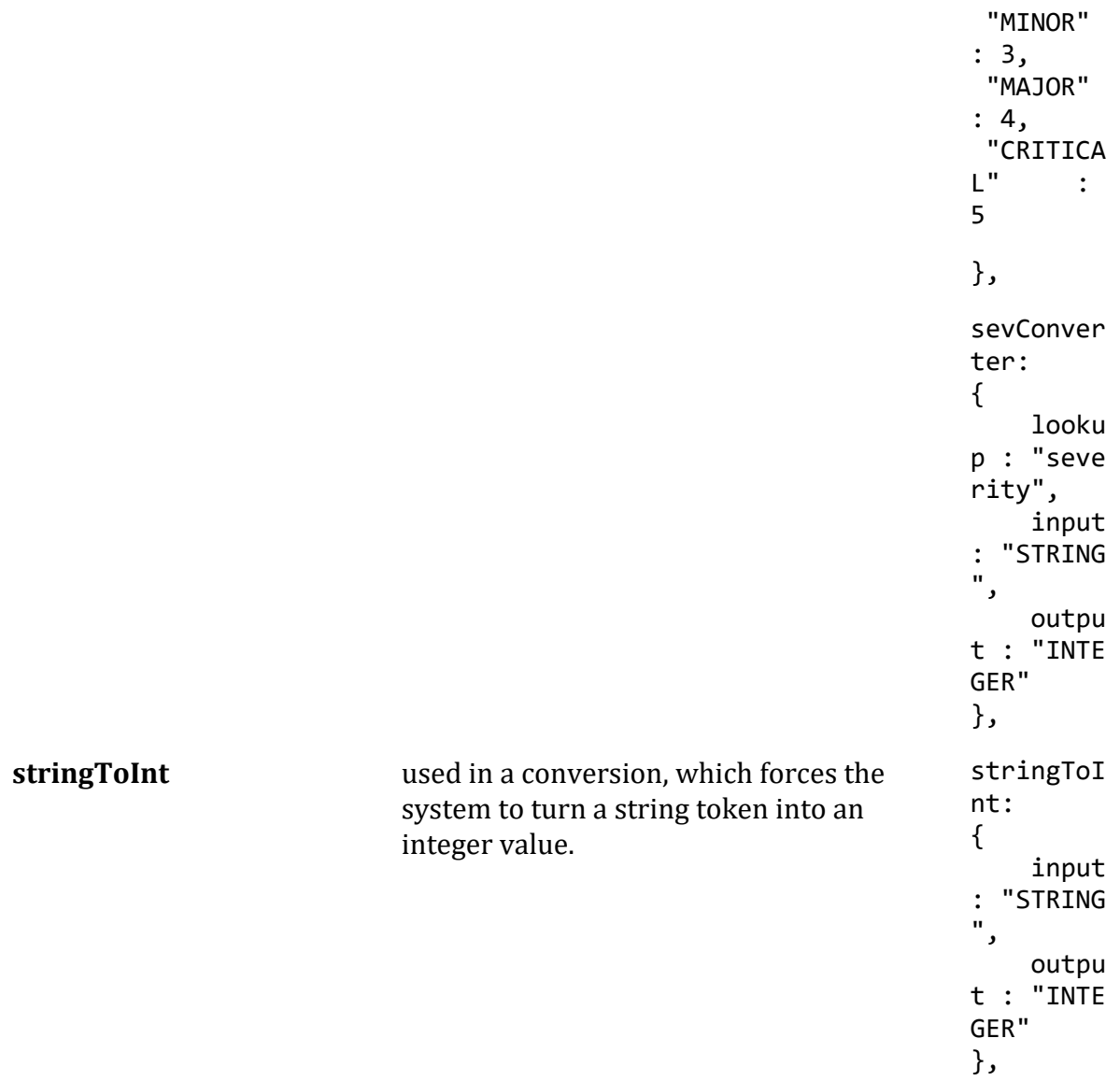

# **Example**

Constants and Conversions

```
constants:
       {
          severity:
          {
"CLEAR" : 0,
 "INDETERMINATE" : 1,
             "WARNING" : 2,<br>
"WARNING" : 2,<br>
"MINOR" : 3,<br>
"MAJOR" : 4,<br>
"CRITICAL" : 5,
 "MINOR" : 3,
"MAJOR" : 4,
         "CRITICAL"<br>}
 }
       },
       conversions:
       {
                     sevConverter:
```

```
\{ lookup : "severity",
              input : "STRING",
             output : "INTEGER"
\},
                 stringToInt:
\{ input : "STRING",
           output : "INTEGER"
 }
```
},

## **Severity Reference**

## **Cisco Crosswork Situation Manager Severity Levels**

```
severity:
        {
          "CLEAR" : 0,
           "INDETERMINATE" : 1,
          "WARNING" : 2,<br>"MINOR" : 3,"MINOR" : 3,<br>"MAJOR" : 4,
          "MAJOR"
           "CRITICAL" : 5,
        }
Level Description
0 Clear
1 Indeterminate
2 Warning
3 Minor
4 Major
5 Critical
Service Operation Reference
Process Name Service Name
```
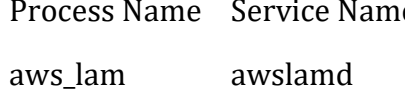

Start the LAM Service:

service awslamd start

Stop the LAM Service:

service awslamd stop

Check the LAM Service status:

service awslamd status

*Optional AWS LAM Configuration*

The Secret Access Key and the Access Key are usually stated in the config file, but you can also connect to the AWS LAM using the following:

#### **Using Environment Variables**

You can use environment variables to connect to the LAM.

- 1. Open the **.bashrc** file using an editor, for example **vi /root/.bashrc.**
- 2. Enter the Access/Secret Access Key of your AWS account:

```
# .bashrc
# User specific aliases and functions
alias rm='rm -i'
alias cp='cp -i'
alias mv='mv -i'
# Source global definitions
if \lceil -f \rangle /etc/bashrc \lceil; then
         . /etc/bashrc
fi
export AWS_ACCESS_KEY=<Your AWS Access Key>
export AWS SECRET KEY=<Your AWS Secret Key>
export MOOGSOFT_HOME=/usr/share/moogsoft
export JAVA_HOME=/usr/java/latest
```
- 3. Save the **bashrc** file.
- 4. Enter the command **source .bashrc.**

You have successfully configured the Access/Secret Access Key for the LAM and now you don't have to enter it in the config file.

#### **Entering the keys in the awslam file**

You can enter the Access/Secret Access Key in the the awslam file.

- 1. Go to **\$MOOGSOFT\_HOME/bin**.
- 2. Open the awslam file using an editor, for example **vi awslam.**
- 3. Enter the lines AWS\_ACCESS\_KEY and AWS\_SECRET\_KEY in the **Set up the java environment** section along with the Access/Secret Access Key:

```
# Set up the java environment
#
```
AWS\_ACCESS\_KEY="<Your AWS Access Key>" AWS SECRET KEY="<Your AWS Secret Key>"

java\_classpath="\$APP\_HOME/lib/lam\_components-1.0.jar:\$APP\_HOME/lib/cots /httpmime-4.3.1.jar:\$APP\_HOME/lib/cots/httpcore-4.4.5.jar:\$APP\_HOME/lib /cots/httpclient-4.5.2.jar:\$APP\_HOME/lib/cots/commons-codec-1.10.jar:\$A PP\_HOME/lib/cots/joda-time-2.8.2.jar:\$APP\_HOME/lib/cots/aws-java-sdk-1. 11.158.jar:\$APP\_HOME/lib/cots/aws-java-sdk-cloudwatch-1.11.158.jar:\$APP \_HOME/lib/cots/aws-java-sdk-logs-1.11.158.jar:\$APP\_HOME/lib/cots/aws-ja va-sdk-core-1.11.158.jar:\$APP\_HOME/lib/cots/aws-java-sdk-ec2-1.11.158.j ar:\$APP\_HOME/lib/cots/aws-java-sdk-s3-1.11.158.jar:\$APP\_HOME/lib/bot.ia r:\$APP\_HOME/lib/mooms.jar:\$APP\_HOME/lib/dao.jar:\$APP\_HOME/lib/security. jar:\$APP\_HOME/lib/utilutils.jar:\$APP\_HOME/lib/servletutils.jar:\$APP\_HOM E/lib/cots/commons-lang3-3.4.jar:\$APP\_HOME/lib/cots/commons-io-1.2.jar: \$APP\_HOME/lib/cots/commons-cli-1.2.jar:\$APP\_HOME/lib/cots/jackson-annot ations-2.8.1.jar:\$APP\_HOME/lib/cots/jackson-core-2.8.1.jar:\$APP\_HOME/li b/cots/jackson-databind-2.8.1.jar:\$APP\_HOME/lib/cots/rhino-1.7R4.jar:\$A PP\_HOME/lib/cots/mysql-connector-java-5.1.37.jar:\$APP\_HOME/lib/cots/amq p-client-3.6.5.jar:\$APP\_HOME/lib/cots/javax.servlet-api-3.1.0.jar:\$APP\_ HOME/lib/cots/shiro-core-1.2.4.jar:\$APP\_HOME/lib/cots/snmp4j-2.5.2.jar: \$APP\_HOME/lib/cots/antlr4-runtime-4.5.3.jar:\$APP\_HOME/lib/cots/slf4j-ap i-1.6.4.jar:\$APP\_HOME/lib/cots/commons-logging-1.2.jar:\$APP\_HOME/lib/aw s\_lam-1.1.jar:\$APP\_HOME/lib/cots/nonDist/\*" java\_vm=\$JAVA\_HOME/bin/java

4. Enter the following lines in the **Run app** section:

```
# Run app
```

```
$java_vm ${JVM_OPTS[@]} -DprocName=$proc_name -DMOOGSOFT_HOME=$APP_HOME 
-classpath $java classpath $java main class "$@" &
#$java_vm ${JVM_OPTS[@]} -Daws.accessKeyId=$AWS_ACCESS_KEY -Daws.secre
tKey=$AWS_SECRET_KEY -DprocName=$proc_name -DMOOGSOFT_HOME=$APP_HOME -
classpath $java classpath $java main class "$@" &
```
You have successfully configured the Access/Secret Access Key for the LAM and now you don't have to enter it in the config file.

## **Using a Credential File**

You can use a credential file to store the Access/Secret Access Key at a predefined default location.

- 1. Go to **/root/.aws**. If the **.aws** directory is not present then create the **.aws** directory using the **mkdir** command.
- 2. Create a file named **credentials** using the command **touch credentials** .
- 3. Enter the Access Key and Secret Access Key in the **credentials** file.

You have successfully configured the Access/Secret Access Key for the LAM and now you don't have to enter it in the config file.

## **Instance profile credentials delivered through the Amazon EC2 metadata service**

See the [AWS documentation](https://docs.aws.amazon.com/AWSEC2/latest/UserGuide/iamrolesforamazonec2.html) for information on setting up roles to access AWS resources.

#### <span id="page-67-0"></span>AWS SNS

The AWS SNS integration receives and processes CloudWatch alarms forwarded to Cisco Crosswork Situation Manager. The integration parses the alarms into Cisco Crosswork Situation Manager events.

If you want to implement a more complex AWS SNS LAM with custom settings, see [Configure the AWS SNS LAM.](#page-69-0)

See the [AWS SNS documentation](https://docs.aws.amazon.com/sns/latest/dg/snslambda.html) for details on invoking Lambda functions using AWS SNS.

#### *Before You Begin*

The AWS SNS integration has been validated with AWS SNS v2016-06-28. Before you start to set up your AWS SNS integration, ensure you have met the following requirements:

- You have an active AWS account.
- You have the necessary permissions to create Lambda functions and SNS topics within AWS.
- You have configured AWS SNS topics for your CloudWatch alarms.
- AWS SNS can make requests to external endpoints over port 443. This is the default.

#### *Configure the AWS SNS Integration*

To configure the AWS SNS integration:

- 1. Navigate to the **Integrations** tab.
- 2. Click **AWS SNS** in the Monitoring section.
- 3. Follow the instructions to create an integration name.

#### *Configure AWS SNS*

To create a Lambda function to trigger on an SNS topic, follow the steps below. For more help, see the [AWS SNS Documentation.](https://docs.aws.amazon.com/sns/latest/dg/snslambda.html)

1. Create a role in AWS with the following properties:

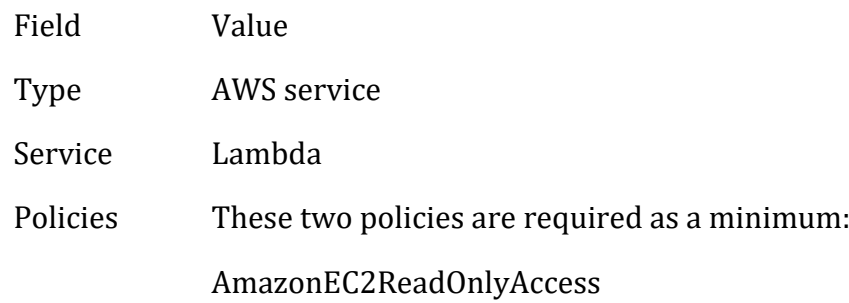

#### AWSLambdaExecute

2. Create a Lambda function with the following properties:

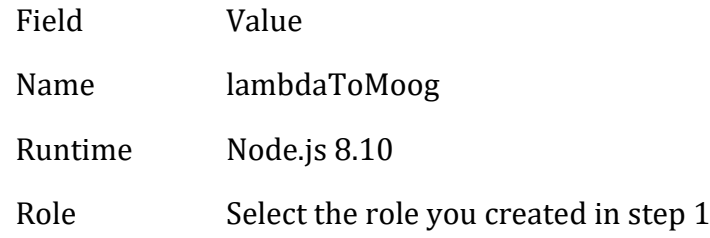

- 3. Add an SNS trigger to your Lambda function and select the topics to trigger the function.
- 4. Download the SNS integration Lambda function zip file [here.](https://integrationsdownloads.s3.amazonaws.com/aws/sns/1.0/MoogsoftAIOpsSNSv1.0.zip)
- 5. Upload the zip file in the function code section of the lambToMoog configuration.

#### **Note**

Unapproved changes to the code are unsupported. Submit any changes to Cisco for review.

6. Configure the environment variables for the lambToMoog function as follows:

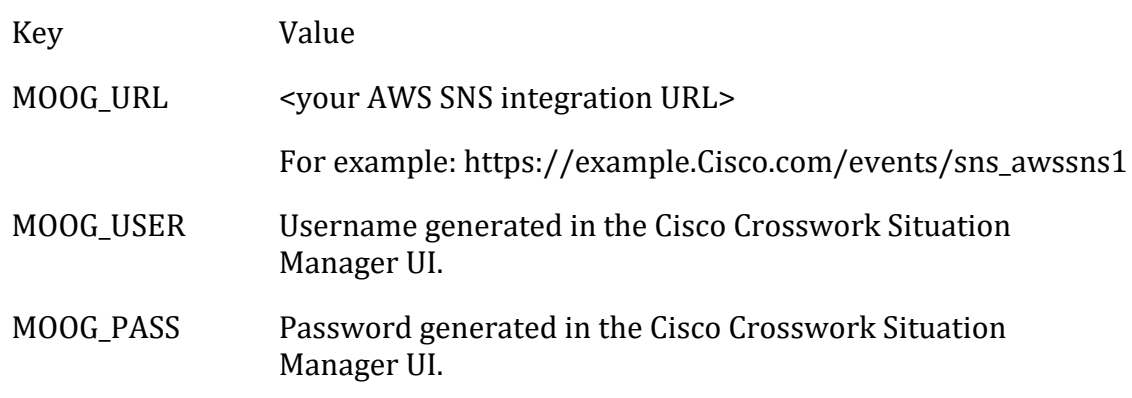

#### 7. Save the function.

#### *Test AWS SNS*

You can test the AWS SNS configuration using the following example test event.

#### **Note**

JSON is the only supported format for AWS SNS messages.

```
{
   "Records": [
     {
 "EventSource": "aws:sns",
 "EventVersion": "1.0",
       "EventSubscriptionArn": "arn:aws:sns:us-east-1:347584378564:test-noti
fications:fe1a2b3c-ab11-1234-a12b-108a1abc1234",
       "Sns": {
```

```
 "Type": "Notification",
         "MessageId": "1ab123a1-1a01-12ab-a1b2-12aa0a1abc1a",
         "TopicArn": "arn:aws:sns:us-east-1:347584378564:test-notifications"
,
         "Subject": "OK: \"Dynatrace EC2 Instance CPU\" in US East (N. Virgi
nia)",
         "Message": "{\"AlarmName\":\"Dynatrace EC2 Instance CPU\",\"AlarmDe
scription\":\"Dynatrace EC2 Instance Monitoring\",\"AWSAccountId\":\"123412
341234\",\"NewStateValue\":\"OK\",\"NewStateReason\":\"Sample SNS integrati
on test event.\",\"StateChangeTime\":\"2018-02-27T16:19:41.353+0000\",\"Reg
ion\":\"US East (N. Virginia)\",\"OldStateValue\":\"INSUFFICIENT_DATA\",\"T
rigger\":{\"MetricName\":\"CPUUtilization\",\"Namespace\":\"AWS/EC2\",\"Sta
tisticType\":\"Statistic\",\"Statistic\":\"AVERAGE\",\"Unit\":null,\"Dimens
ions\":[{\"name\":\"InstanceId\",\"value\":\"i-123a1abcdef0a012a\"}],\"Peri
od\":300,\"EvaluationPeriods\":1,\"ComparisonOperator\":\"GreaterThanOrEqua
lToThreshold\",\"Threshold\":10.0,\"TreatMissingData\":\"- TreatMissingData
: Breaching\",\"EvaluateLowSampleCountPercentile\":\"\"}
}",
         "Timestamp": "2018-02-27T16:19:41.392Z",
         "SignatureVersion": "1",
         "Signature": "signature",
         "SigningCertUrl": "https://sns.us-east-1.amazonaws.com/SimpleNotifi
cationService-1234.pem",
         "UnsubscribeUrl": "https://sns.us-east-1.amazonaws.com/?Action=Unsu
bscribe&SubscriptionArn=arn:aws:sns:us-east-1:347584378564:test-notificatio
ns:fe1a2b3c-ab11-1234-a12b-108a1abc1234",
         "MessageAttributes": {}
       }
     }
  ]
}
```
After you configure the AWS SNS integraton it forwards CloudWatch alarms to Cisco Crosswork Situation Manager.

## <span id="page-69-0"></span>*Configure the AWS SNS LAM*

The AWS SNS LAM receives and processes CloudWatch alarms forwarded to Cisco Crosswork Situation Manager. The LAM parses the alarms into Cisco Crosswork Situation Manager events.

You can install a basic AWS SNS integration in the UI. See [AWS SNS](#page-67-0) for integration steps.

Configure the AWS SNS LAM if you want to configure custom properties, set up high availability or configure advanced options that are not available in the UI integration.

## **Before You Begin**

Before you configure the AWS SNS LAM, ensure you have met the following requirements:

- You have an active AWS account.
- You have the necessary permissions to create Lambda functions and SNS topics within AWS.
- You have configured AWS SNS topics for your CloudWatch alarms.
- AWS SNS can make requests to external endpoints over port 443. This is the default.

If you are configuring a distributed deployment refer to [/document/preview/77155#UUIDbea404d9dd1afee65fa1471105d1b3c6](file://///document/preview/77155%23UUIDbea404d9dd1afee65fa1471105d1b3c6) first. You will need the details of the server configuration you are going to use for HA.High Availability Overview

## **Configure the LAM**

Edit the configuration file to control the behavior of the AWS SNS LAM. You can find the file at \$MOOGSOFT\_HOME/config/sns\_lam.conf

The AWS SNS LAM is a REST-based LAM as it provides an HTTP endpoint for data ingestion. See the [LAM and Integration Reference](#page-12-0) for a full description of all properties. Not all properties for the generic REST LAM apply to the AWS SNS LAM.

Some properties in the file are commented out by default. Uncomment properties to enable them.

- 1. Configure the connection properties for the REST connection:
	- **address**: Address on the Cisco Crosswork Situation Manager server that listens for REST messages. Defaults to all interfaces.
	- **port**: Port on the Cisco Crosswork Situation Manager server that listens for REST messages. Defaults to 48017.
- 2. Configure authentication:
	- **authentication\_cache**: Whether to cache the username and password for the current connection when the authentication type is Basic.
- 3. Configure the LAM behavior:
	- **num threads**:Number of worker threads to use when processing events.
	- **rest\_response\_mode**: When to send a REST response. See the [REST LAM](https://docs.moogsoft.com/display/070200/REST+LAM+Reference)  [Reference](https://docs.moogsoft.com/display/070200/REST+LAM+Reference) for the options.
	- **rpc response timeout**: Number of seconds to wait for a REST response.
	- **event\_ack\_mode**: When Moogfarmd acknowledges events from the AWS SNS LAM during the event processing pipeline.
- 4. Configure the SSL properties if you want to encrypt communications between the LAM and the REST connection:
	- **use ssl**: Whether to use SSL certification.
	- **path\_to\_ssl\_files**: Path to the directory that contains the SSL certificates.
	- **ssl\_key\_filename**: The SSL server key file.
	- **ssl\_cert\_filename**: The SSL root CA file.
- **use\_client\_certificates**: Whether to use SSL client certification.
- **client\_ca\_filename**: The SSL client CA file.
- **auth\_token or encrypted\_auth\_token**: Authentication token in the request body.
- **header\_auth\_token or encrypted\_header\_auth\_token**: Authentication token in the request header.
- **ssl\_protocols**:Sets the allowed SSL protocols.
- 5. Optionally configure the LAM identification and logging details in the agent and log config sections of the file:
	- **name**:Identifies events the LAM sends to the Message Bus.
	- **capture\_log**: Name and location of the LAM's capture log file.
	- **configuration\_file**: Name and location of the LAM's process log configuration file.
- 6. Optionally configure severity conversion. See [/document/preview/11721#UUID8b183a1e1278a7a652d3ae86944d7379](file://///document/preview/11721%23UUID8b183a1e1278a7a652d3ae86944d7379) for further information and "Conversion Rules" in [/document/preview/11720#UUID5c67156b667b1a28ec648cd779393914](file://///document/preview/11720%23UUID5c67156b667b1a28ec648cd779393914) for details on conversions in general.Severity ReferenceData Parsing

## **Example**

monitor:

An example AWS SNS LAM configuration is as follows.

```
{
  name : "Rest Lam Monitor",
   class : "CRestMonitor",
  port : 48017,
  address : "0.0.0.0",
   use_ssl : false,
  #path_to_ssl_files
   #ssl_key_filename : "server.key",
 #ssl_cert_filename : "server.pem",
 #use_client_certificates : false,
 #client_ca_filename : "ca.crt",
 #auth_token : "my_secret",
 #encrypted_auth_token : "dfJtTQMGiFHfiq7sCmxguBt6Jv+eytkoiKCq
uSB/7iWxpgGsG2aez3z2j7SuBtKj",
   #header_auth_token : "my_secret",
   #encrypted_header_auth_token : "dfJtTQMGiFHfiq7sCmxguBt6Jv+eytkoiKCq
uSB/7iWxpgGsG2aez3z2j7SuBtKj",
                         : [ "TLSv1.2" ],
  authentication_type \qquad \qquad : "basic", #jwt:
      #{
         #secretKey : "secret",
```
```
 #sub : "moogsoft",
 #iss : "moogsoft",
 #aud : "moogsoft",
 #jti : ""
       #},
 authentication_cache : true,
 accept_all_json : true,
 lists_contain_multiple_events : true,
 num_threads : 5,
 rest_response_mode : "on_receipt",
 rpc_response_timeout : 20,
   event_compreceipt",<br>
event_ack_mode : 20,<br>
event_ack_mode : "queued_for_processing"<br>
: "queued_for_processing"
},
agent:
{
  name : "AWS SNS",
    capture_log : "$MOOGSOFT_HOME/log/data-capture/sns
_lam.log"
},
log_config:
{
   configuration_file : "$MOOGSOFT_HOME/config/logging/sns_l
am_log.json"
{,
```
# **Configure for High Availability**

Configure the AWS SNS LAM for high availability if required. See [/document/preview/77155#UUIDbea404d9dd1afee65fa1471105d1b3c6](file://///document/preview/77155%23UUIDbea404d9dd1afee65fa1471105d1b3c6) for details.High Availability Overview

# **Configure LAMbot Processing**

The AWS SNS LAMbot processes and filters events before sending them to the Message Bus. You can customize or bypass this processing if required. You can also load JavaScript files into the LAMbot and execute them.

See [LAMbot Configuration](#page-22-0) for more information. An example AWS SNS LAM filter configuration is shown below.

```
filter:
{
     presend: "SnsLam.js",
     modules: [ "CommonUtils.js ]
}
```
# **Start and Stop the LAM**

Restart the AWS SNS LAM to activate any changes you make to the configuration file or LAMbot.

The LAM service name is snslamd.

See [/document/preview/11677#UUID1a2205c3aae40b26fdfe94490043f3c3](file://///document/preview/11677%23UUID1a2205c3aae40b26fdfe94490043f3c3) for the commands to start, stop and restart the LAM.Control Moogsoft AIOps Processes

You can use a GET request to check the status of the AWS SNS LAM. See "Check the LAM Status" in [Configure the REST LAM](#page-393-0) for further information and examples.

# **Configure AWS SNS**

After you have the AWS SNS LAM running and listening for incoming requests, you can configure AWS SNS. See "Configure AWS SNS" in [AWS SNS.](#page-67-0)

# CA Technologies

You can integrate Cisco Crosswork Situation Manager with several tools made by CA Technologies. Choose the integration that meets your requirements:

- [CA Spectrum:](#page-73-0) Install the CA Spectrum integration to collect event data from the CA Spectrum monitoring tool.
- [CA UIM:](#page-83-0) Install the CA UIM (Unified Infrastructure Management) integration to enable Cisco Crosswork Situation Manager to collect event data from UIM.

### <span id="page-73-0"></span>CA Spectrum

You can install the CA Spectrum integration to enable Cisco Crosswork Situation Manager to collect event data from one or more CA Spectrum systems.

The CA Spectrum API does not supply events with status 'clear' for collection by Cisco Crosswork Situation Manager.

See the [CA Spectrum documentation](https://docops.ca.com/home) for details on CA Spectrum components.

### *Before You Begin*

The CA Spectrum integration has been validated with CA Spectrum OneClick v10.2. Before you start to set up your integration, ensure you have met the following requirements for each CA Spectrum server:

- You have the URL for your CA Spectrum server.
- The port for your CA Spectrum server is open and accessible from Cisco Crosswork Situation Manager.
- You have credentials to connect to the CA Spectrum server.
- You have set up alarms in CA spectrum.
- Your CA Spectrum server is able to accept HTTP/HTTPS requests.

Additionally, you can provide optional configuration details. See the [LAM and](#page-12-0)  [Integration Reference](#page-12-0) for a description of all properties.

*Configure the CA Spectrum Integration*

To configure the CA Spectrum integration:

- 1. Navigate to the **Integrations** tab.
- 2. Click **CA Spectrum** in the Monitoring section.
- 3. Provide a unique integration name. You can use the default name or customize the name according to your needs.
- 4. Provide connection details for your CA Spectrum system.

# *CA Spectrum Configuration*

You do not need to perform any integration-specific steps on your CA Spectrum systems. After you configure the integration, it polls your CA Spectrum servers at regular intervals to collect event data (every 60 seconds by default).

If the integration fails to connect to one or more sources, Cisco Crosswork Situation Manager creates an alert and writes the details to the process log. Refer to the [logging](file://///document/preview/11693%23UUID6c5a18c5db3af17ad14c9a8382cd0dba)  [details](file://///document/preview/11693%23UUID6c5a18c5db3af17ad14c9a8382cd0dba) for LAMs and integrations for more information.Configure Logging

### *Configure the CA Spectrum LAM*

CA Spectrum provides deep application monitoring and performance lifecycle management. The CA Spectrum LAM connects to CA Spectrum, fetches the incidents and forwards them to Cisco Crosswork Situation Manager.

The CA Spectrum API does not supply events with status 'clear' for collection by Cisco Crosswork Situation Manager.

See [CA Spectrum](#page-73-0) for UI configuration instructions.

The workflow of gathering events from CA Spectrum and publishing it to Cisco Crosswork Situation Manager is as follows:

- 1. The LAM reads the configuration from the ca spectrum lam.conf file.
- 2. It connects the CA Spectrum REST API with the URL given in the config file.
- 3. It creates a rest client instance for each server in the server section of the config file.
- 4. It fetches data either by polling or by subscription as defined in the config file.
- 5. It prepares a request body and sends it to the CA Spectrum Server.
- 6. A response is received with incident data in the JSON format.
- 7. The events are parsed and converted into normalized Cisco Crosswork Situation Manager events.
- 8. The normalized events are published to the Message Bus.

# **Configuration**

Events received from CA Spectrum are processed according to the configuration in the ca\_spectrum\_lam.conffile and then they are published to the Cisco Crosswork Situation Manager.

The configuration file contains a JSON object. At the first layer of the object, LAM has a parameter called config, and the object that follows config has all the necessary information to control the LAM.

### **Monitor**

The CA Spectrum LAM takes the incidents from the CA Spectrum Servers. To establish a connection with the CA Spectrum, you can configure the parameters here:

# **General**

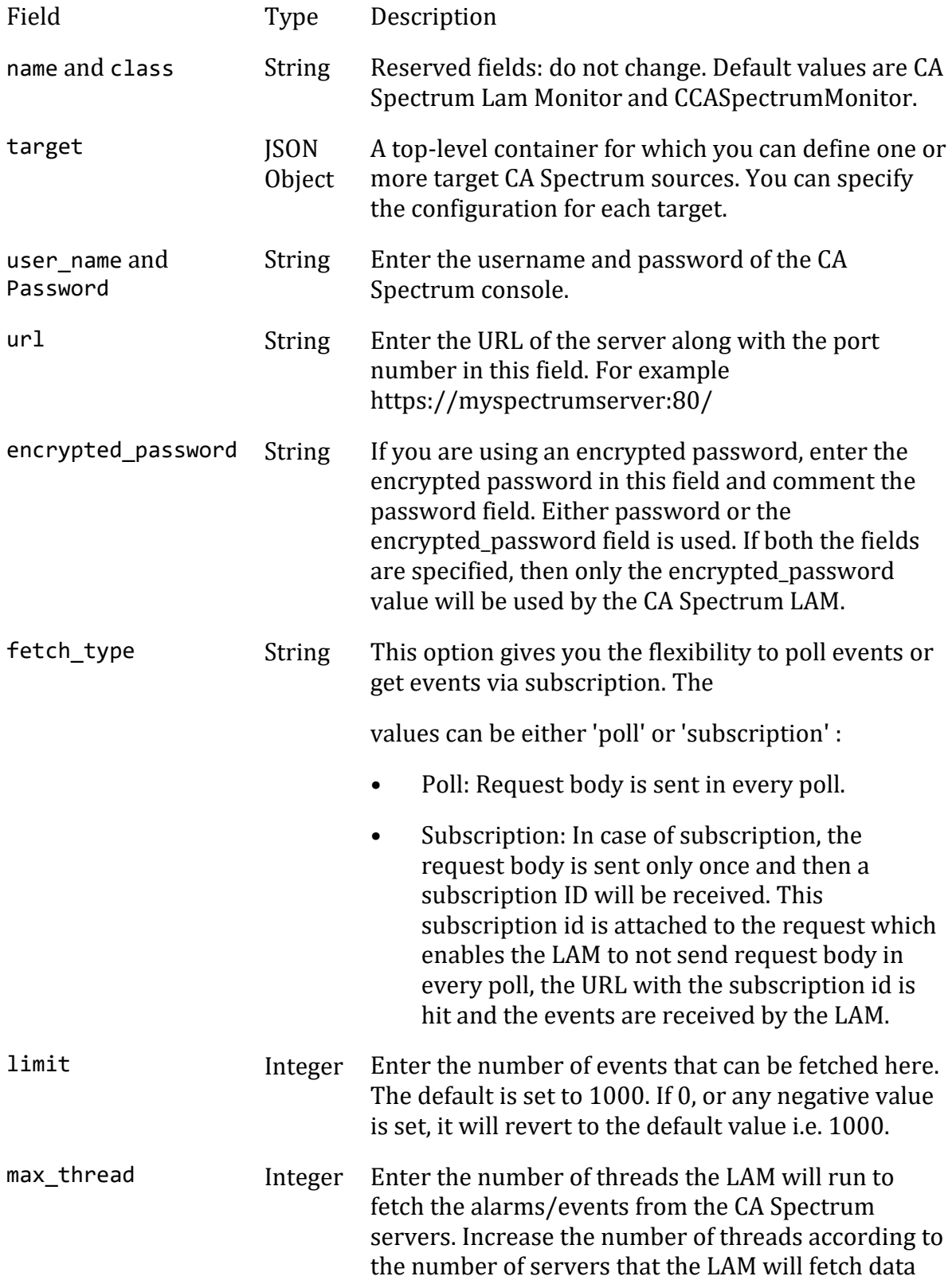

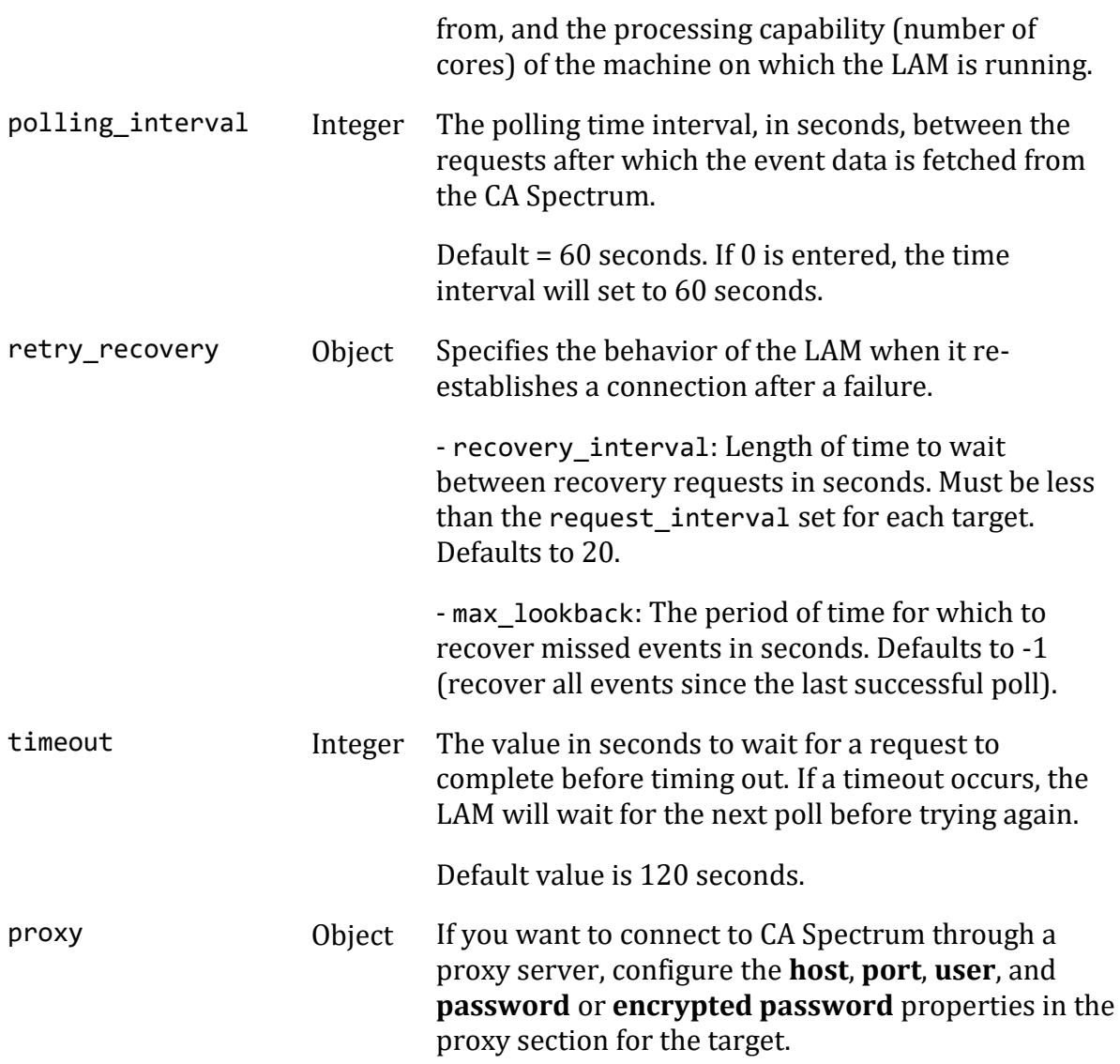

# **Secure Sockets Layer**

- Field Type Description
- ssl Boolean Set to true, to enable SSL Communication:
	- ssl\_keystore\_file\_path: Enter the path of the keystore file. This is the path where the generated keystore file is copied e.g. "/usr/local/ssl\_keystore\_password/keystore.jks".
	- ssl\_keystore\_password: Enter the password of keystore. It is the same password that was entered when the keystore was generated.

To set up SSL for CA Spectrum see [Configuring SSL in CA Spectrum.](urn:resource:component:24321)

### **Filter**

Field Type Description

#### filter Object Parameters to filter incidents:

• **acknowledged:** If set to true, only the acknowledged events will be fetched from the CA Spectrum, else, all the alarms will be fetched from CA Spectrum.

#### **Note**

The LAM starts fetching the events from the current time. After that it saves the last poll time (in epoch format) in a state file. The state file is generated in the same folder where the config file is present e.g. \$MOOGSOFT\_HOME/config. The LAM generates the name of the state file as <proc\_name>.state. Here the default proc\_name (process name) is ca\_spectrum\_lam, therefore, the state file name is ca\_spectrum\_lam.state. The proc\_name is defined in ca\_spectrum\_lam.sh file located at \$MOOGSOFT\_HOME/bin.

It is recommended not to make any changes to the state file as this may lead to loss of events.

#### **Example**

```
monitor:
{
        name 
: "CA Spectrum Lam Monitor",
        class 
: "CCASpectrumMonitor",
        request_interval 
: 60,
        max_retries 
: -1,
        retry_interval 
: 60,
        retry_recovery:
\{ recovery_interval 
: 20,
                       max_lookback 
: -1
 },
        targets:
\{ target1:
\{ url 
: "http://localhost:8080", 
                                      user_name 
: "user name", 
                                      password 
: "password",
                                     #encrypted_password 
: "ieytOFRUdLpZx53nijEw0rOh07VEr8w9lBxdCc7229o=",
                                     request_interval 
: 60,
                                     max_retries 
: -1,
```
 retry\_interval : 60, retry\_recovery:  $\{$  recovery\_interval : 20, max\_lookback : -1  $\},$ #proxy:  $\#$  { #host : "localhost", #port : 8181, #user : "user", #password : "pass", #encrypted\_password : "ieytOFRUdLpZx53nijEw0rOh07VEr8w9lBxdCc7229o=" #}, disable certificate validation : f alse, path to ssl files : "config", server\_cert\_filename : "server.crt", #client\_key\_filename : "client.key", #client\_cert\_filename : "client.c rt", limit : 1000, timeout : 120, filter:  $\{$  acknowledged : false } }, target2:  $\{$  url : "http://localhost:8080", user\_name : "user name", password : "password", request\_interval : 60,

```
 max_retries 
: -1,
                              retry_interval 
: 60,
                             disable_certificate_validation : f
alse,
                             #path to ssl files
: "config",
                              #server_cert_filename 
: "server.crt", 
                             limit 
: 1000,
                             timeout 
: 120,
                             filter:
\{ acknowledged 
: "false" 
 }
 }
 }
      },
agent:
{
                 name : "CA Spect
rum",
                 capture log : "$MOOGSOF
T_HOME/log/data-capture/ca_spectrum_lam.log"
},
log_config:
{
                 configuration file : "$MOOGSOFT HOME/c
onfig/logging/caspectrum.log.json"
}
```
# **Agent and Process Log**

Agent and Process Log allow you to define the following properties:

- **name**: Identifies events the LAM sends to the Message Bus.
- **capture\_log**: Name and location of the LAM's capture log file.
- **configuration\_file**: Name and location of the LAM's process log configuration file.

# **Mapping**

You can directly map the alert/event fields of CA Spectrum with Cisco Crosswork Situation Manager fields displayed in Cisco Crosswork Situation Manager. The mapping example is as follows:

```
mapping :
         {
             catchAll: "overflow",
                          rules:
```

```
 [
                   { name: "signature", rule: "$serverName :: $alarmId" }
,
                  { name: "source_id", rule: "$modelId" },<br>{ name: "external_id", rule: "$significantModelId" },
                  { name: "external_id", rule: "$significantMod<br>{ name: "manager", rule: "CA Spectrum" },
                  { name: "manager", rule:
                  { name: "source", rule: "$serverName" },<br>{ name: "class", rule: "$modelClass" },
 { name: "class", rule: "$modelClass" },
 { name: "agent", rule: "$LamInstanceName" },
                   { name: "agent_location", rule: "$networkAddress" },<br>{ name: "type", rule:                   "$modelTypeName" },
                  { name: "type", rule:
                   { name: "severity", rule: "$severity", conversion:"se
vConverter" },
                   { name: "description", rule: "$alarmTitle :: $originatin
gEvent" },
                   { name: "agent_time", rule: "$creationDate", conversion
:"stringToInt"}
 ]
          },
          filter:
          {
               presend:"CASpectrumLam.js"
          }
```
The above example specifies the mapping of the CA Spectrum alarm fields with the Cisco Crosswork Situation Manager fields. Data not mapped to fields goes into "Custom Info".

#### **Note**

The signature field is used by the LAM to identify correlated alarms.

#### **Constants and Conversions**

Constants and Conversions allows you to convert formats of the received data.

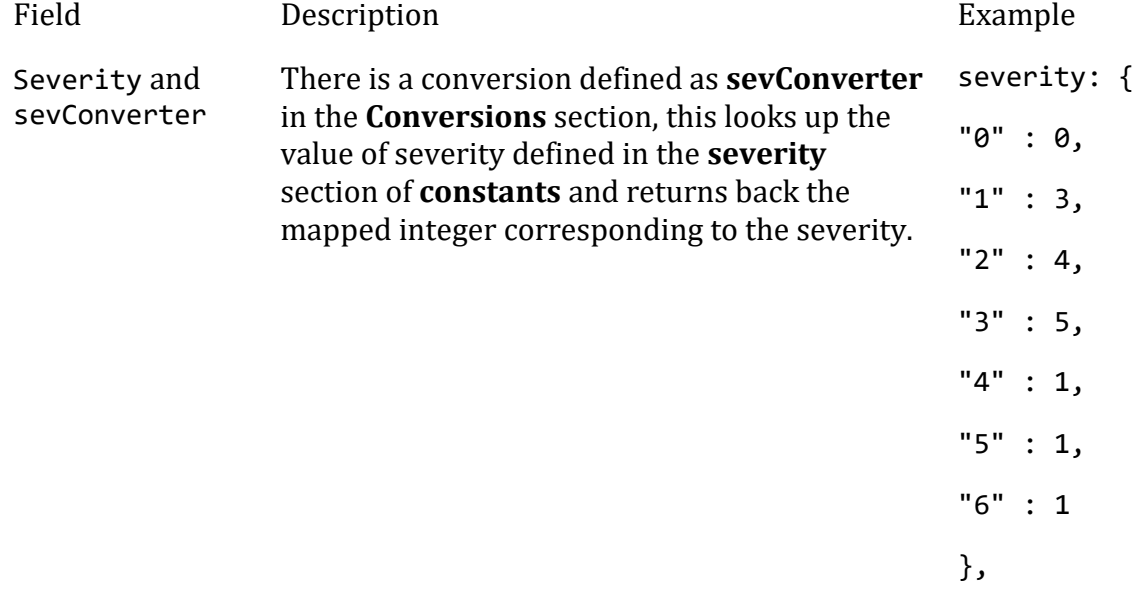

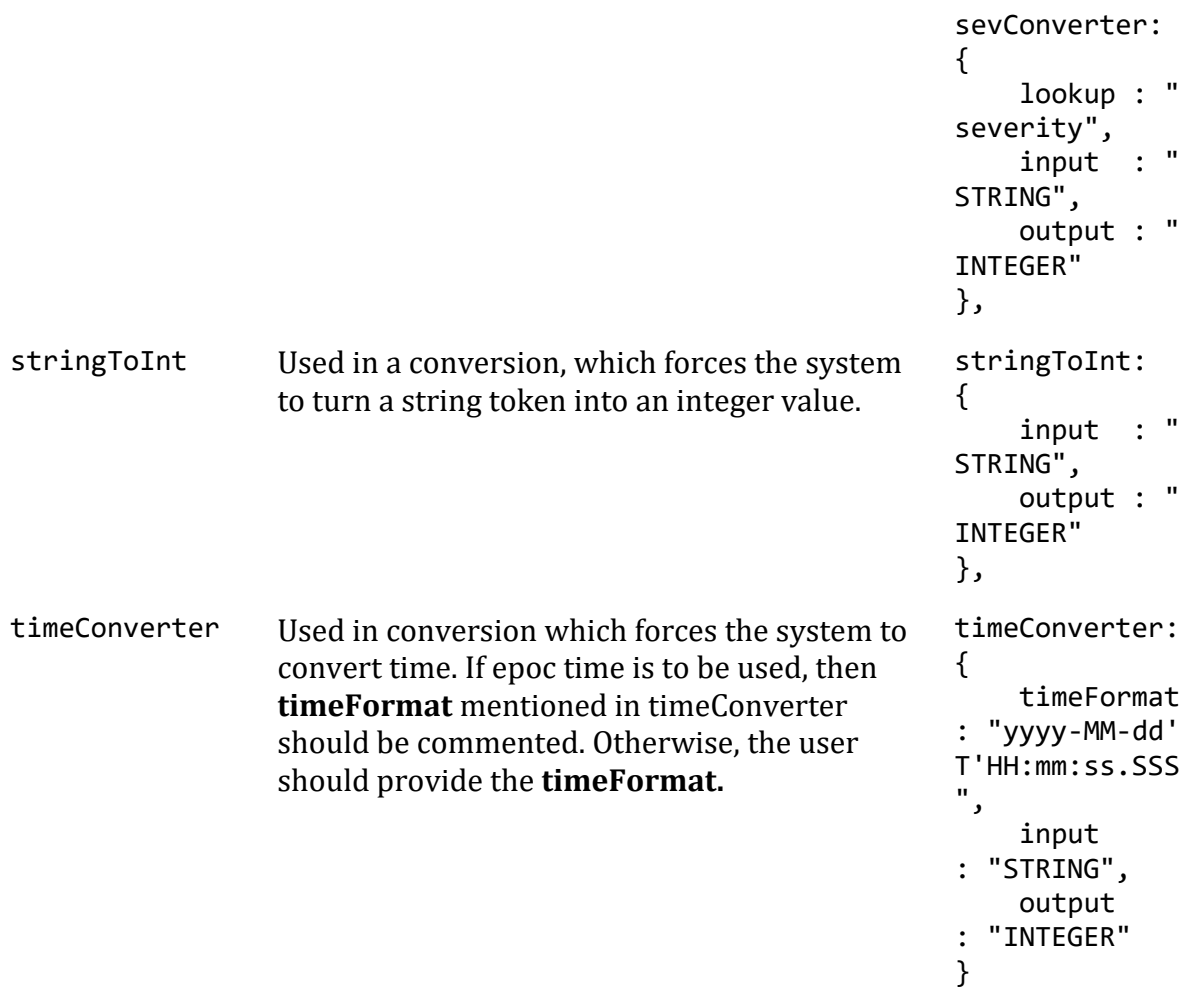

# **Example**

Example Constants and Conversions

```
constants:
      {
        severity:
\{"0" : 0,<br>"1" : 1,
          "1" : 1,<br>"2" : 2,
          "2" : 2,<br>"3" : 3,
"3" : 3,
"4" : 4,
 "5" : 5
        }
      },
      conversions:
      {
        sevConverter:
\{ lookup: "severity",
 input: "STRING",
 output: "INTEGER"
```

```
 },
             stringToInt:
\{input: "STRING",<br>output: "INTEGER"
                output:
             },
             timeConverter:
\{ timeFormat: "yyyy-MM-dd'T'HH:mm:ss.SSS",
                input: "STRING",<br>output: "INTEGER"
                output:
 }
         },
```
### **Service Operation Reference**

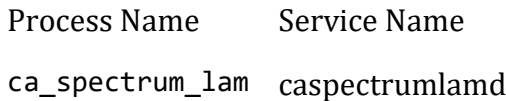

Start the LAM Service:

service caspectrumlamd start

Stop the LAM Service:

service caspectrumlamd stop

Check the LAM Service status:

service caspectrumlamd status

If the integration fails to connect to one or more CA Spectrum sources, creates an alert and writes the details to the process log. Refer to the logging details for LAMs and integrations for more information.

#### **Command Line Reference**

You can see the available optional attributes of the ca\_spectrum\_lam by running the following command:

ca\_spectrum\_lam --help

The ca spectrum lam is a command line executable, and has the following optional attributes:

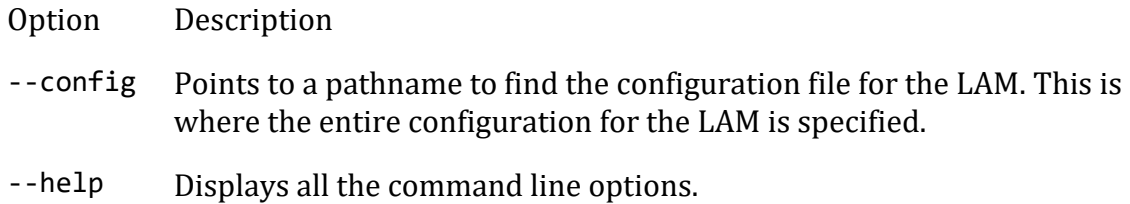

-- Displays the component's version number.

- version
- -- Specifies the level of debugging. By default, User gets everything. In
- loglevel common with all executables in Cisco Crosswork Situation Manager, having it set at that level can result in a lot of output (many messages per event message processed).

In all production implementations, it is recommended that log level is set to WARN. This ensures only warning, error and fatal messages are recorded.

### <span id="page-83-0"></span>CA UIM

You can install the CA UIM (Unified Infrastructure Management) integration to enable Cisco Crosswork Situation Manager to collect event data from UIM.

See the [UIM documentation](https://docops.ca.com/caunifiedinfrastructuremanagement/851/en) for details on UIM components.

# *Before You Begin*

The UIM integration has been validated with UIM v8.4. Before you start to set up your integration, ensure you have met the following requirements:

- You have the UIM Hub IP or host name.
- You know the queue name where the alerts will be routed.

### *Configure the UIM Integration*

To configure the CA UIM integration:

- 1. Navigate to the **Integrations** tab.
- 2. Click **UIM** in the Monitoring section to open the CA UIM integration.
- 3. Provide a unique integration name. You can use the default name or customize the name according to your needs.
- 4. Provide connection details for your UIM system.

### *Configure UIM*

You do not need to perform any integration-specific steps on your UIM system. After you configure the integration, Cisco Crosswork Situation Manager requests event data from UIM every 60 seconds.

#### *Configure the CA UIM LAM*

This document describes how to install and configure the CA UIM LAM to Cisco Crosswork Situation Manager interface.

See [CA UIM](#page-83-0) for UI configuration instructions.

The UIM LAM is a link access module that:

- Monitors data being written to a queue in UIM.
- Parses this data according to the LAM's configuration file.
- Constructs events that are passed to the Message Bus.
- Publishes to the subject "Events".

You can configure the UIM LAM processing of alarms received from UIM by accessing the \$MOOGSOFT\_HOME/config/uim\_lam.conf file, at the following path.

### **Add UIM SDK to Cisco Crosswork Situation Manager**

SNAP/UIM installation has proprietary JAVA SDK included. It is used by multiple components in the SNAP or UIM. Add the SDK jar file to Cisco Crosswork Situation Manager as follows:

1. Locate the file on the server running the Unified Management Portal:

\$NIMSOFT\_HOME/probes/service/wasp/lib/nimsoft-SDK.jar

On Linux can be found in the directory system/opt/nimsoft

The file may be named differently depending on the version.

2. Copy the file to the following location in Cisco Crosswork Situation Manager:

\$MOOGSOFT\_HOME/lib/cots/nonDist

You can use the the nimsoft-SDK.jar when you have the UIM license.

Fully Qualified Domain Name (FQDN) and hostname entry should be made in the host file (hosts).

### **Configure CA UIM**

Create an attach queue on the target hub that will retrieve the "alarm" messages, with the following properties:

- **Active**: checked
- **Name**: moogsoft alarm queue
- **Type**: Attach
- **Address**: N/A
- **Subject**: alarm
- **Bulk Size**: N/A

Set the Subject to "alarm". All other messages will be discarded by the CA UIM LAMbot This reduces overhead on the target hub and CA UIM LAMbot.

### **Configure the CA UIM LAM**

The alarms received from the UIM are processed according to the configurations in the configuration file. The processed alarms are published to Cisco Crosswork Situation Manager.

The configuration file contains a JSON object. At the first layer of the object, the LAM has a parameter called config, and the object that follows config has all the necessary information to control the LAM.

The following sections are available for configuration in the UIM LAM configuration file:

### **Monitor**

The UIM LAM takes its input from a queue created in UIM. To establish a connection with UIM, you can configure the parameters here:

# **General**

bulksize : 100

},

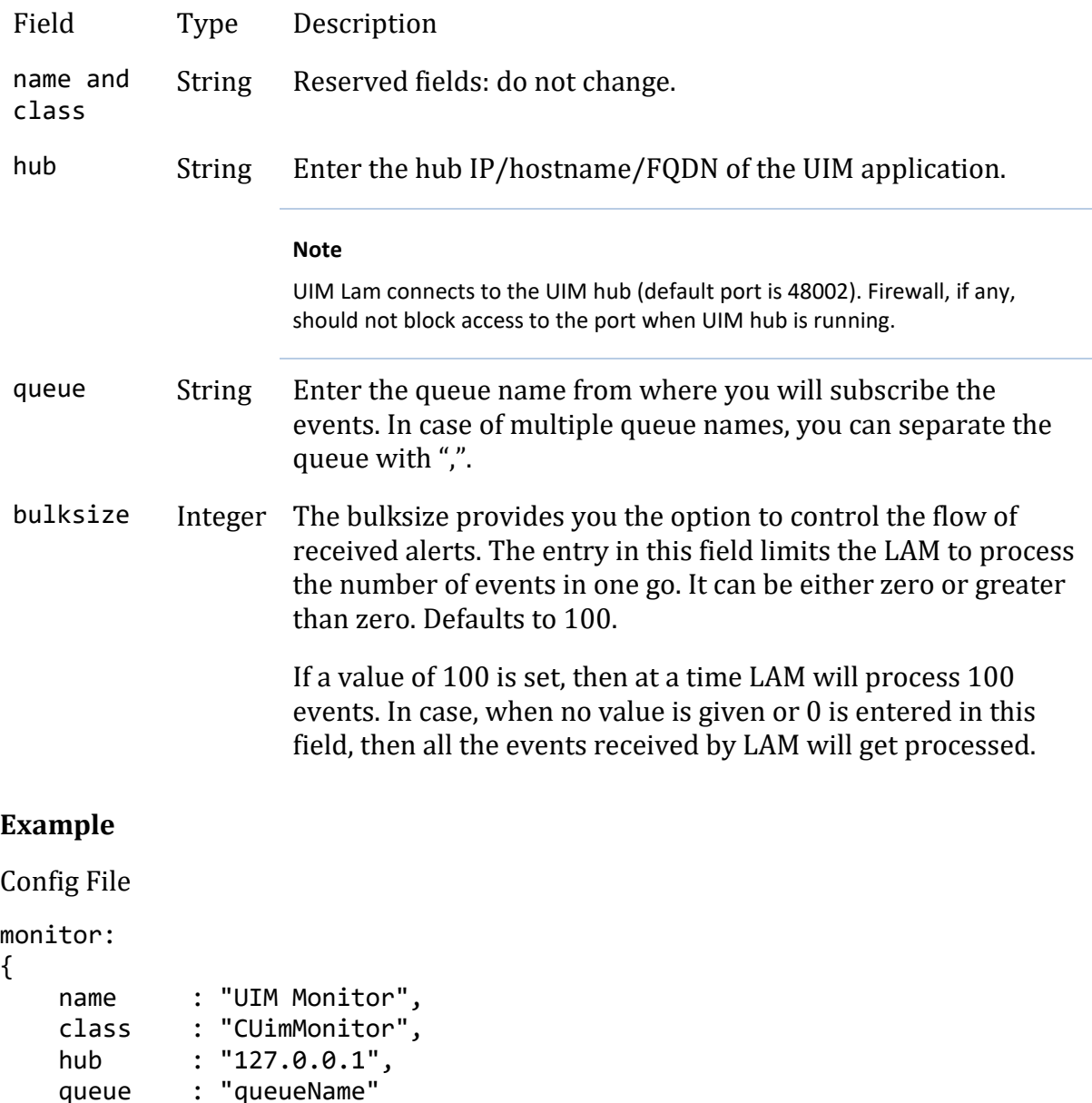

#### **Note**

The entry in the field bulksize should be an integer, therefore enter the value in this field without quotation marks.

# **Agent and Process Log**

Agent and Process Log allow you to configure the following properties:

- **name**: Identifies events the LAM sends to the Message Bus.
- **capture\_log**: Name and location of the LAM's capture log file.
- **configuration\_file**: Name and location of the LAM's process log configuration file.

### **Data Parsing**

Any received data needs to be broken up into tokens. Once the LAM knows the tokens, then it can start assembling an event.

In UIM LAM, the data is received in PDS (CA Proprietary format) and is extracted to MAP format.

### **Mapping**

You can directly map the alarm fields of UIM with fields displayed in the Cisco Crosswork Situation Manager. Here input is restricted to JSON only, so the builtInMapper option will not be used for this LAM.

The mapping example is as follows:

```
mapping:
         {
             catchAll: "overflow",
             rules:
[ { name: "signature", rule: "$origin::$robot" },
                 { name: "source_id", rule: "$source" },
                { name: "external_id", rule: "$external_id" },<br>{ name: "manager", rule: "UIM" },
                { name: "manager", rule: "UIM" },<br>{ name: "source", rule: "$source" },
                { name: "source", rule:
                 { name: "class", rule: "$subject" },
                 { name: "agent", rule: "$LamInstanceName" },
                 { name: "agent_location", rule: "$origin" },
                 { name: "type", rule: "$values.robotname" },
                 { name: "severity", rule: "$pri", conversion: "string
ToInt" },
                 { name: "description", rule: "$message" },
                 { name: "agent_time", rule: "$nimts", conversion: "time
Converter" }
 ]
},
filter:
         {
```
 presend: "UimLam.js" }

The above example specifies the mapping of the UIM alarm fields with the Cisco Crosswork Situation Manager fields.

#### **Note**

The signature field is used by the LAM to identify the correlated alarms. By default, it is set to a combination of the source and robot field. However, you can change it as per the requirements.

The following table and images show the mapped UIM LAM variables with the fields.

#### **UIM alarm fields and alert fields mapping with examples**

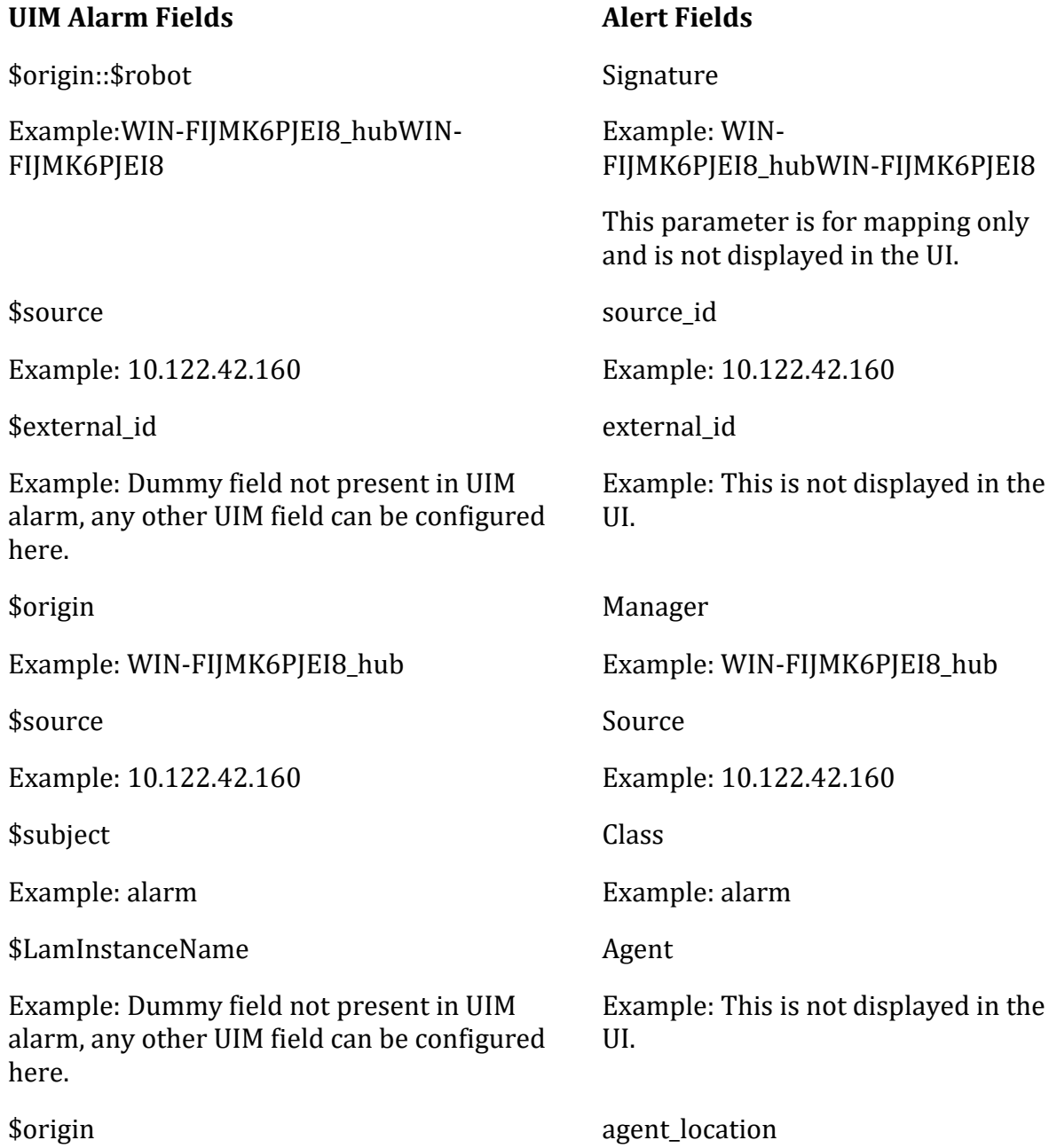

Example: WIN-FIJMK6PJEI8\_hub Example: WIN-FIJMK6PJEI8\_hub

\$values.robotname

Example: WIN-FIJMK6PJEI8

\$pri

Example: 2

\$message

Example: Average (2 samples) total CPU is 14.90 %

\$nimts

Example:1475659822

Type

Example: WIN-FIJMK6PJEI8

Severity

Example: Warning

Description

Example: Average (2 samples) total CPU is 14.90 %

agent time

Example:10:32:22 10/05/2016

Here the timeFormat "%D %T" is used.

**UIM CPU alarm fields**:

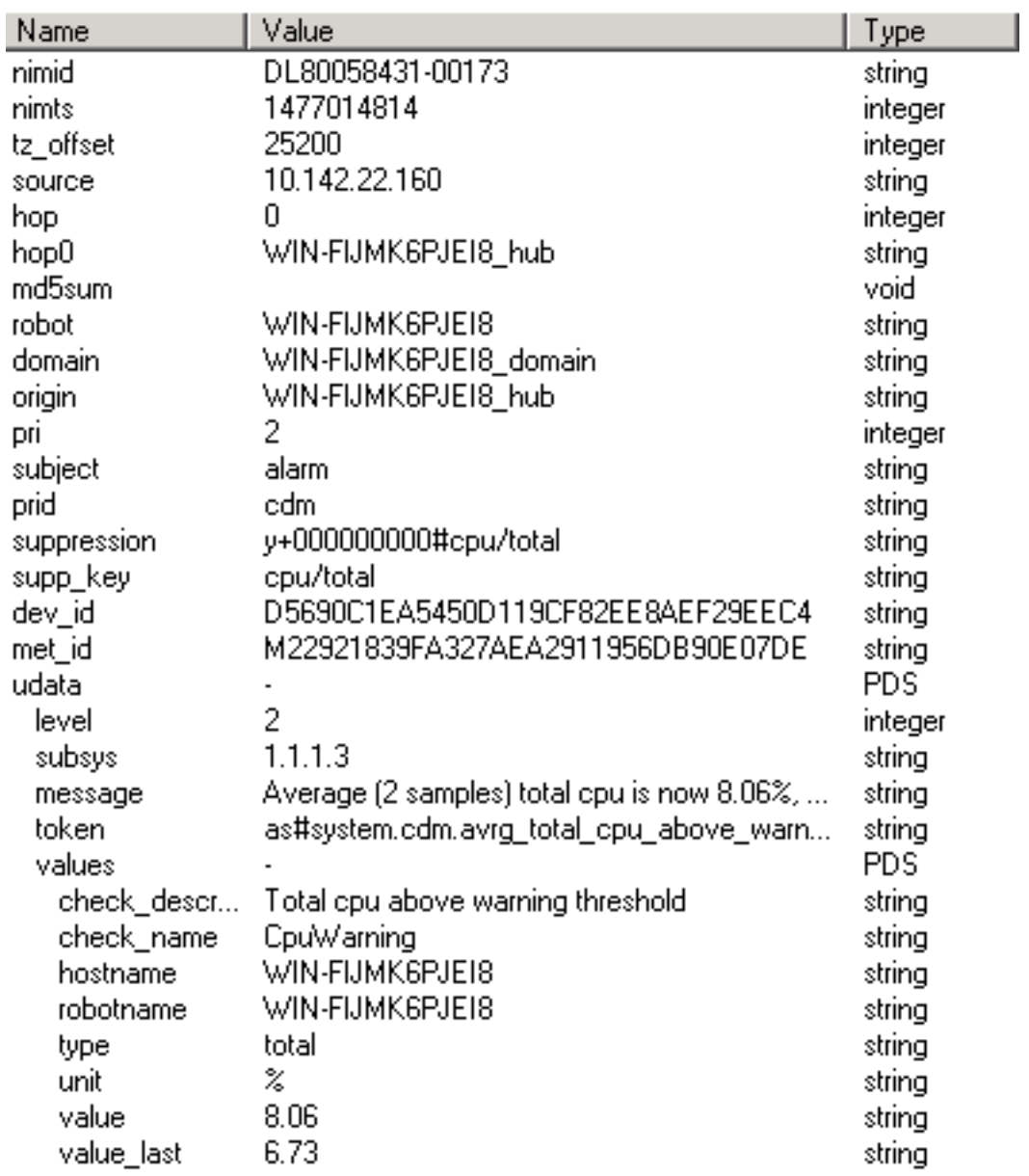

# **UIM Disk alarm fields:**

# **Constants and Conversions**

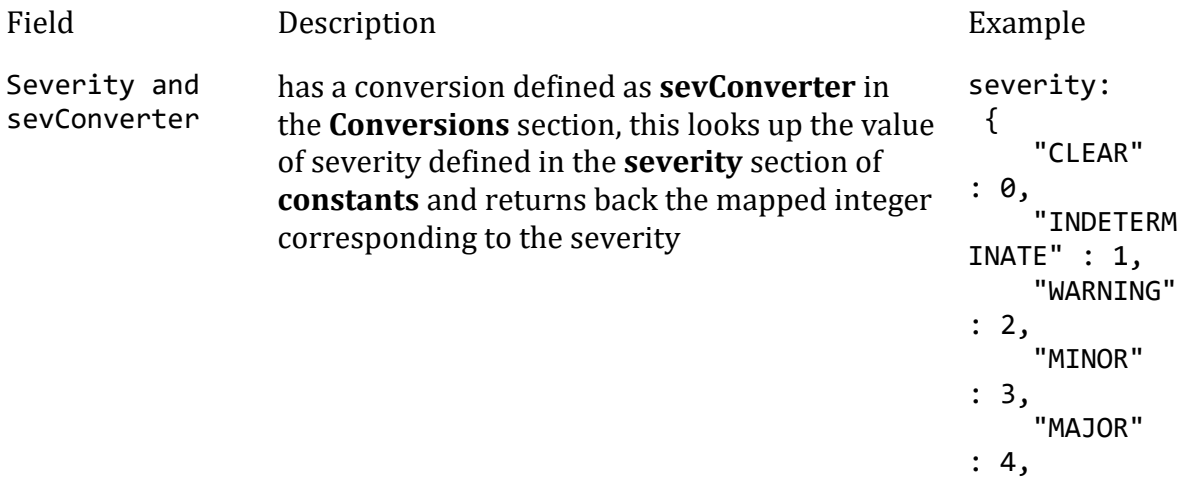

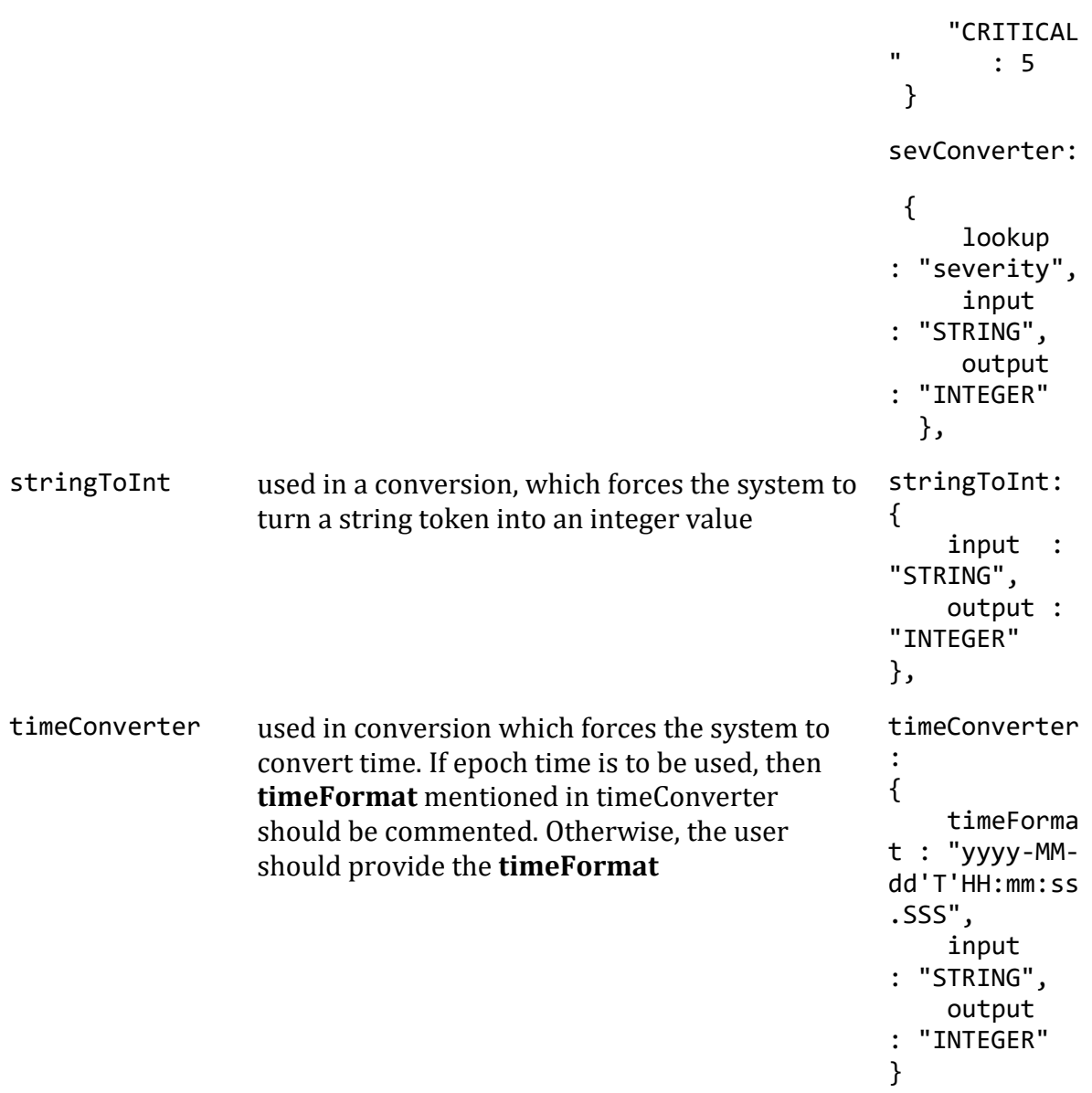

# **Example**

Example Constants and Conversions

```
constants:
      {
         severity:
\{ "CLEAR" : 0,
 "INDETERMINATE" : 1,
           "WARNING" : 2,<br>"MINOR" : 3,<br>"MAJOR"
 "MINOR" : 3,
 "MAJOR" : 4,
            "CRITICAL" : 5
         }
      },
       conversions:
       {
         sevConverter:
```

```
\{ lookup: "severity",
              input: "STRING",
              output: "INTEGER"
          },
          stringToInt:
\{input: "STRING",<br>output: "INTEGER"
             output:
          }, 
                    timeConverter:
\{ timeFormat: "yyyy-MM-dd'T'HH:mm:ss",
 input: "STRING",
 output: "INTEGER"
 } 
       },
```
# **Custom Info**

Events are displayed in Cisco Crosswork Situation Manager, and the data in the fields of the event mapped in the mapping section are shown in the respective columns of Cisco Crosswork Situation Manager columns. The incident fields which are not mapped in the mapping section are displayed in the Custom Info field for alert. An example of Custom Info is as follows:

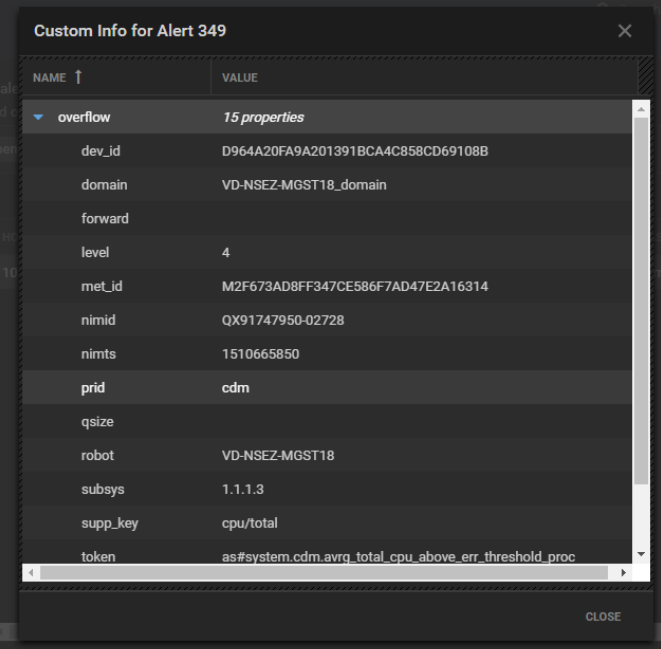

### **Severity Reference**

**Moogsoft Severity Levels**

```
severity:
      {
        "CLEAR" : \theta,
         "INDETERMINATE" : 1,
         "WARNING" : 2,
         "MINOR" : 3,
         "MAJOR" : 4,
         "CRITICAL" : 5,
```
}

Level Description

- 0 Clear
- 1 Indeterminate
- 2 Warning
- 3 Minor
- 4 Major
- 5 Critical

# **Service Operation Reference**

Process Name Service Name

uim\_lam uimlamd

Start the LAM Service:

service uimlamd start

Stop the LAM Service:

service uimlamd stop

Check the LAM Service status:

service uimlamd status

### **Command Line Reference**

To see the available optional attributes of the uim\_lam, run the following command:

uim\_lam --help

The uim lam is a command line executable, and has the following optional attributes:

Option Description

--config Points to a pathname to find the configuration file for the LAM. This is where the entire configuration for the LAM is specified.

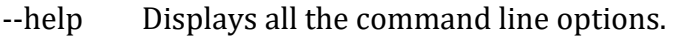

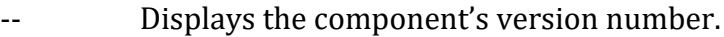

version

- loglevel Specifies the level of debugging. By default, user gets everything. In common with all executables in Cisco Crosswork Situation Manager, having it set at that level can result in a lot of output (many messages per event message processed).In all production implementations, it is recommended that log level is set to WARN. This ensures only warning, error and fatal messages are recorded.

### *UIM Configuration*

This doc covers the integration steps to provide an alarm integration from UIM to Cisco Crosswork Situation Manager. The integration has following steps:

- Add the UIM SDK to Cisco Crosswork Situation Manager.
- Create/Identify the queue on the hub which is active and attach the alarm messages
- Enter the queue name and hub IP/hostname/FQDN in the **Monitor** section of the **uim\_lam.conf** file.

Knowledge of the SNAP and UIM system is required. The SSL is currently not supported in the UIM LAM.

### **Add the UIM SDK to Cisco Crosswork Situation Manager**

SNAP/UIM installation has proprietary JAVA SDK included with it. It is used by multiple components in the SNAP or UIM. The SDK jar has to be added to Cisco Crosswork Situation Manager.

Copy the **nimsoft-SDK.jar** to the following location in Cisco Crosswork Situation Manager: **\$MOOGSOFT\_HOME/lib/cots/nonDist**.

The **nimsoft-SDK.jar** can be found in the UIM installation home directory. The SDK jar is located here:

<nimsoft\_home>\probes\service\wasp\webapps\nisapi\WEB-INF\lib

The **nimsoft-SDK.jar** for Linux can be found in the directory **system/opt/nimsoft**.

The name of the UIM SDK jar can be different for different versions. Fully qualified domain name (FQDN) and hostname entry should be made in the host file.

The **nimsoft-SDK.jar** can only be used if the user has the UIM license.

# **UIM Queue creation/selection**

The subscribe mechanism enables the client to select alarms based on the alarms subject. A client that is configured to receive UIM alarms sends a subscribe request to the hub. The client then receives alarms matching the subscribed subjects from the hub.

The subscribed alarms are received by the UIM LAM from an attached queue in UIM. If an attached queue is present in UIM then it can be used, otherwise, a new attached queue can be created. The queue is created in the **hub** view part of the **Infrastructure Manager** application of UIM.

#### **Note**

For UIM SNAP, the **Infrastructure Manager** application is not available, therefore the steps mentioned below will not be applicable. To get the queue details of UIM SNAP navigate to *C:\Program Files\CA\UIM Snap\hub\q* . Check if **event\_management** is present; this will be the default queue name

#### **Note**

The below-mentioned steps are only applicable for UIM.

#### **Note**

The Infrastructure Manager can only be installed on a windows machine. For UIM installed on Linux, the **Infrastructure Manager** application installed on windows OS and connected to it is used for queue creation.The Infrastructure Manager is accessed by taking a remote connection of the windows machine on which it is installed.

The steps to create a queue are as follows:

- 1. Click on the Windows **Start** button and navigate to **All Programs > Nimsoft Monitoring**. Click on **Infrastructure Manager**.
- 2. Click on **Security** and then select **Login**
- 3. Enter the user Credentials in the **Login** dialog and click on **OK**.
- 4. Navigate to the **Robot** in the left panel where hub is deployed.
- 5. Select the **Robot**. It displays the probes in the right panel.
- 6. Double-click the **hub** probe to open the **hub** dialog, then select the **Queue**s tab.
- 7. Click the **New** button in the **Queues** tab of the hub configuration dialog. The **New Queue** dialog opens. Complete the details as follows:
	- **Name**: "Queue\_Name"
	- **Type**: attach
	- **Address**: Leave blank (not required)
	- **Message**: alarm2 Will provide enriched alarm.

Alarm message can be used but this will not provide an enrichment alarms process by UIM.

- 8. Enter the following details in the **New Queue** dialog and then click **OK**:
	- **Active**: Select the check box. If the check box is not selected, then the queue will not send the alarms from UIM
	- **Name**: Enter the desired name of the queue
- **Type**: Select **attach.** Selecting **attach** disables the **Address** and **Bulk Size** field
- **Address**: The field remains disabled
- **Subject**: Select **alarm**
- **Bulk size**: It is automatically set to **<default>** and disabled
- 9. The queue is added to the **Queues** tab in the **hub** configuration window.
- 10. Click Apply in the **hub** configuration window.
- 11. The queue is added to the **Queues** tab of **hub** configuration window.
- 12. Click on **Apply** in the hub configuration window.
- 13. When prompted to restart the hub, click Yes.

The queue is created and its status can be checked in the **Status** tab.

# <span id="page-95-0"></span>Cherwell Service Management

You can integrate with Cherwell Service Management to create and update Cherwell incidents from open Situations in Cisco Crosswork Situation Manager.

You can enable auto-assign so new Cherwell incidents created from Cisco Crosswork Situation Manager are automatically assigned to the logged in user.

See the [Cherwell Service Management documentation](https://cherwellsupport.com/WebHelp/csm/en/9.3/content/welcome.html?context=) for information on Cherwell components.

### Before You Begin

The Cherwell integration has been validated with Cherwell Service Management v9.3. Before you start to set up your Cherwell integration, ensure you have met the following requirements:

- You have the URL of your Cherwell installation.
- You know the Cherwell credentials for Cisco Crosswork Situation Manager to authenticate to Cherwell. The user you are using for authentication is also a customer in Cherwell.
- You know the API user and the Client REST API key.
- You know the Business Object Name to map to Situations. For example, "Incident".
- If you are using auto-assign, the Cisco Crosswork Situation Manager user accounts map directly to users in Cherwell. The username and full name must have the same value in both systems.

### Configure the Cherwell Integration

To configure the Cherwell integration:

- 1. Navigate to the **Integrations** tab.
- 2. Click **Cherwell** in the Ticketing section.
- 3. Provide a unique integration name. You can use the default name or customize the name according to your needs.
- 4. Provide connection details for your Cherwell system.

### Cherwell Configuration

- 1. To integrate Cherwell, download the [MoogsoftAIOps-Cherwell-Blueprint-1.0.bpp.](https://integrationsdownloads.s3.amazonaws.com/cherwell/1.0/MoogsoftAIOpsCherwellBlueprint1.0.bpp)
- 2. Open and publish the blueprint in Cherwell Service Management Administrator.
- 3. Launch the Cherwell Service Management console and go to **Settings > Open Stored Values Manager**.
- 4. Find "MoogsoftAIOpsCherwellEndpoint" under Global, copy the URL from the UI and paste it into the Value field.
- 5. Save the changes.

After you complete the Cherwell integration, you can right-click a Situation and select **Open Cherwell Incident** from the contextual menu. Cisco Crosswork Situation Manager maintains a link to the Cherwell incident and updates it with your comments and status changes. For more information see [Cherwell Workflow.](#page-96-0)

You may have to wait up to a minute (60 seconds) for the bi-directional endpoint to complete its setup.

### <span id="page-96-0"></span>Cherwell Workflow

The bidirectional Cherwell integration keeps critical information synchronized between Cisco Crosswork Situation Manager and Cherwell.

You can perform the following actions with this integration:

- Create a Cherwell incident from a Situation in Cisco Crosswork Situation Manager.
- Create a Cherwell incident from an alert in Cisco Crosswork Situation Manager.
- Close a Situation in Cisco Crosswork Situation Manager to close the associated incident in Cherwell and vice versa.
- Resolve a Situation in Cisco Crosswork Situation Manager to resolve the associated incident in Cherwell and vice versa.
- Reopen a Cherwell incident to reopen the linked alert or Situation.
- Comment on a Situation for the comment to appear on the associated incident in Cherwell and vice versa.
- Automatically assign a Cherwell incident to the user that created the incident from Cisco Crosswork Situation Manager.

For information on configuring the integration see [Cherwell Service Management.](#page-95-0)

#### *Create a Cherwell Incident from a Situation*

You can create a Cherwell incident from a Situation following these steps:

- 1. Open the Situation view.
- 2. Right-click on a Situation.
- 3. Select **Tools > Open Cherwell Incident**.

The integration creates a new Cherwell incident and prefixes Cherwell it with 'Moogsoft AIOps Situation [number]'. Do not remove this prefix as it is needed to synchronize comments and change statuses and descriptions.

# **Comment on a Situation Room from Cherwell**

You can add comments to the comment thread of a Situation Room in Cisco Crosswork Situation Manager from Cherwell.

To do this, open the associated incident in Cherwell and add a journal note. This appears in Cisco Crosswork Situation Manager as follows:

"<vour Cherwell username>: <iournal note>".

Similarly, any comments added to a Situation appear as journal notes on linked incidents in Cherwell.

# DataDog

You can integrate Cisco Crosswork Situation Manager with Datadog via two products. Choose your integration process below according to your Datadog and Cisco Crosswork Situation Manager environments:

- [Datadog Polling:](#page-97-0) The polling method is useful when Datadog cannot push events to Cisco Crosswork Situation Manager due to firewall or security issues. You may therefore want to use this method if you are using Cisco Crosswork Situation Manager on-premises and Datadog in the cloud.
- [Datadog Webhook:](#page-105-0) For all other Datadog and Cisco Crosswork Situation Manager deployments, use this integration to set up a webhook notification channel in Datadog.

### <span id="page-97-0"></span>Datadog Polling

The Datadog Polling integration allows you to retrieve events from one or more Datadog servers and send them to Cisco Crosswork Situation Manager as events.

Refer to the [Datadog Polling Reference](#page-104-0) and [LAM and Integration Reference](#page-12-0) to see the integration's default properties. When you use the integrations UI, you can only configure the visible properties.

If you want to implement a more complex Datadog Polling LAM with custom settings, see [Configure the Datadog Polling LAM.](#page-98-0)

See the [Datadog documentation](https://docs.datadoghq.com/) for details on Datadog components.

#### *Before You Begin*

The Datadog Polling integration has been validated with Datadog v2018. Before you set up your integration, ensure you have met the following requirements for each Datadog instance:

- The port for your Datadog server is open and accessible from Cisco Crosswork Situation Manager.
- Your Datadog system can accept HTTPS requests.
- You know your Datadog server URL.
- You know your Datadog API key and Application Key.

Additionally, you can provide optional configuration details. See the [Datadog Polling](#page-104-0) [Reference](#page-104-0) and [LAM and Integration Reference](#page-12-0) for a description of all properties.

#### *Configure the Datadog Polling Integration*

To configure the Datadog Polling integration:

- 1. Navigate to the **Integrations** tab.
- 2. Click **Datadog Polling** in the Monitoring section.
- 3. Provide a unique integration name. You can use the default name or customize the name according to your needs.
- 4. Provide connection details for your Datadog system.

### *Configure Datadog Polling*

You do not need to perform any integration-specific steps on your Datadog system. After you configure the integration, it polls your Datadog servers at regular intervals to collect data (every 60 seconds by default).

If the integration fails to connect to one or more sources, Cisco Crosswork Situation Manager creates an alert and writes the details to the process log. Refer to the logging [details](file://///document/preview/11693%23UUID6c5a18c5db3af17ad14c9a8382cd0dba) for LAMs and integrations for more information.Configure Logging

#### <span id="page-98-0"></span>*Configure the Datadog Polling LAM*

The Datadog Polling LAM allows you to retrieve alerts from Datadog. The Datadog Polling LAM is an HTTPS client that polls one or more Datadog servers at configurable intervals. It parses the JSON responses it receives into Cisco Crosswork Situation Manager events.

You can install a basic Datadog Polling integration in the UI. See [Datadog Polling](#page-97-0) for integration steps.

Configure the Datadog Polling LAM if you want to configure custom properties, set up high availability or configure advanced options that are not available in the UI integration.

### **Before You Begin**

The Datadog Polling LAM has been validated with Datadog v2018. Before you set up the LAM, ensure you have met the following requirements for each Datadog server:

- You know your Datadog server URL.
- You know your Datadog API key and Application Key.
- The port for your Datadog server is open and accessible from Cisco Crosswork Situation Manager.
- Your Datadog system can accept HTTPS requests.

# **Configure the LAM**

Edit the configuration file to control the behavior of the Datadog Polling LAM. You can find the file at \$MOOGSOFT\_HOME/config/datadog\_client\_lam.conf

See the [Datadog Polling Reference](#page-104-0) and [LAM and Integration Reference](#page-12-0) for a full description of all properties. Some properties in the file are commented out by default. Uncomment properties to enable them.

- 1. Configure the connection properties for each Datadog target:
	- **url**: Datadog request URL including host and port.
	- **user**: Datadog account user.
	- **password** or **encrypted password**: Datadog account password or encrypted password.
- 2. Determine how to select and process Datadog events for each target:
	- **enable\_epoch\_converter**: You can use an epoch timestamp instead of a machine timestamp.
	- **params\_date\_format**: Date format to include in Datadog query.
	- **request\_query\_params**: SQL query to select Datadog events. See [Datadog](#page-104-0)  [Polling Reference](#page-104-0) for an example.
	- **overlap\_identity\_fields**: List of payload tokens the LAM uses to identify duplicate events when Datadog returns all open events and not just updated events. Defaults to id.
	- **requests\_overlap**: Period of time to delay processing duplicates.
	- **results\_path**: Location of the JSON results objects in the data structure. Default to results.
- 3. Configure the LAM behavior for each target:
	- **request\_interval**: Length of time to wait between requests, in seconds.
	- **timeout**: Length of time to wait before halting a connection or read attempt, in seconds.
- **num\_threads**: Number of worker threads to use when processing events.
- 4. Configure the SSL properties if you want to use SSL to encrypt communications between Datadog and Cisco Crosswork Situation Manager:
	- **disable\_certificate\_validation**: Whether to disable SSL certificate validation.
	- **path\_to\_ssl\_files**: Path to the directory that contains the SSL certificates.
	- **server cert filename**: Name of the SSL root CA file.
	- **client\_key\_filename**: Name of the SSL client key file.
	- **client cert filename**: Name of the SSL client certificate.
- 5. If you want to connect to Datadog through a proxy server, configure the **host**, **port**, **user**, and **password** or **encrypted password** properties in the proxy section for the target.
- 6. Optionally configure the LAM identification and logging details in the agent and log config sections of the file:
	- **name**: Identifies events the LAM sends to the Message Bus.
	- **capture\_log**: Name and location of the LAM's log file.
	- **configuration\_file**: Name and location of the LAM's process log configuration file.
- 7. Optionally configure severity conversions. See [/document/preview/11721#UUID8b183a1e1278a7a652d3ae86944d7379](file://///document/preview/11721%23UUID8b183a1e1278a7a652d3ae86944d7379) for further information and "Conversion Rules" in [/document/preview/11720#UUID5c67156b667b1a28ec648cd779393914](file://///document/preview/11720%23UUID5c67156b667b1a28ec648cd779393914) for details on conversions in general.Severity ReferenceData Parsing

### **Example**

You can configure the Datadog LAM to retrieve events from one or more targets. The following example demonstrates a configuration that targets two Datadog sources. For a single source, comment out the target2 section. If you have more than two sources, add a target section for each one and uncomment properties to enable them.

In the following example, the Datadog LAM is configured to poll two different Datadog instances. The LAM uses the tokens NodeID and EventID to identify duplicate events. These configurations specify use variables \$from and \$to for the query time window; the LAM specifies UNIX epoch values for these fields when it sends a poll request.

```
monitor:
{
 name : "Datadog REST Client Monitor",
  class : "CRestClientMonitor",
 request interval : 60,
  targets:
  {
```

```
 target1:
       {
          url : "https://instance1.datadoghq.c
om/api/v1/events",
           proxy:
 \{host : "localhost",
              port : 8181,
             user : "user",
              password : "pass",
              #encrypted_password : "ieytOFRUdLpZx53nijEw0rOh07VEr
8w9lBxdCc7229o="
           },
           request_interval : 60,
           timeout : 120
           disable_certificate_validation : false,
          path_to_ssl_files : "config",<br>server_cert_filename : "server.crt",
          server cert filename
          client_key_filename : "client.key",<br>client cert filename : "client.crt",
          client cert filename
          requests overlap : 10,
          enable_epoch_converter : true,
          results_path : "events",
           overlap_identity_fields : [ "NodeID", "EventID" ],
           request_query_params: 
           { 
              start : "$from",
             end : "$to",<br>api key : "1234"
             api key :
              application_key : "1234"
           },
          params date format : "%s"
       }
       target2:
       {
           url : "https://instance2.datadoghq.c
om/api/v1/events",
          user : "user2",
          host : "localhost",
           port : 8181,
          request_interval : 60,<br>timeout : 120
          timeout
           disable_certificate_validation : false,
          path_to_ssl_files : "config",<br>server_cert_filename : "server.crt",
          server_cert_filename : "server.crt",<br>client_key_filename : "client.key",
          client_key_filename
          client cert filename : "client.crt",
          path_to_ssl_files : "config",
           requests_overlap : 10,
          enable epoch converter : true,
          results path \qquad \qquad : "events", overlap_identity_fields : [ "NodeID", "EventID" ],
           request_query_params: 
           {
```

```
start : "$from",
               end : "$to",<br>api key : "1234",
               api key
                application_key : "1234"
            },
            params_date_format : "%s",
        }
        }
},
agent:
{
   name : "Datadog Client",
   capture log : "$MOOGSOFT HOME/log/data-capture/datadog client la
m.log"
},
log_config:
{
   configuration file : "$MOOGSOFT HOME/config/logging/datadog client lam
log.json"
},
```
# **Configure for High Availability**

Configure the Datadog LAM for high availability if required. See [/document/preview/77155#UUIDbea404d9dd1afee65fa1471105d1b3c6](file://///document/preview/77155%23UUIDbea404d9dd1afee65fa1471105d1b3c6) for details.High Availability Overview

# **Configure LAMbot Processing**

The Datadog Polling LAMbot processes and filters events before sending them to the Message Bus. You can customize or bypass this processing if required. You can also load JavaScript files into the LAMbot and execute them.

See [LAMbot Configuration](#page-22-0) for more information. An example Datadog Polling LAM filter configuration is shown below.

```
filter: 
{
    presend: "DatadogClientLam.js",
     modules: [ "CommonUtils.js" ]
}
```
# **Map LAM Properties**

You can configure custom mappings in the Datadog Polling LAMbot. See [/document/preview/11720#UUID5c67156b667b1a28ec648cd779393914](file://///document/preview/11720%23UUID5c67156b667b1a28ec648cd779393914) information for details.Data Parsing

By default, the following DataDog event properties map to the following Cisco Crosswork Situation Manager Datadog Polling LAM properties:

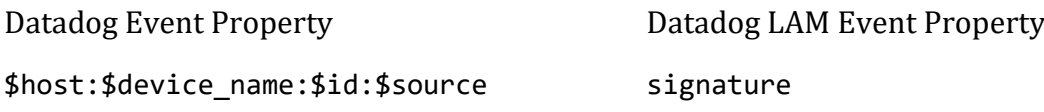

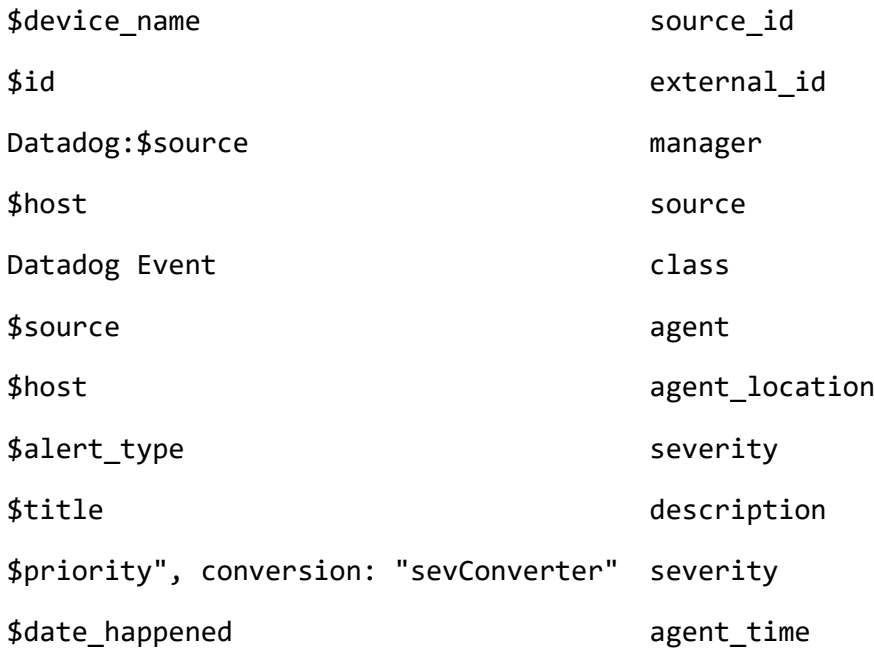

The overflow properties are mapped to "custom info" and appear under custom\_info in Cisco Crosswork Situation Manager alerts. This mapping requires Event Monitor tag values in the correct format  $({$ {event.tags.example-tag}}) as described in the [Datadog documentation.](https://docs.datadoghq.com/search/?s=event%20monitor)

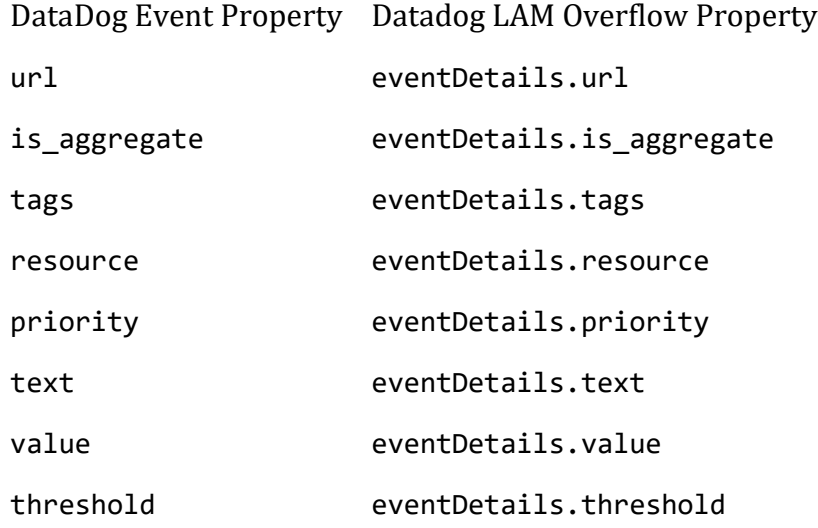

# **Start and Stop the LAM**

Restart the Datadog LAM to activate any changes you make to the configuration file or LAMbot.

The LAM service name is datadoglamd.

See [/document/preview/11677#UUID1a2205c3aae40b26fdfe94490043f3c3f](file://///document/preview/11677%23UUID1a2205c3aae40b26fdfe94490043f3c3)or further details.Control Moogsoft AIOps Processes

If the LAM fails to connect to one or more Datadog sources, Cisco Crosswork Situation Manager creates an alert and writes the details to the process log. Refer to the logging [details](file://///document/preview/11693%23UUID6c5a18c5db3af17ad14c9a8382cd0dba) for LAMs and integrations for more information.Configure Logging

# <span id="page-104-0"></span>*Datadog Polling Reference*

This is a reference for th[e Datadog Polling LAM](#page-98-0) and UI integration. The Datadog LAM configuration file is located at: \$MOOGSOFT\_HOME/config/datadog\_client\_lam.conf.

The following properties are unique to the Datadog Polling LAM and UI integration.

See the [LAM and Integration Reference](#page-12-0) for a full description of all common properties used to configure LAMs and UI intergrations.

See the [Datadog documentation](https://docs.datadoghq.com/) for details on Datadog components.

### **url**

Datadog request URL including host and port.

**Type**: String

**Required**: Yes

**Default**: N/A

# **request\_query\_params**

The query used to select Datadog data. The \$from and \$to properties define the time period. Specify strings in the format defined in the params\_date\_format property. Include your Datadog API Key and Application Key.

**Type**: String

# **Required**: Yes

### **Default**: N/A

### **Example**:

```
request_query_params:
{
    start : "$from",
    end : "$to",
   api key : "7470e8b910bf84ba30bd79b437414ba4",
    application_key : "3f7ae69fe49de64a3e166c8693fb11653073f560"
}
```
### **params\_date\_format**

Date format to use in the \$from and \$to properties in request query params.

**Type**: String

**Required**: Yes

**Default**: "yyyy-MM-dd'T'HH:mm:ss"

### **enable\_epoch\_converter**

Defines whether to use an epoch timestamp instead of a machine timestamp.

**Type**: Boolean

**Required**: Yes

**Default**: False

#### **results\_path**

Location of the JSON results objects in the data structure.

**Type**: String

**Required**: Yes

**Default**: "results"

#### <span id="page-105-0"></span>Datadog Webhook

You can configure a Datadog Webhook to post data to Cisco Crosswork Situation Manager when an event occurs in Datadog.

Refer to the [LAM and Integration Reference](#page-12-0) to see the integration's default properties. When you use the integrations UI, you can only configure the visible properties.

If you want to implement a more complex Datadog Webhook LAM with custom settings, see [Configure the Datadog Webhook LAM.](#page-107-0)

See the [Datadog documentation](https://docs.datadoghq.com/) for details on Datadog components.

### *Before You Begin*

Before you start to set up your Datadog integration, ensure you have met the following requirements:

- You have an active Datadog account.
- You have the necessary permissions to create a webhook in Datadog.
- Datadog can make requests to external endpoints over port 443. This is the default.

#### *Configure the Datadog Integration*

To configure the Datadog Webhook integration:

- 1. Navigate to the **Integrations** tab.
- 2. Click **DataDog** in the Monitoring section.
- 3. Provide a unique integration name. You can use the default name or customize the name according to your needs.
- 4. Set a Basic Authentication username and password.

#### *Configure Datadog*

}

Log in to Datadog to create a webhook to send event data to your system. For more help, see [Datadog documentation.](https://docs.datadoghq.com/)

- 1. Create a webhook in Datadog.
- 2. Add a name and enter the URL for this system:

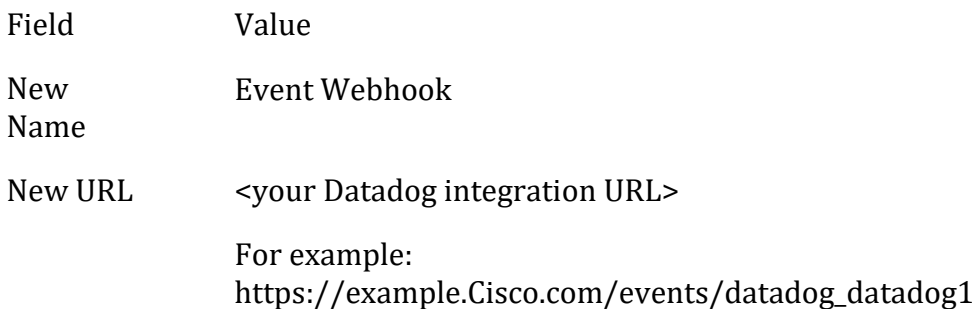

3. Enable 'Custom Payload' and apply this template:

```
{
     "source": "$HOSTNAME",
     "external_id": "$ALERT_ID",
     "severity": "$ALERT_TYPE",
 "type": "$EVENT_TYPE",
 "class": "$EVENT_TITLE",
    "agent time": "$LAST UPDATED",
     "id":"$ID",
     "alert_transition":"$ALERT_TRANSITION",
     "user":"$USER",
     "email":"$EMAIL",
     "username":"$USERNAME",
     "snapshot":"$SNAPSHOT",
     "link":"$LINK",
     "text_only_msg":"$TEXT_ONLY_MSG",
     "priority":"$PRIORITY",
     "tags":"$TAGS",
     "date":"$DATE",
     "alert_metrc":"$ALERT_METRIC",
     "alert_type":"$ALERT_TYPE", 
     "metric_namespace":"$METRIC_NAMESPACE",
    "aggreg key":"$AGGREG KEY",
     "org_id":"$ORG_ID",
     "alert_status":"$ALERT_STATUS",
     "alert_scope":"$ALERT_SCOPE",
     "alert_title":"$ALERT_TITLE",
    "alert cycle key":"$ALERT CYCLE KEY"
```
4. Encode the credentials from the Integrations UI in Base64 using the format "<userid>:<password>".

For example "datadog:mqgrLAzahG2GJ9My" becomes "ZGF0YWRvZzptcWdyTEF6YWhHMkdKOU15".

5. Create a 'Custom Header' using the encoded credentials as follows:

```
{
     "Content-Type": "application/json",
     "Authorization": "Basic <base64 encoded credentials>"
}
For example:
{
     "Content-Type": "application/json",
     "Authorization": "Basic ZGF0YWRvZzptcWdyTEF6YWhHMkdKOU15"
}
```
6. Add your webhook name as a service to notify for any Monitors that will send events to Cisco Crosswork Situation Manager.

After you complete the configuration, Datadog sends new events to Cisco Crosswork Situation Manager.

### <span id="page-107-0"></span>*Configure the Datadog Webhook LAM*

The Datadog Webhook LAM receives and processes Datadog events forwarded to Cisco Crosswork Situation Manager. The LAM parses the data into Cisco Crosswork Situation Manager events.

You can install a basic Datadog Webhook integration in the UI. See [Datadog Webhook](#page-105-0) for integration steps.

Configure the Datadog Webhook LAM if you want to configure custom properties, set up high availability or configure advanced options that are not available in the UI integration.

# **Before You Begin**

Before you configure the Datadog Webhook LAM, ensure you have met the following requirements:

- You have an active Datadog account.
- You have the necessary permissions to create a webhook in Datadog.
- Datadog can make requests to external endpoints over port 443. This is the default.

If you are configuring a distributed deployment refer to

[/document/preview/77155#UUIDbea404d9dd1afee65fa1471105d1b3c6](file://///document/preview/77155%23UUIDbea404d9dd1afee65fa1471105d1b3c6) first. You will need the details of the server configuration you are going to use for HA.High Availability Overview

# **Configure the LAM**

Edit the configuration file to control the behavior of the Datadog Webhook LAM. You can find the file at \$MOOGSOFT\_HOME/config/datadog\_lam.conf

The Datadog Webhook LAM is a REST-based LAM as it provides an HTTP endpoint for data ingestion. See the [LAM and Integration Reference](#page-12-0) for a full description of all
properties. Not all properties for the generic REST LAM apply to the Datadog Webhook LAM.

Some properties in the file are commented out by default. Uncomment properties to enable them.

- 1. Configure the connection properties for the REST connection:
	- **address**: Address on the Cisco Crosswork Situation Manager server that listens for REST messages. Defaults to all interfaces.
	- **port**: Port on the Cisco Crosswork Situation Manager server that listens for REST messages. Defaults to 48007.
- 2. Configure authentication:
	- **authentication\_type**: Type of authentication used by the LAM. Defaults to none.
	- **authentication\_cache**: Whether to cache the username and password for the current connection when the authentication type is Basic.
- 3. Configure the LAM behavior:
	- **accept\_all\_json**: Allows the LAM to read and process all forms of JSON.
	- **lists\_contain\_multiple\_events**: Whether Cisco Crosswork Situation Manager interprets a JSON list as multiple events.
	- **num\_threads**:Number of worker threads to use.
	- **rest\_response\_mode**: When to send a REST response. See the [LAM and](#page-12-0)  [Integration Reference](#page-12-0) for the options.
	- **rpc** response timeout: Number of seconds to wait for a REST response.
	- **event ack mode**: When Moogfarmd acknowledges events from the Datadog Webhook LAM during the event processing pipeline.
- 4. Configure the SSL properties if you want to encrypt communications between the LAM and the REST connection:
	- **use\_ssl**: Whether to use SSL certification.
	- **path\_to\_ssl\_files**: Path to the directory that contains the SSL certificates.
	- **ssl\_key\_filename**: The SSL server key file.
	- ssl cert filename: The SSL root CA file.
	- **use\_client\_certificates**: Whether to use SSL client certification.
	- **client ca filename**: The SSL client CA file.
	- **auth\_token or encrypted\_auth\_token**: Authentication token in the request body.
- **header\_auth\_token or encrypted\_header\_auth\_token**: Authentication token in the request header.
- **ssl\_protocols**:Sets the allowed SSL protocols.
- 5. Optionally configure the LAM identification and logging details in the agent and log config sections of the file:
	- **name**:Identifies events the LAM sends to the Message Bus.
	- **capture log**: Name and location of the LAM's capture log file.
	- **configuration\_file**: Name and location of the LAM's process log configuration file.
- 6. Optionally configure severity conversion. See [/document/preview/11721#UUID8b183a1e1278a7a652d3ae86944d7379](file://///document/preview/11721%23UUID8b183a1e1278a7a652d3ae86944d7379) for further information and "Conversion Rules" in [/document/preview/11720#UUID5c67156b667b1a28ec648cd779393914](file://///document/preview/11720%23UUID5c67156b667b1a28ec648cd779393914) for details on conversions in general.Severity ReferenceData Parsing

## **Example**

An example Datadog Webhook LAM configuration is as follows.

```
monitor:
```

```
{
   name : "Datadog Lam",
    class : "CRestMonitor",
    port : 48007,
   address : "0.0.0.0",<br>use ssl : "1.0.0.0",
 use_ssl : false,
 #path_to_ssl_files : "config",
 #ssl_key_filename : "server.key",
 #ssl_cert_filename : "server.pem",
 #use_client_certificates : false,
 #client_ca_filename : "ca.crt",
 #auth_token : "my_secret",
 #encrypted_auth_token : "dfJtTQMGiFHfiq7sCmxguBt6Jv+eytkoiKCquS
B/7iWxpgGsG2aez3z2j7SuBtKj",
   #header_auth_token : "my_secret",
   #encrypted header auth token : "dfJtTQMGiFHfiq7sCmxguBt6Jv+eytkoiKCquS
B/7iWxpgGsG2aez3z2j7SuBtKj",
    #ssl_protocols : [ "TLSv1.2" ],
   authentication_type
 authentication_cache : true,
 accept_all_json : true,
   lists_contain_multiple_events : true,
   num_threads : 5,<br>
rest_response_mode : "on_receipt",<br>
rpc_response_timeout : 20,
 rest_response_mode : "on_receipt",
 rpc_response_timeout : 20,
   event ack mode \qquad \qquad : "queued for processing"},
agent:
{
```

```
name : "DataDog",
   capture log \cdot : "$MOOGSOFT HOME/log/data-capture/datado
g_lam.log"
},
log_config:
{
    configuration file : "$MOOGSOFT HOME/config/logging/datadog
lam log.json"
{,
```
## **Configure for High Availability**

Configure the Datadog Webhook LAM for high availability if required. See [/document/preview/77155#UUIDbea404d9dd1afee65fa1471105d1b3c6](file://///document/preview/77155%23UUIDbea404d9dd1afee65fa1471105d1b3c6) for details.High Availability Overview

## **Configure LAMbot Processing**

The Datadog Webhook LAMbot processes and filters events before sending them to the Message Bus. You can customize or bypass this processing if required. You can also load JavaScript files into the LAMbot and execute them.

See [LAMbot Configuration](#page-22-0) for more information. An example Datadog Webhook LAM filter configuration is shown below.

```
filter:
{
     presend: "DatadogLam-SolutionPak.js",
     modules: [ "CommonUtils.js" ]
}
```
## **Start and Stop the LAM**

Restart the Datadog Webhook LAM to activate any changes you make to the configuration file or LAMbot.

The LAM service name is datadoglamd.

See [/document/preview/11677#UUID1a2205c3aae40b26fdfe94490043f3c3](file://///document/preview/11677%23UUID1a2205c3aae40b26fdfe94490043f3c3) for the commands to start, stop and restart the LAM.Control Moogsoft AIOps Processes

You can use a GET request to check the status of the Datadog Webhook LAM. See "Check the LAM Status" in [Configure the REST LAM](#page-393-0) for further information and examples.

## **Configure Datadog**

After you have the Datadog Webhook LAM running and listening for incoming requests, you can configure Datadog. See "Configure Datadog" in [Datadog Webhook.](#page-105-0)

## **Dynatrace**

You can integrate Cisco Crosswork Situation Manager with the Dynatrace application performance management tool via several mechanisms. The method you choose is dependent upon the details of your Dynatrace and Cisco Crosswork Situation Manager implementations. The options are:

- [Dynatrace Notification:](#page-126-0) If you are using Dynatrace SaaS and Cisco Crosswork Situation Manager SaaS, use the Dynatrace Notification method. It was designed to be used with cloud platforms and is the most effective and efficient integration method for this deployment.
- [Dynatrace APM Plugin:](#page-120-0) If you are using Cisco Crosswork Situation Manager SaaS but your Dynatrace implementation is on-premises, we recommend using the Dynatrace APM Plugin method. It uses a push mechanism which sends triggered incidents to Cisco Crosswork Situation Manager.
- [Dynatrace APM Polling:](#page-111-0) The Dynatrace APM integration method employs a polling technique which is useful when Dynatrace cannot push events to Cisco Crosswork Situation Manager due to firewall or security issues. You may therefore want to use this method if you are using Cisco Crosswork Situation Manager on-premises and Dynatrace SaaS.
- [Dynatrace Synthetic:](#page-131-0) Use the Dynatrace Synthetic integration method to receive events from Dynatrace Synthetic SaaS.

### <span id="page-111-0"></span>Dynatrace APM Polling

You can install the Dynatrace APM Polling integration to collect event data from one or more Dynatrace APM servers.

See the [Dynatrace documentation](https://www.dynatrace.com/support/help/problemresolution/problemnotification/howcanisetupoutgoingproblemnotificationsusingawebhook/) for details on Dynatrace components.

### *Before You Begin*

Before you start to set up your integration, ensure you have met the following requirements for each Dynatrace APM server:

- You have the URL for your Dynatrace APM server.
- You have the credentials to connect to Dynatrace APM.
- The port for your Dynatrace APM server is open and accessible from the Cisco Crosswork Situation Manager server.

Additionally, you can provide optional configuration details. See the [LAM and](#page-12-0)  [Integration Reference](#page-12-0) for a description of all properties.

#### *Configure the Dynatrace APM Integration*

To configure the Dynatrace APM integration:

- 1. Navigate to the **Integrations** tab.
- 2. Click **Dynatrace APM (Polling)** in the Monitoring section.
- 3. Provide a unique integration name. You can use the default name or customize the name according to your needs.
- 4. Provide connection details for your Dynatrace APM system.

#### *Configure Dynatrace APM*

You do not need to perform any integration-specific steps on your Dynatrace APM systems. After you configure the integration, it polls each Dynatrace server at regular intervals to collect event data (every 60 seconds by default).

If the integration fails to connect to one or more sources, Cisco Crosswork Situation Manager creates an alert and writes the details to the process log. Refer to the logging [details](file://///document/preview/11693%23UUID6c5a18c5db3af17ad14c9a8382cd0dba) for LAMs and integrations for more information.Configure Logging

## *Configure the Dynatrace APM Polling LAM*

## **Introduction**

Dynatrace AppMon provides comprehensive application monitoring and performance lifecycle management. Moogsoft Dynatrace APM Polling LAM connects with Dynatrace AppMon, fetches incidents from it and forwards them to Cisco Crosswork Situation Manager.

See [Dynatrace APM Polling](#page-111-0) for UI configuration instructions.

- 1. LAM reads the configuration from the **dynatrace\_apm\_lam.conf** file.
- 2. LAM will connect with Dynatrace APM REST API with the given host name.
- 3. The response is received with event data in the JSON format.
- 4. Dynatrace APM LAM has an option to filter event data based on the set filters. If filters are set, then the events are fetched based on the defined filters in the config file.
- 5. The incidents are parsed and converted into normalized Cisco Crosswork Situation Manager events.
- 6. The normalized events are then published to MooMS bus.

## **Configuration**

The incidents received from Dynatrace AppMon are processed according to the configuration in the **dynatrace\_apm\_lam.conf** file. The processed incidents are published to Cisco Crosswork Situation Manager.

The configuration file contains a JSON object. At the first layer of the object, the LAM has a parameter called config, and the object that follows config has all the necessary information to control the LAM.

## **Monitor**

The Dynatrace APM LAM takes the incidents from the Dynatrace AppMon. You can configure parameters here to establish a connection with Dynatrace AppMon:

## **General**

Field Type Description

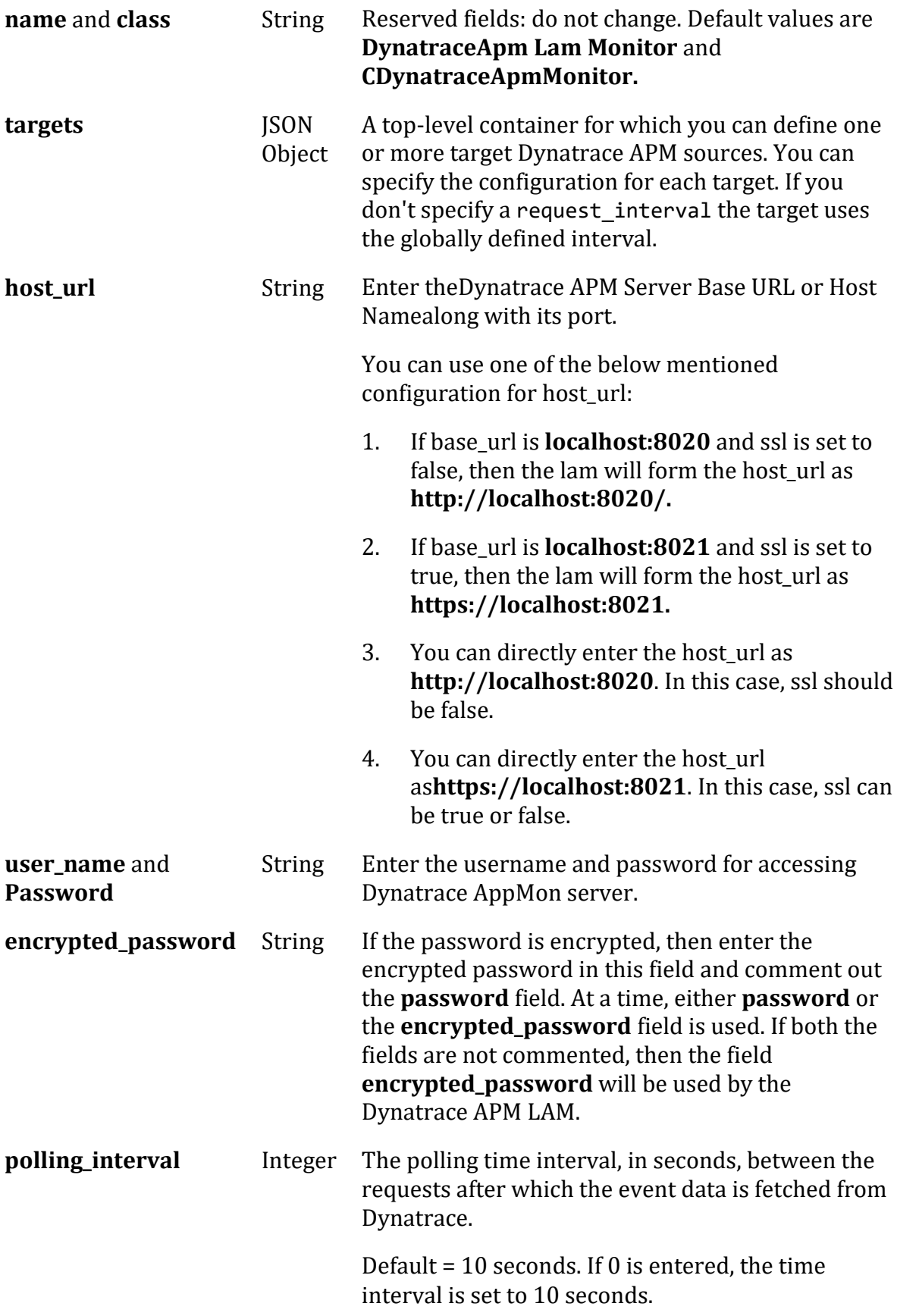

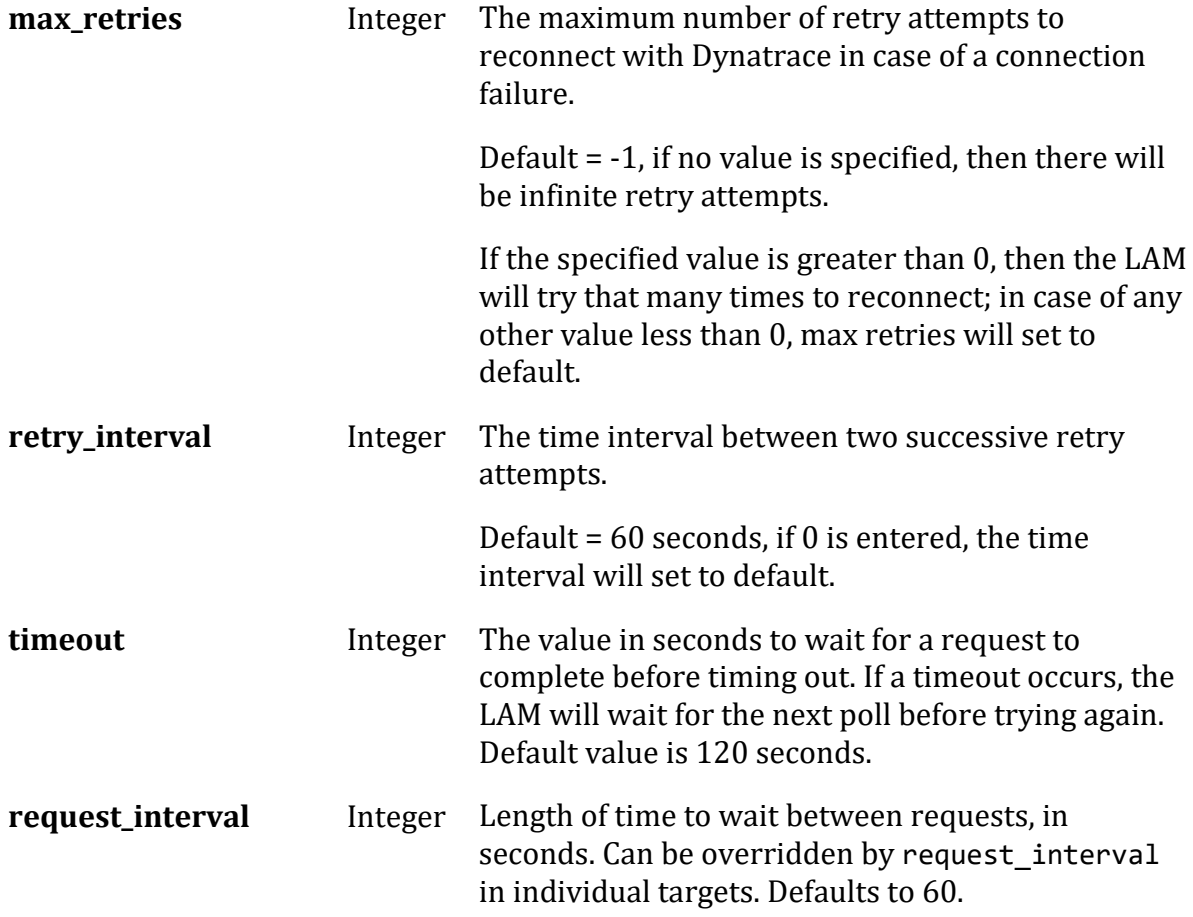

#### **Filter**

Field Type Description

**filter** Object Parameters to filter incidents:

- **profileName:** Enter the Dynatrace profile name.
- **incidentRule:** Enter the incident rule.

Setting both these parameters will fetch the incidents from the single incident rule of the profile. A profile name takes only one incident rule.

If only the **profileName** filter is set, then the incidents will be fetched from all the incident rules of the profile.

- **state:** The incidents with the mentioned state will be fetched from the Dynatrace AppMon server. At a time, you can give only one state. The states that can be given here are **Created**, **InProgress** and **Confirmed.**
- **time\_from**: The incidents will be fetched from the time given here. The time should be given in the **yyyy-mmddThh:mm:ss.SSSz** format.

– **time\_till**: The incidents will be fetched till the time given here. The time should be given in the **yyyy-mmddThh:mm:ss.SSSz** format.

The Dynatrace API is limited to 3 days, and therefore, the Dynatrace LAM will not fetch incidents which are older than 3 days. However, open incidents have no limits.

## **Secure Sockets Layer**

- Field Type Description
- **ssl** Boolean Enter true here, to enable SSL Communication:
	- **ssl keystore file path**: Enter the path of the keystore file. This is the path where the generated keystore file is copied e.g. "/usr/local/dynatrace\_ssl/KeyStore.jks".
	- **ssl\_keystore\_password**: Enter the password of keystore. It is the same password that was entered when the keystore was generated.

## **Example**

You can configure the Dynatrace APM LAM to retrieve events from one or more sources. The following example demonstrates a configuration that targets two Dynatrace APM sources. For a single source comment out the target2 section. If you have more than two sources, add a target section for each one and uncomment properties to enable them.

```
monitor:
   {
      name : "DynatraceApm Lam Monitor" : "DynatraceApm Lam Monitor
",
       class : "CDynatraceApmMonitor",
      request interval : 60,
      max retries : -1,
       retry_interval : 60,
       targets:
       {
          target1:
\{ url : "http://exampledynatracea
pm1:8021",
             user name : "dynamic" : "dynatraceapm user1",
              #password : "password",
             encrypted_password : "qJAFVXpNDTk6ANq65pEfVGNC
u2vFdcoj70AF5BIebEc=",
              disable_certificate_validation : false,
             path_to_ssl_files : "config",<br>server_cert_filename : "server1.crt",
             server_cert_filename
             client_key_filename : "client1.key",<br>client cert filename : "client1.crt",
             client cert filename
```

```
ssl_protocols : [ "TLSv1.2" ]
                            request_interval : 60,
                           timeout 
: 120,
                           max_retries : -1,
                    retry_interval : 60,
                            filter 
:
{
#profilename: "",
#incidentRule: "",
#state: "",
#time_from: "",
#time_till: "",
}
 }
           target2:
\{ url : "http://exampledynatracea
pm2:8021",
             user_name \qquad \qquad : "dynamic" dynatraceapm_user2",
              #password : "password",
             encrypted password : "bDGFSClSHBn8DSw43nGwSPLS
v2dGwdsj50WD4BHdfVa&",
              disable_certificate_validation : false,
             path to ssl files : "config",
             server_cert_filename : "server2.crt",<br>client_key_filename : "client2.key",<br>client_cert_filename : "client2.crt",
             client_key_filename
             client_cert_filename
             ssl protocols : [ "TLSv1.2" ]
                           request interval : 60,
                           timeout 
: 120,
                           max_retries : -1,
                     retry_interval : 60,
                            filter 
:
{
profilename: "Profile1",
incidentRule: "Rule1",
state: "Created",
time_from: "2018-01-31T12:00:00.235-0700",
```

```
time_till: "2018-02-30T12:00:00.235-0700",
}
 }
        }
    }
```
## **Agent and Process Log**

Agent and Process Log allow you to define the following parameters:

- **name**: Identifies events the LAM sends to the Message Bus.
- **capture log**: Name and location of the LAM's capture log file.
- **configuration\_file**: Name and location of the LAM's process log configuration file.

## **Mapping**

For incidents received in JSON format, you can directly map the (Incident) alarm/event fields of Dynatrace AppMon with Cisco Crosswork Situation Manager fields. In the case of an event received in text format, the event is first tokenised in the Variable section, and then the tokenised event is mapped in the mapping section. The parameters of the received alarm/event are displayed in the Cisco Crosswork Situation Manager according to the mapping done here:

```
mapping :
        {
            catchAll: "overflow",
                       rules:
 [
                { name: "signature", rule: "$systemprofile :: $rule" }
,
               { name: "source_id", rule: "Dynatrace APM" },<br>{ name: "external_id", rule: "$id" },
               { name: "external_id", rule:
                { name: "manager", rule: "Dynatrace APM" },
                { name: "source", rule: "$source" },
 { name: "class", rule: "$rule" },
 { name: "agent", rule: "$LamInstanceName" },
                { name: "agent_location", rule: "$LamInstanceName" },
                { name: "type", rule: "$state" },
                { name: "severity", rule: "$severity", conversion:"se
vConverter" },
                { name: "description", rule: "$message" },
                { name: "agent_time", rule: "$start", conversion:"timeC
onverter"}
 ]
        },
        filter:
        {
            presend:"DynatraceApmLam.js"
        }
```
The above example specifies the mapping of the Dynatrace AppMon incident fields with the Cisco Crosswork Situation Manager fields. Data not mapped to Cisco Crosswork Situation Manager Fields goes into "Custom Info".

The stringToInt is used to convert the data received in the string format into an integer format.

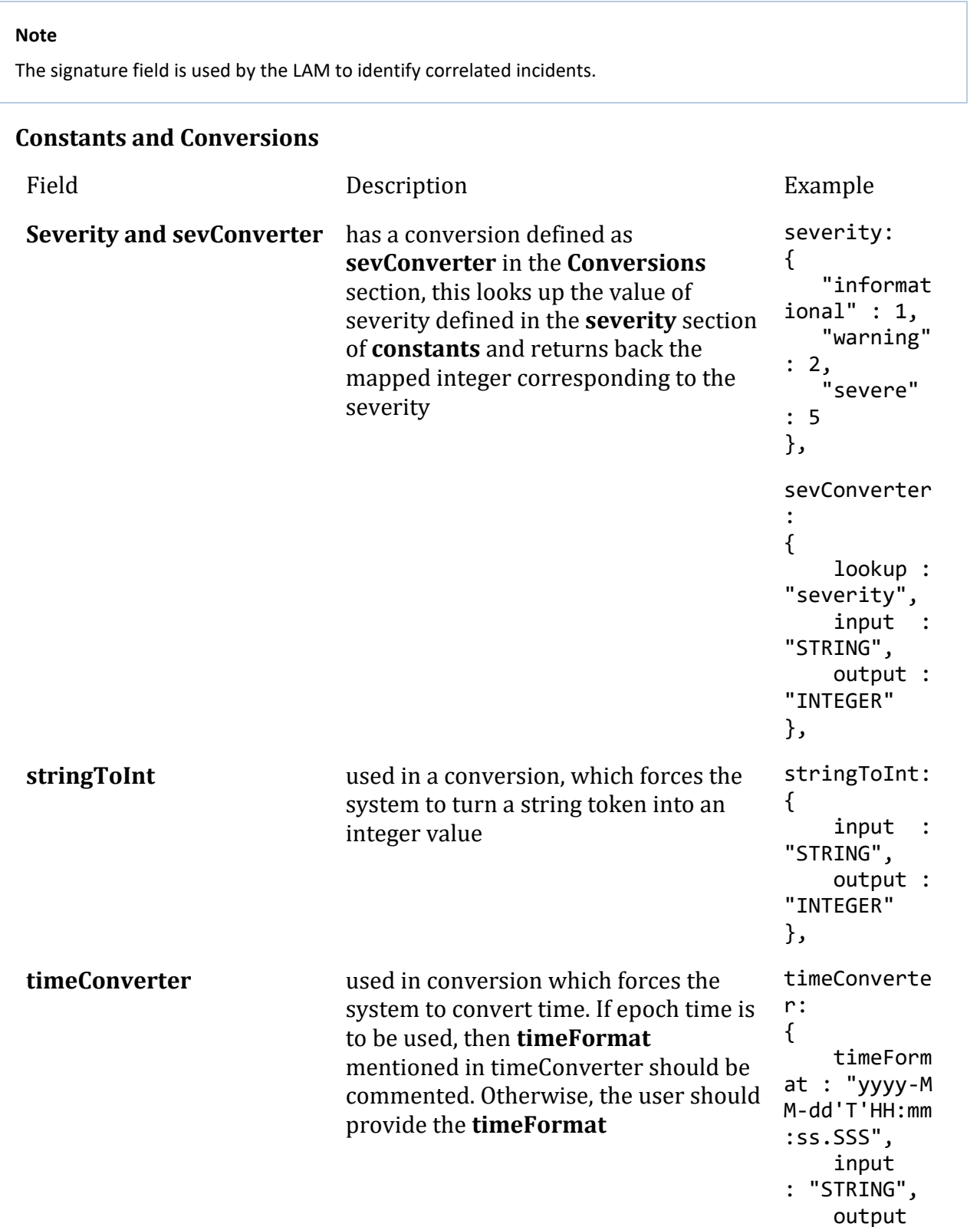

: "INTEGER" }

### **Example**

Example Constants and Conversions

```
constants:
       {
           severity:
\{ "informational" : 1,
             "waning" : 2,<br>"severe" : 5
             "severe"
           }, 
       },
conversions:
       {
           sevConverter:
\{ lookup: "severity",
 input: "STRING",
 output: "INTEGER"
           },
           stringToInt:
\{input: "STRING",<br>output: "INTEGER"
                       "INTEGER"
           },
           timeConverter:
\{ timeFormat: "yyyy-MM-dd'T'HH:mm:ss.SSS",
 input: "STRING",
 output: "INTEGER"
 }
       },
```
#### **Service Operation Reference**

Process Name Service Name dynatrace\_apm\_lam dynatraceapmlamd Start the LAM Service: service dynatraceapmlamd start Stop the LAM Service: service dynatraceapmlamd stop

Check the LAM Service status:

service dynatraceapmlamd status

If the LAM fails to connect to one or more Dynatrace APM sources, Cisco Crosswork Situation Manager creates an alert and writes the details to the process log.

## **Command Line Reference**

To see the available optional attributes of the dynatrace\_apm\_lam, run the following command:

dynatrace\_apm\_lam --help

The dynatrace apm lam is a command line executable, and has the following optional attributes:

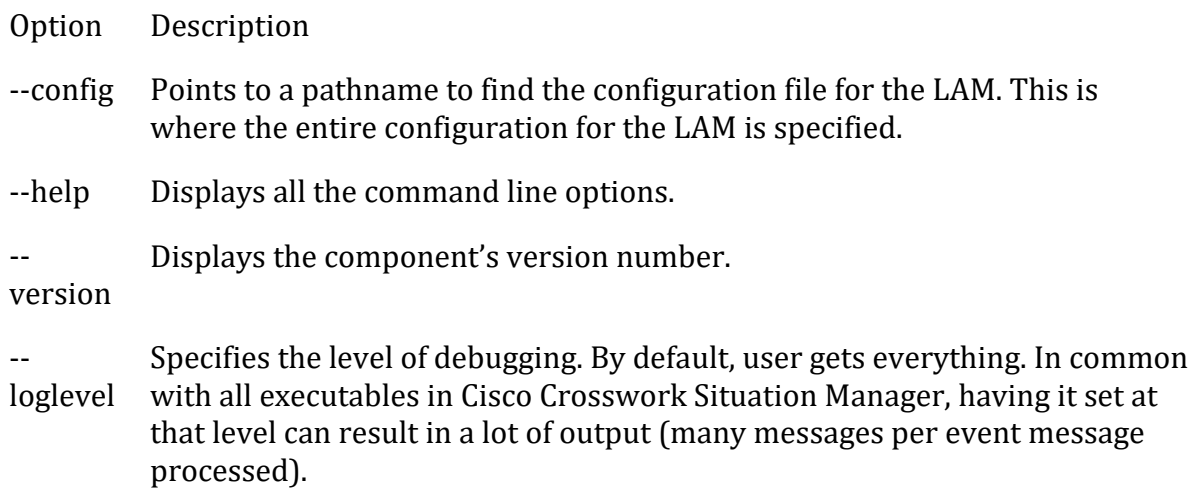

In all production implementations, it is recommended that log level is set to WARN. This ensures only warning, error and fatal messages are recorded.

## <span id="page-120-0"></span>Dynatrace APM Plugin

To integrate with Dynatrace you can install and configure a plugin on your Dynatrace server, then set up a rule in Dynatrace to forward incidents to the plugin.

The Dynatrace APM Plugin integration does not require authentication. The integration listens without requiring password information.

When you use the integrations UI, you can only configure the visible properties. If you want to implement a more complex Dynatrace APM Plugin LAM with custom settings, see [Configure the Dynatrace APM Plugin LAM.](#page-122-0)

See the [Dynatrace documentation](https://www.dynatrace.com/support/help/problemresolution/problemnotification/howcanisetupoutgoingproblemnotificationsusingawebhook/) for details on Dynatrace components.

## *Before You Begin*

Before you start to set up your Dynatrace APM Plugin integration, ensure you have met the following requirements:

• You have an active Dynatrace account.

- You have the necessary permissions to install and configure a plugin in Dynatrace.
- You know the path to your Dynatrace installation, for example C:\Program Files\Dynatrace\Dynatrace<version>\server.
- You have the necessary permissions to edit incident rules in Dynatrace.
- Dynatrace can make requests to external endpoints over port 443.

## *Configure the Dynatrace APM Plugin Integration*

To configure the Dynatrace APM Plugin integration:

- 1. Navigate to the **Integrations** tab.
- 2. Click **Dynatrace APM Plugin** in the Monitoring section.
- 3. Provide a unique integration name. You can use the default name or customize the name according to your needs.

#### *Configure Dynatrace*

- 1. Download the [Moogsoft Alert Plugin](https://integrationsdownloads.s3.amazonaws.com/dynatrace/apm/1.0/moogsoftactionplugin1.0.jar) to a location where you can open the Dynatrace client.
- 2. Use the **Manage Plugins** tool in the Dynatrace client to install the plugin.
- 3. Open and configure the Moogsoft Alert Plugin properties as follows:

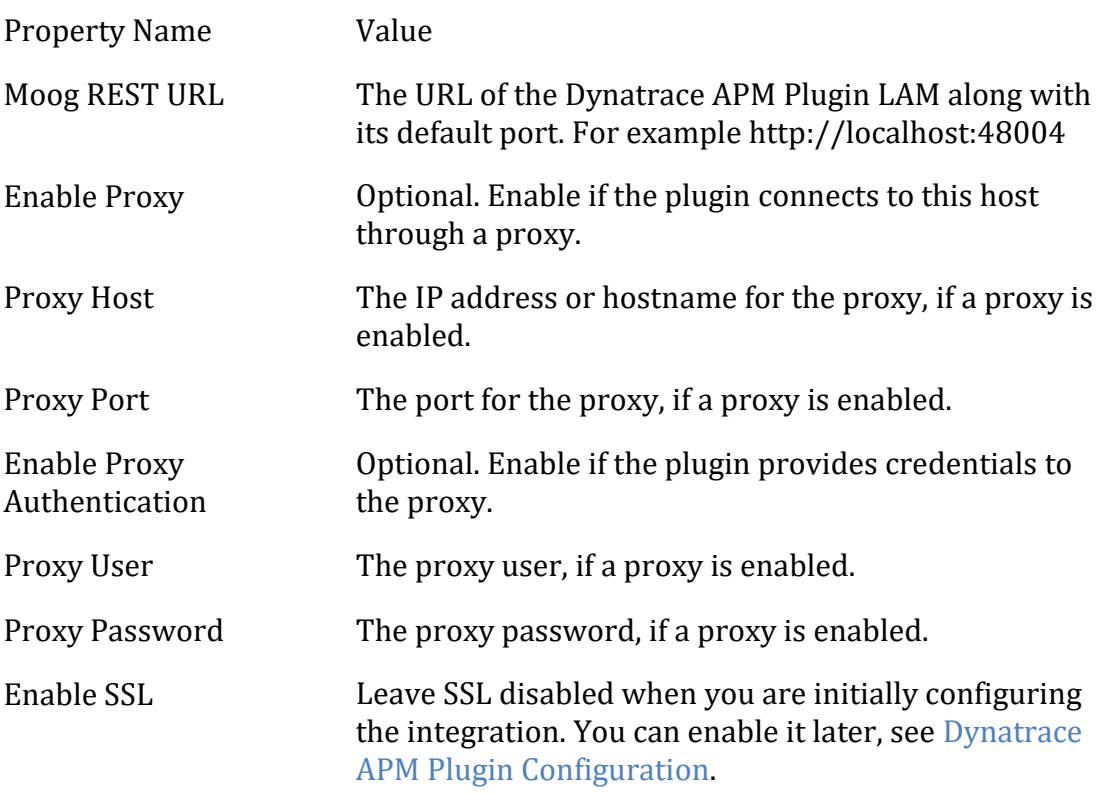

- 4. The log level defaults to INFO. You can change it if desired.
- 5. Change the visibility of the fields if desired and apply your changes.
- 6. Add the Moogsoft Alert Plugin to a **Rule Action** for an **Incident Rule**.
- 7. Configure the Action as you would any Action for Dynatrace.

Once configured, the plugin sends an event to Cisco Crosswork Situation Manager when a Dynatrace incident triggers the rule.

## <span id="page-122-0"></span>*Configure the Dynatrace APM Plugin LAM*

The Dynatrace APN Plugin LAM is an endpoint for HTTP notifications from Dynatrace. The LAM parses the alerts from Dynatrace into Cisco Crosswork Situation Manager events.

You can install a basic Dynatrace APM Plugin integration in the UI. See [Dynatrace APM](#page-120-0)  [Plugin](#page-120-0) for integration steps.

The Dynatrace APM Plugin LAM does not require authentication. It listens without requiring password information.

Configure the Dynatrace APM Plugin LAM if you want to configure custom properties, set up high availability or configure advanced options that are not available in the UI integration.

## **Before You Begin**

Before you start to set up your Dynatrace APM Plugin LAM, ensure you have met the following requirements:

- You have an active Dynatrace account.
- You have the necessary permissions to install and configure a plugin in Dynatrace.
- You know the path to your Dynatrace installation, for example C:\Program Files\Dynatrace\Dynatrace<version>\server.
- You have the necessary permissions to edit incident rules in Dynatrace.
- Dynatrace can make requests to external endpoints over port 443.

## If you are configuring a distributed deployment refer to

[/document/preview/77155#UUIDbea404d9dd1afee65fa1471105d1b3c6](file://///document/preview/77155%23UUIDbea404d9dd1afee65fa1471105d1b3c6) first. You will need the details of the server configuration you are going to use for HA.High Availability **Overview** 

## **Configure the LAM**

Edit the configuration file to control the behavior of the Dynatrace APM Plugin LAM. You can find the file at \$MOOGSOFT\_HOME/config/dynatrace\_apm\_plugin\_lam.conf

The Dynatrace APM Plugin LAM is a REST-based LAM as it provides an HTTP endpoint for data ingestion. See the [LAM and Integration Reference](#page-12-0) for a full description of all properties. Not all properties for the generic REST LAM apply to the Dynatrace APM Plugin LAM.

Some properties in the file are commented out by default. Uncomment properties to enable them.

- 1. Configure the properties for the REST connection:
	- **address**: Address on the Cisco Crosswork Situation Manager server that listens for REST messages. Defaults to all interfaces.
	- **port**: Port on the Cisco Crosswork Situation Manager server that listens for Dynatrace messages. Defaults to 48004.
- 2. Configure the SSL properties if you want to encrypt communications between the LAM and the REST connection:
	- **use\_ssl**: Whether to use SSL certification.
	- **path\_to\_ssl\_files**: Path to the directory that contains the SSL certificates.
	- **ssl\_key\_filename**: The SSL server key file.
	- **ssl\_cert\_filename**: The SSL root CA file.
	- **ssl\_protocols**: Sets the allowed SSL protocols.
- 3. Configure the LAM behavior:
	- **num\_threads**: Number of worker threads to use when processing events.
	- **rest\_response\_mode**: When to send a REST response. See the [LAM and](#page-12-0)  [Integration Reference](#page-12-0) for the options.
	- **rpc\_response\_timeout**: Number of seconds to wait for a REST response.
	- **event\_ack\_mode**: When Moogfarmd acknowledges events from the REST LAM during the event processing pipeline.
	- **accept all json**: Allows the LAM to read and process all forms of JSON.
	- **lists\_contain\_multiple\_events**: Whether Cisco Crosswork Situation Manager interprets a JSON list as multiple events.
- 4. Optionally configure the LAM identification and logging details in the agent and log config sections of the file:
	- **name**: Identifies events the LAM sends to the Message Bus.
	- **capture\_log**: Name and location of the LAM's capture log file.
	- **configuration\_file**: Name and location of the LAM's process log configuration file.
- 5. Optionally configure severity conversions. See [/document/preview/11721#UUID8b183a1e1278a7a652d3ae86944d7379](file://///document/preview/11721%23UUID8b183a1e1278a7a652d3ae86944d7379) for further information and "Conversion Rules" in

## [/document/preview/11720#UUID5c67156b667b1a28ec648cd779393914](file://///document/preview/11720%23UUID5c67156b667b1a28ec648cd779393914) for

details on conversions in general.Severity ReferenceData Parsing

## **Unsupported Properties**

Dynatrace APM Plugin alerts do not support client authentication. Do not uncomment or change the following properties:

- **use\_client\_certificates**
- **client\_ca\_filename**
- **auth\_token** or **encrypted\_auth\_token**
- **header\_auth\_token** or **encrypted\_header\_auth\_token**
- **authentication\_type**
- **authentication\_cache**

## **Example**

The following example demonstrates a Dynatrace APM Plugin LAM configuration.

```
monitor:
{
   name \qquad \qquad : "Dynamic "DynatraceApmPlugin Lam Monitor",
    class : "CRestMonitor",
   port : 48004,
   address : "0.0.0.0",
   use_ssl : false,<br>#path_to_ssl_files : "config",<br>#ssl_key_filename : "server.key",
 #path_to_ssl_files : "config",
 #ssl_key_filename : "server.key",
 #ssl_cert_filename : "server.pem",
 #use_client_certificates : false,
 #client_ca_filename : "ca.crt",
 #auth_token : "my_secret",
 #encrypted_auth_token : "dfJtTQMGiFHfiq7sCmxguBt6Jv+eytkoiKCquS
B/7iWxpgGsG2aez3z2j7SuBtKj",
 #header_auth_token : "my_secret",
   #encrypted header auth token : "dfJtTQMGiFHfiq7sCmxguBt6Jv+eytkoiKCquS
B/7iWxpgGsG2aez3z2j7SuBtKj",
 #ssl_protocols : [ "TLSv1.2" ],
 authentication_type : "none",
 authentication_cache : false,
 accept_all_json : true,
    lists_contain_multiple_events : true,
   num threads
    rest_response_mode : "on_receipt",
   response_mode<br>mpc_response_timeout
    event_ack_mode : "queued_for_processing"
},
agent:
{
   name : "Dynatrace APM Plugin",
```

```
 #capture_log : "$MOOGSOFT_HOME/log/data-capture/dynatr
ace apm plugin lam.log"
},
log_config:
{
    configuration_file : "$MOOGSOFT_HOME/config/logging/dynatrac
e_apm_plugin_lam_log.json"
},
```
# **Configure for High Availability**

Configure the Dynatrace APM Plugin LAM for high availability if required. See [/document/preview/77155#UUIDbea404d9dd1afee65fa1471105d1b3c6](file://///document/preview/77155%23UUIDbea404d9dd1afee65fa1471105d1b3c6) for details.High Availability Overview

## **Configure LAMbot Processing**

The Dynatrace APM Plugin LAMbot processes and filters events before sending them to the Message Bus. You can customize or bypass this processing if required. You can also load JavaScript files into the LAMbot and execute them.

See [LAMbot Configuration](#page-22-0) for more information. An example Dynatrace APM Plugin LAM filter configuration is shown below.

```
filter:
{
     presend: "DynatraceApmPluginLam.js",
     modules: [ "CommonUtils.js" ]
}
```
# **Mapping**

By default the following Dynatrace properties map to the following Cisco Crosswork Situation Manager Dynatrace APM Plugin LAM properties. You can configure custom mappings in the Dynatrace APM Plugin LAMbot.

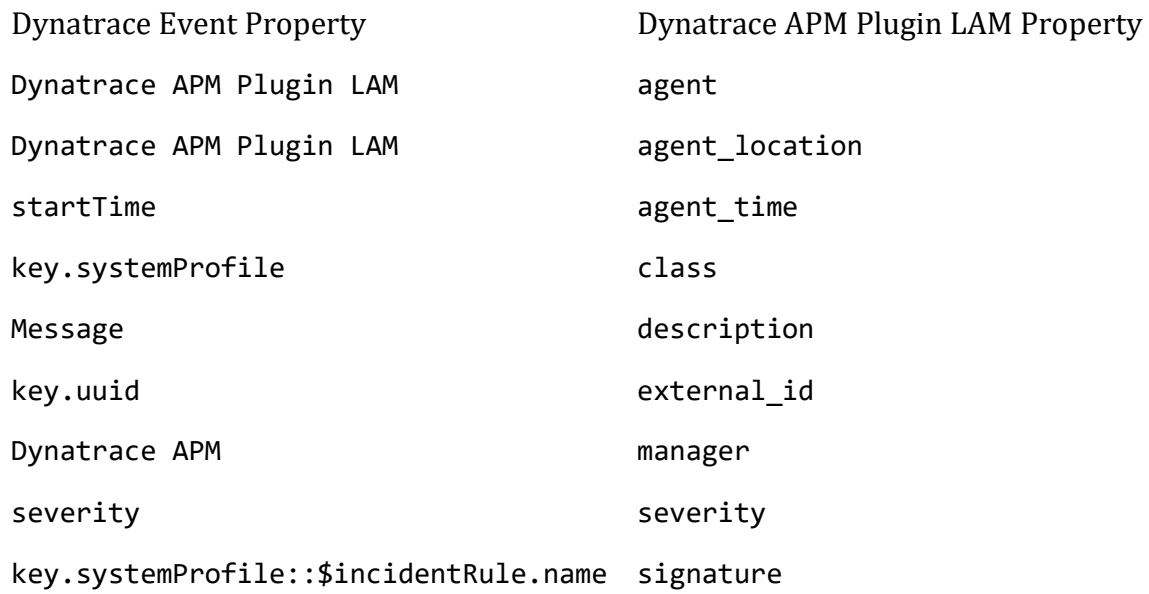

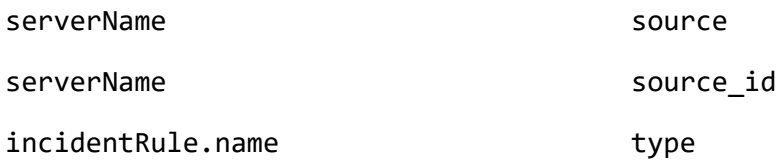

## **Start and Stop the LAM**

Restart the Dynatrace APM Plugin LAM to activate any changes you make to the configuration file or LAMbot.

The LAM service name is dynatraceapmpluginlamd.

See [/document/preview/11677#UUID1a2205c3aae40b26fdfe94490043f3c3](file://///document/preview/11677%23UUID1a2205c3aae40b26fdfe94490043f3c3) for the commands to start, stop and restart the LAM.Control Moogsoft AIOps Processes

You can use a GET request to check the status of the Dynatrace APM Plugin LAM. See "Check the LAM Status" in [Configure the REST LAM](#page-393-0) for further information and examples.

## **Configure Dynatrace**

After you have the Dynatrace APM Plugin LAM running and listening for incoming requests, you can configure Dynatrace. See "Configure Dynatrace" in [Dynatrace APM](#page-120-0)  [Plugin.](#page-120-0)

## <span id="page-126-0"></span>Dynatrace Notification

To integrate with Dynatrace Notification, configure a Dynatrace webhook to post data to Cisco Crosswork Situation Manager when events occur.

See the [Dynatrace documentation](https://www.dynatrace.com/support/help/problemresolution/problemnotification/howcanisetupoutgoingproblemnotificationsusingawebhook/) for details on Dynatrace components.

## *Before You Begin*

Before you start to set up your Dynatrace Notification integration, ensure you have met the following requirements:

- You have an active Dynatrace account.
- You have the necessary permissions to create a Webhook integration in Dynatrace.
- Dynatrace can make requests to external endpoints over port 443.

## *Configure the Dynatrace Notification Integration*

Configure the Dynatrace Notification integration in Cisco Crosswork Situation Manager as follows:

- 1. Navigate to the **Integrations** tab.
- 2. Click **Dynatrace Notification** in the Monitoring section.
- 3. Provide a unique integration name. You can use the default name or customize the name according to your needs.

### 4. Set a Basic Authentication username and password.

#### *Configure Dynatrace Notification*

Log in to Dynatrace to create a webhook integration to send event data:

- 1. Create a webhook in Dynatrace.
- 2. Add a name and enter the URL for your Cisco Crosswork Situation Manager instance:

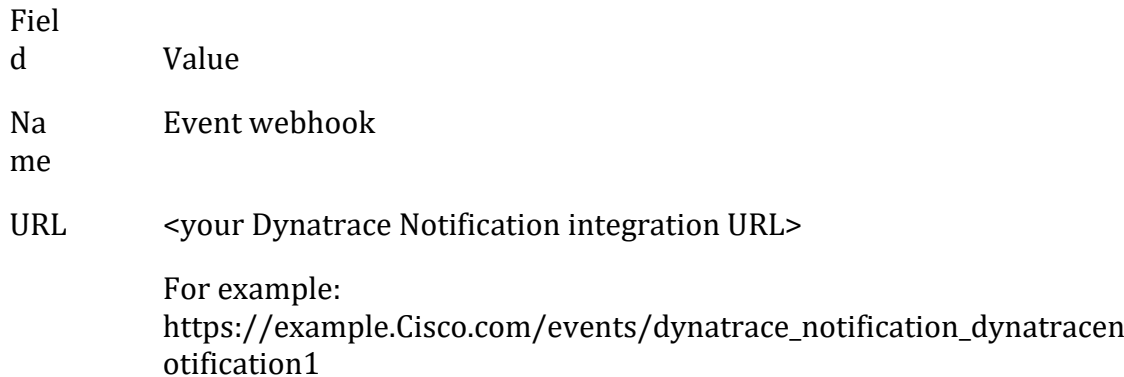

3. Enable 'Custom Payload' and apply this template:

## **Custom Payload**

```
{
     "State":"{State}",
     "ProblemID":"{ProblemID}",
     "ProblemTitle":"{ProblemTitle}",
     "ImpactedEntity":"{ImpactedEntity}",
     "PID":"{PID}",
     "ProblemDetailsText": "{ProblemDetailsText}",
     "ProblemImpact":"{ProblemImpact}",
     "ProblemURL":"{ProblemURL}",
     "Tags":"{Tags}",
     ImpactedEntities":{ImpactedEntities}
}
```
- 4. Encode the credentials from the Integrations UI in Base64 using the format "<userid>:<password>". For example "dynatrace\_notification:mqgrLAzahG2GJ9My" becomes "ZGF0YXRvZrptcWdyTEF8YWhHMkdKOU68".
- 5. Add your webhook name as a service to notify for any monitors that should send events.

After you complete the configuration, Dynatrace Notification sends new events to Cisco Crosswork Situation Manager.

#### *Configure the Dynatrace Notification LAM*

The Dynatrace Notification LAM receives and processes Dynatrace events forwarded to Cisco Crosswork Situation Manager. The LAM parses the data into Cisco Crosswork Situation Manager events.

You can install a basic Dynatrace Notification integration in the UI. See [Dynatrace](#page-126-0)  [Notification](#page-126-0) for integration steps.

Configure the Dynatrace Notification LAM if you want to configure custom properties, set up high availability or configure advanced options that are not available in the UI integration.

## **Before You Begin**

Before you configure the Dynatrace Notification LAM, ensure you have met the following requirements:

- You have an active Dynatrace account.
- You have the necessary permissions to create a Webhook in Dynatrace.
- Dynatrace can make requests to external endpoints over port 443. This is the default.

## If you are configuring a distributed deployment refer to

[/document/preview/77155#UUIDbea404d9dd1afee65fa1471105d1b3c6](file://///document/preview/77155%23UUIDbea404d9dd1afee65fa1471105d1b3c6) first. You will need the details of the server configuration you are going to use for HA.High Availability Overview

## **Configure the LAM**

Edit the configuration file to control the behavior of the Dynatrace Notification LAM. You can find the file at \$MOOGSOFT\_HOME/config/dynatrace\_notification\_lam.conf.

The Dynatrace Notification LAM is a REST-based LAM as it provides an HTTP endpoint for data ingestion. See the [LAM and Integration Reference](#page-12-0) for a full description of all properties.

Some properties in the file are commented out by default. Uncomment properties to enable them.

- 1. Configure the connection properties for the REST connection:
	- **address**: Address on the Cisco Crosswork Situation Manager server that listens for REST messages. Defaults to all interfaces.
	- **port**: Port on the Cisco Crosswork Situation Manager server that listens for REST messages. Defaults to 48016.
- 2. Configure authentication:
	- **authentication\_type**: Type of authentication used by the LAM. Defaults to Basic.
	- **authentication\_cache**: Whether to cache the username and password for the current connection when the authentication type is Basic.
- 3. Configure the LAM behavior:
	- **accept all ison**: Allows the LAM to read and process all forms of ISON.
- **lists\_contain\_multiple\_events**: Whether Cisco Crosswork Situation Manager interprets a JSON list as multiple events.
- **num\_threads**:Number of worker threads to use.
- **rest\_response\_mode**: When to send a REST response. See the [LAM and](#page-12-0)  [Integration Reference](#page-12-0) for the options.
- **rpc\_response\_timeout**: Number of seconds to wait for a REST response.
- **event\_ack\_mode**: When Moogfarmd acknowledges events from the Dynatrace Notification LAM during the event processing pipeline.
- 4. Configure the SSL properties if you want to encrypt communications between the LAM and the REST connection:
	- **use\_ssl**: Whether to use SSL certification.
	- **path\_to\_ssl\_files**: Path to the directory that contains the SSL certificates.
	- **ssl\_key\_filename**: The SSL server key file.
	- **ssl\_cert\_filename**: The SSL root CA file.
	- **use client certificates**: Whether to use SSL client certification.
	- **client ca filename**: The SSL client CA file.
	- **auth token or encrypted auth token:** Authentication token in the request body.
	- **header\_auth\_token or encrypted\_header\_auth\_token**: Authentication token in the request header.
	- **ssl\_protocols**:Sets the allowed SSL protocols.
- 5. Optionally configure the LAM identification and logging details in the agent and log config sections of the file:
	- **name**:Identifies events the LAM sends to the Message Bus.
	- **capture\_log**: Name and location of the LAM's capture log file.
	- **configuration\_file**: Name and location of the LAM's process log configuration file.
- 6. Optionally configure severity conversion. See [/document/preview/11721#UUID8b183a1e1278a7a652d3ae86944d7379](file://///document/preview/11721%23UUID8b183a1e1278a7a652d3ae86944d7379) for further information and "Conversion Rules" in [/document/preview/11720#UUID5c67156b667b1a28ec648cd779393914](file://///document/preview/11720%23UUID5c67156b667b1a28ec648cd779393914) for details on conversions in general.Severity ReferenceData Parsing

## **Example**

An example Dynatrace Notification LAM configuration is as follows.

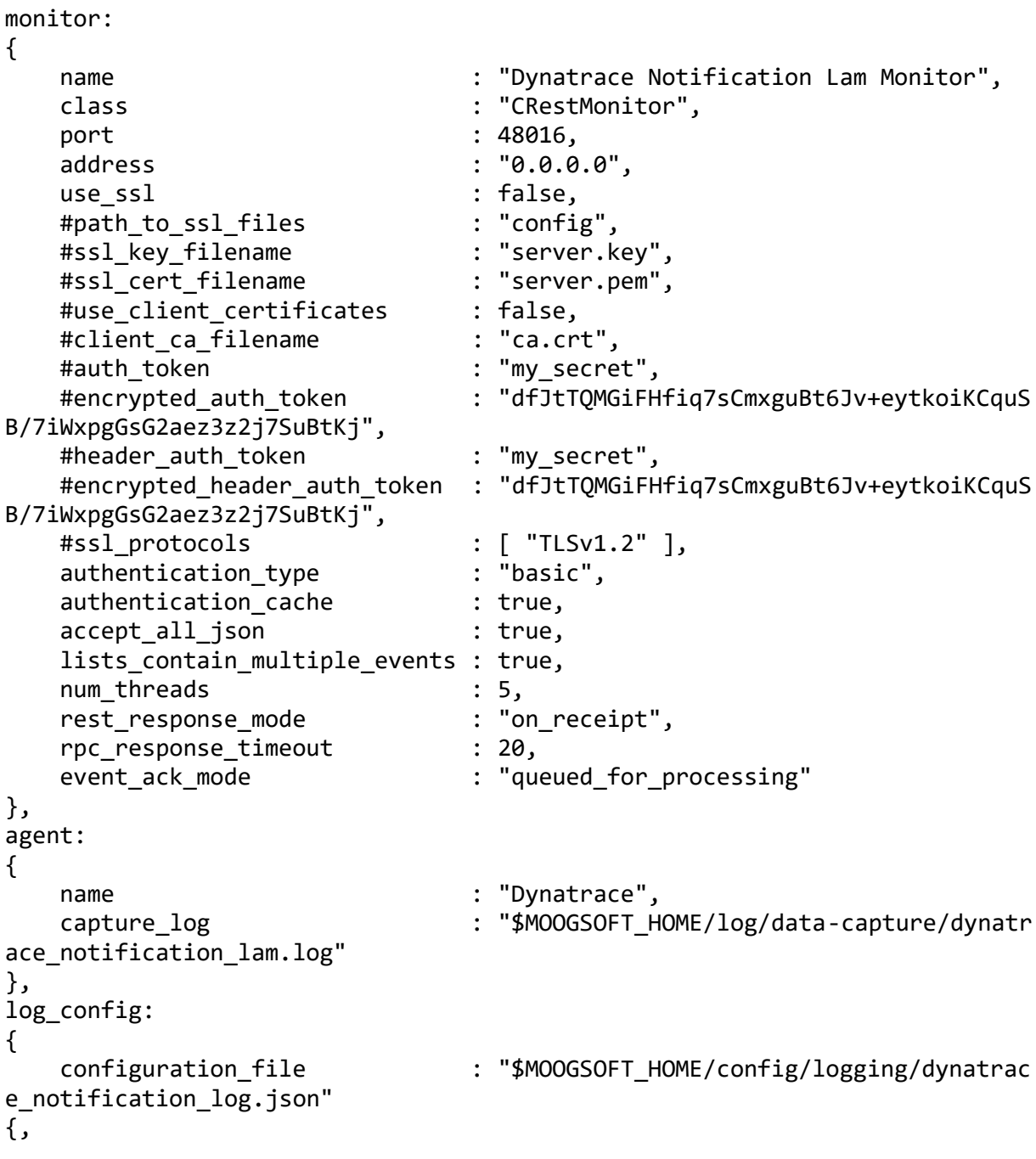

## **Configure for High Availability**

Configure the Dynatrace Notification LAM for high availability if required. See [/document/preview/77155#UUIDbea404d9dd1afee65fa1471105d1b3c6](file://///document/preview/77155%23UUIDbea404d9dd1afee65fa1471105d1b3c6) for details.High Availability Overview

## **Configure LAMbot Processing**

The Dynatrace Notification LAMbot processes and filters events before sending them to the Message Bus. You can customize or bypass this processing if required. You can also load JavaScript files into the LAMbot and execute them.

See [LAMbot Configuration](#page-22-0) for more information. An example Dynatrace Notification LAM filter configuration is shown below.

```
filter:
{
     presend: "DynatraceNotificationLam.js",
    modules: [ "CommonUtils.is", "DynatraceNotificationSeverityUtil.is" ]
}
```
## **Start and Stop the LAM**

Restart the Dynatrace Notification LAM to activate any changes you make to the configuration file or LAMbot.

The LAM service name is dynatracenotificationlamd.

See [/document/preview/11677#UUID1a2205c3aae40b26fdfe94490043f3c3](file://///document/preview/11677%23UUID1a2205c3aae40b26fdfe94490043f3c3) for the commands to start, stop and restart the LAM.Control Moogsoft AIOps Processes

You can use a GET request to check the status of the Dynatrace Notification LAM. See "Check the LAM Status" in [Configure the REST LAM](#page-393-0) for further information and examples.

## **Configure Dynatrace Notification**

After you have the Dynatrace Notification LAM running and listening for incoming requests, you can configure Dynatrace. See "Configure Dynatrace Notification" in [Dynatrace Notification.](#page-126-0)

## <span id="page-131-0"></span>Dynatrace Synthetic

You can install the Dynatrace Synthetic integration to collect event data from Dynatrace Synthetic.

See the [Dynatrace documentation](https://www.dynatrace.com/support/help/problemresolution/problemnotification/howcanisetupoutgoingproblemnotificationsusingawebhook/) for details on Dynatrace components.

## *Before You Begin*

The Dynatrace Synthetic integration has been validated with Synthetic Monitoring Platform 2017. Before you start to set up your Dynatrace Synthetic integration, ensure you have met the following requirements:

- You have the WSDL (Web Services Definition Language) location of the Dynatrace Synthetic server.
- You have the credentials to connect to the Dynatrace Synthetic server.
- The port for your Dynatrace Synthetic server is open and accessible from the Cisco Crosswork Situation Manager server.
- Your Dynatrace Synthetic server is able to accept HTTP/HTTPS requests.

## *Configure the Dynatrace Synthetic Integration*

To configure the Dynatrace Synthetic integration:

- 1. Navigate to the **Integrations** tab.
- 2. Click **Dynatrace Synthetic** in the Monitoring section.
- 3. Provide a unique integration name. You can use the default name or customize the name according to your needs.
- 4. Provide connection details for your Dynatrace Synthetic system.

### *Configure Dynatrace Synthetic*

You do not need to perform any integration-specific steps on your Dynatrace Synthetic system. After you configure the integration, it polls your Dynatrace Synthetic server at regular intervals to collect messages (every 60 seconds by default).

#### *Configure the Dynatrace Synthetic LAM*

Dynatrace Synthetic provides deep application monitoring and performance lifecycle management. The Dynatrace Synthetic LAM connects with Dynatrace Synthetic and fetches alerts from it. The alerts are then forwarded to Cisco Crosswork Situation Manager.

See [Dynatrace Synthetic](#page-131-0) for UI configuration instructions.

- 1. LAM reads the configuration from **dynatrace synthetic lam.conf** file.
- 2. LAM connects to the Alert Management Web Services API with the provided WSDL location, username, and password.
- 3. LAM calls the Web Service Method **GetAlertHistory** and **GetLMAlertHistory** with parameters like username, password, start time, and end time.
- 4. When LAM starts for the first time, it takes the end time as the current time and the start time as 24 hrs before the current time. In case of subsequent calls, it takes start time as the end time of the previous call and the end time is set with the current time.
- 5. The response is received with incident data in XML format.
- 6. The alerts are parsed and converted into normalized Cisco Crosswork Situation Manager events.
- 7. The normalized events are then published to MooMS bus.

## **Configuration**

The alerts received from Dynatrace Synthetic are processed according to the configurations in the **dynatrace synthetic lam.conf** file. The processed alerts are published to Cisco Crosswork Situation Manager.

The configuration file contains a JSON object. At the first layer of the object, the LAM has a parameter called config, and the object that follows config has all the necessary information to control the LAM.

## **Monitor**

The Dynatrace Synthetic LAM takes the alerts from Dynatrace Synthetic Server. You can configure parameters here to establish a connection with Dynatrace Synthetic:

## **General**

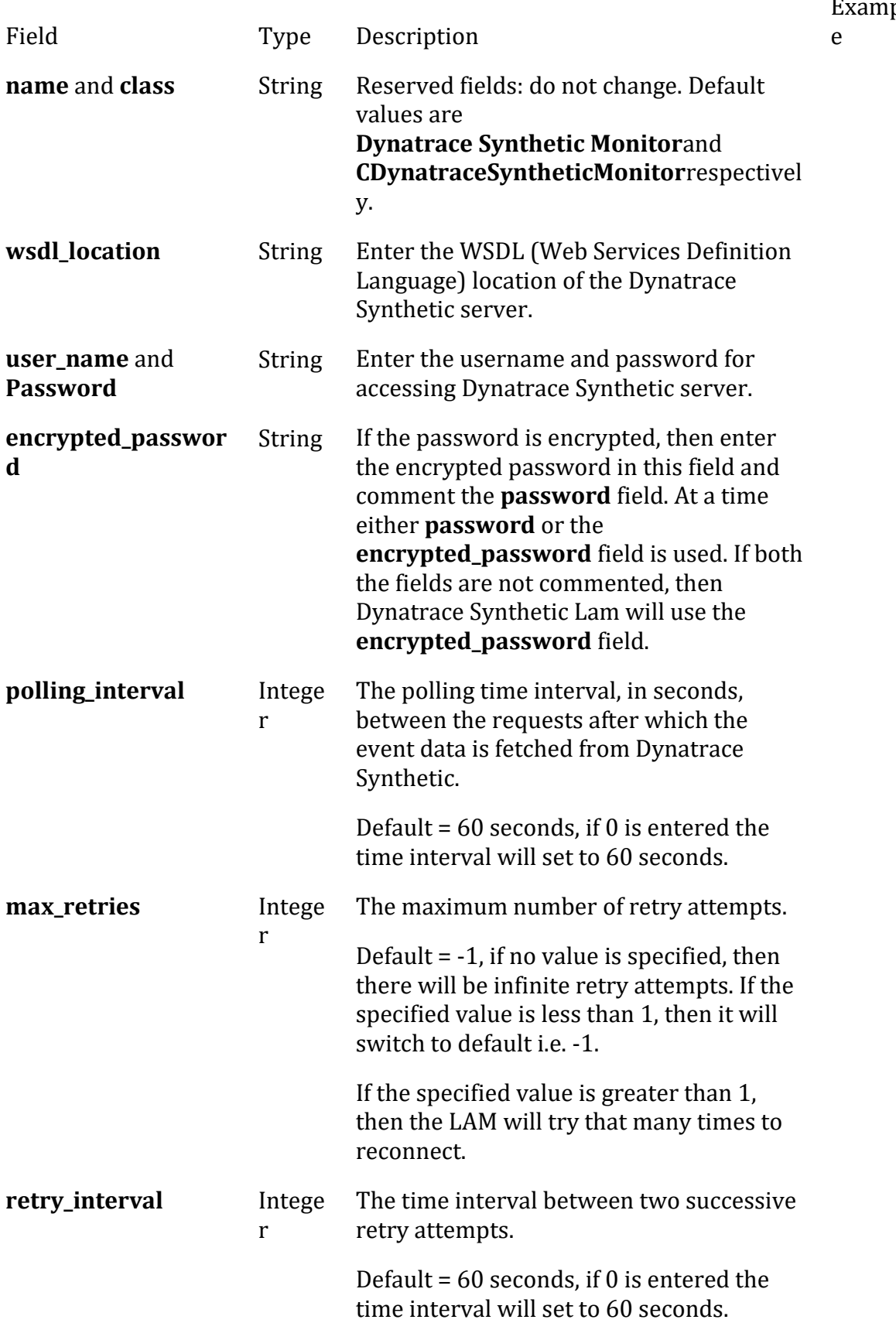

 $pl$ 

```
Example
```

```
Config File
config :
    {
       monitor:
\overline{\mathcal{L}}name : "Dynatrace Synthetic Monitor",
           class : "CDynatraceSyntheticMonitor",
                    wsdl location : "https://gpn.webservice.
gomez.com/AlertManagementService20/AlertManagementWS.asmx",
          user name \qquad \qquad : "username", password : "password",
          #encrypted_password : "ieytOFRUdLpZx53nijEw0rOh07VEr8w9lBx
dCc7229o=",
          polling interval : 60,
          max_retries : -1,
          retry interval : 60,
       },
```
# **Agent and Process Log**

Agent and Process Log allow you to define the following properties:

- **name**: Identifies events the LAM sends to the Message Bus.
- **capture log**: Name and location of the LAM's capture log file.
- **configuration\_file**: Name and location of the LAM's process log configuration file.

## **Mapping**

For alerts received in JSON format, you can directly map the alert fields of Dynatrace Synthetic with Cisco Crosswork Situation Manager fields. In case of an alert received in text format, the alert is first tokenised in the Variable section, and the tokenised alert is then mapped here in the mapping section. The parameters of the received alert are displayed in Cisco Crosswork Situation Manager according to the mapping done here:

```
mapping :
         {
             builtInMapper: "CJsonDecoder",
             catchAll: "overflow",
```

```
 rules:
 [
                { name: "signature", rule: "$monitorId" },<br>{ name: "source id", rule: "$siteIP" },
                { name: "source_id", rule: "$siteIP" },<br>{ name: "external_id", rule: "$alertId" },
                \overline{\{} name: "external_id", rule:
                 { name: "manager", rule: "Dynatrace Synthetic" },
                 { name: "source", rule: "$siteIP" },
 { name: "class", rule: "$alertType" },
 { name: "agent", rule: "$LamInstanceName" },
                 { name: "agent_location", rule: "$siteName" },
                \{ name: "type", rule:
                 { name: "severity", rule: "$alertState", conversion: 
"sevConverter" },
                 { name: "description", rule: "$description" },
                 { name: "agent_time", rule: "$timeStamp"}
 ]
         },
         filter:
         {
             presend: "DynatraceSyntheticLam.js"
         }
```
The above example specifies the mapping of the Dynatrace Synthetic alert fields with the Cisco Crosswork Situation Manager fields. The stringToInt is used to convert the data received in the string format into an integer format.

**Note**

The signature field is used by the LAM to identify correlated alerts.

#### **Constants and Conversions**

Constants and Conversions allows you to convert format of the received data.

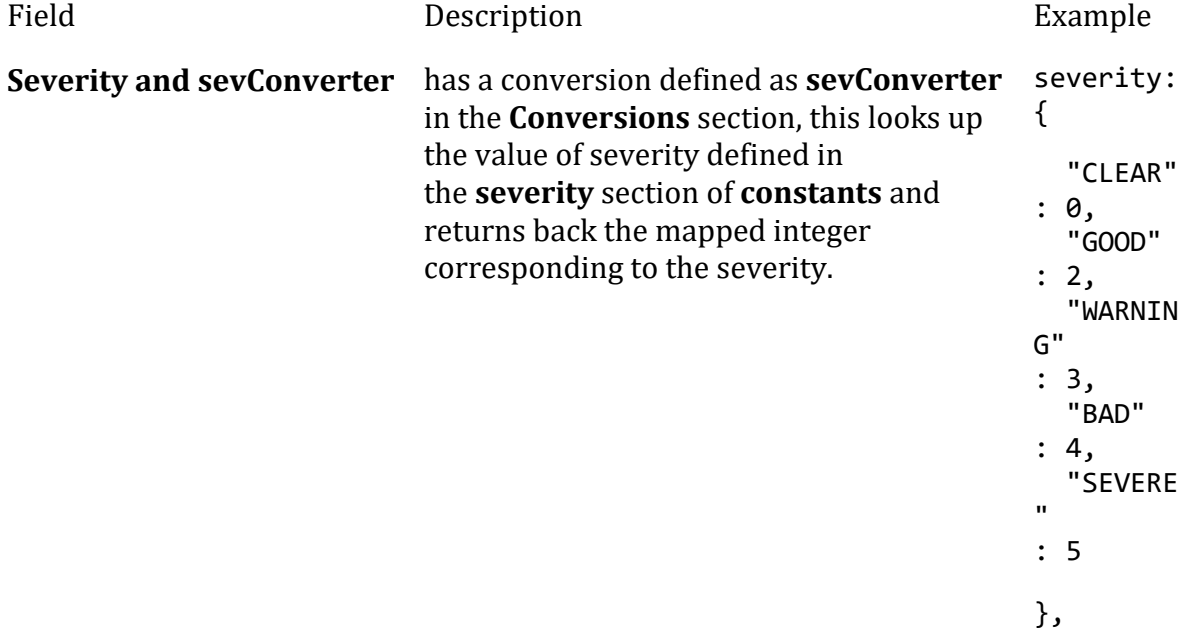

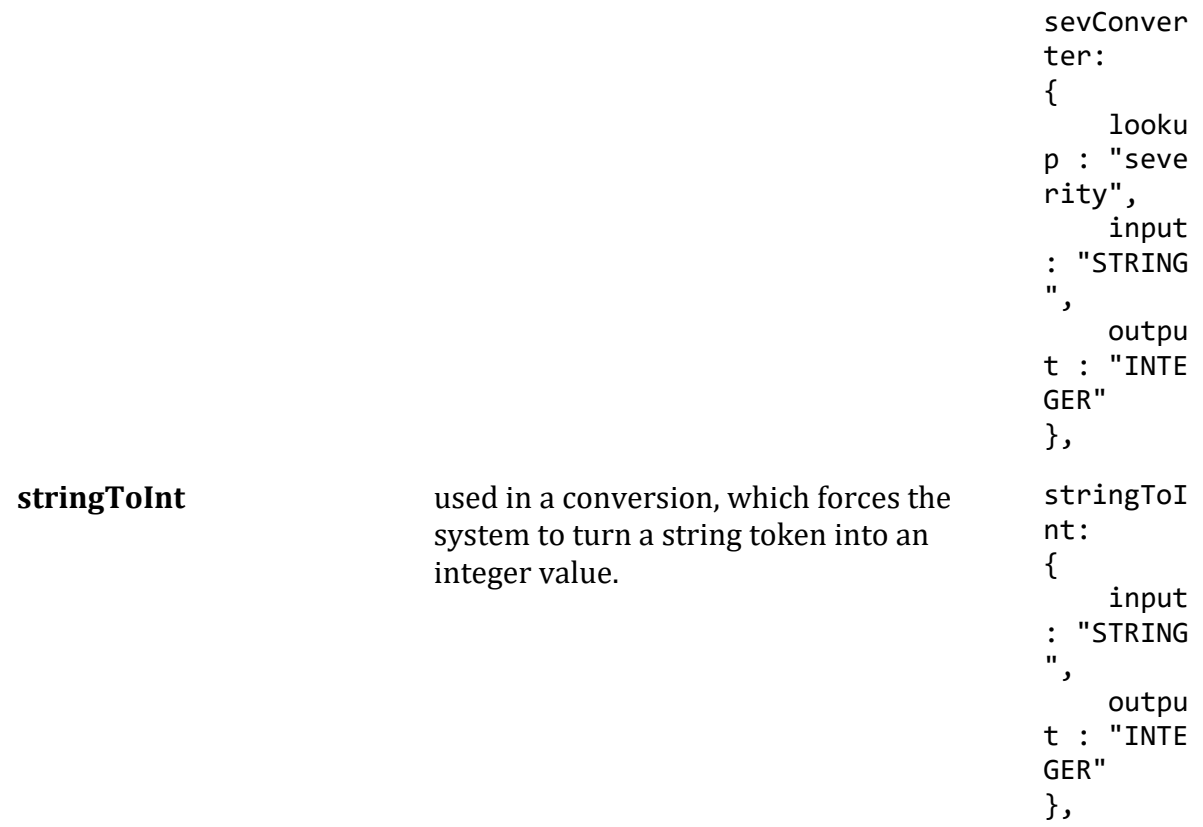

# **Example**

# Example Constants and Conversions

constants:

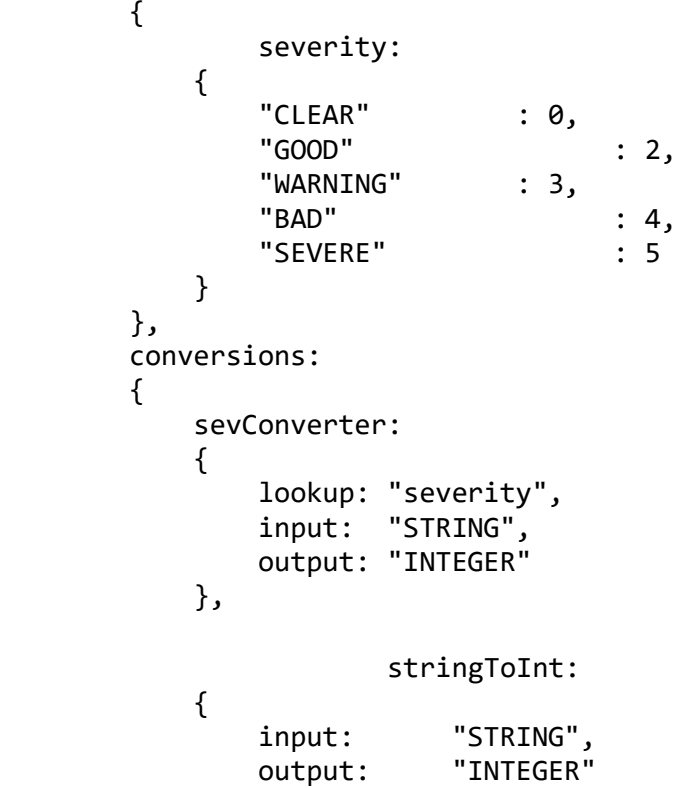

 } },

### **Custom Info**

The fields in Custom Info shows those events which are not listed in the Mapping section. An example of Custom Info is as follows:

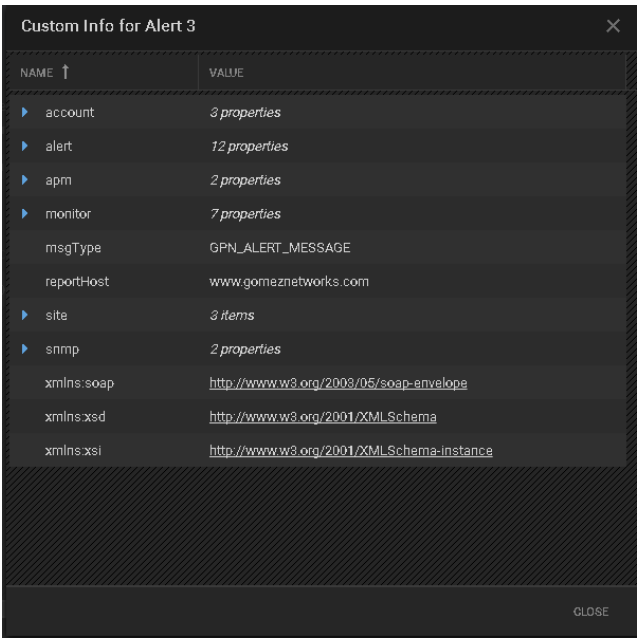

#### **Service Operation Reference**

Process Name Service Name

dynatrace\_synthetic\_lam dynatracesyntheticlamd

Start the LAM Service:

service dynatracesyntheticlamd start

Stop the LAM Service:

service dynatracesyntheticlamd stop

Check the LAM Service status:

service dynatracesyntheticlamd status

#### **Command Line Reference**

To see the available optional attributes of the dynatrace\_synthetic\_lam, run the following command:

dynatrace\_synthetic\_lam --help

The dynatrace\_synthetic\_lam is a command line executable, and has the following optional attributes:

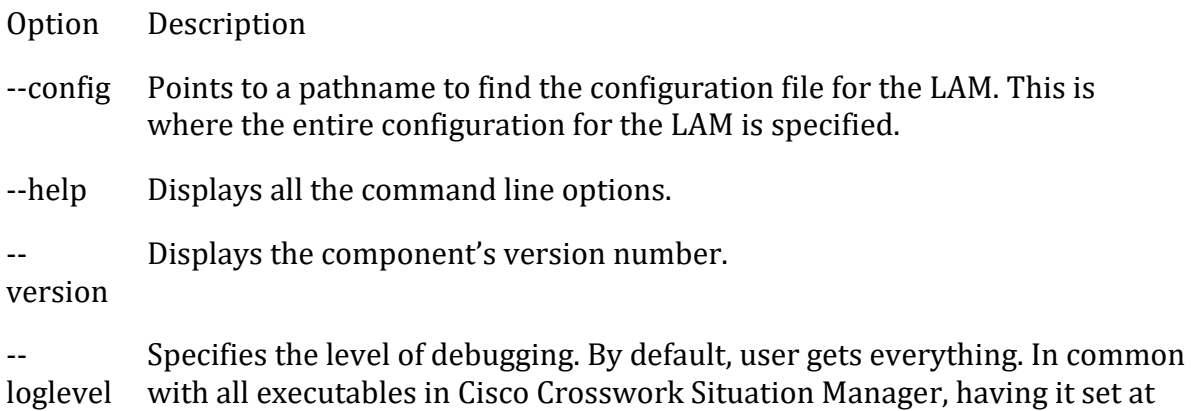

In all production implementations, it is recommended that log level is set to WARN. This ensures only warning, error and fatal messages are recorded.

that level can result in a lot of output (many messages per event message

## <span id="page-138-0"></span>Email

The Email integration allows you to retrieve email messages from one or more mail servers and send them to Cisco Crosswork Situation Manager as events.

Refer to the [Email LAM Reference](#page-145-0) to see the integration's default properties. When you use the integrations UI, you can only configure the visible properties.

If you want to implement a more complex Email LAM with custom settings, see [Configure the Email LAM.](#page-139-0)

#### Before You Begin

Before you set up your Email integration, ensure you have met the following requirements for each mail source:

• You know the details of the mail source:

processed).

- Host name or IP address
- Port
- Username and password
- Name of messages folder
- You know the protocol used by your mail server: IMAP, IMAPS, POP3, or POP3S.
- The port for your mail server is open and accessible from Cisco Crosswork Situation Manager.
- You know whether the body of the incoming email messages contain JSON.
- If you are using the Email integration to connect to Gmail, you must configure the Gmail account to allow access for less secure apps. See the [Google Help Center](https://support.google.com/accounts/answer/6010255?hl=en) for more information.

Additionally, you can provide optional configuration details. See the [Email LAM](#page-145-0)  [Reference](#page-145-0) and [LAM and Integration Reference](#page-12-0) for a description of all properties.

#### **Note**

If your mail servers use SSL (POP3 or POP3S protocol) the integration looks for SSL keys and certificates with the default names and locations outlined in the Email [LAM Reference.](#page-145-0) If your details are different, see [Configure the Email LAM](#page-139-0) instead of using the integration.

#### Configure the Email Integration

To configure the Email integration:

- 1. Navigate to the **Integrations** tab.
- 2. Click **Email** in the Monitoring section.
- 3. Provide a unique integration name. You can use the default name or customize the name according to your needs.
- 4. Provide connection details for your mail system.

You do not need to perform any integration-specific steps on your email systems. After you configure the integration, it polls your mail servers at regular intervals to collect messages (every 60 seconds by default).

If the integration fails to connect to one or more sources, Cisco Crosswork Situation Manager creates an alert and writes the details to the process log. Refer to the [logging](file://///document/preview/11693%23UUID6c5a18c5db3af17ad14c9a8382cd0dba)  [details](file://///document/preview/11693%23UUID6c5a18c5db3af17ad14c9a8382cd0dba) for LAMs and integrations for more information.Configure Logging

#### <span id="page-139-0"></span>Configure the Email LAM

The Email LAM allows you to retrieve email messages from mail servers using JavaMail API and send them to Cisco Crosswork Situation Manager as events.

You can install a basic Email integration in the UI. See [Email](#page-138-0) for integration steps.

Configure the Email LAM if you want to configure custom properties, set up high availability or configure advanced options that are not available in the UI integration.

#### *Before You Begin*

Before you configure the Email LAM, ensure you have met the following requirements:

- You have command line (SSH) access to the server where the Email LAM is installed.
- You know the details of each mail source you want to target (host name, port, username and password, name of messages folder).
- You know the protocol used by each of your mail servers: IMAP, IMAPS, POP3, or POP3S.
- If your mail servers use SSL (POP3 or POP3S) you know the file names and locations of the SSL keys and certificates.
- The port for each mail server is open and accessible from Cisco Crosswork Situation Manager.
- You know whether the body of the incoming email messages contain JSON.
- If you are using the Email integration to connect to Gmail, you must configure the Gmail account to allow access for less secure apps. See the [Google Help Center](https://support.google.com/accounts/answer/6010255?hl=en) for more information.

#### **Note**

The Email LAM does not support Outlook 365. Microsoft do not recommend configuring Outlook 365 with IMAP or POP. Se[e Microsoft support information](https://answers.microsoft.com/enus/msoffice/forum/all/imapthrottlingonoffice365mailingservice/8ea4ec3f4eb54f29a468e73b3418172a) for more details.

If you are configuring a distributed deployment refer to [/document/preview/77155#UUIDbea404d9dd1afee65fa1471105d1b3c6](file://///document/preview/77155%23UUIDbea404d9dd1afee65fa1471105d1b3c6) first. You will need the details of the server configuration you are going to use for HA.High Availability Overview

#### *Configure the LAM*

Edit the configuration file to control the behavior of the Email LAM.You can find the file at \$MOOGSOFT\_HOME/config/email\_lam.conf.

See the [Email LAM Reference](#page-145-0) an[d LAM and Integration Reference](#page-12-0) for a full description of all properties. Some properties in the file are commented out by default. Uncomment properties to enable them.

- 1. Configure the connection properties for each target email source:
	- **protocol**: IMAP, POP3, IMAPS, or POP3S.
	- **host**: IP address or host name of the mail server.
	- **port**: Port of the mail server.
	- **folder\_path**: Name of the folder containing the email messages, for example INBOX.
	- **username**: Username of the account used to connect to your mail server.
	- **password** or **encrypted password**: Password or encrypted password of the account used to connect to your mail server.
- 2. Determine how to treat messages for each target:
	- **retrieve**: Whether to receive all email messages or only unread messages.
	- **retrieve\_filter**: One or more filters to limit the email messages to retrieve.
	- **mark\_as\_read**: Marks unread emails as read.
	- **delete\_on\_retrieve**: Whether to delete email messages on retrieval.
	- **remove html tags**: Whether to remove HTML tags from email messages.
- **treat\_body\_as\_json**: Decodes the email body into a JSON object and makes it available for mapping.
- 3. Configure the LAM behavior for each target:
	- **num\_threads**: Number of worker threads to use when processing events.
	- **event\_ack\_mode**: When Moogfarmd acknowledges events from the Email LAM.
	- request interval: Length of time to wait between requests, in seconds.
	- **max\_retries**: Number of times the LAM attempts to reconnect after connection failure.
	- **retry\_interval**: Length of time to wait between reconnection attempts, in seconds.
	- **recovery\_interval**: Length of time to wait between requests, in seconds, when the LAM re-establishes a connection after a failure.
	- max lookback: Period of time for which to recover missed events, in seconds, when the LAM re-establishes a connection after a failure.
	- **timeout**: Length of time to wait before halting a connection or read attempt, in seconds.
	- **javamail\_debug**: Enables JavaMail debug mode.
- 4. Configure the SSL properties for each target using IMAPS or POP3S protocol:
	- **disable certification validation**: Whether to disable SSL certificate validation.
	- **path\_to\_ssl\_files**: Path to the directory that contains the SSL certificates.
	- **server cert filename**: Name of the SSL root CA file.
	- **client\_key\_filename**: Name of the SSL client key file.
	- **client\_cert\_filename**: Name of the SSL client certificate.
	- ssl protocols: Sets the allowed SSL protocols.
- 5. If you want to connect to your Email system through a proxy server, configure the **host** and **port** properties in the **proxy** section for the target.
- 6. Optionally configure the LAM identification and logging details in the **agent** and **log\_config** sections of the file:
	- **name**: Identifies events the LAM sends to the Message Bus. Defaults to Email.
	- capture log: Name and location of the LAM's capture log file.
- **configuration\_file**: Name and location of the LAM's process log configuration file.
- 7. Optionally configure severity conversions. See [/document/preview/11721#UUID8b183a1e1278a7a652d3ae86944d7379](file://///document/preview/11721%23UUID8b183a1e1278a7a652d3ae86944d7379) for further information and "Conversion Rules" in [/document/preview/11720#UUID5c67156b667b1a28ec648cd779393914](file://///document/preview/11720%23UUID5c67156b667b1a28ec648cd779393914) for details on conversions in general.Severity ReferenceData Parsing

## **Example**

You can configure the Email LAM to retrieve messages from one or more sources. If you use more than one mail server or multiple email folders on a single server, configure multiple targets according to the example.

The following example demonstrates a configuration that targets two email sources. For a single source comment out the target2 section. If you have more than two sources, add a target section for each one and uncomment properties to enable them.

```
monitor:
{
   name : "Email Monitor",
   class : "CEmailMonitor",
  request interval : 60,max_retries : -1,
  retry interval : 60,
   targets:
   {
      target1:
      {
       protocol : "IMAPS",
       host : "imap.gmx.com",
        port : 993,
       folder path
       username \qquad \qquad : "support@gmx.com",password : "93pm73xn",
        retrieve : "UNREAD",
        retrieve_filter: 
\{ to : [ "support@moogsoft.com", "support1@moogs
oft.com" ],
           from : [ "abc@xyz.com", "pqr@xyz.com" ],
          \begin{bmatrix} 11 & 0 \end{bmatrix}<br>#recipient : \begin{bmatrix} 1 \end{bmatrix},
           subject : [ "Alert", "Event" ],
           #body : "" 
        },
        mark_as_read : false,
 delete_on_retrieve : false,
 remove_html_tags : true,
 treat_body_as_json : false;
 disable_certificate_validation : true,
 #path_to_ssl_files : "config",
 #server_cert_filename : "server.crt",
        #client_key_filename : "client.key",
```

```
 #client_cert_filename : "client.crt",
        #ssl_protocols : [ "TLSv1.2" ],
       num threads : 5
       event ack mode \qquad \qquad : "queued for processing",request interval : 60,
       max_retries : -1,
        retry_interval : 60,
       timeout : 120,
        #javamail_debug : true,
        retry_recovery:
\{recovery interval : 20,
          max lookback : -1 }
      },
      target2:
\overline{\mathcal{L}}protocol : "IMAPS",
        host : "imap.mail.yahoo.com",
        port : 993,
         folder_path : "INBOX",
        username : "support@yahoo.com",
         encrypted_password : "qJAFVXpNDTk6ANq65pEfVGNCu
2vFdcoj70AF5BIebEc=",
        retrieve : "ALL",
        mark as read : true,delete on retrieve \qquad \qquad : false,remove_html_tags : true,
         treat_body_as_json : false;
         disable_certificate_validation : false,
         path_to_ssl_files : "config",
        server_cert_filename : "server.crt",<br>client_key_filename : "client.key",
        client key filename
        client cert filename : "client.crt",
        ssl protocols : [ "TLSv1.1, TLSv1.2" ],
        num_threads : 5
         event_ack_mode : "event_processed",
        request interval
        max_retries : 20,
        retry_interval : 120,
         timeout : 180,
        #javamail debug : true,
         proxy:
\{host : "localhost",
 port : 8080
         },
         retry_recovery:
\{recovery_interval : 20,<br>max lookback : -1
           max lookback
 }
       }
    }
```
```
},
agent:
{
  name : "Email",
  capture_log \sim : "$MOOGSOFT_HOME/log/data-c
apture/email_lam.log"
},
log_config:
{
  configuration file \cdot "$MOOGSOFT HOME/config/log
ging/email_lam_log.json"
},
```
*Configure for High Availability*

Configure the Email LAM for high availability if required. See [/document/preview/77155#UUIDbea404d9dd1afee65fa1471105d1b3c6](file://///document/preview/77155%23UUIDbea404d9dd1afee65fa1471105d1b3c6) for details.High Availability Overview

### *Configure LAMbot Processing*

The Email LAMbot processes and filters events before sending them to the Message Bus. You can customize or bypass this processing if required. You can also load JavaScript files into the LAMbot and execute them.

See [LAMbot Configuration](#page-22-0) for more information. An example Email LAM filter configuration is shown below.

```
filter:
{
     presend: "EmailLam.js"
}
```
### *Map LAM Properties*

Email header properties are mapped by default to the following Cisco Crosswork Situation Manager Email LAM properties. The overflow properties are mapped to "custom info" and appear under Overflow in Cisco Crosswork Situation Manager alerts. You can configure custom mappings in the Email LAMbot.

Email Header Property Email LAM Event Property Agent Host \$x\_mailer Agent Time \$sent\_date Descripton \$message External ID \$message\_id From \$from Host \$hostname Manager **\$from** 

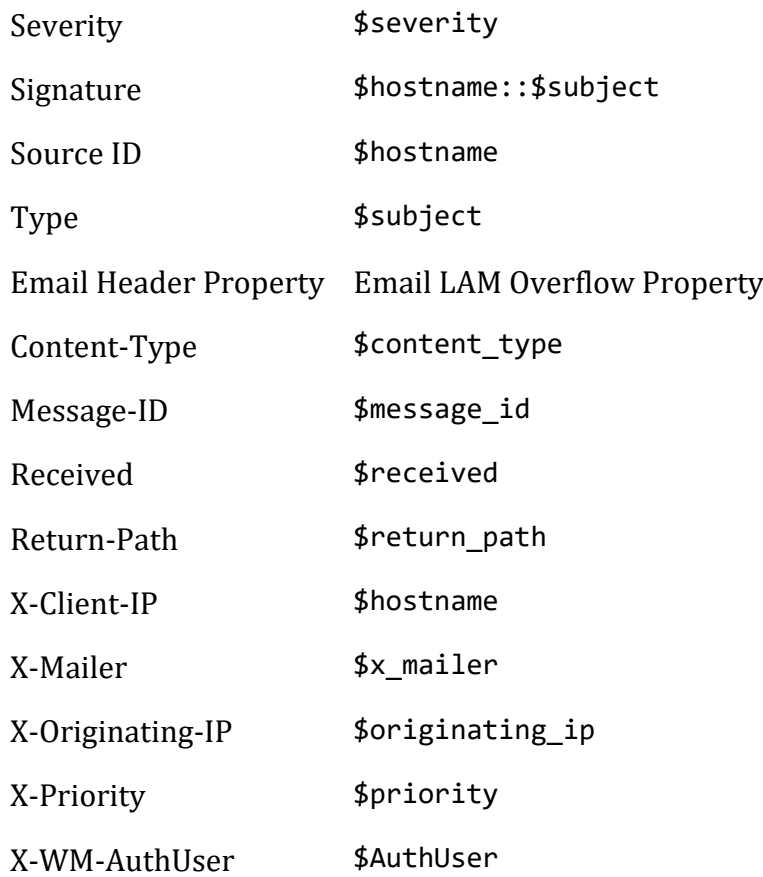

### *Start and Stop the LAM*

Restart the Email LAM to activate any changes you make to the configuration file or LAMbot.

The LAM service name is emaillamd.

See [/document/preview/11677#UUID1a2205c3aae40b26fdfe94490043f3c3](file://///document/preview/11677%23UUID1a2205c3aae40b26fdfe94490043f3c3) for further details.Control Moogsoft AIOps Processes

If the LAM fails to connect to one or more email sources, creates an alert and writes the details to the process log. Refer to the [logging details](file://///document/preview/11693%23UUID6c5a18c5db3af17ad14c9a8382cd0dba) for LAMs and integrations for more information.Configure Logging

### *Email LAM Reference*

This is a reference for th[e Email LAM.](#page-139-0) and UI integration The Email LAM configuration file is located at \$MOOGSOFT\_HOME/config/email\_lam.conf.

The following properties are unique to the Email LAM and UI integration.

See the [LAM and Integration Reference](#page-12-0) for a full description of all common properties used to configure LAMs and UI integrations.

#### **protocol**

Protocol used to access email on a remote web server from a local client. Can be IMAP or POP3 (email protocols) or IMAPS or POP3S (SSL protocols). If you are using an SSLsecured protocol,provide SSL certificate details using the properties below.

**Type**: String

**Required**: Yes

**One of**: IMAP, POP3, IMAPS, POP3S

**Default**: "IMAP"

**host**

IP address or host name of the mail server.

**Type**: String

**Required**: Yes

**Default**: "localhost"

**port**

Port of the mail server.

**Type**: Integer

**Required**: Yes

**Default**: 143 for IMAP, 110 for POP3, 993 for IMAPS, 995 for POP3S

#### **folder\_path**

Name of the folder containing the email messages.

**Type**: String

**Required**: Yes

**Default**: "INBOX"

**username**

Username of the account used to connect to your mail server.

**Type**: String

**Required**: Yes

**Default**: N/A

**password**

Password of the account used to connect to your mail server.

**Type**: String

**Required**: If you are not using encrypted\_password

### **Default**: N/A

### **encrypted\_password**

If you are using an encrypted password to connect to your mail server, enter it into this field and comment the password field. The encrypted\_password property overrides password.

**Type**: String

**Required**: If you are not using password

**Default**: N/A

### **retrieve**

Specifies whether to receive all email messages or only unread messages.

**Type**: String

**Required**: Yes

**One of**: UNREAD, ALL

**Default**: "UNREAD"

### **retrieve\_filter**

Specifies one or more filters to limit the email messages to retrieve. The Email LAM concatenates field-level filters with the AND operator. For example, if you set a "To" filter and a "From" filter, a message must match both fields to meet the filter criteria. For each field, you can specify multiple values that the Email LAM joins with an OR operator. For example, if you set two email addresses for the "To" field, the message can match one or the other to meet the filter criteria.

**Type**: String

**Required**: No

**Default**: N/A

```
Example:
```

```
 to : ["support@moogsoft.com", "support1@moogsoft.com"],
    from : ["customer@abc.com", "customer@xyz.com"],
    #recipient : [],
    subject : ["Alert", "Event"],
    #body : ""
}
```
**to**

{

A list of email addresses used to filter the "To" field in email messages. If multiple addresses are set, the email is retrieved if any of them match the "To" address.

**Type**: String:

#### **Required**: No

### **Default**: N/A

#### **from**

A list of email addresses used to filter the "From" field in email messages. If multiple addresses are set, the email is returned if any of them match the "From" address.

**Type**: String

### **Required**: No

### **Default**: N/A

### **recipient**

A list of email addresses used to filter the "To", "CC" and "BCC" fields in email messages. If multiple addresses are set, the email is returned if any of them match the address in "To", "CC" or "BCC".

### **Type**: String

**Required**: No

### **Default**: N/A

### **subject**

A list of strings used to filter the subject field in email messages. The email is returned if any of the strings are found in the subject. The matching is case-insensitive.

**Type**: String

**Required**: No

## **Default**: N/A

### **body**

A string used to filter the body in email messages. The email is returned if the string is found in the body. The matching is case-insensitive.

**Type**: String **Required**: No **Default**: N/A **mark\_as\_read** Marks unread emails as read. **Type**: Boolean

**Required**: If retrieve = UNREAD

**Default**: True

#### **delete\_on\_retrieve**

Specifies whether to delete email messages on retrieval.

**Type**: Boolean

**Required**: No

**Default**: False

#### **remove\_html\_tags**

Specifies whether to remove HTML tags from email messages.

**Type**: Boolean

**Required**: No

**Default**: True

#### **treat\_body\_as\_json**

Decodes the email body into a JSON object and makes it available for mapping under the \$body key. Set to true if the body of retrieved email messages contain JSON objects only.

**Type**: Boolean

**Required**: No

**Default**: False

### **javamail\_debug**

Enables JavaMail debug mode. Can be useful when investigating problems with the POP3 or IMAP protocols and the target email server.

**Type**: Booean

**Required**: No

**Default**: Disabled

### EMC Smarts

You can install the EMC Smarts integration (now VMware Smarts) to collect event data from a RabbitMQ Server.

See the [VMware Smart Assurance documentation](https://docs.vmware.com/en/VMwareSmartAssurance/index.html) for details on Smarts components.

#### Before You Begin

The Smarts integration has been validated with RabbitMQ v3.7.4 and Smarts v9.5. Before you start to set up your integration, ensure you have met the following requirements:

- You have the host address and port of the RabbitMQ server.
- You have credentials to connect to RabbitMQ.
- You know the names of the Topic Exchange and Topic Queue used by RabbitMQ.
- You have the name of your RabbitMQ Virtual Host, if used.

You can add multiple RabbitMQ Brokers and Topics to meet your requirements.

### Configure the EMC Smarts Integration

To configure the Smarts integration:

- 1. Navigate to the **Integrations** tab.
- 2. Click **EMC Smarts** in the Monitoring section.
- 3. Provide a unique integration name. You can use the default name or customize the name according to your needs.
- 4. Provide connection details for your Smarts system.

You do not need to perform any integration-specific steps on your Smarts system. After you configure the integration, Smarts sends the events to Cisco Crosswork Situation Manager.

## <span id="page-150-0"></span>ExtraHop

You can configure the ExtraHop integration to post data to Cisco Crosswork Situation Manager when an alert occurs in ExtraHop.

Refer to the [LAM and Integration Reference](#page-12-0) to see the integration's default properties. When you use the integrations UI, you can only configure the visible properties.

If you want to implement a more complex ExtraHop LAM with custom settings, see [Configure the ExtraHop LAM.](#page-152-0)

See the [ExtraHop documentation](https://docs.extrahop.com/current/) for details on ExtraHop components.

### Before You Begin

The ExtraHop integration has been validated with ExtraHop v7.4. Before you start to set up your ExtraHop integration, ensure you have met the following requirements:

- You have an active ExtraHop account.
- You have the necessary permissions to access system configuration and add data stream targets in ExtraHop.
- ExtraHop can make requests to external endpoints over port 443.

### Configure the ExtraHop Integration

To configure the ExtraHop integration:

- 1. Navigate to the **Integrations** tab.
- 2. Click **ExtraHop** in the Monitoring section.
- 3. Provide a unique integration name. You can use the default name or customize the name according to your needs.
- 4. Set a Basic Authentication username and password.

#### Configure ExtraHop

Log in to ExtraHop to configure a data stream target and trigger to send alert data to your system. For more help, see the [ExtraHop documentation.](https://docs.extrahop.com/current/)

1. Create a new data stream target connection in ExtraHop with the following details:

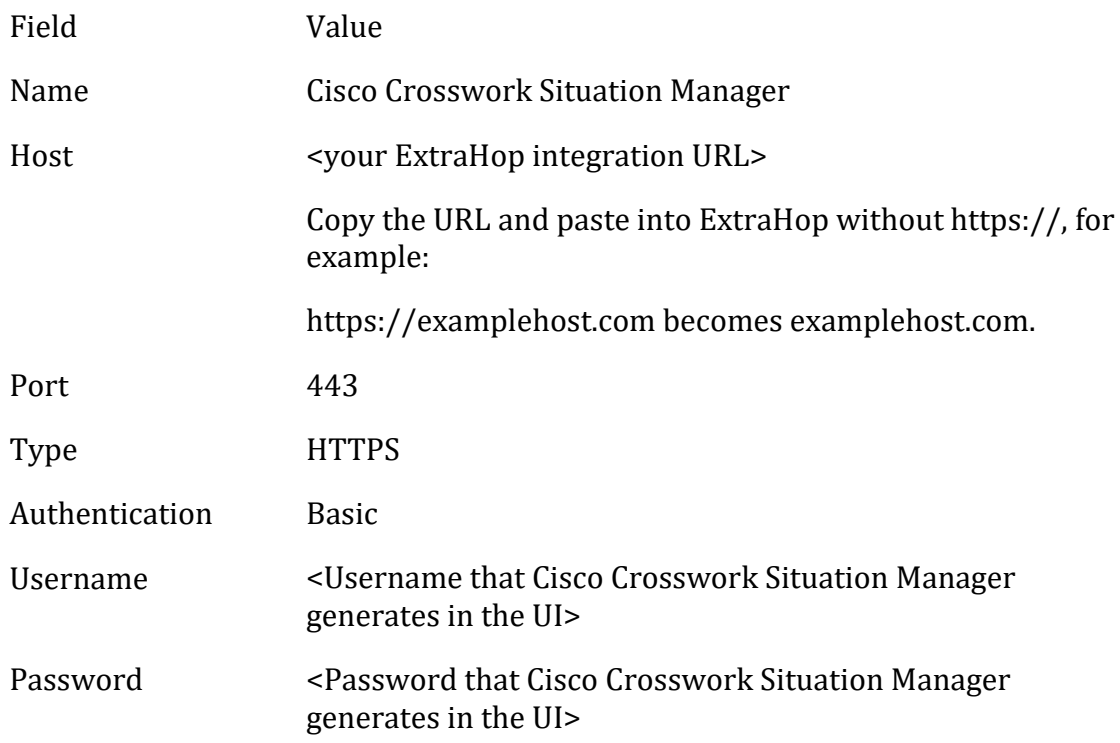

2. Test the target configuration with the following details:

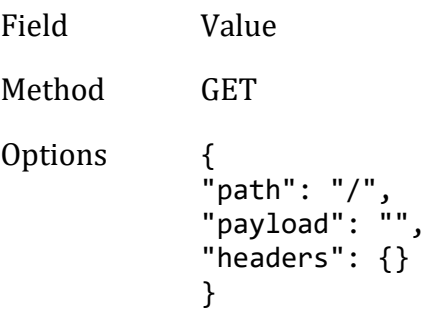

- 3. Ensure the new configuration has been saved and is running.
- 4. Create an ExtraHop trigger with the following details:

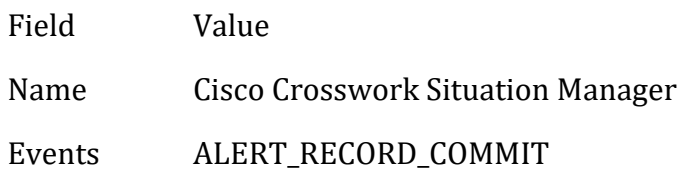

5. Add the following trigger script. The value of REST\_DEST must match the name of your data stream target.

```
// The name of the HTTP destination defined in the ODS config
var REST_DEST = "Moogsoft AIOps";
var headers = { "Content-Type": "application/json" };
var msg = \{ "time": AlertRecord.time/1000,
     "description": AlertRecord.description,
     "id": AlertRecord.id,
     "name": AlertRecord.name,
     "severityLevel": AlertRecord.severityLevel,
     "object": AlertRecord.object
};
//debug(JSON.stringify(msg));
Remote.HTTP(REST_DEST).post( {path: "/", headers: headers, payload:
JSON.stringify(msg) } );
```
Once you complete the configuration, ExtraHop sends new alerts to Cisco Crosswork Situation Manager.

### <span id="page-152-0"></span>Configure the ExtraHop LAM

The ExtraHop LAM receives and processes ExtraHop alerts forwarded to Cisco Crosswork Situation Manager. The LAM parses the data into Cisco Crosswork Situation Manager events.

You can install a basic ExtraHop integration in the UI. Se[e ExtraHop](#page-150-0) for integration steps.

Configure the ExtraHop LAM if you want to configure custom properties, set up high availability or configure advanced options that are not available in the UI integration.

## *Before You Begin*

Before you configure the ExtraHop LAM, ensure you have met the following requirements:

- You have an active ExtraHop account.
- You have the necessary permissions to access system configuration and add data stream targets in ExtraHop.
- ExtraHop can make requests to external endpoints over port 443. This is the default.

If you are configuring a distributed deployment refer to [/document/preview/77155#UUIDbea404d9dd1afee65fa1471105d1b3c6](file://///document/preview/77155%23UUIDbea404d9dd1afee65fa1471105d1b3c6) first. You will need the details of the server configuration you are going to use for HA.High Availability Overview

#### *Configure the LAM*

Edit the configuration file to control the behavior of the ExtraHop LAM. You can find the file at \$MOOGSOFT\_HOME/config/extrahop\_lam.conf

The ExtraHop LAM is a REST-based LAM as it provides an HTTP endpoint for data ingestion. See the [LAM and Integration Reference](#page-12-0) for a full description of all properties.

Some properties in the file are commented out by default. Uncomment properties to enable them.

- 1. Configure the connection properties for the REST connection:
	- **address**: Address on the Cisco Crosswork Situation Manager server that listens for REST messages. Defaults to all interfaces.
	- **port**: Port on the Cisco Crosswork Situation Manager server that listens for REST messages. Defaults to 48021.
- 2. Configure authentication:
	- **authentication\_type**: Type of authentication used by the LAM. Defaults to none.
	- **authentication\_cache**: Whether to cache the username and password for the current connection when the authentication type is Basic.
- 3. Configure the LAM behavior:
	- **accept\_all\_json**: Allows the LAM to read and process all forms of JSON.
	- **lists contain multiple events**: Whether Cisco Crosswork Situation Manager interprets a JSON list as multiple events.
	- **num\_threads**:Number of worker threads to use when processing events.
	- **rest response mode:** When to send a REST response. See the LAM and [Integration Reference](#page-12-0) for the options.
	- **rpc\_response\_timeout**: Number of seconds to wait for a REST response.
	- **event\_ack\_mode**: When Moogfarmd acknowledges events from the ExtraHop LAM during the event processing pipeline.
- 4. Configure the SSL properties if you want to encrypt communications between the LAM and the REST connection:
	- **use ssl**: Whether to use SSL certification.
	- <sup>-</sup> **path to ssl files**: Path to the directory that contains the SSL certificates.
	- **ssl\_key\_filename**: The SSL server key file.
	- **ssl\_cert\_filename**: The SSL root CA file.
	- **use\_client\_certificates**: Whether to use SSL client certification.
- **client ca filename**: The SSL client CA file.
- **auth\_token or encrypted\_auth\_token**: Authentication token in the request body.
- **header\_auth\_token or encrypted\_header\_auth\_token**: Authentication token in the request header.
- ssl\_protocols:Sets the allowed SSL protocols.
- 5. Optionally configure the LAM identification and logging details in the **agent** and **log\_config** sections of the file:
	- **name**: Identifies events the LAM sends to the Message Bus.
	- **capture\_log**: Name and location of the LAM's capture log file.
	- **configuration\_file**: Name and location of the LAM's process log configuration file.
- 6. Optionally configure severity conversion. See [/document/preview/11721#UUID8b183a1e1278a7a652d3ae86944d7379](file://///document/preview/11721%23UUID8b183a1e1278a7a652d3ae86944d7379) for further information and "Conversion Rules" in [/document/preview/11720#UUID5c67156b667b1a28ec648cd779393914](file://///document/preview/11720%23UUID5c67156b667b1a28ec648cd779393914) for details on conversions in general.Severity ReferenceData Parsing

### **Example**

An example ExtraHop LAM configuration is as follows.

```
monitor:
```

```
{
  name : "ExtraHop LAM",
   class : "CRestMonitor",
port : 48021,
 address : "0.0.0.0",
 use_ssl : false,
 #path_to_ssl_files : "config",
 #ssl_key_filename : "server.key",
 #ssl_cert_filename : "server.pem",
 #use_client_certificates : false,
 #client_ca_filename : "ca.crt",
 #auth_token : "my_secret",
   #encrypted_auth_token : "dfJtTQMGiFHfiq7sCmxguBt6Jv+eytkoiKCquS
B/7iWxpgGsG2aez3z2j7SuBtKj",
  #header auth token : "my secret",
   #encrypted_header_auth_token : "dfJtTQMGiFHfiq7sCmxguBt6Jv+eytkoiKCquS
B/7iWxpgGsG2aez3z2j7SuBtKj",
   #ssl_protocols : [ "TLSv1.2" ],
 authentication_type : "basic",
 authentication_cache : true,
 accept_all_json : true,
  lists_contain_multiple_events : true,
 num_threads : 5,
 rest_response_mode : "on_receipt",
```

```
 rpc_response_timeout : 20,
   event ack mode \qquad: "queued for processing"
},
agent:
{
   name : "ExtraHop",
   capture log \cdot : "$MOOGSOFT HOME/log/data-capture/extrah
op_lam.log"
},
log_config:
{
   configuration file : "$MOOGSOFT HOME/config/logging/extrahop
_lam_log.json"
{,
```
*Configure for High Availability*

Configure the ExtraHop LAM for high availability if required. See [/document/preview/77155#UUIDbea404d9dd1afee65fa1471105d1b3c6](file://///document/preview/77155%23UUIDbea404d9dd1afee65fa1471105d1b3c6) for details.High Availability Overview

### *Configure LAMbot Processing*

The ExtraHop LAMbot processes and filters events before sending them to the Message Bus. You can customize or bypass this processing if required. You can also load JavaScript files into the LAMbot and execute them.

See [LAMbot Configuration](#page-22-0) for more information. An example ExtraHop LAM filter configuration is shown below.

```
filter:
{
     presend: "ExtraHopLam.js",
     modules: [ "CommonUtils.js" ]
}
```
### *Start and Stop the LAM*

Restart the ExtraHop LAM to activate any changes you make to the configuration file or LAMbot.

The LAM service name is extrahoplamd.

See [/document/preview/11677#UUID1a2205c3aae40b26fdfe94490043f3c3](file://///document/preview/11677%23UUID1a2205c3aae40b26fdfe94490043f3c3) for the commands to start, stop and restart the LAM.Control Moogsoft AIOps Processes

You can use a GET request to check the status of the ExtraHop LAM. See "Check the LAM Status" in [Configure the REST LAM](#page-393-0) for further information and examples.

### *Configure ExtraHop*

After you have the ExtraHop LAM running and listening for incoming requests, you can configure ExtraHop. See "Configure ExtraHop" in [ExtraHop.](#page-150-0)

# <span id="page-156-0"></span>Fluentd

You can configure the Fluentd integration to post data to Cisco when an alert occurs in Fluentd. The integration uses the Cisco Crosswork Situation Manager plugin for Fluentd.

Refer to the [LAM and Integration Reference](#page-12-0) to see the integration's default properties. When you use the integrations UI, you can only configure the visible properties.

If you want to implement a more complex Fluentd LAM with custom settings, see [Configure the Fluentd LAM.](#page-157-0)

See the [Fluentd documentation](https://docs.fluentd.org/v1.0/articles/quickstart) for details on Fluentd components.

#### Before You Begin

The Fluentd integration has been validated with Fluentd v0.12. Before you start to set up your integration, ensure you have met the following requirements:

- You have installed Fluentd.
- You have the permissions to edit the Fluentd configuration file.
- You have installed Ruby Gems for Fluentd.
- Fluentd can make requests to external endpoints over port 443. This is the default.

### Configure the Fluentd Integration

To configure the Fluentd integration:

- 1. Navigate to the **Integrations** tab.
- 2. Click **Fluentd** in the Monitoring section.
- 3. Provide a unique integration name. You can use the default name or customize the name according to your requirements.
- 4. Set a Basic Authentication username and password.

### Configure Fluentd

Install the Cisco Crosswork Situation Manager plugin for Fluentd and add the configuration to your Fluentd configuration file. See [fluent-plugin-moogaiops.](https://rubygems.org/gems/fluentpluginmoogaiops)

1. To install the Cisco Crosswork Situation Manager plugin for Fluentd, edit your application Gemfile to include the plugin:

gem 'fluent-plugin-moogaiops'

Alternatively, install the plugin yourself from the command line:

\$ gem install fluent-plugin-moogaiops

2. Edit fluentd.conf and include the following configuration for the plugin:

```
<match system.** *.access.* error.**>
  @type moogaiops
```

```
uri https://<YOUR MOOGAIOPS>.moogsoft.com/events/generic_generic1
   auth <YOUR USER>:<YOUR PASSWORD>
   sourcetype fluentd
   location london
   severity 3
</match>
```
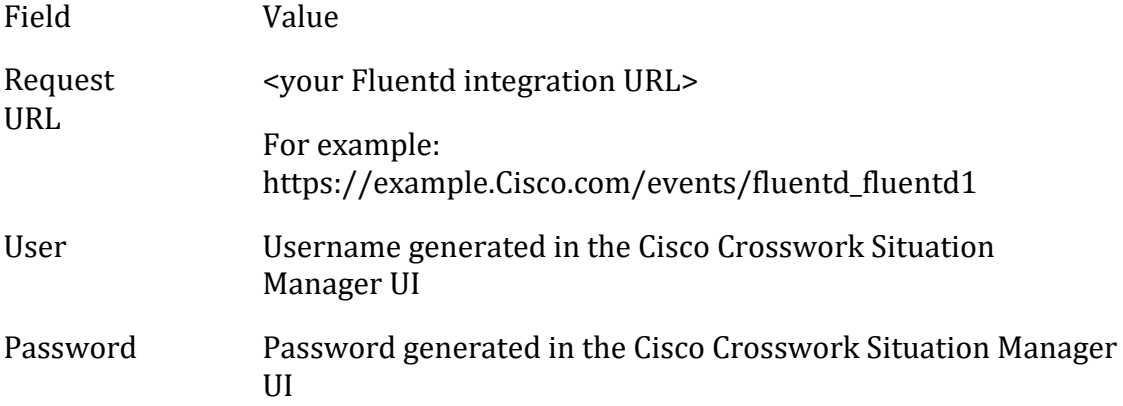

### 3. Restart Fluentd.

The plugin forwards events that conform to the matcher in the Fluentd integration. The default Fluentd Cookbook shows all failed jobs that impact the same or overlapping hosts.

### <span id="page-157-0"></span>Configure the Fluentd LAM

The Fluentd LAM receives and processes Fluentd alerts forwarded to Cisco Crosswork Situation Manager. The LAM parses the data into Cisco Crosswork Situation Manager events.

You can install a basic Fluentd integration in the UI. See [Fluentd](#page-156-0) for integration steps.

Configure the Fluentd LAM if you want to configure custom properties, set up high availability or configure advanced options that are not available in the UI integration.

### *Before You Begin*

The Fluentd LAM has been validated with Fluentd v0.12. Before you start to set up the LAM, ensure you have met the following requirements:

- You have installed Fluentd.
- You have the permissions to edit the Fluentd configuration file.
- You have installed Ruby Gems for Fluentd.
- Fluentd can make requests to external endpoints over port 443. This is the default.

### If you are configuring a distributed deployment refer to

[/document/preview/77155#UUIDbea404d9dd1afee65fa1471105d1b3c6](file://///document/preview/77155%23UUIDbea404d9dd1afee65fa1471105d1b3c6) first. You will need the details of the server configuration you are going to use for HA.High Availability Overview

#### *Configure the LAM*

Edit the configuration file to control the behavior of the Fluentd LAM. You can find the file at \$MOOGSOFT\_HOME/config/fluentd\_lam.conf.

The Fluentd LAM is a REST-based LAM as it provides an HTTP endpoint for data ingestion. See the [LAM and Integration Reference](#page-12-0) for a full description of all properties.

Some properties in the file are commented out by default. Uncomment properties to enable them.

- 1. Configure the connection properties for the REST connection:
	- **address**: Address on the Cisco Crosswork Situation Manager server that listens for REST messages. Defaults to all interfaces.
	- **port**: Port on the Cisco Crosswork Situation Manager server that listens for REST messages. Defaults to 48008.
- 2. Configure authentication:
	- **authentication\_type**: Type of authentication used by the LAM. Defaults to none.
	- **authentication\_cache**: Whether to cache the username and password for the current connection when the authentication type is Basic.
- 3. Configure the LAM behavior:
	- **accept\_all\_json**: Allows the LAM to read and process all forms of JSON.
	- **lists contain multiple events**: Whether Cisco Crosswork Situation Manager interprets a JSON list as multiple events.
	- **num\_threads**: Number of worker threads to use when processing events.
	- **rest response mode:** When to send a REST response. See the LAM and [Integration Reference](#page-12-0) for the options.
	- **rpc\_response\_timeout**: Number of seconds to wait for a REST response.
	- **event\_ack\_mode**: When Moogfarmd acknowledges events from the Fluentd LAM during the event processing pipeline.
- 4. Configure the SSL properties if you want to encrypt communications between the LAM and the REST connection:
	- **use ssl**: Whether to use SSL certification.
	- <sup>-</sup> **path to ssl files**: Path to the directory that contains the SSL certificates.
	- **ssl\_key\_filename**: The SSL server key file.
	- **ssl\_cert\_filename**: The SSL root CA file.
	- **use\_client\_certificates**: Whether to use SSL client certification.
- **client ca filename**: The SSL client CA file.
- **auth\_token or encrypted\_auth\_token**: Authentication token in the request body.
- **header\_auth\_token or encrypted\_header\_auth\_token**: Authentication token in the request header.
- ssl\_protocols: Sets the allowed SSL protocols.
- 5. Optionally configure the LAM identification and logging details in the **agent** and **log\_config** sections of the file:
	- **name**: Identifies events the LAM sends to the Message Bus.
	- **capture\_log**: Name and location of the LAM's capture log file.
	- **configuration\_file**: Name and location of the LAM's process log configuration file.
- 6. Optionally configure severity conversion. See [/document/preview/11721#UUID8b183a1e1278a7a652d3ae86944d7379](file://///document/preview/11721%23UUID8b183a1e1278a7a652d3ae86944d7379) for further information and "Conversion Rules" in [/document/preview/11720#UUID5c67156b667b1a28ec648cd779393914](file://///document/preview/11720%23UUID5c67156b667b1a28ec648cd779393914) for details on conversions in general.Severity ReferenceData Parsing

### **Example**

An example Fluentd LAM configuration is as follows.

```
monitor:
```

```
{
  name : "Fluentd Lam",
   class : "CRestMonitor",
port : 48008,
 address : "0.0.0.0",
 use_ssl : false,
 #path_to_ssl_files : "config",
 #ssl_key_filename : "server.key",
 #ssl_cert_filename : "server.pem",
 #use_client_certificates : false,
 #client_ca_filename : "ca.crt",
 #auth_token : "my_secret",
   #encrypted_auth_token : "dfJtTQMGiFHfiq7sCmxguBt6Jv+eytkoiKCquS
B/7iWxpgGsG2aez3z2j7SuBtKj",
  #header auth token : "my secret",
   #encrypted_header_auth_token : "dfJtTQMGiFHfiq7sCmxguBt6Jv+eytkoiKCquS
B/7iWxpgGsG2aez3z2j7SuBtKj",
   #ssl_protocols : [ "TLSv1.2" ],
 authentication_type : "none",
 authentication_cache : true,
 accept_all_json : false,
  lists_contain_multiple_events : true,
 num_threads : 5,
 rest_response_mode : "on_receipt",
```

```
 rpc_response_timeout : 20,
   event ack mode \qquad: "queued for processing"
},
agent:
{
   name : "Fluentd",
    capture_log : "$MOOGSOFT_HOME/log/data-capture/fluent
d_lam.log"
},
log_config:
{
    configuration_file : "$MOOGSOFT_HOME/config/logging/fluentd_
lam log.json"
{,
```
*Configure for High Availability*

Configure the Fluentd LAM for high availability if required. See [/document/preview/77155#UUIDbea404d9dd1afee65fa1471105d1b3c6](file://///document/preview/77155%23UUIDbea404d9dd1afee65fa1471105d1b3c6) for details.High Availability Overview

### *Configure LAMbot Processing*

The Fluentd LAMbot processes and filters events before sending them to the Message Bus. You can customize or bypass this processing if required. You can also load JavaScript files into the LAMbot and execute them.

See [LAMbot Configuration](#page-22-0) for more information. An example Fluentd LAM filter configuration is shown below.

```
filter:
{
     presend: "FluentdLam-SolutionPak.js",
     modules: [ "CommonUtils.js" ]
}
```
### *Start and Stop the LAM*

Restart the Fluentd LAM to activate any changes you make to the configuration file or LAMbot.

The LAM service name is fluentdlamd.

See [/document/preview/11677#UUID1a2205c3aae40b26fdfe94490043f3c3](file://///document/preview/11677%23UUID1a2205c3aae40b26fdfe94490043f3c3) for the commands to start, stop and restart the LAM.Control Moogsoft AIOps Processes

You can use a GET request to check the status of the Fluentd LAM. See "Check the LAM Status" in [Configure the REST LAM](#page-393-0) for further information and examples.

### *Configure Fluentd*

After you have the Fluentd LAM running and listening for incoming requests, you can configure Fluentd. See "Configure Fluentd" in [Fluentd.](#page-156-0)

# Grafana

The Cisco Crosswork Situation Manager app for reporting and dashboards is available in the Grafana app store. It is called the "Moogsoft AIOps App". It comes with a default dashboard and enables you to create custom reports.

See the [Grafana documentation](http://docs.grafana.org/) for details on Grafana components.

### Before You Begin

The Grafana integration has been validated with Grafana v4.6.3. Before you start to set up your Grafana integration, ensure you have met the following requirements:

- You have installed Grafana or you have a hosted instance of Grafana. See the [Configure Grafana Example](#page-161-0) for instructions.
- If you have installed Grafana, enable HTTPS.
- You have set up the "Moogsoft AIOps App" within Grafana. Get the app [here.](https://grafana.com/plugins/moogsoftaiopsapp)
- You have the URL for your Grafana instance.
- You have credentials to connect to Grafana.

### Configure the Grafana Integration

To configure the Grafana integration:

- 1. Navigate to the **Integrations** tab.
- 2. Click **Grafana** in the Reporting & Dashboards section.
- 3. Provide a unique integration name. You can use the default name or customize the name according to your requirements.

#### Configure Grafana

To enable Grafana to access your system data, set up the "Moogsoft AIOps App" for Grafana as follows:

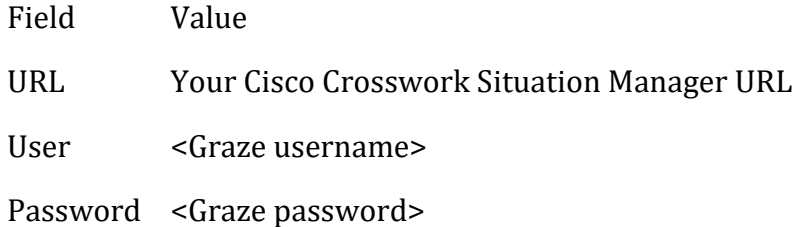

After you have configured the app you can see the default dashboard in Grafana.

### <span id="page-161-0"></span>Configure Grafana Example

This document outlines how to install and configure an on-premise instance of Grafana alongside Cisco Crosswork Situation Manager.

These instructions relate to Grafana v5.0.4. You may need to make changes if you are installing another version of Grafana.

#### *Before You Begin*

Before you begin to install and configure Grafana, ensure you have met the following requirements:

- You have set up Cisco Crosswork Situation Manager on RHEL /Centos 7. See [/document/preview/11638#UUIDc3421ecf858260d943609c8ad4af0f4c](file://///document/preview/11638%23UUIDc3421ecf858260d943609c8ad4af0f4c) for details.Pre-install Moogsoft AIOps
- You have the SSL certificate used by Cisco Crosswork Situation Manager.
- You have the URL for Grafana. In this example configuration we can use the IP address of the Cisco Crosswork Situation Manager machine. For example, 192.0.2.0.

#### *Install Grafana*

To begin the integration setup, install Grafana and enable SSL. For more information see the [Grafana installation documentation.](https://grafana.com/grafana/download)

1. Connect to your Cisco Crosswork Situation Manager instance and download the Grafana installation file:

```
wget https://s3-us-west-2.amazonaws.com/grafana-releases/release/grafan
a-5.2.4-1.x86_64.rpm
```
2. Install Grafana:

sudo yum -y localinstall grafana-5.2.4-1.x86\_64.rpm

3. To enable SSL, edit the Grafana configuration file at /etc/grafana/grafana.ini. Remove the semicolons (;) used to comment properties in .ini files:

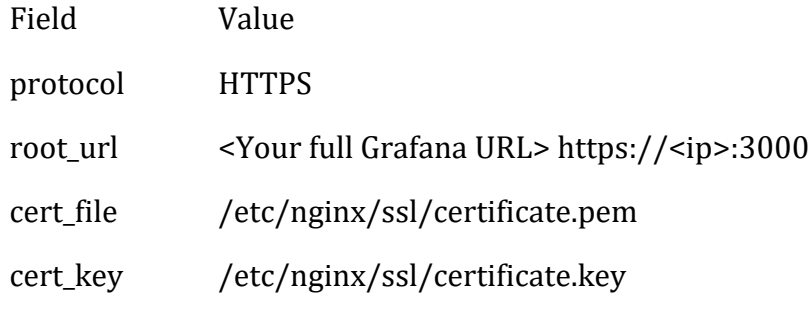

For example:

```
[server]
protocol = https
root_url = https://example.grafana.com:3000
cert_file = /etc/nginx/ssl/mycertificate.pem
cert_key = /etc/nginx/ssl/mycertificate.key
```
The default port is 3000. If you want to configure a different port or change any of the other properties see the [Grafana configuration documentation.](http://docs.grafana.org/installation/configuration/)

4. Restart Grafana:

service grafana-server restart

If you want to configure a custom base URL for your Grafana instance see [Configure](#page-163-0)  [Grafana Base URL.](#page-163-0)

#### *Install the App*

You must install the "Moogsoft AIOps App" to connect Grafana to Cisco Crosswork Situation Manager. For more information about the app see [Moogsoft AIOps Plugin.](https://grafana.com/plugins/moogsoftaiopsapp/installation)

1. To install the app for a local instance of Grafana, use this CLI command:

grafana-cli plugins install moogsoft-aiops-app

2. Restart the Grafana server:

service grafana-server restart

#### *Configure the App*

After you have installed the app, configure it to pass data from Cisco Crosswork Situation Manager to Grafana.

- 1. Log in to your Grafana instance at https://<ip>:3000. The default login credentials are admin:admin.
- 2. Navigate to **Plugins** and find the app.
- 3. Edit the settings as follows:

Field Value

URL <your Cisco Crosswork Situation Manager url>

Username <Graze username>

Password <Graze password>

The default Graze credentials are graze:graze.

4. Enable the app. A 'Test Success' message appears if successful.

After enabling the app, Cisco Crosswork Situation Manager is automatically set up as a data source. If you want to change the data source later, you can edit **Data Sources**.

### <span id="page-163-0"></span>*Configure Grafana Base URL*

You can configure Grafana to use a base URL path instead of an open port.

By default, Grafana uses a given an IP address to bind to and port 3000 for HTTP. If you use proxies or firewalls that block port 3000, you can configure Cisco Crosswork Situation Manager to use a custom base URL for Grafana using an Nginx reverse proxy. See the [Nginx documentation](https://docs.nginx.com/nginx/adminguide/webserver/reverseproxy/) for more information on Nginx reverse proxies.

### **Configure Nginx**

Before you can add a custom base URL for Grafana, ensure you have set up an Nginx reverse proxy:

- 1. Open the Nginx SSL configuration file: \$MOOGSOFT\_HOME/common/config/nginx/moog-ssl.conf
- 2. If you have Grafana installed on the same machine as Cisco Crosswork Situation Manager, check the section relating to Grafana. The default sub-path is /grafana/. You can change this to meet your requirements:

```
location /grafana/ {
proxy_pass http://localhost:3000/;
}
```
If you are using GrafanaCloud, go to the same section and change localhost to your Grafana domain name:

```
location /grafana/ {
proxy_pass http://<your_domain_name>:3000/;
}
```
3. Save your changes and restart Nginx.

After completing these steps, you can configure a new base URL for Grafana.

### **Add the Base URL in Grafana**

To add the new base URL in Grafana:

- 1. Edit the Grafana configuration file: /etc/grafana/grafana.ini.
- 2. Modify the domain and root url properties as follows:
	- Delete the semi-colons to uncomment.
	- Update the values to reflect your new domain and base URL:

```
domain = \langleyour domain name>
root url = %(protocol)s://%(domain)s:/grafana
```
If you are using GrafanaCloud, you only need to change the domain to your Grafana domain name.

3. Save the changes and restart the Grafana server.

After you have completed these steps, you can access Grafana at the new base URL.

HP

You can integrate Cisco Crosswork Situation Manager with the HP monitoring tools. The method you choose is dependent upon your HP Environment. Choose from the following:

• [HP NNMi:](#page-165-0) Install the HP Network Node Manager (NNMi) integration to collect event data from HP NNMi.

- [HP OMi Polling:](#page-174-0) Install the HP Operations Manager i (OMi) integration to collect event data from HP OMi.
- [HP OMi Plugin:](#page-182-0) Install the HP OMi Plugin to set up an event forwarding script in HP OMi that sends event data to Cisco Crosswork Situation Manager.

#### <span id="page-165-0"></span>HP NNMi

You can install the HP Network Node Manager (NNMi) integration to collect event data from one or more HP NNMi systems. The integration polls your HP NNMi system for new data every 60 seconds. It uses HTTP/HTTPS with basic user credentials to authenticate with HP NNMi.

See the [HP NNMi documentation](https://software.microfocus.com/frfr/software/networknodemanagerinetworkmanagementsoftware) for details on HP NNMi components.

#### *Before You Begin*

The HP NNMi integration has been validated with HP NNMi v10.2. Before you start to set up your integration, ensure you have met the following requirements for each HP NNMi system:

- You have the URL of the HP NNMi webservice.
- You have credentials to connect to HP NNMi.
- The port for your HP NNMi server is open and accessible from Cisco Crosswork Situation Manager.
- Your HP NNMi system is able to accept HTTP/HTTPS requests.

Additionally, you can provide optional configuration details. You can:

- Select the origin of the incidents.
- Configure the maximum number of incidents that Cisco Crosswork Situation Manager can fetch in each poll.
- Set a request interval and retry interval time in seconds. Both default to 60.

#### *Configure the HP NNMi Integration*

To configure the HP NNMi integration:

- 1. Navigate to the **Integrations** tab.
- 2. Click **HP NNMi** in the Monitoring section.
- 3. Provide a unique integration name. You can use the default name or customize the name according to your needs.
- 4. Provide connection details for your HP NNMi system.

#### *Configure HP NNMi*

You do not need to perform any integration-specific steps on your HP NNMi systems. After you configure the integration, it polls your HP NNMi servers at regular intervals to collect event data (every 60 seconds by default).

If the integration fails to connect to one or more sources, Cisco Crosswork Situation Manager creates an alert and writes the details to the process log. Refer to the logging [details](file://///document/preview/11693%23UUID6c5a18c5db3af17ad14c9a8382cd0dba) for LAMs and integrations for more information.Configure Logging

### *Configure the HP NNMi LAM*

HP Network Node Manager i (HP NNMi) discovers the devices that are in the network and shows their relative location and status. It helps in ascertaining the level of congestion in the network and identifying the root cause of the congestion. It can monitor networks, isolate issues, find outages, and improve network availability and performance.

See [HP NNMi](#page-165-0) for UI configuration instructions.

When a device fails, it generates events associated with the failures. HP NNMi creates incidents for each event which are fetched by the HP NNMi LAM and displayed in Cisco Crosswork Situation Manager.

- 1. LAM reads the configuration from the hp\_nnmi\_lam.conf file.
- 2. LAM connects with HP NNMi Webservice using the given webservice endpoint in the config file.
- 3. LAM sends request to HP NNMi Server to fetch incidents.
- 4. The response is received with incident data in an object form.
- 5. LAM filters incident data based on the filters set in the config file.
- 6. The events are parsed and converted into normalized Cisco Crosswork Situation Manager events.
- 7. The normalized events are then published to MooMS bus.

### **HP NNMi LAM Configuration**

The incidents received from HP NNMi are processed according to the configurations in the **hp\_nnmi\_lam.conf** file. The processed incidents are published to the Cisco Crosswork Situation Manager.

The configuration file contains a JSON object. At the first layer of the object, the LAM has a parameter called config, and the object that follows config has all the necessary information to control the LAM.

The following sections are available for configuration in the **hp\_nnmi\_lam.conf** file.

The HP NNMi LAM takes the incidents from the HP NNMi Server. You can configure the parameters here to establish a connection with HP NNMi:

**General**

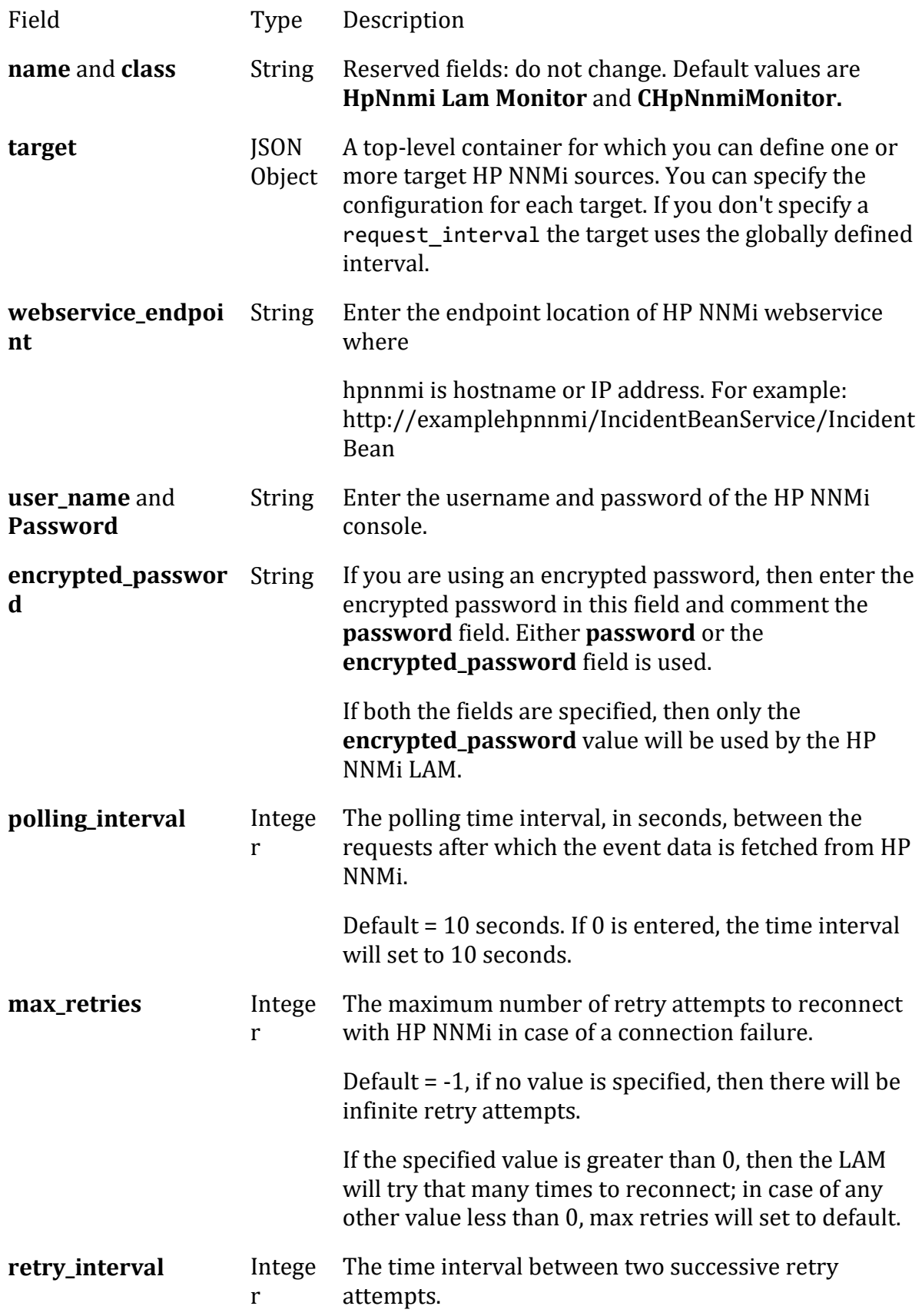

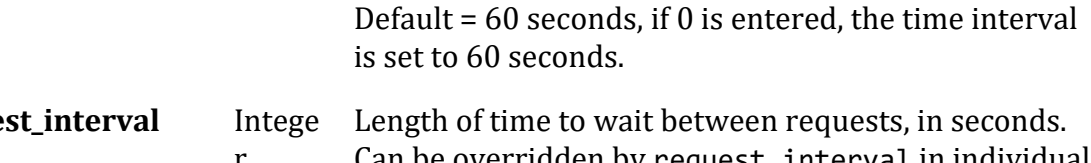

reque r Can be overridden by request\_interval in individual targets. Defaults to 60.

### **Secure Sockets Layer**

- Field Type Description
- **ssl** Boolean Set to true, to enable SSL Communication:
	- **ssl keystore file path**: Enter the path of the keystore file. This is the path where the generated keystore file is copied in Cisco Crosswork Situation Manager, e.g. "/usr/local/hpnnmi\_ssl/keystore.jks".
	- **ssl\_keystore\_password**: Enter the password of keystore. It is the same password that was entered when the keystore was generated.
	- **ssl truststore file path**: Enter the path of the truststore file. This is the path where the generated truststore file is copied in Cisco Crosswork Situation Manager. e.g. "/usr/local/hpnnmi\_ssl/keystore.jks".
	- **ssl\_truststore\_password**: Enter the password of truststore.
	- **Note**
	- The keystore.jks generated in the SSL configuration section is used both as a keystore and truststore. Therefore, the path to the keystore.jks is entered in the fields **ssl\_keystore\_file\_path** and **ssl\_truststore\_file\_path.**

### **Filter**

- Field Type Description
- **filter** Object Parameters to filter incidents:
	- **Origin:** Specify the source from where the incident has been generated, if nothing is mentioned in this field, then incidents from all the sources will be fetched. The following sources are supported:
		- SNMPTRAP
		- MANAGEMENTSOFTWARE
		- SYSLOG
- REMOTELYGENERATED
- MANUALLYCREATED
- **OTHER**
- **maxObjects:** The number of incidents that can be fetched in a poll will be entered here. If nothing is entered, then by default 1000 incidents will be fetched in one poll.

#### **Note**

The entry in the fields **maxObjects**, **polling\_interval**, **max\_retries** and **retry\_interval** should be an integer, and therefore, enter the values in these fields without quotation mark.

#### **Example**

You can configure the HP NNMi LAM to retrieve events from one or more sources. The following example demonstrates a configuration that targets two HP NNMi sources. For a single source comment out the target2 section. If you have more than two sources, add a target section for each one and uncomment properties to enable them.

```
monitor:
\overline{\mathcal{L}} name 
: "HpNnmi Lam Monitor",
                 class 
: "CHpNnmiMonitor",
                 request_interval 
: 60,
                 max_retries 
: -1,
                 retry_interval 
: 60,
                 targets:
\{ target1:
\{ request_interval 
: 60,
                                  max_retries 
: -1,
                                  retry_interval 
: 60,
                                  webservice_endpoint 
: "http://examplehpnnmi1/IncidentBeanService/IncidentBean",
                                  user_name 
: "hpnnmi_user1",
                                  #password 
: "password",
                                  encrypted_password 
: "qJAFVXpNDTk6ANq65pEfVGNCu2vFdcoj70AF5BIebEc=",
                                  disable_certificate_validation : false,
```

```
 path_to_ssl_files 
: "config",
                          server_cert_filename : "server1.crt",
                           client_key_filename 
: "client1.key",
                           client_cert_filename : "
client1.crt",
                           filter:
\{ origin 
: "",
                                maxObjects 
: 1000
 }
 }
                   target2:
                   {
                           request_interval 
: 60,
                           max_retries 
: -1,
                           retry_interval 
: 60,
                           webservice_endpoint 
: "http://examplehpnnmi2/IncidentBeanService/IncidentBean",
                           user_name 
: "hpnnmi_user2",
                           #password 
: "password",
                           encrypted_password 
: "bDGFSClSHBn8DSw43nGwSPLSv2dGwdsj50WD4BHdfVa&",
                          disable certificate validation : false,
                          path_to_ssl_files 
: "config",
                          server_cert_filename : "
server2.crt",
                           client_key_filename 
: "client2.key",
                          client_cert_filename : "
client2.crt",
                           filter:
                          {
                                 origin 
: "SNMPTRAP",
                                maxObjects 
: 1000
 }
 }
 }
       }
Agent and Process Log
```
Agent and Process Log allows you to define the following properties:

- **name**: Identifies events the LAM sends to the Message Bus.
- **capture\_log**: Name and location of the LAM's capture log file.
- **configuration\_file**: Name and location of the LAM's process log configuration file.

### **Example**

Agent

```
agent:
```

```
 {
        name : "HP NNMi"
       #log : "$MOOGSOFT HOME/log/data-capture/hp_nnmi_lam.log"
 },
```
### **Mapping**

For incidents received from HP NNMi, you can directly map the incident fields of HP NNMi with Cisco Crosswork Situation Manager fields. The parameters of the received incidents will be displayed in the Cisco Crosswork Situation Manager according to the mapping done here:

```
mapping :
            {
                 catchAll: "overflow",
                 rules:
 [
                      { name: "signature", rule: "$family" },<br>{ name: "source_id", rule: "$sourceName" },
                      \{ name: "source id", rule:
                       { name: "external_id", rule: "$sourceNodeName" },
                      \overline{\{} name: "manager", rule: "HP NNMi" },<br>\overline{\{} name: "source", rule: "$origin" },
                      { name: "source", rule: "$origin" },<br>{ name: "class", rule: "$nature" },
                      { name: "class", rule: "$nature" },<br>{ name: "agent", rule: "$LamInstanceName" },
                      { name: "agent", rule:{ name: "agent_location", rule: "$category" },<br>{ name: "type", rule: "$sourceType" },
                      { name: "type", rule:
                       { name: "severity", rule: "$severity", conversion:"se
vConverter" },
                      { name: "description", rule: "$formattedMessage" },<br>{ name: "agent time", rule: "$lastOccurrenceTime"}
                      { name: "agent time", rule:
 ]
            },
            filter:
            {
                 presend:"HpNnmiLam.js"
            }
```
### **Constants and Conversions**

Constants and Conversions allow you to convert formats of the received data.

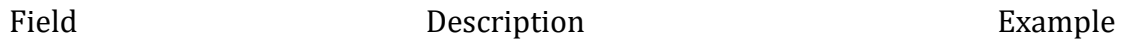

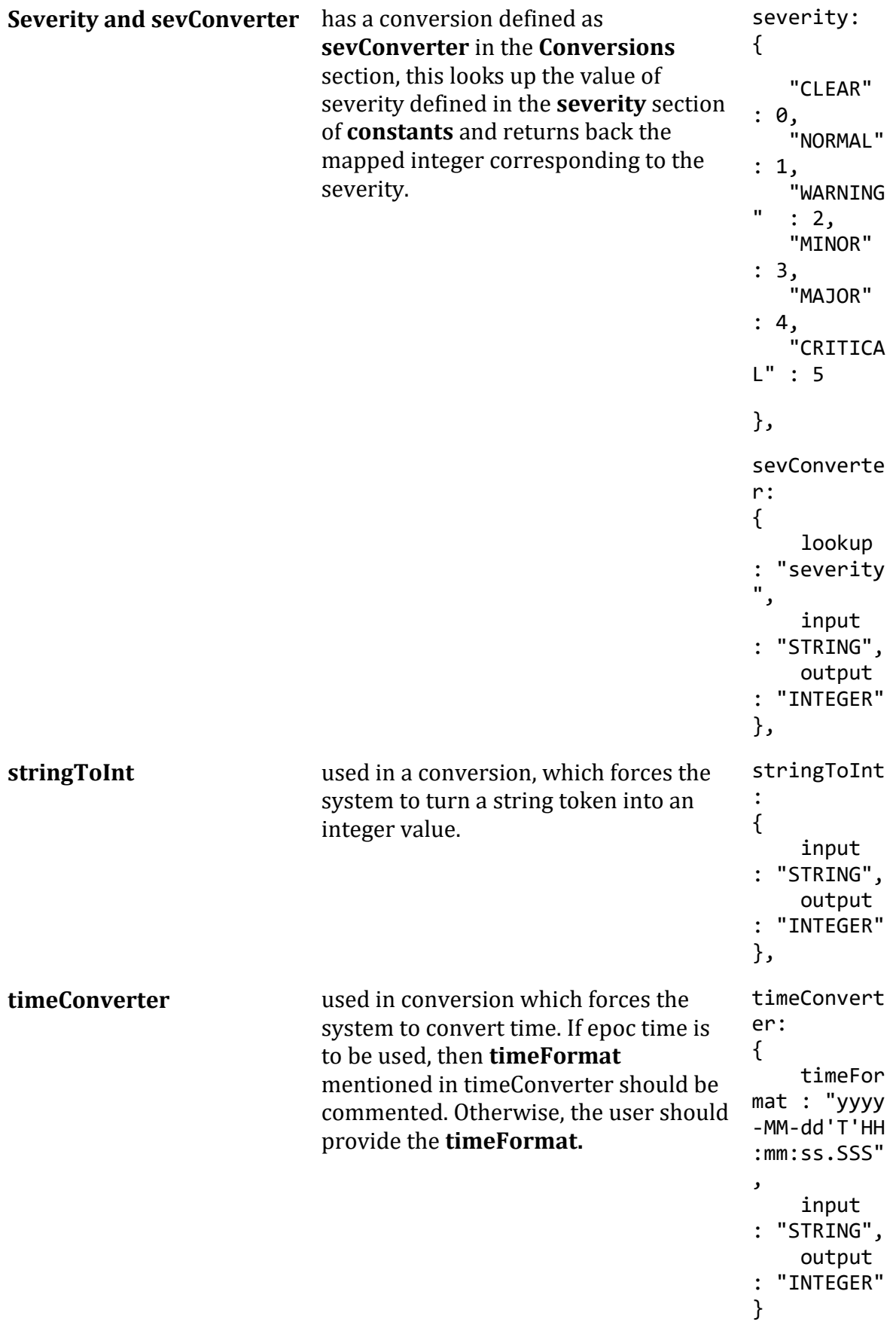

Example Constants and Conversions

```
constants:
       {
          severity:
\{ "NORMAL" : 1,
             "WARNING" : 2,
             "MINOR" : 3,
            "MAJOR" : 4,<br>"CRITICAL" : 5
            "CRITICAL"
 }
       },
       conversions:
       {
          sevConverter:
\{ lookup: "severity",
 input: "STRING",
             output: "INTEGER"
          },
          stringToInt:
\{ input: "STRING",
             output: "INTEGER"
          },
          timeConverter:
\{ timeFormat: "yyyy-MM-dd'T'HH:mm:ss.SSS",
             input: "STRING",
             output: "INTEGER"
 }
       },
```

```
Service Operation Reference
```
Process Name Service Name hp\_nnmi\_lam hpnnmilamd Start the LAM Service: service hpnnmilamd start Stop the LAM Service: service hpnnmilamd stop Check the LAM Service status: service hpnnmilamd status

If the LAM fails to connect to one or more HP NNMi sources, Cisco Crosswork Situation Manager creates an alert and writes the details to the process log.

## **Command Line Reference**

To see the available optional attributes of the hp\_nnmi\_lam, run the following command:

hp\_nnmi\_lam --help

The hp\_nnmi\_lam is a command line executable, and has the following optional attributes:

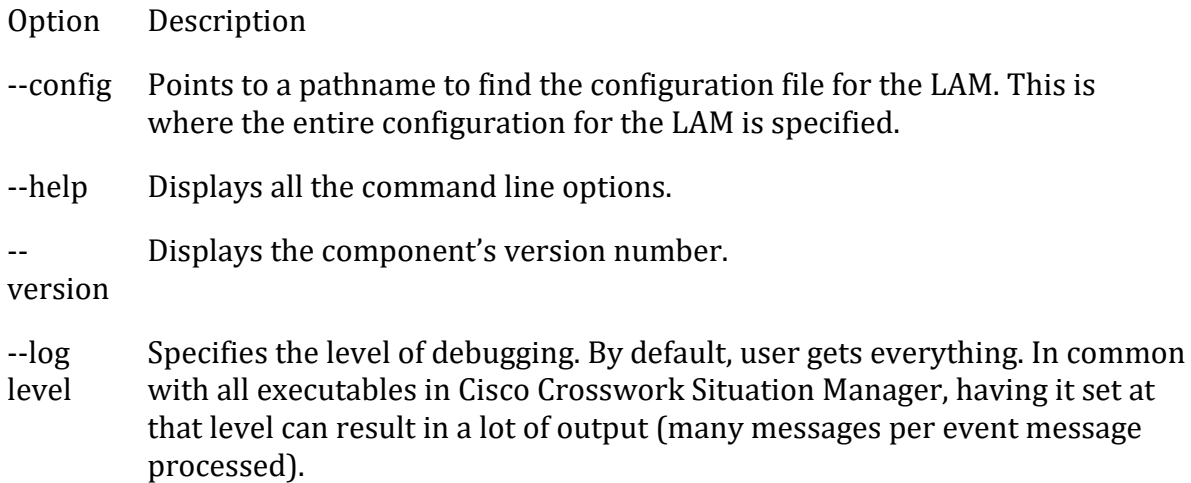

In all production implementations, it is recommended that log level is set to WARN, which only informs user of matters of importance.

#### <span id="page-174-0"></span>HP OMi Polling

You can install the HP Operations Manager i (OMi) Polling integration to collect event data from one or more HP OMi systems.

See the [HP OMi documentation](https://docs.microfocus.com/OMi/10.12/Content/OpsBridge_Suite_doc_lib/OMi_OpsCx_docs.htm) for details on HP OMi components.

### *Before You Begin*

The HP OMi integration has been validated with HP OMi v10.1. Before you start to set up your integration, ensure you have met the following requirements for each HP OMi server:

- You have the URL of the HP OMi Server.
- You have credentials to connect to the HP OMi server.
- You have the URI of the REST server where the HP OMi integration can fetch events.
- The port for your HP OMi server is open and accessible from Cisco Crosswork Situation Manager.

Additionally, you can provide optional configuration details. See the [LAM and](#page-12-0)  [Integration Reference](#page-12-0) for a description of all properties.

#### *Configure the HP OMi Integration*

To configure the HP OMi integration:

- 1. Navigate to the **Integrations** tab.
- 2. Click **HP OMi (Polling)** in the Monitoring section.
- 3. Provide a unique integration name. You can use the default name or customize the name according to your needs.
- 4. Provide connection details for your HP OMi system.

### *Configure HP OMi*

You do not need to perform any integration-specific steps on your HP OMi systems. After you configure the integration, it polls your HP OMi systems at regular intervals to collect event data (every 60 seconds by default).

If the integration fails to connect to one or more sources, Cisco Crosswork Situation Manager creates an alert and writes the details to the process log. Refer to the logging [details](file://///document/preview/11693%23UUID6c5a18c5db3af17ad14c9a8382cd0dba) for LAMs and integrations for more information.Configure Logging

### *Configure the HP OMi Polling LAM*

HP Operations Manager (OMi) is an automated IT operations management software application. HP OMi provides automated monitoring, root cause identification and prioritization with automated remedial action.

See [HP OMi Polling](#page-174-0) for UI configuration instructions.

The HP OMi Polling LAM fetches events from the HP OMi and forwards it to Cisco Crosswork Situation Manager.

- 1. LAM reads the configuration from the hp\_omi\_lam.conf file.
- 2. LAM connects to HP OMi REST API with given host name.
- 3. The response is received with event data in JSON format.
- 4. Events are parsed and converted into normalized Cisco Crosswork Situation Manager events.
- 5. The normalized events are then published to the Message Bus.

## **HP OMi LAM Configuration**

The events received from HP OMi are processed according to the configurations in the **hp\_omi\_lam.conf** file. The processed events are published to Cisco Crosswork Situation Manager.

The configuration file contains a JSON object. At the first layer of the object, the LAM has a parameter called config, and the object that follows config has all the necessary information to control the LAM.

### **Monitor**

The HP OMi Polling LAM takes the alerts from the HP OMi Server. You can configure the parameters here to establish a connection with HP OMi:

# **General**

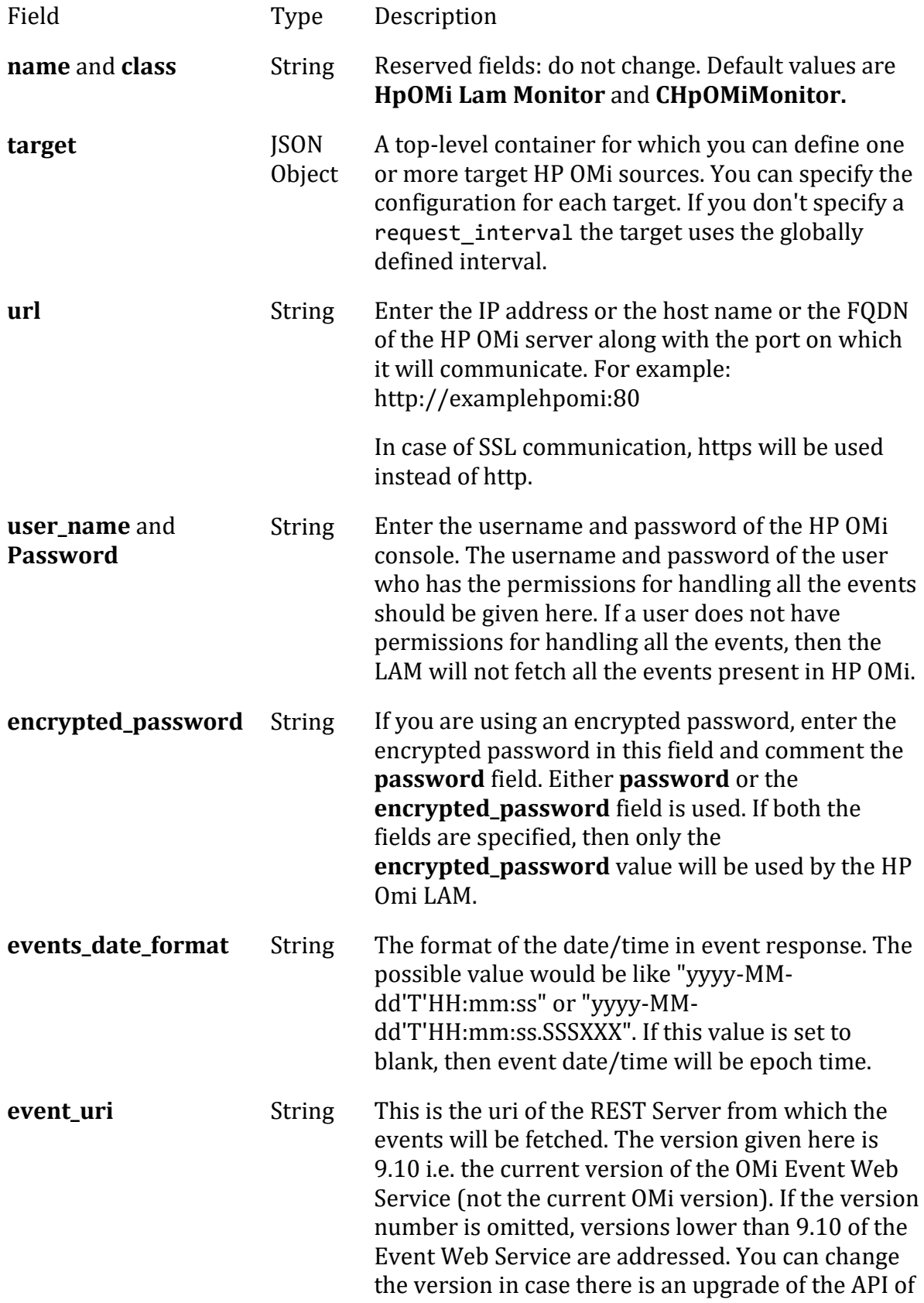

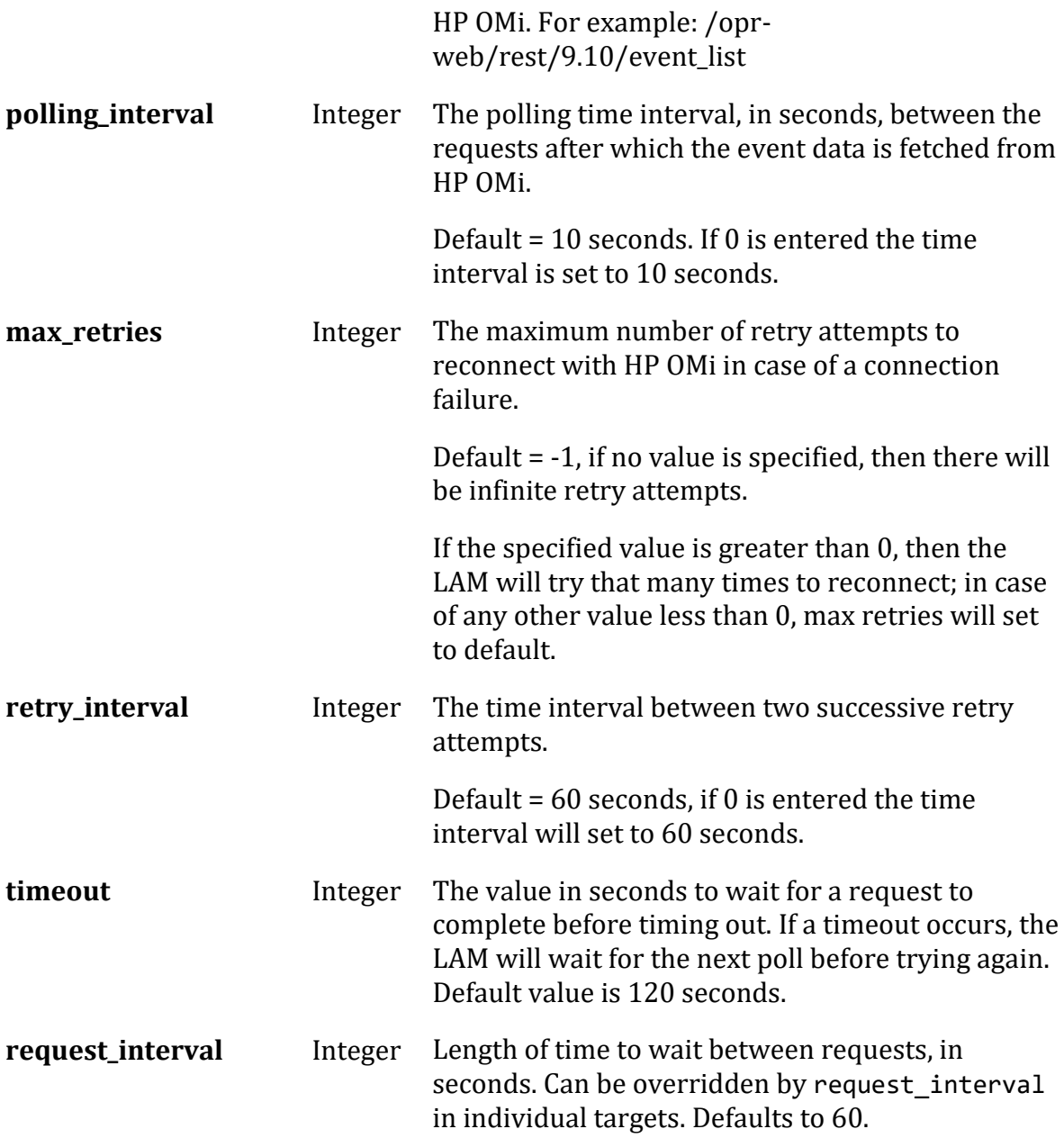

### **Secure Sockets Layer**

- Field Type Description
- **ssl** Boolean Set to true, to enable SSL Communication:
	- **ssl\_keystore\_file\_path**: Enter the path of the keystore file. This is the path where the generated keystore file is copied in Cisco Crosswork Situation Manager, e.g. "/usr/local/hpomi\_ssl/keystore.jks".
	- **ssl\_keystore\_password**: Enter the password of keystore. It is the same password that was entered when the keystore was generated.

#### **Note**

The HP OMi has a functionality of duplicating events within its event browser. The LAM does not fetch all the duplicated events, instead it will fetch only single event which is duplicated into multiple events.

#### **Example**

You can configure the HP OMi LAM to retrieve events from one or more sources. The following example demonstrates a configuration that targets two HP OMi sources. For a single source comment out the target2 section. If you have more than two sources, add a target section for each one and uncomment properties to enable them.

```
monitor:
   {
      name : "HpOmi Lam Monitor",
      class : "CHpOmiMonitor",
     request interval : 60,
     max retries : -1,
      retry_interval : 60,
      targets:
      {
         target1:
\{ url 
: "http://examplehpomi1:80",
                       user_name 
: "hpomi user1",
                       #password : "password
",
           encrypted password : "qJAFVXpNDTk6ANq65pEfVGNC
u2vFdcoj70AF5BIebEc=",
                       events_date_format 
: "yyyy-MM-dd'T'HH:mm:ss.SSSXXX",
                       event_uri 
: "/opr-web/rest/9.10/event_list",
           request interval : 60,
           max retries : -1,
                       retry_interval : 60,
                      timeout 
: 120,
                      disable_certificate_validation : false,<br>s : "config",
           path_to_ssl_files
           server cert filename : "server1.crt",
            client_key_filename : "client1.key",
            client_cert_filename : "client1.crt",
                       ssl_protocols 
: [ "TLSv1.2" ]
 }
         target2:
\{ url 
: "http://examplehpomi2:80",
                       user_name
```

```
: "hpomi_user2",
                             #password : "password
",
               encrypted_password : "bDGFSClSHBn8DSw43nGwSPLS
v2dGwdsj50WD4BHdfVa&",
                             events_date_format 
: "yyyy-MM-dd'T'HH:mm:ss.SSSXXX",
                             event_uri 
: "/opr-web/rest/9.10/event_list",
              request interval : 60,
              max retries : -1,
                            retry interval : 60,
                            timeout 
: 120,
                             disable_certificate_validation : false,
              path_to_ssl_files : "config",
              server_cert_filename : "server2.crt",<br>client key filename : "client2.key",
              client_key_filename
              client cert filename : "client2.crt",
                             ssl_protocols 
: [ "TLSv1.2" ]
 }
        }
    }
```
# **Agent and Process Log**

The Agent and Process Log sections allow you to configure the following properties:

- **name**: Identifies events the LAM sends to the Message Bus.
- **capture\_log**: Name and location of the LAM's capture log file.
- **configuration\_file**: Name and location of the LAM's process log configuration file.

# **Mapping**

For alerts received from HP OMi, you can directly map the alert fields of HP OMi with Cisco Crosswork Situation Manager fields. The parameters of the received alert are displayed in the Cisco Crosswork Situation Manager according to the mapping done here:

```
mapping :
         {
             catchAll: "overflow",
             rules:
  [
                 { name: "signature", rule: "$originating_server.ip_add
ress::$related_ci.configuration_item.root_class" }, 
                                                  { name: "source_id", rule: "$originating_server.ip_add
ress" },
                 { name: "external_id", rule: "$originating_server.dns_na
me" },
                 { name: "manager", rule: "HP OMi" },
                 { name: "source", rule: "$originating_server.ip_add
```
```
ress" },
 { name: "class", rule: "$state" },
 { name: "agent", rule: "$LamInstanceName" },
 { name: "agent_location", rule: "$category" }, 
 { name: "type", rule: "$priority" },
             { name: "type", rule: "$priority" },<br>{ name: "severity", rule: "$severity", conversion: "se
vConverter" },
 { name: "description", rule: "$title" },
 { name: "agent_time", rule: "$time_changed", conversion
:"timeConverter"} 
 ]
       },
       filter:
        {
           presend:"HpOmiLam.js"
       }
```
Data not mapped to Cisco Crosswork Situation Manager Fields goes into "Custom Info".

# **Constants and Conversions**

Constants and Conversions allows you to convert formats of the received data.

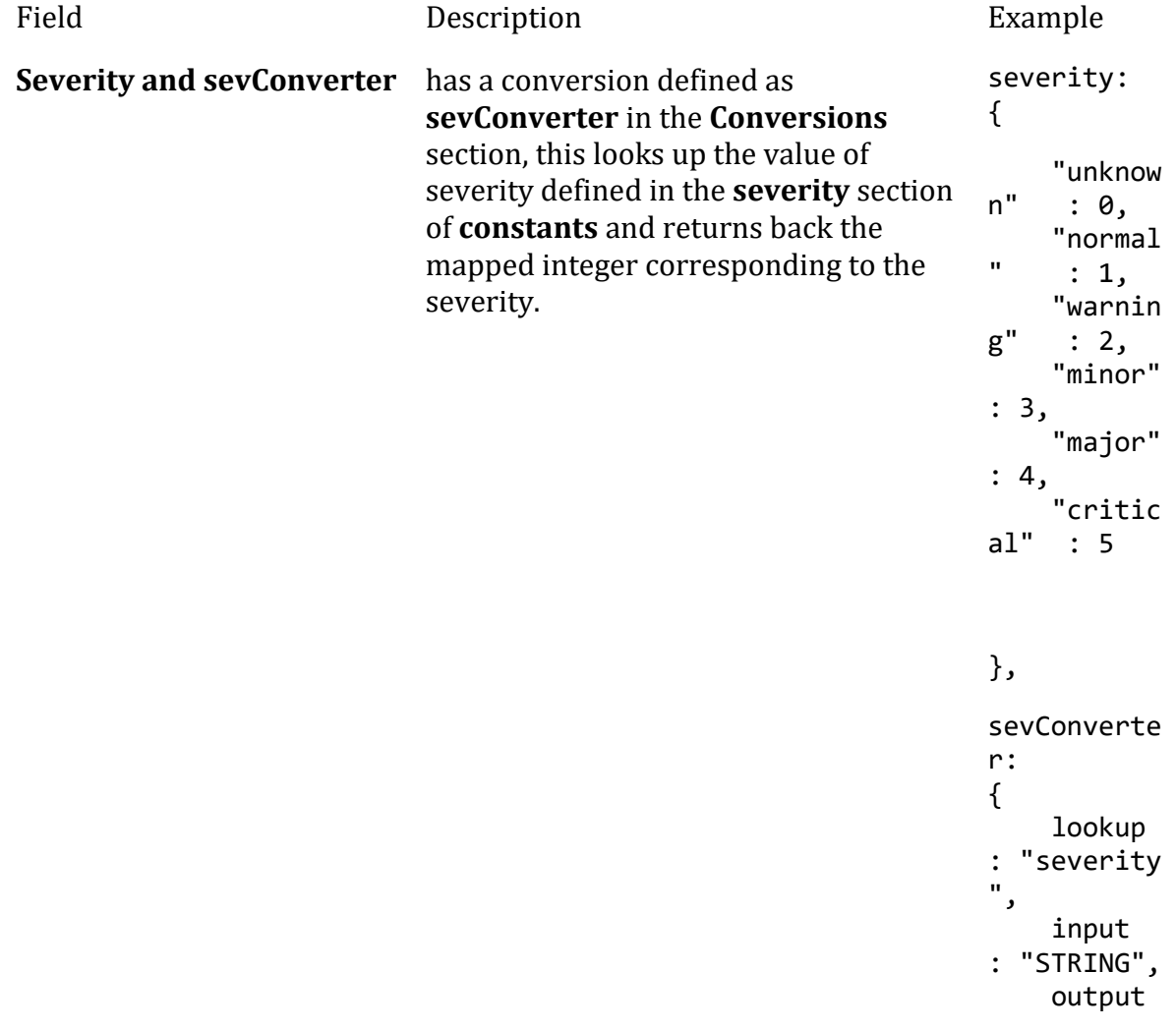

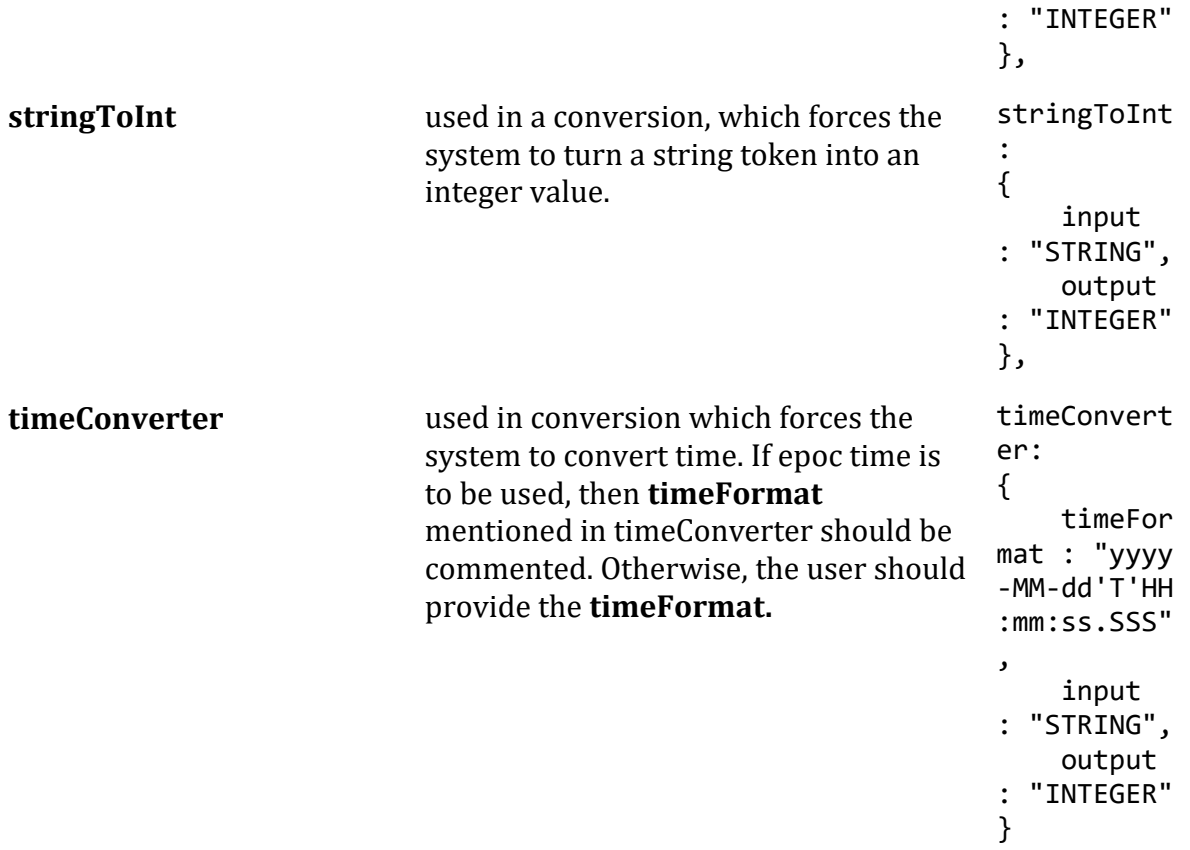

# **Example**

Example Constants and Conversions

```
constants:
          {
```

```
 severity:
\{"unknown" : 0,<br>"normal" : 1,"normal" : 1,<br>"warning" : 2,
               "warning" : 2,<br>"minor" : 3,"minor" : 3,<br>"major" : 4,
               marior" : 4,<br>"critical" : 5<br>"critical" : 5
           "critical"<br>}
 }
        },
        conversions:
        {
            sevConverter:
\{ lookup: "severity",
 input: "STRING",
                output: "INTEGER"
            },
            stringToInt:
\{
```

```
 input: "STRING",
            output: "INTEGER"
         },
         timeConverter:
\{ timeFormat: "yyyy-MM-dd'T'HH:mm:ss.SSS",
 input: "STRING",
            output: "INTEGER"
 }
      },
```
# **Service Operation Reference**

Process Name Service Name

hp\_omi\_lam hpomilamd

Start the LAM Service:

service hpomilamd start

Stop the LAM Service:

service hpomilamd stop

Check the LAM Service status:

service hpomilamd status

If the LAM fails to connect to one or more HP OMi sources, Cisco Crosswork Situation Manager creates an alert and writes the details to the process log.

# **Command Line Reference**

To see the available optional attributes of the hp\_omi\_lam, run the following command:

hp\_omi\_lam --help

### <span id="page-182-0"></span>HP OMi Plugin

You can configure the HP OMi Plugin integration to post data to Cisco Crosswork Situation Manager when an event occurs in HP OMi. The integration requires you to configure external event processing in HP OMi.

The HP OMi Plugin does not require authentication. The integration listens without requiring password information.

Refer to the [LAM and Integration Reference](#page-12-0) to see the integration's default properties. When you use the integrations UI, you can only configure the visible properties.

If you want to implement a more complex HP OMi LAM with custom settings, see [Configure the HP OMi Plugin LAM.](#page-184-0)

See the [HP OMi documentation](https://docs.microfocus.com/OMi/10.12/Content/OpsBridge_Suite_doc_lib/OMi_OpsCx_docs.htm) for details on HP OMi components.

### *Before You Begin*

The HP OMi Plugin integration has been validated with HP OMi v10.1. Before you start to set up your integration, ensure you have met the following requirements:

- You have the URL for your HP OMi workspace.
- You have credentials to connect to HP OMi with permissions to configure External Event Processing.
- HP OMi can make requests to external endpoints over port 443. This is the default.

# *Configure the HP OMi Plugin Integration*

Configure the HP OMi Plugin integration in Cisco Crosswork Situation Manager as follows:

- 1. Navigate to the **Integrations** tab.
- 2. Click **HP OMi Plugin** in the Monitoring section.
- 3. Provide a unique integration names. You can use the default name or customize the name according to your requirements.

### *Configure HP OMi*

To configure HP OMi to work with the integration, create a connected server to Cisco Crosswork Situation Manager. Then configure the server as the target server for an event forwarding rule. See th[e HP OMi documentation](https://docs.microfocus.com/OMi/10.12/Content/OpsBridge_Suite_doc_lib/OMi_OpsCx_docs.htm) for details.

1. Log into HP OMi and create a Connected Server with type External Event Processing as follows:

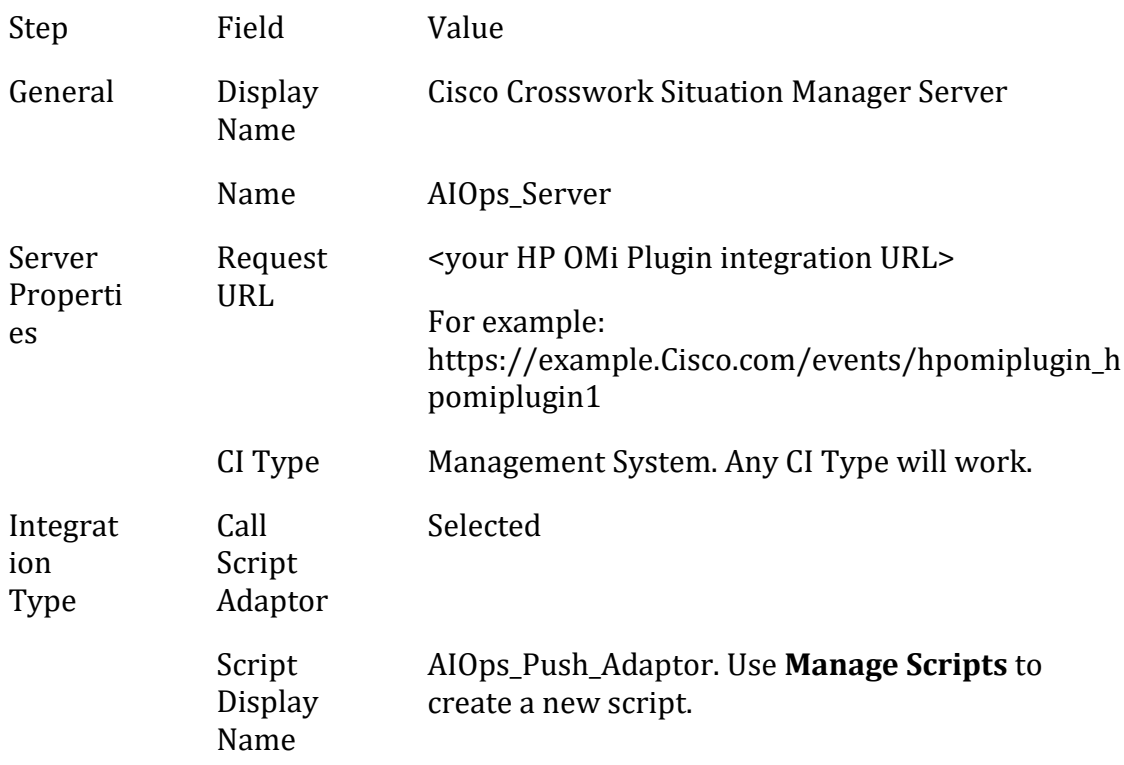

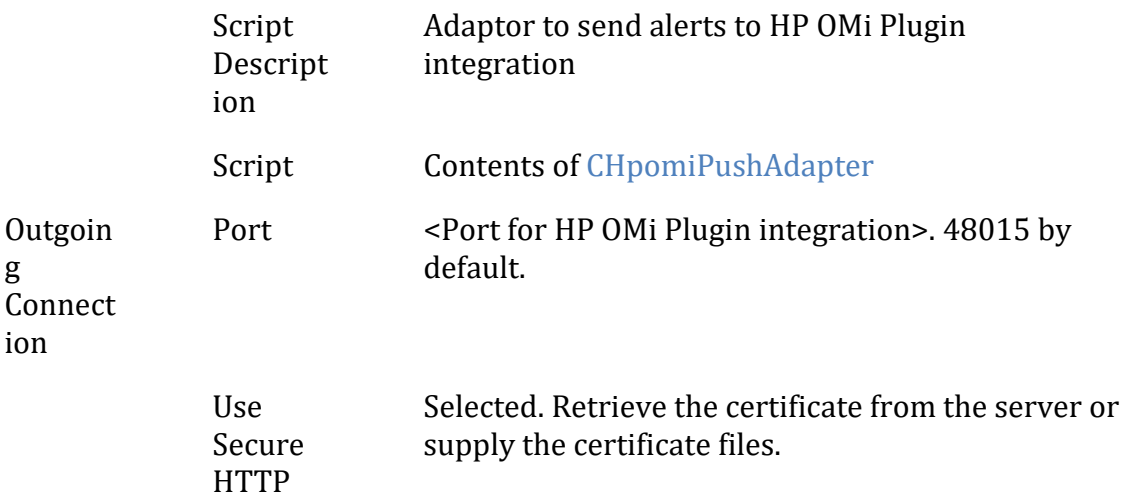

- 2. Create an event forwarding rule or edit an existing rule to target the server:
	- Select the "Cisco Crosswork Situation Manager Server" as the Target Server for the rule.
	- Set **Forwarding Type** to Notify and Update.

When an event triggers the rule, HP OMi forwards the event to Cisco Crosswork Situation Manager.

# <span id="page-184-0"></span>*Configure the HP OMi Plugin LAM*

The HP OMi Plugin LAM is an endpoint for HTTP notifications from HP OMi. The LAM parses the alerts from HP OMi into Cisco Crosswork Situation Manager events.

You can install a basic HP OMi Plugin integration in the UI. See [HP OMi Plugin](#page-182-0) for integration steps.

The HP OMi Plugin LAM does not require authentication. It listens without requiring password information.

Configure the HP OMi Plugin LAM if you want to configure custom properties, set up high availability or configure advanced options that are not available in the UI integration.

See the [HP OMi documentation](https://docs.microfocus.com/OMi/10.12/Content/OpsBridge_Suite_doc_lib/OMi_OpsCx_docs.htm) for details on HP OMi components.

# **Before You Begin**

The HP OMi Plugin integration has been validated with HP OMi v10.1. Before you start to set up the LAM, ensure you have met the following requirements:

- You have the URL for your HP OMi workspace.
- You have credentials to connect to HP OMi with permissions to configure External Event Processing.
- HP OMi can make requests to external endpoints over port 443. This is the default.

# If you are configuring a distributed deployment refer to

[/document/preview/77155#UUIDbea404d9dd1afee65fa1471105d1b3c6](file://///document/preview/77155%23UUIDbea404d9dd1afee65fa1471105d1b3c6) first. You will need the details of the server configuration you are going to use for HA.High Availability Overview

# **Configure the LAM**

Edit the configuration file to control the behavior of the HP OMi LAM. You can find the file at \$MOOGSOFT\_HOME/config/hp\_omi\_plugin\_lam.conf

The HP OMi Plugin LAM is a REST-based LAM as it provides an HTTP endpoint for data ingestion. See the [LAM and Integration Reference](#page-12-0) for a full description of all properties.

Some properties in the file are commented out by default. Uncomment properties to enable them.

- 1. Configure the properties for the REST connection:
	- **address**: Address on the Cisco Crosswork Situation Manager server that listens for REST messages. Defaults to all interfaces.
	- **port**: Port on the Cisco Crosswork Situation Manager server that listens for HP OMi messages. Defaults to 48015.
- 2. Configure the SSL properties if you want to encrypt communications between the LAM and the REST connection:
	- **use\_ssl**: Whether to use SSL certification.
	- **path\_to\_ssl\_files**: Path to the directory that contains the SSL certificates.
	- **ssl\_key\_filename**: The SSL server key file.
	- **ssl\_cert\_filename**: The SSL root CA file.
	- **ssl\_protocols**: Sets the allowed SSL protocols.
- 3. Configure the LAM behavior:
	- **num\_threads**: Number of worker threads to use when processing events.
	- **rest response mode**: When to send a REST response. See the LAM and [Integration Reference](#page-12-0) for the options.
	- **rpc\_response\_timeout**: Number of seconds to wait for a REST response.
	- **event\_ack\_mode**: When Moogfarmd acknowledges events from the REST LAM during the event processing pipeline.
	- **accept all json**: Allows the LAM to read and process all forms of JSON.
	- **lists contain multiple events**: Whether Cisco Crosswork Situation Manager interprets a JSON list as multiple events.
- 4. Optionally configure the LAM identification and logging details in the **agent** and **log\_config** sections of the file:
- **name**: Identifies events the LAM sends to the Message Bus.
- **capture\_log**: Name and location of the LAM's capture log file.
- **configuration\_file**: Name and location of the LAM's process log configuration file.
- 5. Optionally configure severity conversions. See [/document/preview/11721#UUID8b183a1e1278a7a652d3ae86944d7379](file://///document/preview/11721%23UUID8b183a1e1278a7a652d3ae86944d7379) for further information and "Conversion Rules" in [/document/preview/11720#UUID5c67156b667b1a28ec648cd779393914](file://///document/preview/11720%23UUID5c67156b667b1a28ec648cd779393914) for details on conversions in general.Severity ReferenceData Parsing

# **Unsupported Properties**

HP OMi Plugin alerts do not support client authentication. Do not uncomment or change the following properties:

- **use\_client\_certificates**
- **client\_ca\_filename**
- **auth\_token** or **encrypted\_auth\_token**
- **header\_auth\_token** or **encrypted\_header\_auth\_token**
- **authentication\_type**
- **authentication\_cache**

# **Example**

The following example demonstrates a HP OMi Plugin LAM configuration.

```
monitor:
{
  name : "HpOmiPlugin Monitor",
   class : "CRestMonitor",
  port : 48015,
   address : "0.0.0.0",
 use_ssl : false,
 path_to_ssl_files : "config",
 ssl_key_filename : "server.key",
 #use_client_certificates : false,
 #client_ca_filename : "ca.crt",
   #auth_token : "my_secret",
                        : "dfJtTQMGiFHfiq7sCmxguBt6Jv+eytkoiKCquS
B/7iWxpgGsG2aez3z2j7SuBtKj",
  #header auth token : "my secret",
   #encrypted_header_auth_token : "dfJtTQMGiFHfiq7sCmxguBt6Jv+eytkoiKCquS
B/7iWxpgGsG2aez3z2j7SuBtKj",
 authentication_type : "none",
 authentication_cache : false,
 accept_all_json : true,
   lists contain multiple events : true,
```

```
 num_threads : 5,
 rest_response_mode : "on_receipt",
 rpc_response_timeout : 20,
   event ack mode \qquad \qquad : "queued for processing"},
agent:
{
   name : "HP OMi",
   capture log : "$MOOGSOFT HOME/log/data-capture/hp omi
_plugin_lam.log"
},
log_config:
{
   configuration file : "$MOOGSOFT HOME/config/logging/hp_omi_p
lugin_lam_log.json"
},
```
# **Configure for High Availability**

Configure the HP OMi Plugin LAM for high availability if required. See [/document/preview/77155#UUIDbea404d9dd1afee65fa1471105d1b3c6](file://///document/preview/77155%23UUIDbea404d9dd1afee65fa1471105d1b3c6) for details.High Availability Overview

# **Configure LAMbot Processing**

The HP OMi Plugin LAMbot processes and filters events before sending them to the Message Bus. You can customize or bypass this processing if required. You can also load JavaScript files into the LAMbot and execute them.

See [LAMbot Configuration](#page-22-0) for more information. An example HP OMi Plugin LAM filter configuration is shown below.

```
filter:
{
    presend: "HpOmiPluginLam.js",
     modules: [ "CommonUtils.js" ]
}
```
# **Configure Mapping**

By default the following HP OMi properties map to the following Cisco Crosswork Situation Manager HP OMi Plugin LAM properties. You can configure custom mappings in the HP OMi Plugin LAMbot.

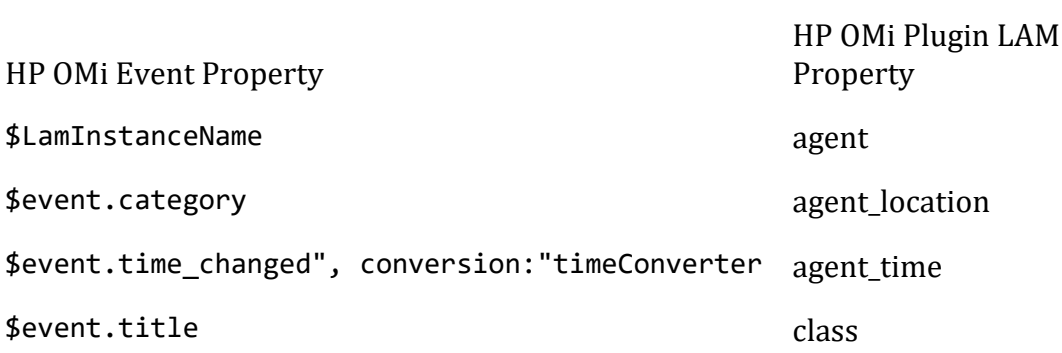

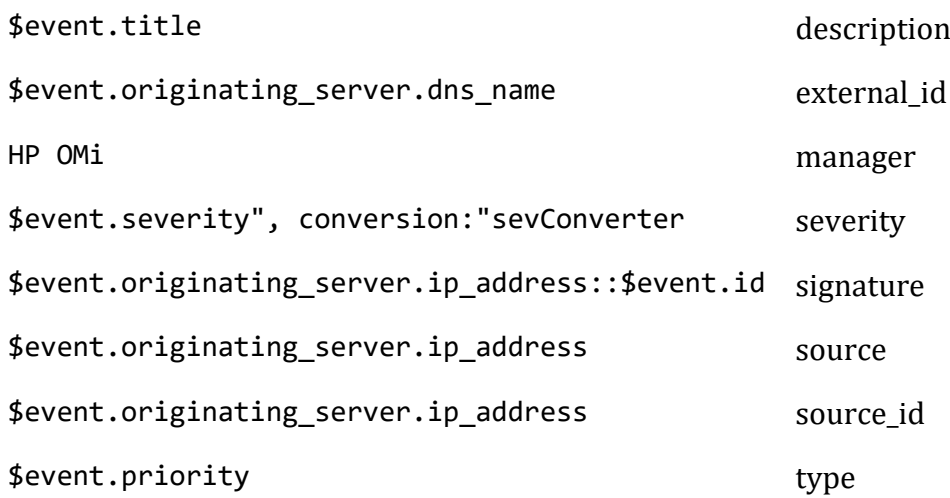

# **Start and Stop the LAM**

Restart the HP OMi Plugin LAM to activate any changes you make to the configuration file or LAMbot.

The LAM service name is hpomipluginlamd.

See [/document/preview/11677#UUID1a2205c3aae40b26fdfe94490043f3c3](file://///document/preview/11677%23UUID1a2205c3aae40b26fdfe94490043f3c3) for the commands to start, stop and restart the LAM.Control Moogsoft AIOps Processes

You can use a GET request to check the status of the HP OMi Plugin LAM. See "Check the LAM Status" in [Configure the REST LAM](#page-393-0) for further information and examples.

# **Configure HP OMi**

After you have the HP OMi Plugin LAM running and listening for incoming requests, you can configure HP OMi. See "Configure HP OMi" in [HP OMi Plugin.](#page-182-0)

# JDBC

Java Database Connectivity (JDBC) is an application programming interface (API) for the programming language Java. It defines a database access mechanism for a client. It's a Java based data access technology and is used for Java database connectivity. It is a part of Java Standard Edition platform from the Oracle Corporation. It provides methods to query and update data in a database, and is oriented towards relational databases. The JDBC Integration (LAM) connects with a JDBC enabled database and fetches events from it.

- 1. The JDBC LAM reads the configuration from the jdbc\_lam.conf file.
- 2. It connects with the specified database provided all the required connection parameters are listed and valid.
- 3. It retrieves records from the specified table as per defined filters.
- 4. The records are converted to JSON and then passed to Lambot.
- 5. The Lambot converts the records to Cisco Crosswork Situation Manager events and passes them to the message bus.

6. The last value of indicator field is persisted in a state file.

### Configuration

The records received from JDBC are processed according to the configurations in the jdbc\_lam.conffile. The processed records are published to Cisco Crosswork Situation Manager.

The configuration file contains a JSON object. At the first layer of object, LAM has a parameter called config, and the object that follows config has all the necessary information to control the LAM.

### *Monitor*

The JDBC LAM accesses the records from a JDBC enabled database. You can configure the parameters here to establish a connection with the JDBC:

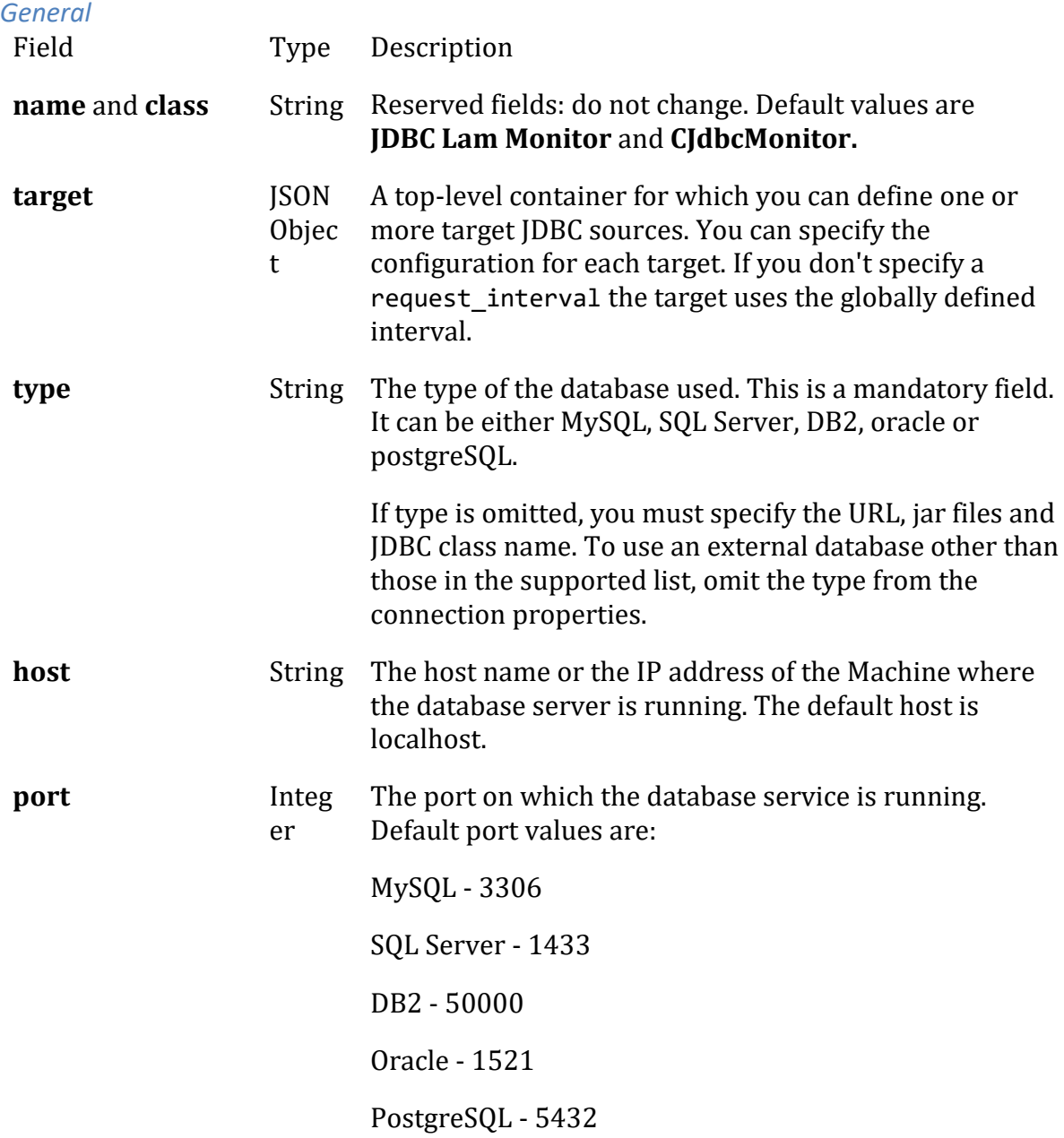

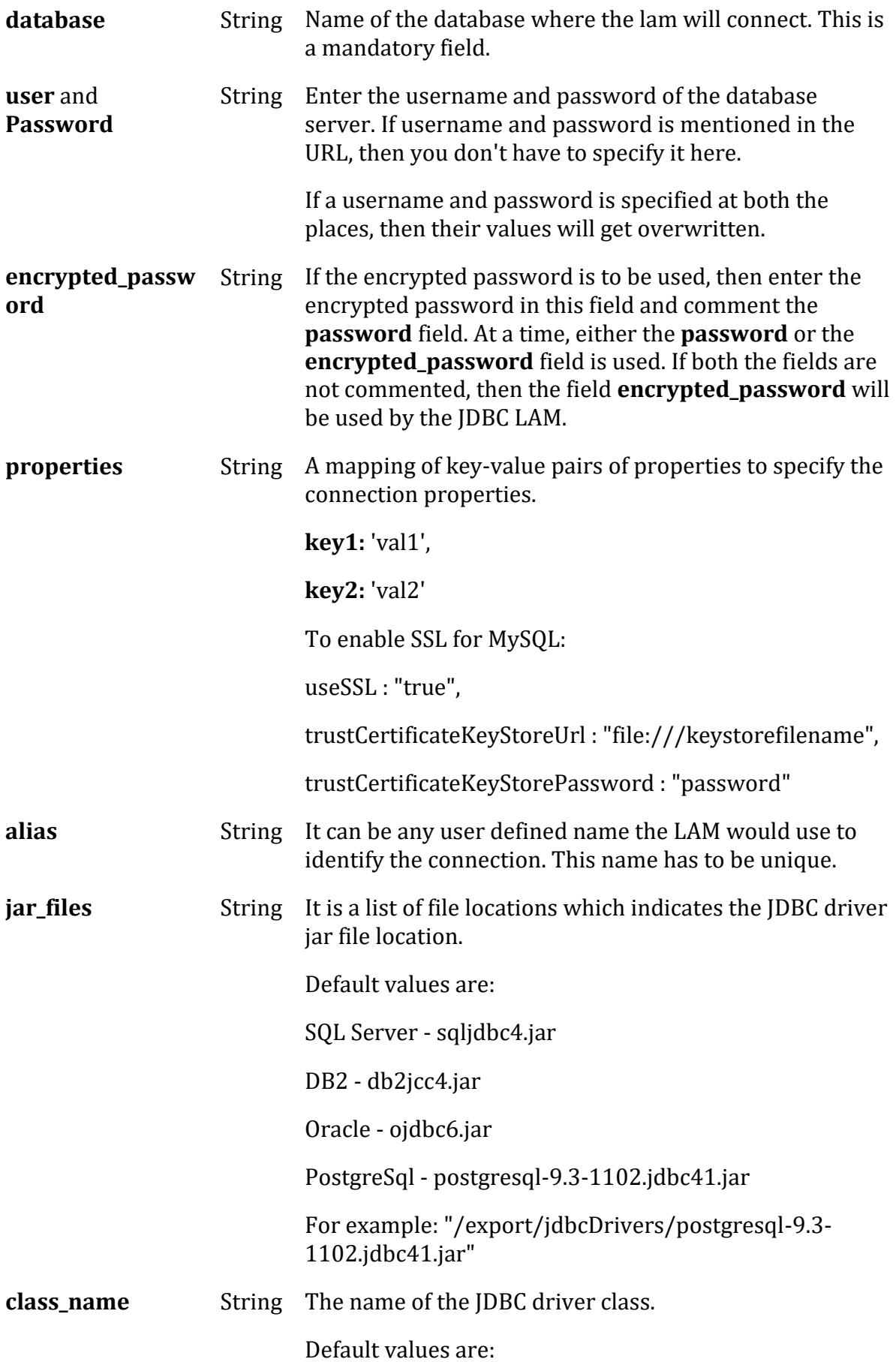

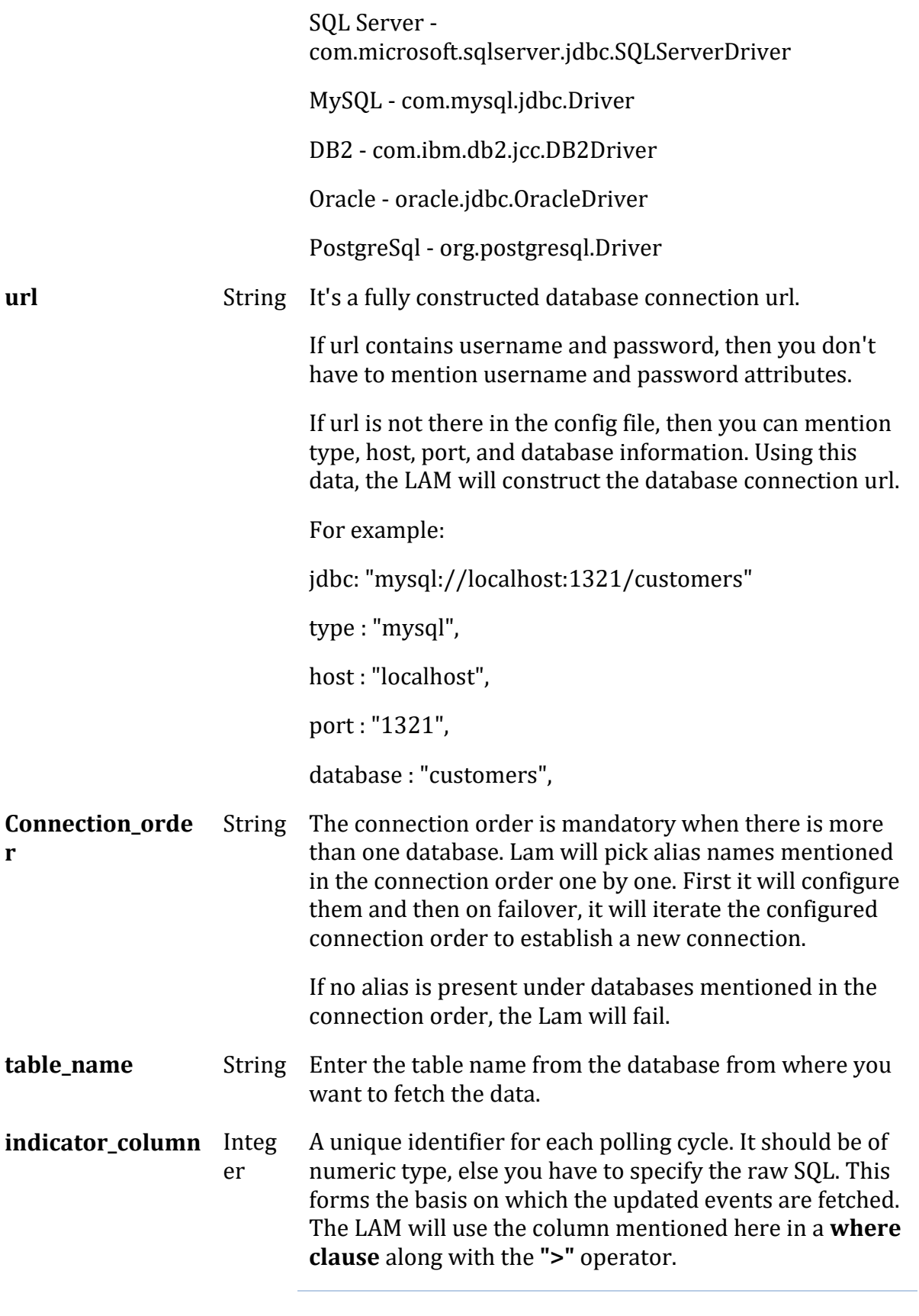

### **Note**

• The Jdbc\_lam will look for the value of indicator\_column in the jdbc\_lam.state file.

- If it finds any value in the .state file, then it will start polling the data from that point.
- If it fails to find any value in the '.state' file, then it will first fetch the max value of indicator column from the table using the SQL Query:

**Select max(indicator\_column) as indicator from tablename wher e filterclause;** and then from the second poll , it will start fetching the data.

If you want the lam to start polling the data from a particular point, then you can create/modify **.state file** manually. See the**.state file**for your reference.

Download this state file and paste it in the config folder, and then you can enter the pointer value as per your preference.

#### **Note**

The state file is generated in the same folder where the config file is present e.g. \$MOOGSOFT\_HOME/config. The LAM generates the name of the state file as <**proc\_name>.state**. Here the default proc\_name (process name) is **jdbc\_lam**, therefore, the state file name is **jdbc** lam.state. proc\_name is defined in the jdbc lam.sh file located at **\$MOOGSOFT\_HOME/bin.**

For example:

where event  $id > 0$ 

indicator\_column: "from\_unixtime(myTimestampColumn)"

indicator\_column : "convert(datetime, event\_id)",

indicator column : "event id",

**filter\_clause** String This will enable the LAM to fetch more filtered data. For example:

### **type like 'event' and error\_type = 'syserror'**

The filter clause will be wrapped in closing parenthesis and appended as an AND with the indicator\_column clause.

### **filter\_clause : "something > 2"**

will be appneded to the core query as:

### **AND ( "something" > 2 )**

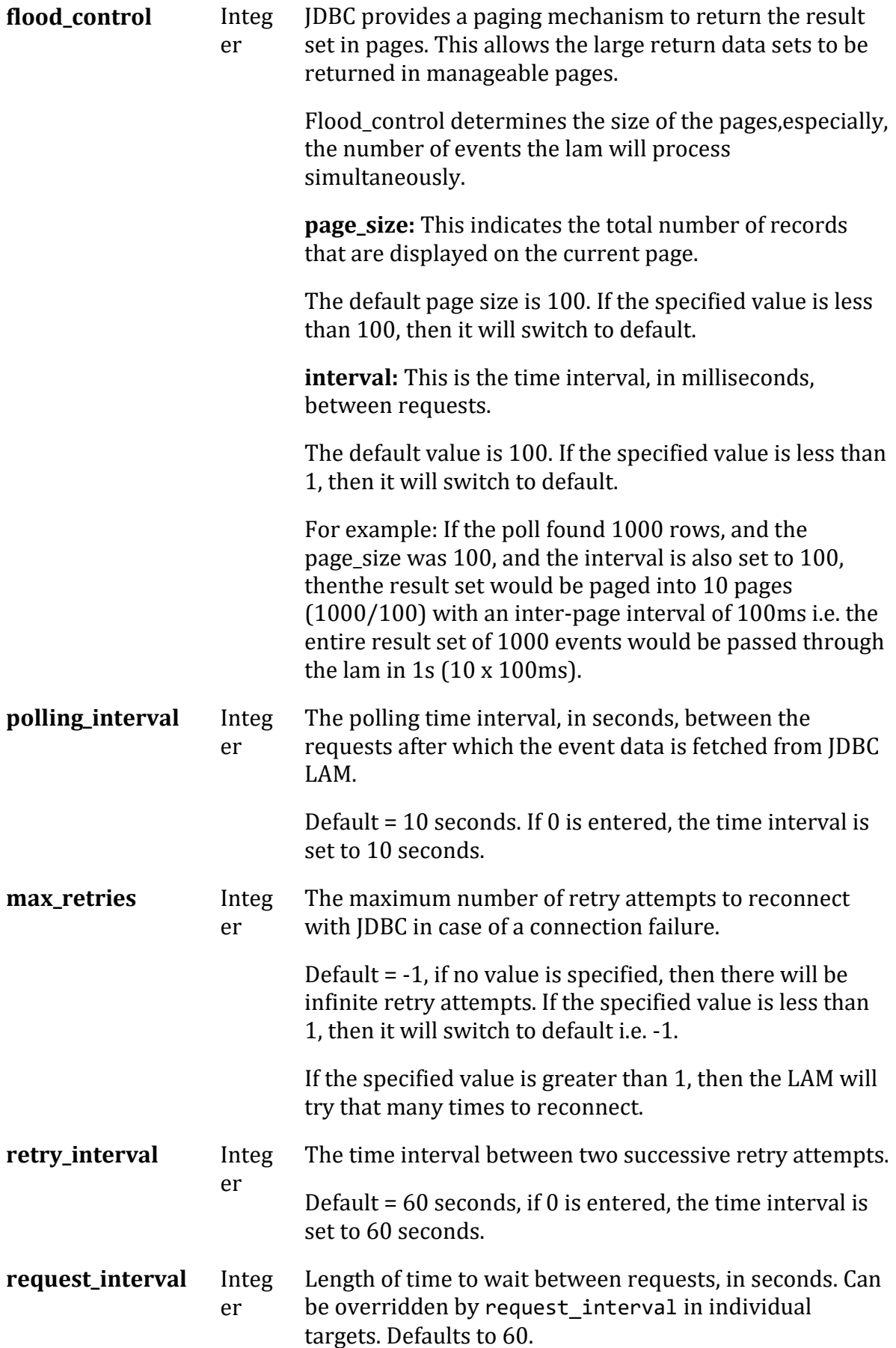

#### **Note**

The entry in the fields **polling\_interval** , **max\_retries** and **retry\_interval** should be an integer, therefore enter the values in these fields without quotation marks.

#### *Example*

You can configure the JDBC LAM to retrieve events from one or more sources. The following example demonstrates a configuration that targets one JDBC source (target1). If you have more than one source, add a target section for each one and uncomment properties to enable them.

```
monitor:
    {
      name \qquad \qquad : \qquad \text{'JDBC Lam Monitor''}, class : "CJdbcMonitor",
      request interval : 60,
      max retries : -1,
      retry interval : 60,
       targets:
       {
          target1:
\{ databases:
                        {
                                "alias":
\{ type 
: "mysql", 
                  host : "localhost",
                  database : "testdb", 
                  port : "3306",
                  user : "user jdbc",
                  #password : "password", 
                  encrypted_password : "X868Dl3TSJOlMC9GrdbchTyg
JtisAURGzhjWZKW53EA=", 
                  properties : the state of the state of the state \mathbf{r}:
{ 
 #ke
y1: "val1", 
                                                        #ke
y2: "val2"
 }
 }
                                "alias1":
                               {
                                      jar_files 
: [ "/export/jdbcDrivers/postgresql-9.3-1102.jdbc41.jar" ], 
                         class_name : "org.post
gresql.Driver", 
\mathsf{ucl} : " \mathsf{ucl} : " \mathsf{ucl} : " \mathsf{ucl} : " \mathsf{ucl} : " \mathsf{ucl} : " \mathsf{ucl} : " \mathsf{ucl} : " \mathsf{ucl} : " \mathsf{ucl} : " \mathsf{ucl} : " \mathsf{ucl} : " \mathsf{ucl} : " \mathsf{ucl} : " \mathsf{ucl} : " \mathsf{ucl} :
jdbc:mysql://localhost:3306/testdb",
```
properties : the state of the state of the state  $\mathbf{r}$ : { use and the contract of the contract of the contract of the contract of the contract of the contract of the co r: "user\_jdbc2", pas de la construcción de la construcción de la construcción de la construcción de la construcción de la const sword: "password" } } } connection\_order : [ "alias" , "alias1" ], table name  $: "$ tablename", indicator\_column : "event\_id",<br>filter\_clause : "", filter\_clause flood\_control : { page\_size: 100, interval: 100, } request interval : 60, max retries : -1, retry\_interval : 60 } } Database specific information *Microsoft SQL Server* Example declarations: testdb: { type: "sqlServer", host: "localhost", port: "1433", database: "moog", user: "sa", password: "password" } or: testdb: { jar\_files: ["/usr/share/moogsoft/lib/cots/sqljdbc4.jar"], class\_name: "com.microsoft.sqlserver.jdbc.SQLServerDriver", url: "jdbc:sqlserver://localhost:1433;databaseName=moog",

```
 properties: { user: "sa", password: "password" }
}
```
### *MySQL*

```
Example declarations:
```

```
testdb: {
     type: "mySql",
     host: "localhost",
     port: "3306",
     database: "moog",
     user: "root",
     password: "m00gsoft"
}
or:
testdb: {
     jar_files: ["/usr/share/moogsoft/lib/cots/mysql-connector-java-5.1.37-b
in.jar"],
    class name: "com.mysql.jdbc.Driver",
     url: "jdbc:mysql://localhost:3306/moog",
     properties: { user: "root", password: "m00gsoft" ,useSSL }
}
```

```
IBM DB2
```
Example declarations:

```
testdb: {
     type: "db2",
     host: "localhost",
     port: "50000",
     database: "moog",
     user: "db2admin",
     password: "m00gsoft"
}
or:
testdb: {
     jar_files: ["/usr/share/moogsoft/lib/cots/db2jcc4.jar"],
     class_name: "com.ibm.db2.jcc.DB2Driver",
     url: "jdbc:db2://localhost:50000/moog",
     properties: { user: "db2admin", password: "m00gsoft" }
}
```

```
Oracle
```
Example declarations:

```
testdb: {
     type: "oracle",
     host: "localhost",
     port: "1521",
     database: "moog",
```

```
 user: "System",
     password: "2pass"
}
or:
testdb: {
     jar_files: ["/usr/share/moogsoft/lib/cots/ojdbc6.jar"],
    class name: "oracle.jdbc.OracleDriver",
     url: "jdbc:oracle:thin:System/m00gsoft@localhost:1521:moog"
}
```
# *PostgreSql*

Example declarations:

```
testdb: {
     type: "postgresql",
     host: "localhost",
     port: "5432",
     database: "moog",
     user: "anotherUser",
     password: "password"
}
or:
testdb: {
     jar_files: ["/usr/share/moogsoft/lib/cots/postgresql-9.3-1102.jdbc41.ja
r"],
    class name: "org.postgresql.Driver",
     url: "jdbc:postgresql://localhost:5432/moog",
     properties: { user: "anotherUser", password: "password" }
}
```
# *Secure Sockets Layer*

To enable SSL for any database, you have to specify the SSL properties for that particular database in the properties section of the config file.

# **Example properties for MySQL:**

```
useSSL : "true",
```
trustCertificateKeyStoreUrl : " file:///keystorefilename ",

trustCertificateKeyStorePassword : "password"

# **Example properties for MS SQL Server:**

encrypt:"true",

trustServerCertificate:"false",

trustStore: "truststorefilename",

trustStorePassword: "password"

# *Agent and Process Log*

The Agent and Process Log sections allow you to configure the following properties:

- **name**: Identifies events the LAM sends to the Message Bus.
- **capture log**: Name and location of the LAM's capture log file.
- **configuration\_file**: Name and location of the LAM's process log configuration file.

# *Mapping*

Variable section is not required in the JDBC LAM, you can directly map events field of JDBC with Cisco Crosswork Situation Manager fields displayed in the Cisco Crosswork Situation Manager.

```
mapping :
           {
               catchAll: "overflow",
               rules:
 [
                   { name: "signature", rule: "$signature" },
                   { name: "source_id", rule: "$source_id" },
                   { name: "external_id", rule: "$external_id" },
 { name: "manager", rule: "$manager" },
 { name: "source", rule: "$source" },
                  { name: "class", rule: "$class" },<br>{ name: "agent", rule: "$LamInstanceName" },
                  { name: "agent", rule:
                   { name: "agent_location", rule: "$agent_location" },
                   { name: "type", rule: "$type" },
                   { name: "severity", rule: "$severity", conversion: 
"stringToInt" },
                   { name: "description", rule: "$description" },
                   { name: "agent_time", rule: "$moog_now" }
\sim 100 \sim 100 \sim 100 \sim 100 \sim 100 \sim 100 \sim 100 \sim 100 \sim 100 \sim 100 \sim },
           filter:
\{ \{ \} #stream: "myStream",
               presend:"JdbcLam.js"
 }
     }
```
The above example specifies the mapping of the JDBC alarm fields with the Cisco Crosswork Situation Manager fields. Data not mapped to Cisco Crosswork Situation Manager Fields goes into "Custom Info".

# **Note**

The signature field is used by the LAM to identify correlated alarms.

# *Constants and Conversions*

Constants and Conversions allows you to convert format of the received data.

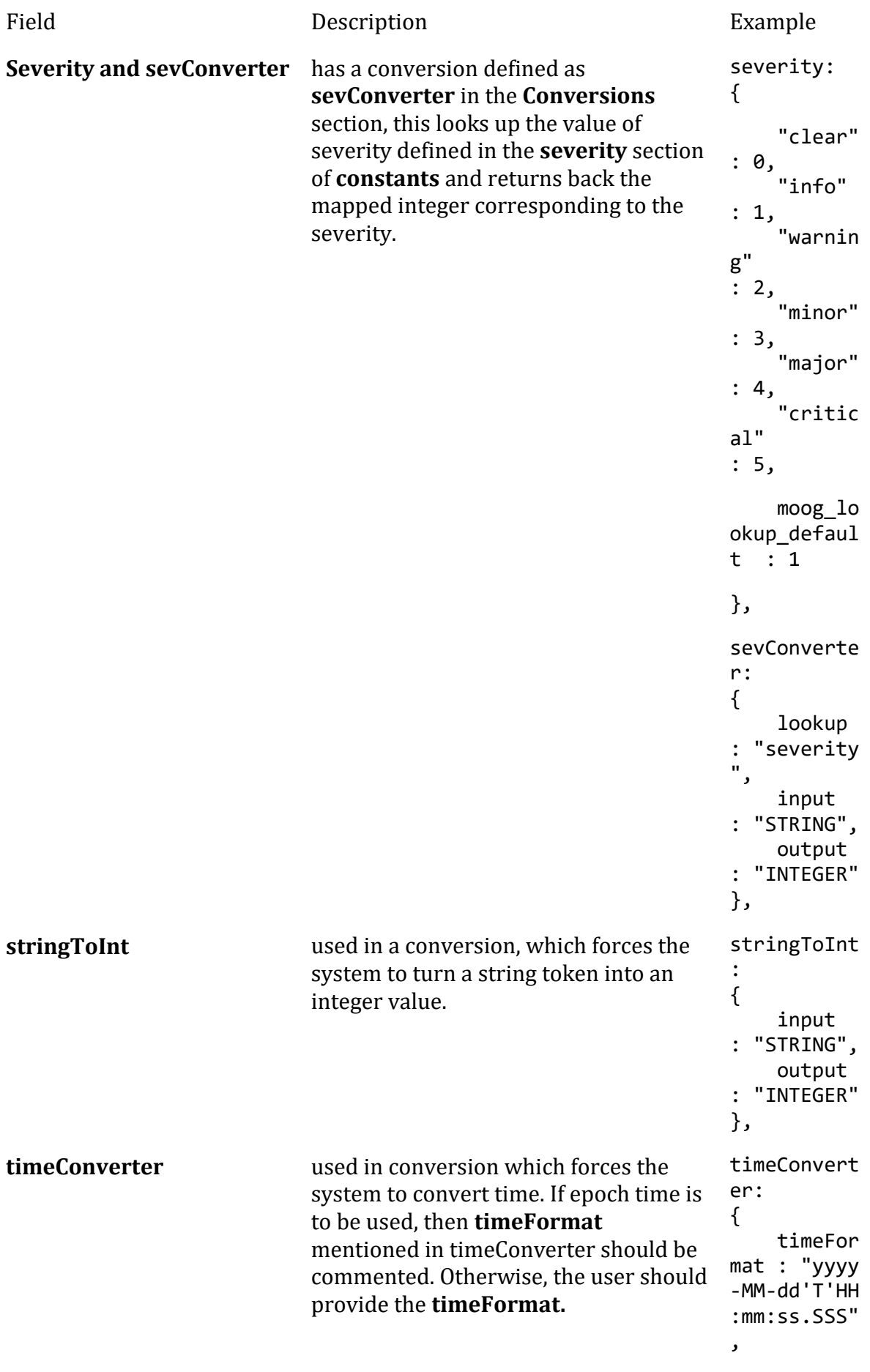

 input : "STRING", output : "INTEGER" }

#### *Example*

Example Constants and Conversions

```
constants:
       {
          severity:
\{"clear" : 0,<br>"info" : 1,
             "info"
              "warning" : 2,
              "minor" : 3,
             "major" : 4,<br>"critical" : 5,
             "critical"
                        moog_lookup_default : 1
 }
       },
       conversions:
       {
          sevConverter:
\{ lookup: "severity",
 input: "STRING",
              output: "INTEGER"
          },
          stringToInt:
\{input: "STRING",<br>output: "INTEGER"
                       "INTEGER"
          },
          timeConverter:
\{ timeFormat: "yyyy-MM-dd'T'HH:mm:ss.SSS",
              input: "STRING",
              output: "INTEGER"
 }
       },
```
Service Operation Reference

Process Name Service Name

jdbc\_lam jdbclamd

Start the LAM Service:

service jdbclamd start

Stop the LAM Service: service jdbclamd stop

Check the LAM Service status:

service jdbclamd status

If the LAM fails to connect to one or more JDBC sources, Cisco Crosswork Situation Manager creates an alert and writes the details to the process log.

### Command Line Reference

To see the available optional attributes of the jdbc\_lam, run the following command:

jdbc\_lam --help

The jdbc\_lam is a command line executable, and has the following optional attributes:

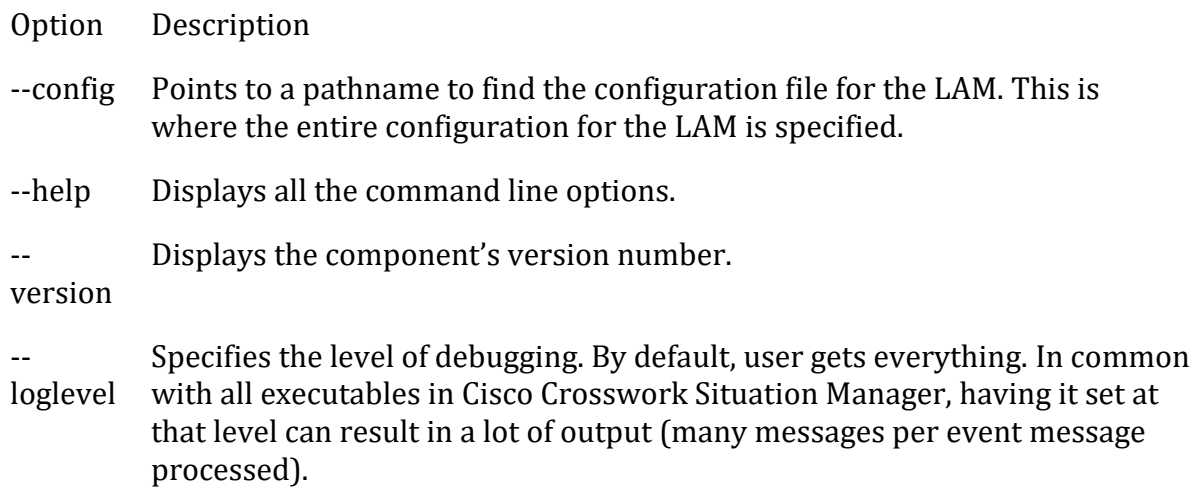

In all production implementations, it is recommended that log level is set to WARN. This ensures only warning, error and fatal messages are recorded.

# JIRA

Cisco Crosswork Situation Manager supports bidirectional integration with JIRA products. Follow the links below for more information about configuring the integrations and their bidirectional functionality:

- [JIRA Software:](#page-205-0) If you are using JIRA, you can set up an integration to synchronise your Situations with JIRA tickets.
- **IRA Service Desk: If you are using JIRA Service Desk, you can set up an integration** to synchronise your Cisco Crosswork Situation Manager Situations with JIRA Service Desk tickets.

### <span id="page-201-0"></span>JIRA Service Desk

To integrate with Atlassian JIRA Service Desk, enter your Service Desk information in the form below.

After you complete the integration you can create and update a Service Desk issue from an open Cisco Crosswork Situation Manager Situation. You can enable auto-assign so new Service Desk issues created from Cisco Crosswork Situation Manager are automatically assigned to the logged in user. See [JIRA Service Desk Integration](#page-203-0)  [Workflow](#page-203-0) for more information.

See the [JIRA Service Desk documentation](https://confluence.atlassian.com/alldoc/atlassiandocumentation32243719.html) for information on JIRA components.

# *Before You Begin*

The JIRA Service Desk integration has been validated with JIRA Service Desk v7.6. Before you start to set up your JIRA Service Desk integration, ensure you have met the following requirements:

- You have the URL for your Service Desk installation. The JIRA Service Desk integration only supports on-premises deployments of JIRA Service Desk.
- You have created user credentials for the integration to use to authenticate to Service Desk. The user requires access to the project where the system opens issues.
- You have the username and password for the Service Desk integration user.
- The project type is 'IT Service Desk'.
- If you want to enable auto-assign, you have created user accounts with the same names in both Cisco Crosswork Situation Manager and JIRA Service Desk.

# *Configure the JIRA Service Desk Integration*

Configure the JIRA Service Desk integration in Cisco Crosswork Situation Manager as follows:

- 1. Navigate to the **Integrations** tab.
- 2. Click **JIRA Service Desk** in the Ticketing section.
- 3. Follow the instructions to create an integration name and enter the other details relating to your JIRA Service Desk instance.

# *JIRA Service Desk Configuration*

Log in to [JIRA](https://confluence.atlassian.com/alldoc/atlassiandocumentation32243719.html) to create the webhook to send event data. For more help, see the JIRA [documentation.](https://confluence.atlassian.com/alldoc/atlassiandocumentation32243719.html)

- 1. Open the JIRA site administration console and create a webhook.
- 2. Add a name, set the status to 'Enabled' and enter the URL for this integration:

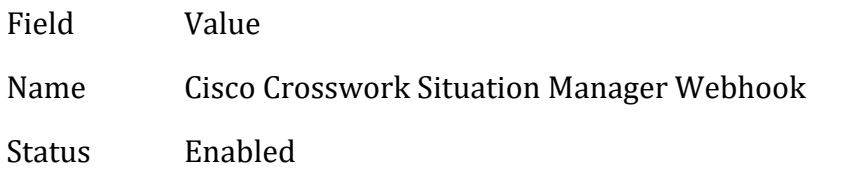

URL <url of your integration webhook>

For example: https://<localhost>/graze/v1/integrations/jira

3. Select only 'updated' issues and 'created' comments as your webhook events.

After you complete the JIRA Service Desk integration, you can right-click a Situation and select **Open JIRA Service Desk Issue** from the contextual menu. Cisco Crosswork Situation Manager maintains a link to the JIRA issue and updates it with your comments and status changes.

This integration prefixes JIRA tickets with 'Cisco Crosswork Situation Managers Situation [number]'. Do not remove this prefix as it is needed to synchronize comments, status changes and descriptions.

You may have to wait up to a minute (60 seconds) for the bi-directional endpoint to configure itself.

# <span id="page-203-0"></span>*JIRA Service Desk Integration Workflow*

The bidirectional JIRA Service Desk integration keeps critical information synchronized between Cisco Crosswork Situation Manager and JIRA Service Desk.

If enabled, this integration allows you to:

- Create a JIRA Service Desk issue from an open Situation in Cisco Crosswork Situation Manager.
- Add comments in a Situation Room for them to appear on the linked JIRA Service Desk issue and vice versa.
- Change the status of a Situation to change the status of the linked JIRA Service Desk issue and vice versa.

### **Note**

It is not possible to create a Situation from a JIRA Service Desk issue.

# *Create a Service Desk Issue from a Situation*

You can create a Service Desk issue from a Situation in Cisco Crosswork Situation Manager as follows:

- 1. Log in to Cisco Crosswork Situation Manager.
- 2. Open a Situation view such as **Open Situations** or **My Situations**.
- 3. Right-click on the Situation you want to create a Service Desk issue from.
- 4. Click **Tools** and **Open JIRA Service Desk Ticket** in the drop-down menu.
- 5. Click **OK** on the response status pop-up window to continue.

After completing these steps, a new issue appears in JIRA Service Desk. By default new issues created from Situations are given the summary 'New issue has been opened for

Cisco Crosswork Situation Manager Situation [<sig\_id>]' and the description 'Created from Cisco Crosswork Situation Manager Situation <sig\_id>' above the Cisco Crosswork Situation Manager Situation description. This contains a hyperlink back to the Situation in Cisco Crosswork Situation Manager.

If you enable auto-assign when installing the integration, the logged in user automatically becomes the assignee for any new JIRA issues created from Situations. Your username must match exactly in Cisco Crosswork Situation Manager and JIRA for this feature to work.

You can create multiple issues from the same Situation but the latest issue replaces the previous issue associated with the Situation.

### *Create a Service Desk Issue from an Alert*

You can create a JIRA Service Desk issue from an alert in Cisco Crosswork Situation Manager as follows:

- 1. Open an alert view such as **Open Alerts** or select the Alerts tab in a Situation Room.
- 2. Right-click on the alert you want to create a Service Desk issue from.
- 3. Click **Tools** and **Open JIRA Service Desk Ticket** in the drop-down menu.
- 4. Click **OK** on the response status pop-up window to continue.

After completing these steps, a new issue appears in JIRA. You can only create a single issue from each alert. Each new issue has the default summary 'New issue has been opened for Cisco Crosswork Situation Manager Alert [<alert\_id>]' and the description 'Created from Cisco Crosswork Situation Manager Alert <alert id>'.

The issue created in JIRA Service Desk adopts the default priority set in Service Desk. You can configure the JIRA Moobot to customize the priority settings based on Cisco Crosswork Situation Manager's Situation priority.

### *Change a Service Desk Issue or Situation Status*

When you change the status of a Situation in Cisco Crosswork Situation Manager, the status of the associated issue in Service Desk changes and vice versa.

If you close a Situation, the integration attempts to resolve the associated Service Desk issue. If this is rejected, the integration moves the Service Desk issue to the next status in the workflow.

### *Create Bidirectional Comments*

When you add a comment to a Situation Room, the same comment appears on the associated Service Desk issue and vice versa. Any new comment is prefixed by the commenter's username. For example, if a user called 'Operator' makes a comment, it appears in JIRA Service Desk as "operator: <comment text>".

If you add a journal entry when you close a Situation this also appears as a new comment on the associated Service Desk issue.

### <span id="page-205-0"></span>JIRA Software

Configuring the JIRA Software enables you to create and update a JIRA Software ticket from an open Cisco Crosswork Situation Manager Situation. You can enable auto-assign so new JIRA issues created from Cisco Crosswork Situation Manager are automatically assigned to the logged in user. Se[e JIRA Software Integration Workflow](#page-206-0) for more information.

See the [JIRA documentation](https://confluence.atlassian.com/alldoc/atlassiandocumentation32243719.html) for information on JIRA components.

# *Before You Begin*

The JIRA Software integration has been validated with JIRA Software v7 and JIRA Cloud. Before you start to set up your integration, ensure you have met the following requirements:

- You have the URL for your IIRA Software system.
- You have created an integration user in JIRA Software with access to the project where the system opens issues.
- You have the username and password for the JIRA Software integration user.
- The project type is either Basic Software Development (also called Bug Tracking in some versions), Scrum or Kanban.
- If you want to enable auto-assign, you have created user accounts with the same names in both Cisco Crosswork Situation Manager and JIRA Software.

### *Configure the JIRA Software Integration*

To configure the JIRA Software integration:

- 1. Navigate to the **Integrations** tab.
- 2. Click **JIRA Software** in the Ticketing section.
- 3. Follow the instructions to create an integration name and enter the other details relating to your JIRA instance.

### *JIRA Software Configuration*

Log in to JIRA to create the webhook to send event data. For more help, see the JIRA [documentation.](https://confluence.atlassian.com/alldoc/atlassiandocumentation32243719.html)

- 1. Open the JIRA site administration console and create a webhook.
- 2. Add a name, set the status to 'Enabled' and enter the URL for this integration:

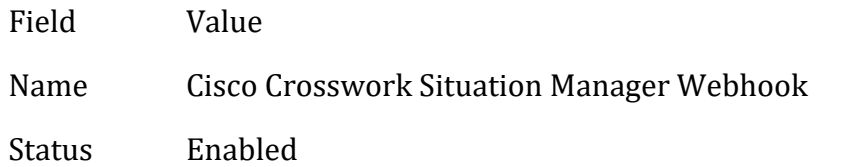

URL URL of your Webhook

3. Select only 'updated' issues and 'created' comments as your webhook events.

After you complete the JIRA Software integration, you can right-click a Situation and select **Open JIRA Issue** from the contextual menu. Cisco Crosswork Situation Manager maintains a link to the JIRA ticket and updates it with your comments and status changes.

This integration prefixes JIRA tickets with 'Cisco Crosswork Situation Manager Situation [number]'. Do not remove this prefix as it is needed to synchronize comments, status changes and descriptions.

# <span id="page-206-0"></span>*JIRA Software Integration Workflow*

The bidirectional JIRA Software integration keeps critical information synchronized between Cisco Crosswork Situation Manager and JIRA Software.

If enabled, this integration allows you to:

- Create a JIRA issue from an open Situation in Cisco Crosswork Situation Manager.
- Add comments in a Situation Room for them to appear on the linked JIRA issue and vice versa.
- Change the status of a Situation to change the status of the linked JIRA issue and vice versa.

#### **Note**

It is not possible to create a Situation from a JIRA issue.

### *Create a JIRA Issue from a Situation*

You can create a JIRA issue from a Situation in Cisco Crosswork Situation Manager as follows:

- 1. Open a Situation view such as **Open Situations**.
- 2. Right-click on the Situation you want to create a JIRA issue from.
- 3. Click **Tools** and **Open JIRA Ticket** in the drop-down menu.
- 4. Click **OK** on the response status pop-up window to continue.

After completing these steps, a new issue appears in JIRA. You can create multiple issues from the same Situation but the latest issue replaces the previous issue associated with the Situation. Each new issue has the default summary 'New ticket has been opened for Cisco Crosswork Situation Manager Situation [<sig\_id>]' and the description 'Created from Cisco Crosswork Situation Manager Situation <sig\_id>'. This contains a hyperlink back to the Situation in Cisco Crosswork Situation Manager.

If you enable auto-assign when installing the integration, the logged in user automatically becomes the assignee for any new JIRA issues created from Situations. Your username must match exactly in Cisco Crosswork Situation Manager and JIRA for this feature to work.

# *Create a JIRA Issue from an Alert*

You can create a JIRA issue from an alert in Cisco Crosswork Situation Manager as follows:

- 1. Open an alert view such as **Open Alerts** or select the Alerts tab in a Situation Room.
- 2. Right-click on the alert you want to create a JIRA issue from.
- 3. Click **Tools** and **Open JIRA Ticket** in the drop-down menu.
- 4. Click **OK** on the response status pop-up window to continue.

After completing these steps, a new issue appears in JIRA. You can only create a single issue from each alert. Each new issue has the default summary 'New issue has been opened for Cisco Crosswork Situation Manager Alert [<alert\_id>]' and the description 'Created from Cisco Crosswork Situation Manager Alert <alert id>'.

# *Change a JIRA Issue or Situation Status*

When you change the status of a Situation in Cisco Crosswork Situation Manager, the status of the associated issue in JIRA changes and vice versa.

If you close a Situation, the integration marks the associated JIRA issue as 'Done'. If you change the status of a JIRA issue to 'Done', the integration also closes the associated Situation.

The default status mapping for the integration is as follows:

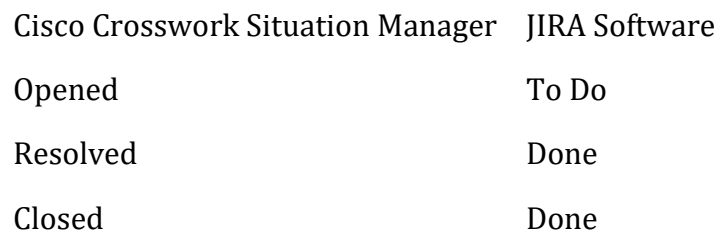

# *Create Bidirectional Comments*

When you add a comment to a Situation Room, the same comment appears on the associated JIRA issue and vice versa. Any new comment is prefixed by the commenter's username. For example, if a user called 'Operator' makes a comment, it appears in JIRA as "operator: <comment text>".

If you add a journal entry when you close a Situation this also appears as a new comment on the associated JIRA issue.

# <span id="page-207-0"></span>JMS

The Java Messaging Service (JMS) LAM is a link access module that communicates with application servers and message brokers, and takes its input from Java Messaging Services.

See [Configure the JMS LAM](#page-209-0) for advanced configuration information.

Enter the following information for the JMS integration:

- **Unique instance name**: This could be any name, it is used to identify this JMS integration. The name entered here should be unique e.g. jms lam1.
- **initial context factory**: The LAM identifies the JMS server provider by this field. The value entered in this field is the JNDI name of the context factory of the provider. The values entered for the 3 server providers are as follows:

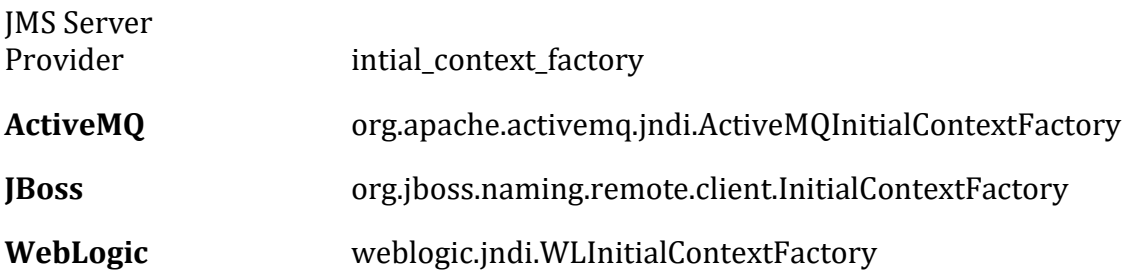

• **provider\_url**: This field contains the URL of the provider to establish connection with the JMS Server provider

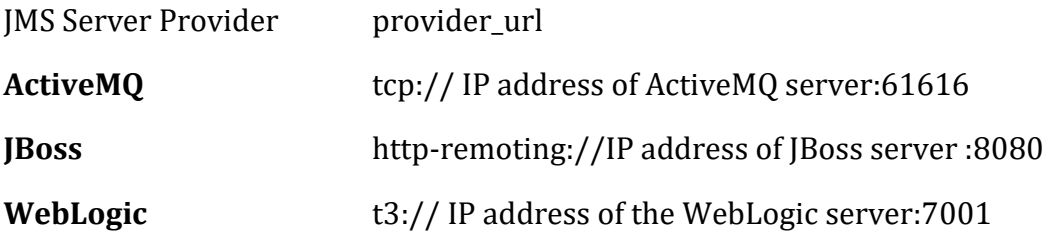

For SSL the following URLs are used

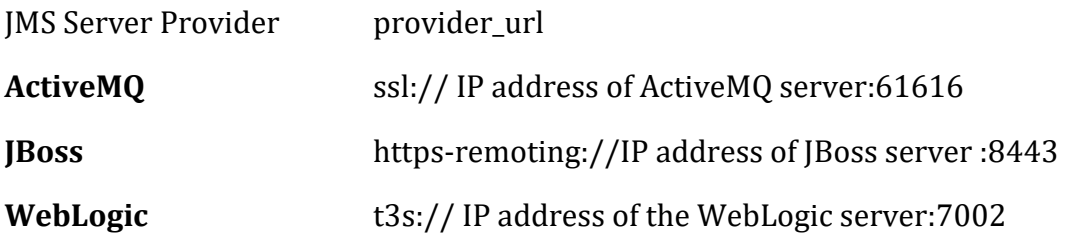

- **provider\_user\_name** and **provider\_password**: The provider user name and password which is required for the connection to be established between the JMS server provider and the JMS LAM. If there is no password configured then leave it blank. For JBoss it is the user name and password of the user which is both a management and an application user, created in JBoss. For Active MQ the user name is admin and password is also admin. For WebLogic it is the user name and password of the Administration Console, created during its installation
- **connection\_factory\_name**: The connection factory name of the JMS server provider is entered here. The connection factory names of the 3 JMS server providers are as follows:

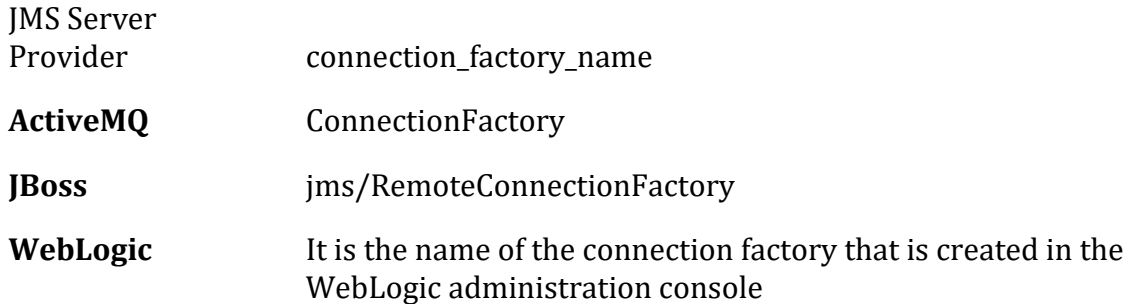

• **entity\_name:** The name of the queue or topic is entered in this field. The format in which the entity name is to be entered is as follows:

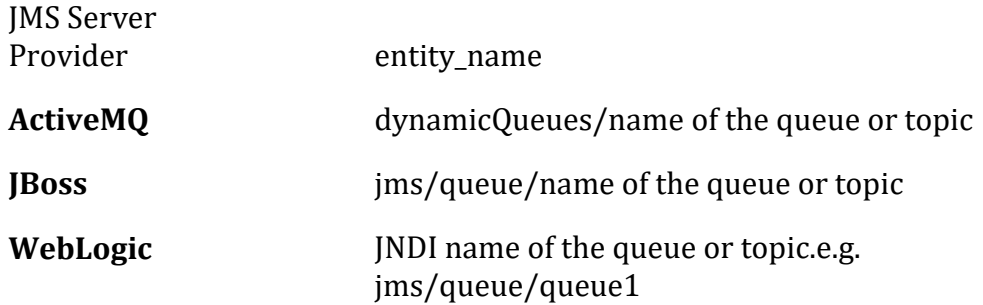

• **user\_name** and **password**: The queue or topic username and password are entered in these fields. If there is no username and password configured for the queue or topic then leave it blank. For JBoss it is the username and password of the user which is both a management and an application user, created in JBoss. For Active MQ the username is admin and password is also admin. For WebLogic it is the username and password of the Administration Console, created during its installation.

#### **Note**

Polling will continue every 60 seconds.

### After adding all the above information, click **Confirm**.

### <span id="page-209-0"></span>Configure the JMS LAM

The Java Messaging Service (JMS) LAM is a link access module that communicates with the following Application Servers and message brokers, and takes its input from Java Messaging Services.

- JBoss: JBoss now known as WildFly is an Application Server which takes messages from Java Messaging Services in a queue or topic and forward them to application that are connected or subscribed to it
- ActiveMQ: Apache ActiveMQ is an open source message broker written in Java together with a full Java Message Service (JMS) client
- WebLogic: WebLogic is a server software application that runs on a middle tier, between back-end databases and related applications and browser-based thin clients. WebLogic server include connectors that make it possible for any legacy

application on any client to inter-operate with server applications, Enterprise Java Bean (EJB) components, resource pooling, and connection sharing that make applications very scalable

See *IMS* for UI configuration instructions.

This documentation explains the basic configuration for enabling the above mentioned 3 Java based Application Servers and the configuration of the JMS LAM config file (jms lam.conf).

### *Process Workflow*

The workflow of gathering alarms from the Application Server and publishing it to Cisco Crosswork Situation Manager is:

- 1. JMS LAM monitors message data being written to a Queue/Topic in the JMS provider.
- 2. JMS LAM parses this message data according to the configuration file.
- 3. Events are constructed from the monitored message data and then are passed to the MOOMs bus.
- 4. Events are then published to the subject Events.

# *JMS LAM Configuration*

The alarms received from the any of the 3 servers are processed according to the configuration in the **jms\_lam.conf** file. The processed alarms are published to Cisco Crosswork Situation Manager.

The configuration file contains a JSON object. At the first layer of the object, LAM has a parameter called config, and the object that follows config has all the necessary information to control the LAM.

The following sections are available for configuration in the JMS LAM configuration file.

### *Monitor*

monitor defines the object to be monitored:

# monitor:

,

{

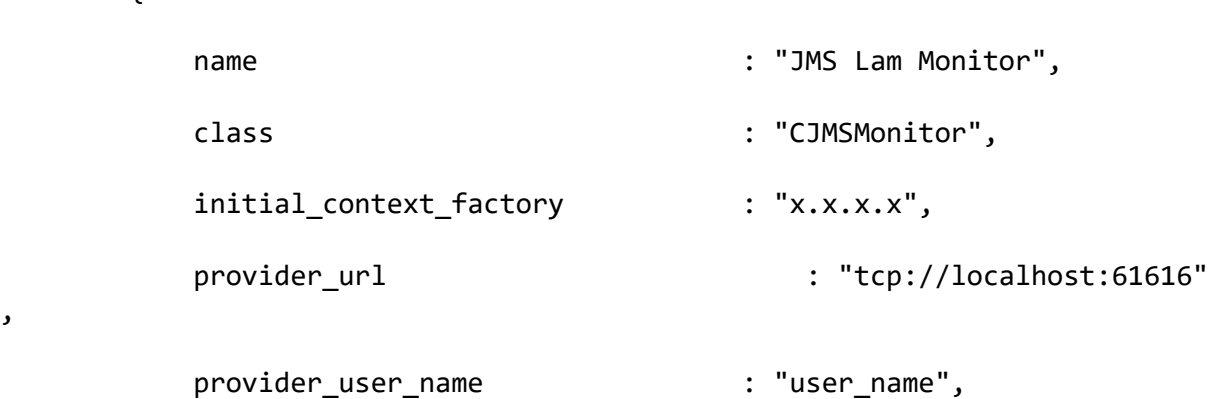

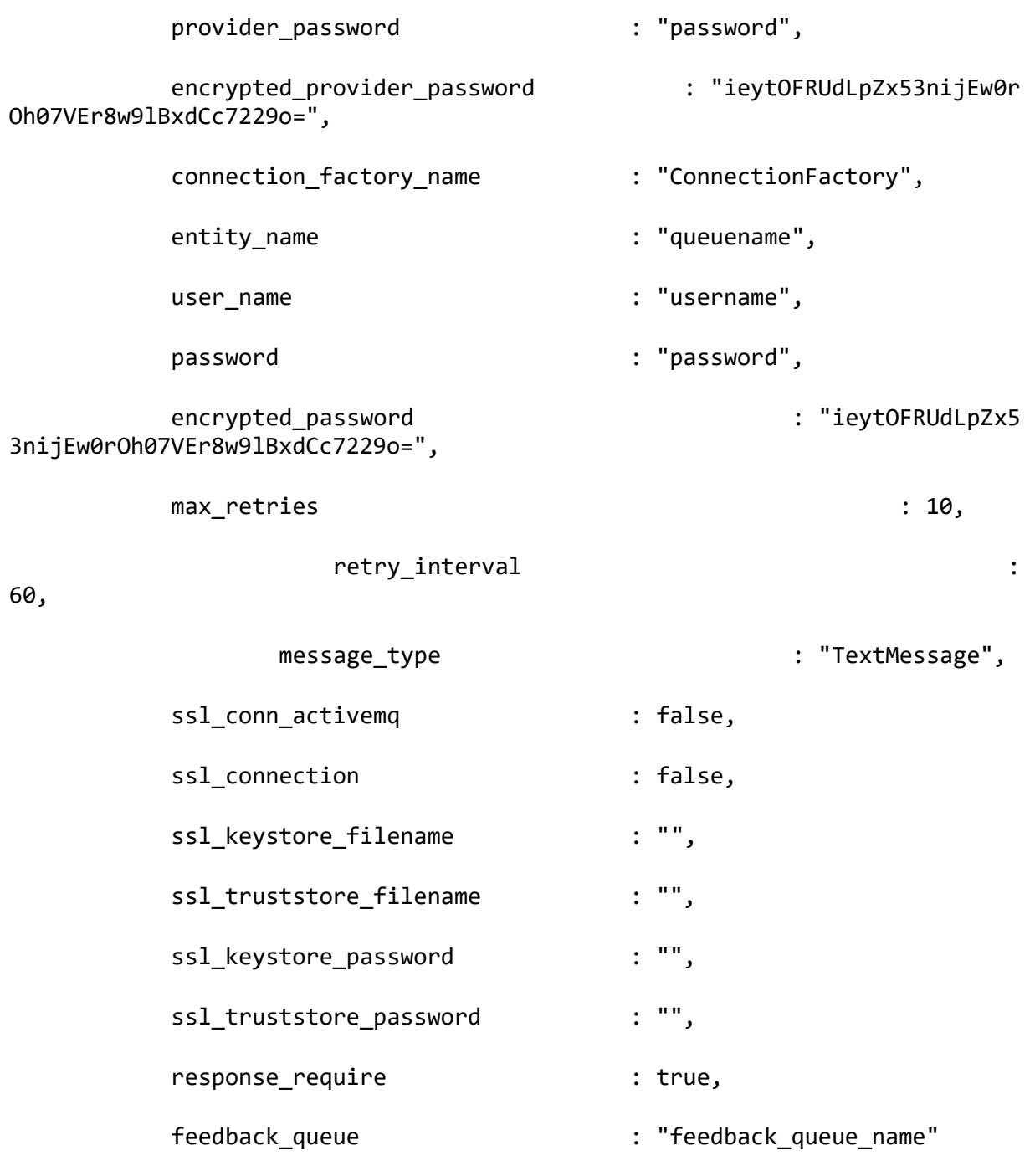

},

The above example specifies:

- **name and class:** These fields are reserved and should not be changed the default values are **JMS Lam Monitor** and **CJMSMonitor** respectively
- **initial\_context\_factory:** The LAM identifies the JMS server provider by this field. The value entered in this field is the JNDI name of the context factory of the provider. The values entered for the 3 server providers are as follows:

JMS Server Provider intial\_context\_factory

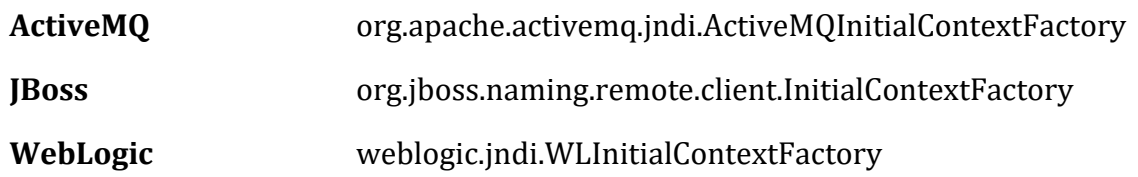

**provider url:** This field contains the URL of the provider to establish connection with the JMS Server provider

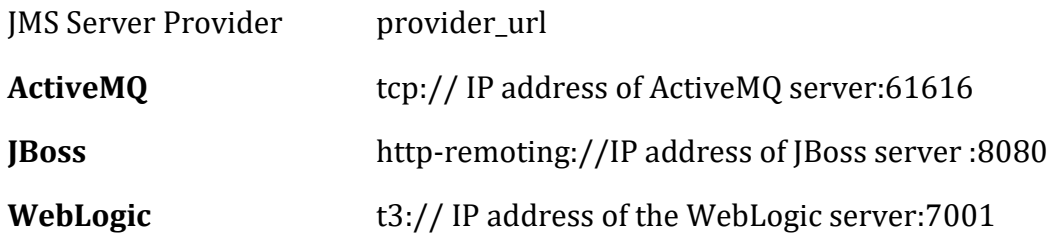

For SSL the following URLs are used

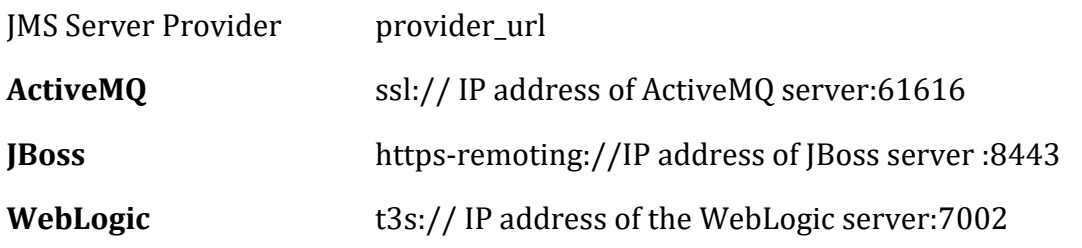

# **Note**

The above given ports are the default ports that the providers use. The port number in the LAM config file should be given as per the configurations in the provider server. E.g. if JBOSS is running on port 8081, then in the config file also it should be 8081

- **provider user name** and **provider password:** The provider user name and password which is required for the connection to be established between the JMS server provider and the JMS LAM. If there is no password configured then leave it blank. For JBoss it is the user name and password of the user which is both a management and an application user, created in JBoss. For Active MQ the user name is admin and password is also admin. For WebLogic it is the user name and password of the Administration Console, created during its installation
- **encrypted\_provider\_password:** If the provider password is encrypted then enter the encrypted password in this field and comment the **provider\_password** field. At a time either **provider\_password** or the **encrypted\_provider\_password** field is used. If both the fields are not commented then the field **encrypted\_provider\_password** will be used by the JMS LAM
- **connection\_factory\_name:** The connection factory name of the JMS server provider is entered here. The connection factory names of the 3 JMS server providers are as follows:

JMS Server Provider connection\_factory\_name

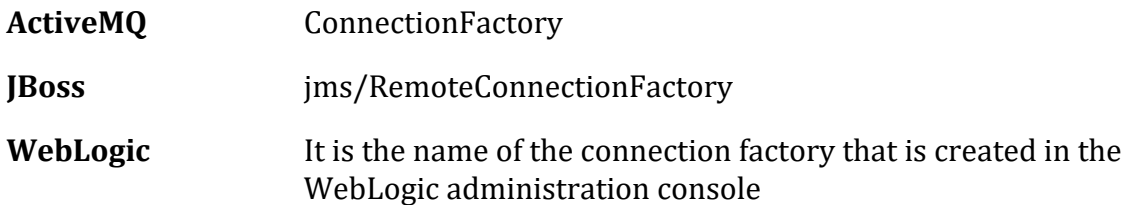

• **entity\_name:** The name of the queue or topic is entered in this field. The format in which the entity name is to be entered is as follows:

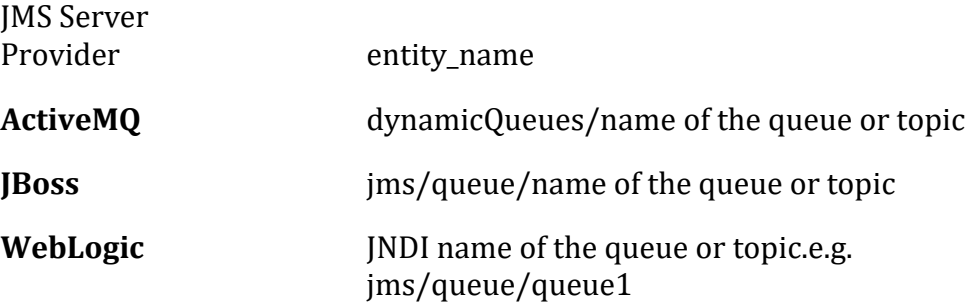

- **user\_name** and **password:** The queue or topic username and password is entered in these fields. If there is no user name and password configured for the queue or topic then leave it blank. For JBoss it is the user name and password of the user which is both a management and an application user, created in JBoss. For Active MQ the user name is admin and password is also admin. For WebLogic it is the user name and password of the Administration Console, created during its installation
- **encrypted\_password:** If queue or topic password is encrypted then enter the encrypted password in this field and comment the **password** field. At a time either **password** or the **encrypted\_password** field is used. If both the fields are not commented then the field **encrypted\_password** will be used by the JMS LAM
- **max retries**: The maximum number of retry attempts to reconnect with the JMS provider in case of a connection failure

#### **Note**

The default value is set to 10, if 0 is entered in this field then the LAM by default takes the value 10 and will try at least 10 times to reconnect

#### **Note**

If all the number of retries are exhausted, then an alarm is sent to Cisco Crosswork Situation Manager about the connection failure. For re-establishing the connection the LAM has to be restarted

### • **retry\_interval**: The time interval between two successive retry attempts

#### **Note**

The default value is set to 60 seconds, if 0 is entered in this field then the time interval is by default set to 60 seconds

#### **Note**

The entry in the fields **max\_retries** and **retry\_interval** should be an integer, therefore enter the values in these fields without quotation marks

- **message\_type:** The message type of the messages received from the application can be set here. The following 3 message types are supported:
	- TextMessage
	- MapMessage
	- ObjectMessage
- **ssl\_conn\_activemq:** To enable an SSL connection for ActiveMQ server provider enter true in this field
- **ssl\_connection:** To enable an SSL connection for JBoss or WebLogic enter true in this field
- **ssl keystore filename:** If an SSL connection is enabled then enter the ssl keystore filename along with its path in Cisco Crosswork Situation Manager, E.g. if the ssl keystore is in the directory *usr/share/moogsoft* /ssl, then enter usr/share/moogsoft/ssl/client.ks
- **ssl truststore filename:** If an SSL connection is enabled then enter the ssl truststore filename along with its path in Cisco Crosswork Situation Manager, E.g. if the ssl keystore is in the directory *usr/share/moogsoft*/ssl, then enter usr/share/moogsoft/ssl/client.ts
- **ssl\_keystore\_password:** If an SSL connection is enabled then enter the ssl keystore password in this field
- **ssl\_truststore\_password:** If an SSL connection is enabled then enter the ssl truststore password in this field
- **response\_require:** If response is to be sent back to queue or topic for received messages, enter true in this field
- **feedback\_queue:** Enter the queue name in which the response feedback is sent at the JMS server provider

# *Agent and Process Log configuration*

The Agent and Process Log sections allow you to configure the following properties:

- **name**: Identifies events the LAM sends to the Message Bus.
- **capture\_log**: Name and location of the LAM's capture log file.
- **configuration\_file**: Name and location of the LAM's process log configuration file.

### *Data parsing*

Any received data needs to be broken up into tokens. When you have the tokens, you can start assembling an event. There are a number of parameters that allow you to control how this will work. The first two are start and end character. You can have multiple start and end characters. The system generates an event after all the tokens between a start and an end character is assembled.

```
Parsing:
{
                     type: "",
                    start and end:
\{ start: [],
                          end: \overline{[}^{\prime\prime}\backslash n^{\prime\prime}], delimiters:
\{ ignoreQuotes: true,
                                 stripQuotes: true,<br>ignores: ""
                                 ignores:
                                 ignores:<br>delimiter: [",","\r"]
 }
 }
              },
              # Parsing block with regular expressions, using delimter
              # based tokenising:
              #
              # parsing:
              # {
              # type: "regexp",
              # regexp:
\frac{1}{2} \frac{1}{2} \frac{1}{2} \frac{1}{2} \frac{1}{2} \frac{1}{2} \frac{1}{2} \frac{1}{2} \frac{1}{2} \frac{1}{2} \frac{1}{2} \frac{1}{2} \frac{1}{2} \frac{1}{2} \frac{1}{2} \frac{1}{2} \frac{1}{2} \frac{1}{2} \frac{1}{2} \frac{1}{2} \frac{1}{2} \frac{1}{2}  # pattern : "(?mU)^(.*)$",
              # capture_group: 1,
              # tokeniser_type: "delimiters",
              # delimiters:
\frac{1}{2} \frac{1}{2} \frac{1}{2} \frac{1}{2} \frac{1}{2} \frac{1}{2} \frac{1}{2} \frac{1}{2} \frac{1}{2} \frac{1}{2} \frac{1}{2} \frac{1}{2} \frac{1}{2} \frac{1}{2} \frac{1}{2} \frac{1}{2} \frac{1}{2} \frac{1}{2} \frac{1}{2} \frac{1}{2} \frac{1}{2} \frac{1}{2}  # ignoreQuotes: true,
              # stripQuotes: false,
                                           ignores:
              # delimiter: ["\r"]
\qquad \qquad \dagger }
 # }
              # },
 #
```
The above example specifies the following 3 types of parsing:

- JSON parsing: To enable this parsing the **type** is set to blank
- Text Messgae: To enable this parsing the **type** is set to Start\_and\_End
- Regular Expression: To enable this the **type** is set to regexp

In the above example only one parsing method is used at a time. Either regexp or Text Message/JSON.

# **JSON Parsing**

Any received data needs to be broken up into tokens. Once the tokens are received, the assembling of an event starts. There are a number of parameters that allow the user to control how this will work. The first 2 are a start and end character. The square
brackets [] are the JSON notation for a list. You can have multiple start and end characters. The system considers an event as all of the tokens between any start and end character.

start: [], end: ["\n"],

The above example specifies:

There is nothing defined in start; however, a carriage return (new line) is defined as the end character

In the example above, the LAM is expecting a whole line to be written followed by a return, and it will process the whole line as one event.

If set up carefully, user can accept multi-line events.

# **Text Message Parsing**

The Type should be set start\_and\_end and as shown in the below example.

```
type: start_and_end:
{
   start: [JMS MSG],
    end: ["\n"],
...
```
The parsing in above example the parsing will start when it gets JMS\_MSG and end when it gets new line.

# **Regular Expression Parsing**

In regular expression the parser searches for strings as per the expression defined in **pattern**. The extracted string is then delimited as per the defined delimiters. In the above example the parser searches for the expression " $(?mU)^{(.*)}$ \$".

# **Delimiters**

Delimiters define how a line is split into tokens. For example, if you have a line of text data, it needs to be split up into a sequence of sub strings that are referenced by position from the start. So if you were processing a comma-separated file, where a comma separates each value, it would make sense to have the delimiter defined as a comma. Then the system would take all the text between start and end and break it up into tokens between the commas. The tokens could then be referenced by position number in the string starting from one, not zero.

For example if the input string was the,cat,sat,on,the,mat and comma was used as a separator, token 1 would be the, token 2 cat and so on.

Be aware, there are complications when you come to tokenisation and parsing. For example, if you say comma is the delimiter, and the token contains a comma, you will end up with that token containing a comma to be split into 2 tokens. To avoid this it is recommended that you quote strings. You must then allow the system to know whether it should strip or ignore quotes, hence the stripQuotes and ignoreQuotes parameters.

```
ignoreQuotes: true, 
stripQuotes: false, 
ignores: "", 
delimiter: [",","\r"]
```
The above example specifies:

- If you have strings that are quoted between delimiters, ignoreQuotes set to true will look for delimiters inside the quote. For example, <delimiter>hello inside quote goodbye<delimiter> gives a token [hello inside quote goodbye]
- Setting stripQuotes to true removes start and end quotes from tokens. For example, hello world gives a token [hello world]
- ignores is a list of characters to ignore. Ignored characters are never included in tokens
- Delimiter is the list of valid delimiters used to split strings into tokens

## *Variables*

For each event in the file, there is a positioned collection of tokens. Cisco Crosswork Situation Manager enables a user to name these positions. Naming of the positions helps the user to identify the tokens.In the below given example token at position number 6 is a Manager name, so the user names the token as "Manager".

This section is used for text message.

```
variables:
       \lceil #
            # Note that positions start at 1, and go up
            # rather than array index style counting from zero
 #
            { name: "signature", position: 1 },
            { name: "source_id", position: 4 },
            { name: "external_id", position: 3 },
 { name: "Manager", position: 6 },
 { name: "AlertGroup", position: 7 },
\{ name: "Class",  position: 8 \}, { name: "Agent", position: 9 },
 { name: "severity", position: 5 },
           { name: "severity",    position: 5 },<br>{ name: "description", position: 10 },
            { name: "agent_time", position: 1 }
        ],
```
The above example specifies:

position 1 is assigned to signature; position 4 is assigned to source\_id and so on. Positions start at 1, and go up.

### **Note**

Note: The variable section is used when the message type is TextMessage

The **variable** section is only used for text message. For JSON, MapMessage and ObjectMessage the **mapping** section is used. In mapping there is a value called rules, which is a list of assignments.

```
mapping :
        {
 #
            # All unused variables live as a JSON object
            # referenced by this variable (if defined)
 #
            builtInMapper: "CJsonDecoder",
            # Input is restricted to Json so the builtInMapper option is no
t
            # used for this LAM
 #
            catchAll: "overflow",
            rules:
 [
               { name: "signature", rule: "$signature" },
               { name: "source_id", rule: "$source_id" },
               { name: "external_id", rule: "$external_id" },
               { name: "manager", rule: "JMS },
               { name: "source", rule: "$source" },
               { name: "class", rule: "$class" },
               { name: "agent", rule: "$LamInstanceName" },
               { name: "agent_location", rule: "$agent_location" },
              { name: "type", rule: \{ "$type" },
               { name: "severity", rule: "$severity", conversion: "s
evConverter" },
                { name: "description", rule: "$description" },
                { name: "agent_time", rule: "$agent_time", conversion: 
"stringToInt" }
 ]
        },
        filter:
        {
            presend: "JmsLam.js"
        }
    }
}
```
In the example above, the first assignment name: "signature, rule:"\$signature (\$signature is a string with \$ syntax) means for signature field take the tokens called signature.

User defines a number of these rules covering the base attributes of an event. For reference, the system expects a minimum set of attributes in an event that are shown in the above example.

### **Note**

For JSON, MapMessage and ObjectMessage enable the **builtInMapper: "CJsonDecoder"** by uncommenting it. The variable section is ignored if builtInMapper is uncommented

**Note**

For TextMessage builtInMapper option should be commented

### **Note**

In JMS the event fields depends on the events that are fed in the queue or topic. The above mapping is just an example and has to be changed according to the alarms/events received from the queue/topic

## *Constants and conversions*

There are rules in mapping section for which conversions are to be defined. The conversions convert the received input from one format to another. E.g. in the above example of **mapping**, for the mapped field severity, an integer is received which is converted to text and displayed on the Cisco Crosswork Situation Manager UI. The lookup for conversions is kept in the constants section. The available conversions are kept in the conversions section and called during mapping. The example of calling a conversion is as follows:

```
{ name: "severity", rule: "$severity", conversion: "sevConverter" }
```
The example of constants and conversions sections are as follows:

```
constants:
       {
           severity:
\{"CLEAR" : \theta,
              "INDETERMINATE" : 1,
              "WARNING" : 2,
              "MINOR" : 3,
              "MAJOR" : 4,
              "CRITICAL" : 5
 }
       },
       conversions:
       {
           sevConverter:
\{ lookup: "severity",
              input: "STRING",
              output: "INTEGER"
           },
           stringToInt:
\{ input: "STRING",
              output: "INTEGER"
           },
           timeConverter:
\{ timeFormat: "%D %T",
              input: "STRING",
              output: "INTEGER"
```

```
 }
    },
```
The above example specifies:

- **Severity and sevConverter:** The severity field has a conversion defined as **sevConverter** in the **Conversions** section, this looks up the value of severity defined in the **severity** section of **constants** and returns back the mapped integer corresponding to the severity
- **stringToInt:** It is used in a conversion, which forces the system to turn a string token into an integer value
- **timeConverter:** It is used in conversion which forces the system to convert to time. If time is epoc time, then timeFormat mentioned in timeConverter should be commented. Otherwise, user should provide the timeFormat i.e. (%D %T) and it should be uncommented

# *JSON Events*

The capability of JMS LAM is the ability to consume JSON events. JSON is a sequence of attribute/value, and the attribute is used as a name. Under mapping, you must define the following attribute builtInMapper: "CJsonDecoder". It automatically populates all of the values contained in the JSON object, prior to the rules being run.

For example, if the JSON object to be parsed was:

{"signature": "11898.9","source\_id": "Server1", "severity": "MINOR" so on}

The attributes available to the rules in the mapping section would be \$signature=11898.9, \$Severity= Minor and so on. Similarly, user can map ObjectMessage and MapMessage.

For TextMessage user should use variable section.

Below are few samples of TextMessage, MapMessage and ObjectMessage.

# **TextMessage**

JMS\_MSG:3600de30-92f8-71e2-0408-

97bfd0490000||1||26||13639605v53||1364210285||1363960556||NEO||delta-serverloggingAdaptor||default.log||2013-03-25 11:17:19.560 ERROR [Response--6 - BlockingEntitlementsCheckHandle] Unauthorised access detected, throwing UnauthorisedAccessException||xstm3022xpap.stm.swissbank.com||NEO-PROD

## **MapMessage**

hostname=10.112.70.125 port=8080 destination-jndi=jms/topic/test username=administrator password=India@123

signature=8.9 source\_id=server1 external\_id=123.1345 manager=JMS source=server1 class=server agent=test agent\_location=test type=test severity=MAJOR description=Test server1 agent\_time=07/24/12 18:06:01 **ObjectMessage** hostname=10.112.70.123 port=8080 connection-factory-jndi=jms/RemoteConnectionFactory destination-jndi=jms/queue/test #connection-factory-jndi=ConnectionFactory #destination-jndi=dynamicQueues/final username=administrator password=India@123 server-name=Jboss # Properties related to Websphere mq message-type=object # Properties related to object message signature=1234.8.9 source id=server2 external\_id=hmoscsysd2 manager=JMS source=server2

class=test agent=test agent\_location=test type=server severity=MAJOR description=test server2 agent\_time=07/24/12 18:06:01

## *catchAll*

The attribute that is never referenced in a rule is collected and placed as a JSON object in a variable called **overflow** defined here and passed as part of the event.

```
catchAll: "overflow",
              rules:
 [
                 { name: "signature", rule: "$signature" },<br>{ name: "source id", rule: "$source id" },
                 \{ name: "source id", rule:
                  { name: "external_id", rule: "$external_id" },
                 \{ name: "manager", rule: "JMS" },<br>\{ name: "source", rule: "$source" },
                 { name: "source", rule: "$source" }<br>{ name: "class", rule: "$class" },
                 \{ name: "class", rule: { name: "agent", rule: "$LamInstanceName" },
                  { name: "agent_location", rule: "$agent_location" },
                  { name: "type", rule: "$type" },
                  { name: "severity", rule: "$severity", conversion: "s
evConverter" },
                  { name: "description", rule: "$description" },
                  { name: "agent_time", rule: "$agent_time", conversion: 
"stringToInt" }
 ]
```
The above example specifies the mapping of tokens and the variable overflow for catchAll.

The attribute test1 and test2 is not mapped with a field in the **jms\_lam.conf** file, it is placed in the **overflow** JSON object. The fields that are placed in the overflow variable can be viewed in the JMS LAM log file.

Example of a message sent through a JMS queue.

Message

```
[{"signature":"0.1.8","source_id":"xvsdfgdg","external_id":"dduncan9","mana
ger":"Sonsitng","source":"Indonesian","class":180,"agent_location":"Liangwa
","type":"Violet","severity":"WARNING","description":"Yuan
Renminbi","agent_time":"07/27/12 19:06:01","test1":"1","test":"2"}]
```
Example of an **overflow** ISON object containing the unmapped test1 and test2 tokens, created in the JMS LAM log file:

```
TNFO
: [EventFa][20161027 17:04:38.701 +0530] [CMooMsg.java]:1099 +|Encoded size
[376]
json[{"_MOOTADATA_":{"creation_time":1477568078591},"agent":"JMSLAM","agent
_location":"Liangwa","agent_time":0,"class":180,"description":"Yuan
Renminbi","external_id":"dduncan9","manager":"Sonsitng","overflow":"{\"test
\":\"2\",\"test1\":\"1\"}","severity":2,"signature":"0.1
```
*Starting the JMS LAM*

To start the JMS LAM enter the following command:

service jmslamd start

### **Note**

To stop the JMS LAM enter the following command: service imslamd stop To view the status of JMS LAM enter the following command: service jmslamd status

## **Quotes**

In some instances, the attribute strings are quoted. Our JSON parser ignores it, but the standard requires quoting for all strings, so Cisco recommends that user quote all strings.

## **Comments**

A user can comment out lines by appending them with a hash.

## **Command Line Attributes**

The jms lam is a command line executable that can be run as a service daemon, and takes 4 attributes, which can be viewed by typing:

jms\_lam--help

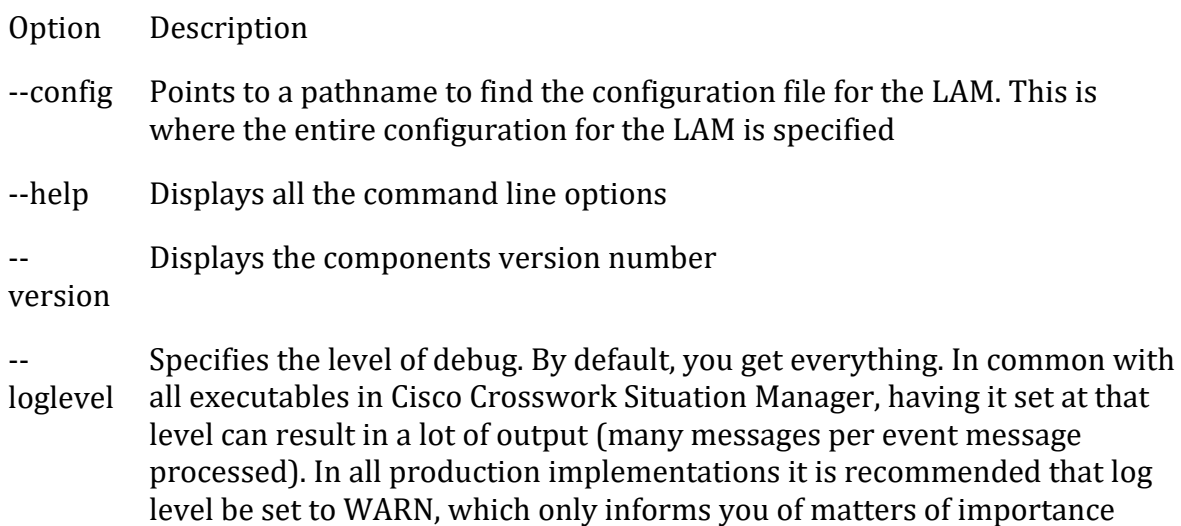

## *Configure ActiveMQ*

## *ActiveMQ Configuration*

Apache ActiveMQ is an open source message broker written in Java together with a full Java Message Service (JMS) client.

Configuring ActiveMQ to function with JMS LAM has following 3 steps:

- 1. Creating a JMS Queue.
- 2. Creating a JMS Topic.
- 3. SSL configuration for ActiveMQ.

## **Creating a JMS Queue for ActiveMQ**

- 1. Enter the URL **http://127.0.0.1:8161/admin/** in a browser. The browser prompts for login.
- 2. Enter the following details and click on **OK**:
	- a. User: admin
	- b. Password: admin

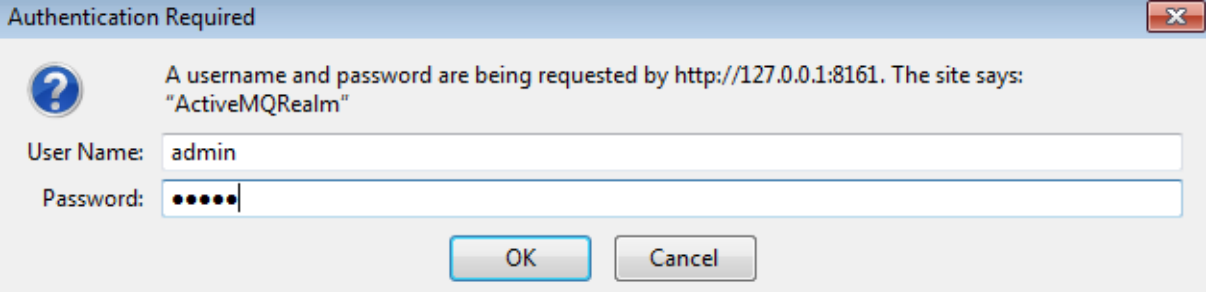

3. Select **Queues** from the menu bar of the **ActiveMQ admin console**.

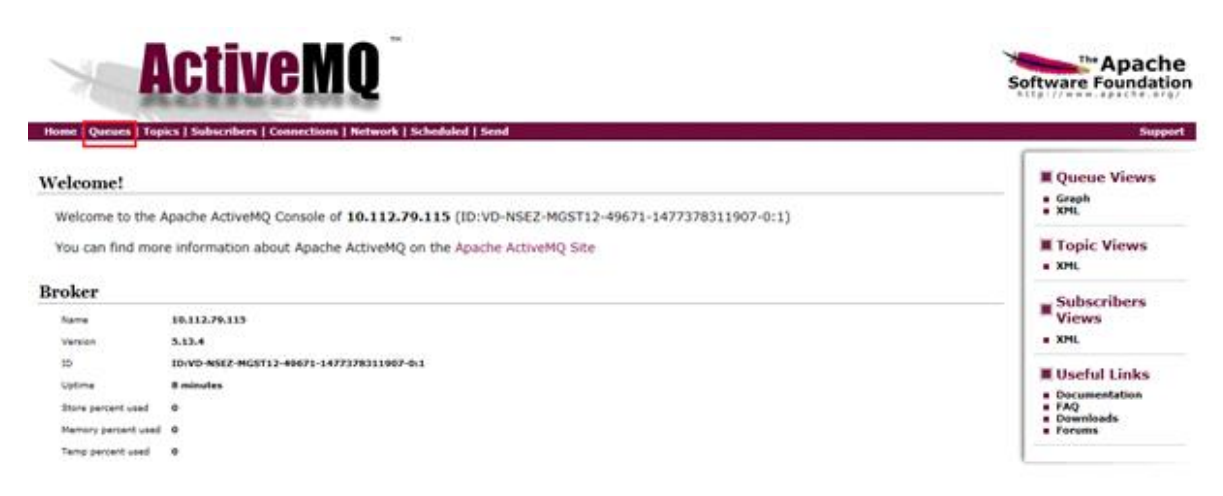

4. Enter a queue name in the field **Queue Name** E.g. Test\_queue and click on **Create.** The queue is created and displayed in the **Queues** section.

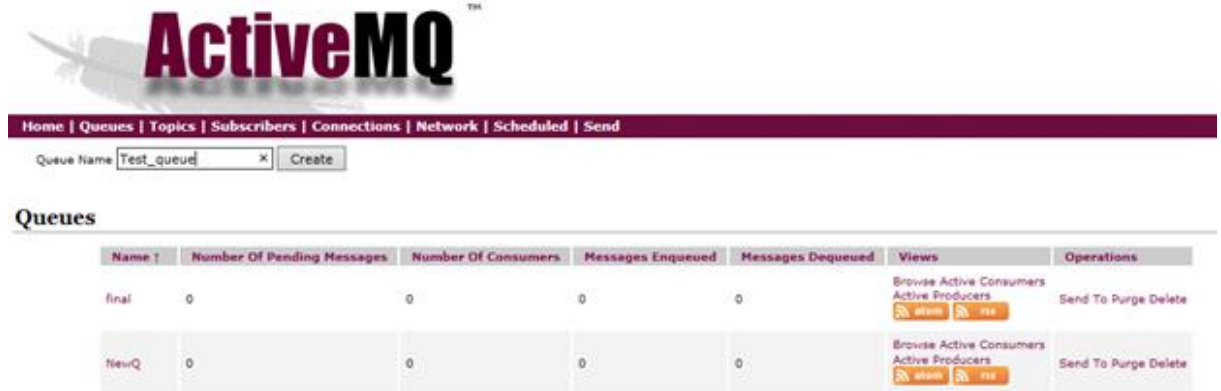

The JMS Queue is created.

# **Creating a JMS Topic for ActiveMQ**

- 1. Enter the URL **<http://127.0.0.1:8161/admin/>** in a browser. The browser prompts for login.
- 2. Enter the following details and click on **OK**:
	- a. User: admin
	- b. Password: admin

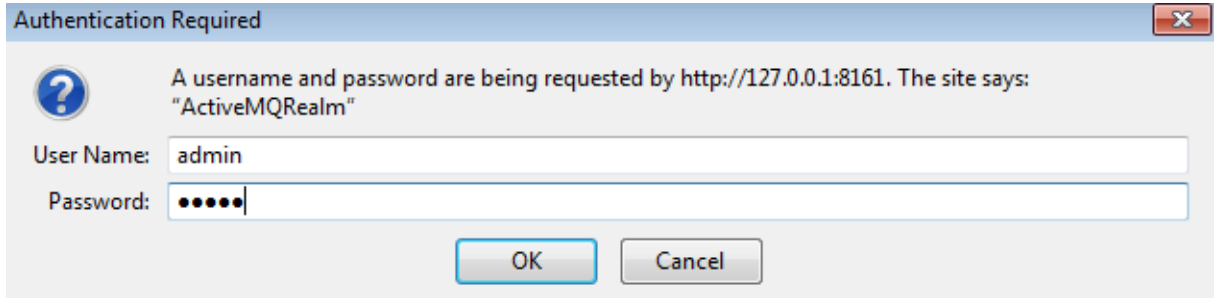

3. Select **Topics** from the menu bar of **ActiveMQ admin console**.

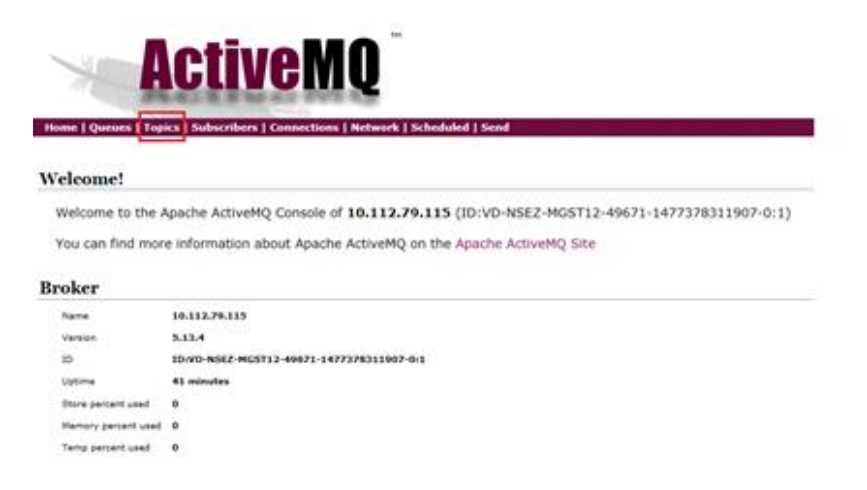

4. Enter a topic name in the field **Topic Name** E.g. Test\_topic and click on **Create.** The topic is created and displayed the **Topics** section.

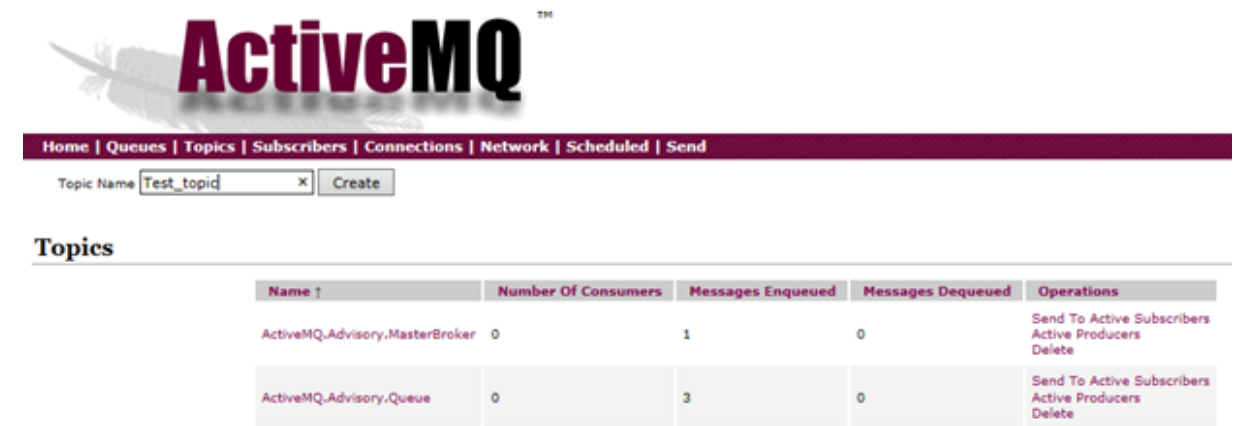

# **SSL Configuration for ActiveMQ(Optional)**

To configure SSL in ActiveMQ, proceed as follows:

### **Note**

The following procedure is same for both Windows and Linux

### **Note**

If the SSL configuration is already implemented for ActiveMQ, then this configuration can be skipped

- 1. Open a CLI and create a folder using the command **mkdir SSL**
- 2. Navigate to SSL directory using the command **cd SSL**.
- 3. Execute the following commands one by one.

```
$ keytool -genkey -alias localhost -keyalg RSA -keysize 2048 -validity 
90 -keystore amq-server.ks
$ keytool -export -alias localhost -keystore amq-server.ks -file amq-se
rver_cert
$ keytool -genkey -alias localhost -keyalg RSA -keysize 2048 -validity 
90 -keystore amq-client.ks
$ keytool -import -alias localhost -keystore amq-client.ts -file amq-se
rver_cert
$ keytool -export -alias localhost -keystore amq-client.ks -file amq-cl
ient_cert
$ keytool -import -alias localhost -keystore amq-server.ts -file amq-cl
ient_cert
```
The following files are generated in the SSL directory.

- amq-clients.ks
- amq-client.ts
- amq-client\_cert
- amq-server.ks
- amq-server.ts
- amq-server\_cert
- 4. Copy the **amq - server . ks** and **amq - server . ts** files from the **SSL** folder to the **conf** folder of the unzipped downloaded **ActiveMQ** setup**.**
- 5. Change the *transportConnectors*element for "ssl" in the *activemq.xml*file in the **conf** folder, set *needClientAuth=true* in the element. If the transport connector for SSL is not present then add it in the <transport connectors> section and delete all the other transport connectors.
- 6. Enter the <sslcontext> section in the *activemq.xml*file in the **conf** folder. Add the ssl context as follows:

```
<transportConnectors>
   <transportConnector name="ssl" uri="ssl://0.0.0.0:61617?trace=true&am
p;needClientAuth=true"/>
</transportConnectors>
<sslContext>
      <sslContext keyStore="file:${activemq.base}/conf/amq-server.ks" 
                  keyStorePassword="PASSWORD" 
                  trustStore="file:${activemq.base}/conf/amq-server.ts" 
                  trustStorePassword="PASSWORD" />
   </sslContext>
```
The password mentioned in the above section should be the same password that you have given while creating the certificates

7. Start the ActiveMQ service by executing the command **activemq start**.

*Configure JBoss (Wildfly)*

## *JBoss (WildFly) Configuration*

Configuring JBoss (WildFly) to function with the JMS LAM has 4 steps:

- 1. Adding the jboss-client jar to Cisco Crosswork Situation Manager
- 2. Creating a user for WildFly application (optional).
- 3. Creating a JMS Queue.
- 4. Creating a JMS Topic.
- 5. SSL Configuration for WildFly (optional).

## **Adding the JBoss Jar to Cisco Crosswork Situation Manager**

The **jboss-client.jar** has to be added to Cisco Crosswork Situation Manager to establish a connection with JBoss. Copy the **jboss-client.jar** to the **\$MOOGSOFT\_HOME/lib/cots/nonDist** directory in Cisco Crosswork Situation Manager.

The **jboss-client.jar** for Linux can be found in the directory **\$JBOSS\_HOME/wildfly10/bin/client**

## **Note**

The **jboss-client.jar** for Windows can be found in the directory C:\wildfly10\bin\client

# **Creating a user for WildFly (Optional)**

## **Note**

If a user is already created and its user credentials are available, then do not add a user for WildFly. The user is required to log into the Administration Console

WildFly is distributed with security enabled for the management interfaces. For adding a queue or topic, a user has to be added for accessing WildFly. To create a user, proceed as follows:

- 1. Open a Linux CLI.
- 2. Navigate to the bin directory of the extracted WildFly application using the **cd** command.
- 3. Enter the command **add-user.sh** and pressthe enter key.

### **Note**

For Windows, navigate to the bin directory of the extracted WildFly application using the **cd** command in command prompt, then enter the command **add-user.bat**

The following question is displayed:

## **What type of user do you wish to add?**

## **a) Management User (mgmt-users.properties)**

## **b) Application User (application-users.properties)**

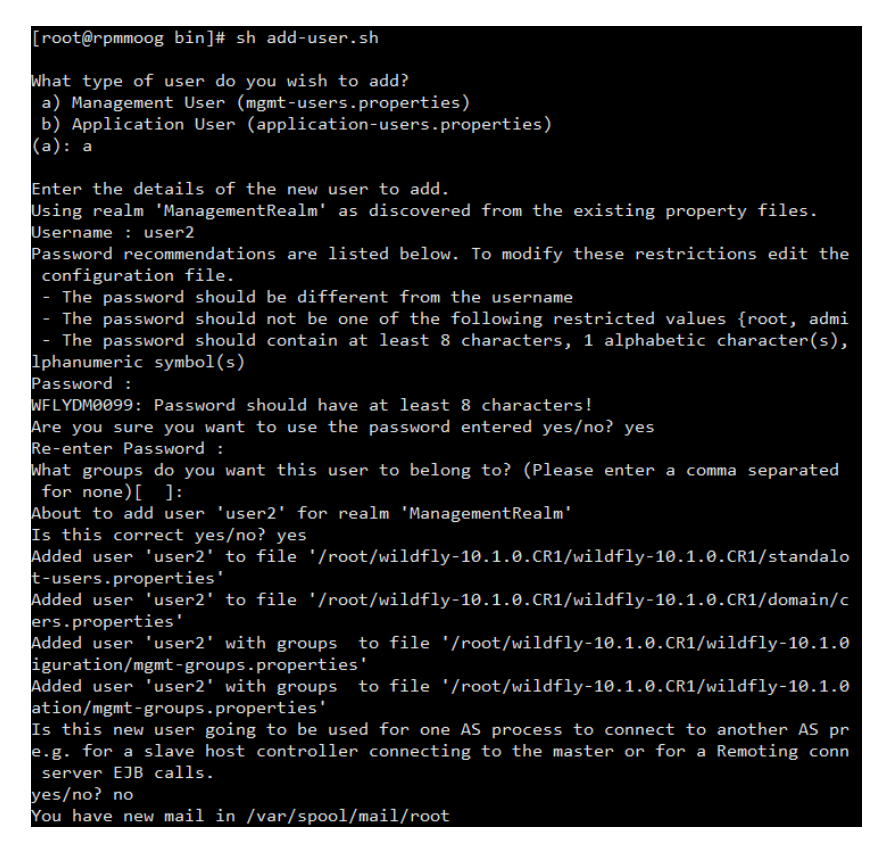

- 4. Type **a** and press the enter key.
- 5. Enter the username, password and retype the password when prompted and then press the enter key.
- 6. Press the enter key when the question **What groups do you want this user to belong to? (please enter a comma separ ated list, or leave blank for none) [ ]:** is displayed.
- 7. Press the enter key when the question **About to add user username for the realm ManagementRealm Is this correct y es/no?** is displayed.

It is important to leave the name of the realm as **ManagementRealm** for management user, as it is required for matching the user name in the server configuration

- 8. Enter **yes** when the question **Is this correct yes/no?** is displayed and press the enter key.
- 9. Enter **yes** when the question **Is this new user going to be used for one AS process to connect to another AS p rocess?** is displayed and press the enter key.

### **Note**

The user will be written to the properties files used for authentication and a confirmation message will be displayed

The user for WildFly is added and can be used to log into the Administration Console.

# **Creating a JMS Queue for WildFly using Linux CLI**

The queue can be created using a Linux CLI or by accessing the **Administration Console** from a browser in Windows or Linux.

To create a queue using Linux CLI:

- 1. Navigate to the **bin** directory of WildFly using the **cd** command.
- 2. Stop the WildFly Server using the following command:

jboss-cli.sh -c --command=:shutdown

3. Navigate to the configuration folder by entering the following commands**:**

```
cd ..
cd standalone/configuration
```
4. Open the **standalone-full.xml** file by using either the vi or the vim editor.

## **Note**

For Windows, navigate to the configuration directory where WildFly is extracted, and open the **standalone-full.xml** file in a notepad or a wordpad.

**Note**

Take a backup of the **standalone-full.xml** file before making any changes.

5. Find the **messaging subsystem** section in the **standalone-full.xml** file:

```
<subsystem xmlns="urn:jboss:domain:messaging:2.0">
```
6. Scroll to the end of the **messaging subsystem** section and add the following XML after the </jms-connection-factories> end tag but before the </hornetqserver> element:

```
<jms-destinations>
         <jms-queue name="testQueue">
         <entry name="java:jboss/exported/jms/queue/test"/>
         </jms-queue>
     </jms-destinations>
```
- The queue name is entered in <jms-queue name>
- The JNDI is entered in <entry name>
- 7. Save the changes and close the file using the command **:wq!**.
- 8. Navigate back to the **bin** directory.
- 9. Start the server by executing the following command:

```
./standalone.sh -c standalone-full.xml -b=0.0.0.0 -bmanagement=0.0.0.0
```
For Windows, to start the WildFly server execute the following command in the command prompt:

standalone.bat -c standalone-full-ssl.xml -b=0.0.0.0 bmanagement=0.0.0.0

### **Note**

After making the changes to the standalone-full.xml file, copy it to the bin folder and then run the above command.

The JMS queue is created in WildFly.

# **Creating a JMS Queue for WildFly using Administration Console**

1. Open the welcome screen by entering the URL http://localhost:8080 in a browser, then click on **Administration Console**.

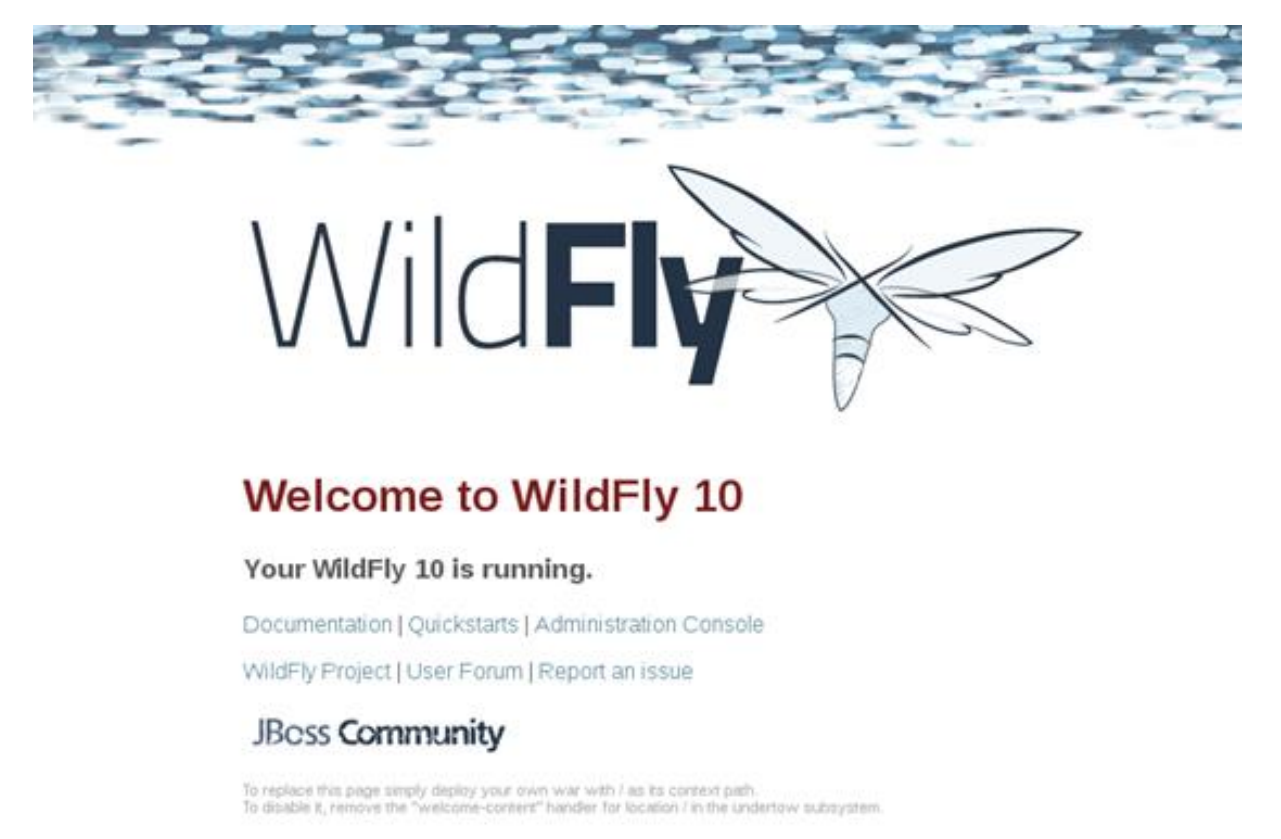

Alternatively, the Administration Console can also be accessed by entering the URL http://localhost:9990 in a browser.

2. Enter the username and password of the user defined for **WildFly**.

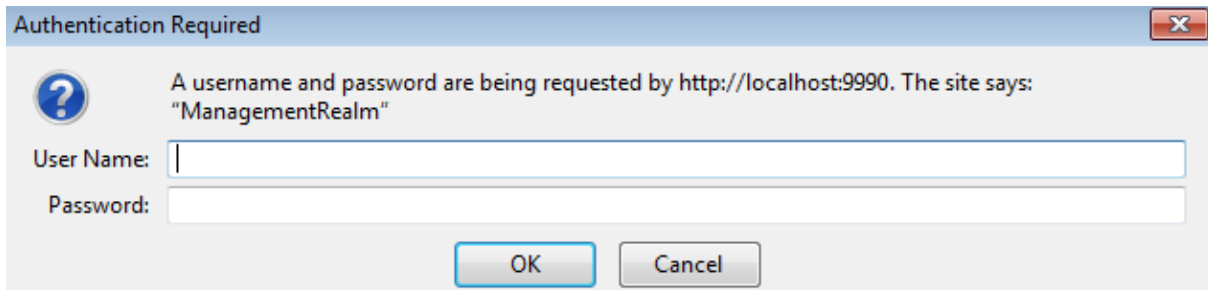

3. Click on **Start,** adjacent to **Create a JMS Queue**.

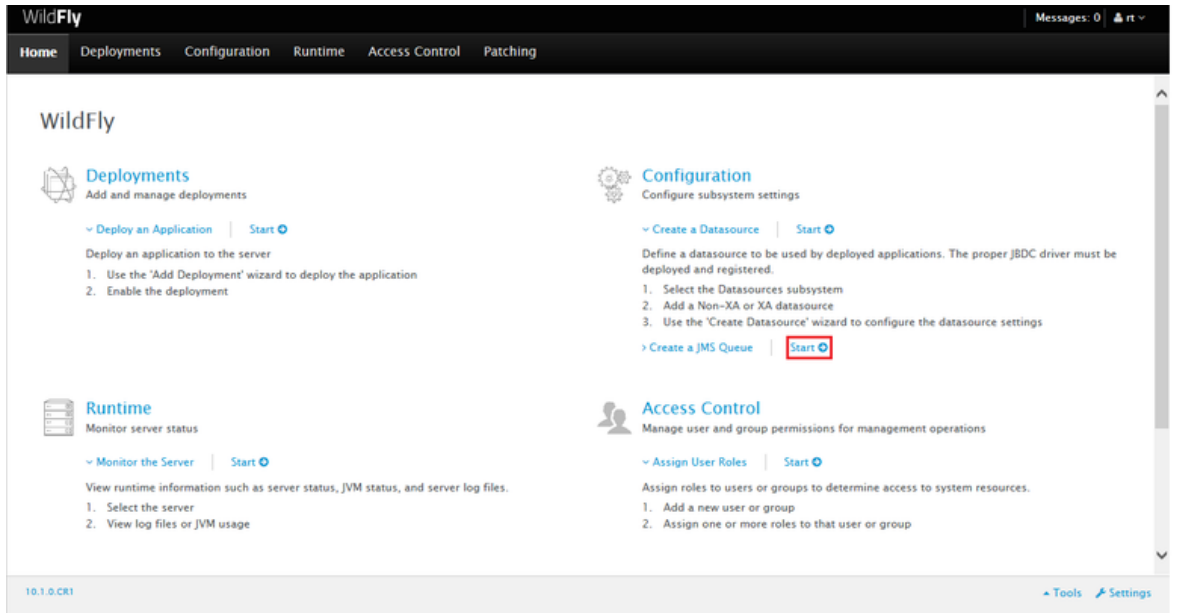

4. Select **Subsystems** in the **Configuration** section, then select **Messaging-ActiveMQ** in the **Subsystem** section.

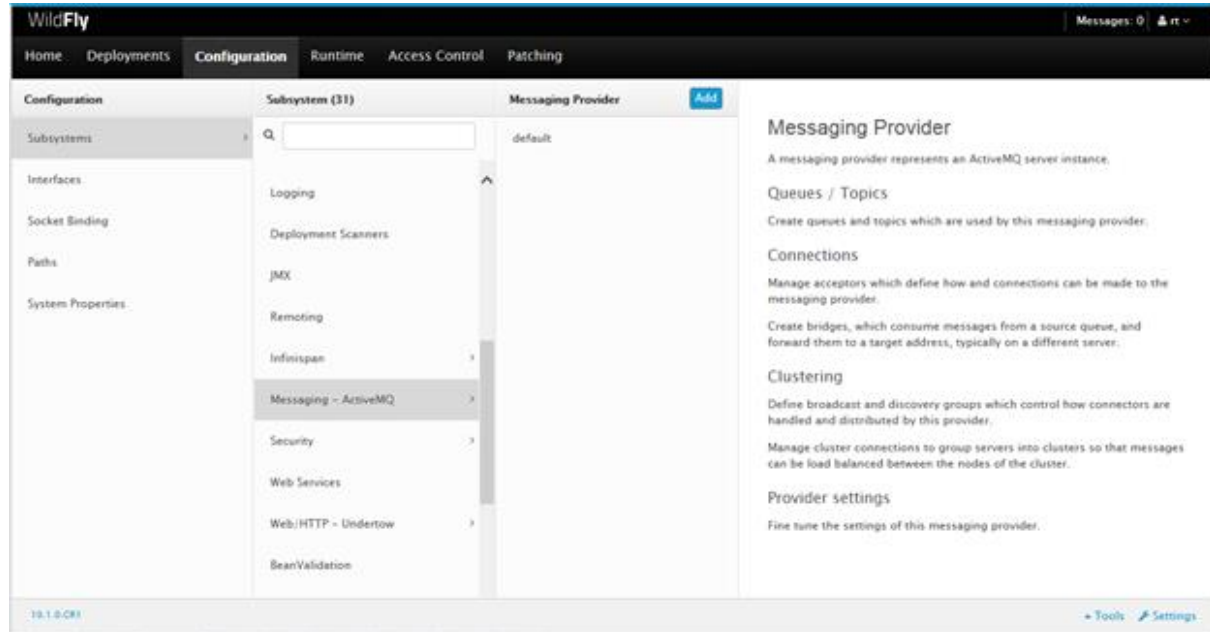

5. Click on **default.** The **Queues/Topic** fieldis displayed.

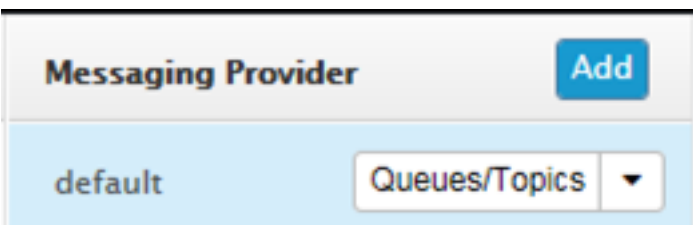

6. Click on **Queues/Topics**. The **Messaging Destinations** view opens. Click the **Add** button in the **Queues** tab of the **JMS Endpoints: Provider default** view.

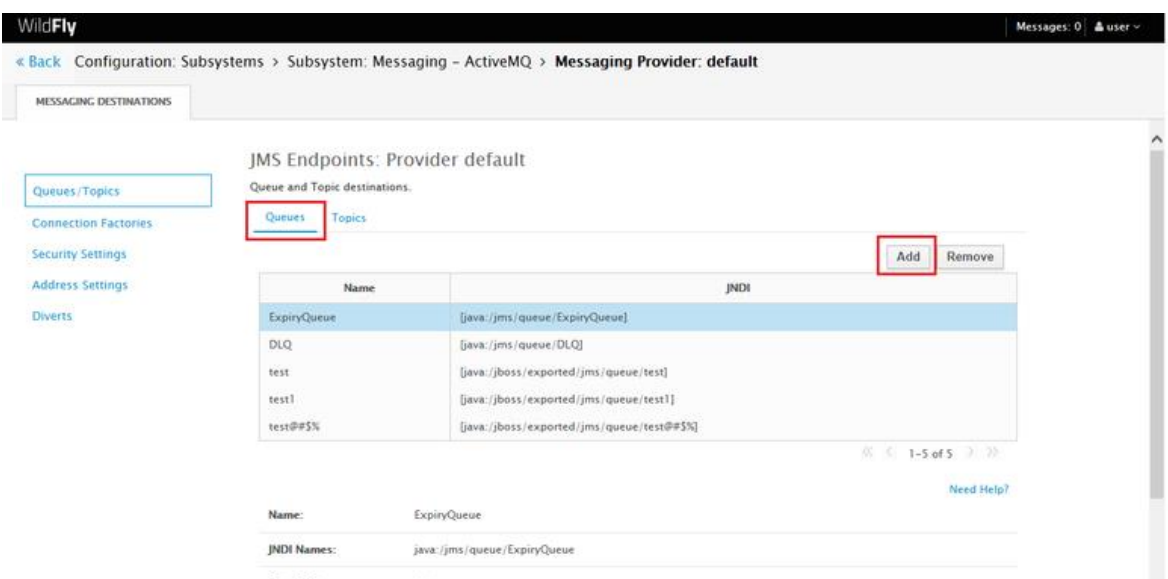

7. Enter the name of the JMS queue in the **Name** field e.g. Test\_Queue.

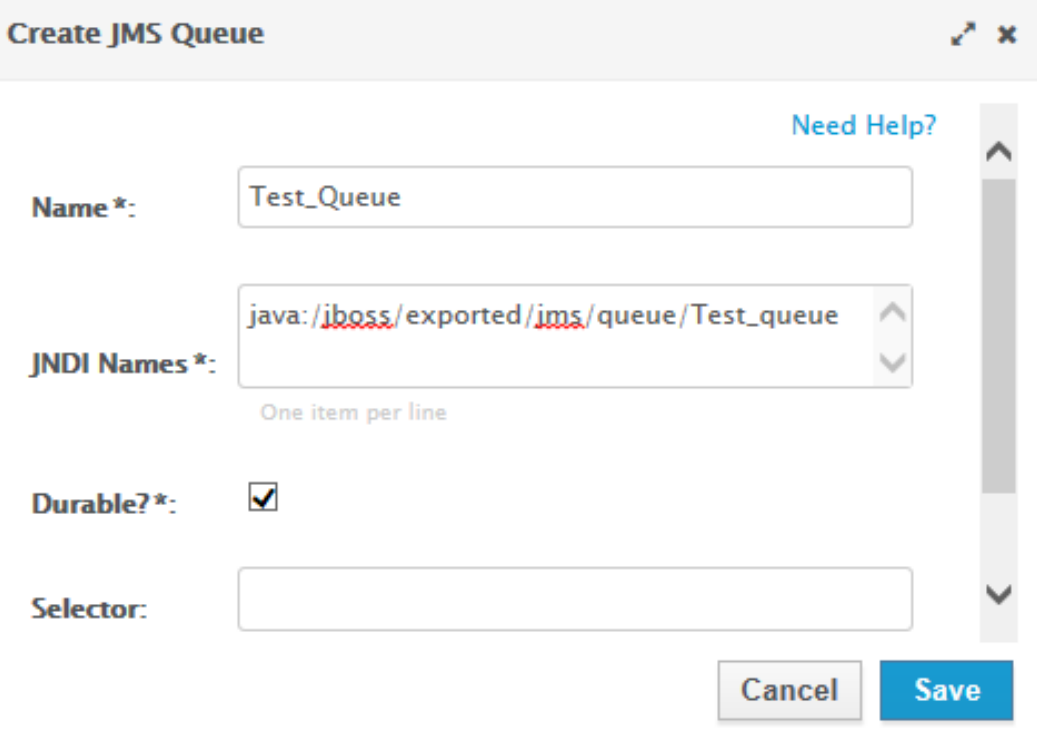

8. Specify the JNDI Name as java:/jboss/exported/jms/queue/<name of queue> E.g. **java:/jboss/exported/jms/queue/Test\_Queue.**

### **Note**

A queue which needs to be accessed by a remote client should have an entry in the "java:jboss/exported" namespace.

9. Select the Durable checkbox.

### **Note**

Durable subscription in JMS means that if subscriber is disconnected and then connected again to a JMS destination, then the destination will receive all messages that have been sent to it and have not expired.

10. Leave the **Selector** field blank and click on **Save.**

The queue is added and can be viewed in the **Queues** tab.

### **Note**

For WildFly 8, in the Administration Console, navigate to **messaging**>**Destinations**, then click on **view**. Now add the queue as described above.

## **Creating a JMS Topic for WildFly using Linux CLI**

The topic can be created using a Linux CLI or by accessing the **Administration Console** from a browser in Windows or Linux.

To create a topic using Linux CLI, proceed as follows:

- 1. Navigate to the **bin** directory of WildFly using the **cd** command.
- 2. Stop the WildFly Server using the following command:

jboss-cli.sh -c --command=:shutdown

3. Navigate to the configuration folder by entering the following commands**:**

```
cd ..
cd standalone/configuration
```
4. Open the **standalone-full.xml** file by using either the vi or the vim editor.

### **Note**

For Windows, navigate to the directory where wildfly is extracted, and open the s**tandalone-full.xml** file in a notepad or a wordpad.

**Note**

Take a backup of the **standalone-full.xml** file before making any changes.

5. Find the **messaging subsystem** section in the **standalone-full.xml** file:

<subsystem xmlns="urn:jboss:domain:messaging:2.0">

6. Scroll to the end of the **messaging subsystem** section and add the following XML after the </jms-connection-factories> end tag but before the </hornetqserver> element:

```
<jms-destinations>
         <jms-topic name="testtopic">
         <entry name="java:jboss/exported/jms/topic/test"/>
         </jms-topic>
     </jms-destinations>
```
- The queue name is entered in <name>.
- The JNDI is entered in <entry name>.
- 7. Save the changes and close the file using the command **:wq!**.
- 8. Navigate back to the **bin** directory.
- 9. Start the server by executing the following command:

```
standalone.sh -c standalone-full.xml
```
### **Note**

```
For Windows, to start the WildFly server execute the following command in the command prompt:
standalone.bat -c standalone-full.xml
```
The JMS topic is created in WildFly.

## **Creating a JMS Topic for WildFly using Administration Console**

To create a topic by accessing the **Administration Console** from a browser, proceed as follows:

1. Open the welcome screen by entering the URL http://localhost:8080/ in a browser, and click on **Administration Console**.

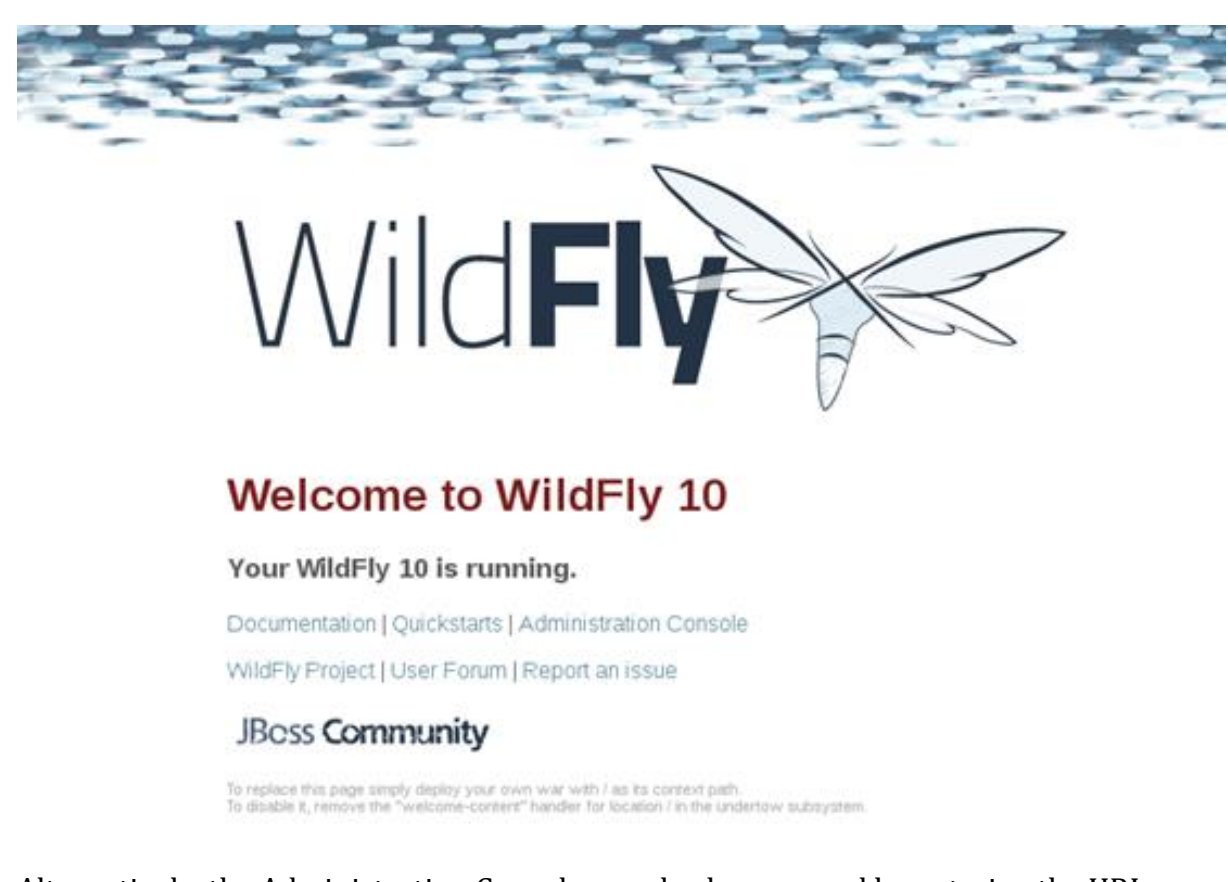

Alternatively, the Administration Console can also be accessed by entering the URL [http://localhost:9990](http://localhost:9990/) in a browser.

2. Enter the username and password of the user defined for **WildFly**.

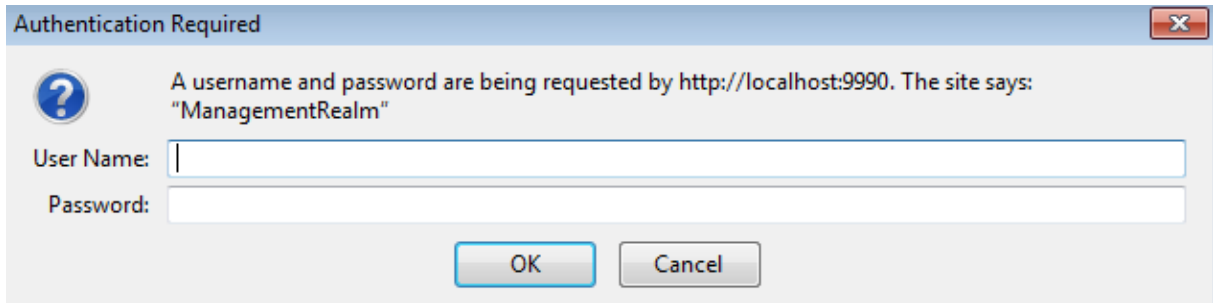

3. Click on **Start,** adjacent to **Create a JMS Queue**.

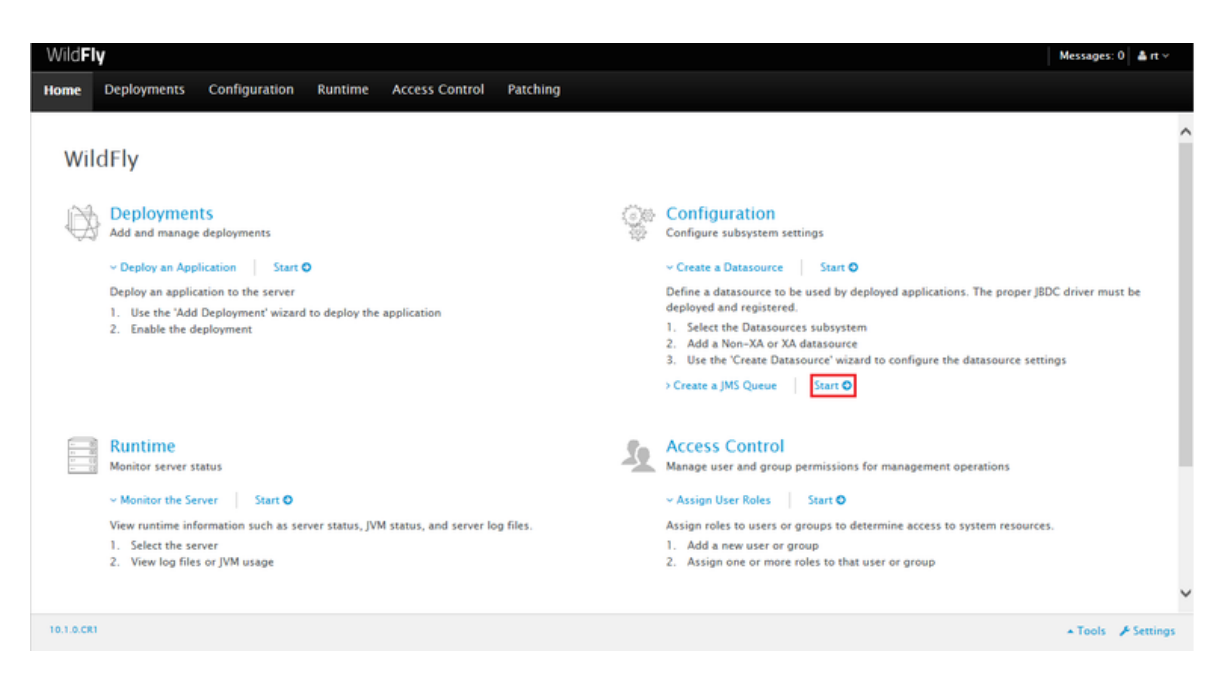

4. Select **Subsystems** in the **Configuration** section, and select **Messaging-ActiveMQ** in the **Subsystem** section.

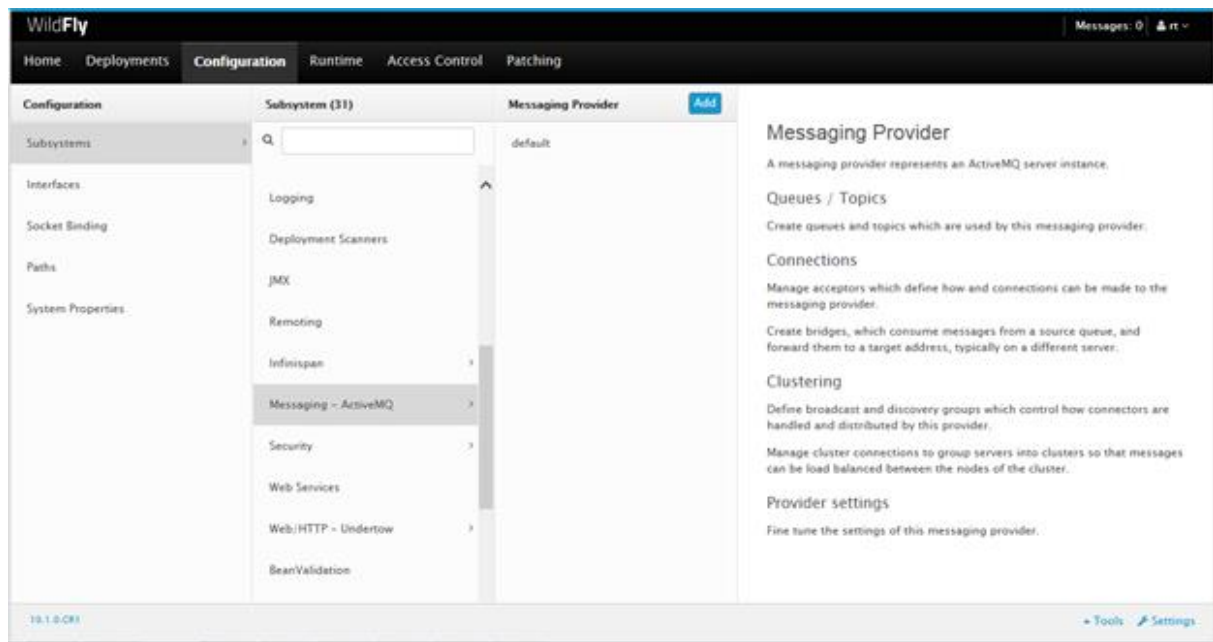

5. Click on **default.** The **Queues/Topic** fieldis displayed.

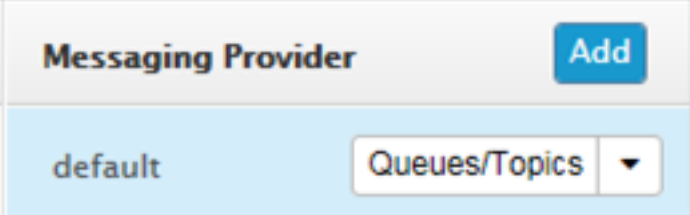

6. Click on **Queues/Topic**. The **Messaging Destinations** view opens. Click on the **Add** button in the **Topics** tab of the **JMS Endpoints: Provider default** view.

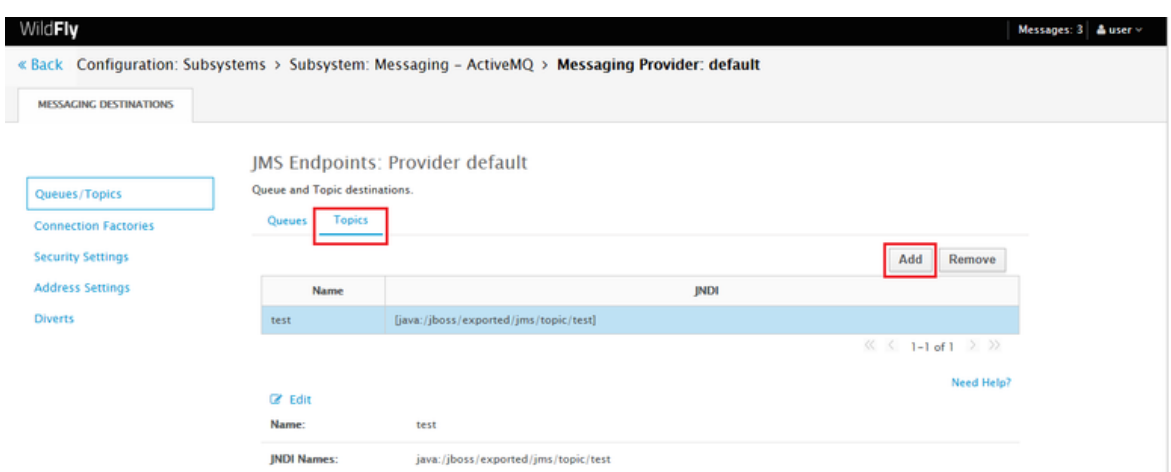

- 7. Enter the name of the JMS queue in the **Name** field e.g. Test\_topic.
- 8. Specify the JNDI Name as java:/jboss/exported/jms/topic/<name of the topic>, E.g. [java:/jboss/exported/jms/topic/Test\\_topic.](http://java/jboss/exported/jms/topic/Test_topic)

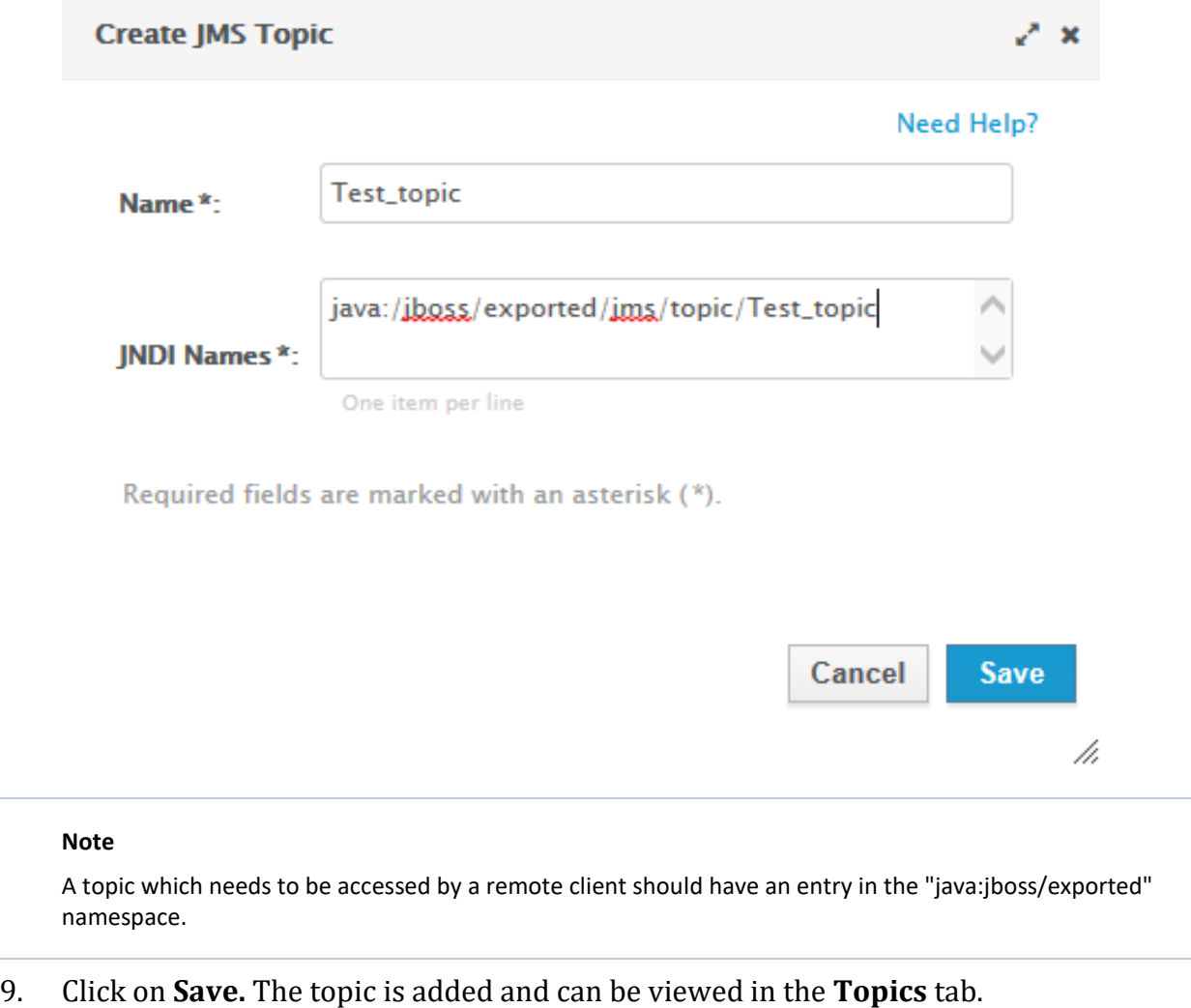

For WildFly 8, in the Administration Console, navigate to **messaging**>**Destinations**, then click on **view**. Now add the queue as described above.

## **SSL Configuration for WildFly (Optional)**

To configure SSL in JBoss proceed as follows:

### **Note**

If the SSL configuration is already implemented for JBoss, then this configuration can be skipped.

**Note**

For JBoss SSL communication the WildFly 8.2.1 version is supported.

**Note**

The following procedure is same for both Windows and Linux.

- 1. Open a Linux CLI and create a folder using the command **mkdir SSL**.
- 2. Navigate to SSL directory using the command **cd SSL**.
- 3. Execute the following commands one by one.

```
keytool -genkeypair -alias serverkey -keyalg RSA -keysize 2048 -validit
y 7360 -keystore server.keystore 
keytool -genkeypair -alias clientkey -keyalg RSA -keysize 2048 -validit
y 7360 -keystore client.keystore 
keytool -export -alias serverkey -keystore server.keystore -rfc -file s
erver.crt 
keytool -export -alias clientkey -keystore client.keystore -rfc -file c
lient.crt 
keytool -import -file server.crt -keystore client.truststore 
keytool -import -file client.crt -keystore server.truststore
```
- 4. The following files are generated:
	- client
	- client.keystore
	- client.truststore
	- server
	- server.keystore
	- server.truststore
- 5. Copy the server.keystore and server.truststore generated in the **SSL** directory to the **configuration** directory in JBoss. E.g. wildfly8.2\standalone\configuration.
- 6. Go to the configuration folder and find the **standalone-full.xml** file. Navigate to the **<security-realm name="ApplicationRealm">**, then enter the below given configuration with the server.keystore and server.truststore password in the **Keystore-password** field as shown below:

```
<server-identities>
                   \langlessl\rangle <keystore path="server.keystore" relative-to="j
boss.server.config.dir" keystore-password="India@123" alias="serverkey" 
key-password="India@123"/>
                    </ssl>
                </server-identities>
                <authentication>
                    <truststore path="server.truststore" relative-to="j
boss.server.config.dir" keystore-password="India@123"/>
 .....
```
## </authentication>

The section should look something like the screenshot given below:

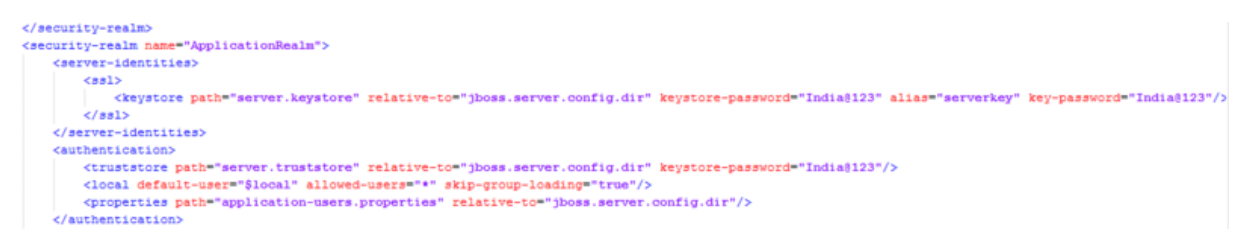

7. In the **<subsystem xmlns="urn:jboss:domain:remoting:2.0">** section add or edit the following configuration er the following example:

```
<http-connector name="https-remoting-connector" connector-ref="default
-https" security-realm="ApplicationRealm"/>
```
The section should look something like the screenshot given below:

```
<subsystem_xmlns="urn:jboss:domain:remoting:2.0">
   <endpoint worker="default"/>
   <http-connector name="https-remoting-connector" connector-ref="default-https" security-realm="ApplicationRealm"/>
</subsystem>
```
8. In the **<subsystem xmlns="urn:jboss:domain:undertow:1.2">** section add the following configuration:

```
<https-listener name="default-https" socket-binding="https" security-re
alm="ApplicationRealm" verify-client="REQUIRED"/>
```
The section should look something like the screenshot given below:

```
<subsystem_xmlns="urn:jboss:domain:undertow:1.2">
   <buffer-cache name="default"/>
    <server name="default-server">
       <http-listener name="default" socket-binding="http"/>
        <https-listener name="default-https" socket-binding="https" security-realm="ApplicationRealm" verify-client="REQUIRED"/>
        \verb!<host name="default-host" \textit{alias="localhost"}>
```
9. Restart the WildFly service.

The SSL configuration is completed for JBoss server.

## *Configure WebLogic*

## *WebLogic Configuration*

Configuring WebLogic using the Administration Console to function with JMS LAM has following steps:

- 1. Creating a WebLogic JMS Server.
- 2. Creating a WebLogic JMS Module.
- 3. Creating a Subdeployment for a WebLogic JMS Module
- 4. Creating a WebLogic JMS Connection Factory.
- 5. Creating a JMS Queue.
- 6. Creating a JMS Topic.

## **Creating a WebLogic JMS Server**

A JMS server is the container that manages JMS queue and topic destinations. A JMS Server can be configured to persist messages, so they can be delivered even if the server instance they were received at went down.

- 1. Enter the URL **http://localhost:7001/console** in a browser.The **Oracle WebLogic Server Administration Console 12c** login pageopens.
- 2. Enter the **Username** and **Password** that were defined during the WebLogic installation.The **Oracle WebLogic Server Administration Console 12c** opens.
- 3. Expand **Services**, in the **Domain Structure** panel on the left, and expand **Messaging**, then select **JMS Servers**.
- 4. Click on **New** in the **Summary of JMS Servers** viewin the right panel to create a new JMS Server.

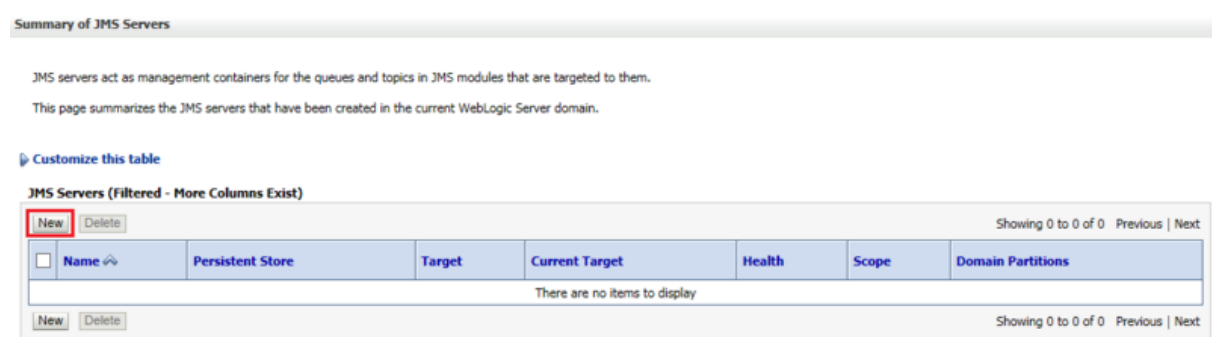

5. Enter the server name E.g. MyJMSServer in the **Name** field and click on **Next** in the **JMS Server Properties** view of the **Create a New JMS Server** dialog.

**Create a New JMS Server** 

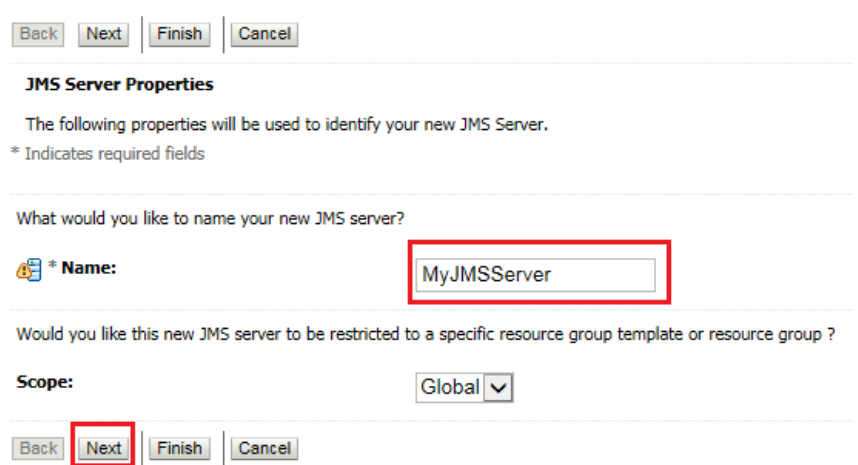

6. Leave the **Persistent Store** settings view and click **Next.**

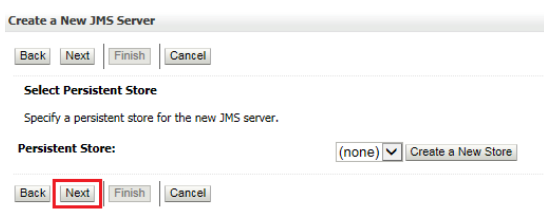

7. Select the target E.g. AdminServer in the **Target** field of the **Select targets** view, and click **Finish**.

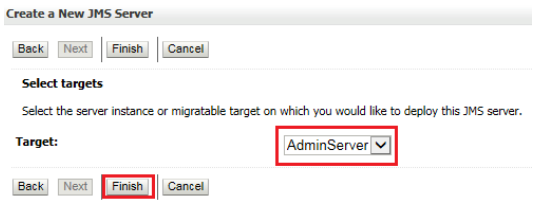

### **Note**

The server shown in the drop down of the **Target** field is the server created during installation of WebLogic

The JMS Server is created and can be viewed in the **Summary of JMS Servers** view.

## **Creating a WebLogic JMS Module**

A JMS System Module contains the created queue or topic and the connection factory.

The **Oracle WebLogic Server Administration Console 12c** is open.

1. In the left-hand panel in **Domain Structure**, click on JMS Modules under Messaging.

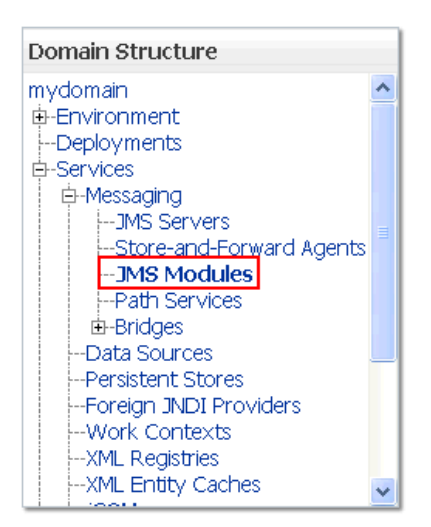

New Delete

2. Create a new JMS Module by clicking **New** in the **Summary of JMS Modules** view.

Scope

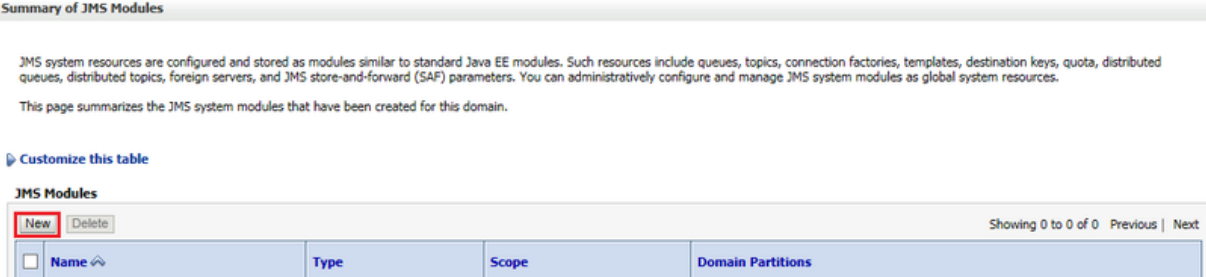

There are no items to display

Showing 0 to 0 of 0 Previous | Next

3. Enter the **Name** of the module E.g. **MyJMSModule** in the **Create JMS System Module** dialog and click on **Next**.

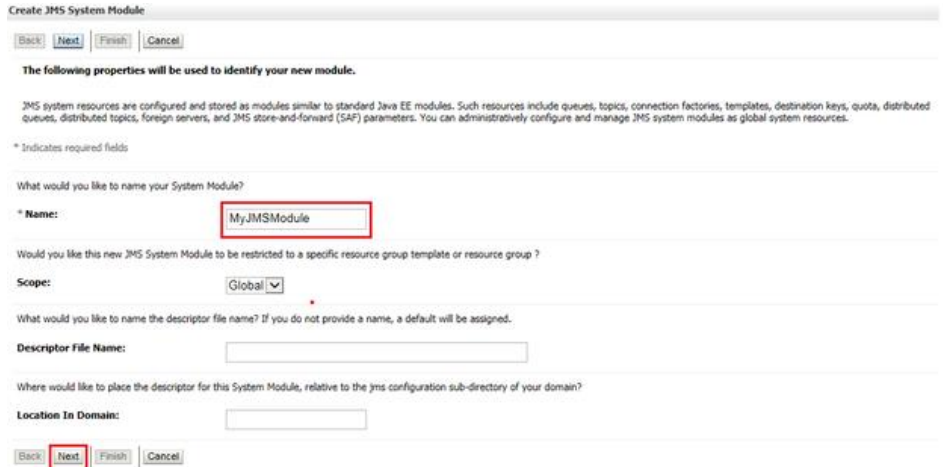

4. Select the checkbox **AdminServer** in the target setting view and click on **Next**.

**Create JMS System Module** 

Back Next Finish Cancel The following properties will be used to target your new JMS system module. Use this page to select the server or cluster on which you would like to deploy this JMS system module. You can reconfigure targets later if you wish. **Targets:** Servers √ AdminServer Back Next Finish Cancel 5. Select the check box to add resource to the new JMS System Module and click on **Finish**. **Create JMS System Module** 

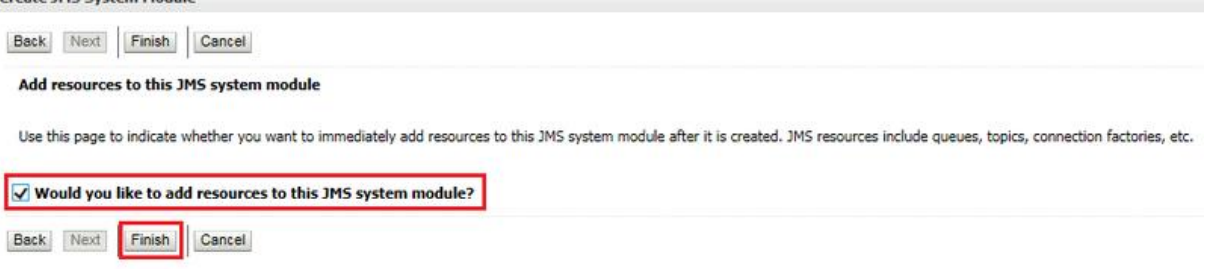

The JMS Module is created and can be viewed in the **Summary of JMS Modules** view.

## **Creating a Subdeployment for a WebLogic JMS Module**

The **Oracle WebLogic Server Administration Console 12c** is open.

1. In the left hand panel in **Domain Structure**, click on **JMS Modules** under Messaging.

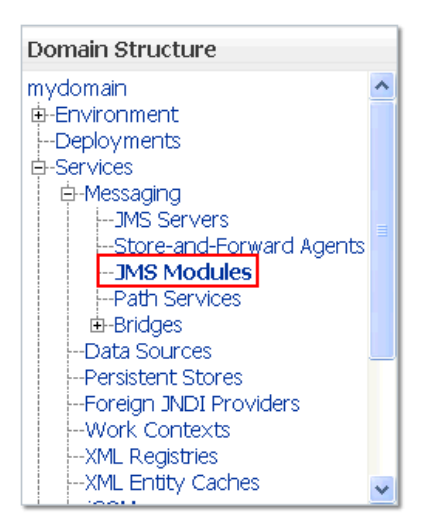

2. Click on the JMS Module **MyJMSModule** in the **Summary of JMS Modules** view and select the **Subdeployments tab**. The **MyJMSModule** was created in the above procedure.

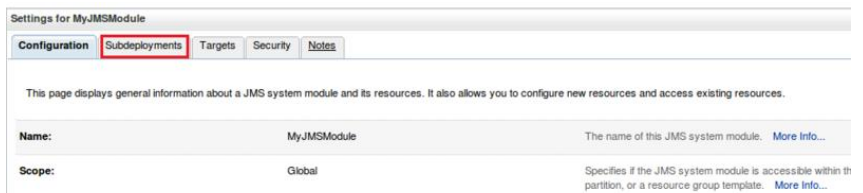

- 3. Click on **New**, then enter the **Subdeployment Name** e.g. MySubdeployment in the **Create a New Subdeployment** dialog and click on **Next**.
- 4. Select the checkbox **MyJMSServer** in the target setting view and click on **Finish**.

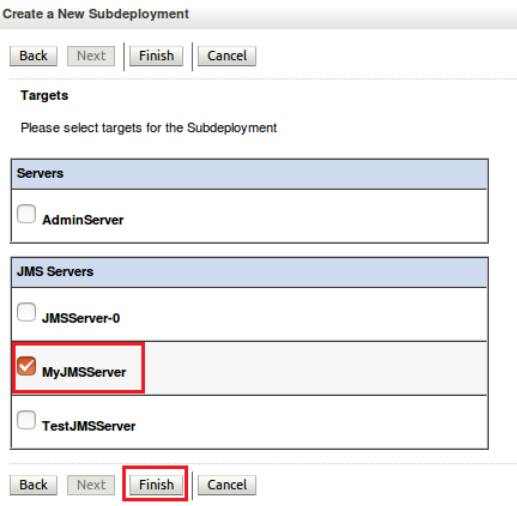

The sub deployment of the JMS Module is created and can be viewed in the **Subdeployments** tab of the JMS Module.

## **Creating a WebLogic JMS Connection Factory**

A Connection Factory defines a set of connection configuration parameters that are used to create connections for JMS clients.

The **Oracle WebLogic Server Administration Console 12c** is open.

1. Go to the left hand panel in **Domain Structure** and click on **JMS Modules** under **Messaging**.

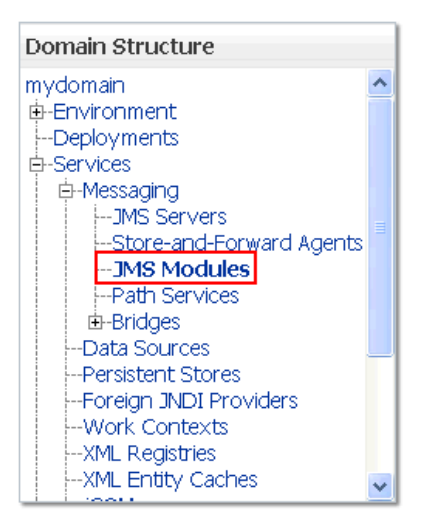

- 2. Click on the JMS Module **MyJMSModule** in the **Summary of JMS Modules** view. The **MyJMSModule** was created in the above procedure.
- 3. Click on **New** in the **Settings for MyJMSModule** dialog.

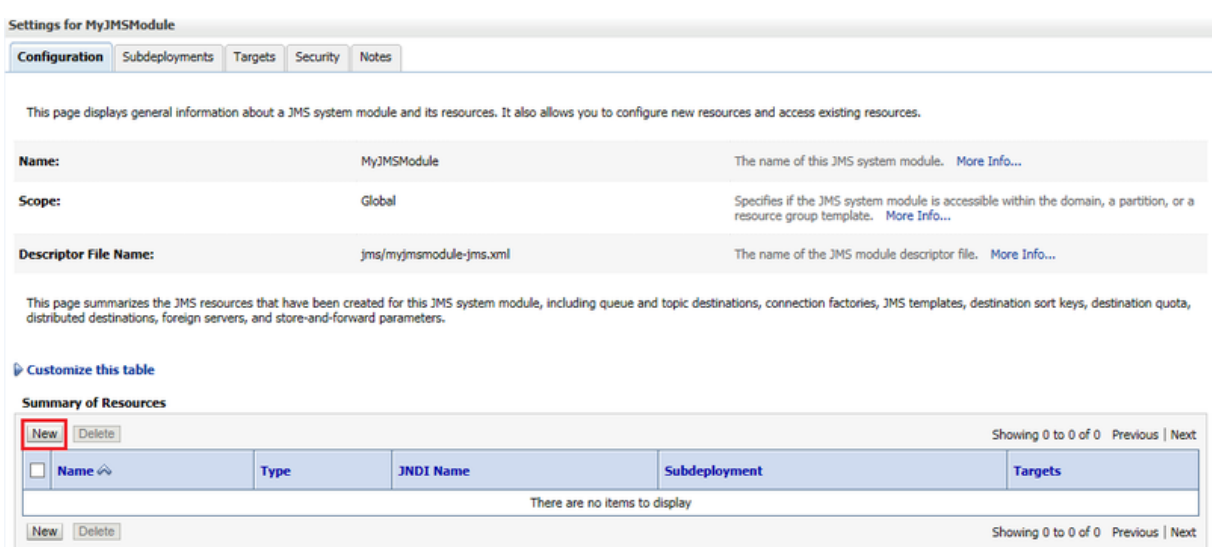

4. Select the **Connection Factory** check box from the list of resources and click on **Next**.

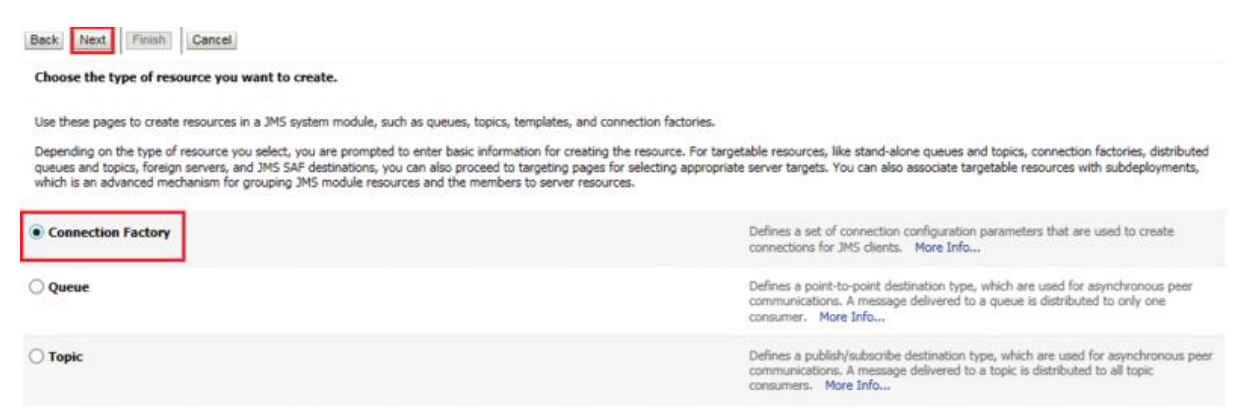

5. Enter the name in the **Name** field. E.g. MyConnectionFactory and JNDI name E.g. jms/MyConnectionFactory in the **JNDI Name** field, then click on **Next**.

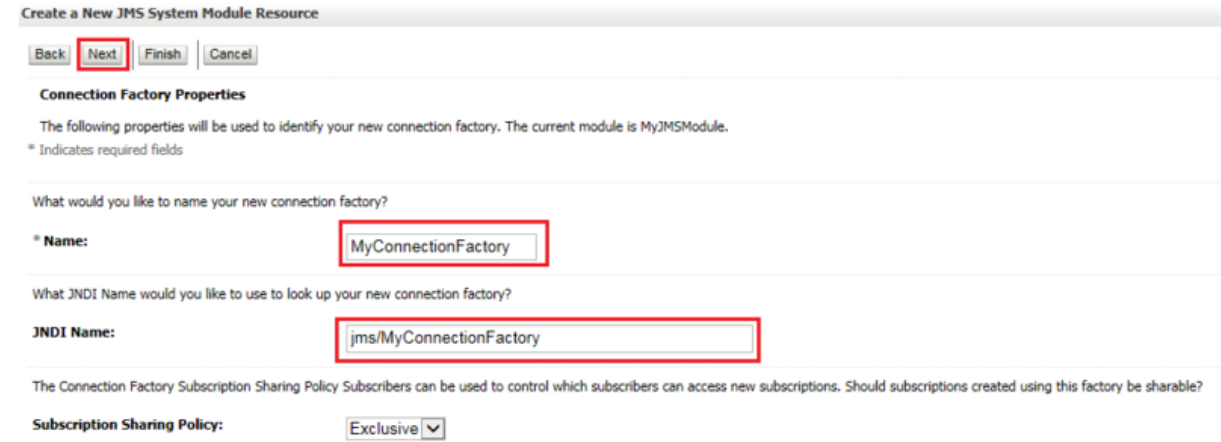

6. The **AdminServer** is selected by default. Click on **Finish.**

Create a New JMS System Module Resource

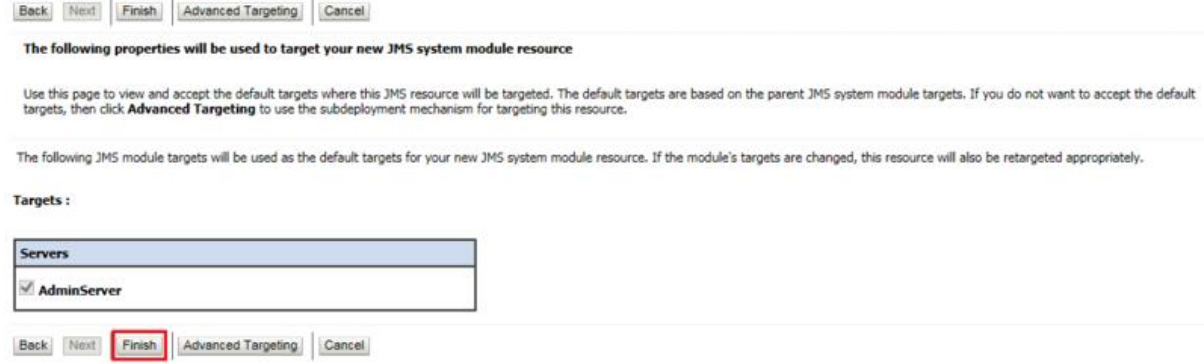

The Connection Factory is created and can be viewed in the **Summary of Resources** section.

## **Creating a WebLogic JMS Queue**

1. Go to the left hand panel in **Domain Structure**, click on **JMS Modules** under **Messaging**.

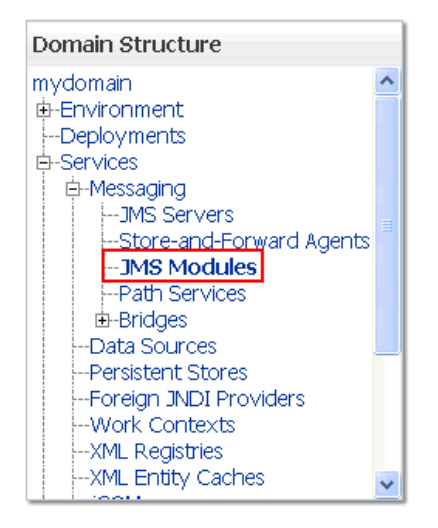

2. Click on the JMS Module **MyJMSModule** in the **Summary of JMS Modules** view.

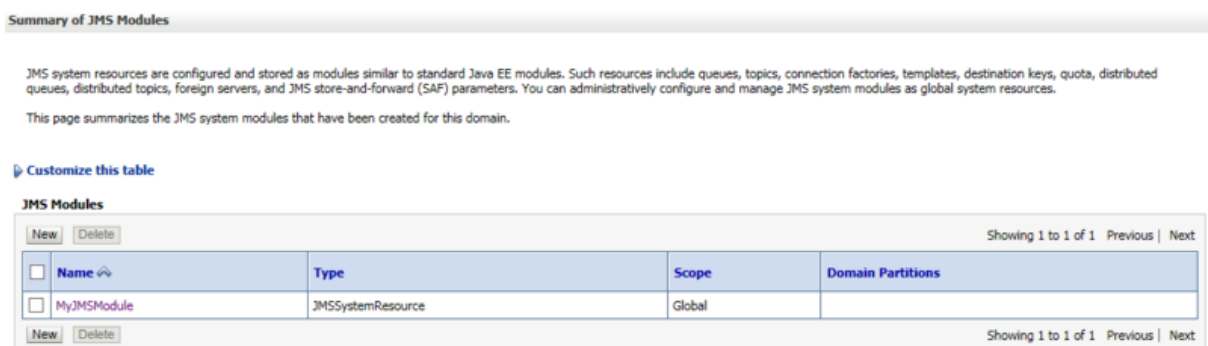

3. Click on **New** in the **Summary of Resources** of the JMS Module **MyJMSModule**.

Settings for MyJMSModule

Configuration Subdeployments Targets Security Notes

This page displays general information about a JMS system module and its resources. It also allows you to configure new resources and access existing resources

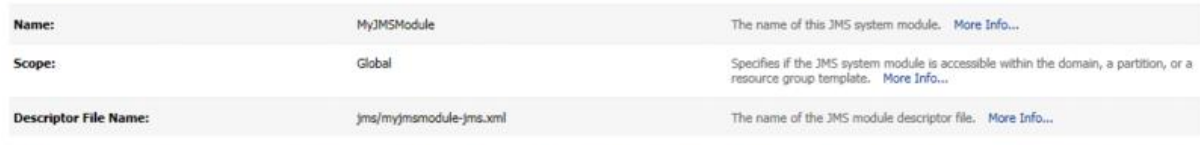

This page summarizes the JMS resources that have been created for this JMS system module, including queue and topic destinations, connection factories, JMS templates, destination sort keys, destination quota,<br>distributed d

#### **Q** Customize this table

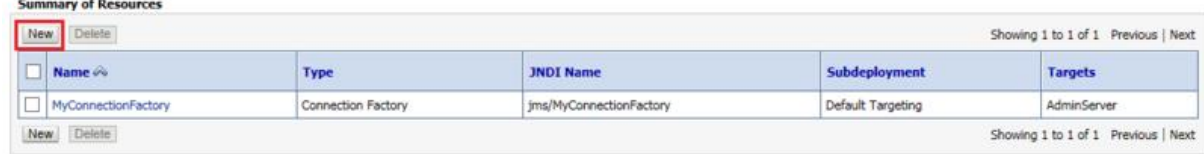

4. Select the **Queue** check box from the list of resources and click on **Next**.

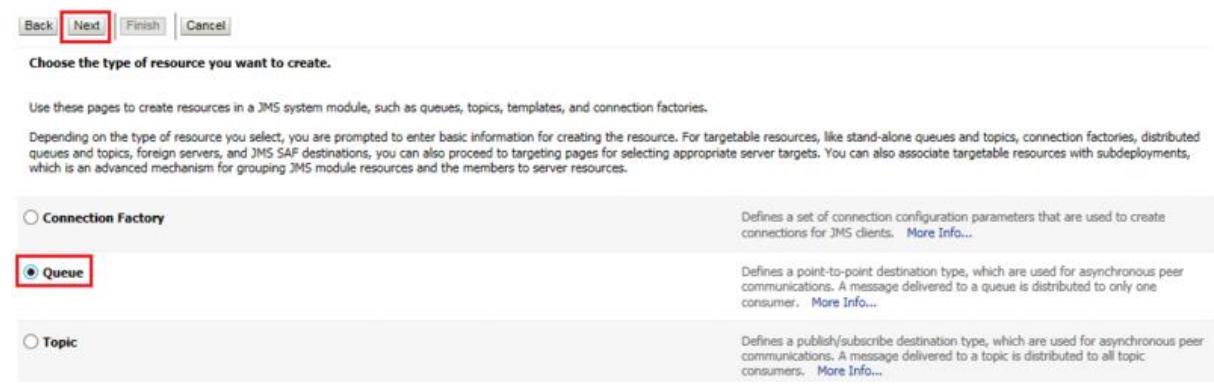

5. Enter the name in the **Name** field. E.g. MyTestQueue and JNDI name E.g. jms/MyTestQueue in the **JNDI Name** field, then click on **Finish**.

The Queue is created and can be viewed in the **Summary of JMS Modules** view.

## **Creating a WebLogic JMS Topic**

1. Go to the left hand panel in **Domain Structure**, click on **JMS Modules** under **Messaging**.

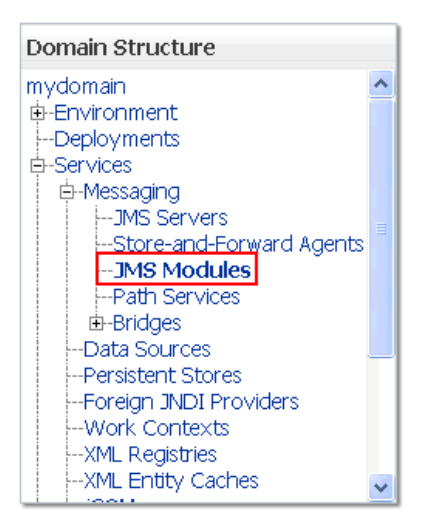

## 2. Click on the JMS Module **MyJMSModule** in the **Summary of JMS Modules** view.

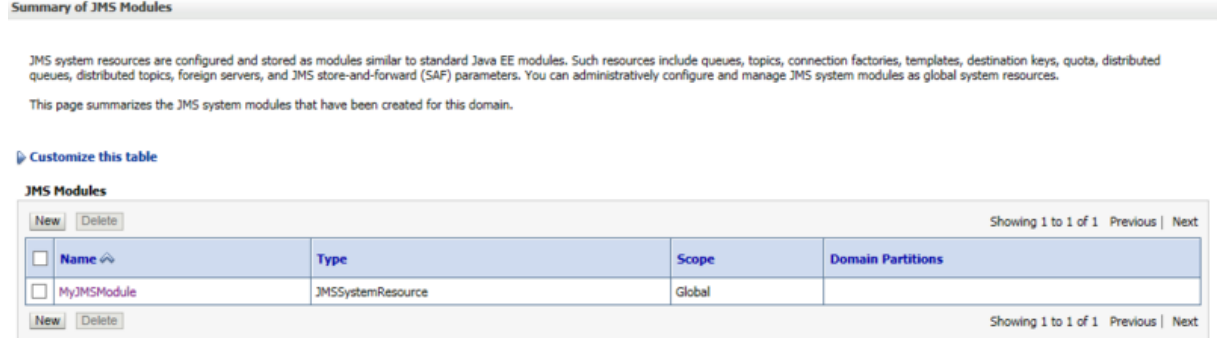

## 3. Click on **New** in the **Summary of Resources** of the JMS Module **MyJMSModule**.

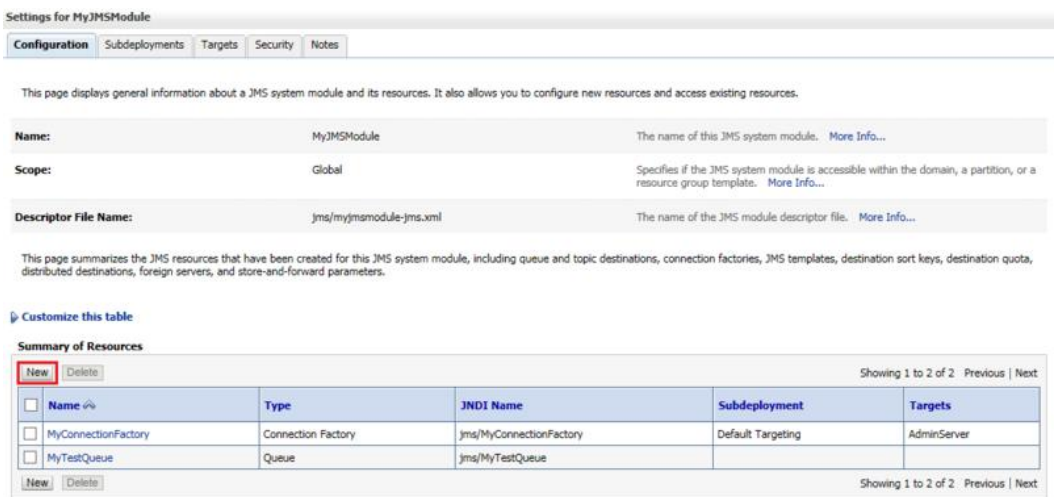

4. Select the **Topic** check box from the list of resources and click **Next**.

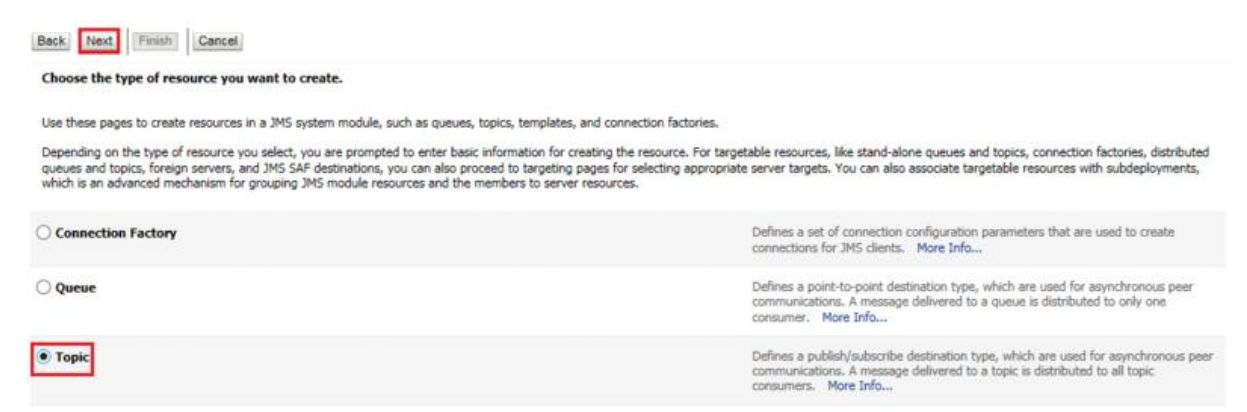

5. Enter the name in the **Name** field. E.g. MyTestTopic and JNDI name E.g. jms/MyTestTopic in the **JNDI Name** field, then click **Finish**.

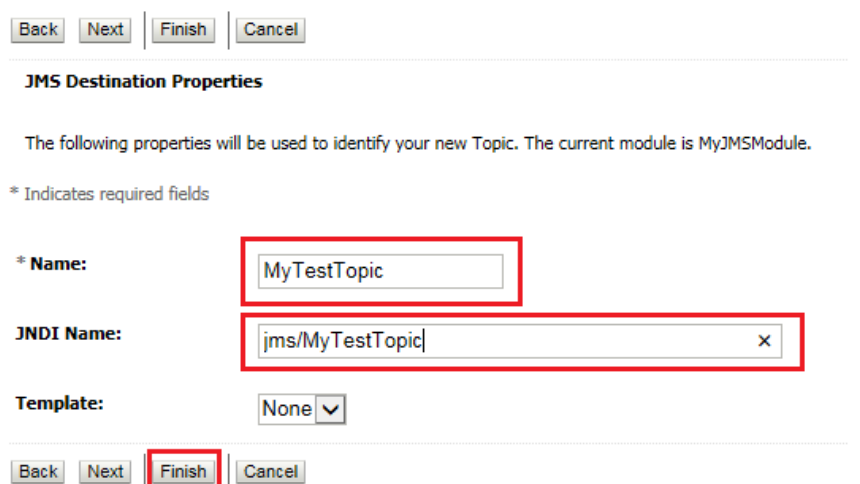

The Topic is created and can be viewed in the **Summary of Resources** view of the module.

## **SSL Configuration for WebLogic (Optional)**

To enable SSL communication via queue the SSL configuration is done in the WebLogic. It includes creation of SSL server and client certificates which are used for authentication during communication.

#### **Note**

The following procedure is same for both Windows and Linux

**Note**

If the SSL configuration is already implemented for WebLogic, then this configuration can be skipped

To create the certificates:

- 1. Create a new directory, SSL, in the directory where the Weblogic jar file is stored. For example, navigate to a directory using the command **cd setup**, then use the command **mkdir SSL**.
- 2. Navigate to the newly created directory SSL using the command **cd SSL.**
- 3. Enter the command **mkdir serverstore** and **mkdir castore.** This creates two new directories in the SSL directory.

### **Note**

The serverstore directory stores the server certificates, while the castore store directory will store the client certificates

4. Create, sign and install the client certificates by entering the following commands one by one:

cd castore

```
keytool -genkeypair -keystore castore.jks -storepass welcome1 -alias ro
otca -keypass welcome1 -keyalg RSA
```

```
keytool -certreq -keystore castore.jks -storepass welcome1 -alias rootc
a -keypass welcome1 -file rootca.csr -v
keytool -gencert -alias rootca -keypass welcome1 -keystore castore.jks 
-storepass welcome1 -ext BC=2 -rfc -infile rootca.csr -outfile rootca.c
er
keytool -importcert -alias rootca -keypass welcome1 -keystore catrustst
ore.jks -storepass welcome1 -file rootca.cer
```
- 5. The following files are generated in the **castore** directory after executing the above commands:
	- castore.jks
	- catruststore.jks
	- rootca
	- rootca.csr
- 6. Create, sign and install the server certificates enter the following commands one by one:
	- cd ..

cd serverstore

```
keytool -genkeypair -keystore server.jks -storepass welcome1 -alias 100
bytesServer -keypass welcome1 -keyalg RSA
```
keytool -certreq -keystore server.jks -storepass welcome1 -alias 100byt esServer -keypass welcome1 -file 100bytesServer.csr -v

```
keytool -gencert -alias rootca -keypass welcome1 -keystore ../castore/c
astore.jks -storepass welcome1 -ext BC=2 -rfc -infile 100bytesServer.cs
r -outfile 100bytesServer.cer
```

```
keytool -importcert -alias rootca -keypass welcome1 -keystore server.jk
s -storepass welcome1 -file ../castore/rootca.cer
```

```
keytool -importcert -alias 100bytesServer -keypass welcome1 -keystore s
erver.jks -storepass welcome1 -file 100bytesServer.cer
```

```
keytool -importcert -alias rootca -keypass welcome1 -keystore servertru
ststore.jks -storepass welcome1 -file ../castore/rootca.cer
```
### **Note**

The path given in the commands above is for Linux, for windows you have to replace "/" with "\"
- 7. The following files are generated in the **serverstore** directory after executing the above commands:
	- 100bytesServer
	- 100bytesServer.csr
	- server.jks
	- servertruststore.jks
- 8. Enter the URL **<http://localhost:7001/console>**in a browser.The **Oracle WebLogic Server Administration Console 12c** login pageopens.
- 9. Enter the **Username** and **Password** defined during the WebLogic installation. The **Oracle WebLogic Server Administration Console 12c** opens.
- 10. Go the left hand panel **Domain Structure** and click on **Servers** under **Environment.**

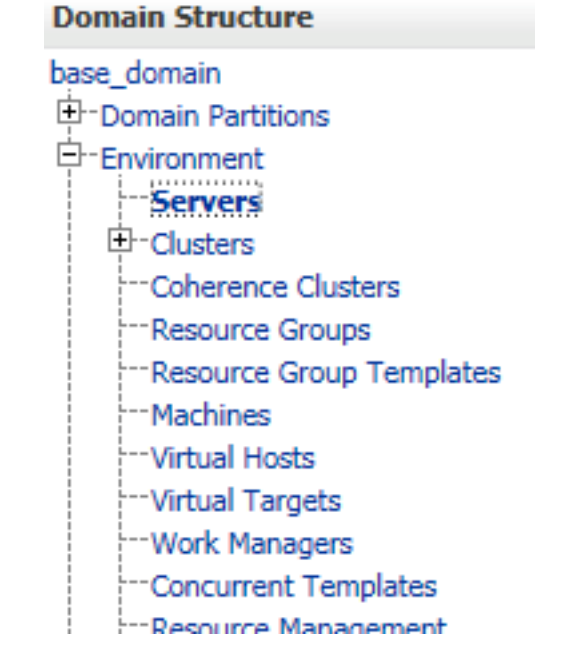

11. Go to the **Summary of Servers** page in the right panel and click on the listed server E.g. AdminServer.

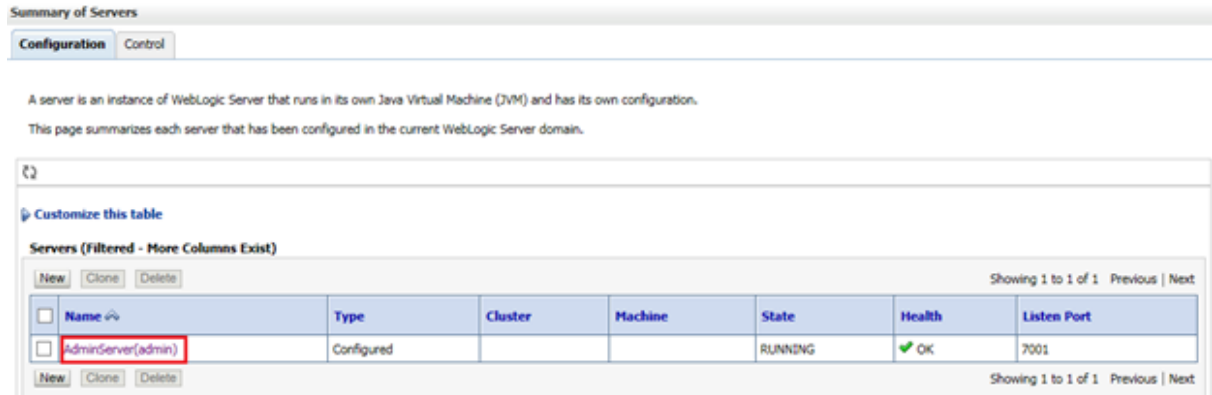

12. Go to the **General** tab of the **Settings for AdminServer,** select the check box **SSL Listen Port Enabled** and enter 7002 in **SSL Listen Port**. TheListen Port Enabled is already selected and **7001** is entered in theListen Port field.

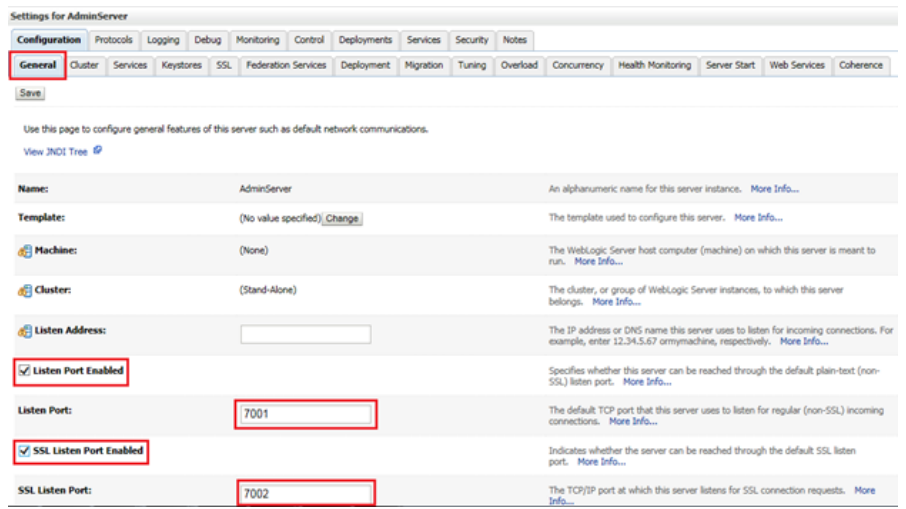

13. Go to the **Keystore** tab of the **Settings for AdminServer**, click on **Change**.

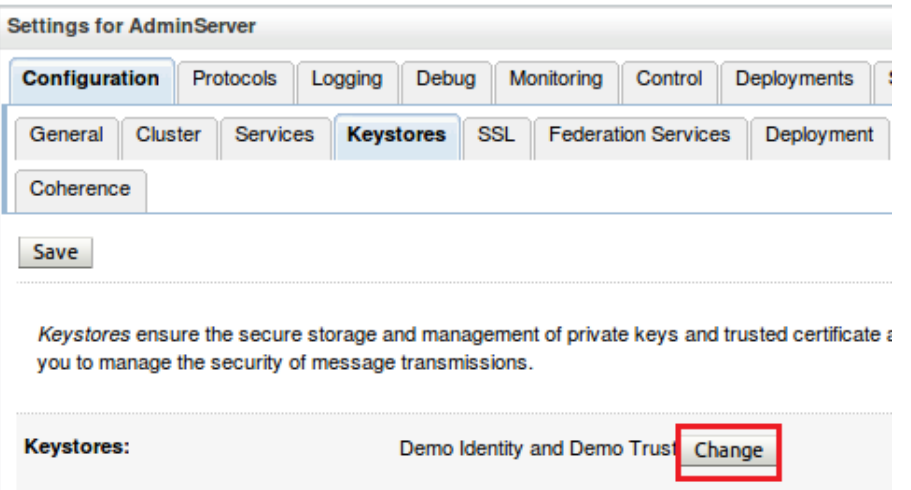

14. Select **Custom Identity and Custom Trust** in **Keystores** dropdown, then click on **Save**.

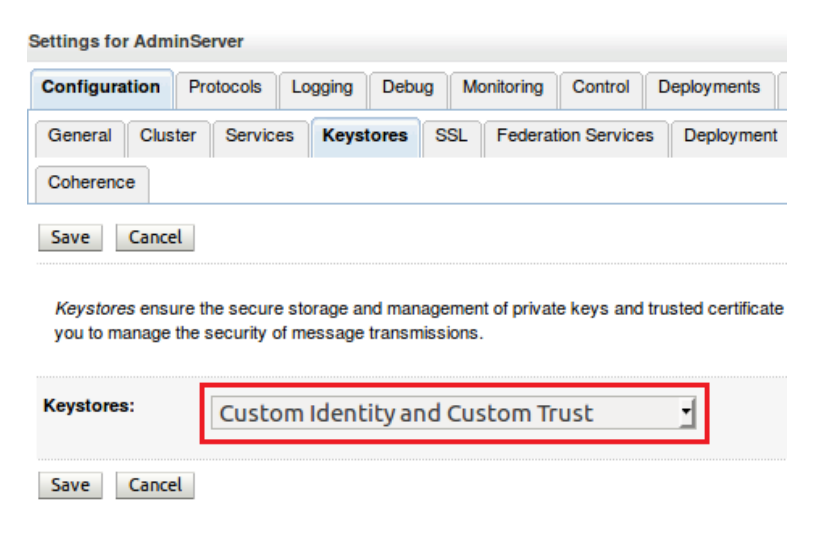

15. Enter the following parameters:

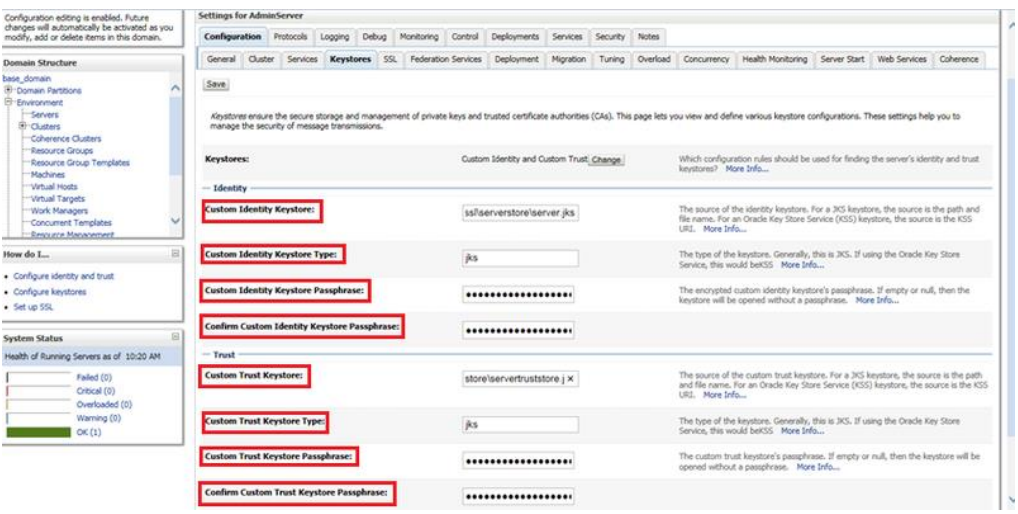

- **Custom Identity Keystore**: The path of the server.jks file created after running SSL configuration commands. E.g. setup/ssl/serverstore/server.jks
- **Custom Identity Keystore Type**: jks
- **Custom Identity Keystore Passphrase**: The **keypass** used in the commands. E.g. welcome1
- **Custom Trust Keystore:** The path of the serverstore.jks file created after running SSL configuration commands . E.g. setup/ssl/serverstore/servertruststore.jks
- **Custom Trust Keystore Type**: jks
- **Custom Trust Keystore Passphrase:** The **keypass** used in the commands. E.g. welcome1
- **Confirm Custom Identity Keystore Passphrase** and **Confirm Custom Trust Keystore Passphrase:** Enter the same **keypass**
- 16. Go to the **SSL** tab of the **Settings for AdminServer** and set the following parameters:

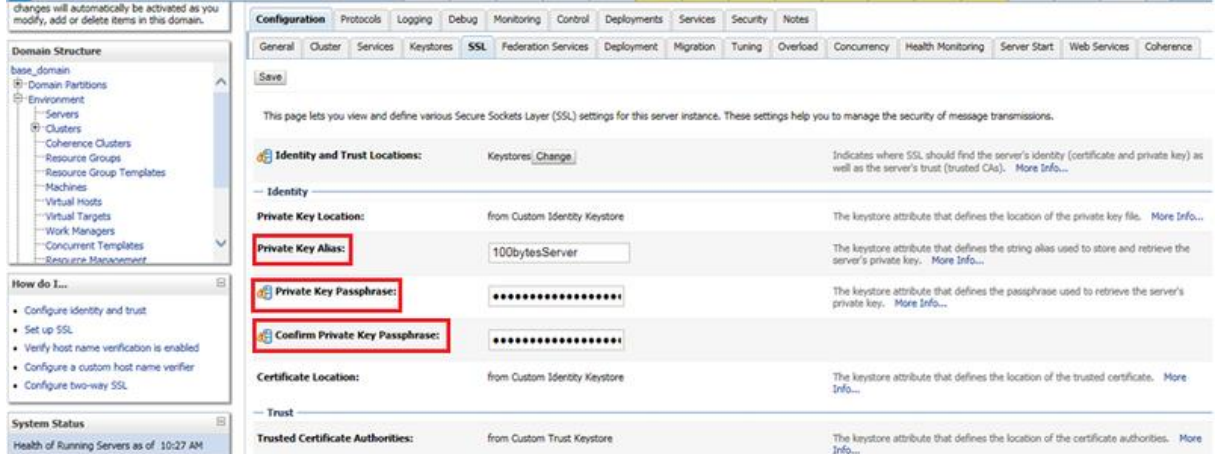

- **Private Key Alias:** The **alias** used in the commands. E.g. 100bytesServer
- **Private Key Passphrase:** The **keypass** used in the commands. E.g. welcome1
- **Confirm Private Key Passphrase:** The **keypass** used in the commands. E.g. welcome1

The SSL configuration is completed for WebLogic.

# <span id="page-255-1"></span>Logfile LAM

The Logfile LAM alllows you to parse data in log files and send it to Cisco Crosswork Situation Manager as events.

You can use the Logfile LAM to ingest data from applications that do not provide another way to integrate with Cisco Crosswork Situation Manager, for example via a webhook. You can also use it to harvest additional information from an application that integrates with Cisco Crosswork Situation Manager.

There is no UI integration for the Logfile LAM. See [Configure the Logfile LAM](#page-255-0) for configuration instructions.

## <span id="page-255-0"></span>Configure the Logfile LAM

The Logfile LAM allows you to parse data in log files and send it to Cisco Crosswork Situation Manager as events.

There is no UI integration for the Logfile LAM. Follow these instructions to configure the LAM.

# *Before You Begin*

Before you configure the Logfile LAM, ensure you have met the following requirements:

- You know the location of the log files you want to parse.
- You know the format of the log file names.
- The log files are accessible from Cisco Crosswork Situation Manager.

If you are configuring the Logfile LAM for high availability, refer to [/document/preview/77155#UUIDbea404d9dd1afee65fa1471105d1b3c6](file://///document/preview/77155%23UUIDbea404d9dd1afee65fa1471105d1b3c6) first. You will need the details of the server configuration you are going to use for HA.High Availability Overview

## *Configure the LAM*

Edit the configuration file to control the behavior of the Logfile LAM. You can find the file at \$MOOGSOFT\_HOME/config/logfile\_lam.conf

See the [Logfile LAM Reference](#page-257-0) and [LAM and Integration Reference](#page-12-0) for a full description of all properties. Some properties in the file are commented out by default. Uncomment properties to enable them.

- 1. Configure the location and format of the target log file name:
	- **target**: Path and file name of the target log file.
	- **date format**: Format of the date if present in the target log file name.
- 2. Configure the log file processing:
	- **load at start:** Whether the LAM processes the contents of the target file at startup then waits for additional data to be written to the file.
	- **exit\_after\_initial\_load**: Whether the LAM processes the contents of the target file and then exits.
- 3. Configure the LAM behavior:
	- event ack mode: When Moogfarmd acknowledges events from the Logfile LAM during the event processing pipeline.
	- **num\_threads**: Number of worker threads to use when processing events.
- 4. Optionally configure the LAM identification and logging details in the **agent** and **log\_config** sections of the file:
	- **name**: Identifies events the LAM sends to the Message Bus. Defaults to Logfile.
	- **configuration\_file**: Name and location of the LAM's process log configuration file.
- 5. Optionally configure severity conversion. See [/document/preview/11721#UUID8b183a1e1278a7a652d3ae86944d7379](file://///document/preview/11721%23UUID8b183a1e1278a7a652d3ae86944d7379) for further information and "Conversion Rules" in [/document/preview/11720#UUID5c67156b667b1a28ec648cd779393914](file://///document/preview/11720%23UUID5c67156b667b1a28ec648cd779393914) for details on conversions in general.Severity ReferenceData Parsing

## *Example*

The following example demonstrates a Logfile LAM configuration.

```
monitor:
```

```
{
   target : "/var/log/system-07-27-2018.log",
  date format : "MM-dd-yyyy",
  load at start : true,
  exit after initial load : false,
   event_ack_mode : "queued_for_processing",
  num threads : 5
},
agent:
{
  name : "Logfile"
},
log_config:
{
```

```
og.json"
},
```
*Configure for High Availability*

Configure the Logfile LAM for high availability if required. See [/document/preview/77155#UUIDbea404d9dd1afee65fa1471105d1b3c6](file://///document/preview/77155%23UUIDbea404d9dd1afee65fa1471105d1b3c6) for details.High Availability Overview

## *Configure Parsing and Mapping*

You configure parsing to break the log file up into tokens that Cisco Crosswork Situation Manager uses to assemble events. You can also map parsed parameters to alert fields.

See [/document/preview/11720#UUID5c67156b667b1a28ec648cd779393914](file://///document/preview/11720%23UUID5c67156b667b1a28ec648cd779393914) for further information and examples.Data Parsing

## *Configure the LAMbot*

The Logfile LAMbot processes and filters events before sending them to the Message Bus. You can customize or bypass this processing if required. You can also load JavaScript files into the LAMbot and execute them.

See [LAMbot Configuration](#page-22-0) for more information. An example Logfile LAM filter configuration is shown below.

```
filter:
{
     presend: "LogfileLam.js"
}
```
## *Start and Stop the LAM*

Restart the Logfile LAM to activate any changes you make to the configuration file or LAMbot.

The LAM service name is logfilelamd.

See [/document/preview/11677#UUID1a2205c3aae40b26fdfe94490043f3c3](file://///document/preview/11677%23UUID1a2205c3aae40b26fdfe94490043f3c3) for further details.Control Moogsoft AIOps Processes

## <span id="page-257-0"></span>*Logfile LAM Reference*

This is a reference for th[e Logfile LAM.](#page-255-1) The Logfile LAM configuration file is located at \$MOOGSOFT\_HOME/config/logfile\_lam.conf.

The following properties are unique to the Logfile LAM.

See the [LAM and Integration Reference](#page-12-0) for a full description of all common properties used to configure LAMs.

## **target**

The path and file name of the target log file.

**Type**: String

**Required**: Yes

**Default**: N/A

**Example**:

target: "/tmp/test.log"

# **date\_format**

The format of the date if it's present in the target log file name. See the [SimpleDateFormat](https://docs.oracle.com/javase/8/docs/api/java/text/SimpleDateFormat.html) definition for information on date and time patterns.

**Type**: String

**Required**: No

**Default**: N/A

**Examples**:

date\_format: dd-MM-yyyy-HH-mm-ss

date\_format: yyyy-MM-dd-HH-mm-ss

date\_format: dd-MM-yyyy, yyyy-MM-dd

## **load\_at\_start**

Determines whether the LAM processes the contents of the target file at startup then waits for additional data to be written to the file.

**Type**: Boolean

**Required**: No

**Default**: True

## **exit\_after\_initial\_load**

Determines whether the LAM processes the contents of the target file and then exits. This is useful if you are bulk-loading data into Cisco Crosswork Situation Manager for analysis.

**Type**: Boolean

**Required**: No

**Default**: False

# Microsoft Azure

You can use the Integrations UI to integrate Cisco Crosswork Situation Manager with Microsoft Azure using one of the following integrations:

• [Azure](#page-259-0)

## • [Azure Classic](#page-264-0)

Choose the integration based upon the type of alert you use in Microsoft Azure. The Azure Classic integration applies to the following types of alerts in Azure:

- Alerts (classic)
- Metric alerts (classic)

The Azure integration works for Azure Monitor alerts from both Microsoft Azure Cloud and Azure Stack deployments.

## <span id="page-259-0"></span>Azure

You can set up the Azure integration to ingest alert data from Azure Monitor. The integration provides an endpoint destination for webhook notifications from alerts on your Azure resource. If you are using classic alerts, see [Azure Classic.](#page-264-0)

When you use the integrations UI, you can only configure the visible properties. If you want to implement a more complex Azure LAM with custom settings, see [Configure the](#page-260-0)  [Azure LAM.](#page-260-0)

See the [Microsoft Azure documentation](https://docs.microsoft.com/enus/azure/) for details on Azure components.

## *Before You Begin*

The Azure integration has been validated with Microsoft Azure Monitor 2018. Before you start to set up your integration, ensure you have met the following requirements:

- You have an active Microsoft Azure account.
- You know how to configure alerts in Microsoft Azure Monitor, including how to define a webhook notification.
- Your Azure resource can make requests to external endpoints over port 443.

## *Configure the Azure Monitor Integration*

To configure the Azure integration:

- 1. Navigate to the **Integrations** tab.
- 2. Click **Azure** in the Monitoring section.
- 3. Provide a unique integration name. You can use the default name or customize the name according to your requirements.

## *Configure Azure*

Log in to Microsoft Azure to configure a webhook action type in the action groups for all alert rules that send event data to your system. For more help, see the [Microsoft Azure](https://docs.microsoft.com/enus/azure/)  [documentation.](https://docs.microsoft.com/enus/azure/)

1. Configure a webhook action type with the following details in the action group for your rule:

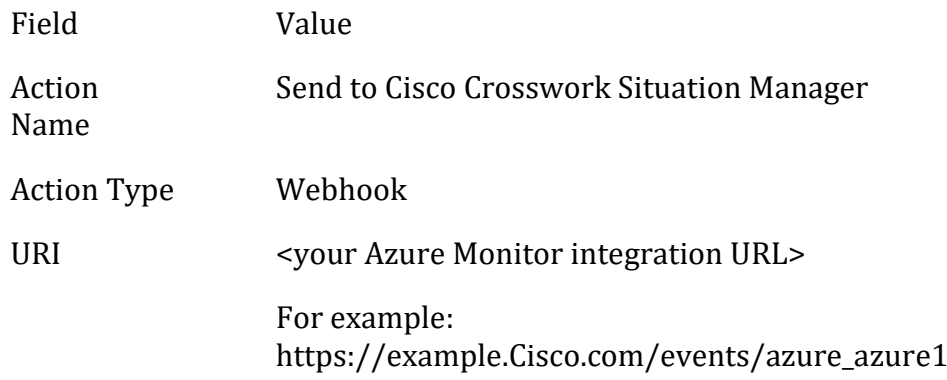

When Azure detects alerts matching the Monitor alert rules, it automatically notifies Cisco Crosswork Situation Manager using the webhook action.

## <span id="page-260-0"></span>*Configure the Azure LAM*

The Azure LAM is an endpoint for webhook notifications from Microsoft Azure Monitor alerts. The LAM parses the JSON events from Azure into Cisco Crosswork Situation Manager events.

You can install a basic Azure Monitor integration in the UI. See [Azure](#page-259-0) for integration steps. Configure the Azure Monitor LAM if you want to configure custom properties, set up high availability or configure advanced options that are not available in the UI integration.

## *Before You Begin*

The Azure integration has been validated with Microsoft Azure Monitor v. 2018. Before you configure the Azure Monitor LAM, ensure you have met the following requirements:

- You have an active Microsoft Azure account.
- You know how to configure alerts in Microsoft Azure Monitor, including how to define a webhook notification.
- Your Azure resource can make requests to external endpoints over port 443.

## If you are configuring a distributed deployment refer to

[/document/preview/77155#UUIDbea404d9dd1afee65fa1471105d1b3c6](file://///document/preview/77155%23UUIDbea404d9dd1afee65fa1471105d1b3c6) first. You will need the details of the server configuration you are going to use for HA.High Availability **Overview** 

## *Configure the LAM*

Edit the configuration file to control the behavior of the Azure LAM. You can find the file at \$MOOGSOFT\_HOME/config/azure\_lam.conf.

The Azure Monitor LAM is a REST-based LAM as it provides an HTTP endpoint for data ingestion. See the [LAM and Integration Reference](#page-12-0) for a full description of all properties.

Some properties in the file are commented out by default. Uncomment properties to enable them.

1. Configure the properties for the REST connection:

- **port**: Port on the Cisco Crosswork Situation Manager server that listens for Azure Monitor messages. Defaults to 48020.
- **address**: Address on the Cisco Crosswork Situation Manager server that listens for REST messages. Defaults to all interfaces.
- 2. Configure the SSL properties if you want to encrypt communications between the LAM and the REST connection:
	- **use ssl**: Whether to use SSL certification.
	- **path\_to\_ssl\_files**: Path to the directory that contains the SSL certificates.
	- **ssl\_key\_filename**: The SSL server key file.
	- **ssl\_cert\_filename**: The SSL root CA file.
	- **ssl\_protocols**: Sets the allowed SSL protocols.
- 3. Configure the LAM behavior:
	- **num threads**: Number of worker threads to use when processing events.
	- **rest\_response\_mode**: When to send a REST response. See the [LAM and](#page-12-0)  [Integration Reference](#page-12-0) for the options.
	- **rpc response timeout**: Number of seconds to wait for a REST response.
	- **event\_ack\_mode**: When Moogfarmd acknowledges events from the REST LAM during the event processing pipeline.
	- **accept\_all\_json**: Allows the LAM to read and process all forms of JSON.
	- **lists\_contain\_multiple\_events**: Whether Cisco Crosswork Situation Manager interprets a JSON list as multiple events.
- 4. Optionally configure the LAM identification and logging details in the **agent** and **log\_config** sections of the file:
	- **name**: Identifies events the LAM sends to the Message Bus.
	- **capture\_log**: Name and location of the LAM's capture log file.
	- **configuration\_file**: Name and location of the LAM's process log configuration file.
- 5. Optionally configure severity conversions. See [/document/preview/11721#UUID8b183a1e1278a7a652d3ae86944d7379](file://///document/preview/11721%23UUID8b183a1e1278a7a652d3ae86944d7379) for further information and "Conversion Rules" in [/document/preview/11720#UUID5c67156b667b1a28ec648cd779393914](file://///document/preview/11720%23UUID5c67156b667b1a28ec648cd779393914) for details on conversions in general.Severity ReferenceData Parsing

## **Unsupported Properties**

Windows Azure Monitor alerts do not support client authentication. Do not uncomment or change the following properties:

- **use\_client\_certificates**
- **client\_ca\_filename**
- **auth\_token** or **encrypted\_auth\_token**
- **header auth token** or **encrypted** header auth token
- **authentication\_type**
- **authentication\_cache**

# *Example*

monitor:

The following example demonstrates an Azure LAM configuration.

```
{
  name : "Azure LAM",
 class : "CRestMonitor",
port : 48018,
 address : "0.0.0.0",
 use_ssl : false,
 #path_to_ssl_files : "config",
 #ssl_key_filename : "server.key",
 #ssl_cert_filename : "server.pem",
 #use_client_certificates : false,
 #client_ca_filename : "ca.crt",
 #auth_token : "my_secret",
 #encrypted_auth_token : "dfJtTQMGiFHfiq7sCmxguBt6Jv+eytkoiKCquS
B/7iWxpgGsG2aez3z2j7SuBtKj",
 #header_auth_token : "my_secret",
 #encrypted_header_auth_token : "dfJtTQMGiFHfiq7sCmxguBt6Jv+eytkoiKCquS
B/7iWxpgGsG2aez3z2j7SuBtKj",
 #ssl_protocols : "TLSv1.2"
 authentication_type : "none",
 authentication_cache : true,
 accept_all_json : true,
   lists_contain_multiple_events : true,
 num_threads : 5,
 rest_response_mode : "on_receipt",
 rpc_response_timeout : 20,
 event_ack_mode : "queued_for_processing"
},
agent:
{
  name : "Azure",
  capture_log : "$MOOGSOFT_HOME/log/data-capture/azure_
lam.log"
},
log_config:
{
```

```
m_log.json"
},
```
*Configure for High Availability*

Configure the Azure Monitor LAM for high availability if required. See [Integrations HA](https://docs.moogsoft.com/display/070200/High+Availability)  [Configuration](https://docs.moogsoft.com/display/070200/High+Availability) for details.

## *Configure LAMbot Processing*

The Azure LAMbot processes and filters events before sending them to the Message Bus. You can customize or bypass this processing if required. You can also load JavaScript files into the LAMbot and execute them.

See [LAMbot Configuration](https://docs.moogsoft.com/display/070100/LAMbot+Configuration) for more information. An example Azure LAM filter configuration is shown below.

```
filter:
{ 
     presend: "AzureLam.js",
     modules: [ "CommonUtils.js" ]
}
```
### *Map LAM Properties*

By default the following Azure Monitor event properties map to the following Cisco Crosswork Situation Manager Azure Monitor LAM properties. You can configure custom mappings in the Azure Monitor LAMbot.

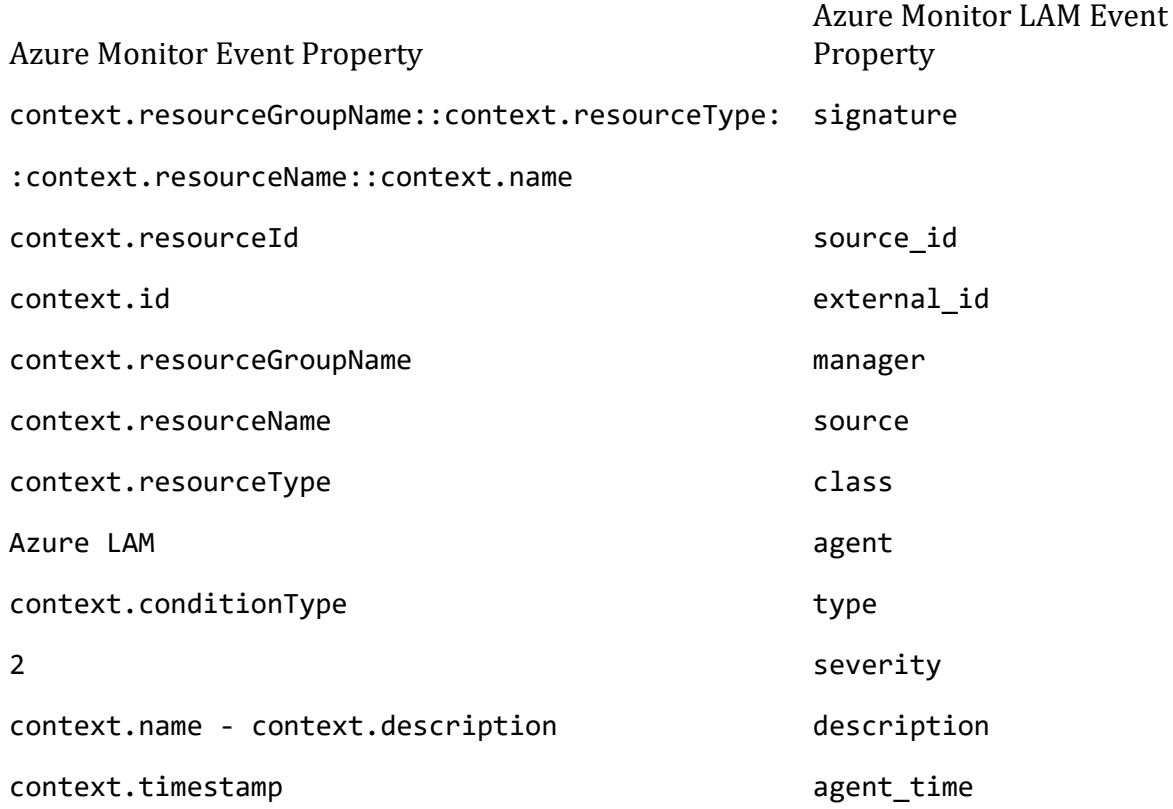

The overflow properties are mapped to "custom info" and appear under Overflow in Cisco Crosswork Situation Manager alerts:

Azure Monitor Event Property Azure Monitor LAM Monitor Property

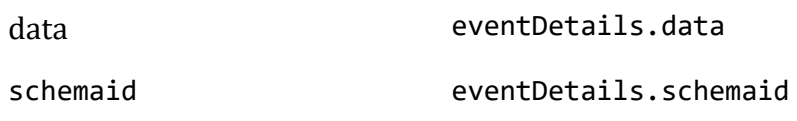

# **Start and Stop the LAM**

Restart the Azure Monitor LAM to activate any changes you make to the configuration file or LAMbot.

The LAM service name is azurelamd.

See [/document/preview/11677#UUID1a2205c3aae40b26fdfe94490043f3c3](file://///document/preview/11677%23UUID1a2205c3aae40b26fdfe94490043f3c3) for the commands to start, stop and restart the LAM.Control Moogsoft AIOps Processes

You can use a GET request to check the status of the Azure Monitor LAM. See "Check the LAM Status" in [Configure the REST LAM](#page-393-0) for further information and examples.

# **Configure Azure**

After you have the Azure Monitor LAM running and listening for incoming requests, you can configure a webhook in Azure. See "Configure Azure" in [Azure.](#page-259-0)

# <span id="page-264-0"></span>Azure Classic

You can set up the Azure Classic integration to ingest alert data from Azure. The integration provides an endpoint destination for webhook notifications from classic alerts on your Azure resource. If you use Azure Monitor, see [Azure.](#page-259-0)

When you use the integrations UI, you can only configure the visible properties. If you want to implement a more complex Azure Classic LAM with custom settings, see [Configure the Azure Classic LAM.](#page-265-0)

See the [Microsoft Azure documentation](https://docs.microsoft.com/enus/azure/) for details on Azure components.

# *Before You Begin*

The Azure Classic integration has been validated with Microsoft Azure Classic 2018. Before you start to set up your integration, ensure you have met the following requirements:

- You have an active Microsoft Azure account.
- You know how to configure classic alerts in Microsoft Azure, including how to define a webhook notification.
- Your Azure resource can make requests to external endpoints over port 443.

## *Configure the Azure Classic Integration*

To configure the Azure Classic integration:

- 1. Navigate to the **Integrations** tab.
- 2. Click **Azure Classic** in the Monitoring section.
- 3. Provide a unique integration name. You can use the default name or customize the name according to your needs.

## *Configure Azure*

Log in to Microsoft Azure to configure a webhook notification on your classic alert to send event data to your system. For more help, see the [Microsoft Azure documentation.](https://docs.microsoft.com/enus/azure/)

1. Configure a webhook connection in a classic alert rule with the following details. You can create a new rule or add the webhook to an existing rule.:

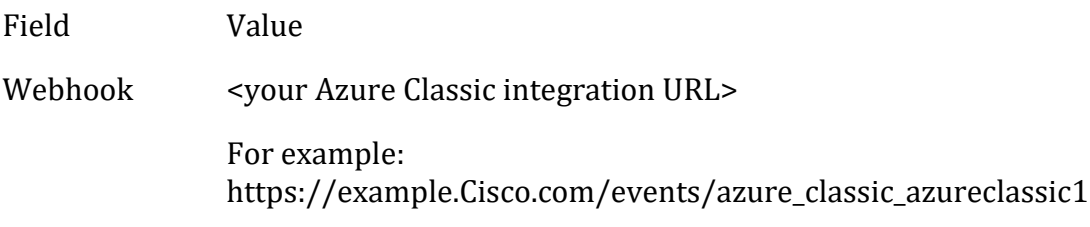

2. Configure the webhook in every classic alert rule and metric alert rule that you want to send alert data to your system.

When Azure detects alerts matching the classic alert rules, it automatically notifies Cisco Crosswork Situation Manager over the webhook notification channel.

## <span id="page-265-0"></span>*Configure the Azure Classic LAM*

The Azure Classic LAM is an endpoint for webhook notifications from Microsoft Azure classic alerts. The LAM parses the JSON events from Azure into Cisco Crosswork Situation Manager events.

You can install a basic Azure Classic integration in the UI. See [Azure Classic](#page-264-0) for integration steps.

Configure the Azure Classic LAM if you want to configure custom properties, set up high availability or configure advanced options that are not available in the UI integration.

## *Before You Begin*

The Azure Classic integration has been validated with Microsoft Azure Classic 2018. Before you configure the Azure Classic LAM, ensure you have met the following requirements:

- You have an active Microsoft Azure account.
- You know how to configure classic alerts in Microsoft Azure, including how to define a webhook notification.
- Your Azure resource can make requests to external endpoints over port 443.

## If you are configuring a distributed deployment refer to

[/document/preview/77155#UUIDbea404d9dd1afee65fa1471105d1b3c6](file://///document/preview/77155%23UUIDbea404d9dd1afee65fa1471105d1b3c6) first. You will

need the details of the server configuration you are going to use for HA.High Availability Overview

# *Configure the LAM*

Edit the configuration file to control the behavior of the Azure Classic LAM. You can find the file at \$MOOGSOFT\_HOME/config/azure\_classic\_lam.conf.

The Azure Classic LAM is a REST-based LAM as it provides an HTTP endpoint for data ingestion. See the [LAM and Integration Reference](#page-12-0) for a full description of all properties.

Some properties in the file are commented out by default. Uncomment properties to enable them.

- 1. Configure the properties for the REST connection:
	- **address**: Address on the Cisco Crosswork Situation Manager server that listens for REST messages. Defaults to all interfaces.
	- **port**: Port on the Cisco Crosswork Situation Manager server that listens for Azure Classic messages. Defaults to 48018.
- 2. Configure the SSL properties if you want to encrypt communications between the LAM and the REST connection:
	- **use\_ssl**: Whether to use SSL certification.
	- **path\_to\_ssl\_files**: Path to the directory that contains the SSL certificates.
	- **ssl\_key\_filename**: The SSL server key file.
	- **ssl\_cert\_filename**: The SSL root CA file.
	- **ssl\_protocols**: Sets the allowed SSL protocols.
- 3. Configure the LAM behavior:
	- **num\_threads**: Number of worker threads to use when processing requests.
	- **rest\_response\_mode**: When to send a REST response. See the [LAM and](#page-12-0)  [Integration Reference](#page-12-0) for the options.
	- **rpc\_response\_timeout**: Number of seconds to wait for a REST response.
	- event ack mode: When Moogfarmd acknowledges events from the REST LAM during the event processing pipeline.
	- **accept\_all\_json**: Allows the LAM to read and process all forms of JSON.
	- **lists\_contain\_multiple\_events**: Whether Cisco Crosswork Situation Manager interprets a JSON list as multiple events.
- 4. Optionally configure the LAM identification and logging details in the **agent** and **log\_config** sections of the file:
	- **name**: Identifies events the LAM sends to the Message Bus.
- **capture\_log**: Name and location of the LAM's log file.
- **configuration\_file**: Name and location of the LAM's process log configuration file.
- 5. Optionally configure severity conversions. See [/document/preview/11721#UUID8b183a1e1278a7a652d3ae86944d7379](file://///document/preview/11721%23UUID8b183a1e1278a7a652d3ae86944d7379) for further information and "Conversion Rules" in [/document/preview/11720#UUID5c67156b667b1a28ec648cd779393914](file://///document/preview/11720%23UUID5c67156b667b1a28ec648cd779393914) for details on conversions in general.Severity ReferenceData Parsing

## **Unsupported Properties**

Windows Azure classic alerts do not support client authentication. Do not uncomment or change the following properties:

- **use\_client\_certificates**
- **client\_ca\_filename**
- **auth\_token** or **encrypted\_auth\_token**
- **header\_auth\_token** or **encrypted\_header\_auth\_token**
- **authentication\_type**
- **authentication\_cache**

# **Example**

The following example demonstrates an Azure Classic LAM configuration.

```
monitor:
{
   name : "Azure Classic LAM",
    class : "CRestMonitor",
   port : 48018.
    address : "0.0.0.0",
 use_ssl : false,
 #path_to_ssl_files : "config",
    #ssl_key_filename : "server.key",
 #ssl_cert_filename : "server.pem",
 #use_client_certificates : false,
 #client_ca_filename : "ca.crt",
 #auth_token : "my_secret",
                         : "dfJtTQMGiFHfiq7sCmxguBt6Jv+eytkoiKCqu
www.com.com.com<br>#encrypted_auth_token<br>SB/7iWxpgGsG2aez3z2j7SuBtKj",
   #header auth token : "my_secret",
    #encrypted_header_auth_token : "dfJtTQMGiFHfiq7sCmxguBt6Jv+eytkoiKCqu
SB/7iWxpgGsG2aez3z2j7SuBtKj",
    #ssl_protocols : [ "TLSv1.2" ],
 authentication_type : "none",
 authentication_cache : true,
 accept_all_json : true,
   lists_contain_multiple_events : true,
```

```
num_threads : 5,<br>rest_response_mode : "on receipt",
   rest response mode
   rpc_response_timeout : 20,<br>event ack mode : "que
                                : "queued for processing"
},
agent:
{
   name : "Azure (Classic)",
   capture log : "$MOOGSOFT HOME/log/data-capture/azure_classic_lam.log"
},
log_config:
{
   configuration file : "$MOOGSOFT HOME/config/logging/azure c
lassic_lam_log.json"
},
```

```
Configure for High Availability
```
Configure the Azure Classic LAM for high availability if required. See [/document/preview/77155#UUIDbea404d9dd1afee65fa1471105d1b3c6](file://///document/preview/77155%23UUIDbea404d9dd1afee65fa1471105d1b3c6) for details.High Availability Overview

# *Configure LAMbot Processing*

The Azure Classic LAMbot processes and filters events before sending them to the Message Bus. You can customize or bypass this processing if required. You can also load JavaScript files into the LAMbot and execute them.

See [LAMbot Configuration](#page-22-0) for more information. An example Azure Classic LAM filter configuration is shown below.

```
filter:
{ 
     presend: "AzureClassicLam.js",
     modules: [ "CommonUtils.js" ]
}
```
# *Map LAM Properties*

By default the following Azure Classic event properties map to the following Cisco Crosswork Situation Manager Azure Classic LAM properties. You can configure custom mappings in the Azure Classic LAMbot.

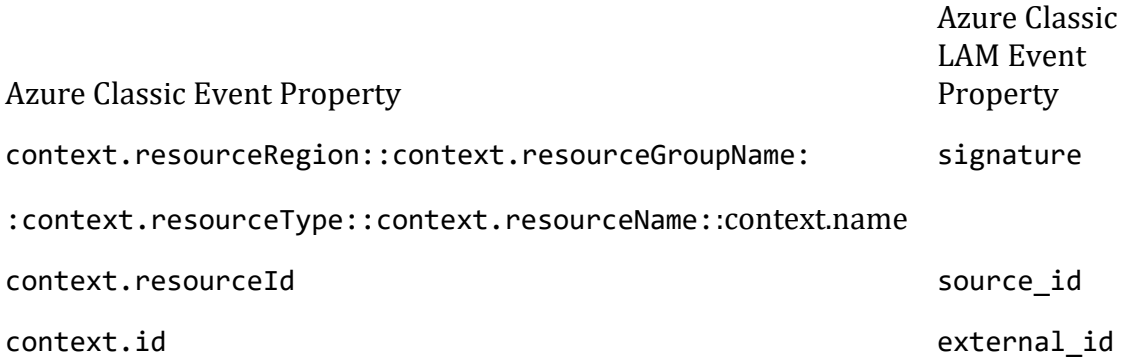

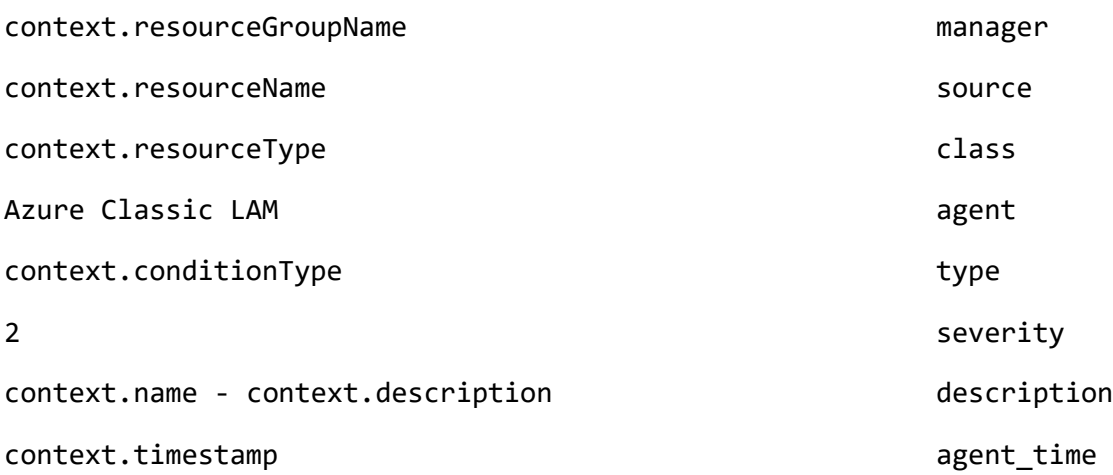

The overflow properties are mapped to "custom info" and appear under Overflow in Cisco Crosswork Situation Manager alerts:

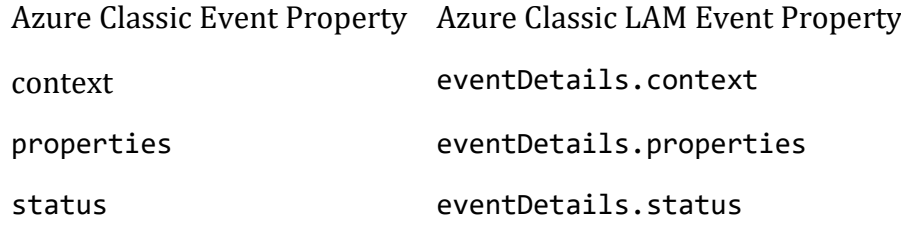

## *Start and Stop the LAM*

Restart the Azure Classic LAM to activate any changes you make to the configuration file or LAMbot.

The LAM service name is azureclassiclamd.

See [/document/preview/11677#UUID1a2205c3aae40b26fdfe94490043f3c3](file://///document/preview/11677%23UUID1a2205c3aae40b26fdfe94490043f3c3) for the commands to start, stop and restart the LAM.Control Moogsoft AIOps Processes

You can use a GET request to check the status of the Azure Classic LAM. See "Check the LAM Status" in [Configure the REST LAM](#page-393-0) for further information and examples.

## *Configure Azure*

After you have the Azure Classic LAM running and listening for incoming requests, you can configure a webhook in Azure. See "Configure Azure" in [Azure Classic.](#page-264-0)

# Microsoft SCOM

To integrate with Microsoft System Center Operations Manager (SCOM), install the SCOM Connector on the SCOM Server. After you have installed and configured the SCOM Connector, it posts alarm data to Cisco Crosswork Situation Manager.

These instructions apply to the SCOM Connector for single-server SCOM implementations. If you have set up multiple SCOM servers for high availability, see [SCOM Configuration.](#page-272-0)

See the [SCOM documentation](https://docs.microsoft.com/enus/systemcenter/scom/?view=scom1711) for details on SCOM components.

## Before You Begin

The SCOM integration has been validated with SCOM 2012 & SCOM 2016. Before you start to set up your SCOM integration, ensure you have met the following requirements:

- Your SCOM server is running Windows Server 2012 or Windows Server 2016.
- You have enabled Internet Information Services 6.0 to view the Status GUI.
- You have Administrator privileges to the SCOM server.
- You have uninstalled any versions of the SCOM Connector you had previously installed.
- You have opened a port for the SCOM Connector to receive connections from Cisco Crosswork Situation Manager. You use this port to configure the Connector URL. The default is 8085.
- If communications between the SCOM Server and the server must pass through a proxy, ensure you know the proxy details including IP address, port, and required user credentials.

## Configure the SCOM Integration

Configure the SCOM integration in Cisco Crosswork Situation Manager as follows:

- 1. Navigate to the **Integrations** tab.
- 2. Click **SCOM** in the Monitoring section.
- 3. Follow the instructions to create an integration name.

## Install the SCOM Connector

To install the SCOM Connector on your SCOM sever:

- 1. Download the [SCOM Connector](#page-272-0) to your SCOM server.
- 2. Unzip the **SCOMConnectorInstaller** and launch the **SCOMConnectorInstaller**.
- 3. To add your SCOM Server, click the **Add SCOM Server**. The **SCOM Server Connection** dialog opens.
- 4. Enter the following details in the dialog box and click the **Add Connection** button:

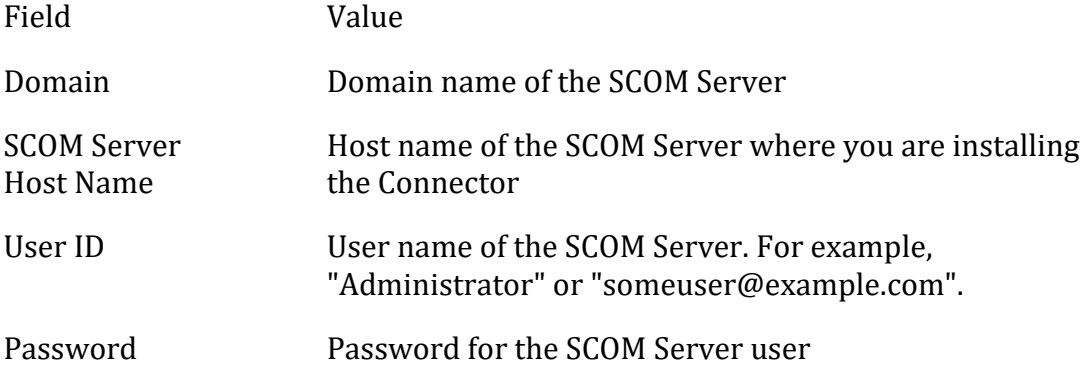

- 5. Click the **Add Moog Server** button to add your server. The **Moog Server Connection dialog** box opens.
- 6. Enter the following details in the dialog box and then click the **Add Connection** button**.**

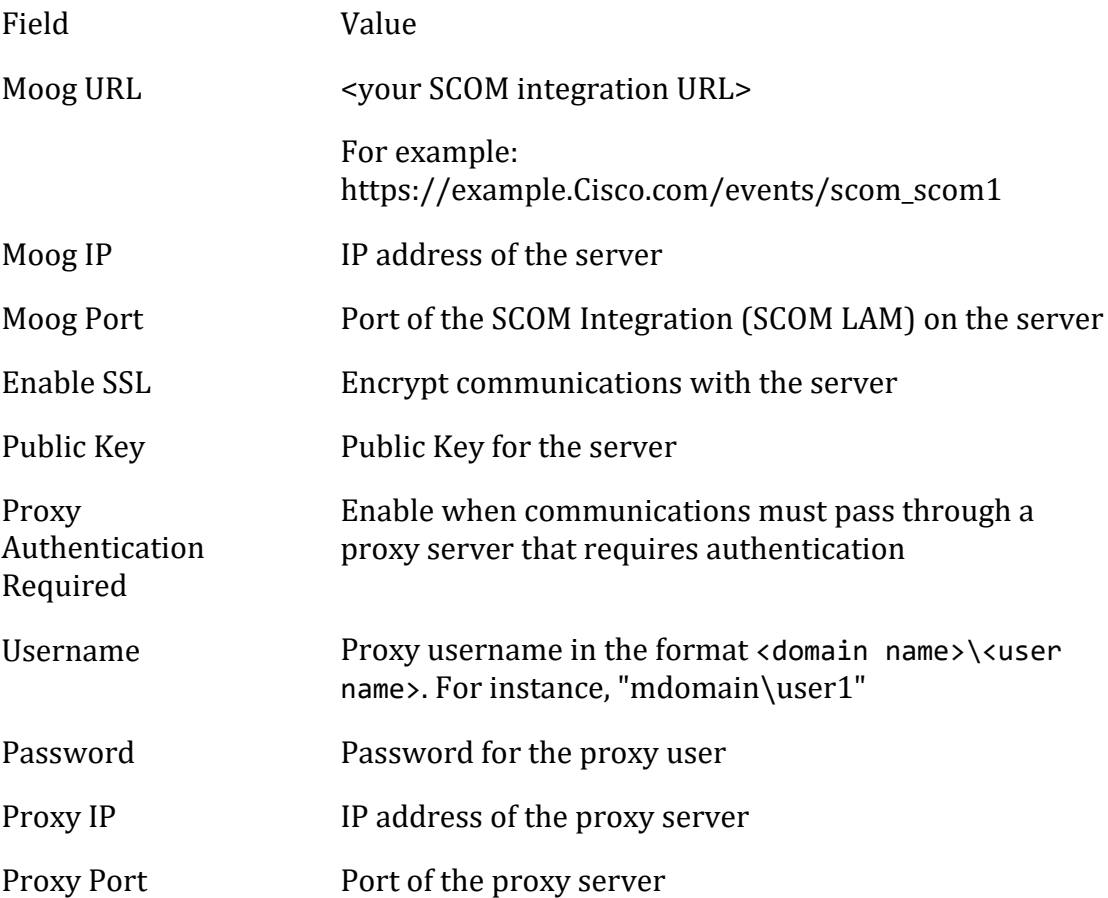

7. Enter the Connector URL in the **Connector URL** field in the following format: http://<IP Address>:<port>. For example, "http://192.0.2.0:8085".

Use the IP address of the machine where you're installing the connector and the open port you selected for communications with Cisco Crosswork Situation Manager.

- 8. Enter an appropriate **Connector Service Name**, i.e. "Cisco-Connector"
- 9. To prevent alert storms, enter the **Alert Storm Threshold** on the **Config** tab, by default 10000.

The SCOM connector notifies Cisco Crosswork Situation Manager if the number of alerts breaches the threshold.

- 10. Select the **Auto Start Service on Installation** checkbox on the **Config** tab to start the SCOM Connector automatically after installation.
- 11. Click **Install.** The installer package installs the SCOM Connector and saves your configuration choices within the installer folder.

The connector runs as a service named "SCOM Connector". You can use the Services to control the SCOM Connector as you would any other service. If you restart the connector, ensure it stops completely before starting again. This can take 3-4 minutes.

You can view the logs for the SCOM Connector at <Install-Folder>\Logs\SCOMConnector.log.

To learn more about the SCOM Connector, see [SCOM Integration Features.](#page-305-0)

## Check SCOM Status

You can use a GET request to check the status of the SCOM connector. See "Check the LAM status" in [Configure the REST LAM](#page-393-0) for more information and examples.

## <span id="page-272-0"></span>SCOM Configuration

## *Installing the SCOM Connector*

### **Note**

The current connector for download is available her[e SCOM-Connector-Advanced-4.3.zip.](https://integrationsdownloads.s3.amazonaws.com/scom/advanced/4.3/SCOMConnectorAdvanced4.3.zip)

### **Note**

The following requirements should met before installing the SCOM Connector:

- Internet Information Services 6.0 should be enabled for viewing the Status GUI.
- Windows Server 2012 or Windows Server 2016.

### **Note**

A user must have administrative privileges to install the SCOM Connector.

### **Note**

The SCOM Connector monitors only a single management group of SCOM Server. To monitor multiple management groups, multiple SCOM Connectors have to be installed. For each management group, there should be an installed SCOM Connector.

The SCOM Connector establishes the communication between the SCOM Server and the SCOM LAM in Cisco Crosswork Situation Manager. Installing the connector installs the REST Servers which enables the connector to receive and forward alarms/events to Cisco Crosswork Situation Manager. To install the connector, follow the steps mentioned below:

### **Note**

It is advisable to have the IP address and port of the REST Server that will be installed by the SCOM Connector, as it is to be entered in the installer GUI. The installer will install the REST Server using the entered IP addresses and ports.

- 1. Unzip the downloaded **SCOMConnectorInstaller** folder on the SCOM Server or any other Windows Server 2012 machine.
- 2. In the **SCOMConnectorInstaller** folder, double click on **SCOMConnectorInstaller**.The SCOM Connector Installer window will appear as shown below:

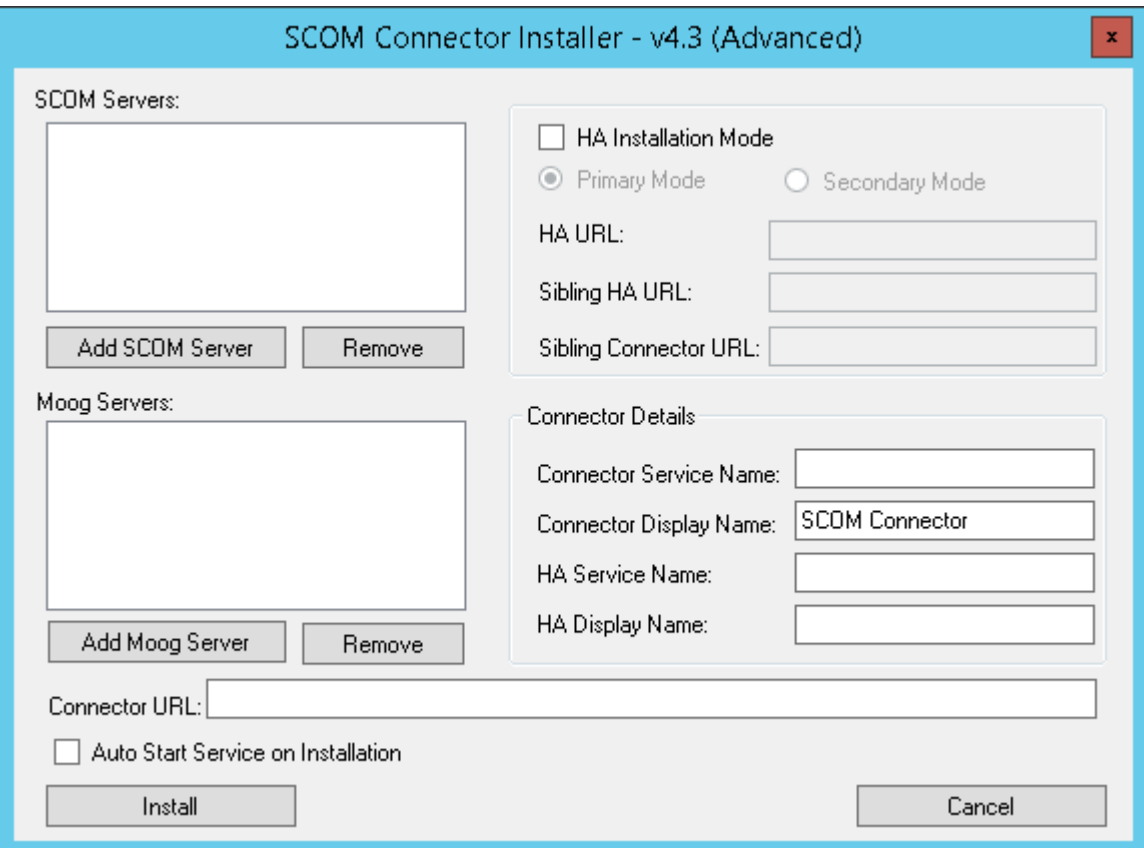

- 3. Click the **Add SCOM Server** button. The **SCOM Server Connection** dialog will appear.
- 4. Enter the following details in the dialog box and click the **Add Connection** button. The SCOM Servers are added in the **SCOM Servers** section:
	- **Domain**: The domain name of the SCOM Server.
	- **SCOM Server Host Name**: The host name of the SCOM Server, e.g. Winsvr1.
	- **User Id**: The user name of the SCOM Server. e.g. Administrator or someuser@corp.

Below are the different SCOM Server user types:

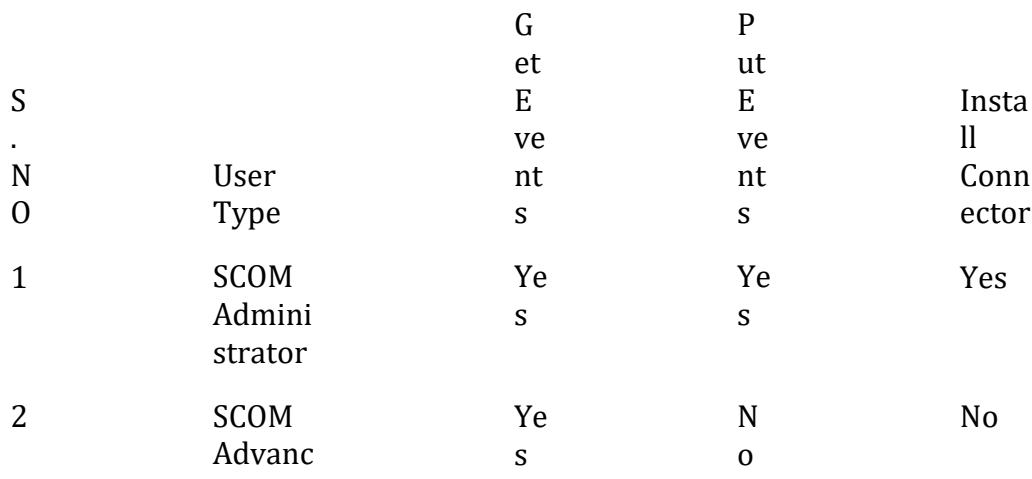

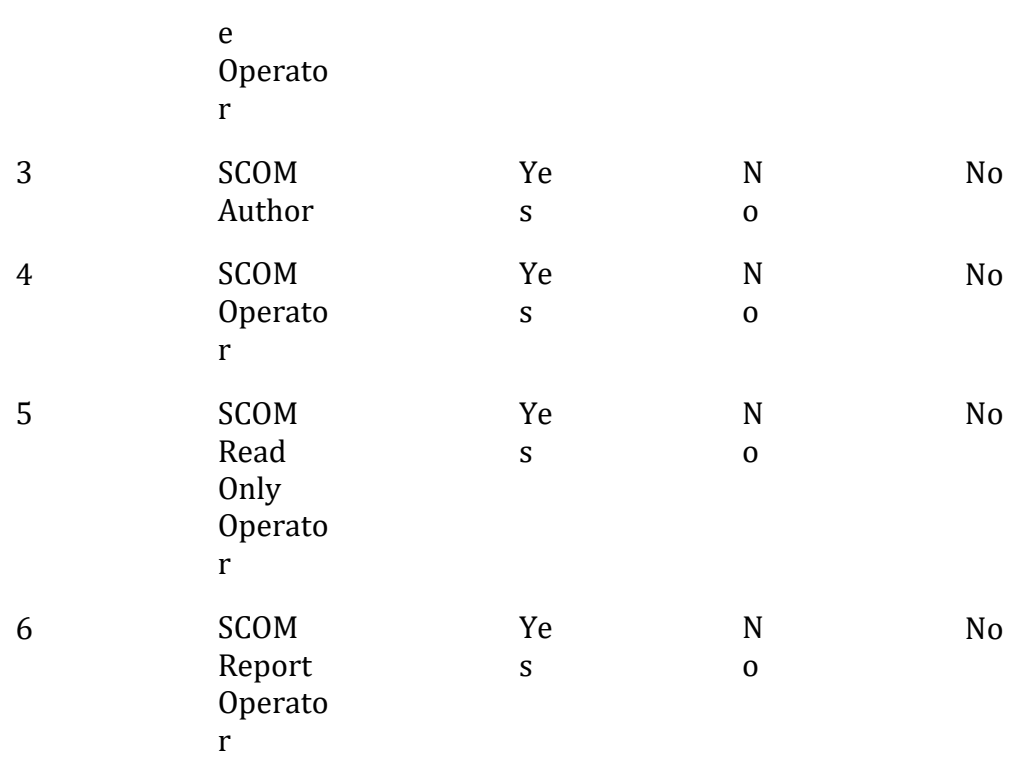

Administrator access is required to perform the installation.

Password: The user password.

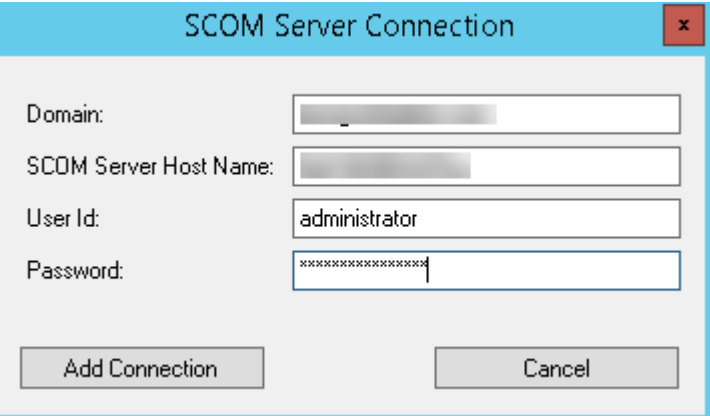

5. To add another SCOM Server, click the **Add SCOM Server** button and enter the details as explained above. This will add another SCOM Server from where the SCOM Connector will fetch alerts/events.

### **Note**

The SCOM Servers of the same Management Group will be added here.

**Note**

The SCOM Servers which are added here will get a priority automatically. The SCOM Connector communicates with the SCOM Server with the highest priority, if the server goes down, then the SCOM Connector tries to communicate with the SCOM server with the next highest priority, and so on. The priority assigned to the SCOM Server can be changed in the **SCOMConnectorConfig.json** config file.

- 6. Click the **Add Moog Server** button. The **Moog Server Connection** dialog will appear.
- 7. Enter the following details in the dialog box and then click **Add Connection.** The Moog Servers are added in the **Moog Servers** section:
	- **Moog URL:** Enter the URL of the SCOM LAM.
	- **Moog IP**: The IP address of the SCOM LAM.
	- **Moog Port**: The port of the SCOM LAM.
	- **Enable SSL:** Select the checkbox to enable ssl authentication , uncheck it to bypass ssl key authentication.
	- **PublicKey**:The path of the SSL certificate. You can add a Public Key file by clicking the Browse button.

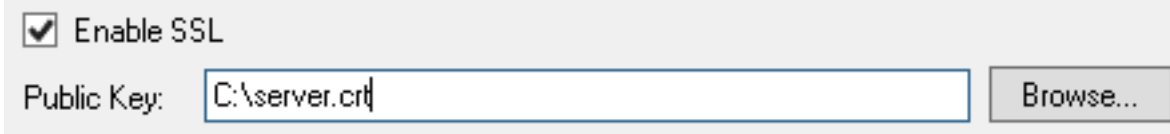

- **Proxy Authentication Required**: Select the check box if proxy authentication is required for communication with the SCOM LAM.
- **Username**: Enter the username along with the domain e.g. moogsoft\user1.
- Password: Enter the password for the given username.
- **Proxy IP**: Enter the IP address of the Proxy.
- **Proxy Port**: Enter the port of the Proxy.

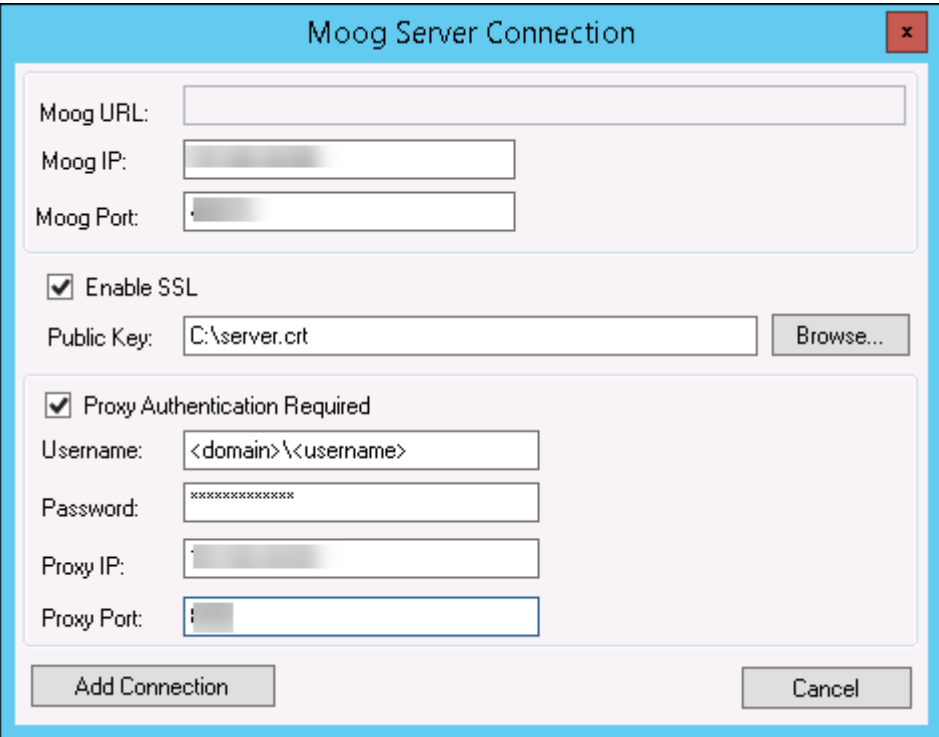

#### – **Note**

- If you have provided the Moog URL, then the Moog IP and Moog Port fields will become grayed out, and if you are specifying the details in the Moog IP and Moog Port fields, then the Moog URL field will be grayed out.
- 8. Click the **Add Moog Server** button, and to add another Moog Server, enter the details as explained above.
- 9. Enter the Connector URL in the **Connector URL** field. The connector URL is the IP address of the machine on which the connector will be installed and the port number is any available open port. Enter the IP address and port in the format: **http://<IP Address>:<port>.**

#### **Note**

After installation, REST server for the connector is installed with the given IP address and Port in the **Connector URL** field**.**

**Note**

The port given here should be a free port. In case of multiple installation of SCOM Connector, the port used by one connector should not be used with any other SCOM Connector.

10. In the **Connector Details** tab, enter the **Connector Service Name** and the **Connector Display Name**. The Connector Service Name and the Connector Display Name should be unique. The installer installs the service with the name given in the **Connector Display Name** field.

#### **Note**

To install another SCOM connector on the same machine, make sure that for this connector, the **Connector Service Name** and the **Connector Display Name** are unique.

#### **Note**

The fields **HA Service Name** and the **HA Display Name** can be left blank. To configure the HA for SCOM Connector, enter the names in these fields.

#### **Note**

There should be no space between the names entered in the **Connector Service Name** field.

11. Select the **Auto Start Service on Installation** checkbox to start the SCOM Connector automatically after installation.

#### **Note**

If the **Auto Start Service on Installation** checkbox is not selected, then the **SCOM Connector** service has to be started manually from the **Services** view. The **Services** view can be opened by entering **services.msc** in the Windows **RUN** menu.

12. Click **Install.** The SCOM Connector and its services will be installed.

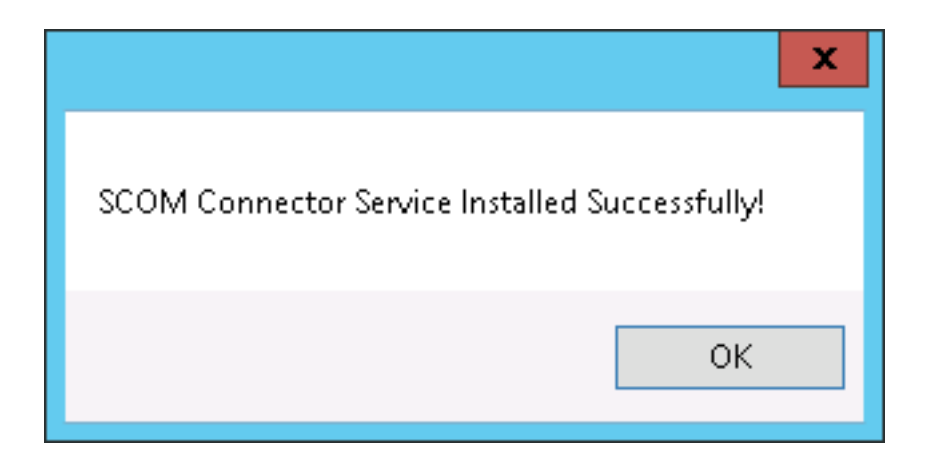

#### **Note**

To Configure HA for SCOM Connector, select the HA Installation Mode checkbox, and enter the information for both Primary and Secondary HA Connector; In this case clicking on **Install** button is not required. If HA is not to be configured for SCOM Connector, then simply click **Install**.

#### **Note**

The **SCOMConnectorInstaller** folder after installation will have all the files required for the SCOM Connector to function. So do not delete this folder. It will contain the log files of the SCOM Connector in the **logs** folder, the config files in the **config** folder, the uninstaller, and the screen to edit the configuration.

After installation, all the files required for the functioning of the SCOM Connector will be available in the **SCOMConnectorInstaller** folder. Do not delete this folder, it contains the log files of the SCOM Connector in the **logs** folder, the config files in the **config** folder, the uninstaller, and the screen to edit the configuration.

#### **Note**

For Installing another SCOM Connector on the same machine copy the **SCOMConnectorInstaller** folder to any other directory and follow the above procedure. In the same directory you can also make its copy and rename it e.g. **SCOMConnectorInstaller1** and install it as explained above.

#### **Note**

The configurations entered during the installation are saved in the **SCOMConnectorConfig.json** file. The file is saved in the **config** folder within the **SCOMConnectorInstaller** folder.

#### **Note**

The log file named **SCOMConnector.log** is generated in the **logs** folder of the **SCOMConnectorInstaller** folder after installation. All the logs of the installed SCOM Connector can be found in this folder. The location of the log file can be changed in the **SCOMConnector.exe.config** file, present in the **SCOMConnectorInstaller** folder.

#### **Note**

The SCOM servers and the Windows server machine on which the connector will be installed should be in the same domain.

#### **Note**

In the SCOM Connector multiple Moog Server configuration, if a connection with any of the connected Moog Server breaks, then a critical alarm is sent by the connector to all the other Moog Servers about the connection failure.

### **Note**

While restarting the SCOM connector, always make sure that it has stopped completely before starting the SCOM Connector again. There should be a gap of 3-4 minutes before starting the connector.

## *Editing the SCOM Connector Configuration from GUI*

The configurations entered during installation can be changed after the installation. To make the changes:

1. Click **ScomConnectorInstaller** in the **SCOMConnectorinstaller** folder. The **SCOM Connector Installer** window will appear as shown below:

#### **Note**

All the configurations and installation files of each installed connector is present in its respective **SCOMConnectorinstaller** folder. While making the changes to the configuration of SCOM Connector, it is advisable to check the correct **SCOMConnectorinstaller** folder of the connector.

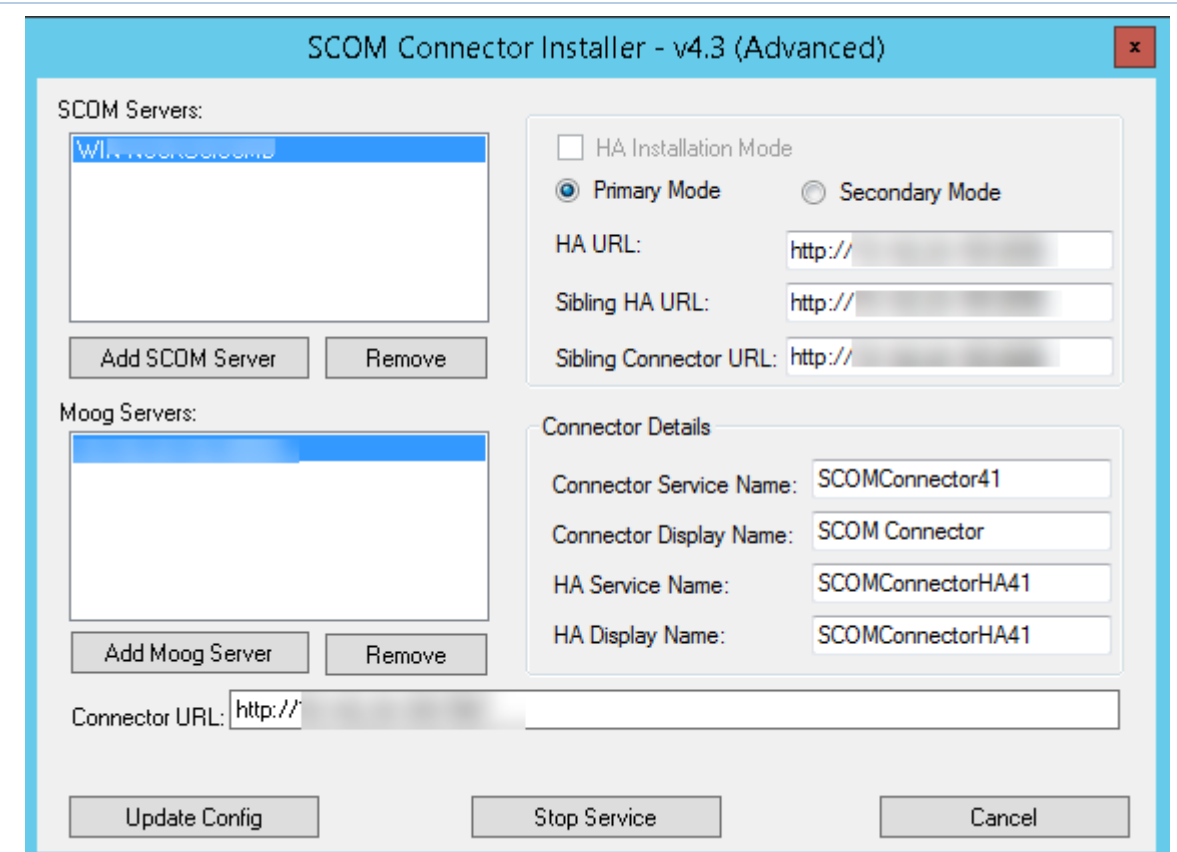

- 2. Click **Stop Service.**
- 3. To add a SCOM Server or a Moog Server, click **Add SCOM Server** and enter the details as described in the above procedure.
- 4. To remove any SCOM Server or a Moog Server, select the respective server and click **Remove**.
- 5. Change the values in **Connector URL**, **HA URL**, **Sibling HA URL** or **Sibling Connector URL** fields as required.

**Note**

The **Connector URL**, **HA URL**, **Sibling HA URL,** and **Sibling Connector URL** fields will be editable only when the SCOM Connector is installed in a HA Configuration.

6. Click Start Service to start the SCOM Connector.

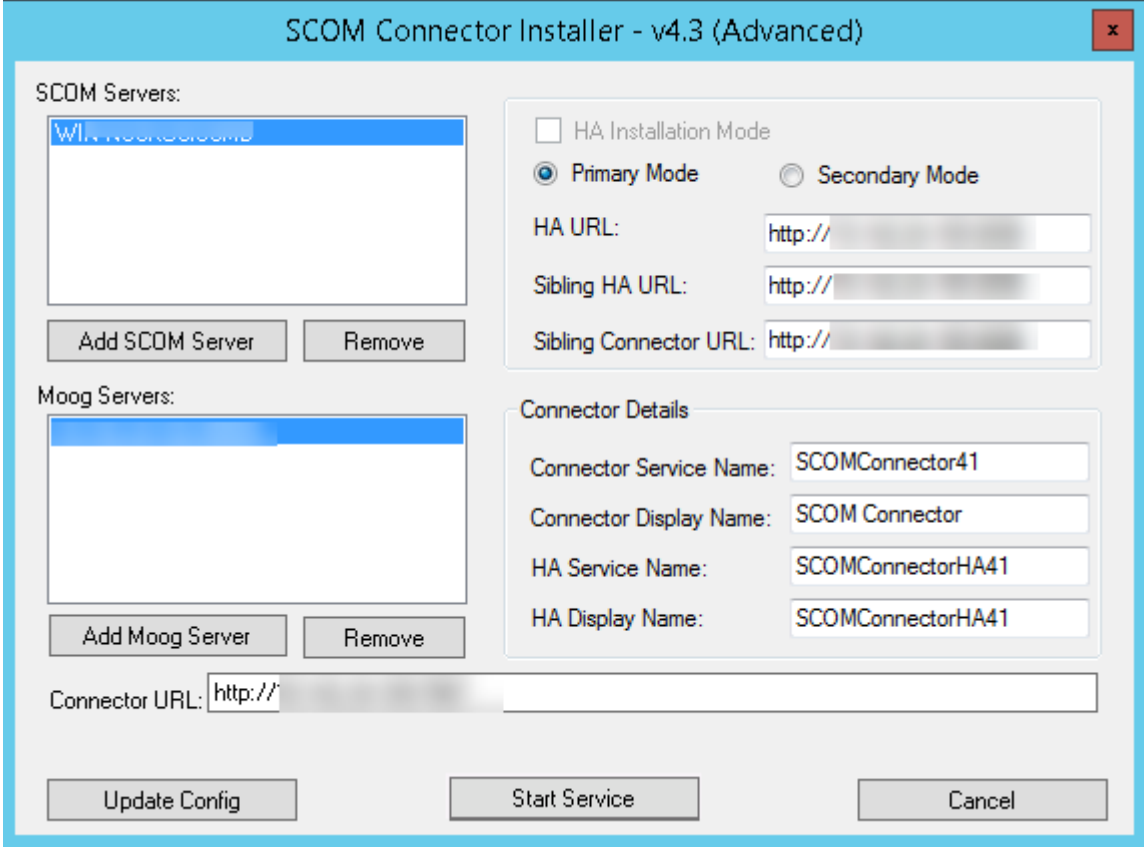

The changes done to the SCOM Connector are updated and saved to the **SCOMConnectorConfig.json** file.

If any other configuration change is to be made for the SCOM Connector, then it can be done in the **SCOMConnectorConfig.json** file situated in the config folder of the **SCOMConnectorInstaller** folder.

## *Configuring the SCOM Connector*

The user can configure the SCOM Connector according to their requirements. The configurations are done in the **SCOMConnectorConfig.json** file. An example of the configuration file is as follows:

```
{ "ScomServers": [ 
         { 
                  "ScomAddressHost": "WIN-9R4CQNMLGCS", 
                  "Domain": "moogsoftadmin.com", 
                  "UserId": "administrator", 
                  "Password": "5wZmZrCfMPH2PJ5/gQmFLg==", 
                  "Guid": "4271cd94-b7c8-4385-8cdb-be2aa7b954e0", 
                  "Priority": 1 
         } ], 
         "MoogServers": [
```

```
 { 
                  "MoogUrl": "https://mandeepmoog63/events/scom_lam_microsoft
scom1", 
                  "MoogIp": "", 
                   "MoogPort": "", 
                  "MoogAddressDisplay": "https://mandeepmoog63/events/scom_la
m microsoftscom1",
                  "MoogPublicKey": "C:\\server.crt", 
                  "IsSslEnabled": true, 
                  "IsProxyRequired": false, 
                  "ProxyUsername": "", 
                  "ProxyPassword": "", 
                  "MoogProxyIP": "", 
                  "MoogProxyPort": "", 
                  "Url": "", 
                  "IsConnected": false 
         }, 
         { 
                  "MoogUrl": "", 
                  "MoogIp": "10.142.24.82", 
                  "MoogPort": "48003", 
                  "MoogAddressDisplay": "10.142.24.82:48003", 
                  "MoogPublicKey": "C:\\server.crt", 
                  "IsSslEnabled": true, 
                  "IsProxyRequired": true, 
                  "ProxyUsername": "proxy", 
                  "ProxyPassword": "MIg1FG7XrUWys9N/FSgQQQ==", 
                  "MoogProxyIP": "10.142.24.92", 
                  "MoogProxyPort": "808", 
                  "Url": "", "IsConnected": false 
         } ], 
         "IsPrimary": true, 
         "SCOMConnectorRestUrl": "http://10.142.24.165:2373", 
         "SiblingConnectorUrl": "http://10.142.24.164:2373", 
         "IsActiveAlertPolling": true, 
         "AlertPollCycleTime": 45, 
         "IsActiveEventPolling": false, 
         "EventPollCycleTime": 45, 
         "AmountOfTimeouts": -1, 
         "LowerTimeoutBound": 10, 
         "UpperTimeoutBound": 360, 
         "ConnectorName": "SCOMConnectorv5", 
         "ConnectorDescription": "SCOM Connector", 
         "ConnectorDisplayName": "SCOMConnectorv5", 
         "HAServiceName": "SCOMConnectorha", 
         MaxPollRetryAttempt": 3, 
         "WinAuthOverride": false, 
         "AuthTokenRequired": false, 
         "AuthTokenCode": "", 
         "Version": "4.3 (Advanced)",
         "MaxPayloadSizeInMB": 10.0, 
         "PollCriteriaDateFormat": "MM/dd/yyyy HH:mm:ss"
```

```
}
```
### **Note**

It is recommended to make changes to the **SCOMConnectorConfig.json** file only when it is required. As this config file determines how the SCOM Connector functions, and any wrong change may break the connector.

The **SCOMConnectorConfig.json** config file has the following 3 sections**:**

- **SCOM Servers:** The information of the SCOM Servers added during installation, and its priority is saved in this section. The user can only change the priority here. If anything else other then the priority is changed, then the SCOM Connector can break. The highest priority is "1", and it decreases thereon e.g. "2", "3" etc.
- **Moog Servers**: The information of the Moog Servers added during the installation and the proxy information, if configured, is saved in this section. The user does not have to make any changes here.
- **Other configurations**: The configurations other than the SCOM Server and the Moog Server which is related to how the Connector will work can be done here. Some configurations are here only for informational purpose and should not be changed. The configurations that can be changed are as follows:
	- **AlertPollCycleTime**: The time period for polling the SCOM Connector to fetch alerts from SCOM. By default, it is set to 45 seconds.
	- **IsActiveEventPolling**: If set to "true", the SCOM connector will fetch the events. If set to "false", the SCOM connector will not fetch the events. By default, it is set to false.
	- **EventPollCycleTime**: The time period for polling the SCOM Connector to fetch events from SCOM. By default, it is set to 45 seconds.
	- **AmountOfTimeouts**:The number of retry attempts is entered here. If it is set to "-1", then the SCOM Connector continuously retries to connect with the configured SCOM Servers. If any other positive integer is entered e.g. "4", then after a connection failure, it will try 4 times to connect with each configured SCOM server. If it is unable to connect, then the SCOM Connector will stop and an alert will be sent to Cisco Crosswork Situation Manager.
	- **LowerTimeoutBound**: TheLowerTimeoutBound, **UpperTimeoutBound**, and **AmountOfTimeouts** collectively decide the time duration after which a retry is attempted.
	- **UpperTimeoutBound**: The **UpperTimeoutBound**time is entered here**.**
	- **Connector Name**: The name of the connector is entered here.
	- **ConnectorDescription**: The description of the connector.
	- **ConnectorDisplayName**:The display name of the connector.
	- **MaxPollRetryAttempt**:The number of retry attempts in case the SCOM Server fails to send the data to the SCOM Connector. This scenario occurs if

SCOM Server has to send a large amount of data, and it fails in sending the data.

- **WinAuthOverrid**: To enable Windows authentication for accessing the SCOM Server. If set to "true", then windows authentication will not be used for accessing SCOM. The override can be used when the SCOM and SCOM Connector are located on the same machine. By default, it is set to "False".
- **AuthTokenRequired**: Set to true if auth token is also to be configured in SSL.
- **AuthTokenCode**: Enter the auth token for SSL communication.
- **Version:** The version of the installed SCOM Connector.
- **MaxPayloadSizeInMB**: If size of alerts is more than the provided value, then alerts will be sent in batches. It's minimum value should be 1 MB.
- **PollCriteriaDateFormat:** This is the time format to poll data from the API. It is recommended not to change this, for more details please see [SCOM](#page-302-0)  [Connector Troubleshooting.](#page-302-0)

#### **Note**

Do not change the **IsPrimary** field, it is for informational purpose only.

#### **Note**

The fields **SCOMConnectorRestUrl** and the **SiblingConnectorUrl** are saved here from the entries made during installation and should not be changed.

#### **Note**

The SCOM Connector does not fetch the events from the SCOM Server, to start fetching the events, set the field **IsActiveEventPolling** to true.

#### **Note**

Before making any changes in the **SCOMConnectorConfig.json** file, stop the service of the connector in which the changes are to be made. After saving the changes, start the service again.

#### **Note**

While restarting the SCOM connector, always make sure that it has stopped completely before starting the SCOM Connector again. There should be a gap of 3-4 minutes before starting the connector.

#### **Note**

The last poll time on which the SCOM Connector polled the SCOM Server is stored in the config file **SCOMLastPollTime.json**, located in the **Configs** folder of the **SCOMConnectorInstalle**r folder. The SCOM Connector after a communication failure resumes fetching events from the last poll time saved here.

In case of a long communication failure, the SCOM Connector will fetch alerts only up to 10 times the "AlertPollCycleTime". This is the case if the duration from the last poll time is greater than 10 times of "AlertPollCycleTime" . If the duration is less than 10 times the "AlertPollCycleTime", then the alerts are fetched from the last poll time.

## *SCOM Connector Logging*

The user can configure the SCOM Connector logging according to their requirements. The configurations are done in the **SCOMConnector.exe.config** file. An example of the configuration file is as follows:

```
<?xml version="1.0" encoding="utf-8"?>
         <configuration>
                 <configSections>
                          <section name="log4net" type="log4net.Config.Log4Ne
tConfigurationSectionHandler, log4net" requirePermission="false" />
                 </configSections>
         <uri>
                 <iriParsing enabled="true" />
         </uri>
         <log4net>
                 <appender name="RollingFileAppender" type="log4net.Appender
.RollingFileAppender">
                 <file value="C:\Logs\SCOMConnectorInstaller.log" />
                 <appendToFile value="true" />
                          <rollingStyle value="Size" />
                         <datePattern value=".yyyy-MM-dd-hh_mm_ss" />
                          <maxSizeRollBackups value="5" />
                         <maximumFileSize value="10MB" />
                         <staticLogFileName value="false" />
                         <layout type="log4net.Layout.PatternLayout">
                                  <conversionPattern value="%date [%thread] %
level %logger - %message%newline" />
                          </layout>
                          <filter type="log4net.Filter.LevelRangeFilter">
                                  <levelMin value="INFO" />
                                 <levelMax value="FATAL" />
                          </filter>
                 </appender>
                 <appender name="EventLogAppender" type="log4net.Appender.Ev
entLogAppender">
                          <layout type="log4net.Layout.PatternLayout">
                                  <conversionPattern value="%date [%thread] %
level %logger - %message%newline" />
                          </layout>
                           <filter type="log4net.Filter.LevelRangeFilter">
                                  <levelMin value="INFO" />
                                 <levelMax value="FATAL" />
                          </filter>
                 </appender>
                 <logger name="FileLogger">
                          <level value="ALL" />
                         <appender-ref ref="RollingFileAppender" />
                         <appender-ref ref="EventLogAppender" />
                 </logger>
         </log4net>
 <startup>
         <supportedRuntime version="v4.0" sku=".NETFramework,Version=v4.5" /
>
```

```
</startup>
 <system.web>
         <membership defaultProvider="ClientAuthenticationMembershipProvider
">
                 <providers>
                         <add name="ClientAuthenticationMembershipProvider" 
type="System.Web.ClientServices.Providers.ClientFormsAuthenticationMembersh
ipProvider, System.Web.Extensions, Version=4.0.0.0, Culture=neutral, Public
KeyToken=31bf3856ad364e35" serviceUri="" />
                 </providers>
         </membership>
         <roleManager defaultProvider="ClientRoleProvider" enabled="true">
                 <providers>
                 <add name="ClientRoleProvider" type="System.Web.ClientServi
ces.Providers.ClientRoleProvider, System.Web.Extensions, Version=4.0.0.0, C
ulture=neutral, PublicKeyToken=31bf3856ad364e35" serviceUri="" cacheTimeout
="86400" />
                 </providers>
         </roleManager>
 </system.web>
 <appSettings>
         <add key="ClientSettingsProvider.ServiceUri" value="" />
 </appSettings>
</configuration>
```
The following configurations can be made in the **SCOMConnector.exe.config** file:

- **Logging type**: The file logging and event logging are by default enabled. The file logging setting is in the **<appender name="RollingFileAppender" type="log4net.Appender.RollingFile Appender">** section while the event logging section is in the **<appender name="EventLogAppender" type="log4net.Appender.EventLogAp pender" > .**
- **Logging level**: The log level of the SCOM can be changed in the **<filter>** section of the file logging as well as event logging. In this section navigate to **<filter type="log4net.Filter.LevelRangeFilter">** and within its tags, change the **<levelMin value= ""/>** and the **<levelMax ""value=/>**. The values entered here include messages from all the log levels, from the defined min level to the defined max level. For example, if "DEBUG" is entered in **<levelMin value= ""/>** and "FATAL" in **<levelMax ""value=/>**, then the messages of the log levels from **DEBUG**, **INFO**, **WARN**, **ERROR** and **FATAL** will be logged in the log file. The following log levels from max level to min level are as follows:
	- OFF
	- FATAL
	- ERROR
	- WARN
	- INFO
- DEBUG
- ALL

#### **Note**

If OFF is entered in **<levelMin value= ""/>,** then no log messages will be added to log, and if ALL is entered in **<levelMin value= ""/>,** then the messages from all the log levels will be added in the log.

#### **Note**

By default, only the log levels from INFO to FATAL are included in logs. If the DEBUG level is to be included, then change accordingly as described above.

#### **Note**

Before making any changes in the **SCOMConnector.exe.config** file, stop the **SCOM Connector** service. After saving the changes, start the service again.

#### **Note**

While restarting the SCOM connector, always make sure that it has stopped completely before starting the SCOM Connector again. There should be a gap of 3-4 minutes before starting the connector.

## *Installing the SCOM Connector HA*

The HA Configuration in SCOM Connector includes installing separate REST Servers for HA. The IP addresses and port that are provided in the GUI creates individual REST Servers for HA communication. The arrangement of HA connectors are as follows:

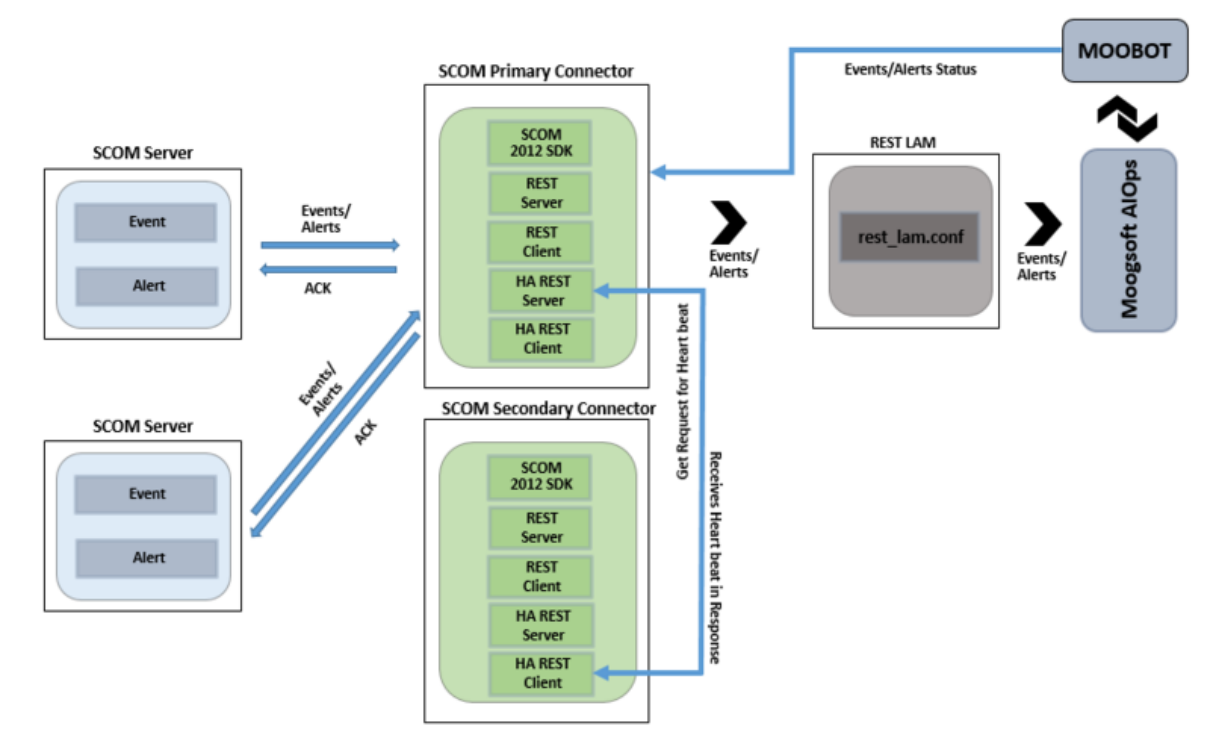

After Installation of the SCOM Connector with HA, 2 services, one for HA communication and other for communication with SCOM Server are installed as per the service name given in the GUI. To understand the HA flow, lets take an example where **MCM Service** is the HA service name and **SCOM Connector** is the SCOM Connector Service name.

The services manage the REST servers installed with the installation of the connector. The **SCOM Connector** Service manages REST Server and Client of the Connector that Receives alerts/events from SCOM Server and send it to Cisco Crosswork Situation Manager. The **MCM Service** manages the REST Server and Client used for establishing communication between the Primary and Secondary SCOM Connectors.

In HA Configuration the Primary SCOM Connector receives all the alerts/events from the SCOM Servers and the Secondary SCOM Connector remains inactive. The **MCM Service** monitors the **SCOM Connector** service, the **MCM Service** takes the Heartbeat of the connection between the SCOM Server and the SCOM Connector Service and forwards it to the SCOM Secondary Connector.

The Secondary SCOM Connector continuously receives the Heartbeat of the Primary SCOM Connector. The **MCM Service** at the Secondary SCOM Connector monitors the Heartbeat. In the case of a connection failure between the Primary SCOM Connector and SCOM Servers, the Heartbeat will not be received by the **MCM Service** of the Secondary SCOM Connector, and it will then initiate the handover. In initiating the handover, the **SCOM Connector** service (the Connector REST Servers ) of the Secondary SCOM Connector establishes the connection with the SCOM Servers and Cisco Crosswork Situation Manager.

The steps to configure HA is as follows**:**

### **Note**

It is advisable to have information of all the IP addresses and ports of the REST Servers that will be installed, as these are to be entered in the installer GUI. The installer will install the REST Servers using these entered IP addresses and ports.

### **Note**

Install the Primary SCOM Connector before the Secondary SCOM Connector.

## **Installing the Primary SCOM Connector**

1. Add the SCOM Servers and the Moog Servers. Enter the value in the **Connector URL** field in the **SCOM Connector Installer** window as explained in the above procedure.

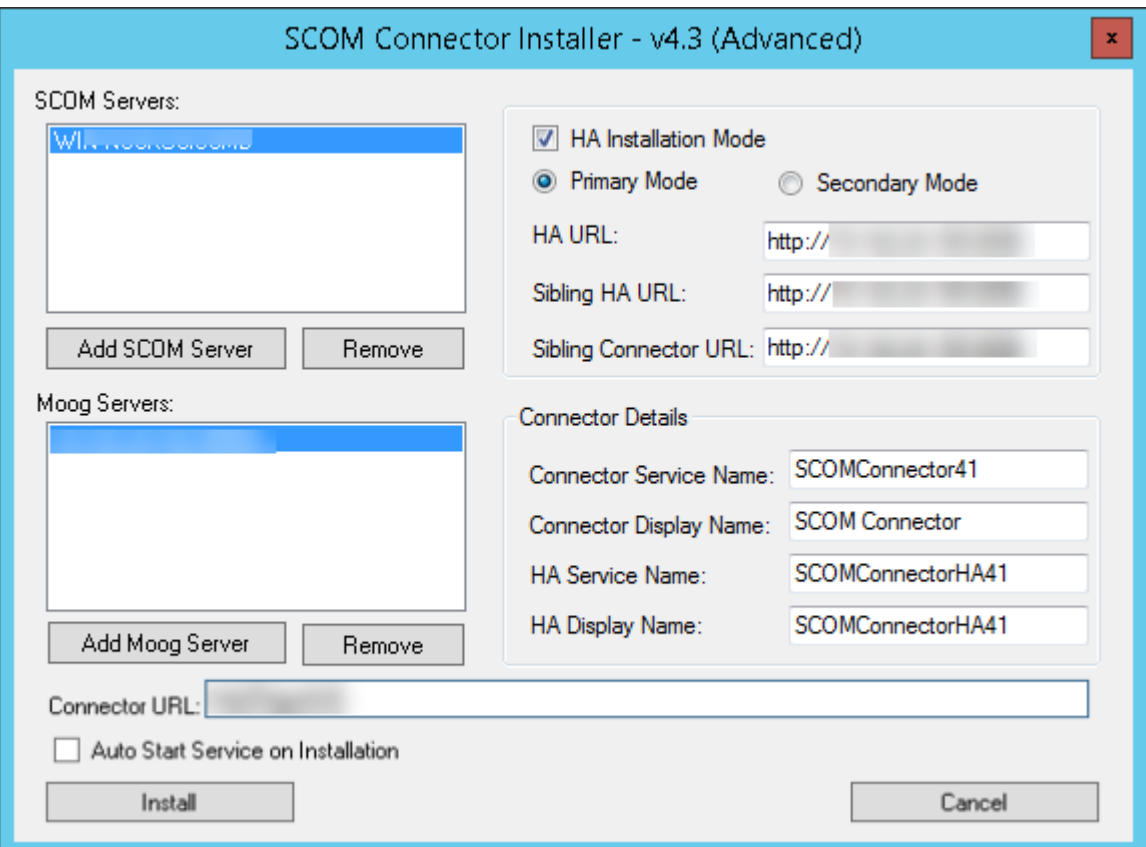

- 2. Select the **HA Installation Mode** check box, then click the **Primary Mode** radio button.
- 3. In **HA URL** field, Enter the URL of the machine on which the connector is installed. For Example, if the connector is installed on the machine with IP 10.142.24.55 and 8084 is a free port, then the URL will be **http://10.142.24.20:8084/.**

Do not enter the port used in the **Connector URL** field.

- 4. Enter the URL of the HA REST Server of the Secondary SCOM Connector installed on the another machine in the **Sibling HA URL** field.
- 5. Enter the URL of the Secondary SCOM Connector REST server in the **Sibling Connector URL** field.
- 6. Enter the **HA Service Name** and the **HA Display Name.**

### **Note**

There should be no space between the names entered in the **HA Service Name** field.

7. Click **Install.**

The SCOM Connector along with the services given in the **HA Service Name** and **Connector Service Name** are installed on the server.

**Note**
### **Note**

The HA configurations entered during the installation are saved in the **MCMServiceConfig.json** file. The file is saved in the Configs folder of the **SCOMConnectorInstaller** folder.

### **Installing the Secondary SCOM Connector**

- 1. Open the installer by clicking **ScomConnectorInstaller** on another machine where you want to install the Secondary SCOM Connector.
- 2. Add the SCOM Servers and the Moog Servers. Enter the value in the **Connector URL** field in the **SCOM Connector Installer** window as explained in the above procedure.

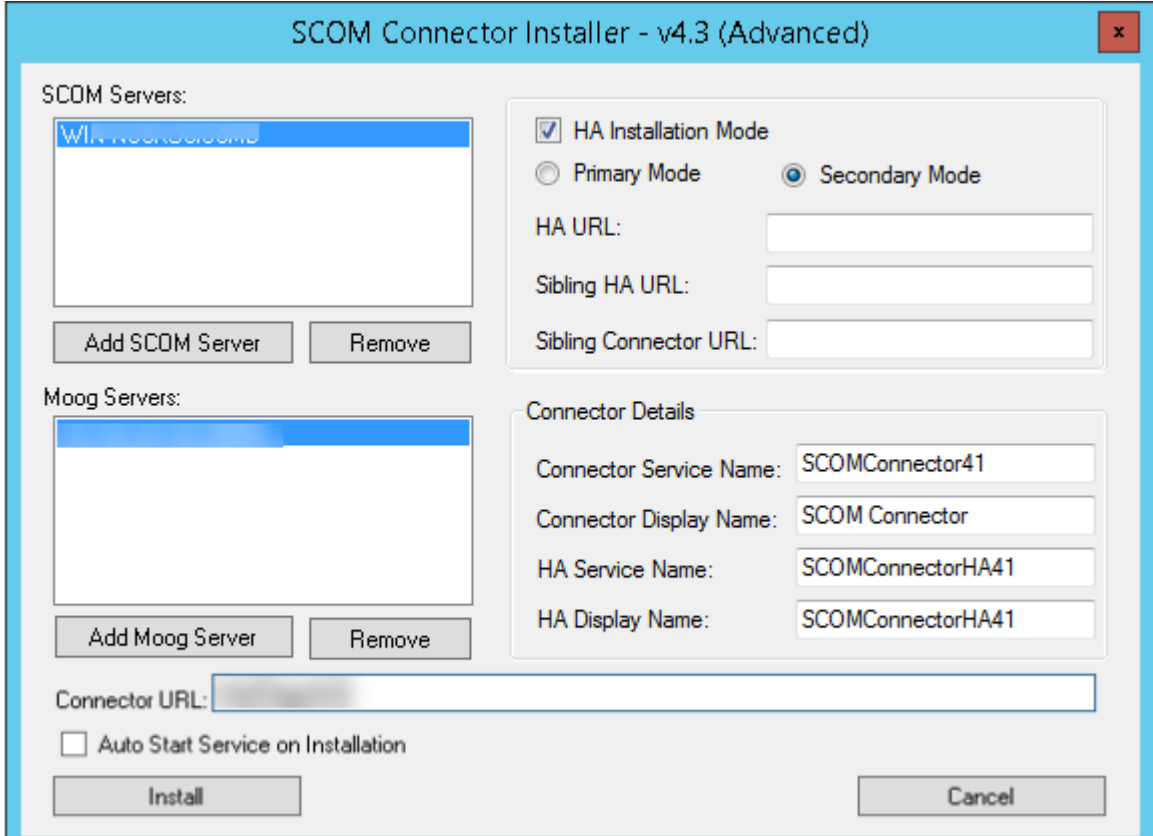

- 3. Select the **HA Installation Mode** check box, and then click the **Secondary Mode** radio button.
- 4. Enter the URL of the machine on which the connector is installed in Primary mode along with a free open port in the **HA URL** field. For Example, if the connector is installed on the machine with IP 10.142.24.63 and 8084 is a free port, then the URL will be **http://10.142.24.63:8084.**

#### **Note**

Do not enter the port used in the **Connector URL** field.

- 5. Enter the URL of the HA REST Server of the Primary SCOM Connector installed on the another machine in the **Sibling HA URL** field.
- 6. Enter the URL of the Primary SCOM Connector REST server in the **Sibling Connector URL** field.
- 7. Enter the **HA Service Name** and the **HA Display Name.**

#### **Note**

There should be no space between the names entered in the **HA Service Name** field.

### 8. Click **Install.**

The SCOM Connector along with the services given in the **HA Service Name** and **Connector Service Name** are installed on the server.

#### **Note**

The HA configurations entered during the installation are saved in the **MCMServiceConfig.json** file. The file is saved in the Configs folder of the **SCOMConnectorInstaller** folder.

### *SCOM Connector HA Configuration*

The HA configurations entered during the HA connector installation are saved in the **MCMServiceConfig.json** file. An example of the configuration file is as follows:

```
{
   "IsHaPrimary": true,
   "HaServiceUrl": "http://10.142.24.86:8012",
   "SiblingHaUrl": "http://10.142.24.16:8012",
   "ConnectorUrl": "http://10.142.24.86:8011",
   "SiblingConnectorUrl": "http://10.142.24.16:8011",
   "MCMServiceName": "SCOMMCM1",
   "MCMServiceDisplayName": "SCOMMCM1",
   "ConnectorName": "SCOMHA1"
}
```
The user does not have to make any changes in the above file.

#### *SCOM Connector HA Logging*

The logging levels and path for the HA logs can be changed in the **MCMservice.exe.config** file. To change the logging levels and path, refer the SCOM Connector Logging section.

### **Note**

Before making any changes in the **MCMservice.exe.config** file, stop the **MCM Service**. After saving the changes, start the service again.

### *HA Failure Scenarios*

**Scenario 1: Primary** Connector is fully operational

- The Secondary Connector will periodically communicate with the Primary MCM to check connectivity and operational readiness.
- The Primary Connector will periodically communicate with the Secondary MCM to check connectivity and operational readiness.

# **Scenario 2: The Primary Connector loses connection with Moog**

- The connector receives the alerts from SCOM and puts it in the queue at the time of connection break with Cisco Crosswork Situation Manager.
- Once the connection is re-established, the events in the queue will be sent to Cisco Crosswork Situation Manager.

# **Scenario 3: The Primary Connector loses connection with SCOM**

- The Primary Connector retries to re-connect with SCOM Server until all the retry attempts are exhausted.
- The Secondary Connector checks the Primary MCM to see if the Primary Connector is fully operational.
- The Secondary Connector recognizes that the Primary connector is not fully operational.
- The Secondary Connector starts downloading the alerts from last known successful Poll Time.
- The Secondary Connector periodically checks with the Primary MCM to see if Primary is fully operational again.
- If the Primary MCM is fully operational again, the Secondary Connector completes its cycle and goes into standby.

# **Scenario 4: The Primary Connector is NOT fully operational, and the Secondary Co nnector loses connection with SCOM**

• The Secondary Connector retries to re-connect with SCOM Server, till all the retry attempts are exhausted and after exhausting the retry attempts the Connector goes down.

# **Scenario 5: The Primary Connector is NOT fully operational, and the Secondary Co nnector loses connection with Cisco Crosswork Situation Manager**

- The Secondary Connector receives the alerts from SCOM and puts it in the queue at the time of connection break with Cisco Crosswork Situation Manager. Once the connection is re-established, it sends the saved data to Cisco Crosswork Situation Manager.
- Errors are logged locally.

# **Scenario 6: The Primary MCM can't connect to the Primary Connector**

The Secondary Connector becomes operational.

# **Scenario 7: The Secondary Connector can't connect to the Primary MCM**

- The Secondary Connector starts downloading the alerts from last known successful Poll Time.
- The Secondary Connector periodically checks with the Primary MCM to see if it is fully operational again.
- If the Primary MCM and Primary is fully operational again, the Secondary Connector completes its cycle and goes into standby.

### **Note**

If both Primary and Secondary Connectors are down, then start the services for both the connectors form the installer GUI. This will update the required config files.

## *Uninstalling the SCOM Connector v3.0 and above*

To uninstall the SCOM Connector:

- 1. Navigate to the **SCOMConnectorinstaller** folder of the connector. It is the same folder from where you have installed the SCOM Connector.
- 2. Click **UninstallSCOMConnector** present in the folder.

The SCOM Connector and its services are uninstalled.

*Uninstalling the SCOM Connector v2.2 or below*

To uninstall the SCOM Connector:

- 1. Click the **Windows** button, and then search for uninstall SCOM connector.
- 2. Click **Uninstall SCOM Connector.**
- 3. Click **Yes** to uninstall the connector, else click **No**.

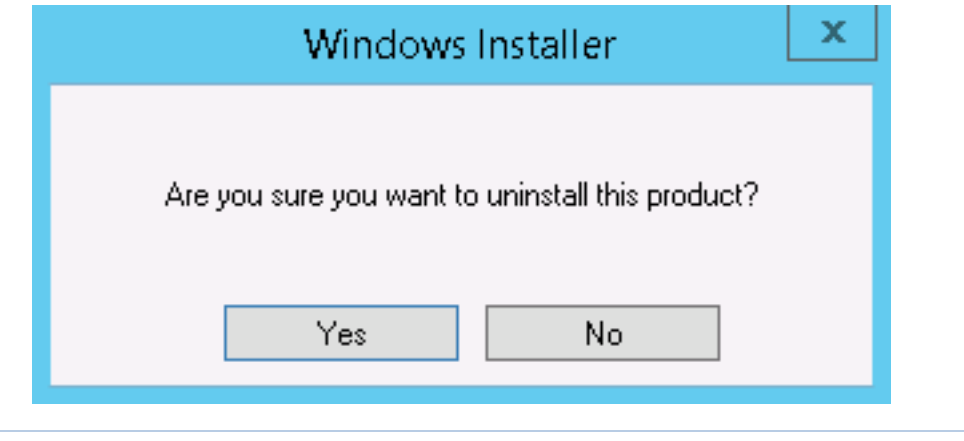

#### **Note**

Alternatively, the user can also uninstall the Connector from Windows **Programs and Features** in **Control Panel**. Uninstall the program **ScomConnectorInstaller**.

#### **Note**

The **Uninstall SCOM Connector** can also be accessed from the shortcut present on the desktop.

### *Hosting the Status Page on IIS*

The status page provides information of the up and down status of the SCOM Connector, SCOM Server, and the SCOM LAM. To host the status page on IIS (Internet Information Services) proceed as follows:

1. Navigate to the **ScomConnectorInstaller > WebUI** folder.

#### **Note**

**ScomConnectorInstaller** is the same folder that was unzipped and copied to the machine for installing the SCOM connector.

- 2. Open the **Index.html** file in notepad.
- 3. Replace the port "8085" present in the file with the port given in the **Connector URL** field of the installer GUI. Refer the above **Installing the SCOM Connector** section in this guide.

#### **Note**

This is the port of the REST server which is installed on the machine by the Connector installer.

4. Click the Windows **Start** button, and then select the **Administrative Tools.**

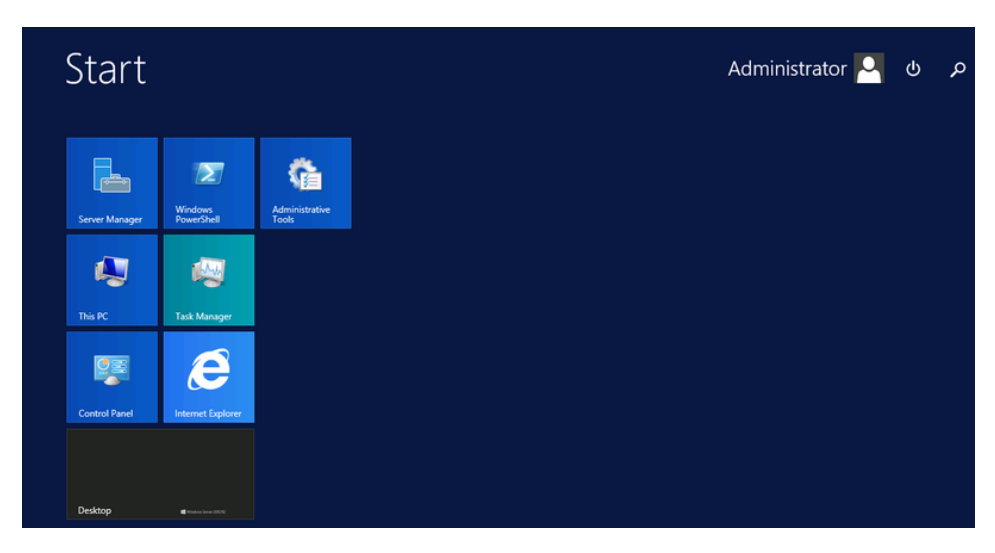

5. Double click on **Internet Information Services (IIS) Manager**. The **Internet Information Services (IIS) Manager** view will appear as shown below:

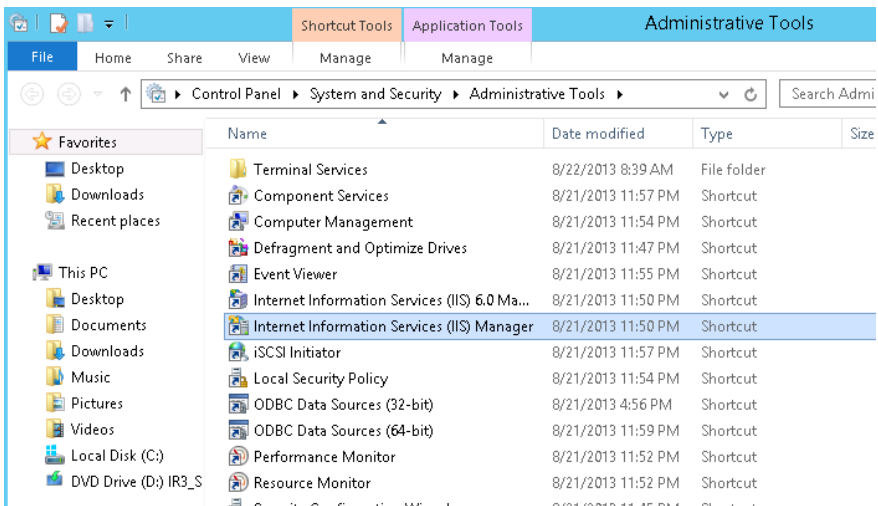

6. Navigate to **Default Web Site** in the **Connection** section, then open the context menu and select **Add Virtual Directory**. The **Add Virtual Directory** dialog box will appear as shown below:

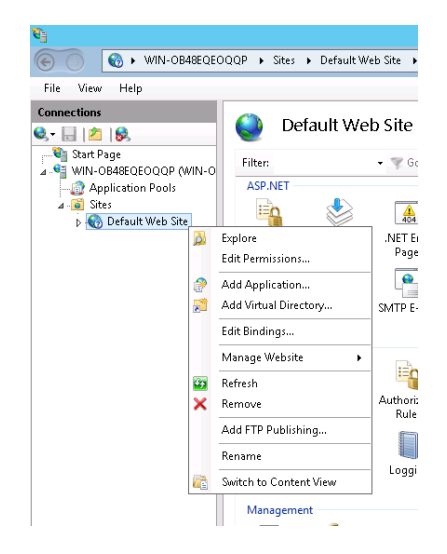

7. Enter an alias e.g. **Connector-status** in the **Alias** field, then browse and select the **WebUI** folder. The **WebUI** folder is present in the **ScomConnectorInstaller** folder in the **Physical path field.** After selecting the path, append "\" at the end of the path.

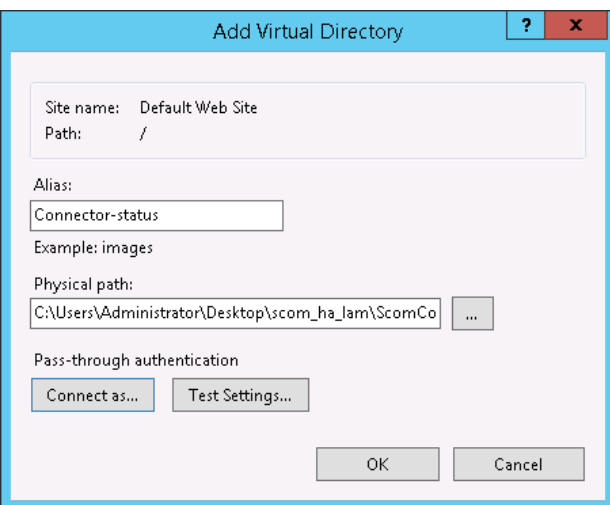

8. To open the status page, click the **Browse \*:80(http)** from the Actions menu.

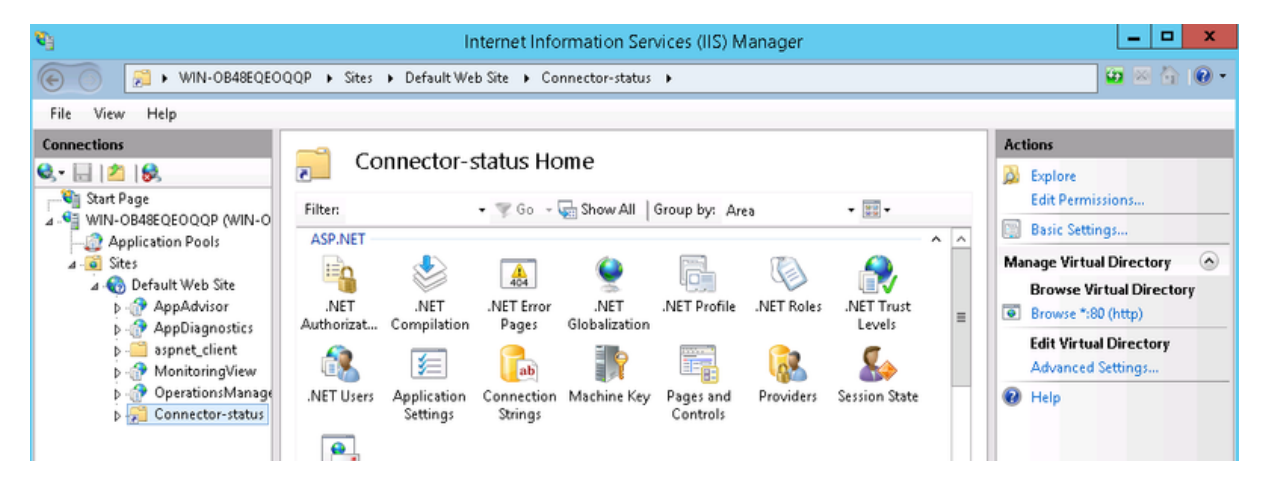

# The status page is hosted on the **Internet Information Services (IIS) Manager.**

#### **Note**

The status page is to be hosted for every installed SCOM Connector.

### *Viewing the status of SCOM Server, SCOM Connector, and SCOM LAM*

The status page provides the following information:

- The number of alerts processed and sent to **Cisco Crosswork Situation Manager** by the SCOM Connector in a session is shown in the **Total Alerts Processed** field.
- The number of events processed and sent to **Cisco Crosswork Situation Manager** by the SCOM Connector in a session is shown in the field **Total Events Processed** field.
- The status of the connected Cisco Crosswork Situation Manager SCOM LAMs is shown in the **MOOG Server Status** section.
- The status of the SCOM Servers connected with the SCOM Connector is shown in the **SCOM Server Status** section.

# **SCOM Connector Status**

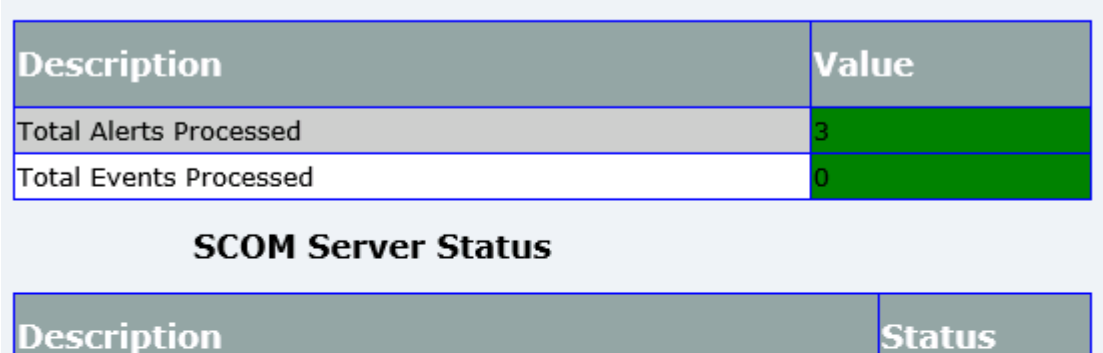

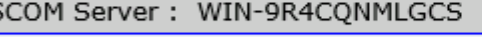

# **Moog Server Status**

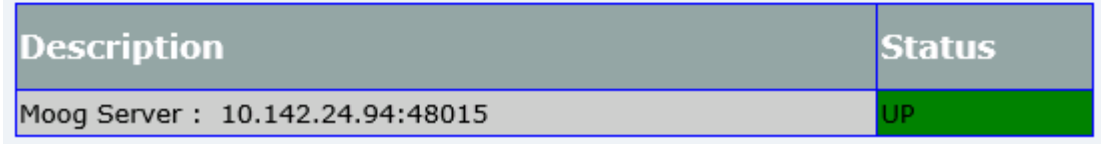

JP

#### **Note**

ls

The user can open this page by entering [http://localhost/a](http://localhost/)lias name> in a browser on the machine where the SCOM Connector is installed. In the above screenshot, the alias name for the status page is **test5**, therefore, the URL used is **<http://localhost/test5.>**

### **Note**

The user can open the status page in the same domain as SCOM server and connector, with administrative privileges.

### **Note**

The user can open the status page only on the machine on which it was hosted.

### **Note**

The status page will show only the SCOM Server with the highest priority or the server from which the SCOM Connector is fetching events.

## *Moobot Configuration*

The Moobot sends the update about the status change in alerts/events to the SCOM Connector. The SCOM Connector then updates the changes to alerts/events on SCOM server.

1. Configure the Alert Manager configuration file as follows. The file is located at \$MOOGSOFT\_HOME/config/moolets/alert\_manager.conf:

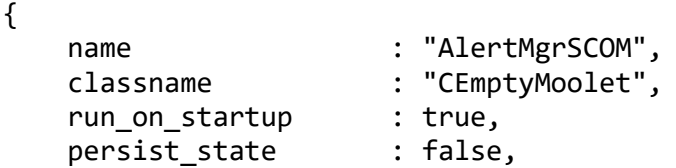

```
 metric_path_moolet : false,
   standalone moolet : true,
 moobot : "AlertMgr.SCOM.js", 
event handlers : [ "AlertClose" ]
```
}

2. Update the **updateAlert** function in the Alert Manager Moobot file as follows. The file is located at \$MOOGSOFT\_HOME/config/bots/moobots/AlertMgr.js:

```
function updateAlert(alert)
{
     //
     // Post change to remote service
     //
     var alertId = alert.value("external_id");
     var customInfo = alert.getCustomInfo();
    var alrt status = alert.value("state");
   var sql = "select name from status where status id='"+alrt status+"
'"; 
    var entities = moogdb.query(sql);
     while(entities && entities.hasNext())
      {
        var entity = entities.next();
         var name = entity.value('name');
      } 
     if (customInfo !== null)
      {
        var remoteId = customInfo.remoteId;
         if (remoteId !== null)
         {
             var info =
\{ id: alertId,
                 description:alert.value("description"),
                 detail: name
             };
             var response = rest.sendPost("http://10.142.24.20:8085/even
t post/", JSON.stringify(info));
            var text = JSON.stringify(response);
             var obj = JSON.parse(text); 
            if (obj.status code !=="200")\{ var response1 = rest.sendPost("http://10.142.24.15:8085
/event_post/", JSON.stringify(info)); 
 }
         }
     }
     alert.set("description", "New description here");
     alert.set("severity", "3");
     alert.set("manager", "New manager here");
     var result=moogdb.updateAlert(alert);
```

```
 if (result === false)
     {
         logger.warning("Alert ID: " + alert.value("alert_id") + " updat
e attempt was not successful");
     }
}
```
3. Update the **closeAlert** function in the Alert Manager Moobot file as follows:

```
function closeAlert(alert)
{
     var NAME = MOOBOT_NAME + "closeAlert::";
     //
     // Post change to remote service
     //
     if (alert.evaluateFilter("agent == 'SCOM'")){
        var alertId = alert.value("alert id");
         var customInfo = alert.getCustomInfo();
        var scom connector = customInfo.MoogConnector.ConnectorAddress;
        var url = scom connector + "/event post/";
        var uuid = alert.value("external id");
         var payload =
\{ id: uuid,
                externalId: alert.value("agent location"),
                 description: alert.value("description"),
                 detail: 'Closed'
             };
        var rc = rest.sendPost(url, JSON.stringify(payload));
         if ( rc && rc.success ) {
                 logger.debug(NAME + "SCOM Connector - "+ scom_connector 
+" - accepted resolution request for alert " + alertId + " with uuid " 
+ uuid );
         } else {
                 logger.warning(NAME + "SCOM Connector - "+ scom_connect
or +" - rejected the resolution request for alert " + alertId + " with
uuid " + uuid ); logger.warning(NAME + "SCOM Connector response for uuid 
" + uuid + " : " + JSON.stringify(rc.response));
         }
     }
}
```
### **Note**

All the IP address mentioned in the AlertMgr.js file has to be changed to the IP Addresses of the REST Servers of SCOM connector.

Enter the Primary SCOM Connector address in the line **var response = rest.sendPost("http://10.142.24.20:8085/event\_post/", JSON.stringify(info));.**

```
Enter the Secondary SCOM address in the line 
var response1 = rest.sendPost("http://10.142.24.15:8085/event_post/", JSON.stringify(info));.
```
The above Moobot configuration caters to the HA of SCOM Connectors, the line **var response = rest.sendPost("http://10.142.24.20:8085/event\_post/", JSON.s tringify(info));** sends the update to the Primary SCOM Connector and if it fails, then it sends the update to the Secondary SCOM Connector, as per the line **var response1 = rest.sendPost("http://10.142.24.15:8085/event\_post/", JSON .stringify(info));.** In case of non HA Configuration, remove the following lines from the above code:

```
if (obj.status code != "200")
{
         var response1 = rest.sendPost("http://10.142.24.15:8085/event_p
ost/", JSON.stringify(info)); 
}
```
*SSL Configuration*

To configure SSL, the following configurations are required:

- 1. Create a new folder. Open command prompt and navigate to the newly created folder.
- 2. Run the following command in the command prompt. A Server certificate and a server.key file is generated in the above created folder.

```
openssl req -new -x509 -days 365 -nodes -subj "/C=''/ST=''/L=''/O='moog
soft'/OU=''/CN=localhost" -out server.crt -keyout server.key > /dev/nul
l 2>&1
```
#### **Note**

In the above command, for the part /CN=localhost, instead of localhost, enter the hostname of the machine where the SCOM LAM is running.

**Note**

Copy the generated certificates to the machine where SCOM LAM is running.

- 3. Enter the following parameters in the monitor section of the SCOM LAM:
	- Enter the port on which the SSL communication will be done in the field **port,** e.g. 48002.
	- Set the field **use ssl** to true.
	- Enter the path of the directory where the Server certificate is copied, in the **path\_to\_ssl\_files**, e.g. "../config".
- Enter the name of the Server certificate in the field **ssl\_key\_filename**, e.g. "server.key".
- Enter the name of the Server certificate in the **ssl\_cert\_filename**, e.g. "server.crt"
- Set the field **use\_client\_certificates** to false.
- Select **TLSv1.2** in **ssl\_protocols.**

The SSL is configured for SCOM.

## *Maintenance Mode*

In the Maintenance Mode, the Primary Connector is manually stopped for maintenance and the communication is handled by the Secondary Connector. After maintenance, the Primary connector starts and takes over the communication automatically. The following URL is to be entered in a browser for starting the Maintenance Mode.

http://Secondary connector Ip: port/set isolation mode/

## *Check the SCOM Connector Status*

You can use a GET request to check the status of the SCOM Connector. See "Check the LAM Status" in [Configure the REST LAM](#page-393-0) for further information and examples.

## *Upgrading the SCOM Connector*

To upgrade the SCOM Connector proceed as follows:

- 1. Take the backup of the following SCOM configuration files:
	- **SCOMConnectorConfig.json** file is located in the **Configs** folder of the **SCOMConnectorInstaller** folder.
	- **SCOMConnector.exe.config** file is located in the **SCOMConnectorInstaller** folder.
	- **MCMServiceConfig.json** file located in the **Configs** folder of **SCOMConnectorInstaller** folder. This file has to be saved on both the machines where the Primary and the Secondary SCOM Connectors are installed.
	- **MCMService.exe.config** file is located in the **SCOMConnectorInstaller** folder. This file has to be saved on both the machines where the Primary and the Secondary SCOM Connectors are installed.

## **Note**

The **MCMService.exe.config** and the **MCMServiceConfig.json** files have to be saved only if HA is configured for SCOM Connector, otherwise, it can be ignored.

- 2. Uninstall the existing connector using the **UninstallSCOM Connector** uninstaller.
- 3. Delete the **SCOMConnectorInstaller** folder or copy it to any other location.
- 4. Unzip the new release of the **SCOMConnectorInstaller** folder.
- 5. Install the connector using the installer from the newly delivered connector installer folder.
- 6. Host the status page from the newly delivered connector installer folder.
- 7. If any configuration changes are to be made, then edit the newly created configuration file. The user can refer the backed up configuration file for any previous configuration that is to be made in the new configuration file.

### **Note**

Do not replace the newly created configuration file with the backed up configuration file.

## The SCOM Connector is upgraded.

## *SCOM Connector Version Information*

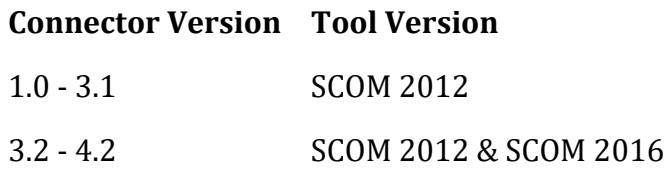

## *New Features in SCOM Connector v4.3*

• A new parameter **MaxPayloadSizeInMB** has been introduced in the SCOM Connector, if size of alerts is more than the provided value, then alerts will be sent in the batches.

## *New Features in SCOM Connector v4.2*

- Description and class in the integration has been limited to 3000 characters (default and configurable). The characters exceeding the configured limit will get discarded.
- In case of alert storm, now the alert information will be sent in batches of events, instead of single event.

## *New Features in SCOM Connector v4.1*

• Bi-Directional flow issue with the SCOM Connector is fixed.

# *New Features in SCOM Connector v4.0*

- Enhanced User Interface to provide URL/FODN for Moog Server (e.g.: https://example.Cisco.io/scom)
- Enhanced User Interface to specify ssl certificate per moog server.
- Option to bypass ssl certificate authentication in https mode.

## *New Features in SCOM Connector v3.3*

- All the implementations will now get signed by using a Cisco Certificate.
- An auth token support bug has been fixed.

## *New Features in SCOM Connector v3.2*

• Timezone issue in which the SCOM does not receive alerts for timezones having time greater than UTC time is fixed.

## *New Features in SCOM Connector v3.1*

• Bi-Directional flow issue with the SCOM Connector is fixed.

# *New Features in SCOM Connector v3.0*

- Multiple SCOM Connectors can be installed on the same machine.
- The service names of the SCOM Connectors installed are now configured through the Installer GUI. Once configured, the service name cannot be changed.
- Management Group support for SCOM Connectors; one Connector supports only one Management Group. To fetch events from multiple Management Groups, multiple SCOM Connectors are to be installed.
- The SCOM servers added to a SCOM Connector are assigned a priority, the SCOM Connector fetches the alerts from the server having the highest priority. If the server with the highest priority fails, then the SCOM Connector connects with the other available server with a lower priority.
- Infinite retry attempts is supported. Enter "-1" in the "AmountOfTimeouts" field of SCOMConnectorConfig.json file. By default, it is set to "-1".
- The SCOM Connector can now fetch alerts only up to 10 times the "AlertPollCycleTime". This is the case if the duration from the last poll time is greater than 10 times of "AlertPollCycleTime" . If the duration is less than 10 times the "AlertPollCycleTime", then the alerts are fetched from the last poll time.
- The SCOM Connector now has separate folders for logs and config files. The Config file is saved in the Configs directory of the Installer folder, while the logs are saved in the Logs directory of the Installer folder.
- The configurations are saved even after uninstallation. Uninstalling the SCOM Connector and then reinstalling it from the same folder, will automatically fill the previous configurations in the installer GUI.
- The status page will show either the SCOM Server with the highest priority or the server from which the SCOM Connector is fetching events.

# *New Features in SCOM Connector v2.2*

- Automatic Service Restart of the SCOM Connector service and the MCM Service.
- Separate config file to save the last poll time stamp. The name of this config file is SCOMLastPollTime.json.
- Changed Master-Slave to Primary-Secondary.
- Different SCOM Servers can be added to Primary and Secondary SCOM Connectors.

## *New Features in SCOM Connector v2.1*

• SCOM Connector supports communication through proxy with SCOM LAM.

- New uninstaller for the SCOM Connector.
- Windows Event Logging is now supported by the SCOM Connector.
- During installation, the user can select to stop SCOM Connector from starting automatically after installation.
- Alert Storm Threshold can be entered during installation.
- Configurations entered during installation can be edited from the GUI.
- Support for Multiple Cisco Crosswork Situation Manager.
- If any of the added SCOM Server goes down, then the alert will be sent to Cisco Crosswork Situation Manager .
- If one of the Cisco Crosswork Situation Manager in a Multi Moog setup goes down, then the alert will be sent to other Cisco Crosswork Situation Manager.

# SCOM Connector Troubleshooting

# **Q. What will be the SCOM Connector behavior if it reaches its threshold limit?**

**A.** SCOM Connector will send only one alert to Cisco Crosswork Situation Manager providing information that SCOM Connector has reached the threshold limit and it will send only the names of alerts which are fetched. To overcome this, you have to make one of the following changes in the config file:

- Increase the value of "AlertStormThreshold".
- Change the value of "LastPollTimeAlert", make its value closer to the current time value.

# **Q. What will happen to alerts when the connection between SCOM server and SCO M Connector (Advanced) is broken, and SCOM is in running state?**

**A**. After successful connection establishment between SCOM Connector (Advanced) and SCOM, the SCOM Connector (Advanced) will fetch only those alerts which are generated during last 10 \* "AlertPollCycleTime"(As per SCOMConnectorConfig.json) seconds.

**For Example:** Let's suppose a successful connection is established at 10:00 AM and default value of AlertPollCycleTime is 45 seconds. In this case, the SCOM Connector will fetch only those alerts which are generated between 9:52:30 AM (450 seconds before current time) to 10:00 AM (current time).

**Q. I have added multiple SCOM Servers to a SCOM Connector** (Advanced), then in case of one SCOM Server failure, from where the alerts will be fetched?

**A**. In case of multiple SCOM Servers, when the SCOM Server with highest priority goes down, the alerts are fetched from the SCOM Server having the second highest priority. And one alarming alert will be sent to Cisco Crosswork Situation Manager indicating that the SCOM Server with highest priority is down.

# **I have added multiple Moogsoft Servers, then in case of one Moogsoft Server failur e, where the alerts will go?**

**A.** Alert will be sent to other active Cisco Crosswork Situation Manager if one of the Cisco Crosswork Situation Manager, in a Multi Moog setup, goes down. And one alarming alert will be sent to the other Cisco Crosswork Situation Manager indicating that the first Cisco Crosswork Situation Manager Server is down.

# **Q. What are the parameters to differentiate the different SCOM Connectors registe red on SCOM Server?**

**A**. SCOM Connector registers itself on SCOM Server by the parameter "ConnectorDescription", its default value is SCOM Connector. This parameter is available in the file **SCOMConnectorConfig.json,** and you can change the value accordingly.

*Receiving an error, "A referral was returned from the server"*

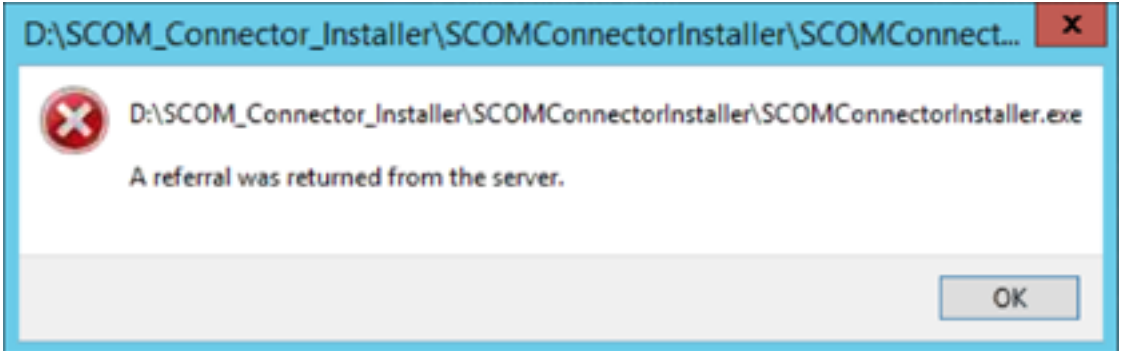

If the above error comes, then follow the steps given to get it resoled:

- 1. Enter gpedit.msc in the Run menu. The **Local Group Policy Editor** opens.
- 2. Navigate to **Computer Configuration > Windows Settings > Security Settings> Local Policie s> Security Options**
- 3. In the right pane, double click on **User Account Control: Only elevate executable that are signed and validated** and select **Disabled**
- 4. Click on **Apply** and then **OK**
- 5. Restart Computer.

# *Error 1053: "The service did not respond in a timely fashion" when attempting to start, stop or pause a service*

While starting, stopping or pausing a service, if you are getting the above error message i.e. Error 1053, then follow the steps below:

- 1. Go to **Start** > **Run** > and type **regedit.**
- 2. Navigate to: HKEY\_LOCAL\_MACHINE\SYSTEM\CurrentControlSet\Control.

# **Q**.

- 3. With the control folder selected, right click on the pane and select new DWORD Value.
- 4. Name the new DWORD: ServicesPipeTimeout
- 5. Right-click **ServicesPipeTimeout**, and then click **Modify.**
- 6. Click **Decimal**, type '180000', and then click **OK**
- 7. Restart the computer.

# *Receiving an error, "Failed to Process Alerts"*

In the Connector logs, if you are facing the above error messages, then you have to change the **"PollCriteriaDateFormat"** to **"dd/MM/yyyy HH:mm:ss"** (default format is "MM/dd/yyyy HH:mm:ss")in the **SCOMConnectorConfig.json**file.

# *Connector not able to fetch alerts in SCOM 2016 using Load Balancer*

If Load Balancer is not working with SCOM 2016, then you can validate the connectivity of Load Balancer by executing the below powershell commands. These commands should be executed on machine where connector is installed.

# • **Get-SCOMManagementGroupConnection**

Execute this command to create connection with the Management Group, if there is no connection already. Executing this command (no parameters required) will either connect to the Management Group or will give you the status as Active if already connected.

# • **Get-SCOMAlert -ComputerName <HostName>**

Here HostName can be the SCOM server hostname or Load Balancer Name configured in the connector. If the command runs successfully and bring alerts, then the connector should also get alerts, otherwise there is some issue with the connector. If command fails to get alerts, then the problem will be with configuration and not with the connector.

Below is the snapshot of successful execution of command **Get-SCOMAlert - ComputerName <HostName>:**

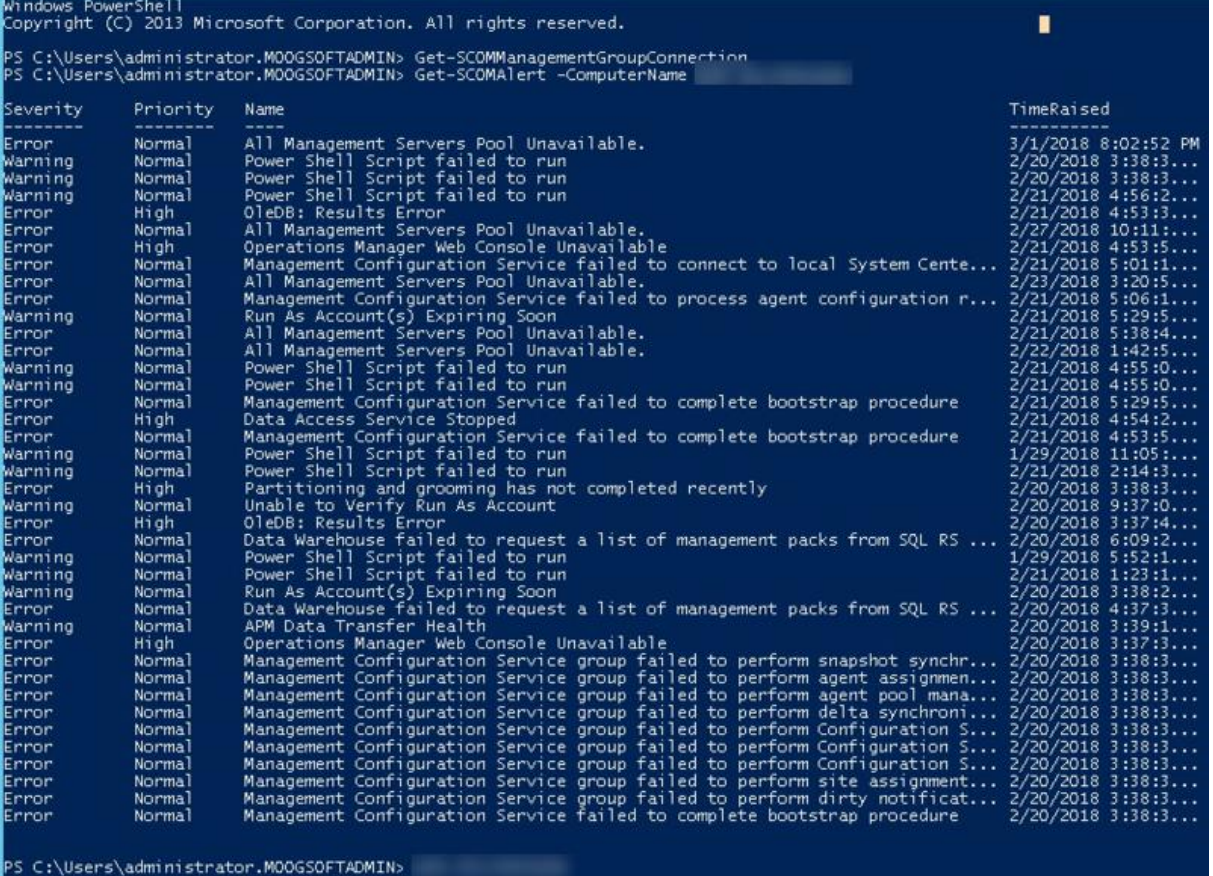

*In case of connectivity issue with Load Balancer in SCOM 2016, the connector will not fetch alerts. In this case, connector will work with Computer Hostname and not with Load Balan cer.*

# SCOM Integration Features

System Center Operations Manager (SCOM) is a data center monitoring system for operating systems and hypervisors. It provides alerts and alarms generated according to availability, performance, configuration or security situations. This document describes the configuration required to establish a connection between the SCOM Server and the SCOM LAM in Cisco Crosswork Situation Manager using an SCOM Connector.

The SCOM Server and the SCOM LAM communicate with each other using the SCOM Connector. The SCOM Connector performs following actions:

- **Data collection**: Retrieve events/alerts from an entity. This collection happens on a defined time schedule, for example, every 60 seconds
- **Data normalization**: Format, cleanse, filter and normalize the retrieved data into an event that can be sent to SCOM LAM
- **Emit the events**: Send the normalized event to SCOM LAM
- **Update the source**: Cisco Crosswork Situation Manager also has the ability to update an entity with information collected from SCOM. When a Cisco Crosswork Situation Manager user wants to update the entity in any way, they can use a number of predefined user actions to send the Microsoft SolutionPak with Cisco

Crosswork Situation Manager messages indicating that an attribute within a given entity is to be updated, e.g. an alert within SCOM (Systems Center Operation Manager) being changed from resolved to closed

## *Process Workflow*

The workflow of gathering alarms from an SCOM Server and publishing it to Cisco Crosswork Situation Manager is as follows:

- 1. SCOM Connector reads the **SCOMConnectorConfig.json** file.
- 2. SCOM Connector uses the input from **SCOMAddressHost, userDomain, userID** and**UserPassword** fields in the **SCOMConnectorConfig.json** to connect with the SCOM Server.
- 3. SCOM Connector retrieves new or updated events/alerts from the SCOM Server.
- 4. SCOM Connector parses the event/alert data and creates a JSON data containing the parsed event/alert.
- 5. SCOM Connector sends the JSON data to the SCOM LAM which publishes the alerts/events on the Cisco Crosswork Situation Manager GUI.
- 6. SCOM Connector accepts an HTTP POST request from MOOBOT about the status change in alerts/events.
- 7. SCOM Connector updates the event/alert status on the SCOM Server.

# *SCOM Connector Features*

The SCOM Connector features are as follows:

- Multiple SCOM Connector instances can be installed on the same machine
- The service names of the SCOM Connectors can be configured through the Installer GUI. Once configured, the service name cannot be changed
- Management Group support for SCOM Connectors. One Connector supports only one Management Group. To fetch events from multiple Management Groups, multiple SCOM Connectors are to be installed
- The SCOM servers added to an SCOM Connector are assigned a priority. The SCOM Connector fetches the alerts from the server having the highest priority. If the server assigned the highest priority fails, then the SCOM Connector connects with the next available server and so on
- Infinite retry attempts is supported. Enter "-1" in the "AmountOfTimeouts" field of SCOMConnectorConfig.json file. By default, it is set to "-1"
- The SCOM Connector can fetch alerts only up to 10 times the "AlertPollCycleTime". This is the case if the duration from the last poll time is greater than 10 times of "AlertPollCycleTime" . If the duration is less than 10 times the "AlertPollCycleTime", then the alerts are fetched from the last poll time
- The SCOM Connector has separate folders for logs and config files. The Config file is saved in the Configs directory of the Installer folder, while the logs are saved in the Logs directory of the Installer folder
- The configurations are saved even after uninstallation. If you uninstall the SCOM Connector and then reinstall it from the same folder, then the previous configurations are automatically filled in the installer GUI
- The status page will show either the SCOM Server with the highest priority or the server from which the SCOM Connector is fetching events
- Automatic Service Restart of the SCOM Connector service and the MCM Service
- Separate config file to save the last poll time stamp. The name of this config file is SCOMLastPollTime.json
- Different SCOM Servers can be added to Primary and Secondary SCOM Connectors
- Supports communication through proxy
- Windows Event Logging
- Option to stop SCOM Connector starting automatically after installation. If this option is chosen, the connector has to be started manually after installation
- Alert Storm Threshold can be entered in the Installer GUI
- Some important configurations can be edited from the GUI
- Support for Multiple Cisco Crosswork Situation Manager
- Alert is sent to Cisco Crosswork Situation Manager if any of the added SCOM Server goes down
- Alert is sent to other Cisco Crosswork Situation Managers if one of the Cisco Crosswork Situation Managers, in a Multi Cisco Crosswork Situation Manager setup, goes down

# Microsoft Teams

The Microsoft Teams integration enables you to manually send messages about Cisco Crosswork Situation Manager alerts and Situations to one or more Teams channels.

The integration sends HTTP posts with a JSON payload including the message text to an incoming Teams webhook.

See the [Microsoft Teams documentation](https://docs.microsoft.com/engb/MicrosoftTeams/MicrosoftTeams) for details on Teams components.

# Before You Begin

The Teams integration has been validated with Microsoft Teams v1.2.00.3961. Before you set up your integration, ensure you have met the following requirements:

• You have a Teams account and the ability to configure an incoming webhook.

• You have created at least one team and channel for incoming messages from Cisco Crosswork Situation Manager.

Configure the Teams Webhook

To configure the Teams webhook:

- 1. Launch Microsoft Teams.
- 2. Add an **Incoming Webhook** to the team and channel to receive messages from Cisco Crosswork Situation Manager.
- 3. Copy the webhook URL.
- 4. Repeat steps 2 and 3 for any other teams and channels to receive messages from Cisco Crosswork Situation Manager.

See the [Microsoft Teams documentation](https://docs.microsoft.com/enus/microsoftteams/platform/concepts/connectors/connectorsusing) for more information on configuring incoming webhooks.

## Configure the Teams Integration

Configure the Teams integration as follows:

- 1. Navigate to the **Integrations** tab.
- 2. Click **Microsoft Teams** in the Collaboration section.
- 3. Provide the following:
	- A unique integration name. You can use the default name or customize the name according to your needs.
	- The webhook URLs from Teams.
	- The MoogDb Situation and alert database fields to be included in the message text into the **Situation Message Rule** and **Alert Message Rule** properties

You can optionally configure the number of seconds the integration waits for a connection to Teams before timing out. Defaults to 10.

After you configure the integration, you can right-click a Situation or an alert and select **Tools > Escalate to Microsoft Teams** from the menu.

The integration prefixes Teams messages with the severity and the alert or Situation ID. The ID is linked to the alert or Situation in Cisco Crosswork Situation Manager.

## <span id="page-308-0"></span>Nagios

The Nagios integration allows you to retrieve events from Nagios and send them to Cisco Crosswork Situation Manager.

When you use the integrations UI, you can only configure the visible properties. If you want to implement a more complex Nagios LAM with custom settings, see [Configure the](#page-311-0)  [Nagios LAM.](#page-311-0)

See the [Nagios documentation](https://www.nagios.org/documentation/) for details on Nagios components.

# Before You Begin

The Nagios integration has been validated with Nagios v. XI. Before you start to set up your integration, ensure you have met the following requirements:

- You have an active Nagios installation.
- You have full permissions to the Nagios installation directory and files.
- You can make requests from the Nagios server to external endpoints over port 443.
- You have installed cURL on the Nagios server.
- You have administrator access to the Nagios UI.

Configure the Nagios Integration

Configure the Nagios integration in Cisco Crosswork Situation Manager as follows:

- 1. Navigate to the **Integrations** tab.
- 2. Click **Nagios** in the Monitoring section.
- 3. Follow the instructions to create an integration name.

See [Configure the Nagios LAM](#page-311-0) for advanced configuration information.

Install the Nagios Integration Scripts

Install the Nagios scripts and configuration files onto your Nagios server as follows:

- 1. Download [Nagios-Files-1.2.zip](https://integrationsdownloads.s3.amazonaws.com/nagios/1.2/NagiosFiles1.2.zip) to your Nagios server. The zip file contains shell scripts and configuration files for the integration.
- 2. Extract the files from Nagios-Files-1.2.zip. For example:

unzip Nagios-Files-1.2.zip -d /tmp

3. Navigate to the location of the unzipped files and make the scripts executable. For example:

chmod +x send-service-event.sh send-host-event.sh

4. Copy the scripts to the Nagios plugin directory libexec. For example:

cp send\*event.sh /usr/local/nagios/libexec

5. Edit the configuration variables in send-host-event.sh as follows:

Field Value

HOSTNAME <your Nagios integration URL>

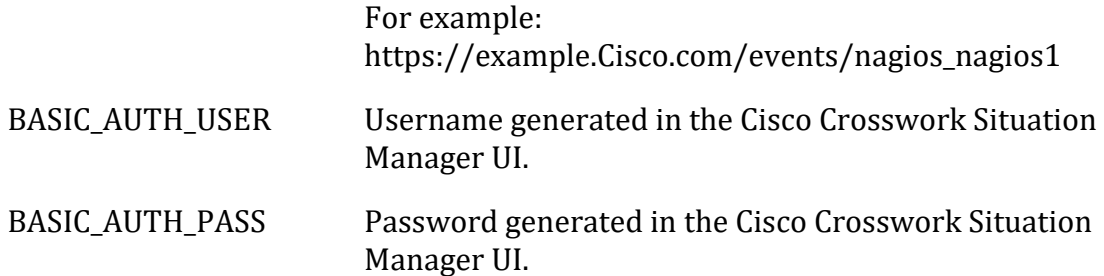

- 6. Edit the same configuration variables in send-service-event.sh.
- 7. Create a new directory in /nagios/etc and copy the configuration files into it. For example:

```
mkdir -p /usr/local/nagios/etc/cfgprep
cp commands.cfg contacts.cfg /usr/local/nagios/etc/cfgprep/
```
## Configure Nagios

Complete the Nagios configuration in the Nagios UI as follows:

1. Log into the Nagios UI and go to the **Core Config Manager**. Import the configuration files:

/usr/local/nagios/etc/cfgprep/commands.cfg

/usr/local/nagios/etc/cfgprep/contacts.cfg Apply the configuration.

See the [Nagios documentation](https://assets.nagios.com/downloads/nagiosxi/docs/ImportingCoreConfigurationFilesIntoNagiosXI.pdf) for more information.

- 2. Go to **Contacts** and check that the 'moogsoftadmin' contact appears.
- 3. Go to **Contact Groups** and check that the 'moogsoftadmins' contact group appears.
- 4. Go to **Commands** and check that the commands 'send-host-event' and 'sendservice-event' are listed.
- 5. Go to **Nagios Admin** and then to **Manage Components**. Edit settings for the **Global Event Handlers** and add the commands as follows:

**Host State Change Handler Commands**: send-host-event

**Service State Change Handler Commands**: send-service-event

Check 'Enabled' for both commands and apply the settings.

6. In the **Core Config Manager**, add the 'moogsoftadmin' contact and the 'moogsoftadmins' contact group to the alert settings for each host and service you want to monitor with Cisco Crosswork Situation Manager.

When configuration is complete, Nagios sends host and service related events to Cisco Crosswork Situation Manager.

# <span id="page-311-0"></span>Configure the Nagios LAM

The Nagios LAM receives and processes Nagios events forwarded to Cisco Crosswork Situation Manager. The LAM parses the data into Cisco Crosswork Situation Manager events.

You can install a basic Nagios integration in the UI. See [Nagios](#page-308-0) for integration steps.

Configure the Nagios LAM if you want to configure custom properties, set up high availability or configure advanced options that are not available in the UI integration.

See the [Nagios documentation](https://www.nagios.org/documentation/) for details on Nagios components.

## *Before You Begin*

Before you configure the Nagios LAM, ensure you have met the following requirements:

- You have an active Nagios installation.
- You have full permissions to the Nagios installation directory and files.
- You can make requests from the Nagios server to external endpoints over port 443.
- You have installed cURL on the Nagios server.
- You have administrator access to the Nagios UI.

## *Configure the LAM*

Edit the configuration file to control the behavior of the Nagios LAM. You can find the file at \$MOOGSOFT\_HOME/config/nagios\_lam.conf.

The Nagios LAM is a REST-based LAM as it provides an HTTP endpoint for data ingestion. See the [LAM and Integration Reference](#page-12-0) for a full description of all properties.

Some properties in the file are commented out by default. Uncomment properties to enable them.

- 1. Configure the connection properties for the REST connection:
	- **address**: Address on the Cisco Crosswork Situation Manager server that listens for REST messages. Defaults to all interfaces.
	- **port**: Port on the Cisco Crosswork Situation Manager server that listens for REST messages. Defaults to 48009.
- 2. Configure authentication:
	- **authentication\_cache**: Whether to cache the username and password for the current connection when the authentication type is Basic.
- 3. Configure the LAM behavior:
	- **num\_threads**: Number of worker threads to use when processing events.
	- **rest response mode:** When to send a REST response. See the LAM and [Integration Reference](#page-12-0) for the options.
- **rpc\_response\_timeout**: Number of seconds to wait for a REST response.
- **event\_ack\_mode**: When Moogfarmd acknowledges events from the Nagios LAM during the event processing pipeline.
- 4. Configure the SSL properties if you want to encrypt communications between the LAM and the REST connection:
	- **use ssl**: Whether to use SSL certification.
	- **path to ssl files**: Path to the directory that contains the SSL certificates.
	- **ssl\_key\_filename**: SSL server key file.
	- **ssl\_cert\_filename**: SSL root CA file.
	- **use\_client\_certificates**: Whether to use SSL client certification.
	- **client\_ca\_filename**: SSL client CA file.
	- **auth token** or **encrypted auth token**: Authentication token in the request body.
	- **header\_auth\_token** or **encrypted\_header\_auth\_token**: Authentication token in the request header.
	- **ssl\_protocols**: Sets the allowed SSL protocols.
- 5. Optionally configure the LAM identification and logging details:
	- **name**: Identifies events the LAM sends to the Message Bus.
	- **capture\_log**: Name and location of the LAM's capture log file.
	- **configuration\_file**: Name and location of the LAM's process log configuration file.

## *Example*

The following example demonstrates a Nagios LAM configuration.

```
monitor:
{
  name : "Nagios REST Lam",
   class : "CRestMonitor",
   port : 48009,
   address : "0.0.0.0",
   use_ssl : false,
   #path_to_ssl_files : "config",
   #ssl_key_filename : "server.key",
  #ssl cert filename
 #use_client_certificates : false,
 #client_ca_filename : "ca.crt",
   #auth_token : "my_secret",
                      : "dfJtTQMGiFHfiq7sCmxguBt6Jv+eytkoiKCquS
B/7iWxpgGsG2aez3z2j7SuBtKj",
```

```
 #ssl_protocols : [ "TLSv1.2" ],
 authentication_type : "basic",
 authentication_cache : true,
 accept_all_json : true,
    lists_contain_multiple_events : true,
 num_threads : 5,
 rest_response_mode : "on_receipt",
 rpc_response_timeout : 20,
   event ack mode \qquad \qquad : "queued for processing"},
agent:
{
   name : "Nagios",
    capture_log : "$MOOGSOFT_HOME/log/data-capture/nagios
_lam.log"
},
log_config:
{
   configuration file : "$MOOGSOFT HOME/config/logging/custom.l
og.json"
},
```
*Configure for High Availability*

Configure the Nagios LAM for high availability if required. See [/document/preview/77155#UUIDbea404d9dd1afee65fa1471105d1b3c6](file://///document/preview/77155%23UUIDbea404d9dd1afee65fa1471105d1b3c6) for details.High Availability Overview

# *Configure LAMbot Processing*

The Nagios LAMbot processes and filters events before sending them to the Message Bus. You can customize or bypass this processing if required. You can also load JavaScript files into the LAMbot and execute them.

See [LAMbot Configuration](#page-22-0) for more information. An example Nagios LAM filter configuration is shown below.

```
filter:
{
     presend: "NagiosLam.js",
     modules: [ "CommonUtils.js" ]
}
```
# *Map Severities*

Cisco Crosswork Situation Manager maps severities from Nagios host and service events as follows by default. For example, a Nagios service event with State "Warning" and State Type "Hard" has severity "Warning" in Cisco Crosswork Situation Manager. You can optionally change the mappings in the Nagios LAMbot file.

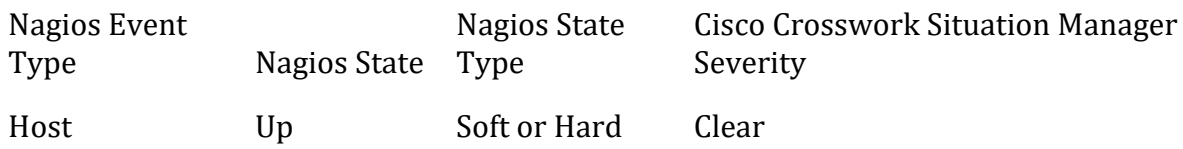

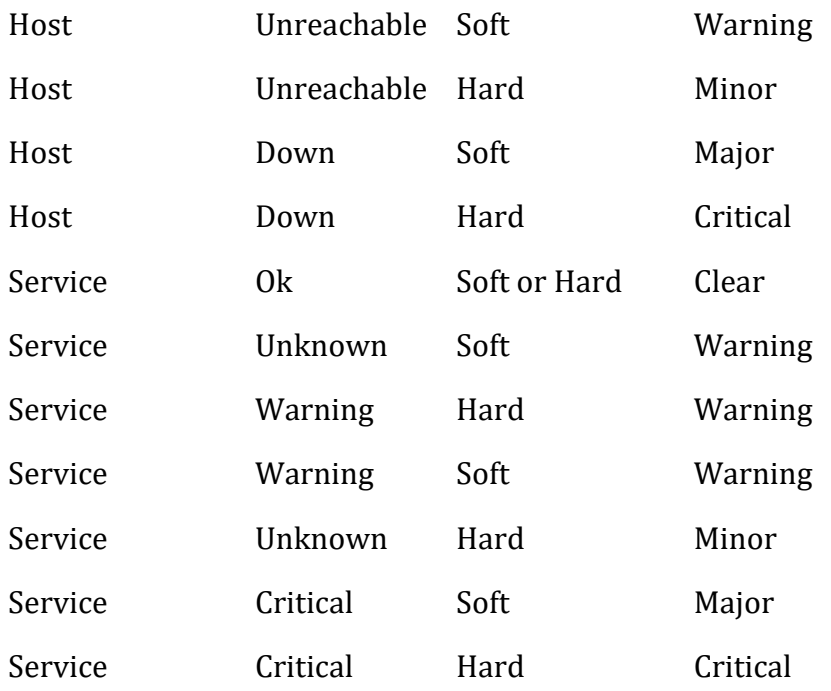

See [/document/preview/11721#UUID8b183a1e1278a7a652d3ae86944d7379](file://///document/preview/11721%23UUID8b183a1e1278a7a652d3ae86944d7379) for further information and "Conversion Rules" in [/document/preview/11720#UUID5c67156b667b1a28ec648cd779393914](file://///document/preview/11720%23UUID5c67156b667b1a28ec648cd779393914) for details on conversions in general.Severity ReferenceData Parsing

# *Map LAM Properties*

Nagios host and service event properties are mapped by default to the following Cisco Crosswork Situation Manager Nagios LAM properties.

Overflow properties are mapped to "custom info" and appear under Overflow in Cisco Crosswork Situation Manager alerts. You can see the properties and configure custom mappings in the Nagios LAMbot file at \$MOOGSOFT\_HOME/bots/lambots/NagiosLam.js

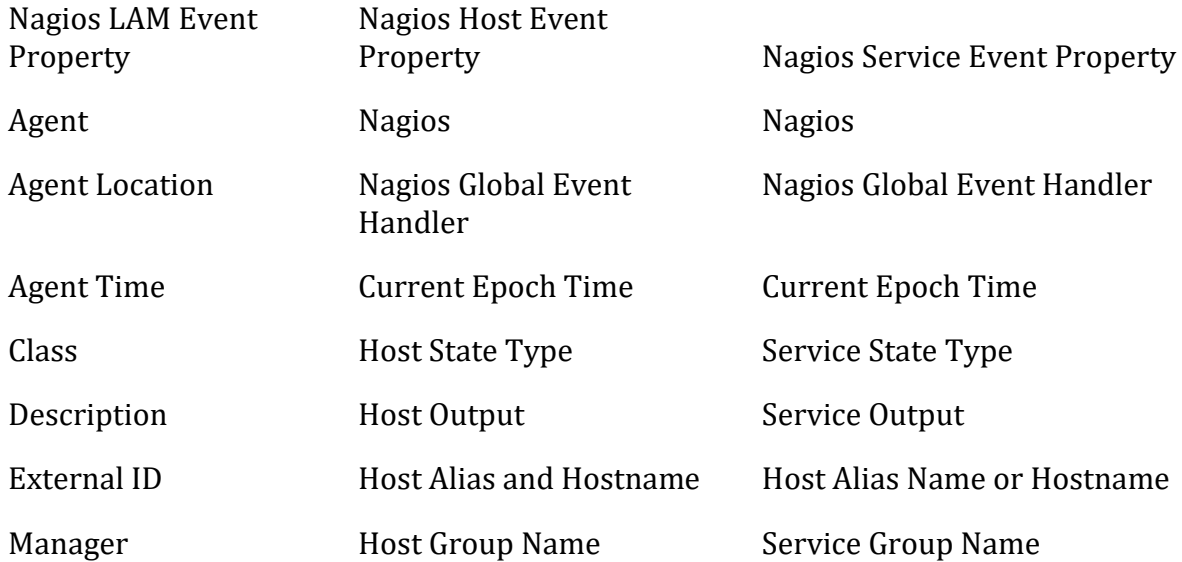

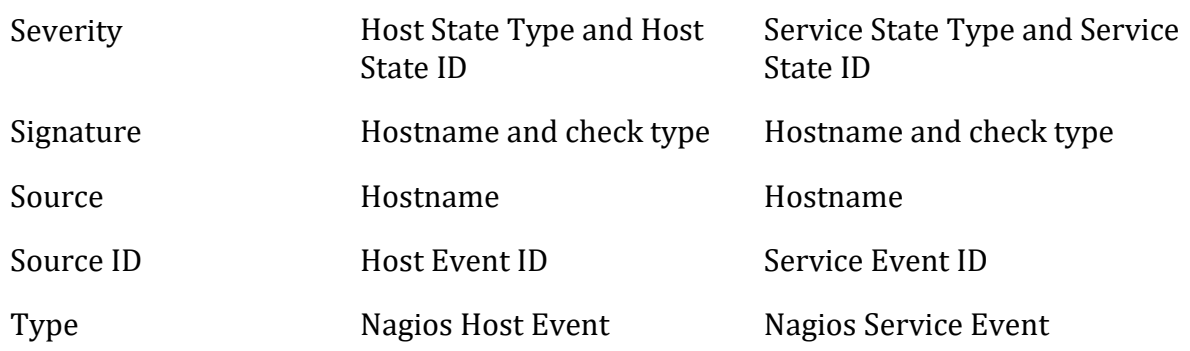

# *Start and Stop the LAM*

Restart the Nagios LAM to activate any changes you make to the configuration file or LAMbot.

The LAM service name is nagioslamd.

See [/document/preview/11677#UUID1a2205c3aae40b26fdfe94490043f3c3](file://///document/preview/11677%23UUID1a2205c3aae40b26fdfe94490043f3c3) for the commands to start, stop and restart the LAM.Control Moogsoft AIOps Processes

You can use a GET request to check the status of the Nagios LAM. See "Check the LAM Status" in [Configure the REST LAM](#page-393-0) for further information and examples.

# *Configure Nagios*

After you have the Nagios LAM running and listening for incoming requests, you can configure Nagios. See "Configure Nagios" in [Nagios.](#page-308-0)

# Netcool Legacy LAM

The Legacy Netcool LAM enables Cisco Crosswork Situation Manager to receive data from IBM Tivoli Netcool Omnibus.

IBM Tivoli Netcool Omnibus includes a socket gateway which is able to pass data to a third party system. This permits integration between IBM Tivoli Netcool Omnibus and Cisco Crosswork Situation Manager.

In its default configuration, the LAM will ingest data from a default IBM Tivoli Netcool Omnibus set up. Mapper utilities are also provided to enable data ingestion from a nondefault IBM Tivoli Netcool Omnibus setup. In addition, the following Moobots are provided:

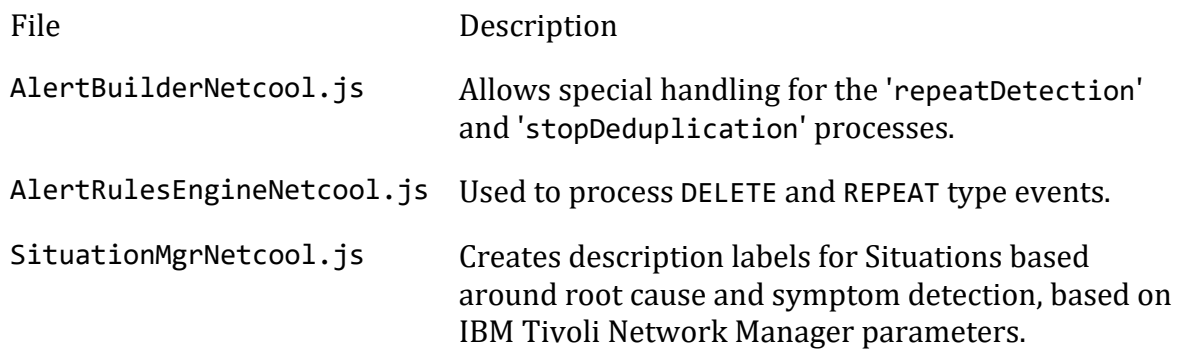

# **Capabilities**

- Data received from IBM Tivoli Netcool Omnibus has fields checked to identify event type (eg. Problem, Resolution), state (eg. INSERT, UPDATE, DELETE) and severity.
- Events are then created by the Legacy LAMbot (based on the LAMbot configuration), containing all the mandatory Netcool event fields, and any additional optional fields.
- Events are passed to the Netcool Alert Builder for de-duplication and alert creation.
- Alerts are then passed to the Netcool Alert Rules Engine for filtering and passing on to Sigalisers for further processing.
- Legacy LAM can process ITNM (IBM Tivoli Network Manager) root cause and symptom events, using [/document/preview/35151#UUIDa688d0480fedad69df486c853a5fe3b7](file://///document/preview/35151%23UUIDa688d0480fedad69df486c853a5fe3b7) to create Situations.Cookbook

## Requirements

The ingestion of data from IBM Tivoli Netcool Omnibus requires that its gateway be configured according to the configurations set within Cisco Crosswork Situation Manager. To be able to get data from IBM Tivoli Netcool Omnibus, Cisco Crosswork Situation Manager must be configured to allow inbound communication from IBM Tivoli Netcool Omnibus.

To ingest data there must be mapping in the NetcoolLAM between Cisco Crosswork Situation Manager Alert fields and IBM Tivoli Netcool Omnibus alert fields. Mapping of some IBM Tivoli Netcool Omnibus fields is mandatory, as they are required in any IBM Tivoli Netcool Omnibus system. These fields are mapped by default. Mapping of the remaining IBM Tivoli Netcool Omnibus fields is optional; they are not mapped by default.

The configuration of IBM Tivoli Netcool Omnibus to send data and the configuration for Cisco Crosswork Situation Manager to ingest and process the data are explained below.

# IBM Tivoli Netcool Omnibus configuration

**Note**

An IBM Tivoli Netcool Omnibus system administrator is required.

Configure the socket gateway and socket map files to send data to Cisco Crosswork Situation Manager.

# *Socket Gateway Configuration*

In the IBM Netcool Omnibus gateway configuration file (by default named **NCO\_GATE.props**) configure the following:

Field Set to:

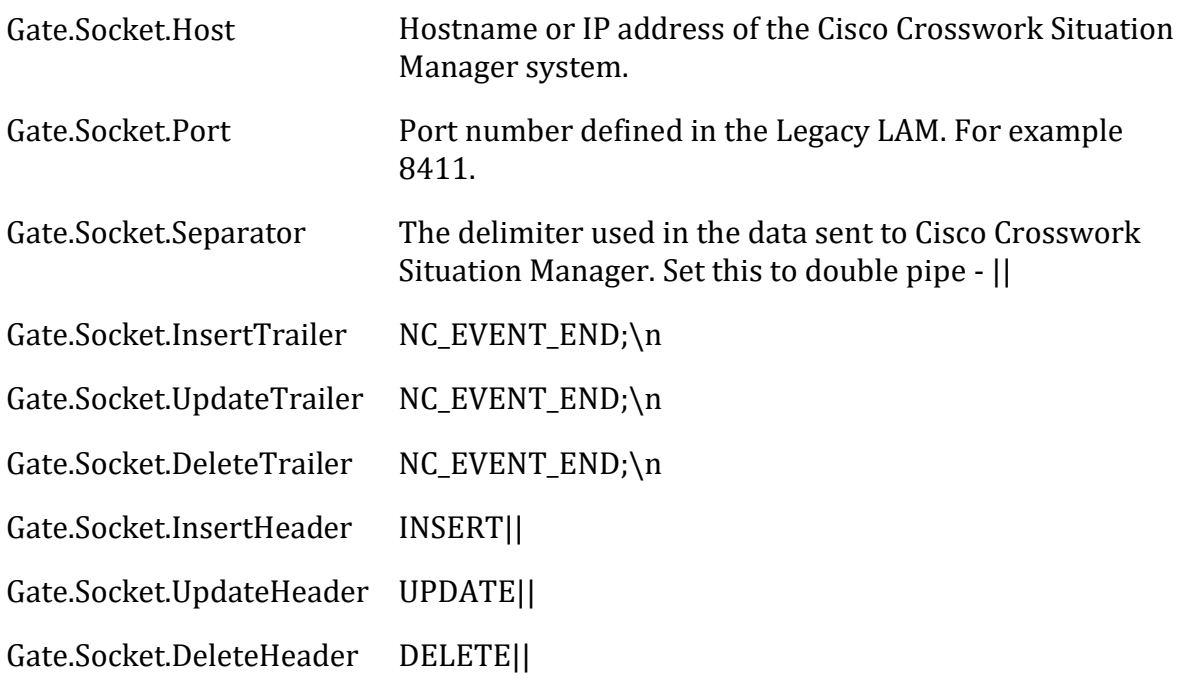

# *Socket Map Configuration*

In the gateway mappings configuration file (by default named socket.map), set the fields to be sent to Cisco Crosswork Situation Manager, ensuring that no field is set to be ON INSERT ONLY. Gateway mapping should include all the mandatory fields, and any additional optional ones (such as @NodeAlias).

Mappings should look similar to the example below:

CREATE MAPPING StatusMap

(

```
 '' = '@Identifier',
' = \ddot{\text{w}}Serial',
' = '\omegaNode',
 '' = '@LocalNodeAlias',
 '' = '@Manager',
' = \ddot{\varrho}Agent',
 '' = '@AlertGroup',
 '' = '@AlertKey',
 '' = '@Severity',
 '' = '@Summary',
 '' = '@FirstOccurrence', 
 '' = '@LastOccurrence',
' = \ddot{\varrho}Class',
 '' = '@OwnerUID', 
 '' = '@Acknowledged',
 '' = '@ExpireTime',
 '' = '@SuppressEscl',
 '' = '@TaskList',
 '' = '@LocalRootObj', 
 '' = '@RemoteNodeAlias',
 '' = '@RemoteRootObj', 
 '' = '@ServerName',
```

```
 '' = '@ServerSerial',
         '' = '@StateChange', 
         '' = '@InternalLast',
        ' = \ddot{\varphi}Tally',
         ' = \ddot{\text{w}}Type',
         ' = '@EventId',
          '' = '@NodeAlias'
);
```
Cisco Crosswork Situation Manager Configuration

In the above example mappings configuration, the fields in red are optional. All other fields are mandatory, and are required to be able to ingest data into Cisco Crosswork Situation Manager.

To run the Legacy LAM, the following Cisco Crosswork Situation Manager files are required and are installed by default:

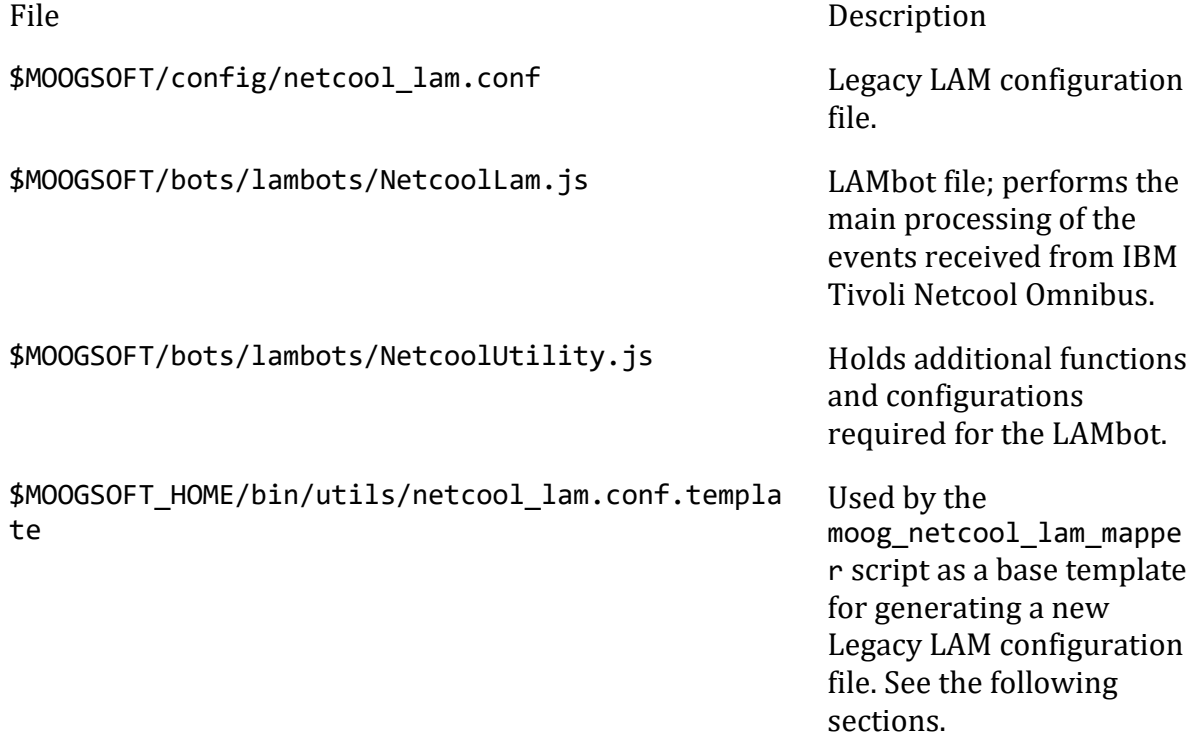

The following sections detail the steps required to configure the Legacy LAM, LAMbot and Moobots:

## *Legacy LAM Configuration*

Mapping between IBM Tivoli Netcool Omnibus data fields and Cisco Crosswork Situation Manager fields is defined in the Legacy LAM configuration file netcool lam.conf. As installed, netcool lam.conf maps to the data fields in a default set up of IBM Tivoli Netcool Omnibus. If ingesting data from a non-default IBM Tivoli Netcool Omnibus set up, a mapping utility moog netcool lam mapper is available to map between IBM Tivoli Netcool Omnibus data fields and Cisco Crosswork Situation Manager fields. You can also enter the mapping by manually editing netcool\_lam.conf.

The mapping utility can use either an IBM Tivoli Netcool Omnibus map file, or a log file containing Event data from IBM Tivoli Netcool Omnibus:

### **Note**

Before running the mapping utility, back up the existing netcool\_lam.conf file.

To use a map file with the mapping utility, enter the command and arguments as in the following example (the map file is socket.map):

sh \$MOOGSOFT HOME/bin/utils/moog netcool lam mapper -f socket.map -t map

To use a log file with the mapping utility, enter the command and arguments as in the following example (the log file is event-data.txt):

sh \$MOOGSOFT\_HOME/bin/utils/moog\_netcool\_lam\_mapper -f event-data.txt -t lo gfile

When running the mapping utility (using either a map file or a log file), you can also optionally set the address (using the -a argument in the command line) and port number (using the -p argument in the command line), as shown in the following example:

sh \$MOOGSOFT\_HOME/bin/utils/moog\_netcool\_lam\_mapper -a remote\_host -f socke t.map -p 8455 -t map

The above example sets the address to remote host and the port number to 8455.

### **Note**

Once the mapping utility has successfully completed, a new Legacy LAM configuration file netcool lam.conf is generated and is automatically placed in the default configuration directory (\$MOOGSOFT/config), overwriting the existing netcool\_lam.conf file

Check the Legacy LAM configuration file to ensure that the following fields are set correctly:

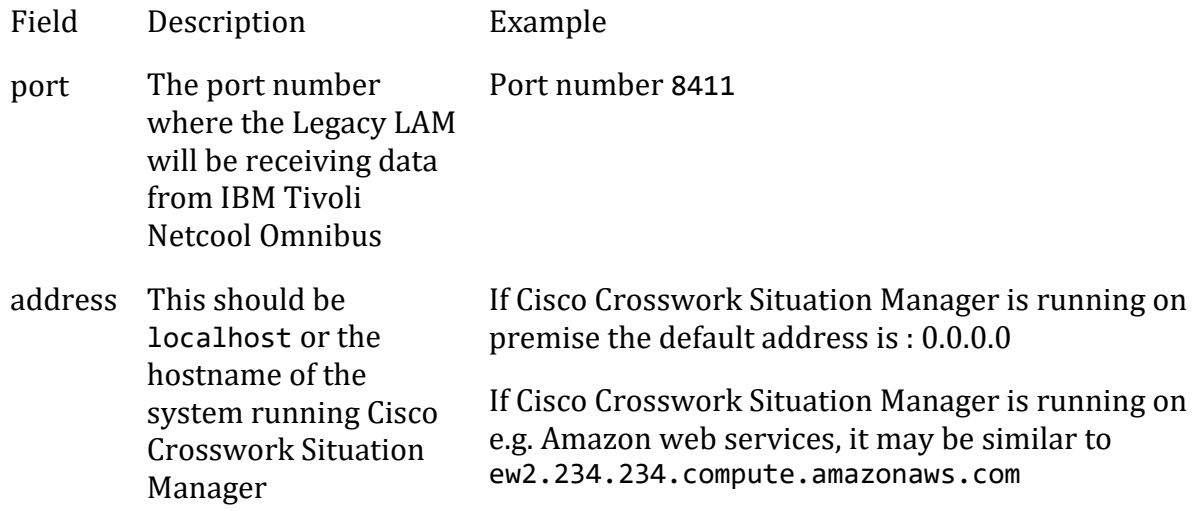

mode The operation mode in which the socket LAM will run should be set to SERVER

# *LAMbot Configuration*

{

The LAMbot performs the core processing of the data received from IBM Tivoli Netcool Omnibus. The main configuration option in the LAMbot is whether DELETE type events are processed or not. By default this is disabled (the keepDeletes value set to 0 in the LAMbot. This may be changed if necessary, by editing the NetcoolLam. is file.

Additionally, there is an optional configuration in the LAMbot that will enable the processing of ITNM (IBM Tivoli Network Manager) Route Cause and Symptom events, based on the values of the fields @NmosCauseType and @NmosSerial. These two fields must be included in the event to be able to enable processing. By default, it is set to disabled. To enable it, set the usingITNM value to true in the NetcoolLam. jsfile.

Only proceed with the remaining steps in this section if you have enabled the use of ITNM (see above)

Then go to the next section "Moobot Configuration".

Enabling the processing of ITNM fields requires the associated Moolets, Cookbook and Recipe to be enabled in the Moogfarmd configuration file \$MOOGSOFT/config/moog\_farmd.conf as follows:

1. In the sig\_resolution section, uncomment the following merge group, making it available as an additional merge group:

```
merge_groups:
    \lceil {
               name: "ITNM Route Causes & Symptoms",
               moolets: ["ITNM"],
              alert threshold : 2,
               sig_similarity_limit : 0.65
 }
     ],
```
2. In the moolets section, uncomment the ITNM Cookbook and recipe:

```
 # Moolet
name : "ITNM",
 classname : "CCookbook",
 run_on_startup : true,
metric_path_moolet : true,
 moobot : "Cookbook.js",
 #process_output_of : "AlertRulesEngine",
process_output_of : "AlertBuilder",
```

```
 # Algorithm
  membership limit : 1,
   scale by severity : false,
  entropy threshold : 0,
   single_recipe_matching : false,
       recipes : [
       {
           chef : "CValueRecipe",
          name : "ITNM Route Cause & Symptom Dete
ction",
          description : "Root cause and Symptom alerts d
etected based on ITNM",
           recipe_alert_threshold : 1,
          exclusion : "custom_info.nmosCauseType = 0",
          trigger : "custom_info.suppressedSerial >
0",
rate : 0,
          min sample size : 5,
          max_sample_size : 10,
          cook for : 1200,
          matcher : {
                                components:[
                                        { name: "custom_in
fo.suppressedSerial", similarity: 1.0 }
                                       ]
 }
       }
 ],
   cook_for : 1200
}
```

```
3. Enable the Netcool Situation Manager Moolet:
```
• Set the run on startup value to true for the SituationMgr Moolet

• Uncomment the line containing the Netcool Moobot - SituationMgrNetcool.js (the file is installed by default**)** • Uncomment ITNM in the section process\_output\_of to include the ITNM Cookbook.

The Moolet section should now look similar to the one below:

```
name : "SituationMgr",
classname : "CSituationMgr",
run on startup : true,
metric path moolet : false,
#moobot : "SituationMgr.js",
moobot : "SituationMgrNetcool.js",
process_output_of : [
                  "ITNM",
                 "Sigaliser",
                 "TemplateMatcher",
                 "Speedbird"
 ]
```
# 4. Save the Moogfarmd configuration file.

## *Moobot Configuration*

# *Alert Builder Moobot*

The Netcool Alert Builder is used to detect whether an event received is repeating or not, and whether an alert should be created from it. This detection is performed in addition to the standard functionality of the Alert Builder.

To enable the repeat detection functionality, in the Moogfarmd configuration file (\$MOOGSOFT/config/moog\_farmd.conf) in the AlertBuilder moolet section, uncomment the Alert Builder Moobot file AlertBuilderNetcool.js as shown below:

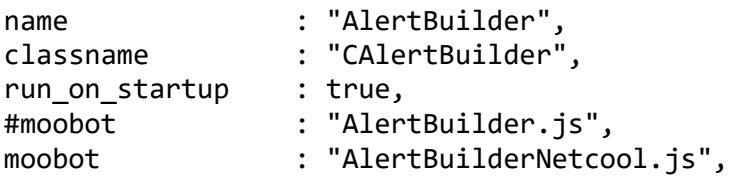

Ensure that run\_on\_startup is set to true

## Save the changes

In the Alert Builder Moobot (\$MOOGSOFT/bots/moobots/AlertBuilderNetcool.js), there are three configuration settings that can be set as follows:

var repeatDetection=true; var stopDeduplication=true; var overwriteCustomInfo=false;

# **repeatDetection**

If an incoming Event is an UPDATE type, repeat detection is enabled (DELETE and INSERT types cannot be repeating events). The Event signature is then matched to existing alerts. If no match is found, or a match is found to a closed alert, a new alert is created. If an open alert match is found, de-duplication is carried out (see below).

Set the repeatDetection value to true to enable the repeat detection process, where the Netcool Alert Builder Moobot determines if newly created alerts are similar to existing alerts.

# **stopDeduplication**

This determines whether the repeat detection process is carried out before or after an alert is created.

- Set stopDeduplication to true to prevent the de-duplication process from occurring. The repeat detection process is then performed before an alert is created.
- Set stopDeduplication to false to create a new alert based on the event that has been received. Then the repeat detection process is performed, based on the newly created alert and existing alerts.

### **Note**

Setting stopDeduplication to false (repeat detection after alert creation) will also allow you to forward the alert to a different Moolet chain, if required.

## **overwriteCustomInfo**

This defines whether the custom info is updated when updating (de-duplicating) alerts.

- Set overwriteCustomInfo to true to update alerts custom\_info from new event data.
- Set overwriteCustomInfo to false to leave alerts custom info unchanged when an alert is updated.

### **Note**

If IBM Tivoli Netcool Omnibus is sending Route Cause and Symptom events from ITNM (IBM Tivoli Network Manager), and using ITNM is set to to true in the LAMbot configuration file (see LAMbot configuration above), then the alerts custom info field must be updated when de-duplicating: set overwriteCustomInfo to true.

### *AlertRulesEngine Moobot*

Enable the AlertRulesEngineNetcool. is Moobot, along with the associated action states and transitions. It is used to process DELETE and REPEAT type alerts, determining whether they are discarded or passed onto the Sigalisers for further processing.

To do this, open the Moogfarmd configuration file and uncomment the line containing the AlertRulesEngineNetcool.js Moobot within the AlertRulesEngine moolet section, as shown below:

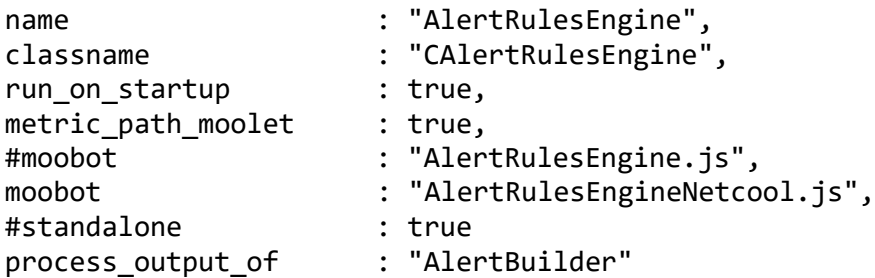

Ensure that run on startup is set to true

Save the changes

The rules (action states and transitions) to process DELETE and INSERT type Alerts should be added to the Cisco Crosswork Situation Manager instance by entering the following command:

sh \$MOOGSOFT\_HOME/bin/utils/moog\_netcool\_are\_installer
#### *Final steps*

Restart the Moogfarmd process and then start the Legacy LAM to begin listening and receiving data from IBM Tivoli Netcool Omnibus on the defined socket.

To do this:

```
service moogfarmd restart
service netcoollamd start
```
#### **Note**

To check the Legacy LAM status: service netcoollamd status To stop the Legacy LAM: service netcoollamd stop

### Default Field Mapping

The following table shows the default IBM Tivoli Netcool Omnibus field mappings to Cisco Crosswork Situation Manager fields. These mappings are defined either in the Legacy LAM configuration file or within the LAMbot:

IBM Tivoli Netcool Omnibus > Cisco Crosswork Situation Manager Field Mappings

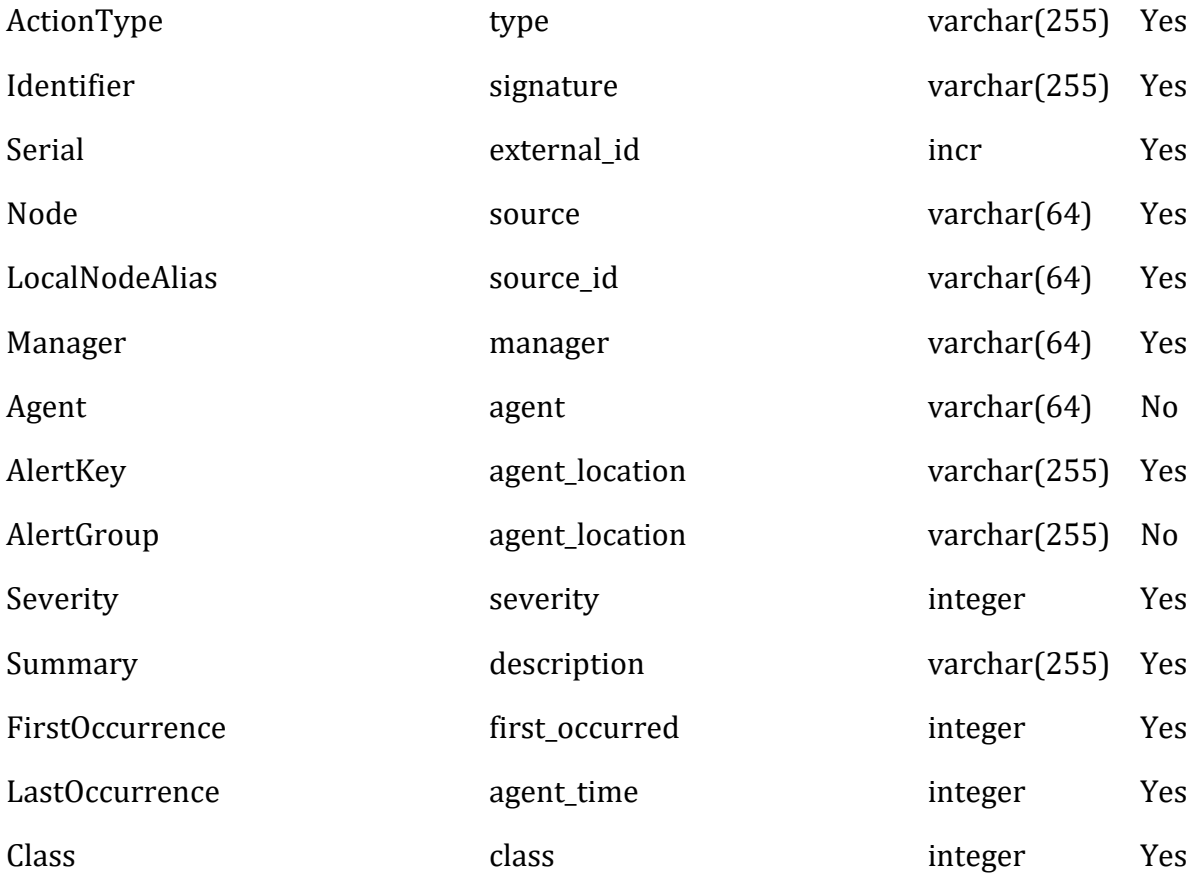

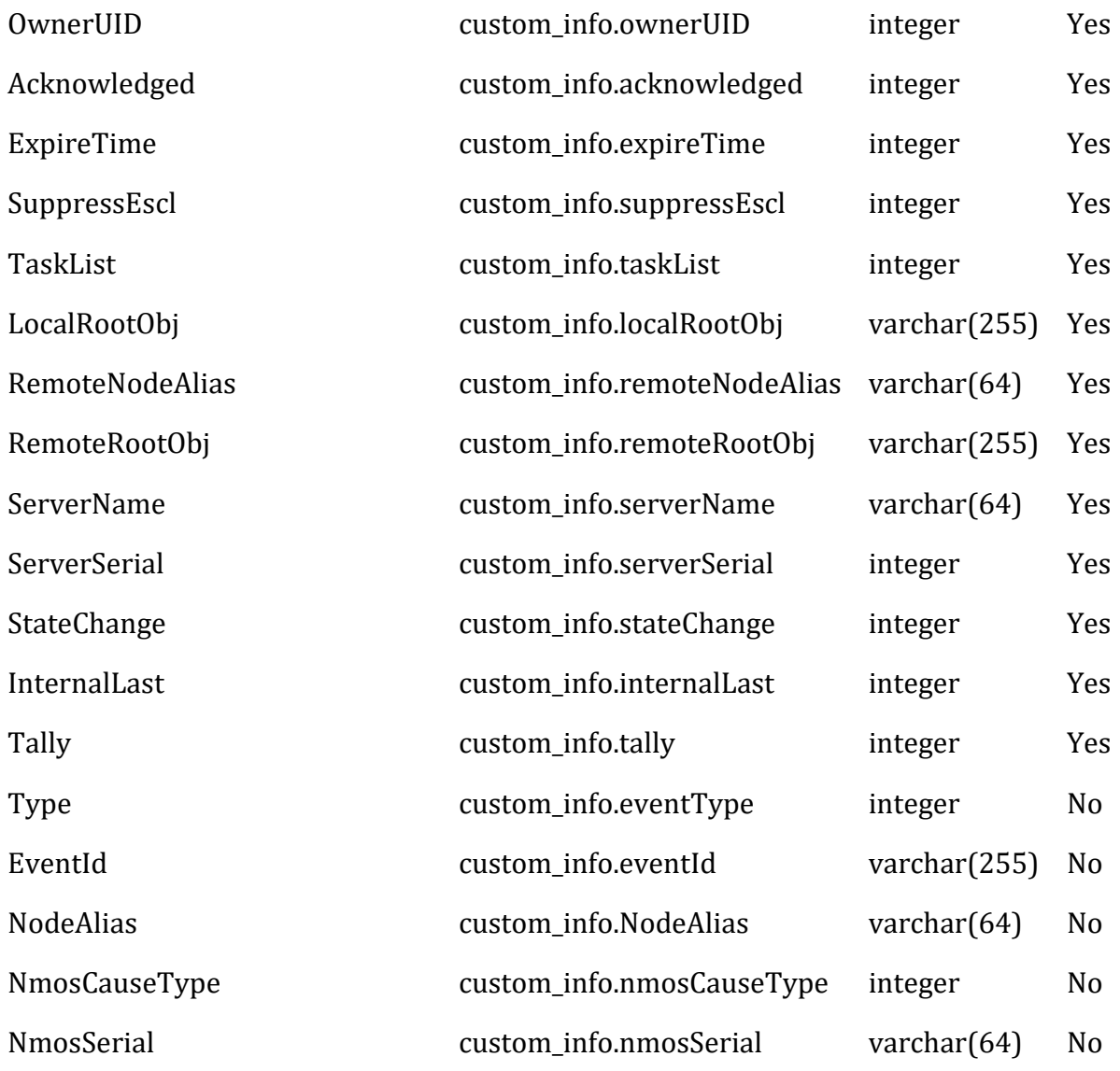

#### **Note**

The severity mapping, as set in the Legacy LAM configuration severity section, is set by default to be identical to the severity values used within IBM Tivoli Netcool Omnibus. This can be changed if necessary under the severity section in the Legacy LAM configuration file.

For example:

```
constants:
{
     severity:
     {
          "0" : 0,
         "1" : 1,"2" : 2, "3" : 3,
          "4" : 4,
          "5" : 5
     }
},
```
## New Relic

You can use the Integrations UI to integrate Cisco Crosswork Situation Manager with New Relic using one of the following integrations. Choose your integration according to your Cisco Crosswork Situation Manager and New Relic environments:

- [New Relic Insights Polling:](#page-326-0) Use this integration to enable Cisco Crosswork Situation Manager to collect event data from New Relic Insights.
- [New Relic Polling:](#page-333-0) The polling method is useful when New Relic cannot push events to Cisco Crosswork Situation Manager due to firewall or security issues. You may therefore want to use this method if you are using Cisco Crosswork Situation Manager on-premises and New Relic in the cloud.
- [New Relic Webhook:](#page-340-0) For other New Relic and Cisco Crosswork Situation Manager deployments, use this integration to set up a webhook notification channel in New Relic.

## <span id="page-326-0"></span>New Relic Insights Polling

You can install the New Relic Insights Polling integration to enable Cisco Crosswork Situation Manager to collect event data from one or more New Relic Insights systems. The integration uses API authorization keys to authenticate with New Relic Insights.

See the [New Relic documentation](https://docs.newrelic.com/) for details on New Relic Insights.

## *Before You Begin*

The New Relic Insights Polling integration has been validated with New Relic Insights v2.3. Before you start to set up your integration, ensure you have met the following requirements for each New Relic system:

- You have the New Relic Insights server URL.
- You have the New Relic Insights Account ID and API Query Key.
- Your New Relic Insights server is able to accept HTTP/HTTPS requests.

## *Configure the New Relic Insights Polling Integration*

To configure the New Relic Insights Polling integration:

- 1. Navigate to the **Integrations** tab.
- 2. Click **New Relic Insights (Polling)** in the Monitoring section.
- 3. Provide a unique integration name. You can use the default name or customize the name according to your needs.
- 4. Provide connection details for your New Relic system.

Additionally, you can provide optional configuration details. See the New Relic Insights Reference for a description of all properties.

#### *Configure New Relic Insights*

Configure a webhook to push incidents from New Relic to New Relic Insights as follows. For more help, see the [New Relic Documentation.](https://docs.newrelic.com/)

1. Create a new notification channel in New Relic with the following properties:

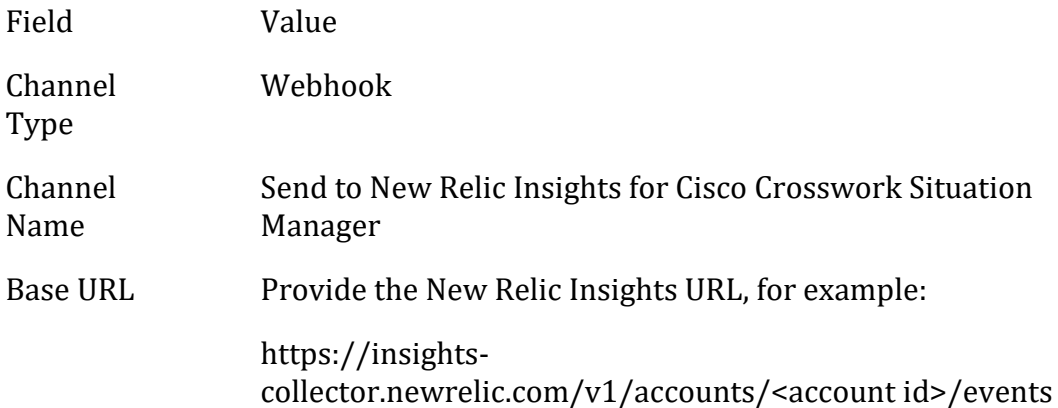

2. Add the following custom JSON payload:

```
{
     "eventType":"Aiops_Incident",
     "account_id": "$ACCOUNT_ID",
     "account_name": "$ACCOUNT_NAME",
     "condition_id": "$CONDITION_ID",
    "condition_name": "$CONDITION_NAME",
    "current state": "$EVENT STATE",
     "details": "$EVENT_DETAILS",
 "event_type": "$EVENT_TYPE",
 "incident_acknowledge_url": "$INCIDENT_ACKNOWLEDGE_URL",
     "incident_id": "$INCIDENT_ID",
     "incident_url": "$INCIDENT_URL",
     "owner": "$EVENT_OWNER",
     "policy_name": "$POLICY_NAME",
     "policy_url": "$POLICY_URL",
    "runbook_url": "$RUNBOOK_URL",
     "severity": "$SEVERITY",
     "targets": "$TARGETS",
     "timestamp": "$TIMESTAMP",
     "violation_chart_url": "$VIOLATION_CHART_URL"
}
```
3. To include headers with webhooks, add Custom Headers and provide a name and value for each header.

Name Value

X-Insert-Key The Insights Insert Key

4. Optionally send a test notification to verify that Cisco Crosswork Situation Manager can receive a test event from New Relic Insights.

5. Assign the notification channel to one or more alert policies in New Relic Insights. You can create a new alert policy or add the notification to an existing alert policy.

After you configure the integration, it polls your New Relic Insights servers at regular intervals to collect event data (every 60 seconds by default).

If the integration fails to connect to one or more New Relic Insights sources, Cisco Crosswork Situation Manager creates an alert and writes the details to the process log. Refer to the [logging details](file://///document/preview/11693%23UUID6c5a18c5db3af17ad14c9a8382cd0dba) for LAMs and integrations for more information.Configure Logging

## *Configure the New Relic Insights Polling LAM*

The New Relic Insights Polling LAM allows Cisco Crosswork Situation Manager to collect event data from one or more New Relic Insights systems. The integration uses API authorization keys to authenticate with New Relic Insights.

You can install a basic New Relic Insights Polling integration in the UI. See [New Relic](#page-326-0)  [Insights Polling](#page-326-0) for integration steps.

Configure the New Relic Insights Polling LAM if you want to configure custom properties, set up high availability or configure advanced options that are not available in the UI integration.

## **Before You Begin**

The New Relic Insights Polling integration has been validated with New Relic Insights v2.3. Before you set up the LAM, ensure you have met the following requirements for each New Relic Insights server:

- You have the New Relic Insights server URL.
- You have the New Relic Insights Account ID and API Query Key.
- Your New Relic Insights server is able to accept HTTP/HTTPS requests.

## **Configure the LAM**

Edit the configuration file to control the behavior of the New Relic Insights Polling LAM. You can find the file at \$MOOGSOFT\_HOME/config/newrelic\_insights\_client\_lam.conf

See the New Relic Insights Polling Reference for a full description of all properties. Some properties in the file are commented out by default. Uncomment properties to enable them.

- 1. Configure the connection properties for each New Relic Insights target:
	- **url**: New Relic Insights request URL including host and port.
	- **account\_id**: Your New Relic Insights account ID.
	- **query\_key**: Your New Relic query key.
- 2. Configure the LAM behavior for each target:
	- **request\_interval**: Length of time to wait between requests, in seconds.
- **max\_retries**: Number of times the LAM attempts to reconnect after connection failure.
- **retry\_interval**: Length of time to wait between reconnection attempts, in seconds.
- **recovery\_interval**: Length of time to wait between requests, in seconds, when the LAM re-establishes a connection after a failure.
- **max\_lookback**: Period of time for which to recover missed events, in seconds, when the LAM re-establishes a connection after a failure.
- **timeout**: Length of time to wait before halting a connection or read attempt, in seconds.
- 3. Configure the SSL properties if you want to encrypt communications between the LAM and New Relic Insights:
	- **disable\_certificate\_validation**: Whether to disable SSL certificate validation.
	- **path\_to\_ssl\_files**: Path to the directory that contains the SSL certificates.
	- **server cert filename**: Name of the SSL root CA file.
	- **client key filename**: Name of the SSL client key file.
	- **client cert filename**: Name of the SSL client certificate.
- 4. Optionally configure the LAM identification and logging details in the agent and log config sections of the file:
	- **name**: Identifies events the LAM sends to the Message Bus.
	- **capture\_log**: Name and location of the LAM's log file.
	- **configuration\_file**: Name and location of the LAM's process log configuration file.
- 5. If you want to connect to New Relic Insights through a proxy server, configure the **host**, **port**, **user**, and **password** or **encrypted\_password** in the proxy section of the file.
- 6. Optionally configure severity conversions. See [/document/preview/11721#UUID8b183a1e1278a7a652d3ae86944d7379](file://///document/preview/11721%23UUID8b183a1e1278a7a652d3ae86944d7379) for further information and "Conversion Rules" in [/document/preview/11720#UUID5c67156b667b1a28ec648cd779393914](file://///document/preview/11720%23UUID5c67156b667b1a28ec648cd779393914) for details on conversions in general.Severity ReferenceData Parsing

## **Example**

You can configure the New Relic Insights LAM to retrieve events from one or more targets. The following example demonstrates a configuration that targets two New Relic Insights sources. For a single source, comment out the target2 section. If you have more than two sources, add a target section for each one and uncomment properties to enable them.

monitor: name  $\qquad \qquad : \qquad \qquad : \qquad \qquad \text{New Relic Insights Client}$ Lam Monitor", class : "CNewRelicInsightsClientMo nitor", request interval : 60, max\_retries : -1, retry\_interval : 60, retry recovery: { recovery interval : 20, max\_lookback  $: -1$ }, targets: { target1: { url : "https://insights-api-serv er1.newrelic.com/", account\_id : "8729338", query key  $\qquad \qquad : "QUERY 1",$ disable\_certificate\_validation : true, path\_to\_ssl\_files : "config", server\_cert\_filename : "server.crt",<br>client key\_filename : "client.key", client\_key\_filename : "client.key",<br>client cert filename : "client.crt", client\_cert\_filename request\_interval : 60, max retries  $: -1$ , retry\_interval : 60, retry\_recovery: { recovery\_interval : 20, max lookback  $: -1$ }, timeout : 120 }, target2: { url : "https://insights-api-serv er2.newrelic.com/", account\_id : "0022839", query key  $\qquad \qquad : "QUERN 2",$ proxy: { host : "localhost", port : 8080, user : "proxy\_user", #password : "password", encrypted\_password : "ieytOFRUdLpZx53nijEw0rOh0 7VEr8w9lBxdCc7229o=" }

```
request_interval : 60,
             max_retries : -1,
             retry_interval : 60,<br>timeout : 120
             timeout
          }
      }
},
agent:
{
   name : "New Relic",
   capture log : "$MOOGSOFT HOME/log/data-capture/newrelic insig
hts client lam.log"
},
log_config:
{
    configuration_file : "$MOOGSOFT_HOME/config/logging/newrelic_insight
s client lam.log.json"
},
```
# **Configure for High Availability**

Configure the New Relic Insights LAM for high availability if required. See [/document/preview/77155#UUIDbea404d9dd1afee65fa1471105d1b3c6](file://///document/preview/77155%23UUIDbea404d9dd1afee65fa1471105d1b3c6) for details.High Availability Overview

# **Configure LAMbot Processing**

The New Relic Insights Polling LAMbot processes and filters events before sending them to the Message Bus. You can customize or bypass this processing if required. You can also load JavaScript files into the LAMbot and execute them.

See [LAMbot Configuration](#page-22-0) for more information. An example New Relic Insights Polling LAM filter configuration is shown below.

```
filter: 
{
     presend: "NewRelicInsightsClientLam.js",
     modules: [ "CommonUtils.js" ]
}
```
# **Map LAM Properties**

You can configure custom mappings in the New Relic Insights Polling LAMbot. See [/document/preview/11720#UUID5c67156b667b1a28ec648cd779393914](file://///document/preview/11720%23UUID5c67156b667b1a28ec648cd779393914) information for details.Data Parsing

By default, the following New Relic Insights event properties map to the following Cisco Crosswork Situation Manager New Relic Insights Polling LAM properties:

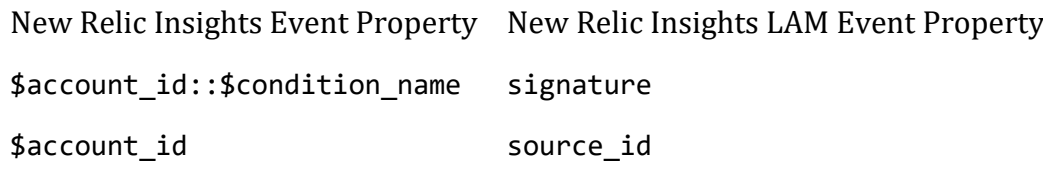

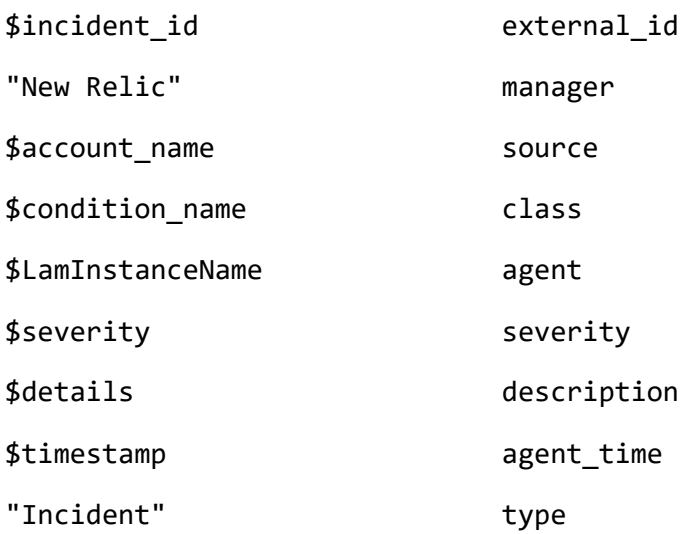

The overflow properties are mapped to "custom info" and appear under custom\_info in Cisco Crosswork Situation Manager alerts.

## **Start and Stop the LAM**

Restart the New Relic Insights Polling LAM to activate any changes you make to the configuration file or LAMbot.

The LAM service name is newrelicinsightsclientlamd.

See [/document/preview/11677#UUID1a2205c3aae40b26fdfe94490043f3c3](file://///document/preview/11677%23UUID1a2205c3aae40b26fdfe94490043f3c3) for further details.Control Moogsoft AIOps Processes

If the LAM fails to connect to one or more New Relic Insights sources, Cisco Crosswork Situation Manager creates an alert and writes the details to the process log. Refer to the [logging details](file://///document/preview/11693%23UUID6c5a18c5db3af17ad14c9a8382cd0dba) for LAMs and integrations for more information.Configure Logging

## *New Relic Insights Polling Reference*

This is a reference for the New Relic Insights Polling LAM and UI integration. The New Relic Insights Polling LAM configuration file is located at \$MOOGSOFT\_HOME/config/newrelic\_insights\_client\_lam.conf.

The following properties are unique to the New Relic Insights Polling LAM and UI integration.

See the [LAM and Integration Reference](#page-12-0) for a full description of all common properties used to configure LAMs and UI integrations.

See the [New Relic documentation](https://docs.newrelic.com/) for details on New Relic Insights.

**url**

The URL of your New Relic Insights instance. If you are using the EU region datacentre, use the URL https://insights-api.eu.newrelic.com.

**Type**: String

**Required**: Yes

## **Default**: N/A

## **Example**:

url: "https://insights-api.newrelic.com/",

## **account\_id**

Your New Relic Account ID.

**Type**: String

**Required**: Yes

**Default**: N/A

**query\_key**

Your New Relic Insights Query Key.

**Type**: String

**Required**: Yes

**Default**: N/A

## <span id="page-333-0"></span>New Relic Polling

You can install the New Relic Polling integration to enable Cisco Crosswork Situation Manager to collect event data from one or more New Relic systems. The integration uses API authorization keys to authenticate with New Relic.

See the [New Relic documentation](https://docs.newrelic.com/) for details on New Relic components.

## *Before You Begin*

The New Relic Polling integration has been validated with New Relic v2.3. Before you start to set up your integration, ensure you have met the following requirements for each New Relic system:

- You have the URL and API Key of your New Relic system.
- You know whether you want to retrieve events or violations from New Relic.
- Your New Relic server is able to accept HTTP/HTTPS requests.

## *Configure the New Relic Integration*

To configure the New Relic Polling integration:

- 1. Navigate to the **Integrations** tab.
- 2. Click **New Relic Polling** in the Monitoring section.
- 3. Provide a unique integration name. You can use the default name or customize the name according to your needs.
- 4. Provide connection details for your New Relic system.

Additionally, you can provide optional configuration details. See the [New Relic Polling](#page-338-0)  [Reference](#page-338-0) and [LAM and Integration Reference](#page-12-0) for a description of all properties.

## *Configure New Relic*

You do not need to perform any integration-specific steps on your New Relic systems. After you configure the integration, it polls your New Relic servers at regular intervals to collect event data (every 60 seconds by default).

If the integration fails to connect to one or more sources, Cisco Crosswork Situation Manager creates an alert and writes the details to the process log. Refer to the logging [details](file://///document/preview/11693%23UUID6c5a18c5db3af17ad14c9a8382cd0dba) for LAMs and integrations for more information.Configure Logging

## *Configure the New Relic Polling LAM*

The New Relic Polling LAM allows Cisco Crosswork Situation Manager to collect event data from one or more New Relic systems.

You can install a basic New Relic Polling integration in the UI. See [New Relic Polling](#page-333-0) for integration steps.

Configure the New Relic Polling LAM if you want to configure custom properties, set up high availability or configure advanced options that are not available in the UI integration.

## **Before You Begin**

The New Relic Polling integration has been validated with New Relic v2.3. Before you set up the LAM, ensure you have met the following requirements for each New Relic server:

- You have the URL and API Key of your New Relic system.
- You know whether you want to retrieve events or violations from New Relic.
- Your New Relic server is able to accept HTTP/HTTPS requests.

## **Configure the LAM**

Edit the configuration file to control the behavior of the New Relic Polling LAM. You can find the file at \$MOOGSOFT\_HOME/config/newrelic\_client\_lam.conf

See the New Relic Polling Reference for a full description of all properties. Some properties in the file are commented out by default. Uncomment properties to enable them.

- 1. Configure the connection properties for each New Relic target:
	- **url**: The URL of your New Relic instance.
	- **retrieve type**: The type of New Relic data to retrieve: event or violation.
	- **api\_key**: Your New Relic API key.
- 2. Optionally configure a filter, if you want to restrict the data collected from New Relic:
- **product**: The New Relic product for which to retrieve data. Options are APM, BROWSER, MOBILE, SERVERS, PLUGINS, SYNTHETICS, ALERTS.
- **entity\_type**: The New Relic entity type for which to retrieve data. Options are Application, Server, KeyTransaction, Plugin, MobileApplication, BrowserApplication, Monitor.
- **event\_type**: The New Relic event type for which to retrieve data. Options are NOTIFICATION, DEPLOYMENT, VIOLATION\_OPEN, VIOLATION\_CLOSE, VIOLATION, INSTRUMENTATION.
- 3. Configure the LAM behavior for each target:
	- **request\_interval**: Length of time to wait between requests, in seconds.
	- **max\_retries**: Number of times the LAM attempts to reconnect after connection failure.
	- **retry\_interval**: Length of time to wait between reconnection attempts, in seconds.
	- recovery interval: Length of time to wait between requests, in seconds, when the LAM re-establishes a connection after a failure.
	- **max\_lookback**: Period of time for which to recover missed events, in seconds, when the LAM re-establishes a connection after a failure.
	- **timeout**: Length of time to wait before halting a connection or read attempt, in seconds.
- 4. Configure the SSL properties if you want to encrypt communications between the LAM and New Relic:
	- disable certificate validation: Whether to disable SSL certificate validation.
	- **path\_to\_ssl\_files**: Path to the directory that contains the SSL certificates.
	- **server\_cert\_filename**: Name of the SSL root CA file.
	- **client\_key\_filename**: Name of the SSL client key file.
	- **client\_cert\_filename**: Name of the SSL client certificate.
- 5. If you want to connect to New Relic through a proxy server, configure the **host**, **port**, **user**, and **password** or **encrypted\_password** in the proxy section of the file.
- 6. Optionally configure the LAM identification and logging details in the **agent** and **log\_config** sections of the file:
	- **name**: Identifies events the LAM sends to the Message Bus.
	- **capture\_log**: Name and location of the LAM's log file.
- **configuration\_file**: Name and location of the LAM's process log configuration file.
- 7. Optionally configure severity conversions. See [/document/preview/11721#UUID8b183a1e1278a7a652d3ae86944d7379](file://///document/preview/11721%23UUID8b183a1e1278a7a652d3ae86944d7379) for further information and "Conversion Rules" in [/document/preview/11720#UUID5c67156b667b1a28ec648cd779393914](file://///document/preview/11720%23UUID5c67156b667b1a28ec648cd779393914) for details on conversions in general.Severity ReferenceData Parsing

## **Example**

You can configure the New Relic LAM to retrieve events from one or more targets. The following example demonstrates a configuration that targets two New Relic sources. For a single source, comment out the target2 section. If you have more than two sources, add a target section for each one and uncomment properties to enable them.

```
monitor:
   name : "New Relic Client Lam Monit
or",
   class : "CNewRelicClientMonitor",
  request interval : 60,
  max retries : -1,
  retry_interval : 60,
   retry_recovery:
   {
     recovery interval : 20,
     max_lookback : -1
   },
   targets:
   {
      target1:
        url : "https://api.examplenewreli
c.com/",
       retrieve type \qquad \qquad : "event",api key \cdot "SAMPLE KEY 1",
        filter: 
\{ product : "MOBILE",
          entity_type \qquad \qquad : "MobileApplication",event type : "NOTIFICATION" },
        proxy:
\{host : "localhost",
           port : 8080,
           user : "proxy_user",
                              encrypted_password : "ieytOFRUdLpZx53nijEw0rOh07
VEr8w9lBxdCc7229o="
        },
       disable certificate validation : false,
        path_to_ssl_files : "config",
 server_cert_filename : "server.crt",
 client_key_filename : "client.key",
       client cert filename : "client.crt",
```

```
request_interval : 60,
       max_retries : 20,
       retry interval : 120,
       retry recovery:
\{ recovery_interval : 40,
          max lookback : 360
        },
        timeout : 180 
      },
      target2:
      {
        url : "https://api.example2newrel
ic.com/",
        retrieve_type : "violation",
       api_key : "SAMPLE_KEY_2",
        filter: 
\{product : "BROWSER",
          entity_type \cdot "BrowserApplication",
          event_type : "VIOLATION" }
       polling_interval : 10,
       max_retries : 30,
       retry_interval : 180,
        timeout : 360
 }
      }
   },
agent:
{
  name : "New Relic",
  capture log : "$MOOGSOFT HOME/log/data-capture/newrelic clien
t_lam.log"
},
log_config:
{
  configuration file : "$MOOGSOFT HOME/config/logging/newrelic client
lam.log.json"
},
```
# **Configure for High Availability**

Configure the New Relic Polling LAM for high availability if required. See [/document/preview/77155#UUIDbea404d9dd1afee65fa1471105d1b3c6](file://///document/preview/77155%23UUIDbea404d9dd1afee65fa1471105d1b3c6) for details.High Availability Overview

## **Configure LAMbot Processing**

The New Relic Polling LAMbot processes and filters events before sending them to the Message Bus. You can customize or bypass this processing if required. You can also load JavaScript files into the LAMbot and execute them.

See [LAMbot Configuration](#page-22-0) for more information. An example New Relic Polling LAM filter configuration is shown below.

```
filter: 
{
     presend: "NewRelicClientLam.js",
     modules: [ "CommonUtils.js" ]
}
```
## **Start and Stop the LAM**

Restart the New Relic Polling LAM to activate any changes you make to the configuration file or LAMbot.

The LAM service name is newrelicclientlamd.

See [/document/preview/11677#UUID1a2205c3aae40b26fdfe94490043f3c3](file://///document/preview/11677%23UUID1a2205c3aae40b26fdfe94490043f3c3) for further details.Control Moogsoft AIOps Processes

If the LAM fails to connect to one or more New Relic sources, Cisco Crosswork Situation Manager creates an alert and writes the details to the process log. Refer to the [logging](file://///document/preview/11693%23UUID6c5a18c5db3af17ad14c9a8382cd0dba)  [details](file://///document/preview/11693%23UUID6c5a18c5db3af17ad14c9a8382cd0dba) for LAMs and integrations for more information.Configure Logging

## <span id="page-338-0"></span>*New Relic Polling Reference*

This is a reference for the New Relic Polling LAM and UI integration. The New Relic Polling LAM configuration file is located at \$MOOGSOFT\_HOME/config/newrelic\_client\_lam.conf.

The following properties are unique to the New Relic Polling LAM and UI integration.

See the [LAM and Integration Reference](#page-12-0) for a full description of all common properties used to configure LAMs and UI integrations.

See the [New Relic documentation](https://docs.newrelic.com/) for details on New Relic components.

**url**

The URL of your New Relic instance. If you are using the EU region data centre, use the URL https://api.eu.newrelic.com.

**Type**: String

**Required**: Yes

**Default**: N/A

**Example**:

```
url: "https://api.newrelic.com/",
```
## **retrieve\_type**

Whether you want to retrieve event or violation data from New Relic.

**Type**: String

**Required**: Yes

**One of**: event, violation.

**Default**: event

## **api\_key**

Your New Relic API key.

**Type**: String

## **Required**: Yes

**Default**: N/A

## **filter**

An object containing product, entity type and/or event type filters to restrict the data the LAM retrieves from New Relic.

**Type**: Object

**Required**: No

**Default**: N/A

## **product**

The New Relic product for which to retrieve data. You can specify a single product.

**Type**: String

**Required**: No

**One of**: APM, BROWSER, MOBILE, SERVERS, PLUGINS, SYNTHETICS, ALERTS.

**Default**: N/A

## **entity\_type**

The New Relic entity type for which to retrieve data. You can specify a single entity type.

**Type**: String

**Required**: No

**One of**: Application, Server, KeyTransaction, Plugin, MobileApplication, BrowserApplication, Monitor.

## **Default**: N/A

## **event\_type**

The New Relic event type for which to retrieve data. You can specify a single event type.

**Type**: String

**Required**: No

### **One of**: NOTIFICATION, DEPLOYMENT, VIOLATION\_OPEN, VIOLATION\_CLOSE, VIOLATION, INSTRUMENTATION.

## **Default**: N/A

### <span id="page-340-0"></span>New Relic Webhook

To integrate with New Relic, set up a webhook notification channel in New Relic. After you configure the integration, New Relic sends alert data to Cisco Crosswork Situation Manager.

See the [New Relic documentation](https://docs.newrelic.com/) for details on New Relic components.

## *Before You Begin*

The New Relic integration has been validated with New Relic 2016. Before you start to set up your integration, ensure you have met the following requirements:

- You have an active New Relic account.
- You have the permissions to configure notification channels in New Relic.
- New Relic can make requests to external endpoints over port 443. This is the default.

## *Configure the New Relic Integration*

Configure the New Relic integration in Cisco Crosswork Situation Manager as follows:

- 1. Navigate to the **Integrations** tab.
- 2. Click **New Relic** in the Monitoring section.
- 3. Follow the instructions to create a unique integration name. You can use the default name or customize the name according to your needs.

Additionally, set a Basic Authentication username and password.

See [Configure the New Relic Webhook LAM](#page-342-0) for advanced configuration information.

## *Configure New Relic*

Configure a notification channel in New Relic to send event data to Cisco Crosswork Situation Manager as follows. For more help, see the [New Relic documentation.](https://docs.newrelic.com/)

You can create a channel using the REST API or by using the New Relic UI.

## *Create a channel using the REST API*

You can create notification channels and update New Relic alert policies using REST API calls. See the [New Relic documentation](https://docs.newrelic.com/searchresults?query=rest+api+calls+for+new+relics+alerts) for more information about REST API calls for alerts.

Use the following REST call to create a notification channel to send event data to your system:

```
curl -X POST 'https://api.newrelic.com/v2/alerts_channels.json' \
      -H 'X-Api-Key:{admin_api_key}' -i \
      -H 'Content-Type: application/json' \
     -d \lambda'{
   "base_url": "http://my.moogsoft.com",
  "auth username": "moogsoft username",
   "auth_password": "moogsoft_password",
   "payload_type": "application/json",
  "payload": {"account id": 1, "account name": "my moogsoft com" },
   "headers": {"header1": "test", "header2": "test"}
}'
```
Use the following REST call to update a New Relic alert policy with one or more notification channels:

```
curl -X PUT 'https://api.newrelic.com/v2/alerts policy channels.json' \
     -H 'X-Api-Key: {admin api_key}' -i \
      -H 'Content-Type: application/json' \
      -G -d 'policy_id=policy_id&channel_ids=channel_id'
```
*Create a channel using the New Relic UI*

Log in to New Relic to configure a notification channel to send event data to Cisco Crosswork Situation Manager. For more help, see the [New Relic Documentation.](https://docs.newrelic.com/)

1. Create a new notification channel in New Relic with the following properties:

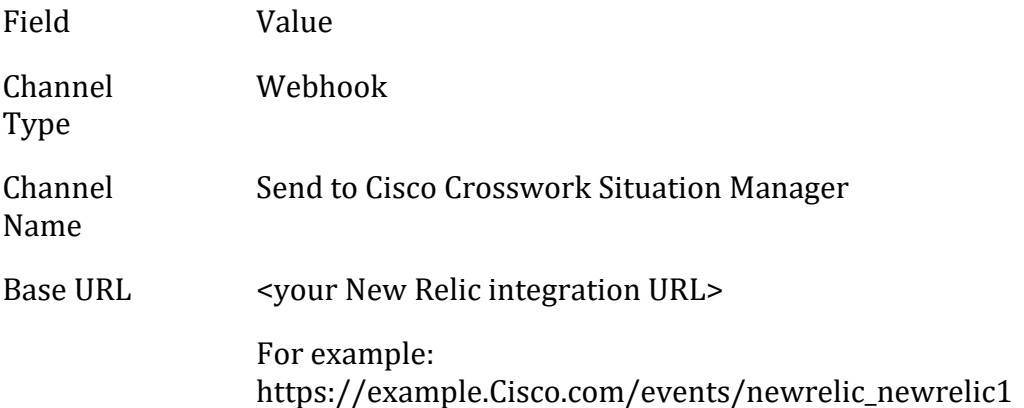

2. Enable Basic Authentication and enter the following credentials:

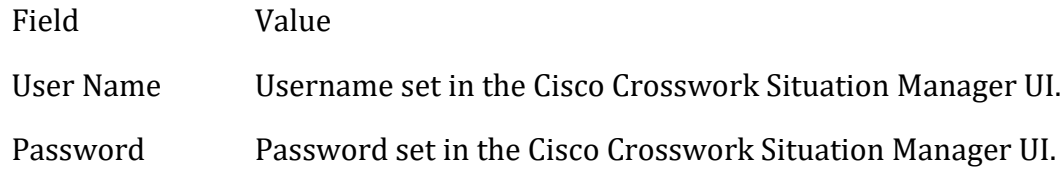

3. Add the following custom JSON payload:

```
{
    "account_id": "$ACCOUNT_ID",
    "account_name": "$ACCOUNT_NAME",
   "condition id": "$CONDITION ID",
    "condition_name": "$CONDITION_NAME",
```

```
 "current_state": "$EVENT_STATE",
    "details": "$EVENT_DETAILS",
    "event_type": "$EVENT TYPE",
    "incident_acknowledge_url": "$INCIDENT_ACKNOWLEDGE_URL",
 "incident_id": "$INCIDENT_ID",
 "incident_url": "$INCIDENT_URL",
    "owner": "$EVENT_OWNER",
    "policy_name": "$POLICY_NAME",
    "policy_url": "$POLICY_URL",
    "runbook_url": "$RUNBOOK_URL",
    "severity": "$SEVERITY",
    "targets": "$TARGETS",
    "timestamp": "$TIMESTAMP"
```
- }
- 4. Optionally send a test notification to verify that Cisco Crosswork Situation Manager can receive a test event from New Relic.
- 5. Assign the notification channel to one or more alert policies in New Relic. You can create a new alert policy or add the notification to an existing alert policy.

When New Relic detects events matching the alert policy, it automatically notifies Cisco Crosswork Situation Manager over the webhook notification channel.

## <span id="page-342-0"></span>*Configure the New Relic Webhook LAM*

The New Relic Webhook LAM is an endpoint for webhook notifications from New Relic events. The LAM parses the JSON events from New Relic into Cisco Crosswork Situation Manager events.

You can install a basic New Relic Webhook integration in the UI. Se[e New Relic Webhook](#page-340-0) for integration steps.

Configure the New Relic Webhook LAM f you want to configure custom properties, set up high availability or configure advanced options that are not available in the UI integration.

See the [New Relic documentation](https://docs.newrelic.com/) for details on New Relic components.

## **Before You Begin**

Before you configure the New Relic Webhook LAM, ensure you have met the following requirements:

- You have an active New Relic account.
- You have the permissions to configure notification channels in New Relic.
- New Relic can make requests to external endpoints over port 443. This is the default.
- 1. Configure the properties for the REST connection:
	- **address**: Address on the Cisco Crosswork Situation Manager server that listens for REST messages. Defaults to all interfaces.
- **port**: Port on the Cisco Crosswork Situation Manager server that listens for New Relic messages. Defaults to 48010.
- 2. Configure authentication:
	- **authentication\_type**: Type of authentication used by the LAM. Defaults to none.
	- **authentication\_cache**: Whether to cache the username and password for the current connection when the authentication type is Basic.
	- **basic\_auth\_static**: Username and password used for Basic Auth Static authentication.
- 3. Configure the SSL properties if you want to encrypt communications between the LAM and the REST connection:
	- **use\_ssl**: Whether to use SSL certification.
	- **path\_to\_ssl\_files**: Path to the directory that contains the SSL certificates.
	- **ssl\_key\_filename**: The SSL server key file.
	- **ssl\_cert\_filename**: The SSL root CA file.
	- **use\_client\_certificates**: Whether to use SSL client certification.
	- **client ca filename**: The SSL client CA file.
- 4. Configure the LAM behavior:
	- **accept\_all\_json**: Allows the LAM to read and process all forms of JSON.
	- **num threads**: Number of worker threads to use.
	- rest response mode: When to sends a REST response. See the REST LAM [Reference](#page-12-0) for the options.
	- **lists\_contain\_multiple\_events**: Whether Cisco Crosswork Situation Manager interprets a JSON list as multiple events.
	- **rpc\_response\_timeout**: Number of seconds to wait for a REST response.
	- **event ack mode**: When Moogfarmd acknowledges events from the LAM during the event processing pipeline.
- 5. Optionally configure the LAM identification and log file details:
	- **name**: Identifies events the LAM sends to the Message Bus.
	- **capture log**: Name and location of the LAM's capture log file.
	- **configuration\_file**: Name and location of the LAM's process log configuration file.

6. Optionally configure severity conversion. See [/document/preview/11721#UUID8b183a1e1278a7a652d3ae86944d7379](file://///document/preview/11721%23UUID8b183a1e1278a7a652d3ae86944d7379) for further information and "Conversion Rules" in [/document/preview/11720#UUID5c67156b667b1a28ec648cd779393914](file://///document/preview/11720%23UUID5c67156b667b1a28ec648cd779393914) for details on conversions in general.Severity ReferenceData Parsing

## **Configure the LAM**

Edit the configuration file to control the behavior of the New Relic Webhook LAM. You can find the file at \$MOOGSOFT\_HOME/config/newrelic\_lam.conf.

The New Relic Webhook LAM is a REST-based LAM as it provides an HTTP endpoint for data ingestion. See the [LAM and Integration Reference](#page-12-0) for a full description of all properties. Not all properties for the generic REST LAM apply to the New Relic Webhook LAM.

Some properties in the file are commented out by default. Uncomment properties to enable them.

### **Example**

An example New Relic Webhook LAM configuration is as follows:

```
monitor:
{
   name \qquad \qquad : "New Relic Rest Lam Monitor",Class<br>
class : "CRestMonitor",<br>
port : 48010,<br>
address : "0.0.0.0",<br>
accept_all_json : true,
port : 48010,
   address : "0.0.0.0",
 accept_all_json : true,
 use_ssl : false,
 #path_to_ssl_files : "config",
 #ssl_key_filename : "server.key",
 #ssl_cert_filename : "server.pem",
 #use_client_certificates : false,
 #client_ca_filename : "ca.crt",
 authentication_type : "none",
 authentication_cache : true,
   lists contain multiple events : true,
    num_threads : 5,
   rest_response_mode
   rpc_response_timeout<br>event_ack_mode
                        . . .<br>: "on_receipt",<br>: "queued_for_processing"
agent:
{
   name : "New Relic",
   capture log : "$MOOGSOFT HOME/log/data-capture/newrel
ic_lam.log"
},
log_config:
{
    configuration_file : "$MOOGSOFT_HOME/config/logging/newrelic
_lam.log.json"
}
```
## **Configure for High Availability**

Configure the New Relic Webhook LAM for high availability if required. See [/document/preview/77155#UUIDbea404d9dd1afee65fa1471105d1b3c6](file://///document/preview/77155%23UUIDbea404d9dd1afee65fa1471105d1b3c6) for details.High Availability Overview

## **Configure LAMbot Processing**

The New Relic Webhook LAMbot processes and filters events before sending them to the Message Bus. You can customize or bypass this processing if required. You can also load JavaScript files into the LAMbot and execute them.

See [LAMbot Configuration](#page-22-0) for more information. An example New Relic Webhook LAM filter configuration is shown below.

```
filter:
{
     presend: "NewRelicLam.js"
}
```
## **Start and Stop the LAM**

Restart the Pingdom LAM to activate any changes you make to the configuration file or LAMbot.

The LAM service name is newreliclamd.

See [/document/preview/11677#UUID1a2205c3aae40b26fdfe94490043f3c3](file://///document/preview/11677%23UUID1a2205c3aae40b26fdfe94490043f3c3) for the commands to start, stop and restart the LAM.Control Moogsoft AIOps Processes

You can use a GET request to check the status of the Pingdom LAM. See "Check the LAM Status" in the [Configure the REST LAM](#page-393-0) for further information and examples.

## **Configure New Relic**

After you have the New Relic Webhook LAM running and listening for incoming requests, you can configure a notification channel in New Relic. See "Configure New Relic" in [New Relic Webhook.](#page-340-0)

## <span id="page-345-0"></span>Node.js

Node.js is a JavaScript runtime environment that executes JavaScript code outside of a browser. To integrate with a Node.js app, you can install the node-moog module and use the API to send data to the Node.js integration.

Refer to the [LAM and Integration Reference](#page-12-0) to see the integration's default properties. When you use the integrations UI, you can only configure the visible properties.

If you want to implement a more complex Node.js LAM with custom settings, see [Configure the Node.js LAM.](#page-349-0)

See the [Node.js documentation](https://nodejs.org/en/docs/) for information on Node.js components.

### Before You Begin

The Node.js integration has been validated with Node.js v1.6. Before you start to set up your integration, ensure you have met the following requirements:

- You have a working knowledge of Node.js and can write JavaScipt code.
- You have access to the Node.js source code and the ability and permissions to rebuild your Node.js app.
- Your Node.js app can make requests to external endpoints over port 443. This is the default.

### Configure the Node.js Integration

To configure the Node.js integration:

- 1. Navigate to the **Integrations** tab.
- 2. Click **Node.js** in the Monitoring section.
- 3. Provide a unique integration name. You can use the default name or customize the name according to your needs.
- 4. Set a Basic Authentication username and password.

### Configure Your Node.js App

The node-moog module provides an API that enables you to create events in your Node.js app and send them directly to the Node.js integration.

Use the Node.js package manager to install the module:

npm install node-moog

The module provides two objects to manage sending events:

- moogRest: Connects the Node.js integration and submits event data.
- moogEvent: An optional event template you can use to format your event data.

#### *Create a connection using moogRest*

moogRest(object) initializes a connection to the Node.js integration based upon the information contained in a JSON formatted object as follows:

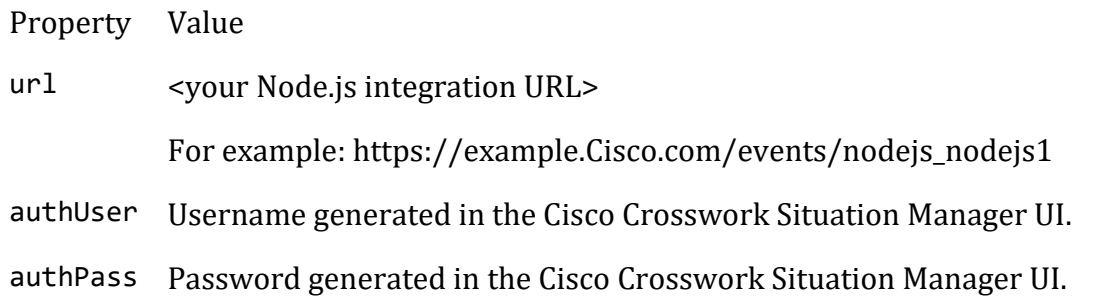

certFile Path to the server certificate.

caFile Path to the client certificate.

```
For example:
```

```
var moog = require('node-moog');
// Set the connection options for your Node.js integration.
var options = {'url':'https://aiops.example.com/events/nodejs nodejs1',
         'authUser':'nodejs',
         'authPass':'mysecret',
         'certFile' : '../ssl/server.crt',
         'caFile' : '../ssl/client.crt'
};
// Initialize the the connection.
```

```
var moogRest = moog.moogREST(options);
```
#### *Submit event data using moogRest*

moogRest.sendEvent(moogEvent,callback) passes an event in JSON format or an array of events to the Node.js integration. There is an event emitter that provides two events: ok and error.

Parameter Description moogEvent JSON object or an array of JSON objects that represent events to report callback Function to handle the HTTP response

For example:

```
// Create a proforma event.
var moogEvent = new moog.MoogEvent();
moogEvent.description = 'A demo event';
// Send the event to the Node.js integration.
// The callback function is defined inline.
moogRest.sendEvent(moogEvent, function (res, rtn) {
     if (rtn == 200) {
         console.log('moogRest message sent, return code: ' + rtn);
         console.log('moogRest result: ' + res.message);
         //process.exit(1);
     } else {
         console.log('moogRest - ' + rtn);
         console.log('moogRest - ' + res);
         process.exit(1);
     }
});
```
#### *Create an event using moogEvent*

moogEvent(mEvent) initializes an event object. mEvent is an optional default event template. When you create an event using the proforma, you can pass a partial moogEvent. The module provides default values for any properties without values.

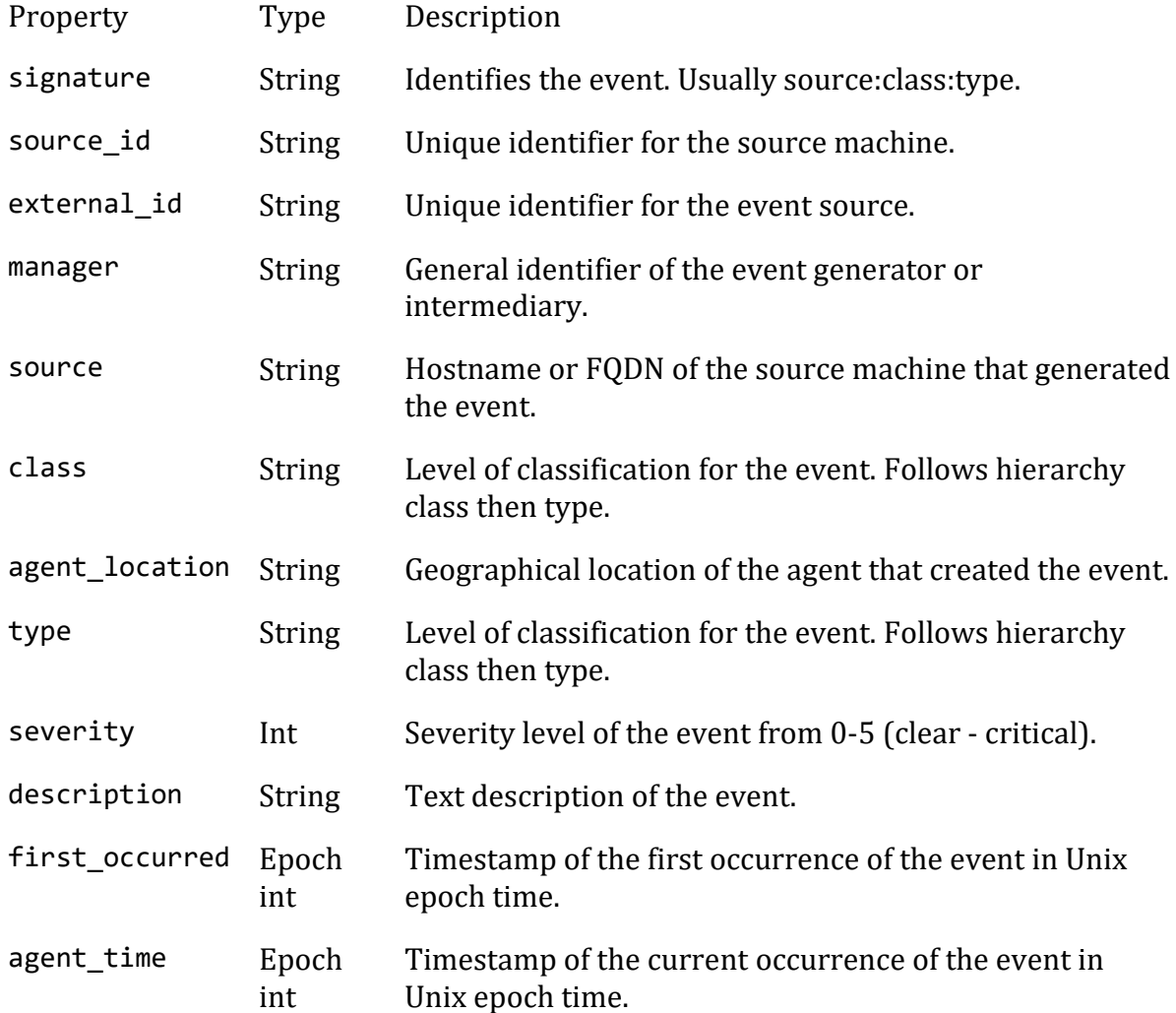

For example, to create a new event and edit the value of the description:

```
var moog = require('node-moog');
var MoogEvent = moog.MoogEvent;
// Initialize an event.
myEvent = new MoogEvent();
//Change the value of an event property.
myEvent.description = 'My new description';
```
The following example demonstrates how to send a single event to the Node.js integration:

```
var moog = require('node-moog');
```

```
// Set the connection options for your Node.js integraion.
var options = {'url':'https://aiops.example.com/events/nodejs nodejs1',
```

```
 'authUser':'nodejs',
     'authPass':'CUKeB3XhDr1MaypG',
     'certFile' : './ssl/certificate.pem',
     'caFile' : './ssl/certificate.key'
};
// Initialize the REST connection.
var moogRest = moog.moogREST(options);
// Create a proforma event.
var moogEvent = new moog.MoogEvent();
// Change the event description.
moogEvent.description = 'Demo event.';
console.log(moogEvent)
// Send the event to the Node.js integration.
// The callback processes the HTTP response from the integration
// and prints it to the console.
moogRest.sendEvent(moogEvent, function (res, rtn) {
    if (rtn == 200) {
         console.log('moogRest message sent, return code: ' + rtn);
         console.log('moogRest result: ' + res.message);
         //process.exit(0);
     } else {
         console.log('moogRest - ' + rtn);
         console.log('moogRest - ' + res);
         process.exit(1);
     }
});
```

```
Configure the Node.js LAM
```
The Node.js LAM is an endpoint for HTTP notifications from a Node.js application. The LAM parses the data from the app into Cisco Crosswork Situation Manager as events.

You can install a basic Node.js integration in the UI. See [Node.js](#page-345-0) for integration steps.

Configure the Node.js LAM if you want to configure custom properties, set up high availability or configure advanced options that are not available in the UI integration.

See the [Node.js documentation](https://nodejs.org/en/docs/) for information on Node.js components.

# *Before You Begin*

The Node.js integration has been validated with Node.js v1.6. Before you set up the LAM, ensure you have met the following requirements:

- You have a working knowledge of Node.js and can write JavaScipt code.
- You have access to the Node.js source code and the ability and permissions to rebuild your Node.js app.
- Your Node.js app can make requests to external endpoints over port 443. This is the default.

## If you are configuring a distributed deployment refer to

[/document/preview/77155#UUIDbea404d9dd1afee65fa1471105d1b3c6](file://///document/preview/77155%23UUIDbea404d9dd1afee65fa1471105d1b3c6) first. You will need the details of the server configuration you are going to use for HA.High Availability Overview

### *Configure the LAM*

Edit the configuration file to control the behavior of the Node.js LAM. You can find the file at \$MOOGSOFT\_HOME/config/nodejs\_lam.conf

The Node.js LAM is a REST-based LAM as it provides an HTTP endpoint for data ingestion. See the [LAM and Integration Reference](#page-12-0) for a full description of all properties.

Some properties in the file are commented out by default. Uncomment properties to enable them.

- 1. Configure the properties for the REST connection:
	- **address**: Address on the Cisco Crosswork Situation Manager server that listens for REST messages. Defaults to all interfaces.
	- **port**: Port on the Cisco Crosswork Situation Manager server that listens for REST messages. Defaults to 48011.
- 2. Configure authentication:
	- **authentication\_type**: Type of authentication used by the LAM. Defaults to none.
	- **authentication\_cache**: Whether to cache the username and password for the current connection when the authentication type is Basic.
- 3. Configure the SSL properties if you want to encrypt communications between the LAM and the REST connection:
	- **use\_ssl**: Whether to use SSL certification.
	- **path to ssl files**: Path to the directory that contains the SSL certificates.
	- **ssl\_key\_filename**: The SSL server key file.
	- **ssl\_cert\_filename**: The SSL root CA file.
	- **use\_client\_certificates**: Whether to use SSL client certification.
	- **client\_ca\_filename**: The SSL client CA file.
	- **auth\_token or encrypted\_auth\_token**: Authentication token in the request body.
	- **header\_auth\_token or encrypted\_header\_auth\_token**: Authentication token in the request header.
	- **ssl\_protocols**: Sets the allowed SSL protocols.
- 4. Configure the LAM behavior:
- **num\_threads**: Number of worker threads to use when processing events.
- **rest\_response\_mode**: When to send a REST response. See the [LAM and](#page-12-0)  [Integration Reference](#page-12-0) for the options.
- **rpc\_response\_timeout**: Number of seconds to wait for a REST response.
- event ack mode: When Moogfarmd acknowledges events from the REST LAM during the event processing pipeline.
- **accept all json**: Allows the LAM to read and process all forms of JSON.
- **lists\_contain\_multiple\_events**: Whether Cisco Crosswork Situation Manager interprets a JSON list as multiple events.
- 5. Optionally configure the LAM identification and logging details in the **agent** and **log\_config** sections of the file:
	- **name**: Identifies events the LAM sends to the Message Bus.
	- **capture\_log**: Name and location of the LAM's capture log file.
	- **configuration\_file**: Name and location of the LAM's process log configuration file.

### 6. Optionally configure severity conversions. See [/document/preview/11721#UUID8b183a1e1278a7a652d3ae86944d7379](file://///document/preview/11721%23UUID8b183a1e1278a7a652d3ae86944d7379) for further information and "Conversion Rules" in [/document/preview/11720#UUID5c67156b667b1a28ec648cd779393914](file://///document/preview/11720%23UUID5c67156b667b1a28ec648cd779393914) for details on conversions in general.Severity ReferenceData Parsing

#### *Example*

The following example demonstrates a Node.js LAM configuration.

```
monitor:
```
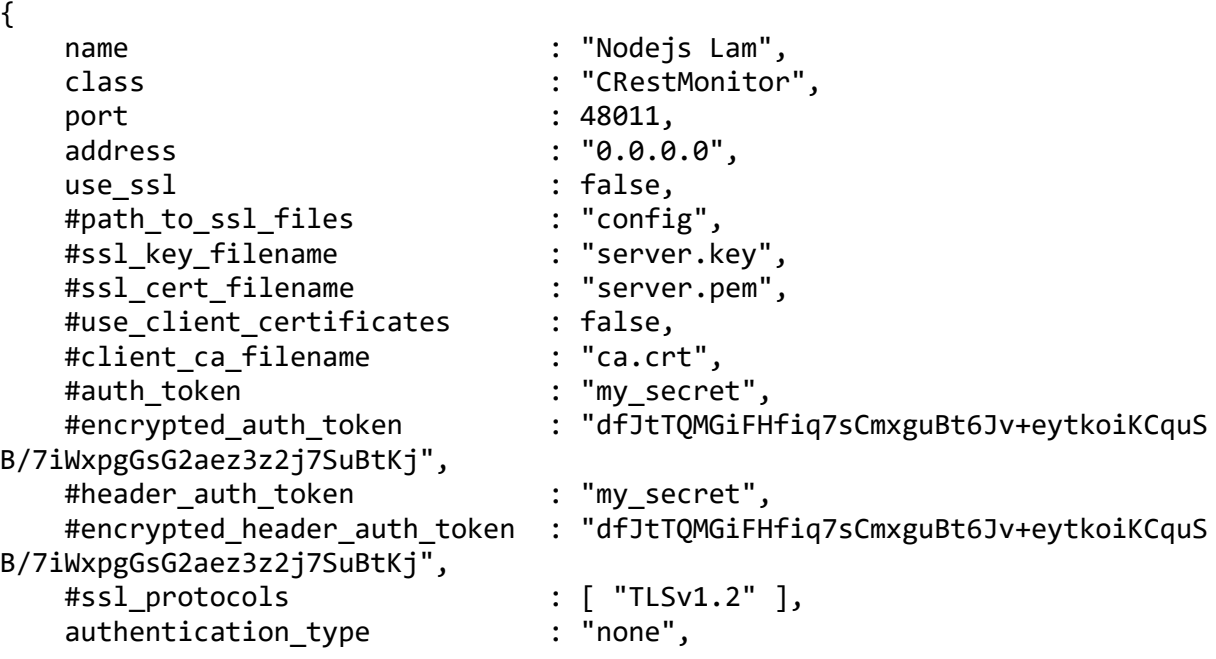

```
 authentication_cache : true,
 accept_all_json : false,
    lists_contain_multiple_events : true,
   num_threads : 5,<br>
rest_response_mode : "on_receipt",<br>
rpc_response_timeout : 20,
 rest_response_mode : "on_receipt",
 rpc_response_timeout : 20,
   event ack mode \qquad: "queued for processing"
},
agent:
{
   name : "Nodejs",
   capture log \cdot : "$MOOGSOFT HOME/log/data-capture/nodejs
_lam.log"
},
log_config:
{
    configuration_file : "$MOOGSOFT_HOME/config/logging/nodejs_l
am_log.json"
},
```

```
Configure for High Availability
```
Configure the Node.js LAM for high availability if required. See [/document/preview/77155#UUIDbea404d9dd1afee65fa1471105d1b3c6](file://///document/preview/77155%23UUIDbea404d9dd1afee65fa1471105d1b3c6) for details.High Availability Overview

## *Configure LAMbot Processing*

The Node.js LAMbot processes and filters events before sending them to the Message Bus. You can customize or bypass this processing if required. You can also load JavaScript files into the LAMbot and execute them.

See [LAMbot Configuration](#page-22-0) for more information. An example Node.js LAM filter configuration is shown below.

```
filter:
{
     presend: "nodejsLam-SolutionPak.js",
     modules: [ "CommonUtils.js" ]
}
```

```
Start and Stop the LAM
```
Restart the Node.js LAM to activate any changes you make to the configuration file or LAMbot.

The LAM service name is node is lamd.

See [/document/preview/11677#UUID1a2205c3aae40b26fdfe94490043f3c3](file://///document/preview/11677%23UUID1a2205c3aae40b26fdfe94490043f3c3) for the commands to start, stop and restart the LAM.Control Moogsoft AIOps Processes

You can use a GET request to check the status of the Node.js LAM. See "Check the LAM Status" in [Configure the REST LAM](#page-393-0) for further information and examples.

### *Configure Your Node.js App*

After you have the Node.js LAM running and listening for incoming requests, you can configure your Node.js application. See "Configure your Node.js App" in [Node.js.](#page-345-0)

## <span id="page-353-0"></span>Node-RED

To integrate with Node-RED, install a Node-RED connector for Cisco Crosswork Situation Manager and configure a flow to use the connector as an output. After you complete the integration, Node-RED uses the flow to forward data to the Node-RED integration.

See the [Node-RED documentation](https://nodered.org/docs/) for details on Node-RED components.

### Before You Begin

The Node-RED integration has been validated with Node-RED v. 016 and v. 017. Before you start to set up your integration, ensure you have met the following requirements:

• You have the URL for your Node-RED system.

### Configure the Node-RED Integration

Configure the Node-RED integration in Cisco Crosswork Situation Manager as follows:

- 1. Navigate to the **Integrations** tab.
- 2. Click **Node-RED** in the Monitoring section.
- 3. Provide a unique integration name. You can use the default name or customize the name according to your needs.
- 4. Set a Basic Authentication username and password.

## Configure Node-RED

To configure Node-RED to send event data to Cisco Crosswork Situation Manager, you must install the Cisco Crosswork Situation Manager (moog) node for Node-RED. Then use the moog node to send data from your flow to the Node-RED integration.

1. Use the node package manager to install the Cisco Crosswork Situation Manager node from the command line:

npm install -g node-red-contrib-moog

2. Build a flow that uses the the moognode as an output. For example:

Nod e Configuration injec t Payloa d {}

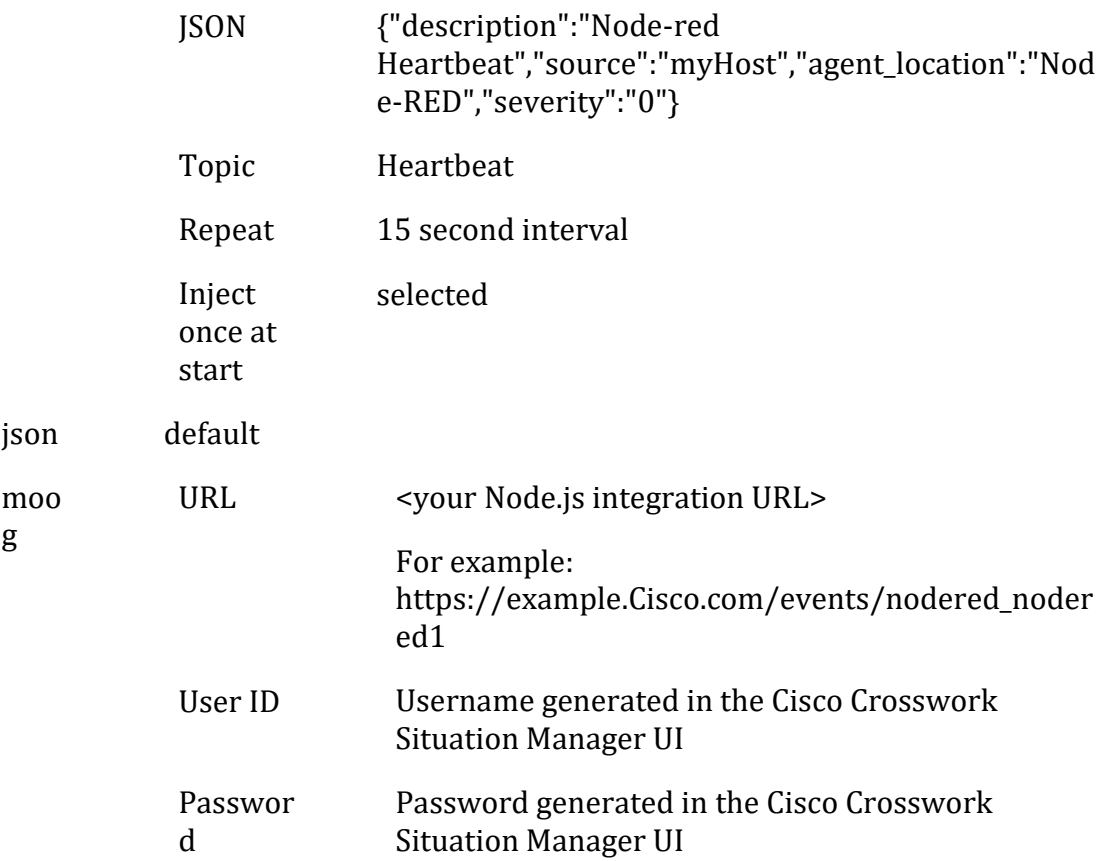

When you deploy the flow, the moog node shows that it has 'connected'. You can see the 'heartbeat' alert in the alerts list in Cisco Crosswork Situation Manager. For additional examples, see [Configure the Node-RED LAM.](#page-354-0)

#### <span id="page-354-0"></span>Configure the Node-RED LAM

To use the Node-RED connector for Cisco Crosswork Situation Manager you will need to install some components.

See [Node-RED](#page-353-0) for UI configuration instructions.

### *Install Node and Node-RED*

- 1. Install node.js: see<https://nodejs.org/en/download/> for downloads and details. We recommend the LTS version.
- 2. Install Node-RED. See [https://nodered.org/.](https://nodered.org/)

#### *Install the Cisco Crosswork Situation Manager node*

cd ~/.node-red npm install node-red-contrib-moog

#### *Install a Generic REST listener*

In Cisco Crosswork Situation Manager, log in as an admin, select *System Administration* from the menu then select *monitoring* from under the *Integrations* heading. Install a Generic monitoring component by clicking on the +Add Monitoring Integration option and selecting the *Generic* tile. We will use the name **Generic1** for this tutorial so if you

choose a new name please make a note to change the Cisco Crosswork Situation Manager connection nodes attributes accordingly.

## *Build your first flow*

You now have the basic framework to start building flows and sending messages to Cisco Crosswork Situation Manager. To test this we will build a basic flow using the *Inject* input node.

1. Start Node-RED:

node-red

- 2. Point your browser at the URL provided by the Node-RED start script, the default will be '**Server now running at http://localhost:1880/ '**.
- 3. Drag the *inject* node on the left from the *input* palette onto the workspace.
- 4. Double click this node and configure the properties as follows:
	- Payload: {}JSON: {"description":"Node-red Heartbeat","source":"myHost","agent\_location":"Node-RED","severity":"0"}
	- Topic: Heartbeat
	- Repeat: Interval, 15 Seconds and check the *Inject once at start* option
- 5. Click Done.
- 6. Connect this message to Cisco Crosswork Situation Manager:
	- a. convert the payload to a Javascript Object
	- b. drag the *json* node from the f*unction* palette
	- c. connect the output from the Inject node to the input of the *json* node
	- d. drag in the *moog* node from the *output* palette
	- e. wire the output from the *json* node to the input of the *moog* node.
- 7. Double click the moog node and enter the URL, User ID and Password provided in the Generic connector screen in Cisco Crosswork Situation Manager.
- 8. Click on the *Deploy* button in the top right of the Node-RED screen to save your flow to the server. If all is correct you should see the moog node is now 'connected' and a 'heartbeat' alert should be seen in your all alerts list in Cisco Crosswork Situation Manager.

Or import this sample flow, replacing *yourinstance* and *yourpassword* with the details found in the Cisco Crosswork Situation Manager connector configuration screen.

```
[{"id":"561eb847.e6bd48","type":"tab","label":"Flow 1"},{"id":"804d8f6a.509
56","type":"moog","z":"561eb847.e6bd48","name":"","url":"https://yourinstan
ce.moogsoft.com/events/Generic1","user":"Generic","pass":"yourpassword","x"
:519,"y":105,"wires":[]},{"id":"69318047.adc82","type":"inject","z":"561eb8
```
47.e6bd48","name":"Heartbeat","topic":"heartbeat","payload":"{\"description \":\"Heartbeat\",\"agent\_location\":\"mylaptop\",\"agent\":\"Node-red Heart beat\",\"severity\":0}","payloadType":"json","repeat":"300","crontab":"","o nce":true,"x":141,"y":105,"wires":[["543ed6ad.ac51d8"]]},{"id":"543ed6ad.ac 51d8","type":"json","z":"561eb847.e6bd48","name":"","x":337,"y":105,"wires" :[["804d8f6a.50956"]]}]

### *Build a Twitter Flow*

To build the Twitter feed, you will need a Twitter account.

- 1. Drag the *Twitter* node from *social*, the *sentiment* node from *analytics* and a *function* node, optionally add a *debug* output node and wire them all together with the moog node.
- 2. Double click the *Twitter* node and add your credentials, clicking done when completed. Then double click the *function* node, give it a name and then enter this code:

```
var score;
msg.moog = \{\};msg.moog.class = 'Twitter';
msg.moog.type = msg.topic;
if (msg.location && msg.location.place) msg.moog.location = msg.locatio
n.place;
msg.moog.description = msg.payload;
msg.moog.source = msg.tweet.user.name;
msg.moog.external_id = msg.tweet.id_str;
if (msg.sentiment && msg.sentiment.score) {
     score = Math.round(Math.abs(msg.sentiment.score - 5) / 2);
    if (score \langle 0 \rangle score = 0;
    if (score > 5) score = 5;
     msg.moog.severity = score;
}
return msg;
```
- 3. Click Done when completed.
- 4. Double click the *moog* node and add credentials as before, then click done.
- 5. Publish the flow and check the alerts in Cisco Crosswork Situation Manager, you should see tweet events in your alert list.

Congratulations you now have a Twitter feed!

#### *Check the Node-RED LAM Status*

You can use a GET request to check the status of the Node-RED LAM. See "Check the LAM Status" in [Configure the REST LAM](#page-393-0) for further information and examples.

## Oracle Enterprise Manager

You can install the OEM connector on your Oracle Enterprise Manager (OEM) to send alert data to Cisco Crosswork Situation Manager. This integration requires you to use the Oracle Enterprise Manager command line client and web UI to import and configure the

OEM Connector. Before you attempt this integration, you should familiarize yourself with these Oracle Enterprise Manger tools.

The OEM integration does not allow authentication options and does not require password authentication.

See the [Oracle Enterprise Manager documentation](http://www.oracle.com/technetwork/oem/enterprisemanager/documentation/index.html) for details on OEM components.

## Before You Begin

The OEM integration has been validated with Oracle Enterprise Manager 12c and 13c. Before you start to set up your OEM integration, ensure you have met the following requirements:

- You have the credentials for the OEM Administrator user. For example, "sysman".
- You have the URL for your OEM UI.
- You can make requests from the OEM server to external endpoints over port 443.

## Configure the OEM Integration

You can configure the OEM integration in Cisco Crosswork Situation Manager as follows:

- 1. Navigate to the **Integrations** tab.
- 2. Click **OEM** to open the OEM integration.
- 3. Provide a unique integration name. You can use the default name or customize the name according to your needs.
- 4. Set a Basic Authentication username and password.

## Configure Oracle Enterprise Manager

These instructions provide basic guidelines to download and configure the Cisco OEM Connector. For details on how to use OEM Components, see the [Oracle Enterprise](http://www.oracle.com/technetwork/oem/enterprisemanager/documentation/index.html)  [Manager documentation.](http://www.oracle.com/technetwork/oem/enterprisemanager/documentation/index.html)

- 1. Download the [Moogsoft OEM Connector](https://integrationsdownloads.s3.amazonaws.com/oem/2.0/moogsoft_oem_connector2.0.oem) and copy it to the OEM bin directory.
- 2. Log in to the Enterprise Manager client as the sysman user and import the OEM Connector. For example:

```
emcli login -username=sysman
emcli import_update -file=moogsoft_oem_connector-2.0.oem -omslocal
```
- 3. Restart OEM.
- 4. Login to the OEM UI as the sysman user.
- 5. Navigate to **Setup > Extensibility > Self Update** to access the OEM Self Update Console.
- 6. Select the Management Connector Type to open the Management Connector window.
- 7. Apply the update available for the Cisco Connector.
- 8. Navigate to **Setup > Extensibility > Management Connectors** to access the OEM Management Connectors Console.
- 9. Select **Cisco Connector** from the **Create Connector** drop-down and click **Go** to add a **Cisco Connector**.
- 10. Configure the Cisco Connector as follows:

Field

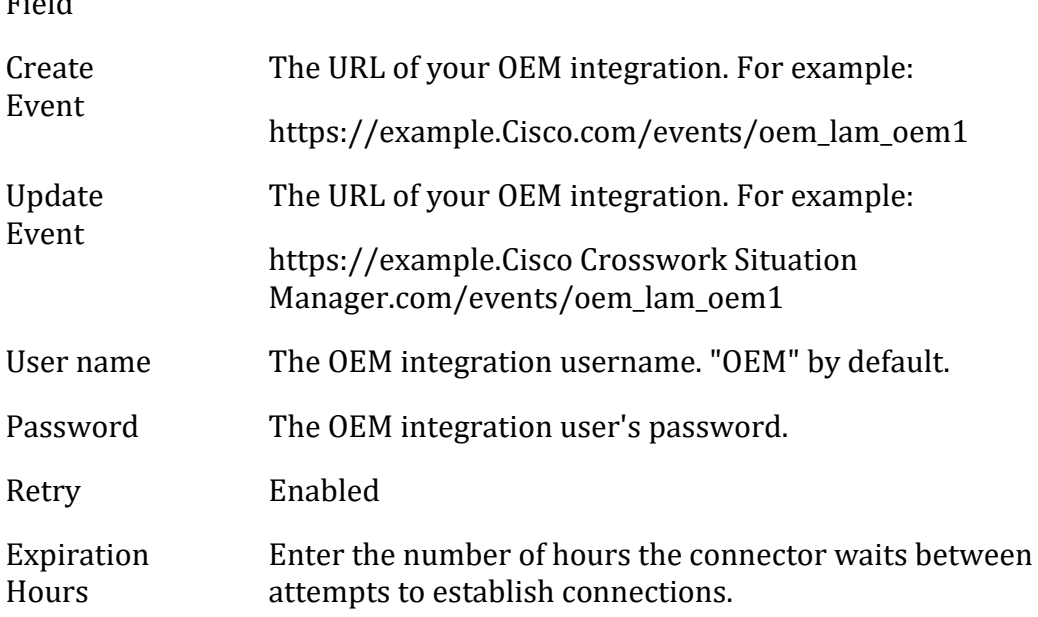

After you complete the installation and configuration, you can create Incident Rules for OEM with actions that forward events to the Cisco Connector.

## Oracle Enterprise Manager

You can install the OEM connector on your Oracle Enterprise Manager (OEM) to send alert data to Cisco Crosswork Situation Manager. This integration requires you to use the Oracle Enterprise Manager command line client and web UI to import and configure the OEM Connector. Before you attempt this integration, you should familiarize yourself with these Oracle Enterprise Manger tools.

The OEM integration does not allow authentication options and does not require password authentication.

See the [Oracle Enterprise Manager documentation](http://www.oracle.com/technetwork/oem/enterprisemanager/documentation/index.html) for details on OEM components.

## *Before You Begin*

The OEM integration has been validated with Oracle Enterprise Manager 12c and 13c. Before you start to set up your OEM integration, ensure you have met the following requirements:

- You have the credentials for the OEM Administrator user. For example, "sysman".
- You have the URL for your OEM UI.

• You can make requests from the OEM server to external endpoints over port 443.

### *Configure the OEM Integration*

You can configure the OEM integration in Cisco Crosswork Situation Manager as follows:

- 1. Navigate to the **Integrations** tab.
- 2. Click **OEM** to open the OEM integration.
- 3. Provide a unique integration name. You can use the default name or customize the name according to your needs.
- 4. Set a Basic Authentication username and password.

### *Configure Oracle Enterprise Manager*

These instructions provide basic guidelines to download and configure the Cisco OEM Connector. For details on how to use OEM Components, see the [Oracle Enterprise](http://www.oracle.com/technetwork/oem/enterprisemanager/documentation/index.html)  [Manager documentation.](http://www.oracle.com/technetwork/oem/enterprisemanager/documentation/index.html)

- 1. Download the [Moogsoft OEM Connector](https://integrationsdownloads.s3.amazonaws.com/oem/2.0/moogsoft_oem_connector2.0.oem) and copy it to the OEM bin directory.
- 2. Log in to the Enterprise Manager client as the sysman user and import the OEM Connector. For example:

emcli login -username=sysman emcli import\_update -file=moogsoft\_oem\_connector-2.0.oem -omslocal

- 3. Restart OEM.
- 4. Login to the OEM UI as the sysman user.
- 5. Navigate to **Setup > Extensibility > Self Update** to access the OEM Self Update Console.
- 6. Select the Management Connector Type to open the Management Connector window.
- 7. Apply the update available for the Cisco Connector.
- 8. Navigate to **Setup > Extensibility > Management Connectors** to access the OEM Management Connectors Console.
- 9. Select **Cisco Connector** from the **Create Connector** drop-down and click **Go** to add a **Cisco Connector**.
- 10. Configure the Cisco Connector as follows:

Field

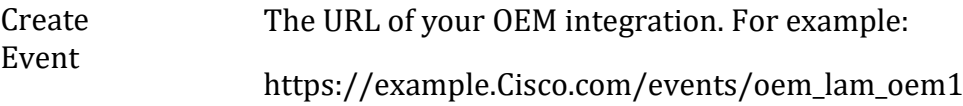
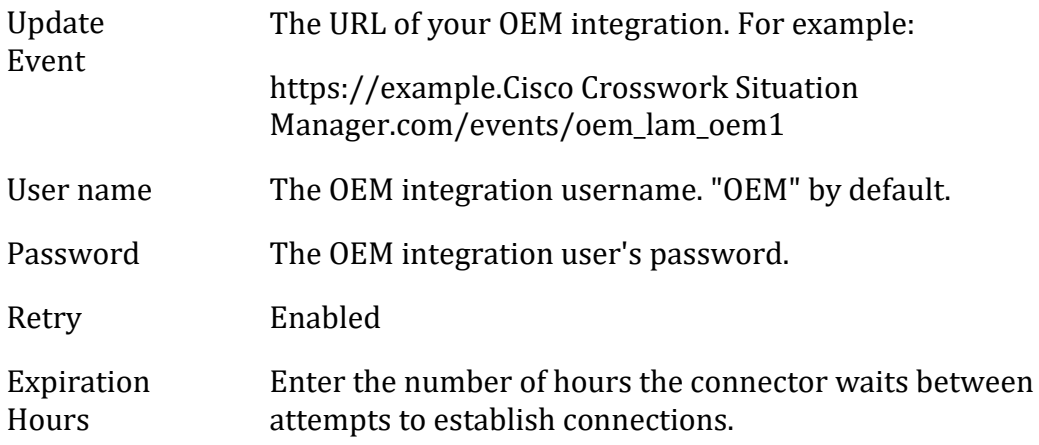

After you complete the installation and configuration, you can create Incident Rules for OEM with actions that forward events to the Cisco Connector.

# <span id="page-360-0"></span>Pingdom

The Pingdom integration provides an endpoint destination for webhook notifications from alerts on your Pingdom resource.

Pingdom webhooks do not allow for authentication. The Cisco Crosswork Situation Manager integration listens without requiring password information.

When you use the integrations UI, you can only configure the visible properties. If you want to implement a more complex Pingdom LAM with custom settings, se[e Configure](#page-361-0)  [the Pingdom LAM.](#page-361-0)

See the [Pingdom documentation](https://help.pingdom.com/hc/enus/articles/207081599) for details on Pingdom webhooks.

## Before You Begin

Before you start to set up your Pingdom integration, ensure you have met the following requirements:

- You have an active Pingdom account with administrator privileges.
- You have the necessary permissions to create webhooks in Pingdom.
- Pingdom can make requests to external endpoints over port 443. This is the default.

### Configure the Pingdom Integration

Configure the Pingdom integration in Cisco Crosswork Situation Manager as follows:

- 1. Navigate to the **Integrations** tab.
- 2. Click **Pingdom** in the Monitoring section.
- 3. Provide a unique integration name. You can use the default name or customize the name according to your needs.

## Configure Pingdom

Log in to Pingdom to create a webhook to send event data to your system. For more help, see the [Pingdom documentation.](https://help.pingdom.com/hc/enus/articles/207081599)

- 1. Create a webhook in Pingdom.
- 2. Select a type, add a name and enter the URL for this system:

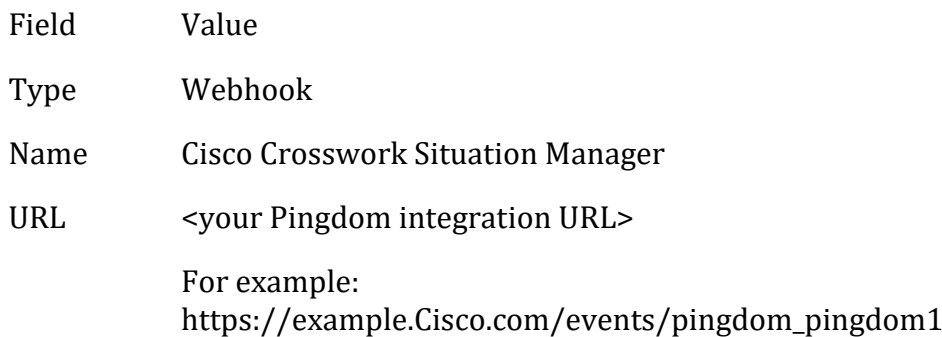

3. Activate the webhook and enable it in the check settings.

After you complete the configuration, Pingdom sends new events to Cisco Crosswork Situation Manager.

## <span id="page-361-0"></span>Configure the Pingdom LAM

The Pingdom LAM is an endpoint for webhook notifications from Pingdom events. The LAM parses the JSON events from Pingdom into Cisco Crosswork Situation Manager events.

You can install a basic Pingdom integration in the UI. See [Pingdom](#page-360-0) for integration steps.

Configure the Pingdom LAM if you want to configure custom properties, set up high availability or configure advanced options that are not available in the UI integration.

## *Before You Begin*

Before you configure the Pingdom LAM, ensure you have met the following requirements:

- You have an active Pingdom account with administrator privileges.
- You have the necessary permissions to create webhooks in Pingdom.
- Pingdom can make requests to external endpoints over port 443. This is the default.

## If you are configuring a distributed deployment refer to

[/document/preview/77155#UUIDbea404d9dd1afee65fa1471105d1b3c6](file://///document/preview/77155%23UUIDbea404d9dd1afee65fa1471105d1b3c6) first. You will need the details of the server configuration you are going to use for HA.High Availability Overview

## *Configure the LAM*

Edit the configuration file to control the behavior of the Pingdom LAM. You can find the file at \$MOOGSOFT\_HOME/config/pingdom\_lam.conf

The Pingdom LAM is a REST-based LAM as it provides an HTTP endpoint for data ingestion. See the [Introduction to Integrations](#page-10-0) for a full description of all properties.

Some properties in the file are commented out by default. Uncomment properties to enable them.

- 1. Configure the connection properties for the REST connection:
	- **address**: Address on the Cisco Crosswork Situation Manager server that listens for REST messages. Defaults to all interfaces.
	- **port**: Port on the Cisco Crosswork Situation Manager server that listens for REST messages. Defaults to 48013.
- 2. Configure the SSL properties if you want to encrypt communications between the LAM and the REST connection:
	- **use ssl**: Whether to use SSL certification.
	- <sup>-</sup> **path to ssl files**: Path to the directory that contains the SSL certificates.
	- **ssl\_key\_filename**: The SSL server key file.
	- **ssl\_cert\_filename**: The SSL root CA file.
	- **ssl\_protocols**: Sets the allowed SSL protocols.
- 3. Configure the LAM behavior:
	- **num\_threads**: Number of worker threads to use when processing events.
	- **rest response mode:** When to send a REST response. See the LAM and [Integration Reference](#page-12-0) for the options.
	- **rpc response timeout**: Number of seconds to wait for a REST response.
	- event ack mode: When Moogfarmd acknowledges events from the Pingdom LAM during the event processing pipeline.
	- **accept\_all\_json**: Allows the LAM to read and process all forms of JSON.
	- **lists\_contain\_multiple\_events**: Whether Cisco Crosswork Situation Manager interprets a JSON list as multiple events.
- 4. Optionally configure the LAM identification and log file details:
	- **name**: Identifies events the LAM sends to the Message Bus.
	- **capture\_log**: Name and location of the LAM's capture log file.
	- **configuration\_file**: Name and location of the LAM's process log configuration file.
- 5. Optionally configure severity conversion. See [/document/preview/11721#UUID8b183a1e1278a7a652d3ae86944d7379](file://///document/preview/11721%23UUID8b183a1e1278a7a652d3ae86944d7379) for further information and "Conversion Rules" in

## [/document/preview/11720#UUID5c67156b667b1a28ec648cd779393914](file://///document/preview/11720%23UUID5c67156b667b1a28ec648cd779393914) for details on conversions in general.Severity ReferenceData Parsing

#### *Unsupported Properties*

Pingdom alerts do not support client authentication. Do not uncomment or change the following properties:

- **use\_client\_certificates**
- **client\_ca\_filename**
- **auth\_token** or **encrypted\_auth\_token**
- **header\_auth\_token** or **encrypted\_header\_auth\_token**
- **authentication\_type**
- **authentication\_cache**

### *Example*

An example Pingdom LAM configuration is as follows.

```
monitor:
{
   name : "Pingdom Lam Monitor",
    class : "CRestMonitor",
    port : 48013,
   address : "0.0.0.0",
 use_ssl : false,
 #path_to_ssl_files : "config",
 #ssl_key_filename : "server.key",
 #ssl_cert_filename : "server.pem",
 #use_client_certificates : false,
 #client_ca_filename : "ca.crt",
 #auth_token : "my_secret",
    #encrypted_auth_token : "dfJtTQMGiFHfiq7sCmxguBt6Jv+eytkoiKCquS
B/7iWxpgGsG2aez3z2j7SuBtKj",
    #header_auth_token : "my_secret",
    #encrypted_header_auth_token : "dfJtTQMGiFHfiq7sCmxguBt6Jv+eytkoiKCquS
B/7iWxpgGsG2aez3z2j7SuBtKj",
 #ssl_protocols : [ "TLSv1.2" ],
 authentication_type : "none",
 authentication_cache : true,
 accept_all_json : true,
   lists contain multiple events : true,
   num_threads : 5,
   mest_response_mode : "on_receipt",<br>
rpc_response_timeout : 20,
   rese_response_timeout
   event_ack_mode \qquad \qquad : "queued for processing"},
agent:
{
   name : "Pingdom",
```

```
 capture_log : "$MOOGSOFT_HOME/log/data-capture/pingdo
m_lam.log"
},
capture_log:
{
    configuration_file : "$MOOGSOFT_HOME/config/logging/pingdom_
lam log.json"
},
```
*Configure for High Availability*

Configure the Pingdom LAM for high availability if required. See [/document/preview/77155#UUIDbea404d9dd1afee65fa1471105d1b3c6](file://///document/preview/77155%23UUIDbea404d9dd1afee65fa1471105d1b3c6) for details.High Availability Overview

# *Configure LAMbot Processing*

The Pingdom LAMbot processes and filters events before sending them to the Message Bus. You can customize or bypass this processing if required. You can also load JavaScript files into the LAMbot and execute them.

See [LAMbot Configuration](#page-22-0) for more information. An example Pingdom LAM filter configuration is shown below.

```
filter:
{
     presend: "PingdomLam-SolutionPak.js",
     modules: [ "CommonUtils.js ]
}
```
## *Start and Stop the LAM*

Restart the Pingdom LAM to activate any changes you make to the configuration file or LAMbot.

The LAM service name is pingdomlamd.

See [/document/preview/11677#UUID1a2205c3aae40b26fdfe94490043f3c3](file://///document/preview/11677%23UUID1a2205c3aae40b26fdfe94490043f3c3) for the commands to start, stop and restart the LAM.Control Moogsoft AIOps Processes

You can use a GET request to check the status of the Pingdom LAM. See "Check the LAM Status" in [Configure the REST LAM](#page-393-0) for further information and examples.

# *Configure Pingdom*

After you have the Pingdom LAM running and listening for incoming requests, you can configure a webhook in Pingdom. See "Configure Pingdom" in [Pingdom.](#page-360-0)

# RabbitMQ LAM

The RabbitMQ LAM allows Cisco Crosswork Situation Manager to ingest events from both direct queues and topic-based queues in RabbitMQ.

The LAM ingests JSON messages from an active RabbitMQ broker, for example:

• A broker within your infrastructure.

• A broker connected to third-party monitoring tools.

See the [RabbitMQ documentation](https://www.rabbitmq.com/documentation.html) for details on RabbitMQ components.

### Before You Begin

The RabbitMQ LAM has been validated with RabbitMQ 3.7.3. Before you set up the LAM, ensure you have met the following requirements:

- You have installed RabbitMQ.
- You have your RabbitMQ server name.
- You have a user with permissions to access the RabbitMQ server.
- The configured port is accessible by both parties. The default RabbitMQ port is 5672.
- You have set up the appropriate RabbitMQ exchange. The type must be 'direct' or 'topic'.

### Configure the RabbitMQ LAM

To configure the RabbitMQ LAM, you can edit the rabbitmq\_lam.conf configuration file. This contains the following parameters:

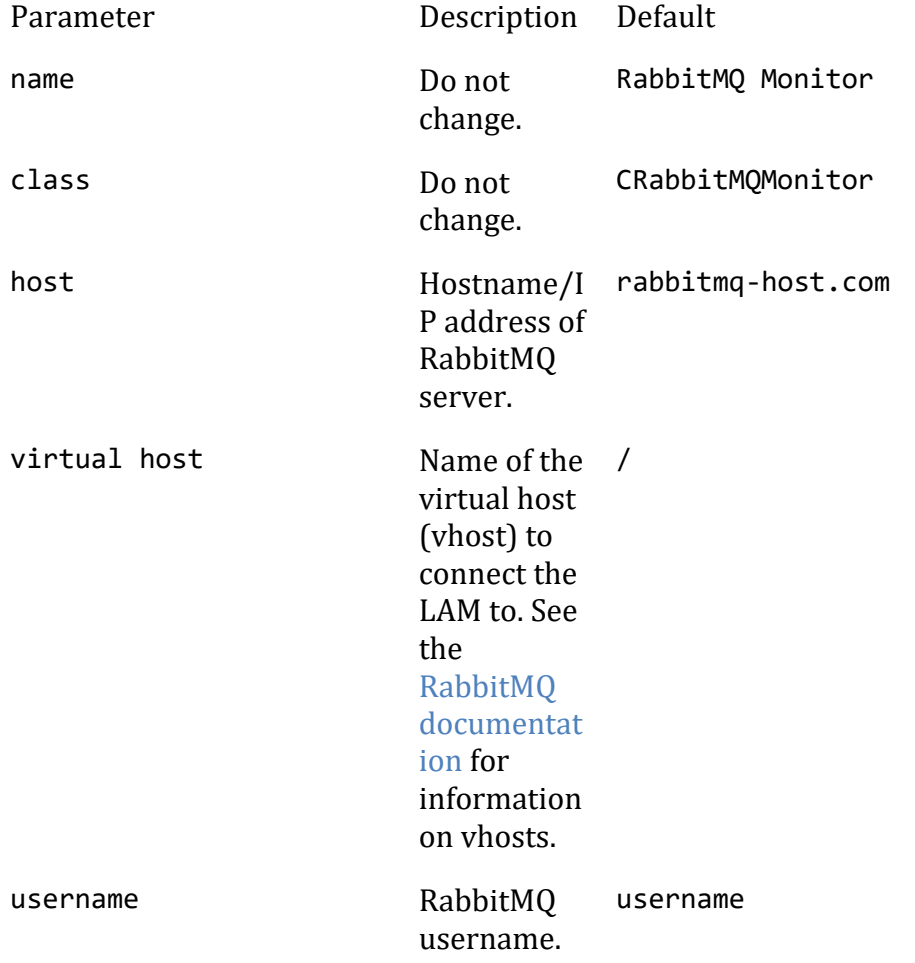

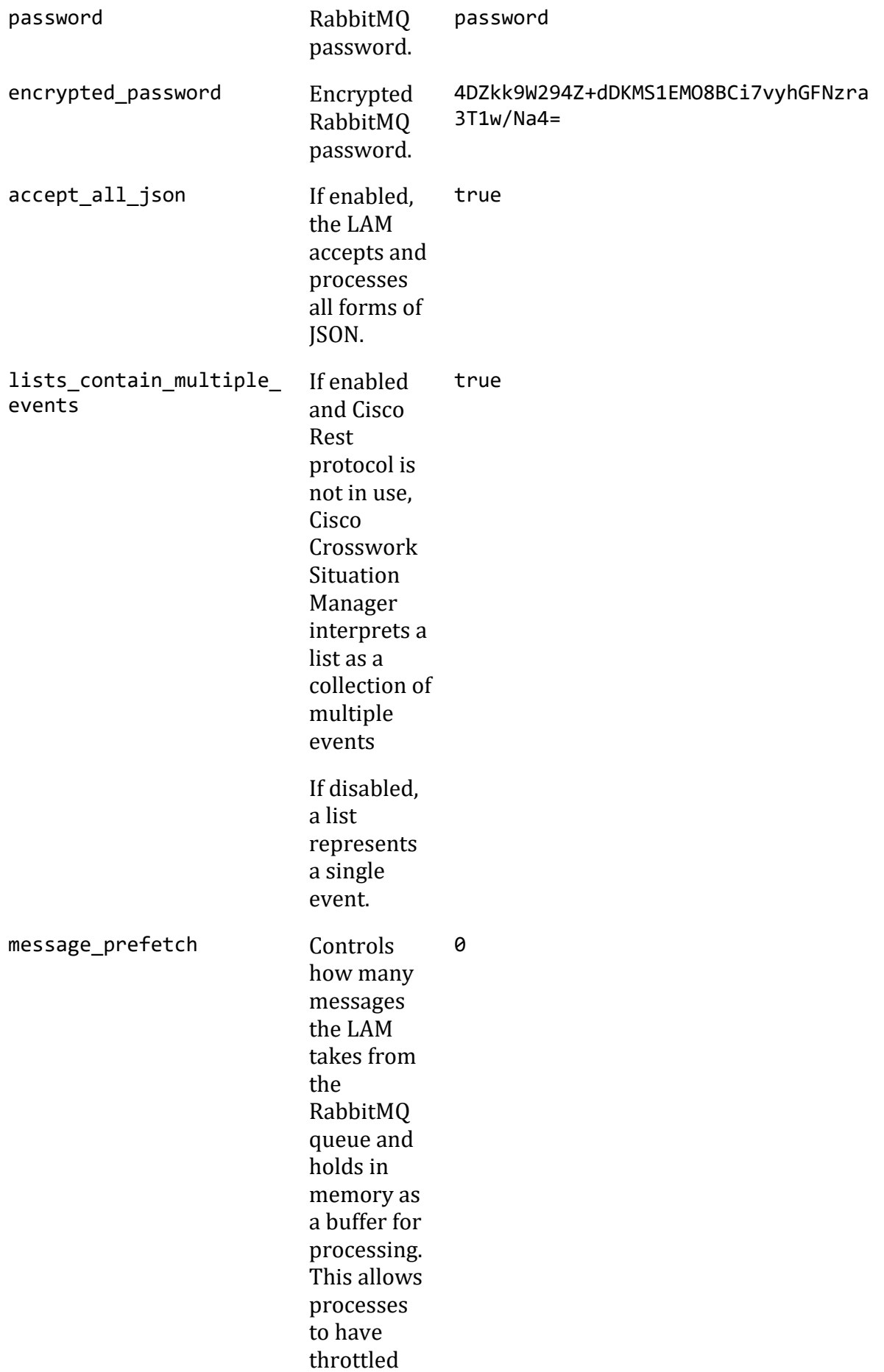

message consumptio n to ease backlog and memory consumptio n issues. When set to '0', the message prefetch is unlimited so the LAM takes as many messages as are available. To achieve high availability of messages and ensure messages get processed, the number should be higher than zero.

The other parameters are queue specific, so your configuration depends on the type of queue.

### *Direct Queue*

Configure a direct queue in RabbitMQ if the client is publishing messages to a specific queue name.

The parameters in rabbitmq\_lam.conf must match your queue information precisely. Pay special attention of you are using an existing queue. Alternatively, if you want to create one, configure as required.

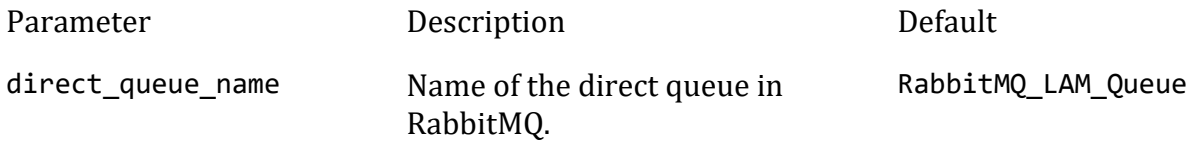

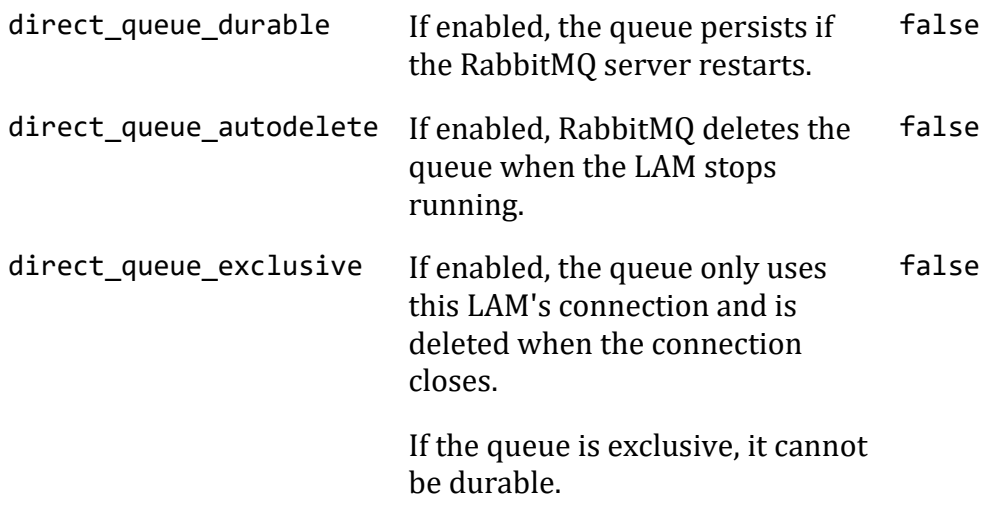

See the [RabbitMQ documentation](https://www.rabbitmq.com/queues.html) for more information on these parameters.

### *Topic Queue*

The topic exchange must exist in RabbitMQ before you start the LAM. Configure a topicbased queue in RabbitMQ when the client is publishing messages using topics.

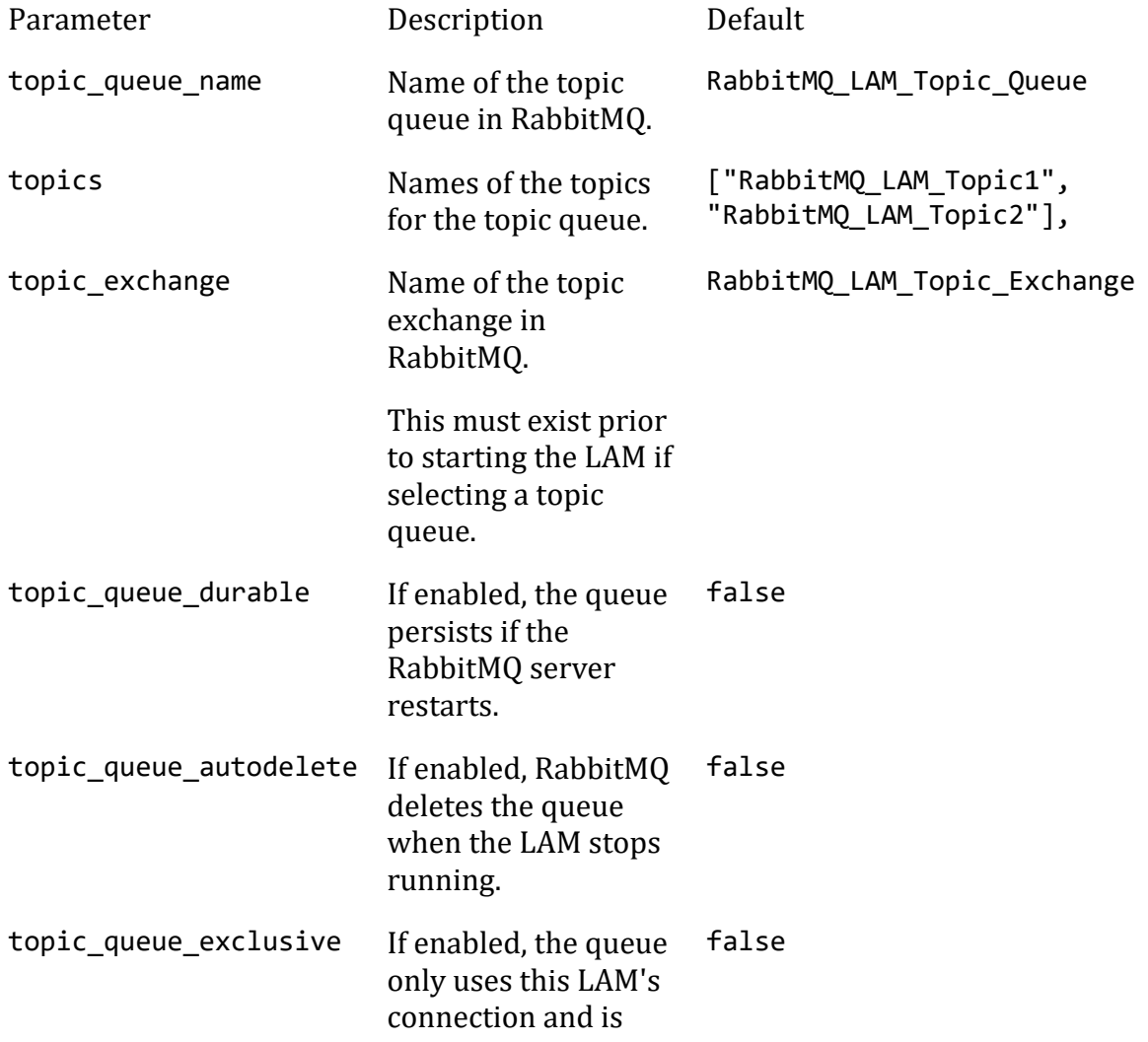

## deleted when the connection closes.

If the queue is exclusive, it cannot be durable.

## Configure SSL

You can configure SSL to secure communication between the RabbitMQ LAM and RabbitMQ.

There are three forms of SSL available:

- **No SSL** SSL configuration is disabled.
- **Express SSL** SSL configuration is specified but empty and specific certificates are not included.
- **Custom SSL** SSL configuration is enabled and you specify certificates for the LAM to use when connecting to RabbitMQ.

The client key and certificate are optional. If neither are specified then client certification verification is not performed. However, if the RabbitMQ broker you are connecting to has SSL enabled, then you need to configure the LAM to also use SSL.

The available SSL parameters are as follows:

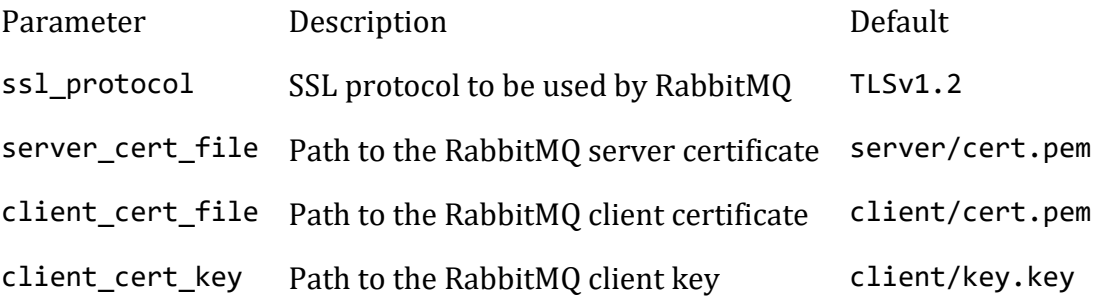

See the [RabbitMQ documentation](https://www.rabbitmq.com/ssl.html) on TLS and SSL support for more information.

## Example Events

You can follow [RabbitMQ tutorials](https://www.rabbitmq.com/getstarted.html) to send a test event to Cisco Crosswork Situation Manager.

Use the following JSON payload as a Cisco event example:

```
{
"signature":"my_test_box:application:Network",
"source_id":"192.0.2.0",
 "external_id":"id-1234",
 "manager":"my_manager",
 "source":"my_test_box",
 "class":"application",
 "agent_location":"my_agent_location",
```

```
"type":"Network",
"severity":3,
"description":"high network utilization in application A",
"agent_time":"1411134582"
}
```
# <span id="page-370-0"></span>Remedy

You can install the Remedy integration to create BMC Remedy incidents from Situations in Cisco Crosswork Situation Manager.

You can enable auto-assign so new BMC Remedy incidents created from Cisco Crosswork Situation Manager are automatically assigned to the logged-in user. You can also configure BMC Remedy to synchronize information with Cisco Crosswork Situation Manager.

See the [BMC Remedy documentation](https://docs.bmc.com/docs/dashboard.action) for more information on its components.

# Before You Begin

The Remedy integration has been validated with Remedy v. 9.1. Before you start to set up your Remedy integration, ensure you have met the following requirements:

- You have the Remedy API URL.
- You have the Remedy Web URL.
- You have the Remedy Mid Tier Server details.
- You know the Remedy user and password for Cisco Crosswork Situation Manager to use to authenticate to Remedy and open incidents.
- You know the full name of the Remedy customer for the Remedy incident.
- If you want to enable auto-assign, you have created user accounts with the same names in both Cisco Crosswork Situation Manager and Remedy.

## Configure the Remedy Integration

Configure the Remedy integration in Cisco Crosswork Situation Manager as follows:

- 1. Navigate to the **Integrations** tab.
- 2. Click **Remedy** in the Ticketing section.
- 3. Follow the instructions to create an integration name and provide connection details for your Remedy system.

When you have completed the configuration you can perform the following actions in Cisco Crosswork Situation Manager:

- Right-click an open Situation and select **Open Remedy Incident** from the menu.
- Create a Remedy incident from the **Tools** drop-down menu.
- Double-click a Situation and select **Show Details > Custom Info** to display the Remedy incident number.
- View the related Remedy incident in the Situation's Collaborate tab.
- Automatically close a Remedy incident by closing the related Situation.

You can perform the following actions in the Remedy Incident Management Console:

- View the incidents created by Cisco Crosswork Situation Manager.
- View comments added to the related Situation's Collaborate tab in the incident's worklog.

# Configure Remedy

If you want to configure Remedy to send information back to Cisco Crosswork Situation Manager, see [Configure Remedy.](#page-371-0)

# <span id="page-371-0"></span>Configure Remedy

You can install the Remedy integration to create Remedy incidents from Cisco Crosswork Situation Manager Situations. See [Remedy](#page-370-0) for configuration instructions and details on the functionality it enables.

You can also configure Remedy to synchronize with Cisco Crosswork Situation Manager, which allows you to:

- Close Cisco Crosswork Situation Manager Situations by resolving the related Remedy incidents.
- Synchronize the Remedy incident worklog with the Situation's Collaborate tab.
- Synchronize resolutions from Remedy to Cisco Crosswork Situation Manager.

# *Before You Begin*

Before you start to configure Remedy to synchronize with Cisco Crosswork Situation Manager, ensure you have met the following requirements:

- You have installed BMC Remedy Developer Studio and configured it to connect to your BMC server and Remedy system.
- You can access the BMC Mid Tier Configuration Tool.
- You have the connection details for your Cisco Crosswork Situation Manager server.
- You know your Cisco Crosswork Situation Manager Graze API username and password.

## *Configure Cisco Crosswork Situation Manager Properties for Remedy*

- 1. Download the [Remedy config zip file](https://integrationsdownloads.s3.amazonaws.com/remedy/1.0/Remedy.zip) and extract it to your Remedy server, in the location <Remedy installation directory>\BMC Software\ARSystem\Remedy.
- 2. Locate the RemedyMoogsoft.properties file in the config directory of the unzipped files and update the configuration as follows:
- **moogsoft.host**: Hostname or IP address of your Cisco Crosswork Situation Manager server.
- **moogsoft.graze.user**: Graze API username.
- **moogsoft.graze.password**: Graze API password.
- **moogsoft.close\_situation\_in\_moog**: If set to true, resolving an incident in Remedy resolves the Situation in Cisco Crosswork Situation Manager, and closing an incident in Remedy closes the Situation in Cisco Crosswork Situation Manager. If set to false, closing an incident in Remedy resolves the Situation in Cisco Crosswork Situation Manager but does not close it.
- **moogsoft.remedy\_integration\_user**: Remedy username.
- **moogsoft.thread\_name**: Thread in Cisco Crosswork Situation Manager used to add comments.
- 3. To use SSL certification, set the details in RemedyMoogsoft.properties.
- 4. If you are using a proxy server, set the connection and authentication details in RemedyMoogsoft.properties.

## *Create Remedy Custom Fields*

Follow these steps to create a custom field to store the Cisco Crosswork Situation Manager Situation ID:

- 1. Log into BMC Remedy Developer Studio.
- 2. Go to **Forms** and select the **HPD: WorkLog** form.
- 3. Create an Overlay so that you can edit the form.
- 4. Create a new Integer field in the current view.
- 5. Edit the new field's properties and set the following:
	- **Display Label**: moogsoft\_aiops\_situation\_id
	- **Database Name**: moogsoft\_aiops\_situation\_id
- 6. Create an identical custom field on the forms **HPD: IncidentInterface\_create** and **HPD: Help Desk**.
- 7. Add the following mapping to the filter **HPD:HII:CreateIncident\_100`!** to make the custom field available in the help desk:moogsoft aiops situation id: \$moogsoft\_aiops\_situation\_id\$

## *Commit the Changes*

To commit the custom field changes, follow these steps to perform a mid tier flush:

- 1. Log out of the BMC Remedy Developer Studio.
- 2. Log into the BMC Mid Tier Configuration Tool and flush the cache.
- 3. Log into the BMC Remedy Developer Studio and check the forms for the new custom field.
- 4. If the changes have not committed, use the BMC Mid Tier Configuration Tool again to flush the browser history and cookies and then flush the cache.

# *Configure Remedy Filters*

You can set up filters to sychronize the Remedy incident status, resolution and worklog with the corresponding Cisco Crosswork Situation Manager Situation.

You will need to supply the following details in the filter command line strings:

- **Path to Java on your BMC server**: Required to execute the .jar file.
- **Path to the Remedy jar file**: This file interacts with Cisco Crosswork Situation Manager and performs actions on Situations.
- **Flag**: Indicates whether an incident is closed or resolved.
- **Incident number**: Represents the number of the incident closed or resolved by the Remedy user.
- **Incident status**: Status of the Remedy incident.
- **Submitter**: Remedy user that submitted the work log.
- **Cisco Crosswork Situation Manager Situation ID**.

Create filters in BMC Remedy Developer Studio as follows:

- 1. Log into BMC Remedy Developer Studio.
- 2. Go to **Filters** and create new filters with the configurations outlined in the sections below.

## *Remedy Incident Status*

To synchronize the Remedy incident status with the Cisco Crosswork Situation Manager Situation, create a filter with the following configuration:

- **Filter**: Filter name, for example MoogsoftIncidentStatus.
- **Associated Forms**: HPD:HelpDesk
- **Execution Option**: Enabled Modify, Submit
- **Run IF Qualification**: (('TR.Status' = "Resolved") AND ('DB.Status' != "Resolved")) OR (('TR.Status' = "Closed") AND ('DB.Status' != "Closed")) AND ('moogsoft aiops situation id' !=  $$NULL$$ )
- **If Action, Run Process**: <Path to Java on your BMC server> -jar <Path to Remedy jar file> "isClosed" "IncidentNumber" "moogsoft\_aiops\_situation\_id" "Logged-in user" "incident status"

An example Run Process action is as follows:

"C:\Program Files\Java\<jre version>\bin\java" -jar "C:\Program Files\BMC S oftware\ARSystem\remedy\remedy.jar" "true" \$IncidentNumber\$ "\$moogsoft\_aiop s situation id\$" "\$z2TF Work Log Submitter\$" "\$Status\$"

## *Remedy Incident Resolution*

To synchronize the Remedy incident resolution with the Cisco Crosswork Situation Manager Situation, create a filter with the following configuration:

- **Filter**: Filter name, for example MoogsoftIncidentResolution.
- **Associated Forms**: HPD:HelpDesk
- **Execution Option**: Enabled Modify, Submit
- **Run IF Qualification**: (('TR.Status' = "Resolved") OR ('TR.Status' = "Closed") OR ('DB.Status' = "Resolved") OR ('DB.Status' = "Closed")) AND ('moogsoft aiops situation id' != \$NULL\$)
- **If Action, Run Process**: <Path to Java on your BMC server> -jar <Path to Remedy jar file> "false" "IncidentNumber" "moogsoft\_aiops\_situation\_id" "USER" "Resolution"

An example Run Process action is as follows:

```
"C:\Program Files\Java\<jre version>\bin\java"-jar "c:\remedyresolution\rem
edy.jar" "false" "$IncidentNumber$" "$moogsoft_aiops_situation_id$" "$USER$
" $Resolution$
```
### *Remedy Incident Worklog*

To synchronize the Remedy incident worklog with the Cisco Crosswork Situation Manager Situation, create two filters. The first filter retrieves the Situation ID from the helpdesk and adds it to the worklog custom field:

- **Filter**: Filter name, for example MoogsoftSetIDWorklog
- **Associated Forms**: HPD:WorkLog
- **Execution Option**: Enabled Modify, Submit
- **Run IF Qualification**: <No condition>
- **If Action**: Set Fields

You will need to add the action **Set Fields** to If Actions. Complete the Set Fields properties as follows:

- **Data Source**: Server
- **Server Name**: Name of your server
- **Form Name**: HPD:Help Desk
- **Qualification**: \$Incident Number\$ = 'Incident Number'
- **If No Requests Match**: Set Fields to \$NULL\$
- **If Multiple Requests Match**: Use First Matching Request
- **Auto Map**: **Field** moogsoft\_aiops\_situation\_id to **Value**\$moogsoft\_aiops\_situation\_id\$

Add a second filter to complete the synchronization action as follows:

- **Filter**: Filter name, for example MoogsoftIncidentWorklog
- **Associated Form**: HPD:WorkLog
- **Execution Option**: Enabled Modify, Submit
- **Run IF Qualification**: 'moogsoft\_aiops\_situation\_id' != \$NULL\$
- **If Action, Run Process**: <Path to Java on your BMC server> -jar <Path to Remedy jar file> "false" "Incident Number" "moogsoft\_aiops\_situation\_id" "Submitter" Detailed Description

An example Run Process action is as follows:

"C:\Program Files\Java\<jre version>\bin\java" -jar "c:\Program Files\BMC S oftware\ARSystem\remedy\remedy.jar" "false" "\$Incident Number\$" "\$moogsoft\_ aiops situation id\$" "\$Submitter\$" \$Detailed Description\$

#### *Example*

An example filter configuration to synchronize Remedy incident status with Cisco Crosswork Situation Manager is as follows:

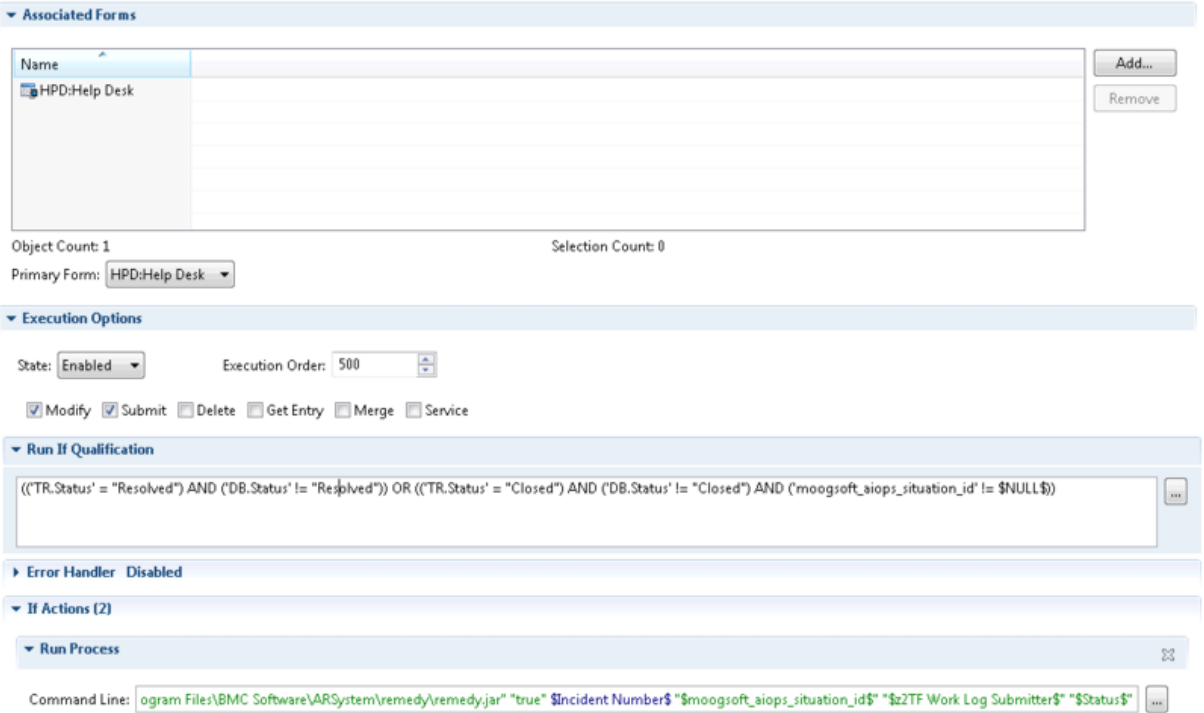

# REST Client LAM

The REST Client LAM is an HTTP client LAM that makes use of one or more REST API sources to request event data and ingest it into Cisco Crosswork Situation Manager. It sends HTTP requests to the REST server at configurable intervals and parses the JSON responses received from the server, and then it processes events from the responses.

The REST Client LAM ingests event data from RESTful services.

#### Requirements

The ingestion of event data from RESTful Services requires Cisco Crosswork Situation Manager to be running a REST Client LAM, configured to parse JSON responses from RESTful services. For endpoints that require authentication, specify credentials in the REST Client LAM configuration file rest client lam.conf.

The REST Client LAM processes the events received from the REST API based on the configurations done in the following two files:

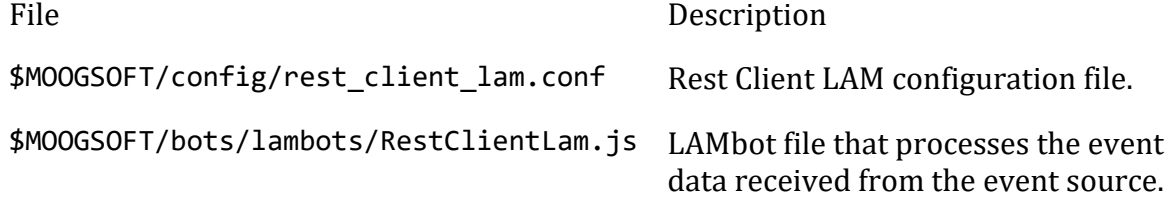

You have to configure the above 2 files as per their requirements based on the event format received from the REST API.

#### **Note**

The performance of Cisco Crosswork Situation Manager depends on the number of events received per second and the specifications of the Cisco Crosswork Situation Manager system on which the REST ClientLAM is running.

### Configuration

The configuration file contains a ISON object. At the first layer of the object. LAM has a parameter called config, and the object that follows configuration has all the necessary information to control the LAM.

#### *Monitor*

The REST Client LAM takes the connection information from the Monitor section of the config file. You can configure the parameters here to establish a connection with REST Client.

*General*

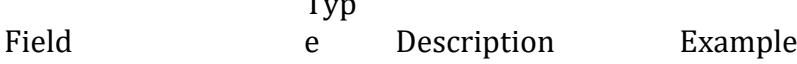

 $T<sub>1</sub>$ 

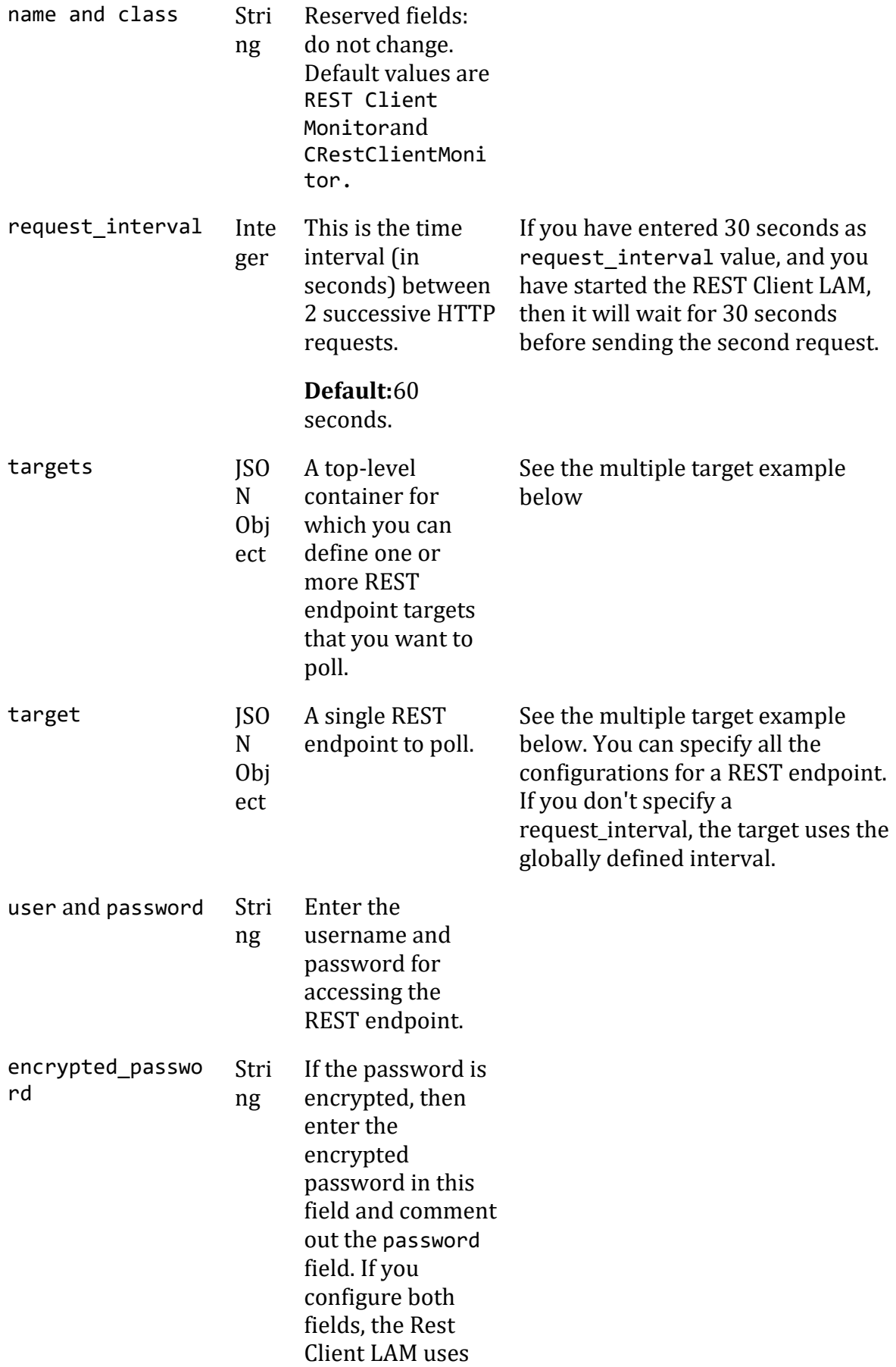

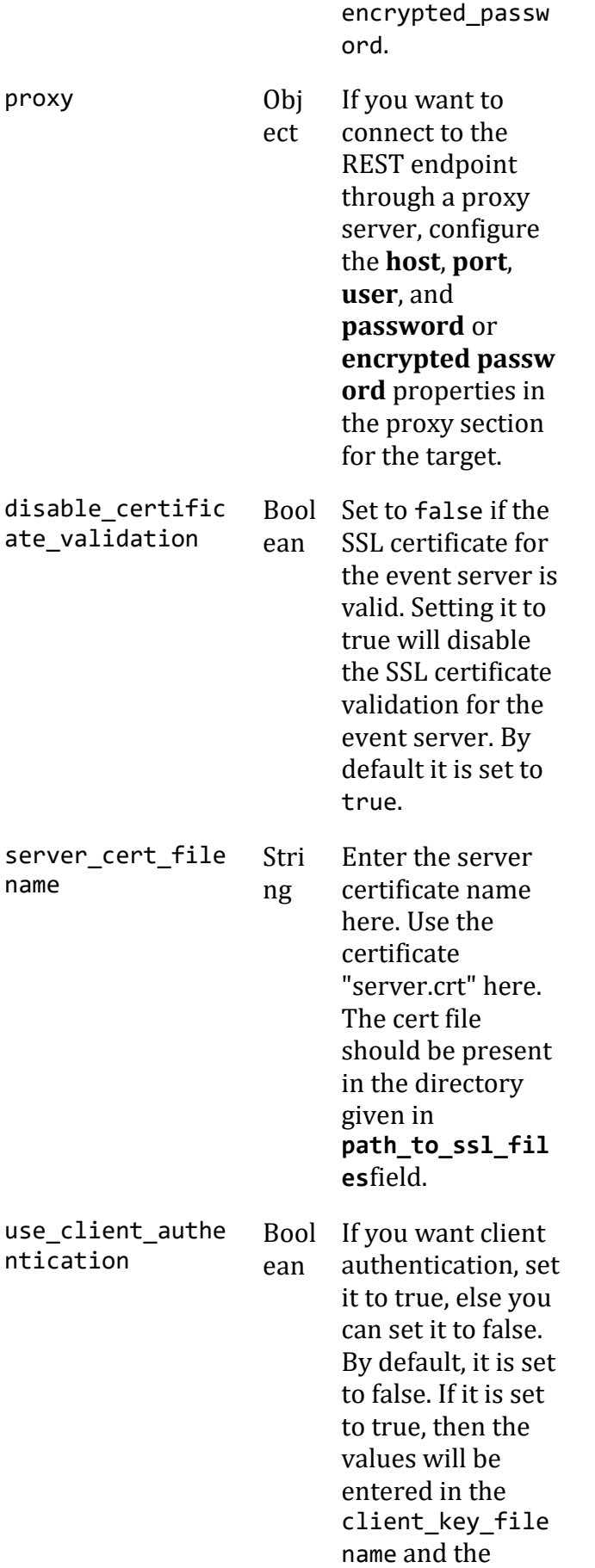

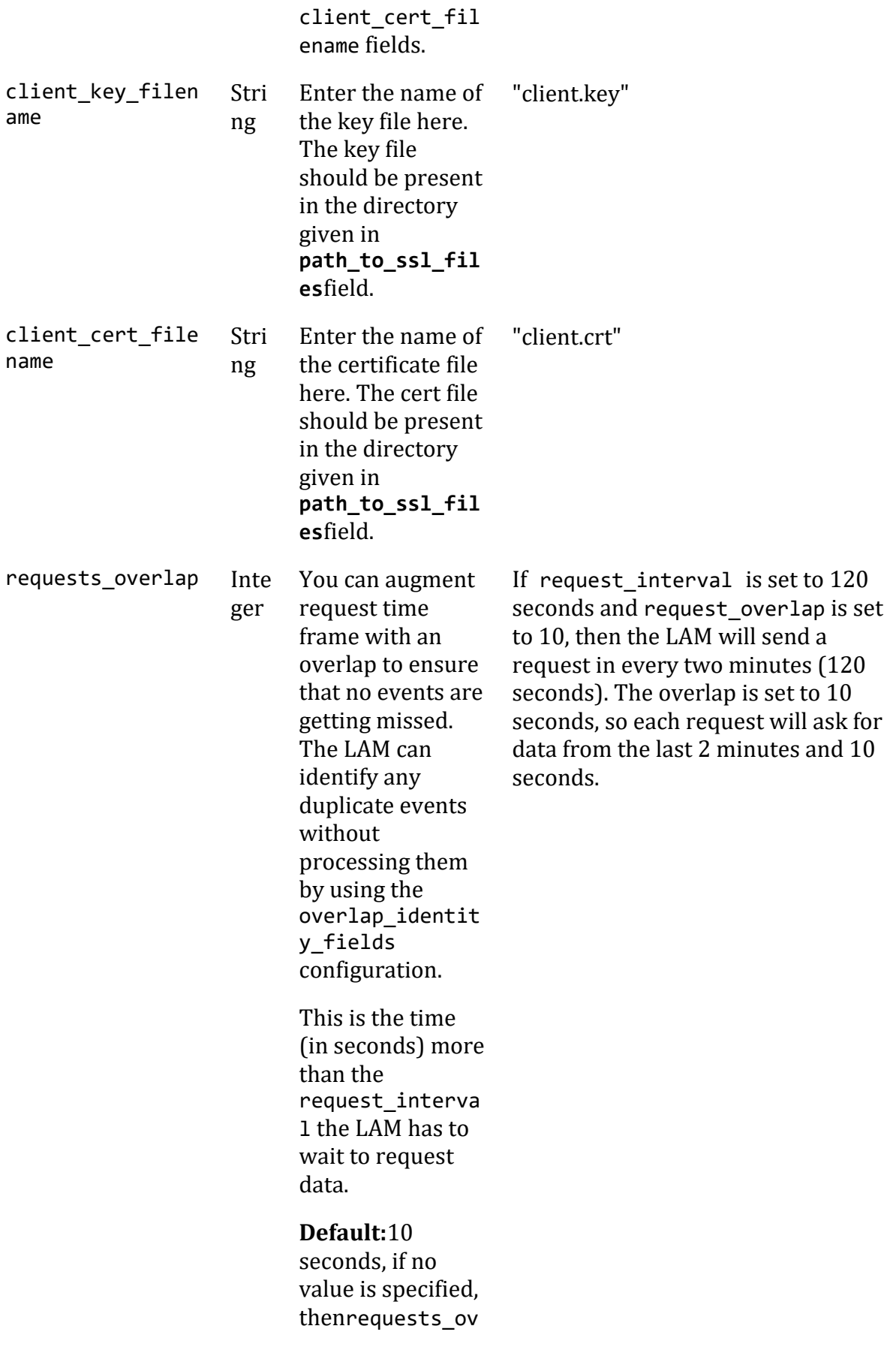

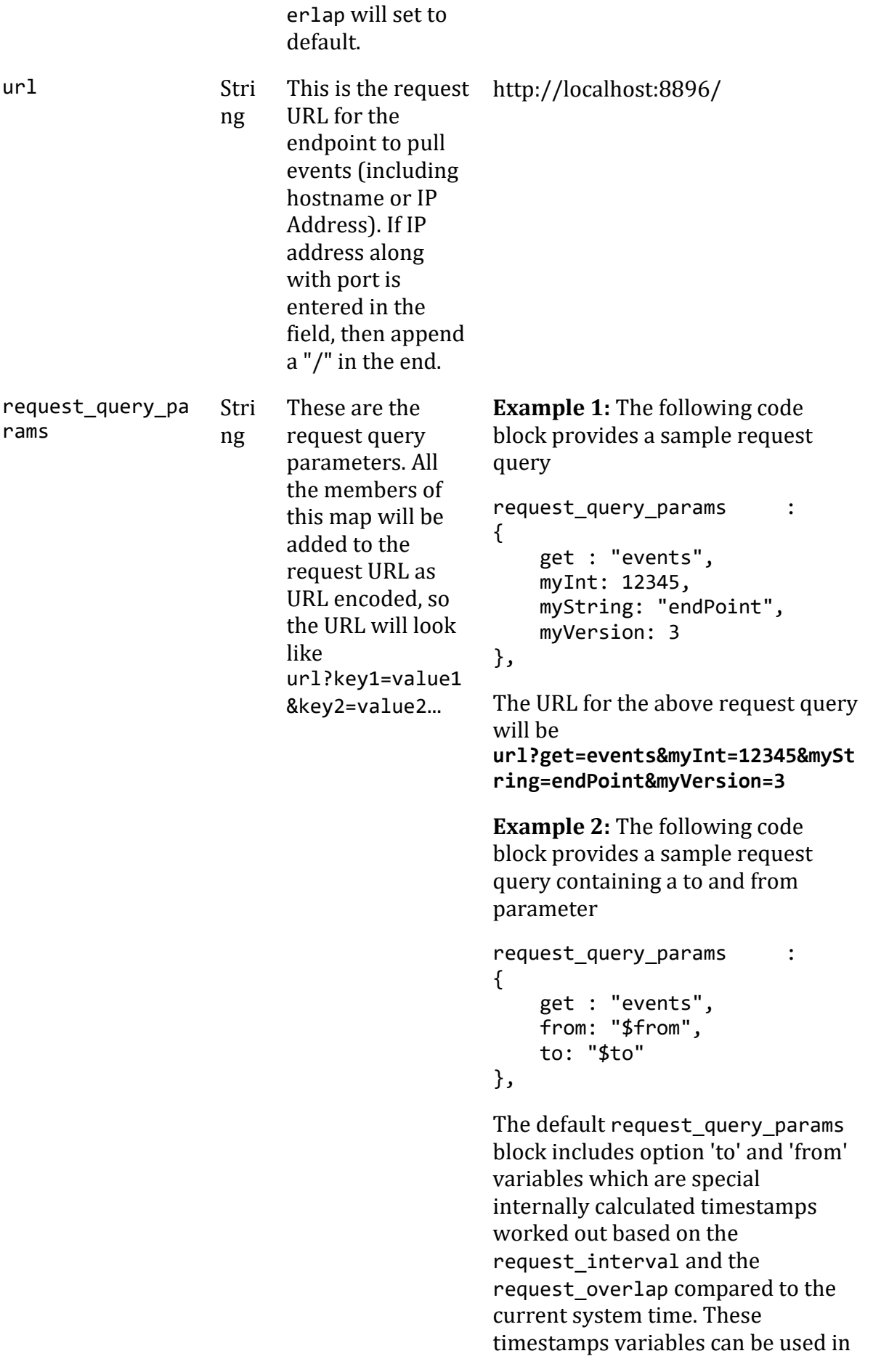

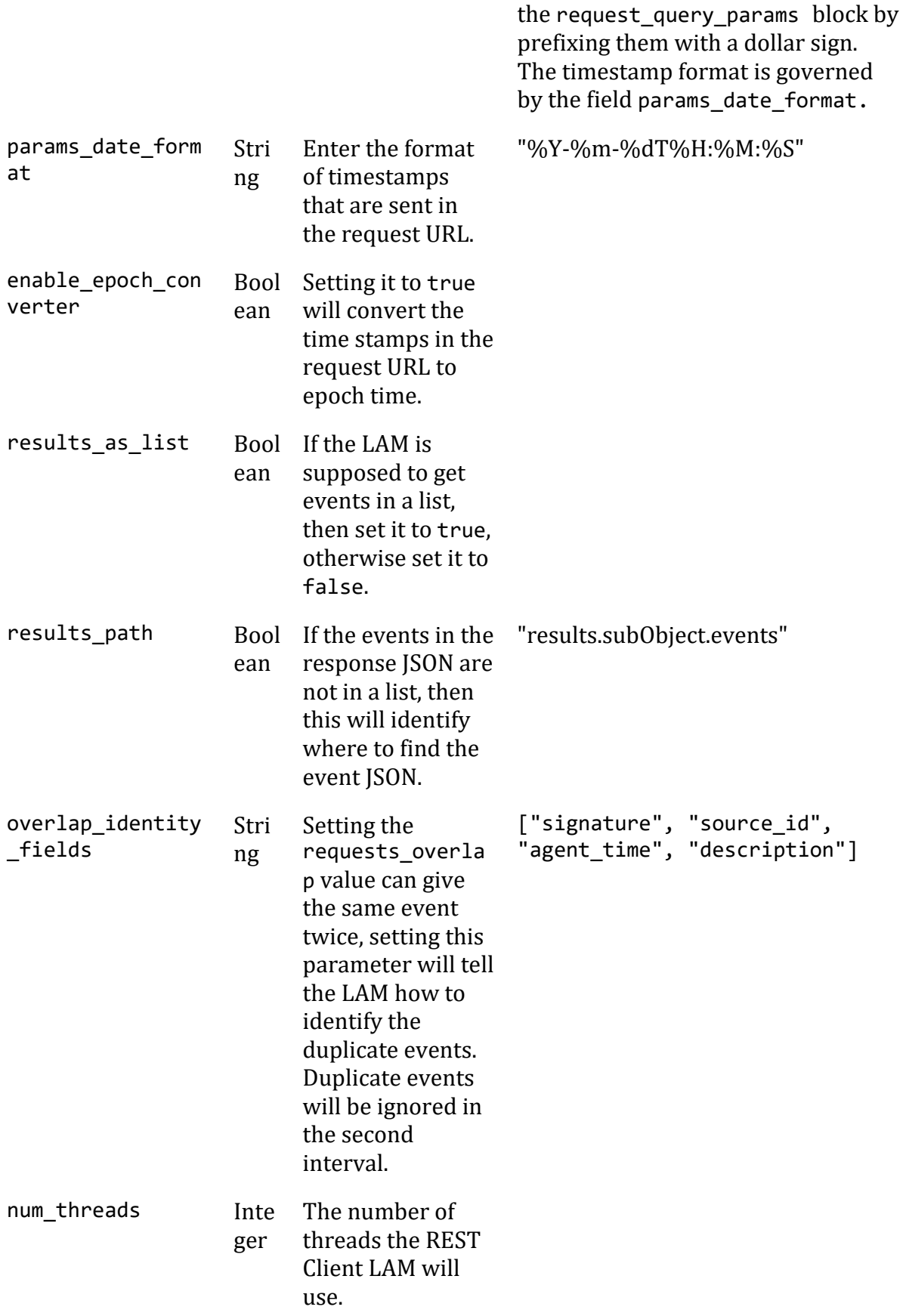

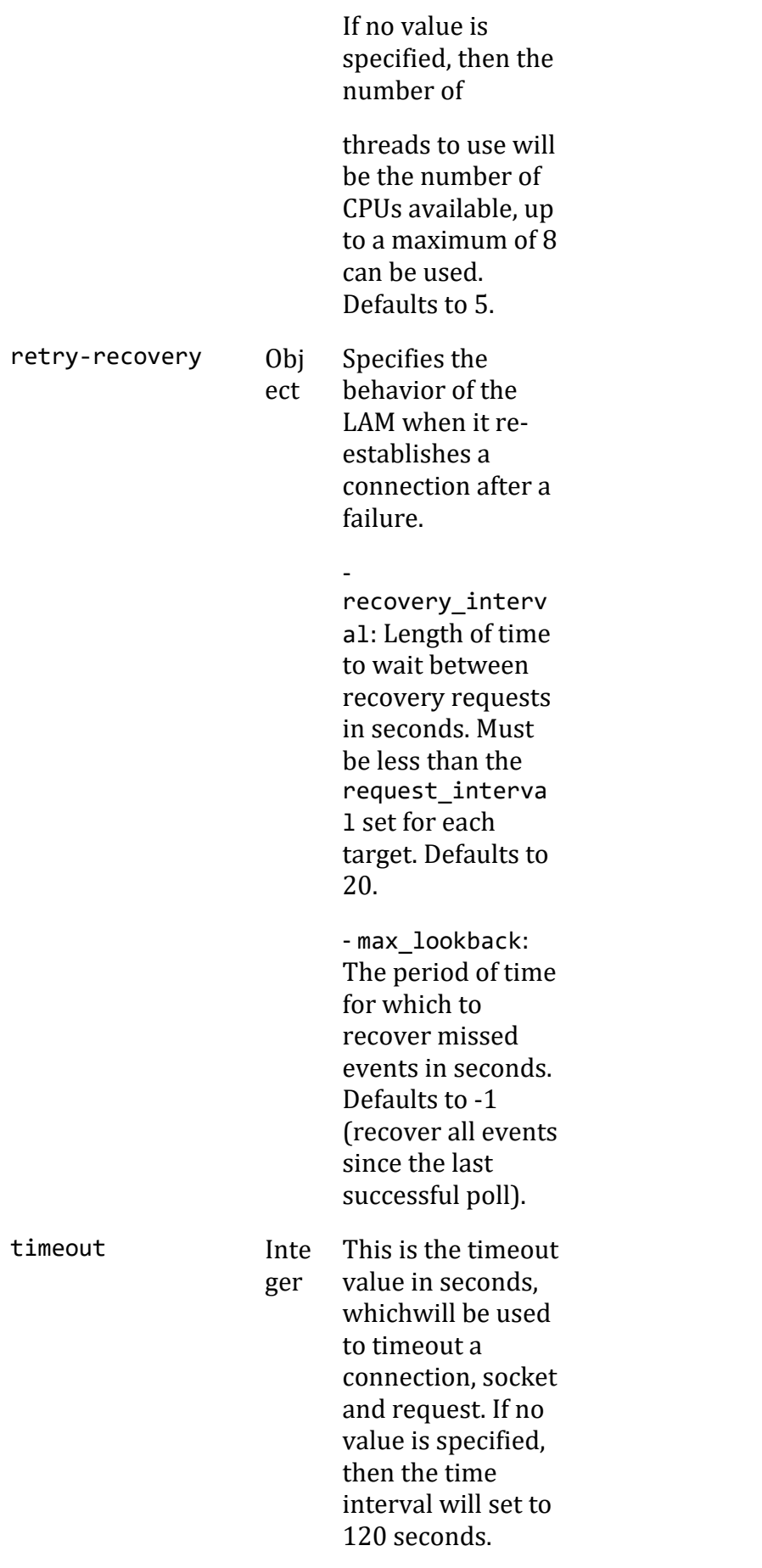

# **Default:**120

seconds, if no value is specified, thentimeout will set to default.

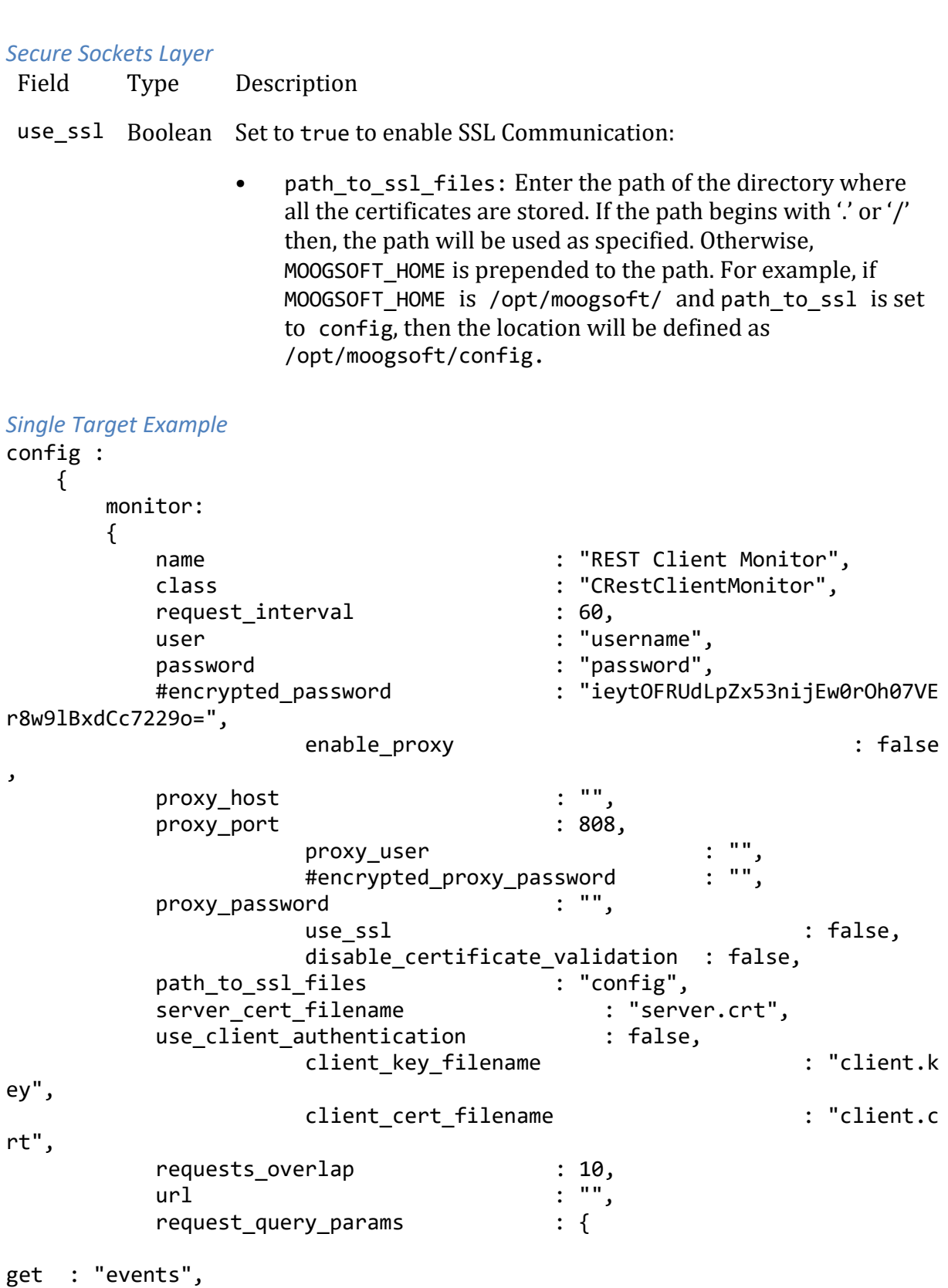

```
start: "$from",
end : "$to" 
 }
,
       params date format : "%Y-%m-%dT%H:%M:%S",
               enable epoch converter : false,
       results_as_list : false,
        results_path : "results",
        overlap_identity_fields : ["signature", "source_id", "a
gent_time", "description"]
       num threads : 5,
                timeout 
: 120
      },
```

```
Multiple Target Example
```
The example below shows how to configure the monitor object to request data from multiple REST endpoints. In this case the targets are named for the location of the target, "Kingston" and "San Francisco":

```
monitor:
```

```
 {
           name: "REST Client Monitor",
           class: "CRestClientMonitor",
           request_interval: 60,
           targets:
\{ kingston:
\{ user: "kingstonuser",
                  password: "password",
                  disable certificate validation: false,
                   requests_overlap: 10,
                  url: "http://kingston-host/api/events",
                  overlap_identity_fields: ["id"],
                  timeout: 120
               },
               sanfrancisco:
\{ request_interval: 30,
                  user: "sfuser",
                  password: "password",
                  disable_certificate_validation: false,
                  requests_overlap: 10,
                  url: "http://sf-host/api/events",
                  overlap_identity_fields: ["id"],
                  timeout: 120
 }
 }
```
## *Agent and Process Log*

The Agent and Process Log sections allow you to configure the following properties:

- **name**: Identifies events the LAM sends to the Message Bus.
- **capture log**: Name and location of the LAM's capture log file.
- **configuration\_file**: Name and location of the LAM's process log configuration file.

# *Mapping*

For events received in JSON format, you can directly map the event fields of REST Client LAM with Cisco Crosswork Situation Manager fields. The parameters of the received events are displayed in Cisco Crosswork Situation Manager according to the mapping done here:

```
mapping :
\{ catchAll: "overflow",
            rules:
 [
                { name: "signature", rule: "$signature" },
                { name: "source_id", rule: "$source_id" },
                { name: "external_id", rule: "$external_id" },
                { name: "manager", rule: "$manager" },
               { name: "source", rule: "$source" },<br>{ name: "class", rule: "$class" },
 { name: "class", rule: "$class" },
 { name: "agent", rule: "$agent" },
               { name: "agent_location", rule: "$host" },<br>{ name: "type", rule: "$eventType" },
               { name: "type", rule:
                { name: "description", rule: "$description" },
                { name: "severity", rule: "$severity" },
                { name: "agent_time", rule: "$time", conversion: "timeC
onverter" }
 ]
        },
        filter:
        {
            presend: "RestClientLam.js"
        }
```
The above example specifies the mapping of the REST Server event fields with the Moogsoft AIOps fields.

## **Note**

The signature field is used by the LAM to identify correlated events.

## *State File*

The REST Client LAM will save the last poll time of the request sent to the REST Server. This last poll time will be saved in a state file. The REST Client LAM will read/write the last poll time from/to this state file. The LAM will read/write from the state file by using the RestClientLam.js file. To read and write the state file you have to modify the RestClientLam.js.

#### **Note**

The state file is generated in the same folder where the config file is present e.g. \$MOOGSOFT\_HOME/config. The LAM generates the name of the state file as <proc\_name>.state. Here the default proc\_name (process name) is **rest\_client\_lam**, therefore, the state file name is **rest\_client\_lam.state.** proc\_name is defined in the **rest\_client\_lam.sh** file located at **\$MOOGSOFT\_HOME/bin.**

#### *LAMBot Configuration*

The LAMbot processes the event data received from RESTful Services. The LamBot RestClientLam.js script can be configured for GET and POST requests. The following example shows a LAMbot configuration for GET request. This configuration primarily reads/writes the last poll time data from/to the state file.

```
var logger=LamBot.loadModule("Logger");
var constants=LamBot.loadModule("Constants");
/*This variable is used to determine if the LAM is running for the first ti
me, and accordingly we need to update the state file
or read data from the state file
*/
var firstTime = true;
function onLoad()
{
         /* constants.load() loads the data form the state file. The state f
ile usually has the last poll time saved in it. 
     Last poll time can be appended in the url for polling from the lass pol
l time;
         */
         constants.load();
     return;
}
function preClientSend(outboundEvent)
{
   /* outBoundEvent contains below field which can be manipulated as per req
uirement
         1. method - by default method is set to GET request
         2. body - contains all the values of request_query_param from the c
onfig file
         3. header - can contain additional headers
   */
     return true;
}
function modifyResponse(inBoundEventData)
   /* If you want to modify response data before injecting it into LAM for t
okenizing, then the event data can be modified here
   The inBoundEventData contains the following field which can be manipulate
d as per the requirement
```
1. responseData - the event data received from the rest server

```
 */
{ 
     return true;
}
function presend(event)
{ 
     return( true );
}
LamBot.filterFunction("presend");
LamBot.preClientSendFunction("preClientSend");
LamBot.modifyResponseFunction("modifyResponse");
```
The following example shows the LAMbot configuration for a POST request with a JSON payload in which the last poll time is being written and read from the state file.

```
var logger=LamBot.loadModule("Logger");
var constants=LamBot.loadModule("Constants");
/*This variable is used to determine if the LAM is running for the first ti
me, and accordingly we need to update the state file
or read data from the state file
*/
var firstTime= true; 
function onLoad()
{
         /* constants.load() loads the data form the state file. The state f
ile usually has the last poll time saved in it. 
     Last poll time can be appended in the url for polling from the lass pol
l time;
         */ 
         constants.load();
         return;
}
function preClientSend(outBoundEvent)
 {
   /*outBoundEvent contains below field which can be manipulated as per requ
irement
         1. method - by default method is set to GET request
        2. body - contains all the values of request query param from the c
onfig file
         3. header - can contain additional headers
   */
     var body = outBoundEvent.value('body'); // reads body from outBoundEven
t
         if(firstTime)
         {
                 if(constants.contains("start") == true)
\{ var start = constants.get("start"); // reads the la
st poll time value from the state file
                         body['start'] = start; // replaces value of the sta
rt in body with a new value
```

```
 outBoundEvent.set('body',body); // resets value of 
body with modified body
                         constants.save();
                        firstTime = false;
 }
                 else
\{ constants.put("start",body['start']);
                        constants.save();
                         firstTime = false;
 }
         }
         else
         {
                 constants.put("start",body['start']);
                 constants.save();
         }
// methods that can be used here are'Post','Put',and 'Delete'; 
         outBoundEvent.set("method","Post"); 
         var properties = outBoundEvent.value("header"); 
// Header is used if the method used is Put or Delete or Post. Content type 
should always be defined otherwise it will give an error 
         properties["Content-Type"] = "application/json";
         outBoundEvent.set("header",properties);
//If LAM is not able to convert the request query parm in an accepted JSON
format, then the user can force the LAM to use the assigned inputs given be
low as a string, and use it in body of the request.
     //outboundEvent.set("body", 
    //'{"action":"EventsRouter","method":"query","data":[{"params":{"severi
ty":[5,4,3,2,1,0],"eventState":[0,1,2,3,4,5]},"limit":9}],"type":"rpc","tid
":1}');
     return true;
}
function modifyResponse(inBoundEventData)
   /* If you want to modify response data before injecting it into LAM for t
okenizing, then the event data can be modified here
  The inBoundEventData contains the following field which can be manipulate
d as per the requirement
   1. responseData - the event data received from the rest server
   */
{
     return true;
}
function presend(event)
{
// returning true, makes this an event on the MooMs bus, false will cause t
```

```
he LAM to discard the event.
     return( true );
}
LamBot.filterFunction("presend");
LamBot.preClientSendFunction("preClientSend");
LamBot.modifyResponseFunction("modifyResponse");
```
The following example shows the LAMbot configuration for a POST request with an **XML** payload in which the last poll time is being written and read from the state file.

```
var logger=LamBot.loadModule("Logger");
var constants=LamBot.loadModule("Constants");
/*This variable is used to determine if the LAM is running for the first ti
me, and accordingly we need to update the state file
or read data from the state file
*/
var firstTime= true; 
function onLoad()
{
         /* constants.load() loads the data form the state file. The state f
ile usually has the last poll time saved in it. 
     Last poll time can be appended in the url for polling from the lass pol
l time;
         */ 
         constants.load();
         return;
}
function preClientSend(outBoundEvent)
 {
   /*outBoundEvent contains below field which can be manipulated as per requ
irement
         1. method - by default method is set to GET request
        2. body - contains all the values of request query param from the c
onfig file
         3. header - can contain additional headers
   */
     var body = outBoundEvent.value('body'); // reads body from outBoundEven
t
         if(firstTime)
         {
                 if(constants.contains("start") == true)
\{ var start = constants.get("start"); // reads the la
st poll time value from the state file
                         body['start'] = start; // replaces value of the sta
rt in body with a new value
                         outBoundEvent.set('body',body); // resets value of 
body with modified body
                         constants.save();
                         firstTime = false;
 }
                 else
```

```
\{ constants.put("start",body['start']);
                        constants.save();
                        firstTime = false;
 }
         }
         else
         {
                 constants.put("start",body['start']);
                 constants.save();
         }
// methods that can be used here are'Post','Put',and 'Delete'; 
         outBoundEvent.set("method","Post"); 
         var properties = outBoundEvent.value("header"); 
// Header is used if the method used is Put or Delete or Post. Content type 
should always be defined otherwise it will give an error
// The LAM cannot by default send an XML payload. To send an XML payload th
en set content type as text/xml and set the xml payload in the body 
         properties["Content-Type"] = "text/xml";
         outBoundEvent.set("header",properties);
//If LAM is not able to convert the request query parm in an accepted xml f
ormat, then the user can force the LAM to use the assigned inputs given bel
ow as a string, and use it in body of the request. 
    /*
outboundEvent.set("body",'<env:Envelope xmlns:env=\"http://schemas.xmlsoap
.org/soap/envelope/\"><env:Header/><env:Body><createRequest xmlns=\"http://
moogsoft.com\" xmlns:emcf=\"http://xmlns.oracle.com/sysman/connector\"> <Su
mmary xmlns=\"http://moogsoft.com\">CPU Utilization for 3 is 6.787%, crosse
d warning (5) or critical (10) threshold.</Summary><Description xmlns=\"htt
p://moogsoft.com\">Event created in Enterprise Manager: \n Target informati
on: \n Target Type: host Target Name: WIN-8U1RA5NAA6I Target URL: http:
//win-8u1ra5naa6i:7788/em//em/redirect?pageType=TARGET_HOMEPAGE&targetN
ame=WIN-8U1RA5NAA6I&targetType=host</Description></createRequest></env:
Body></env:Envelope>');
*/
    return true;
}
function modifyResponse(inBoundEventData)
   /* If you want to modify response data before injecting it into LAM for t
okenizing, then the event data can be modified here
  The inBoundEventData contains the following field which can be manipulate
d as per the requirement
   1. responseData - the event data received from the rest server
   */
{
     return true;
}
```

```
function presend(event)
```

```
{
// returning true, makes this an event on the MooMs bus, false will cause t
he LAM to discard the event.
     return( true );
}
LamBot.filterFunction("presend");
LamBot.preClientSendFunction("preClientSend");
LamBot.modifyResponseFunction("modifyResponse");
```
The above examples have the following functions:

- **function onLoad()**: This function is used to load data from state file. The state file has details of last poll time of the LAM. The state file is saved at the same location where the REST Client LAM config file is present. The statement constants. load() in this function loads the contents of the state file in the constant variable. This provides you some more alternatives for playing with data of the state file. As of now, only the last poll time will be saved, but if you want to save some other data which is to be used after restarting the LAM, then you can save this data in the state file. The name of the state file will be same as the config file name. For example, if the name of the config file is rest client lam.config, then the corresponding state file name will be rest client lam.state.
- **function preClientSend()**: This function extracts the information about the URL from the parameters given in the field request\_query\_param of the config file, combines all the information and creates the URL. This function also appends the last poll time read from the state file to the URL. The created URL is then sent to the LAM which hits the REST Server for events and alarm data. The constants.save() saves the poll time to the state file which is then used in the next poll.
- **function modifyResponse()**: This function makes changes to any response received from the REST Server. This function is used when the response data received from the REST Server needs any changes. If no changes are required, then do not edit this function. If any modification is done, then after modification the event data is sent to the LAM for extraction, tokenization, and mapping. For Example, if you are receiving the event data in XML, then you have to convert it into JSON format for the LAM to process it further. This conversion can be carried out in the modifyResponse() function.
- **function presend()**: This function makes any changes to the event data before sending it to MooMS.

### **Note**

The LAMbot configuration is done to handle things that cannot be handled by the config file. You can make changes to the file according to their requirements.

#### Service Operation Reference

Process Name Service Name

rest client lam restclientlamd

Start the LAM Service: service restclientlamd start

Stop the LAM Service:

service restclientlamd stop

Check the LAM Service status:

service restclientlamd status

If the LAM fails to connect to one or more REST API sources, Cisco Crosswork Situation Manager creates an alert and writes the details to the process log. Refer to the logging details for LAMs and integrations for more information.

### Command Line Reference

To see the available optional attributes of the rest\_client\_lam, run the following command:

rest\_client\_lam --help

The rest\_client lam is a command line executable, and has the following optional attributes:

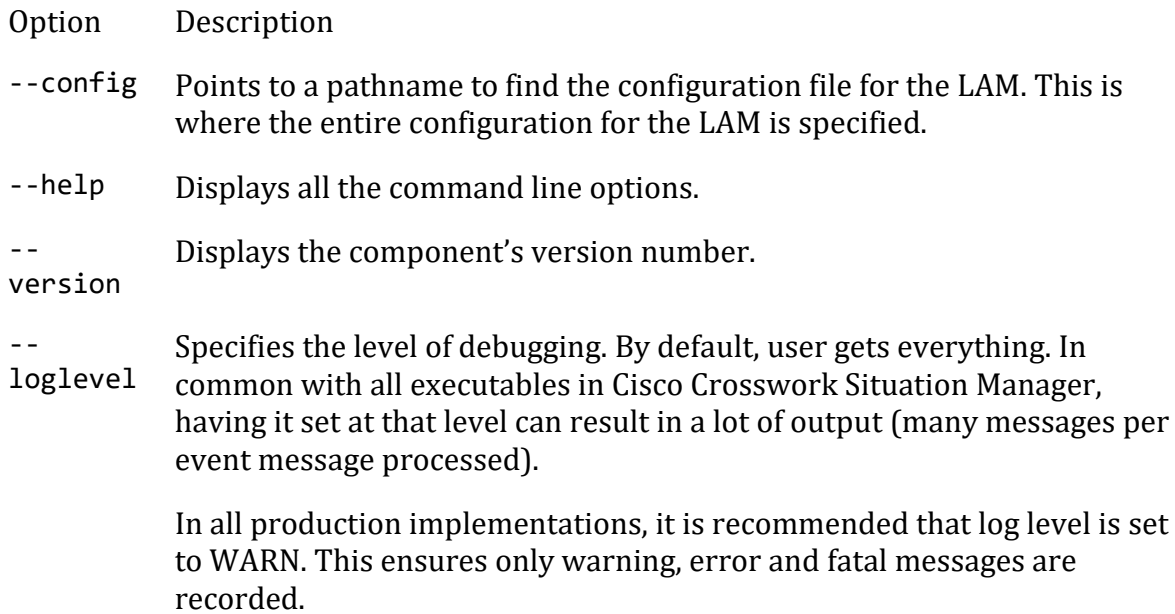

# REST LAM

The REST LAM is a link access module that allows Cisco Crosswork Situation Manager to receive data from REST-compliant web services.

See [Representational State Transfer](https://en.wikipedia.org/wiki/Representational_state_transfer) for further information on REST.

There is no UI integration for REST LAM. Se[e Configure the REST LAM](#page-393-0) for configuration instructions.

## <span id="page-393-0"></span>Configure the REST LAM

The REST LAM allows Cisco Crosswork Situation Manager to receive data from RESTcompliant web services. REST LAM accepts HTTP and HTTPS requests in all varieties of JSON, XML and YAML formats and parses them into Cisco Crosswork Situation Manager events.

You can use cURL commands to test whether you have correctly configured the REST LAM to accept REST messages. See the examples provided for more information.

The REST LAM responds to the data sender with standard HTTP response codes and JSON messages. See [REST LAM JSON Responses](#page-406-0) for details.

## *Before You Begin*

Before you configure the REST LAM, ensure you have met the following requirements:

- You have network access to the host address and port.
- The port is open through the server firewall.
- You understand the message data format you will send to the REST LAM.

## If you are configuring a distributed deployment refer to

[/document/preview/77155#UUIDbea404d9dd1afee65fa1471105d1b3c6](file://///document/preview/77155%23UUIDbea404d9dd1afee65fa1471105d1b3c6) first. You will need the details of the server configuration you are going to use for HA.High Availability Overview

### *Configure the LAM*

Edit the configuration file to control the behavior of the REST LAM. You can find the file at \$MOOGSOFT\_HOME/config/rest\_lam.conf

See the [LAM and Integration Reference](#page-12-0) for a full description of all properties. Some properties in the file are commented out by default. Uncomment properties to enable them.

- 1. Configure the properties for the REST connection:
	- **port**: Port on the Cisco Crosswork Situation Manager server that listens for REST messages. Defaults to 8888.
	- **address**: Address on the Cisco Crosswork Situation Manager server that listens for REST messages. Default to all interfaces.
	- **expose\_request\_headers**: Allows you to include request HTTP headers in Cisco Crosswork Situation Manager events.
- 2. Configure authentication:
	- **authentication\_type**: Type of authentication used by the LAM. Defaults to none.
	- **basic auth static**: Username and password used for Basic Auth Static authentication.
- **jwt**: The claims used for JSON Web Token, if the authentication type is set to JWT.
- **authentication\_cache**: Whether to cache the username and password for the current connection when the authentication type is Basic.
- 3. Configure the LAM behavior:
	- **num\_threads**: Number of worker threads to use when processing events.
	- **rest\_response\_mode**: When to sends a REST response. See the [LAM and](#page-12-0)  [Integration Reference](#page-12-0) for the options.
	- **rpc\_response\_timeout**: Number of seconds to wait for a REST response.
	- **event\_ack\_mode**: When Moogfarmd acknowledges events from the REST LAM during the event processing pipeline.
	- **accept\_all\_json**: Allows the LAM to read and process all forms of JSON.
	- **lists\_contain\_multiple\_events**: Whether Cisco Crosswork Situation Manager interprets a JSON list as multiple events.
- 4. Configure the SSL properties if you want to encrypt communications between the LAM and the REST connection:
	- **use ssl**: Whether to use SSL certification.
	- **path\_to\_ssl\_files**: Path to the directory that contains the SSL certificates.
	- **ssl\_key\_filename**: The SSL server key file.
	- **ssl cert filename**: The SSL root CA file.
	- **use\_client\_certificates**: Whether to use SSL client certification.
	- **client\_ca\_filename**: The SSL client CA file.
	- **auth\_token or encrypted\_auth\_token**: Authentication token in the request body.
	- **header\_auth\_token or encrypted\_header\_auth\_token**: Authentication token in the request header.
	- ssl\_protocols: Sets the allowed SSL protocols.
- 5. Optionally configure the LAM identification and logging details in the **agent** and **log\_config** sections of the file:
	- **name**: Identifies events the REST LAM sends to the Message Bus.
	- **capture log**: Name and location of the LAM's capture log file.
	- **configuration\_file**: Name and location of the LAM's process log configuration file.
- 6. Optionally configure severity conversion. See [/document/preview/11721#UUID8b183a1e1278a7a652d3ae86944d7379](file://///document/preview/11721%23UUID8b183a1e1278a7a652d3ae86944d7379) for further information and "Conversion Rules" in [/document/preview/11720#UUID5c67156b667b1a28ec648cd779393914](file://///document/preview/11720%23UUID5c67156b667b1a28ec648cd779393914) for details on conversions in general.Severity ReferenceData Parsing
- 7. If you are using a data format with multiple nested fields, see [REST LAM Examples](#page-397-0) for a nested fields example and information on how to handle it.
- 8. Refer to the [REST LAM JSON Responses](#page-406-0) to review the structure of REST LAM response messages and response codes.

## *Example*

monitor:

The following example demonstrates a basic REST LAM configuration that receives messages without authentication or SSL encryption. See [REST LAM Examples](#page-397-0) for some more complex configuration examples.

{ name : "REST Lam Monitor", class : "CRestMonitor", port : 8888, address : "0.0.0.0", use\_ssl : false, #path\_to\_ssl\_files : "config", #ssl\_key\_filename : "server.key", #ssl\_cert\_filename : "server.pem", #use\_client\_certificates : false, #client\_ca\_filename : "ca.crt", #auth\_token : "my\_secret", #encrypted\_auth\_token : "dfJtTQMGiFHfiq7sCmxguBt6Jv+eytkoiKCquS B/7iWxpgGsG2aez3z2j7SuBtKj", #header\_auth\_token : "my\_secret", #encrypted\_header\_auth\_token : "dfJtTQMGiFHfiq7sCmxguBt6Jv+eytkoiKCquS B/7iWxpgGsG2aez3z2j7SuBtKj", #ssl\_protocols : "TLSv1.2", authentication type #basic\_auth\_static: #{ #username : "user", #password : "pass", #encrypted\_password : "dfJtTQMGiFHfiq7sCmxguBt6Jv+eytkoiKCquS B/7iWxpgGsG2aez3z2j7SuBtKj" #}, #jwt: #{ #secretKey : "secret", #sub : "moogsoft", #iss : "moogsoft", #aud : "moogsoft", #jti : "" #}, authentication cache : true,
```
accept_all_json : true,
   lists contain_multiple_events : true,
    num_threads : 5,
   rest_response_mode : "on_<br>rpc_response_timeout : 20,
   rpc response timeout
   event_ack_mode : "queued-for-processing",},
agent:
{
    name : "DATA_SOURCE",
                            : "$MOOGSOFT HOME/log/data-capture/rest l
am.log"
},
log_config:
{
    configuration_file : "$MOOGSOFT_HOME/config/logging/rest_lam
log.json"
},
```
*Configure for High Availability*

Configure the REST LAM for high availability if required. See [/document/preview/77155#UUIDbea404d9dd1afee65fa1471105d1b3c6](file://///document/preview/77155%23UUIDbea404d9dd1afee65fa1471105d1b3c6) for details.High Availability Overview

#### *Configure LAMbot Processing*

The REST LAMbot processes and filters events before sending them to the Message Bus. You can customize or bypass this processing if required. You can also load JavaScript files into the LAMbot and execute them.

See [LAMbot Configuration](#page-22-0) for more information. An example REST LAM filter configuration is shown below.

```
filter:
{
     presend: "RestLam.js"
}
```
#### *Map LAM Properties*

REST messages are mapped to Cisco Crosswork Situation Manager event fields according to the mapping rules in the REST LAM configuration file.

You can choose to map request headers when the expose request headers property is set to true. For example:

```
{ name: "source", rule: "$moog_request_headers.Origin" }
```
See the [LAM and Integration Reference](#page-12-0) for more details.

#### *Check the LAM Status*

You can use a GET request to check the status of the REST LAM. The request uses the authentication type and header authentication token defined in the REST LAM

configuration file. See the authentication\_type and header\_auth\_token properties in the [LAM and Integration Reference](#page-12-0) for more information.

The following examples show the only two possible responses: active and passive.

```
curl http://localhost:8888 -X GET
```
Response from an active REST LAM:

```
{
 "success" : true,
 "message" : "Instance is active",
    "statusCode" : 0
}
```
Response from an inactive REST LAM:

```
{
 "success" : false,
 "message" : "Instance is passive",
     "statusCode" : 5004
}
```
## **Start and Stop the LAM**

Restart the REST LAM to activate any changes you make to the configuration file or LAMbot.

The LAM service name is restlamd.

See [/document/preview/11677#UUID1a2205c3aae40b26fdfe94490043f3c3](file://///document/preview/11677%23UUID1a2205c3aae40b26fdfe94490043f3c3) for further details.Control Moogsoft AIOps Processes

#### *REST LAM Examples*

The following examples demonstrate REST LAM configuration options, message formats, cURL commands and sample JSON responses. You can use these example to assist you when configuring REST LAM. See [Configure the REST LAM](#page-393-0) for configuration instructions an[d LAM and Integration Reference](#page-12-0) for a full description of all properties.

### *REST LAM Authentication*

The following examples demonstrate the various authentication options in the REST LAM.

REST LAM configuration without authentication:

```
monitor:
{
  name : "Rest Lam Monitor",
   class : "CRestMonitor",
 port : 8888,
 address : "localhost",
  use ssl : false,
   authentication_type : "none",
   accept_all_json : false,
```

```
 num_threads : 5,
 rest_response_mode : "on_receipt",
    rpc_response_timeout : 20
}
```
REST LAM configuration with basic authentication:

```
monitor:
{
   name : "Rest Lam Monitor",
    class : "CRestMonitor",
 port : 8888,
 address : "localhost",
 use_ssl : true,
 path_to_ssl_files : "/root/temp",
 ssl_key_filename : "server.key",
 ssl_cert_filename : "server.pem",
 auth_token : "my_secret",
    authentication_type : "basic",
    authentication_cache : true,
 accept_all_json : false,
num_threads : 5,
    rest_response_mode : "on_receipt",
    rpc_response_timeout : 20
}
```

```
REST LAM configuration with JWT authentication (non-SSL):
```

```
monitor:
{
   name : "Rest Lam Monitor",
    class : "CRestMonitor",
    port : 8888,
   address : "localhost",
    use_ssl : false,
    authentication_type : "jwt",
    jwt: 
    { 
       secretKey : "secret", 
       sub : "moogsoft", 
       iss : "moogsoft", 
 aud : "moogsoft",
 jti : " "
    } 
 accept_all_json : false,
num_threads : 5,
    rest_response_mode : "on_receipt",
    rpc_response_timeout : 20
}
```
REST LAM configuration with static basic auth authentication:

```
monitor:
{
  name : "Rest Lam Monitor",
```

```
 class : "CRestMonitor",
   port : 8888,
  address : "localhost",
  use ssl i false,
  authentication_type : "basic_auth_static",
   basic_auth_static:
   {
      username : "username",
      #password : "password",
     encrypted password : "dfJtTQMGiFHfiq7sCmxguBt6Jv+eytkoiKCquSB/7iWxp
gGsG2aez3z2j7SuBtKj"
\},accept all json : false,
   num_threads : 5,
   rest_response_mode : "on_receipt",
   rpc_response_timeout : 20
}
```
*Cisco Crosswork Situation Manager Message Format*

The Cisco Crosswork Situation Manager message format and an example message are shown below. You must use this format for incoming messages when accept all json is set to false in the REST LAM configuration file. See the [REST LAM Reference](#page-12-0) for more details.

Cisco Crosswork Situation Manager message format:

```
{
   auth_token: <string>,
    events: [
       {event1},
 .
 .
 .
       {eventn}
    ]
}
```
Message in Cisco Crosswork Situation Manager format containing two events:

```
{
    "auth_token" : "my_secret",
    "events" : [
    {
       "name1" : "1",
       "name2" : "false",
       "name3" : "MINOR",
       "signature" : "sig",
      "source id" : "98",
      "external_id" : "ext",<br>"manager" : "man",
      "manager"
       "source" : "db",
       "class" : "a class"
    },
    {
```

```
"name1" : "2","name2" : "false",<br>"name3" : "MINOR",
                            : "MINOR",
    } ]
}
```
Configuration with cURL Command

The following example demonstrates a REST LAM configuration and the corresponding cURL command to generate events.

REST LAM configuration with no authentication or SSL:

```
monitor:
{
   name : "Rest Lam Monitor",
    class : "CRestMonitor",
    port : 9876,
   use ssl ifalse,
   accept all json : false,
    #path_to_ssl_files : "/tmp",
   #ssl key filename : "server.key",
    #ssl_cert_filename : "server.pem",
    #auth_token : "abcd1234",
   num\_threads : 5
},
agent:
{
    name : "DATA_SOURCE"
    #log : "/tmp/rest_lam.log"
},
constants:
{
},
conversions:
{
    stringToInt:
    {
       input : "STRING",
       output : "INTEGER"
    }
},
mapping:
{
    catchAll: "overflow",
    rules: [
 { name: "signature", rule: "$signature" },
 { name: "source_id", rule: "$source_id" },
 { name: "external_id", rule: "$external_id" },
 { name: "manager", rule: "$manager" },
 { name: "source", rule: "$source" },
 { name: "class", rule: "$class" },
 { name: "agent", rule: "$agent" },
       { name: "agent_location", rule: "$agent_location" },
       { name: "type", rule: "$type" },
```

```
 { name: "severity", rule: "$severity", conversion: "str
ingToInt" },
 { name: "description", rule: "$description" },
 { name: "first_occurred", rule: "$first_occurred", conversion: "str
ingToInt" },
        { name: "agent_time", rule: "$agent_time", conversion: "str
ingToInt" }
 ]
},
filter:
{
    presend: "RestLam.js"
}
```
The cURL command for the above configuration:

```
curl http://moogbox2:9876 -H "Content-Type: application/json" --insecure -X 
POST -v --data '
{ 
     "signature":"SIGNATURE1",
      "source_id":"my_source_id",
      "external_id":"my_external_id",
      "manager":"TestMgr1",
      "source":"TestHost1",
      "class":"my_class",
      "agent":"TestAgent1",
      "agent_location":"my_agent_location",
      "type":"TestType1",
      "severity":3,
      "description":"TestDesc1",
      "first_occurred":1411134582,
      "agent_time":1411134582
}'
```
The cURL command will generate the following event from the REST LAM:

```
{
    "_MOOTADATA_":{
      "creation_time":1452090420708
    },
    "agent":"TestAgent1",
    "agent_location":"my_agent_location",
    "agent_time":1411134582,
    "class":"my_class",
    "description":"TestDesc1",
    "external_id":"my_external_id",
    "manager":"TestMgr1",
    "overflow":{
       "LamInstanceName":"DATA_SOURCE",
       "first_occurred":1411134582
    },
    "severity":3,
    "signature":"SIGNATURE1",
    "source":"TestHost1",
    "source_id":"my_source_id",
```

```
 "type":"TestType1"
}
```

```
Expose Request Headers
```
The following example demonstrates a REST LAM configuration that exposes request headers and contains a mapping to set source as the Origin HTTP header.

REST LAM configuration:

```
monitor:
{
   name : "Rest Lam Monitor",
     class : "CRestMonitor",
     port : 8888,
   expose request headers : true,
    use_ssl : false,
     accept_all_json : false,
     lists_contain_multiple_events : true,
   num threads : 5
},
agent:
{
    name : "DATA SOURCE"
},
constants:
{
},
conversions:
{
     stringToInt:
     {
         input : "STRING",
         output : "INTEGER"
     }
},
mapping:
{
     catchAll: "overflow",
     rules:
    \lceil{ name: "signature", rule: "$signature" },<br>{ name: "source_id", rule: "$source_id" },
        { name: "source_id", rule: "$source_id" },<br>{ name: "external_id", rule: "$external_id" },
        \{ name: "external_id", rule:
         { name: "manager", rule: "$manager" },
        { name: "source", rule: "$moog_request_headers.Origin" },<br>{ name: "class", rule: "$class" },
        { name: "class", rule: "$class" },<br>{ name: "agent", rule: "$LamInstanceName" },
        \{ name: "agent", rule:
         { name: "agent_location", rule: "$agent_location" },
         { name: "type", rule: "$type" },
         { name: "severity", rule: "$severity", conversion: "str
ingToInt" },
         { name: "description", rule: "$description" },
         { name: "first_occurred", rule: "$first_occurred", conversion: "str
ingToInt" },
```

```
 { name: "agent_time", rule: "$agent_time", conversion: "str
ingToInt" }
    ]
},
filter:
{
    presend: "RestLam.js"
}
```
The cURL command for the above configuration:

```
curl http://localhost:8888 -H "Content-Type: application/json" --insecure -
X POST --header "Origin: http://test.com" -v --data '
{
     "signature":"SIGNATURE4",
      "source_id":"my_source_id",
      "external_id":"my_external_id",
      "manager":"TestMgr4",
      "class":"my_class",
      "agent":"TestAgent4",
      "agent_location":"my_agent_location",
      "type":"TestType4",
      "severity":3,
      "description":"TestDesc4",
      "first_occurred":1411134582,
      "agent_time":1411134582
}'
```
The cURL command will generate the following event from the REST LAM:

```
{
     "_MOOTADATA_": {
         "creation_time": 1534951021452
     },
     "agent": "DATA_SOURCE",
     "agent_location": "my_agent_location",
     "agent_time": 1411134582,
     "class": "my_class",
     "description": "TestDesc4",
     "external_id": "my_external_id",
     "manager": "TestMgr4",
     "overflow": {
        "moog request headers": {
             "Accept": "*/*",
             "User-Agent": "curl/7.54.0",
             "Host": "localhost:8888",
             "Content-Length": "449",
             "Content-Type": "application/json"
         },
         "agent": "TestAgent4",
         "first_occurred": 1411134582
     },
     "severity": 3,
     "signature": "SIGNATURE4",
     "source": "http://test.com",
```

```
 "source_id": "my_source_id",
     "type": "TestType4"
}
```
#### *Multiple Nested Fields*

In the following example the received event has multiple nested fields. The field summary is nested in <env:Envelope> - <env:Body> - <createRequest> - <Summary>. The env: in the field name can produce a mapping error so it is advisable to remove it from the received data in the LAMbot's modifyReponse function.

An event received by REST LAM in XML format:

```
<env:Envelope xmlns:env="http://schemas.xmlsoap.org/soap/envelope/">
<env:Header/>
<env:Body>
<createRequest xmlns="http://moogsoft.com"
xmlns:emcf="http://xmlns.oracle.com/sysman/connector">
<Summary xmlns="http://moogsoft.com">CPUUtilization for 3 is 6.787%, crosse
d warning (5) or critical (10)threshold.</Summary>
<Description xmlns="http://moogsoft.com">
Event created in Enterprise Manager:
Target information:
Target Type: host
Target Name: WIN-8U1RA5NAA6I
Target URL: http://win-8u1ra5naa6i:7788/em//em/redirect?pageType=TARGET_HOM
EPAGE&targetName=WIN-8U1RA5NAA6I&targetType=host
</Description>
<Severity xmlns="http://moogsoft.com">2</Severity>
```

```
<Priority xmlns="http://moogsoft.com">Medium</Priority>
</createRequest>
</env:Body>
</env:Envelope>
```
The corresponding LAMbot configuration to remove env: from the received event fields and send them to REST LAM for tokenizing and mapping:

```
function modifyResponse(inBoundEventData)
{ 
     // if you want to modify response data before injecting the same in LAM 
for tokenizing 
     /*inBoundEventData contain below field which can be manipulated as per 
requirement 
     1. responseData - the event data received from the rest server 
     */ 
     var inputString = inBoundEventData.value('responseData'); 
     var obj = JSON.parse(inputString); 
     var modifiedinput = obj.(env:Envelope).(env:Body).createRequest; 
     logger.info(JSON.stringify(modifiedinput)); 
     inBoundEventData.set('responseData', JSON.stringify(modifiedinput));
     return true;
```

```
}
```
The corresponding mapping in the REST LAM configuration file is shown below. The mapping for class is performed by \$Description.content. If the LAMbot is not configured as shown above, the mapping is processed

as\$env:envelope.env:Body.createRequest.Summarywhich produces an error.

```
mapping:
{
     { name: "signature", rule: "$signature" },<br>{ name: "source id", rule: "$source id" },
     \{ name: "source_id", rule:
    { name: "external_id", rule: "$external_id" },<br>{ name: "manager", rule: "$manager" },
    { name: "manager", rule: "$manager" }<br>{ name: "source", rule: "$source" },
    { name: "source", rule:
    { name: "class", rule: "$class" },<br>{ name: "agent", rule: "$LamInstanceName" },
    { name: "agent", rule:
     { name: "agent_location", rule: "$agent_location" },
      { name: "type", rule: "$type" },
     { name: "severity", rule: "$severity", conversion: "stringToInt" 
},
      { name: "description", rule: "$description" },
      { name: "agent_time", rule: "$agent_time", conversion: "stringToInt
" }
}
```
*JSON Responses*

The following examples show successful and failed JSON responses.

```
Successful response without caching:
```

```
{ 
    "message":"Processed 1 event(s)",
    "response":{ 
       "cached":0,
       "processed":1,
       "received":1
    },
    "success":true
}
```
Failed response without caching:

```
{ 
    "message":"General error. Processed 0 event(s)",
    "response":{ 
       "cached":0,
       "processed":0,
       "received":1
    },
    "statusCode":1000,
    "success":false
}
```
Failed response with caching:

```
{ 
    "message":"Content accepted but cached, processing not guaranteed. Proce
ssed 0 event(s)",
    "response":{ 
       "cached":1,
       "processed":0,
       "received":1
    },
    "statusCode":5003,
    "success":false
}
```
## *REST LAM JSON Responses*

REST LAM sends response messages in the form of a JSON object. The response indicates how many events in the message were cached, processed and received.

The REST LAM uses the following standard HTTP return codes to indicate the status of a message. The JSON response object contains the status code and message.

## **200 Ok**

REST LAM received and accepted the message. This is not an indication that LAM or LAMbot has property processed the event. Standard LAM log file response messages are issued for error conditions.

# **202 Accepted**

The content was accepted but processing is not guaranteed.

## **400 Bad Request**

REST LAM rejected the request due to an invalid request body.

## **401 Unauthorized**

The REST LAM configuration file contains an authorization token but there is no matching authorization token in the message header.

## **405 Method Not Allowed**

The request used an unsupported method. Supported methods are POST, PUT and GET.

## **415 Unsupported Media Type**

The request used an unsupported media type. JSON, XML and YAML are supported in the Content-Type header.

## **500 Internal Server Error**

An unknown error occurred during processing.

## **503 Service Unavailable**

REST LAM is passive and not accepting requests. In the event of an error, REST LAM provides the following REST response codes indicating the status of the request:

# **1000 General Error**

The request could not proceed and failed in a way that was unexpected.

# **3001 Security Authentication Error**

There was a failure in basic authorization or the body authorization token check failed.

# **3004 JWT Authentication Error**

The received JSON Web Token did not match the configuration.

# **4000 General Method Error**

There was an error with the method.

# **4001 Method Not Supported**

The HTTP method is not supported.

# **5001 Content Not Supported**

The content type is not supported.

# **5002 Content Decoding Error**

The content could not be decoded.

# **5003 Content Cached**

The content was accepted and cached. Processing is not guaranteed.

# **5004 Passive Instance**

REST LAM is passive and not accepting requests.

## *Configure Reverse Proxy for REST LAMs*

You can configure Nginx to act as a reverse reverse proxy to accept requests to webhook and REST-based LAMs over SSL.

The benefits of using a reverse proxy for your REST-based LAMs include:

- Nginx handles SSL with better performance than REST-based LAMs.
- The reverse proxy provides a single access point for logging and auditing.

See the [Nginx documentation](https://docs.nginx.com/nginx/adminguide/webserver/reverseproxy/) for more information about setting up an Nginx reverse proxy.

## *Before You Begin*

Before you set up your Nginx reverse proxy, ensure you have met the following requirements:

- You have chosen a unique path that external clients can send requests to.
- The Nginx proxy server is able to accept requests over port 443.

## *Add an Nginx Reverse Proxy*

You can add reverse proxy to your LAM using the proxy pass directive:

1. Edit the Nginx proxies configuration file: \$MOOGSOFT\_HOME/etc/cots/nginx/moogproxies.conf:

```
location /<integration name>
{
    proxy_pass_http://<localhost>:<port_number>;
}
```
For example, if you wanted to add a reverse proxy for the VMware vROps LAM, the proxy pass looks like this:

```
location /vrops 
{
     proxy_pass http://<localhost>:48015;
}
```
2. After saving the changes, test the configuration:

nginx -t

3. Restart Nginx and start the LAM.

After completing these steps, the Nginx reverse proxy redirects requests sent by the LAM.

## <span id="page-408-0"></span>ServiceNow

You can enable bidirectional communication between Cisco Crosswork Situation Manager Situation Rooms and your ServiceNow incident management system. After you complete the integration, the two systems keep information synchronized so that users can view data as follows:

- You can right-click a Situation and select **Open ServiceNow Ticket** to create a ServiceNow incident linked to the Cisco Crosswork Situation Manager Situation.
- When you post a work note on an incident in ServiceNow, the comment appears in the linked Situation. Conversely, when you post on a Situation Room thread, the integration updates the linked ServiceNow incident with the comment.
- In Situation views, the **Incident** column contains a direct link to the incident in ServiceNow.

See the [ServiceNow documentation](https://docs.servicenow.com/) for details on ServiceNow components.

## Before You Begin

The ServiceNow integration has been validated with ServiceNow London, Kingston and Jakarta. Before you set up your ServiceNow integration:

• Note the URL of your ServiceNow incident management instance.

• Verify that ServiceNow and Cisco Crosswork Situation Manager can communicate over port 443.

### Configure the ServiceNow Integration

To configure the ServiceNow integration:

- 1. Navigate to the **Integrations** tab.
- 2. Click **ServiceNow** in the Ticketing section.
- 3. Provide a unique integration name. You can use the default name or customize the name according to your needs.
- 4. Provide connection details for your ServiceNow system.

#### **Note**

If your Cisco Crosswork Situation Manager is installed on-prem and does not have a direct connection to ServiceNow, configure the proxy settings for the ServiceNow Moobot in the REST.V2 module.

The ServiceNow Moobot is located at \$MOOGSOFT\_HOME/bots/moobots/ServiceNow-2.0- Geneva.js.

See the ServiceNow proxy example in [/document/preview/11822#UUIDfa98e34fe3aa2a239dd4c23084dc9bff](file://///document/preview/11822%23UUIDfa98e34fe3aa2a239dd4c23084dc9bff) for more details.REST.V2

#### Configure a ServiceNow MID Server

See [Configure a ServiceNow MID Server](#page-410-0) for instructions.

### Configure ServiceNow

Configure the integrations user and XML update set for ServiceNow:

- 1. Download the XML [update set file.](https://integrationsdownloads.s3.amazonaws.com/servicenow/2.2.5/Moogsoft_AIOps_ServiceNow2_2_5.xml)
- 2. In the ServiceNow UI, import the update set and open it. Refer to the [ServiceNow](https://docs.servicenow.com/)  [documentation](https://docs.servicenow.com/) for detailed instructions.
- 3. Preview the update set. The preview attempts to load and fails with an error similar to "Preview problems for Cisco Crosswork Situation Manager. To commit this update set you must address all problems". Close the message to view the list of preview problems.
- 4. Select all preview problems and then accept the remote update.
- 5. Commit the update set. Ignore the dictionary error that appears and proceed with the commit.
- 6. To verify that the update is successful, type 'moogsoft' into the filter navigator and confirm that the Cisco Crosswork Situation Manager Integration update set is displayed.
- 7. Create an integration user in ServiceNow named **moogint** and assign it the following roles:
- **mid\_server**: Allows the MID server to access protected tables.
- **x\_moogs\_incident\_m.import**: Allows Cisco Crosswork Situation Manager to synchronize work notes and resolutions.
- **x\_moogs\_incident\_m\_properties\_user**: Allows the ServiceNow user to edit Cisco Crosswork Situation Manager event properties.
- **incident\_manager**: Allows the auto-assign feature to assign new incidents to the logged in user.
- 8. Locate 'Cisco Crosswork Situation Manager Properties' using the filter navigator in ServiceNow and edit the properties as follows:

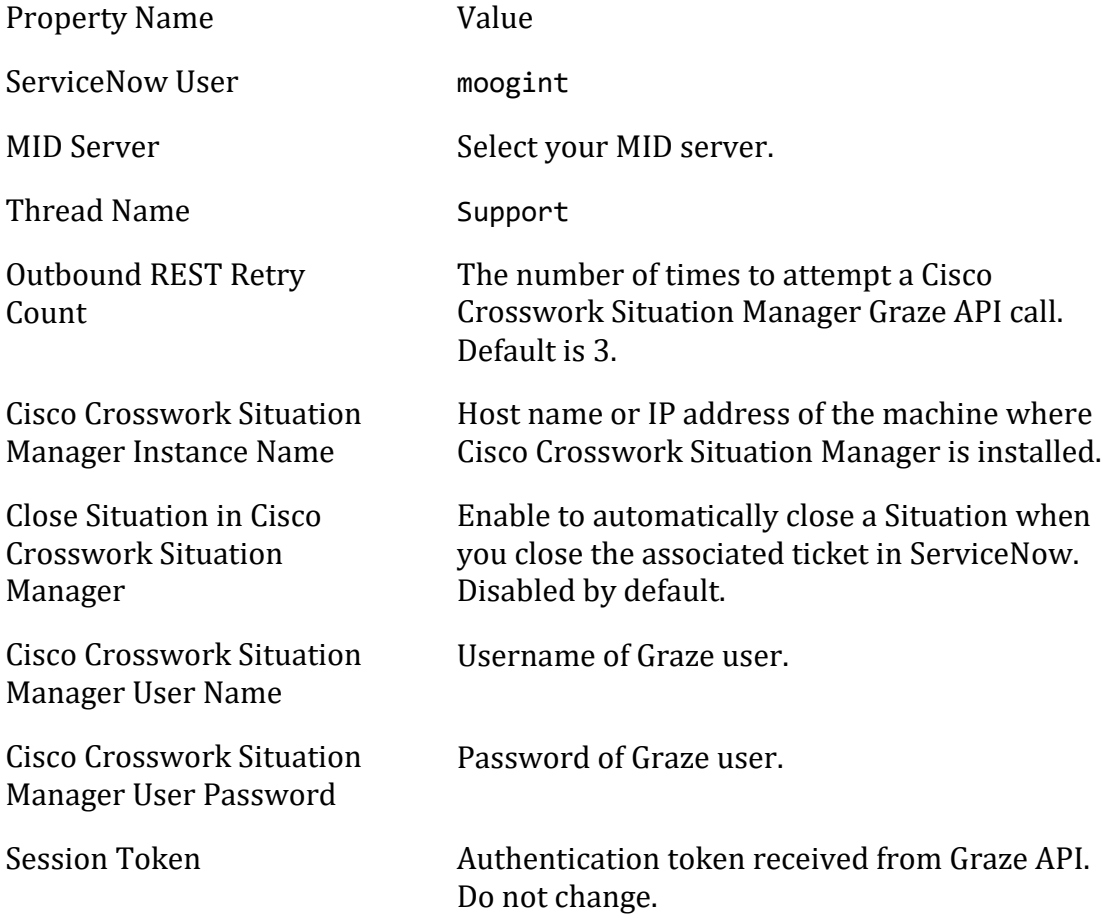

After you complete the ServiceNow configuration, you can select **Open ServiceNow Ticket** from the right-click menu for an open Situation in Cisco Crosswork Situation Manager to raise an associated ServiceNow ticket.

#### <span id="page-410-0"></span>Configure a ServiceNow MID Server

Before you can configure ServiceNow you must set up a ServiceNow MID server on your Cisco Crosswork Situation Manager machine or on a Linux machine that is accessible from Cisco Crosswork Situation Manager. The MID server receives updates from ServiceNow and forwards them to Cisco Crosswork Situation Manager using the Graze API.

Refer to the [ServiceNow documentation](https://docs.servicenow.com/) for more details.

Follow these steps to configure a ServiceNow MID server for Cisco Crosswork Situation Manager:

- 1. Inside ServiceNow, locate the URL for the 64-bit MID server package for Linux.
- 2. Download the 64-bit MID server Linux package to your Cisco Crosswork Situation Manager machine or to a machine accessible from Cisco Crosswork Situation Manager.
- 3. Create the following directory for the MID server:

mkdir -p /usr/local/servicenow/moog\_mid\_server

4. Unzip the MID server package to the MID server directory. For example:

sudo unzip <mid server package>.zip -d /usr/local/servicenow/moog\_mid\_s erver

- 5. Install the latest version of Java 8. See the [ServiceNow MID server system](https://docs.servicenow.com/bundle/londonservicenowplatform/page/product/midserver/reference/r_MIDServerSystemRequirements.html)  [requirements](https://docs.servicenow.com/bundle/londonservicenowplatform/page/product/midserver/reference/r_MIDServerSystemRequirements.html) for more information. The MID server requires Java 8 (update 152 or later) and will not work with Java 9, 10 or 11.
- 6. Configure the wrapper.java.command property to point to the Java 8 binary in the following file: /usr/local/servicenow/moog\_mid\_server/agent/conf/wrapperoverride.conf. For example:

wrapper.java.command=/usr/java/jre1.8.0 171-amd64/bin/java

7. If you are configuring the MID server on the same machine as Cisco Crosswork Situation Manager, make the Tool Runner user the owner of the MID server directory. For example:

chown -R moogtoolrunner:moogsoft /usr/local/servicenow/moog\_mid\_server

See [/document/preview/11697#UUIDc70bdcadaa3b81bf1d770ae962643c0c](file://///document/preview/11697%23UUIDc70bdcadaa3b81bf1d770ae962643c0c) to verify the user for Tool Runner.Configure the Tool Runner

When you set up the [ServiceNow integration](#page-408-0) in Cisco Crosswork Situation Manager, it automatically starts the MID server.

## <span id="page-411-0"></span>SevOne

You can install the SevOne polling integration to enable Cisco Crosswork Situation Manager to collect alert data from one or more SevOne systems.

Refer to the [LAM and Integration Reference](#page-12-0) to see the integration's default properties. When you use the integrations UI, you can only configure the visible properties.

If you want to implement a more complex SevOne LAM with custom settings, see [Configure the SevOne LAM.](#page-412-0)

See the [SevOne Documentation](https://sevdemo.sevone.com/manual/NMSMasterDocumentationHome.html) for details on SevOne components.

### Before You Begin

The SevOne integration has been validated with SevOne v5.4. Before you start to set up your integration, ensure you have met the following requirements for each SevOne system:

- You have the API URL of your SevOne server.
- The SevOne API URL is accessible from Cisco Crosswork Situation Manager.
- Your SevOne system is able to accept HTTPS requests.

### Configure the SevOne Integration

Configure the SevOne integration in Cisco Crosswork Situation Manager as follows:

- 1. Navigate to the **Integrations** tab.
- 2. Click **SevOne** in the Monitoring section.
- 3. Provide a unique integration name. You can use the default name or customize the name according to your needs.
- 4. Provide connection details for your SevOne system.

### Configure SevOne

You do not need to perform any integration-specific steps on your SevOne systems. After you configure the integration, it polls your SevOne systems at regular intervals to collect event data (every 60 seconds by default).

If the integration fails to connect to one or more sources, Cisco Crosswork Situation Manager creates an alert and writes the details to the process log. Refer to the [logging](file://///document/preview/11693%23UUID6c5a18c5db3af17ad14c9a8382cd0dba)  [details](file://///document/preview/11693%23UUID6c5a18c5db3af17ad14c9a8382cd0dba) for LAMs and integrations for more information.Configure Logging

### <span id="page-412-0"></span>Configure the SevOne LAM

The SevOne LAM allows you to collect alerts from one or more SevOne systems.

You can install a basic SevOne integration in the UI. See [SevOne](#page-411-0) for integration steps.

Configure the SevOne LAM if you want to configure custom properties, set up high availability or configure advanced options that are not available in the UI integration.

## *Before You Begin*

The SevOne LAM has been validated with SevOne v5.4. Before you configure the LAM, ensure you have met the following requirements for each SevOne server:

- You have the API URL of your SevOne server.
- The SevOne API URL is accessible from Cisco Crosswork Situation Manager.
- Your SevOne system is able to accept HTTPS requests.

# If you are configuring a distributed deployment refer to

[/document/preview/77155#UUIDbea404d9dd1afee65fa1471105d1b3c6](file://///document/preview/77155%23UUIDbea404d9dd1afee65fa1471105d1b3c6) first. You will need the details of the server configuration you are going to use for HA.High Availability Overview

### *Configure the LAM*

Edit the configuration file to control the behavior of the SevOne LAM. You can find the file at \$MOOGSOFT\_HOME/config/sevone\_lam.conf.

See the [SevOne Reference](#page-418-0) for a full description of all properties. Some properties in the file are commented out by default. Uncomment properties to enable them.

- 1. Configure the connection properties for each target SevOne source:
	- **url**: The SevOne API URL.
	- **username**: Username of the account used to connect to the SevOne API.
	- **password** or **encrypted password**: Password or encrypted password of the account used to connect to the SevOne API.
- 2. Determine how to select and process SevOne events for each target:
	- **page\_size**: Number of paginated results the SevOne API sends.
	- **nms\_login**: Whether the SevOne API username and password are also valid for SevOne Network Management System (NMS)
	- **alert filter**: A filter to limit the SevOne alerts to retrieve.
	- device\_query: A query to retrieve device information for SevOne alerts.
	- **object\_query**: A query to retrieve object information for SevOne alerts.
	- **user\_query**: A query to retrieve user information for SevOne alerts.
	- **requests\_overlap**: Period of time to delay processing duplicates.
	- **overlap\_identity\_fields**: List of payload tokens the LAM uses to identify duplicate events when SevOne returns all open events and not just updated events.
- 3. Configure the LAM behavior for each target:
	- **num\_threads**: Number of worker threads to use when processing events.
	- **request\_interval**: Length of time to wait between requests, in seconds.
	- **max retries**: Number of times the LAM attempts to reconnect after connection failure.
	- **retry\_interval**: Length of time to wait between reconnection attempts, in seconds.
- **recovery\_interval**: Length of time to wait between requests, in seconds, when the LAM re-establishes a connection after a failure.
- **max\_lookback**: Period of time for which to recover missed events, in seconds, when the LAM re-establishes a connection after a failure.
- **timeout**: Length of time to wait before halting a connection or read attempt, in seconds.
- 4. Configure the SSL properties for each target if you want to encrypt communications between SevOne and Cisco Crosswork Situation Manager:
	- **disable\_certification\_validation**: Whether to disable SSL certificate validation.
	- **path\_to\_ssl\_files**: Path to the directory that contains the SSL certificates.
	- **server cert filename**: Name of the SSL root CA file.
	- **client\_key\_filename**: Name of the SSL client key file.
	- **client\_cert\_filename**: Name of the SSL client certificate.
- 5. If you want to connect to SevOne through a proxy server, configure the **host**, **port**, **user**, and **password** or **encrypted password** properties in the proxy section for the target.
- 6. Optionally configure the LAM identification and logging details in the **agent** and **log\_config** sections of the file:
	- **name**: Identifies events the LAM sends to the Message Bus.
	- **capture\_log**: Name and location of the LAM's capture log file.
	- **configuration\_file**: Name and location of the LAM's process log configuration file.
- 7. Optionally configure severity conversions. See [/document/preview/11721#UUID8b183a1e1278a7a652d3ae86944d7379](file://///document/preview/11721%23UUID8b183a1e1278a7a652d3ae86944d7379) for further information and "Conversion Rules" in [/document/preview/11720#UUID5c67156b667b1a28ec648cd779393914](file://///document/preview/11720%23UUID5c67156b667b1a28ec648cd779393914) for details on conversions in general.Severity ReferenceData Parsing

#### *Example*

You can configure the SevOne LAM to retrieve events from one or more sources. The following example demonstrates a configuration that targets one SevOne source (target1). If you have more than one source, add a target section for each one and uncomment properties to enable them.

```
monitor:
{
  name : "SevOne LAM",
   class : "CSevOneMonitor",
  request interval : 60,
```

```
max retries : -1,
    retry_interval : 60,
    targets:
    {
      target1:
      {
         url: : "http://localhost:8080/api/v2
/",
         request_interval : 60,
        max_retries : -1,<br>retrv interval : 60,
        retry interval
        username : "SevOne user",
         #password : "password",
         encrypted_password : "qJAFVXpNDTk6ANq65pEfVGNCu2vF
dcoj70AF5BIebEc=",
         #proxy:
         #{
            #host : "localhost",
            #port : 8181,
                               : user,
            #password : "password",
            #encrypted_password : "tLSJCWlKSHl7SKw98lCgHWTQv5kL
aksm42BP6XLgbWa&",
         #}
        disable_certificate_validation : true,
 #path_to_ssl_files : "config",
 #server_cert_filename : "server.crt",
 #client_key_filename : "client.key",
 #client_cert_filename : "client.crt",
 requests_overlap : 10,
 overlap_identity_fields : [ "id", "severity", "closed", 
"number" ],
         timeout : 120,
        page size : 100,nms login : false,
         retry_recovery:
\{ recovery_interval : 20,
           max lookback : -1
         },
           alert filter:
\{"deviceId" : [ 0,1,2,3,4 ]
         },
         device_query:
\{ include_objects: false,
            include_indicators: false,
            local_only: true,
            fields: [ "id", "name", "alternateName", "description", "ip
Address", "pollFrequency", "lastDiscovery", "timezone", "numElements", "plu
ginInfo" ]
         },
         object_query:
```

```
\{include indicators: false,
 include_extended_info: true,
 fields: [ "id", "deviceId", "pluginId", "name", "descriptio
n", "isEnabled", "isDeleted", "extendedInfo" ]
           },
           user_query:
\{ fields: [ "id", "username", "firstName", "lastName", "email
", "isActive" ]
           },
        }
    }
},
agent:
{
   name : "SevOneLam",
    capture_log : "$MOOGSOFT_HOME/log/data-capture/sevone_lam.lo
g"
},
log_config:
{
   configuration_file : "$MOOGSOFT_HOME/config/logging/sevone_lam_log.
json"
},
```
*Configure for High Availability*

Configure the SevOne LAM for high availability if required. See [/document/preview/77155#UUIDbea404d9dd1afee65fa1471105d1b3c6](file://///document/preview/77155%23UUIDbea404d9dd1afee65fa1471105d1b3c6) for details.High Availability Overview

# *Configure LAMbot Processing*

The SevOne LAMbot processes and filters events before sending them to the Message Bus. You can customize or bypass this processing if required. You can also load JavaScript files into the LAMbot and execute them.

See [LAMbot Configuration](#page-22-0) for more information. An example SevOne LAM filter configuration is shown below.

```
filter:
{
     presend: "SevOneLam.js",
     modules: [ "CommonUtils.js" ]
}
```
## *Map LAM Properties*

SevOne event properties are mapped by default to the following Cisco Crosswork Situation Manager SevOne LAM properties. You can configure custom mappings in the SevOne LAMbot.

SevOne Event Property SevOne LAM Event Property

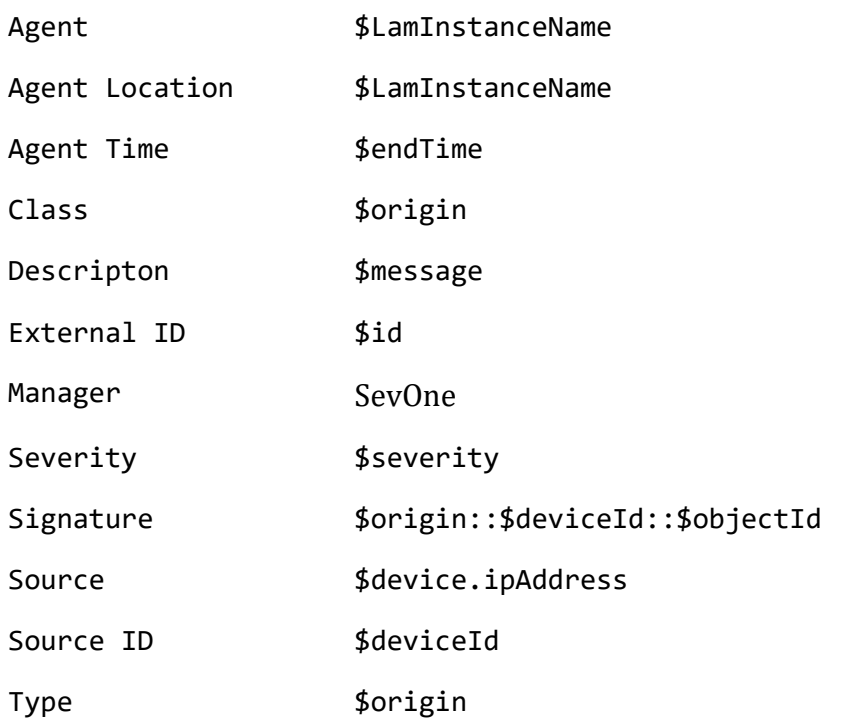

The overflow properties are mapped to "custom info" and appear under custom\_info in Cisco Crosswork Situation Manager alerts.

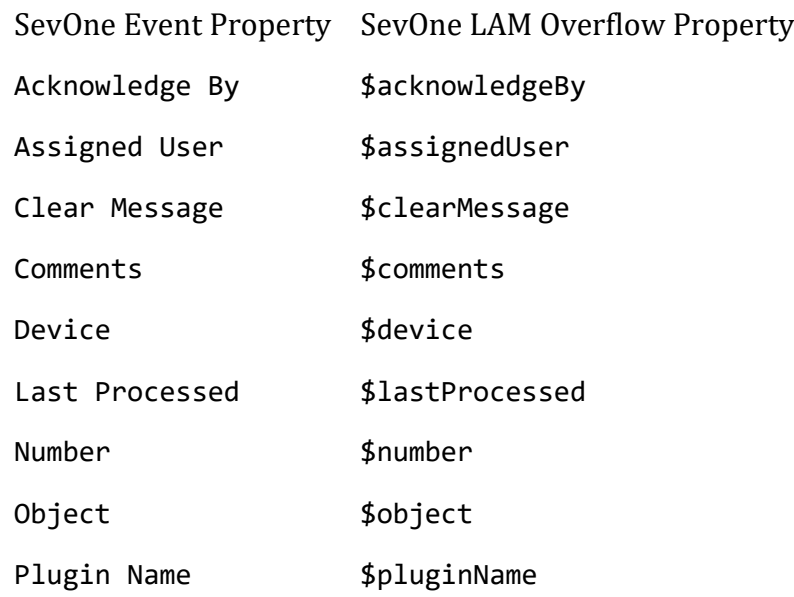

#### *Start and Stop the LAM*

Restart the SevOne LAM to activate any changes you make to the configuration file or LAMbot.

The LAM service name is sevonelamd.

See [/document/preview/11677#UUID1a2205c3aae40b26fdfe94490043f3c3](file://///document/preview/11677%23UUID1a2205c3aae40b26fdfe94490043f3c3) for further details.Control Moogsoft AIOps Processes

If the LAM fails to connect to one or more SevOne sources, Cisco Crosswork Situation Manager creates an alert and writes the details to the process log. Refer to the logging [details](file://///document/preview/11693%23UUID6c5a18c5db3af17ad14c9a8382cd0dba) for LAMs and integrations for more information.Configure Logging

## <span id="page-418-0"></span>*SevOne Reference*

This is a reference for th[e SevOne LAM.](#page-412-0) and UI integration The SevOne LAM configuration file is located at \$MOOGSOFT\_HOME/config/sevone\_lam.conf.

The following properties are unique to the SevOne LAM and UI integration.

See the [LAM and Integration Reference](#page-12-0) for a full description of all common properties used to configure LAMs and UI integrations.

See the [SevOne Documentation](https://sevdemo.sevone.com/manual/NMSMasterDocumentationHome.html) for details on SevOne components.

**url**

The SevOne API URL.

**Type**: String

**Required**: Yes

**Default**: N/A

#### **username**

Username of the account used to connect to the SevOne API.

**Type**: String

**Required**: Yes

**Default**: N/A

#### **password**

Password of the account used to connect to the SevOne API.

**Type**: String

**Required**: If you are not using encrypted\_password.

**Default**: N/A

## **encrypted\_password**

If you are using an encrypted password, enter it into this field and comment the password field. The encrypted\_password property overrides password.

**Type**: String

**Required**: If you are not using password

**Default**: N/A

**page\_size**

Number of paginated results the SevOne API sends.

**Type**: Integer

**Required**: No

**Default**: 100

**nms\_login**

Indicates whether the SevOne API username and password are also valid for SevOne Network Management System (NMS). For an example see the following link. Replace example.sevone.com with your SevOne URL: http://example.sevone.com/api/docs/#!/Authentication/signIn\_1

**Type**: Boolean

**Required**: No

**Default**: False

# **alert\_filter**

A filter to limit the SevOne alerts to retrieve. Do not use the field timespanBetween as it is overwritten by the LAM. For an example see the following link. Replace example.sevone.com with your SevOne URL: http://example.sevone.com/api/docs/#!/Alerts/filterAlerts\_1

**Type**: String

**Required**: No

**Default**: N/A

**Example**: The example below retrieves alerts related to device IDs 0-4.

```
alert filter:
{ 
    "deviceId": [ 0,1,2,3,4 ]
}
```
# **device\_query**

A query to retrieve device information for SevOne alerts. Specify the content to return in "fields". All available fields are returned by default. If this property is commented out, SevOne will not query for devices. For an example see the following link. Replace example.sevone.com with your SevOne URL: http://example.sevone.com/api/docs/#!/Devices/filterDevice

**Type**: String

**Required**: No

**Default**: N/A

**Example**:

```
device_query:
{
     include_objects: false,
    include indicators: false,
    include extended info: false,
     local_only: true,
 fields: [ "id", "name", "alternateName", "description", "ipAddress", "p
ollFrequency", "lastDiscovery", "timezone", "numElements", "pluginInfo" ]
}
```
# **object\_query**

A query to retrieve object information for SevOne alerts. Specify the content to return in "fields". All available fields are returned by default. If this property is commented out, SevOne will not query for objects. For an example see the following link. Replace example.sevone.com with your SevOne URL: http://example.sevone.com/api/docs/#!/Objects/filterObjects

**Type**: String

**Required**: No

# **Default**: N/A

# **Example**:

```
object_query:
{
    include indicators: false,
     include_extended_info: true,
    fields: [ "id", "deviceId", "pluginId", "name", "description", "isEnabl
ed", "isDeleted", "extendedInfo" ]
}
```
## **user\_query**

A query to retrieve information about users assigned to SevOne alerts. Specify the content to return in "fields". All available fields are returned by default. If this property is commented out, SevOne will not query for user data. For an example see the following link. Replace example.sevone.com with your SevOne URL: http://example.sevone.com/api/docs/#!/Users/filterUsers

**Type**: String

**Required**: No

## **Default**: N/A

## **Example**:

```
user query:
{
    fields: [ "id", "username", "firstName", "lastName", "email", "isActive
" ]
{
```
# Slack

You can install a Slack integration to send messages from Cisco Crosswork Situation Manager to a specified Slack channel.

The integration sends HTTP posts with a JSON payload including the message text to a Slack incoming webhook. By default the integration sends notifications for new Situations, comments and invitations. You can also manually send a message about an alert or Situation.

See the [Slack documentation](https://get.slack.help/hc/engb/categories/200111606UsingSlack) for details on Slack components.

### Before You Begin

Before you start to set up your Slack integration, ensure you have met the following requirements:

- You have a Slack account with administrator privileges for the Slack workspace.
- You have created a Slack channel for incoming messages from Cisco Crosswork Situation Manager.

### Configure the Slack Webhook

These instructions offer the basic information you need to configure the Slack webhook. For more help on incoming webhooks, see the [Slack documentation.](https://get.slack.help/hc/engb/categories/200111606UsingSlack)

- 1. Launch Slack Administration and go to the App Directory.
- 2. Add an incoming webhook and select the Slack channel to receive messages from Cisco Crosswork Situation Manager.
- 3. You can use the default webhook name, icon and descriptive label or edit the settings to meet your requirements.
- 4. Copy the Slack webhook URL.

#### Configure the Slack Integration

To configure the Slack integration:

- 1. Navigate to the **Integrations** tab.
- 2. Click **Slack** in the Collaboration section.
- 3. Provide a unique integration name. You can use the default name or customize the name according to your needs.
- 4. Provide connection details for your Slack system.

After you complete the configuration, Cisco Crosswork Situation Manager sends notifications to Slack about new Situations, comments and invitations.

# Socket LAM

You can configure the Socket LAM to enable Cisco Crosswork Situation Manager to collect event data from TCP/UDP sockets.

After you configure the Socket LAM, the sockets send events to Cisco Crosswork Situation Manager.

### Before You Begin

Before you start to set up your Socket LAM, ensure you have met the following requirements:

- You know the mode for Socket connection. It can be either Server or Client.
- You have identified the IP Address and port for your socket connection.
- The port for your sockets is open and accessible from this host.
- You know the type of protocol you are using: UDP or TCP.

## Configure the Socket LAM

You cannot configure a Socket LAM via the Cisco Crosswork Situation Manager UI.

To set up a Socket LAM, see [Configure the Socket LAM.](#page-422-0)

### Configure Your Sockets

You do not need to perform any LAM-specific steps on your Socket network.

After you configure the Socket LAM, the TCP/UDP sockets will send the events to Cisco Crosswork Situation Manager.

#### <span id="page-422-0"></span>Configure the Socket LAM

The Socket LAM:

- Monitors data being written to a network socket.
- Parses this data according to the LAM's configuration file.
- Constructs events that are passed to the Message Bus.

You can configure how the Socket LAM processes data. Cisco Crosswork Situation Manager expects the data to be written to the socket as a series of tokens that are delimited in a predictable, repeatable and regular way.

The Socket LAM takes its input from a UNIX TCP socket. The details of how the network connection is established is defined in the Socket LAM configuration, socket\_lam.conf, in the monitor section, where you can configure three parameters to control how the connection is established.

#### **Note**

Socket LAM conforms to the Java platform standard on Time Conversion.

### *Command line attributes*

The executable is a command line executable that can be run as a service daemon, and takes four attributes, which can be viewed by typing:

% socket\_lam --help

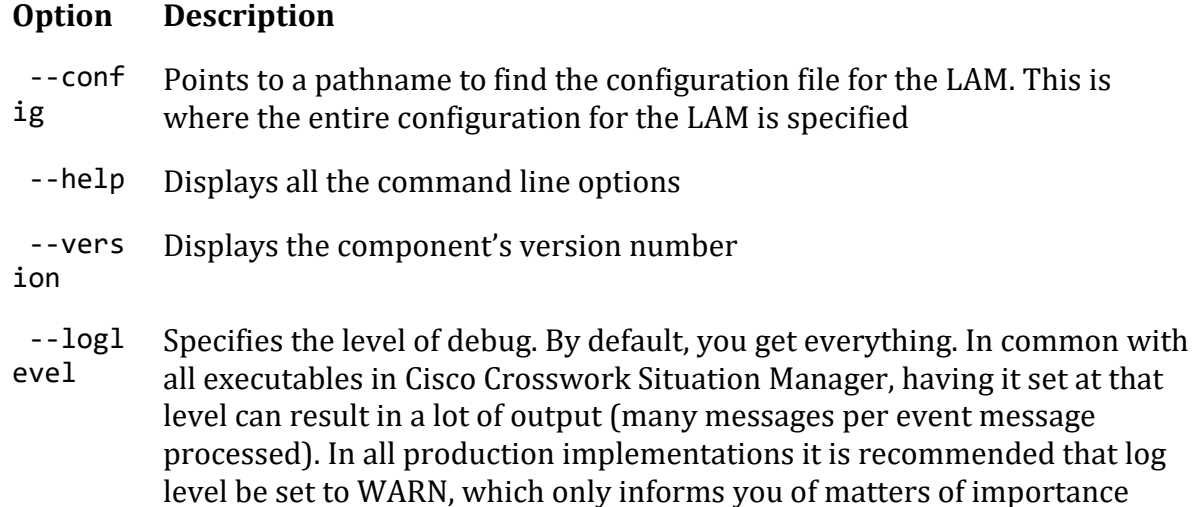

### *socket\_lam.conf*

The configuration that controls the behavior of the Socket LAM is socket lam.conf. Remember you must specify -config on the command line, otherwise, the system will look for socket lam.conf, in the \$MOOGSOFT\_HOME/config directory.

socket lam.conf contains all the various controls for how events are processed. There is also a LAMbot, SocketLam.js. All LAMs can take a LAMbot.

The config file contains a JSON object. All configuration in the Cisco Crosswork Situation Manager system is presented as a JSON object. At the first layer of the object, you have a parameter called config, and the object that follows config has all the necessary information to control the LAM.

## *Quoting*

In some instances the attribute strings are quoted. Our JSON parser is forgiving, but the standard requires quoting for all strings, so Cisco recommends that you quote all strings.

## *Hash*

You can comment out lines by prepending them with a hash.

*socket\_lam.conf walk through*

## *Monitor object*

monitor defines the object to be monitored:

```
monitor:
```
{

name : "Socket Monitor",

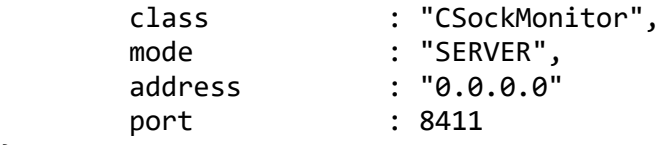

}

The above example specifies:

- name and class, which are reserved for future use and should be left as the defaults, Socket Monitor and CSockMonitor
- mode, can either be CLIENT or SERVER, following that you have an IP address, or hostname, and a TCP socket. In the case of CLIENT mode, the Socket LAM will attempt to connect to the defined address and port. If the Socket LAM cannot make a successful TCP connection to the socket, it will continue to retry within a built in time period. So, you can start up the Socket LAM in the absence of the source being ready, and it will continue to try and connect until it gets a connection. In SERVER mode, the Socket LAM opens the address and port number as a listening socket that can accept inbound connections. It will sit and wait until the source of the data makes a successful attempt to do a TCP connect to the address and port, spawning a standard TCP socket on which to except input

There is a current limitation with the Socket LAM, in that it can only handle one socket connection. Although it can operate in SERVER mode, you cannot have four or five connections, because you will suffer from interleaving with the data and unpredictable results.

# *Agent and Process Log configuration objects*

Agent and Process Log allows you to define the following properties:

```
agent:
{
      name : "Socket",
      #capture log : "$MOOGSOFT HOME/log/data-capture/socket l
am.log",
}
log_config:
{
       configuration_file : "$MOOGSOFT_HOME/config/logging/custom.log
.json"
}
```
The above example specifies:

- **name**: Identifies events the LAM sends to the Message Bus.
- **capture log**: Name and location of the LAM's capture log file.
- **configuration\_file**: Name and location of the LAM's process log configuration file.

## *Data parsing*

Any received data needs to be broken up into tokens. Once you have the tokens, you can start assembling an event. There are a number of parameters that allow you to control

how this will work. The first two are a start and end character. The square brackets [] are the JSON notation for a list. You can have multiple start and end characters. The system considers an event as all of the tokens between any start and end character.

start: [], end: ["\n"],

The above example specifies:

There is nothing defined in start; however, a carriage return (new line) is defined as the end character

In the example above, the LAM is expecting a whole line to be written followed by a return, and it will process the whole line as one event.

Carefully set up, you can accept multi-line events.

### **Note**

For correct parsing of incoming events, the start tokens should not be a subset of any end token and vice versa. For example: start : [ "|event|" ], end : [ "|event|\n"] may result in some unpredictable parsing because the start token "|event|" is a subset of the end token. So if the start token is encountered before the intended end token is met the parser will think that it is the start of a new event and stop the current stream at this point and create an undesirable event. If a configuration like this is in place, and the source cannot be changed, then the recommendation is to use the regular expression parser instead of the start and end parser. This does not have the same token subset restriction

# *Delimiters*

Delimiters define how a line is split into tokens – "tokenising". For example, if you have a line of text data, it needs to be split up into a sequence of sub strings that are referenced by position from the start. So if you were processing a comma-separated file, where a comma separates each value, it would make sense to have the delimiter defined as a comma. Then the system would take all the text between start and end and break it up into tokens between the commas. The tokens could then be referenced by position number in the string starting from one, not zero.

For example if the input string was "the,cat,sat,on,the,mat" and comma was used as a separator, token 1 would be "the", token 2 "cat" and so on.

Be aware, there are complications when you come to tokenisation and parsing. For example, if you say comma is the delimiter, and the token contains a comma, you will end up with that token containing a comma to be split into two tokens. To avoid this it is recommended that you quote strings. You must then allow the system to know whether it should strip or ignore quotes, hence the stripQuotes and ignoreQuotes parameters.

```
ignoreQuotes: true,
stripQuotes: false,
ignores: "",
delimiter: [",","\r"]
```
The above example specifies:

- If you have strings that are quoted between delimiters, ignoreQuotes set to true will look for delimiters inside the quote. For example, <delimiter>"hello "inside quote" goodbye"<delimiter> gives a token [hello inside quote goodbye]
- Setting stripQuotes to true removes start and end quotes from tokens. For example, "hello world" gives a token [hello world]
- ignores is a list of characters to ignore. Ignored characters are never included in tokens
- Delimiter is the list of valid delimiters used to split strings into tokens

# *Variables*

For each event in the file, there is a positioned collection of tokens. Cisco Crosswork Situation Managerenables you to name these positions so if you have a large number of tokens in a line, of which you are interested in only five or six, instead of remembering it is token number 32, you can call token 32 something meaningful.

```
variables:
```

```
\lceil { name: "Identifier", position: 1 },
    \{ name: "Node", position: 4 \}, { name: "Serial", position: 3 },
     { name: "Manager", position: 6 },
     { name: "AlertGroup", position: 7 },
     { name: "Class", position: 8 },
     { name: "Agent", position: 9 },
     { name: "Severity", position: 5 },
     { name: "Summary", position: 10 },
     { name: "LastOccurrence",position: 1 }
 ],
```
The above example specifies:

- position 1 is assigned to Identifier; position 4 is assigned to node and so on
- Positions start at 1, and go up rather than array index style counting from 0

This is important because at the bottom of the file, **socket\_lam.conf** there is a mapping object that configures how Cisco Crosswork Situation Manager assigns to the attributes of the event that is sent to MooMs, values from the tokens that are parsed. For example, in mapping there is a value called rules, which is a list of assignments.

```
rules:
     \lceil { name: "signature",rule: "$Node:$Serial" },
         { name: "source_id",rule: "$Node" },
         { name: "external_id",rule: "$Serial" },
         { name: "manager",rule: "$Manager" },
         { name: "source",rule: "$Node" },
         { name: "class",rule: "$Class" },
         { name: "agent",rule: "$LamInstanceName" },
         { name: "agent_location",rule: "$Node" },
         { name: "type",rule: "$AlertGroup" },
```

```
 { name: "severity",rule: "$Severity", conversion: "sevConverter" },
         { name: "description",rule: "$Summary" },
         { name: "first_occurred",rule: "$LastOccurrence" ,conversion: "stri
ngToInt"},
         { name: "agent_time",rule: "$LastOccurrence",conversion: "stringToI
nt"}
      ]
```
In the example above, the first assignment name: "signature",rule:"\$Node:\$Serial" ( "\$Node:\$Serial is a string with \$ syntax) means for signature take the tokens called Node and Serial and form a string with the value of Node followed by a colon followed by the value of Serial and call that signature in the event that is sent up to the system.

You define a number of these rules covering the base attributes of an event. For reference, the system expects a minimum set of attributes in an event that are shown in this particular section.

### *Constants and conversions*

There are a number of these rules, such as severity where there is a conversion defined. The following example looks up the value of severity and returns the mapped integer on the other side.

```
sevConverter:
         {
              lookup: "severity",
              input: "STRING",
              output: "INTEGER"
         },
severity:
         {
             "CLEAR" : \theta,
              "INDETERMINATE" : 1,
              "WARNING" : 2,
              "MINOR" : 3,
              "MAJOR" : 4,
              "CRITICAL" : 5,
              moog_lookup_default: 3
 }
```
The above example specifies:

- sevConverter, which references a conversion definition in the conversions object
- The sevConverter uses a look up table lookup: "severity" to reference a table named severity defined in the constants section

In this example the conversion takes as its input a string with a textual value of severity. From this it looks in the severity conversion table for a matching value and then returns the mapped value converted to an integer

moog\_lookup\_default can be used to specify a default value when an event is received which does not map to one of the values listed.

If moog lookup default setting is not used and an event is received which does not map to one of the other specifically listed values, the event will **NOT** be processed.

stringToInt is used in a time conversion, which forces the system to turn a string token into an integer value.

```
stringToInt:
\{ input: "STRING",
             output: "INTEGER"
 }
```
The filter defines whether Cisco Crosswork Situation Manager uses a LAMbot. If you comment out the presend value, no filter is applied to the events produced and all events are sent unchanged to the Message Bus. If a LAMbot is defined, for every event the system assembles using this configuration, the event is passed to the LAMbot (via the presend function defined in the LAMbot).

filter:

```
 {
     presend: "SocketLam.js"
 }
```
Therefore you must define a presend function in your JavaScript file.

The return value of the presend function will determine whether the event is sent on to the MooMs bus. The presend function can also define sub-streams that events are sent out on, so events can be sent to different farmd's.

You can provide an additional parameter to presend called modules that takes a JSON list. The JSON list is a list of optional JavaScript files that are loaded into the context of the LAMBot and executed; thus, you can share modules between LAMs. For example, you can write a generic Syslog processing module that is used in both the Socket LAM and the log file LAM. You therefore do not need to needlessly replicate code in the Moobot for each of the LAM's.

## *JSON events*

The other capability of all LAMs is the native ability to consume JSON events. You must have a start and end carriage return as it is expecting a whole JSON object following the carriage return.

Under parsing you have:

end: ["\n"],

For the delimiter you have:

```
delimiter: ["\r"]
```
JSON is a sequence of attribute/value, and the attribute is used as a name. Under mapping, you must define the following attribute builtInMapper: "CJsonDecoder". It automatically populates, prior to the rules being run, all of the values contained in the JSON object.

For example if the JSON object to be parsed was:

{"Node" : "acmeSvr01","Severity":"Major"...}\n

The attributes available to the rules in the mapping section would be xNode="acmeSvr01", \$Severity="Major" and so on.

### *catchAll*

If you have an attribute that is never referenced in a rule, for example "enterprise trap number" which is never mapped into the attribute of an event, they are collected and placed as a JSON object in a variable called defined here and passed as part of the event.

## <span id="page-429-0"></span>SolarWinds

The SolarWinds integration periodically polls one or more SolarWinds Orion systems for alerts and sends them to Cisco Crosswork Situation Manager as events.

Refer to the [SolarWinds Reference](#page-435-0) to see the integration's default properties. When you use the integrations UI, you can only configure the visible properties.

If you want to implement a more complex SolarWinds LAM with custom settings, see [Configure the SolarWinds LAM.](#page-430-0)

See the [SolarWinds Orion documentation](https://support.solarwinds.com/Success_Center/Orion_Platform/Orion_Documentation) for details on SolarWinds components.

### Before You Begin

The SolarWinds integration has been validated with SolarWinds v11.5 and 12.2. Before you start to set up your integration, ensure you have met the following requirements for each SolarWinds system:

- You have a local SolarWinds Orion user account with Administrator access.
- You have downloaded and installed Orion SDK on your SolarWinds installation.
- You have the connection details for your SolarWinds Orion platform (hostname or IP address, username and password)
- You have opened a port for SolarWinds to receive connections from Cisco Crosswork Situation Manager. You use this port to configure the Connector URL. The default is 17778.

Additionally, you can provide optional configuration details. See the [SolarWinds](#page-435-0)  [Reference](#page-435-0) and [LAM and Integration Reference](#page-12-0) for a description of all properties.

Configure the SolarWinds Integration

To configure the SolarWinds integration:

- 1. Navigate to the **Integrations** tab.
- 2. Click **SolarWinds** in the Monitoring section.
- 3. Provide a unique integration name. You can use the default name or customize the name according to your needs.

## 4. Provide connection details for your SolarWinds system.

### Configure SolarWinds

You do not need to perform any integration-specific steps on your SolarWinds system.

After you configure the SolarWinds integration, it polls SolarWinds at regular intervals to collect event data (every 60 seconds by default).

### <span id="page-430-0"></span>Configure the SolarWinds LAM

The SolarWinds LAM allows you to retrieve alerts from SolarWinds Orion. The SolarWinds LAM is an HTTP client that polls your SolarWinds Orion server at configurable intervals. It parses the JSON responses it receives into Cisco Crosswork Situation Manager events.

You can install a basic SolarWinds integration in the UI. See [SolarWinds](#page-429-0) for integration steps.

Configure the SolarWinds LAM if you want to configure custom properties, set up high availability or configure advanced options that are not available in the UI integration.

### *Before You Begin*

Before you configure the SolarWinds LAM, ensure you have met the following requirements:

- You have a local SolarWinds Orion user account with Administrator access.
- You have downloaded and installed Orion SDK on your SolarWinds installation.
- You have the connection details for each SolarWinds Orion target for which you want to retrieve alerts:
	- Hostname or IP address
	- Username
	- Password
- You have opened a port for SolarWinds to receive connections from Cisco Crosswork Situation Manager. The default is 17778.

#### If you are configuring a distributed deployment refer to

[/document/preview/77155#UUIDbea404d9dd1afee65fa1471105d1b3c6](file://///document/preview/77155%23UUIDbea404d9dd1afee65fa1471105d1b3c6) first. You will need the details of the server configuration you are going to use for HA.High Availability Overview

#### *Configure the LAM*

Edit the configuration file to control the behavior of the SolarWinds LAM. You can find the file at \$MOOGSOFT\_HOME/config/solarwinds\_logic\_lam.conf.

See the [SolarWinds Reference](#page-435-0) and [LAM and Integration Reference](#page-12-0) for a full description of all properties. Some properties in the file are commented out by default. Uncomment properties to enable them.

- 1. Configure the connection properties for each SolarWinds target:
	- **url**: SolarWinds request URL including host and port.
	- **user**: SolarWinds account user.
	- **password** or **encrypted password**: SolarWinds account password or encrypted password.
- 2. Determine how to select and process SolarWinds events for each target:
	- **enable\_epoch\_converter**: You can use an epoch timestamp instead of a machine timestamp.
	- **params\_date\_format**: Date format to include in SolarWinds query.
	- **request\_query\_params**: SQL query to select SolarWinds events. See the [SolarWinds LAM Reference](#page-435-0) for an example.
	- **overlap identity fields**: List of payload tokens the LAM uses to identify duplicate events when SolarWinds returns all open events and not just updated events.
	- **requests\_overlap**: Period of time to delay processing duplicates.
	- **results\_path**: Location of the JSON results objects in the data structure. Default to results.
- 3. Configure the LAM behavior for each target:
	- **request\_interval**: Length of time to wait between requests, in seconds.
	- **timeout**: Length of time to wait before halting a connection or read attempt, in seconds.
	- **num\_threads**: Number of worker threads to use when processing events.
- 4. Configure the SSL properties if you want to encrypt communications between the LAM and SolarWinds:
	- **disable\_certification\_validation**: Whether to disable SSL certificate validation.
	- **path\_to\_ssl\_files**: Path to the directory that contains the SSL certificates.
	- **server\_cert\_filename**: Name of the SSL root CA file.
	- **client key filename**: Name of the SSL client key file.
	- **client\_cert\_filename**: Name of the SSL client certificate.
	- **ssl\_protocols**: Sets the allowed SSL protocols.
- 5. If you want to connect to SolarWinds through a proxy server, configure the **host**, **port**, **user**, and **password** or **encrypted password** properties in the proxy section for the target.
- 6. Optionally configure the LAM identification and logging details in the **agent** and **log\_config** sections of the file:
	- **name**: Identifies events the LAM sends to the Message Bus.
	- **capture\_log**: Name and location of the LAM's capture log file.
	- **configuration\_file**: Name and location of the LAM's process log configuration file.
- 7. Optionally configure severity conversions. See [/document/preview/11721#UUID8b183a1e1278a7a652d3ae86944d7379](file://///document/preview/11721%23UUID8b183a1e1278a7a652d3ae86944d7379) for further information and "Conversion Rules" in [/document/preview/11720#UUID5c67156b667b1a28ec648cd779393914](file://///document/preview/11720%23UUID5c67156b667b1a28ec648cd779393914) for details on conversions in general.Severity ReferenceData Parsing

# *Example*

You can configure the SolarWinds LAM to retrieve events from one or more targets. The following example demonstrates a configuration that targets two SolarWinds sources. For a single source comment out the target2 section. If you have more than two sources, add a target section for each one and uncomment properties to enable them.

Target1 in the example extracts SolarWinds events created between 1pm on 16th January 2018 and 5pm on 31st January 2018. It identifies duplicate events by comparing the payload tokens NodeID and EventID.

```
monitor:
{
   name \qquad \qquad : \qquad "SolarWinds Monitor", class : "CSolarWindsMonitor",
   request interval : 60,
    targets:
    {
        target1:
        {
            url: "https://example.solarwinds.com:17778/SolarWinds/Informati
onService/v3/Json/Query",
           user : "solarwinds1 user",
            password : "password",
                                             : "ieytOFRUdLpZx53nijEw0rOh
07VEr8w9lBxdCc7229o=",
           request interval : 60,
timeout the contract the contract of the contract of the contract of the contract of the contract of the contract of the contract of the contract of the contract of the contract of the contract of the contract of the contr
 disable_certificate_validation : false,
            path_to_ssl_files : "config",
           server_cert_filename
           requests overlap : 10,
           enable_epoch_converter : false,
            results_path : "results",
                                            : "yyyy-MM-dd'T'HH:mm:ss",<br>: [ "NodeID", "EventID", "E
           overlap_identity_fields
ventTypeName", "Message" ],
            request_query_params:
```
 $\{$ query : "SELECT NodeName, NodeID, MachineType, Vendor, NodeDes cription,IPAddress,Location,Severity,EventID,ToLocal(EventTime) AS EventTime, NetworkNode, NetObjectID, EventTypes. Name as EventTypeName,EventTypes.Notify as EventNotify,Message, Acknowledged,NetObjectType FROM Orion.Events INNER JOIN Orion.Nodes ON NodeID=NetworkNode INNER JOIN Orion.EventTypes ON Events.EventType=EventTyp es.EventType WHERE Events.EventTime>=ToLocal(\'2018-01-16T13:00:00\') AND Events.EventTime<ToLocal(\'2018-01-31T17:00:00\') ORDER BY Events.EventTime" } }, target2:  $\overline{\mathcal{L}}$  url: "https://example2.solarwinds.com:17778/SolarWinds/Informat ionService/v3/Json/Query", user : "solarwinds2 user", password : "password", #encrypted\_password : "kduw9FLSlPvBc66plrAw9j9n 89CBw7x87CdsDd2345y=!, request\_interval : 60, timeout : 120, disable certificate validation : false, path to\_ssl\_files : "config", server cert\_filename : "server2.crt", requests\_overlap  $: 10,$ enable\_epoch\_converter : false, results path : "results2", params\_date\_format : "yyyy-MM-dd'T'HH:mm:ss", overlap\_identity\_fields : [ "NodeID", "EventID", "E ventTypeName", "Message" ], request\_query\_params:  $\{$  query : "SELECT NodeName,NodeID,MachineType, Vendor,NodeDes cription,IPAddress,Location,Severity,EventID,ToLocal(EventTime) AS EventTime,NetworkNode,NetObjectID,EventTypes.Name as E ventTypeName,EventTypes.Notify as EventNotify,Message, Acknowledged,NetObjectType FROM Orion.Events INNER JOIN Orion.Nodes ON NodeID=NetworkNode INNER JOIN Orion.EventTypes ON Events.EventType=EventType s.EventType WHERE Events.EventTime>=ToLocal(\'\$from\') AND Events.Ev entTime<ToLocal(\'\$to\') ORDER BY Events.EventTime" } } } }, agent: { name : "SolarWinds", #capture\_log : "\$MOOGSOFT\_HOME/log/data-capture/solarwind

```
s_lam.log"
},
log_config:
{
        configuration_file : "$MOOGSOFT_HOME/config/logging/custom.log.
json"
},
```
*Configure for High Availability*

Configure the SolarWinds LAM for high availability if required. See [/document/preview/77155#UUIDbea404d9dd1afee65fa1471105d1b3c6](file://///document/preview/77155%23UUIDbea404d9dd1afee65fa1471105d1b3c6) for details.High Availability Overview

*Configure LAMbot Processing*

The SolarWinds LAMbot processes and filters events before sending them to the Message Bus. You can customize or bypass this processing if required. You can also load JavaScript files into the LAMbot and execute them.

An example SolarWinds LAM filter configuration is shown below.

```
filter:
{
     presend: "SolarWindsLam.js",
     modules: [ "CommonUtils.js" ]
}
```
See [LAMbot Configuration](#page-22-0) for more information on filtering and [SolarWinds Reference](#page-435-0) for information on configurable properties in the SolarWinds LAMbot.

# *Map LAM Properties*

SolarWinds event properties are mapped by default to the following Cisco Crosswork Situation Manager SolarWinds LAM properties. The overflow properties are mapped to "custom info" and appear under Overflow in Cisco Crosswork Situation Manager alerts. You can configure custom mappings in the SolarWinds LAMbot.

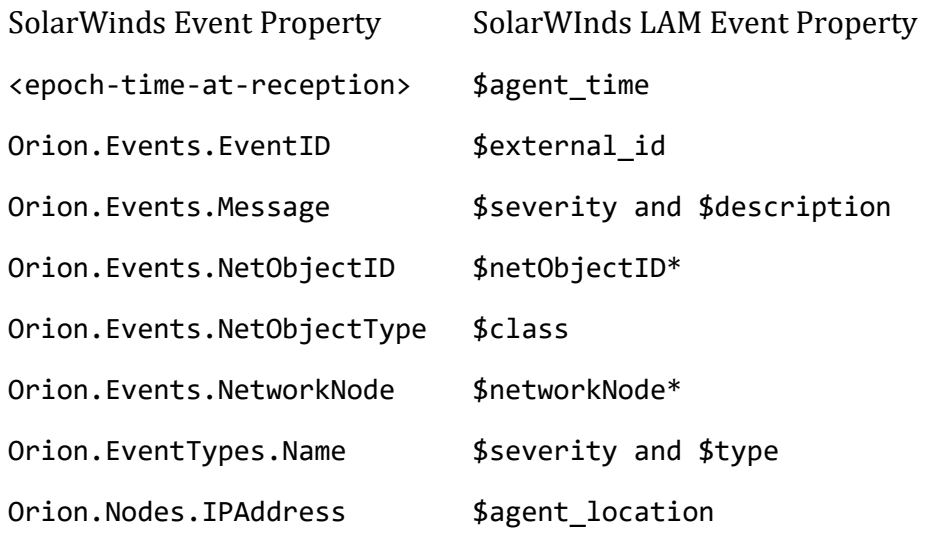

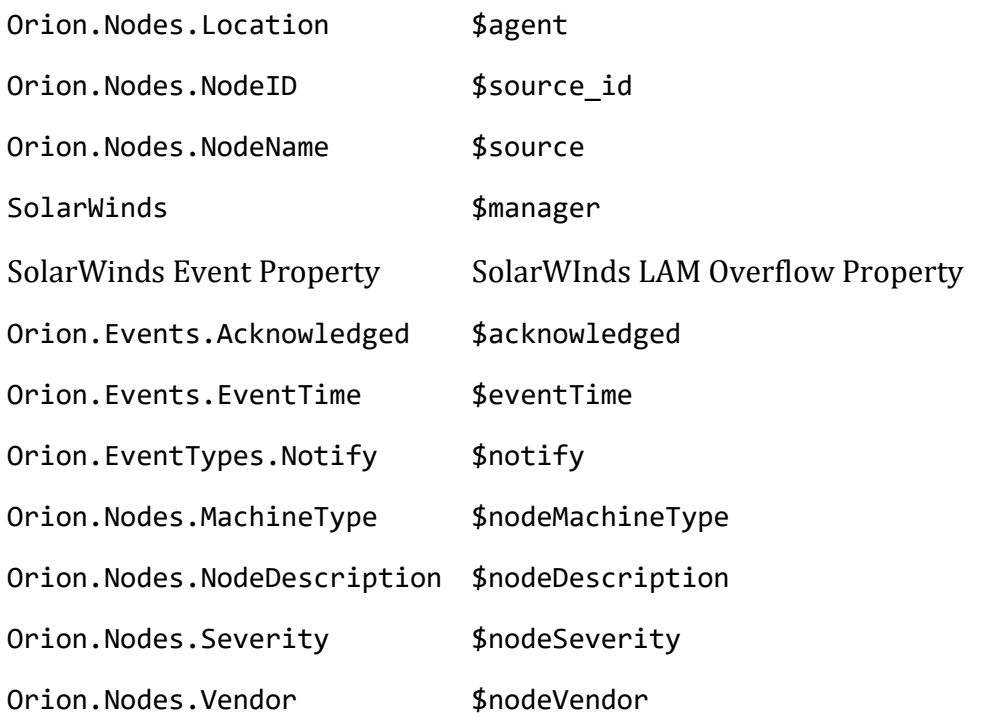

# *Start and Stop the LAM*

Restart the SolarWinds LAM to activate any changes you make to the configuration file or LAMbot.

The LAM service name is solarwindslamd.

See [/document/preview/11677#UUID1a2205c3aae40b26fdfe94490043f3c3](file://///document/preview/11677%23UUID1a2205c3aae40b26fdfe94490043f3c3) for the commands to start, stop and restart the LAM.Control Moogsoft AIOps Processes

## <span id="page-435-0"></span>*SolarWinds Reference*

This is a reference for th[e SolarWinds LAM.](#page-430-0) and UI integration The SolarWinds LAM configuration file is located at \$MOOGSOFT\_HOME/config/solarwinds\_lam.conf.

The following properties are unique to the SolarWinds LAM and UI integration.

See the [LAM and Integration Reference](#page-12-0) for a full description of all common properties used to configure LAMs and UI intergrations.

See the [SolarWinds Orion documentation](https://support.solarwinds.com/Success_Center/Orion_Platform/Orion_Documentation) for details on SolarWinds components.

**url**

The SolarWinds request URL including host and port.

**Type**: String

**Required**: Yes

**Default**: N/A

**Example**:

url: "https://solarwinds.example.com:17778/SolarWinds/InformationService/v3 /Json/Query

## **user**

Username of the account used to connect to SolarWinds.

**Type**: String

**Required**: Yes

**Default**: N/A

# **password**

Password of the account used to connect to SolarWinds.

**Type**: String

**Required**: If you are not using password.

**Default**: N/A

# **encrypted\_password**

If you are using an encrypted password, enter it into this field and comment the password field. The password property overrides encrypted\_password.

**Type**: String

**Required**: If you are not using encrypted\_password.

**Default**: N/A

## **request\_query\_params**

The query used to select SolarWinds data. The \$from and \$to properties define the time period. Specify strings in the format defined in the params\_date\_format property.

**Type**: String

**Required**: Yes

**Default**: N/A

# **Example**:

```
request_query_params :
{
     query :
     "SELECT NodeName, NodeID, MachineType, Vendor, NodeDescription, IPAddre
ss, Location, Severity, EventID,
     ToLocal(EventTime) AS EventTime, NetworkNode, NetObjectID, EventTypes.N
ame AS EventTypeName,
     EventTypes.Notify AS EventNotify, Message, Acknowledged, NetObjectType 
     FROM Orion.Events 
     INNER JOIN Orion.Nodes ON NodeID=NetworkNode 
     INNER JOIN Orion.EventTypes ON Events.EventType=EventTypes.EventType
```

```
 WHERE Events.EventTime>=ToLocal(\'$from\') 
 AND Events.EventTime<ToLocal(\'$to\') 
 ORDER BY Events.EventTime"
```
}

## **params\_date\_format**

Date format to use in the \$from and \$to properties in request\_query\_params.

**Type**: String

**Required**: Yes

**Default**: "yyyy-MM-dd'T'HH:mm:ss"

# **enable\_epoch\_converter**

Defines whether to use an epoch timestamp instead of a machine timestamp.

**Type**: Boolean

**Required**: Yes

**Default**: False

**results\_path**

Location of the JSON results objects in the data structure.

**Type**: String

**Required**: Yes

**Default**: "results"

# <span id="page-437-0"></span>Splunk

You can install the Splunk integration to post data to Cisco Crosswork Situation Manager when an alert occurs.

The Splunk integration does not support authentication options and security certificate bypass is not supported when the app is in the default SSL mode.

See the [Splunk documentationf](http://docs.splunk.com/Documentation)or more information.

## Before You Begin

The Splunk integration has been validated with Splunk v6.5, 6 6 and 7.0. Before you start to set up your integration, ensure you have met the following requirements:

- You have an active Splunk account.
- Splunk can make requests to external endpoints over port 443.

# Configure the Splunk Integration

To configure the Splunk integration:

- 1. Navigate to the **Integrations** tab.
- 2. Click **Splunk** in the Monitoring section.
- 3. Provide a unique integration name. You can use the default name or customize the name according to your needs.

Configure the Splunk Add-On

Log in to Splunk and install the Add-on for Cisco Crosswork Situation Manager in order to send alerts from Splunk to Cisco Crosswork Situation Manager.

1. Install the add-on from Apps in the console or from Splunkbase, the Splunk marketplace.

#### **Note**

If using on-premises of Splunk and Cisco Crosswork Situation Manager, copy the server.key and the server.pem files to <splunk\_home>/etc/apps/TA-Splunk-Moogsoft/bin.

2. Configure the triggers for Splunk alerts to be forwarded to the integration as follows:

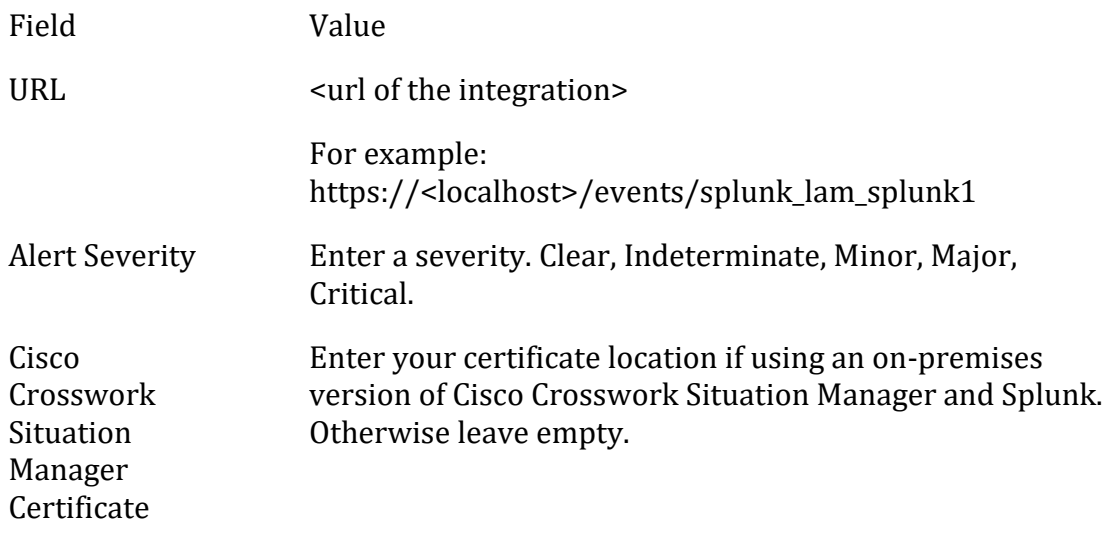

3. Save the changes.

After you complete the configuration, Splunk sends new alerts to Cisco Crosswork Situation Manager.

## Configure the Splunk LAM

Splunk is used for application management, security, and compliance, as well as business and web analytics.

It captures, indexes and correlates real-time data in a searchable repository from which it can generate graphs, reports, alerts, dashboards, and visualizations.

See [Splunk](#page-437-0) for UI configuration instructions.

# *Process Workflow*

The workflow of gathering alerts from a Splunk server and publishing it to Cisco Crosswork Situation Manager is as follows:

- 1. The Splunk LAM reads the configuration from the splunk lam.conf file.
- 2. The Splunk Add-On push the alerts via the configured mechanism (http/https etc.) to the Splunk LAM in JSON format.
- 3. The Splunk LAM parses the alerts and submits it to Extractor.
- 4. The Extractor is responsible for handling JSON strings and extracting alerts from it.
- 5. The alerts are parsed and converted into normalized Cisco Crosswork Situation Manager alerts.
- 6. The normalized alerts are then published to the Message Bus.

## *Installing the Splunk App in the Splunk Application*

#### **Note**

The **Add-On for Cisco Crosswork Situation Manager** is available on the Splunk Marketplace. You can download and install th[e Splunk Add-On](https://splunkbase.splunk.com/app/3665/) from the Marketplace.

If you do not want to install it from the marketplace, then proceed as follows:

To install a Splunk Add-on:

- 1. Copy the Splunk Add-on [TA-Splunk-Moogsoft-1.8.1.tgz](https://integrationsdownloads.s3.amazonaws.com/splunk/1.8.1/addonformoogsoftaiops_181.tgz) to any directory on the server, where Splunk is installed.
- 2. Navigate to the **bin** folder of Splunk e.g. <splunk\_home>/bin
- 3. Enter the following command:
- ./splunk install app <app path>/<appname.tar.gz>

<app path> is the path where Splunk Add-on is copied.

Restart Splunk:

./splunk restart

4. The Splunk Add-on is installed in the Splunk application. The App **Splunk Add-On for Cisco** is displayed on the Splunk application homepage.

#### **Note**

During installation, some warnings are displayed which can be ignored. These warnings are logged because of user information text in the Add-on fields. This text is for user information and does not hamper the working of Splunk Add-on. An example of error that can be ignored: 'Invalid key in stanza [Moog Integration] in /opt/splunk/etc/apps/TA-Splunk-Moogsoft/default/alert\_actions.conf, line 9: param.Severity (value: "Minor").

**Note**

Alternatively, the Splunk Add-On can also be installed by unzipping **TA-Splunk-Moogsoft-1.8.1.tgz** and copying the unzipped directory at the following location:

#### /opt/splunk/etc/apps

#### **Note**

The default path of the Splunk Add-on log is \$MOOGSOFT\_HOME/log/data-capture. The name of the log file is MOO.splunk lam.log

#### *Installing the Add-On on a Search Head Cluster using a Deployer*

To deploy the add-on on the search head cluster:

- 1. Copy the add-on **TA-Splunk-Moogsoft-1.8.1.tgz** to the location /opt/splunk/etc/shcluster/apps on the deployer.
- 2. Untar the add-on, and then delete the **TA-Splunk-Moogsoft-1.8.1.tgz**tar.
- 3. Navigate to the bin directory in the Splunk directory.
- 4. Run the following command:

```
./splunk apply shcluster-bundle --answer-yes -target <URI>:<management_
port> -auth <username>:<password>
```
#### **Note**

The parameter -target specifies the URI and management port for any member of the cluster, for example, https://10.0.1.14:8089 You specify only one cluster member but the deployer pushes the add-on to all members. This parameter is required.

The -auth parameter specifies credentials for the Deployer instance, for example, admin:password

5. The add-on is deployed on the Search Head Cluster.

#### **Note**

By default, Splunk Add-On only supports HTTPs, if you want it to support both HTTP and HTTPs, then go to the following path:

\$SPLUNK\_HOME/etc/apps/ TA-Splunk-Moogsoft/default/moogsoft.conf

and open the moogsoft.conf file and change the value of enforce https to false.

#### *Configuring an Alert to forward events through the Add-On*

1. Open the Splunk console, for example http://localhost:8000/en-US/app/launcher/home

#### **Note**

If opening from a different machine, replace localhost with the hostname of the machine where Splunk is installed. Also, make entry of the server IP Address and hostname in the hosts file

2. Enter the username and password. Click on **Sign in.** The Splunk Homepage opens.

- 3. Click on **Search & Reporting**, then click on **Alerts**
- 4. Click on an Alert from which you want to forward events to Cisco Crosswork Situation Manager, then click on **Edit** > **Edit Alert**
- 5. Navigate to **Triggers Action**, click **Add Actions** and select **Cisco Crosswork Situation Manager Alert Integration**.
- 6. Enter the URL along with the port of the Splunk LAM. Severity is by default set to "Minor" and can be changed by the user.
- 7. Enter the certificate name here if SSL connection is enabled. For further information check the SSL Configuration section below.
- 8. Click on **Save.**

The alerts are created from the log file, selected in the above procedure and sent to Splunk Add-On, the Add-On then sends the alerts to the Splunk LAM.

# *SSL Configuration*

To configure SSL following configurations are required:

- 1. Create a new folder. Open a command prompt and navigate to the newly created folder.
- 2. Run the following command in the command prompt. A server.pem and a server.key file is generated in the above-created folder.

```
openssl req -new -x509 -days 365 -nodes -subj "/C=''/ST=''/L=''/O='moog
soft'/OU=''/CN=localhost" -out server.pem -keyout server.key
```
#### **Note**

In the above command, for the part /CN=localhost, enter the hostname of the machine where Splunk LAM is running, instead of localhost

**Note**

Copy the generated certificates to the machine where Splunk LAM is running

- 3. Enter the following parameters in the monitor section of the Splunk LAM:
	- Enter the port on which the SSL communication will be done in the field **port** i.e. 80201
	- Set the field **use\_ssl** to true
	- Enter the path of the directory, where the server certificate is copied, in the **path\_to\_ssl\_files**. E.g. "../config"
	- Enter the name of the Server certificate in the field **ssl\_key\_filename**. E.g. "server.key"
	- Enter the name of the Server certificate in the **ssl\_cert\_filename**. E.g. "server.pem"
- Set the field **use\_client\_certificates** to false
- Select **TLSv1.2** in **ssl\_protocols**
- 4. Copy the Server.key and the server.pem files to the directory <splunk\_home>/etc/apps/TA-Splunk-Moogsoft/bin.
- 5. On the Splunk application homepage, click **Search & Reporting,** then click **Alerts**.
- 6. Select **Edit Alert** from the **Edit** dropdown. The **Edit Alert** dialog opens.
- 7. Navigate to the **When triggered** section and enter the pem certificate e.g. server.pem, also change the URL protocol to https.

### **Note**

In the URL field, enter the hostname of the Splunk LAM instead of the IP address

The SSL is configured for Splunk.

# *Version Information*

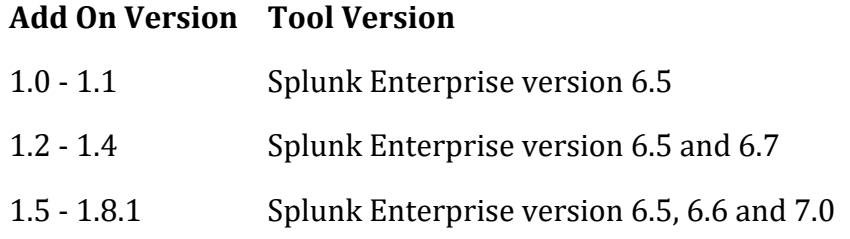

The Splunk LAM is used to communicate with the Splunk Add-On. It is a copy of the REST LAM and configurations available here is same as that of a REST LAM. Refer the REST LAM document on the available configurations. The configuration for the Splunk LAM is done in the splunk\_lam.conf file. The default configurations in the Splunk LAM is as follows:Splunk LAM

# *Monitor section*

The following section is the monitor section of the Splunk LAM

```
config :
     {
          monitor:
          {
              name : "Splunk Lam Monitor",
               class : "CRestMonitor",
              port : 48001,
               address : "localhost",
              use ssl is the set of the set of the set of the set of the set of the set of the set of the set of the set of the set of the set of the set of the set of the set of the set of the set of the set of the set of the set of th
```
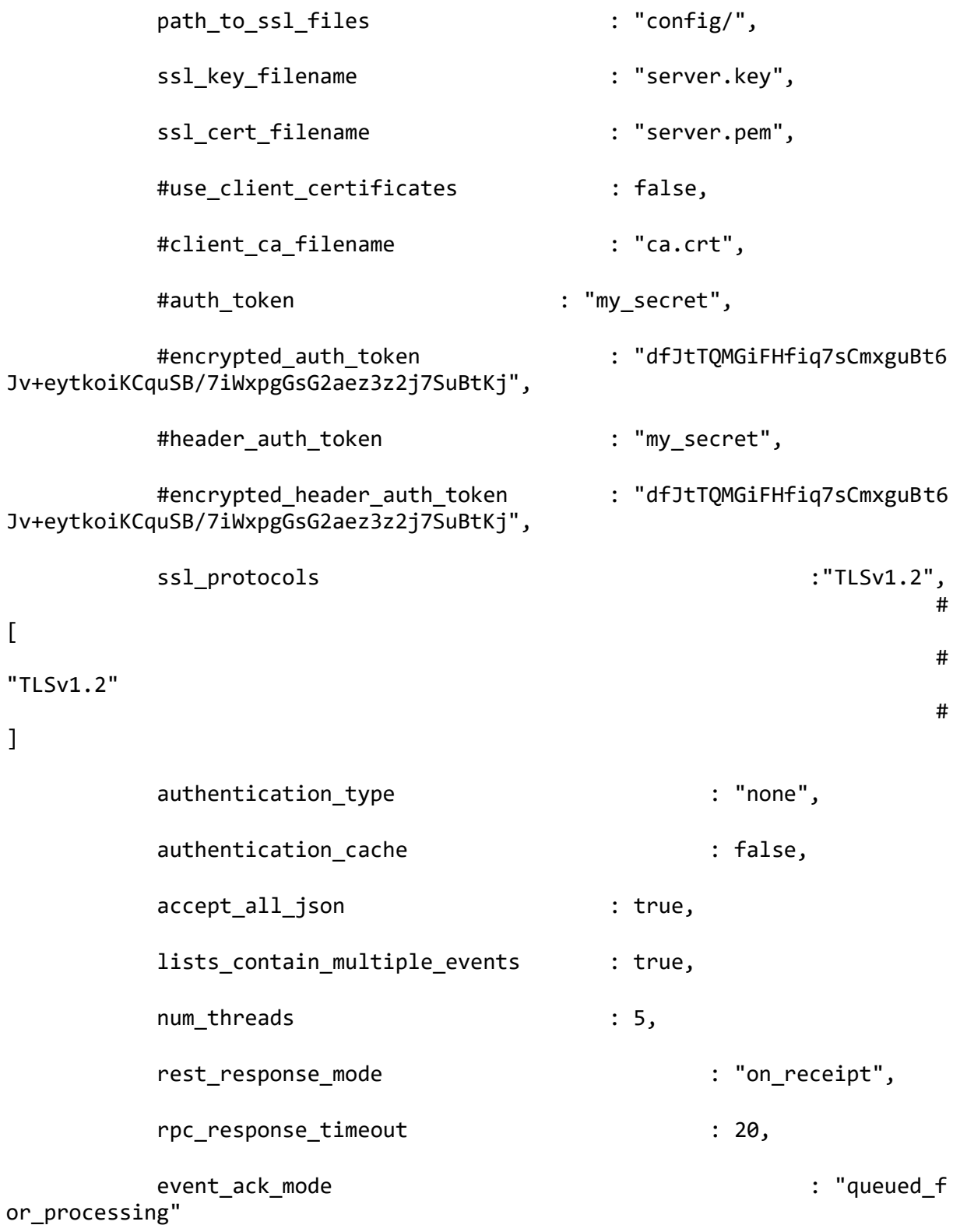

### **Note**

In the Monitor section, in the **address** field, enter the hostname of the machine where the Splunk LAM is running

#### **Note**

The port given in the **port** field is an optional value that defaults to 48001

For more information about the fields refer to the REST LAM document.

# *Agent and Process Log*

The Agent and Process Log sections allow you to configure the following properties:

- **name**: Identifies events the LAM sends to the Message Bus.
- **capture\_log**: Name and location of the LAM's capture log file.
- **configuration\_file**: Name and location of the LAM's process log configuration file.

## *Mapping*

The following mapping section in the config file provides an example of mapping of the Splunk alert fields with the Cisco Crosswork Situation Manager fields.

mapping:

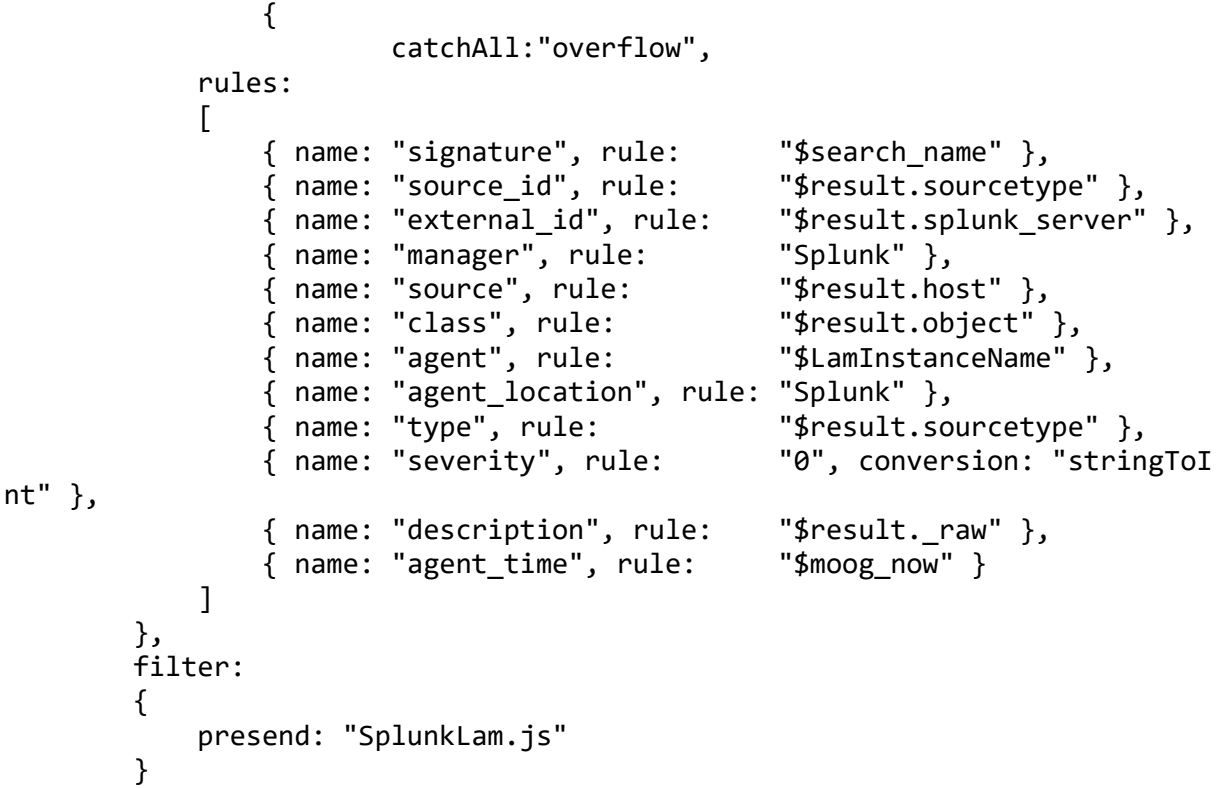

Data not mapped to Cisco Crosswork Situation Manager Fields goes into "Custom Info".

#### **Note**

The signature field is used by the LAM to identify the correlated alerts. By default, here it is set to the "search name" field. However, user can change it as per the requirement

**Note**

Variables section is not required in Splunk LAM; a user can directly map the alert fields of Splunk alerts with Cisco Crosswork Situation Manager fields

#### **Note**

The Mapping section given here is an example, the user has to change the mapping according to the fields received in alerts/alarms from Splunk

# *Constant and Conversion*

The following section is the constant and conversion of the Splunk LAM

```
constants:
```

```
 {
          severity:
\{"CLEAR" : 0,
              "INDETERMINATE" : 1,
              "WARNING" : 2,
              "MINOR" : 3,
              "MAJOR" : 4,
              "CRITICAL" : 5
 }
       },
       conversions:
\overline{\mathcal{L}} sevConverter:
\{ lookup: "severity",
              input: "STRING",
              output: "INTEGER"
          },
          stringToInt:
\{ input: "STRING",
              output: "INTEGER"
 }
       },
```
## *Lambot Configuration*

The Lambot SplunkLam.js handles the severity of alerts received from Splunk. The Severity can be changed according to the requirement of the customer. The code for severity determination is as follows:

```
var sev=overflow.configuration.Severity;
     logger.info("###########severity###############"+sev);
     if (sev === "MINOR" || sev === "Minor" || sev === "minor")
     {
         event.set("severity",3);
     }
    else if (sev === "MAJOR" || sev === "Major" || sev === "major")
     {
         event.set("severity",4);
     }
```

```
 else if (sev === "CRITICAL" || sev === "Critical" || sev === "critical"
)
     {
         event.set("severity",5);
     }
     else if (sev === "INFO" || sev === "Info" || sev === "info")
     {
         event.set("severity",1);
     }
     else if (sev === "WARNING" || sev === "Warning" || sev === "warning")
     {
         event.set("severity",2);
     }
     else if (sev === "CLEAR" || sev === "Clear" || sev === "clear")
     {
         event.set("severity",0);
     }
     else 
    {
     event.set("severity",3); 
    }
```
In the above code, the severity is extracted from an alert. The text of the severity is matched with a predefined text and based on the matched string the code corresponding to the Cisco Crosswork Situation Manager severity is assigned to the alert and displayed in the GUI. In the above example the variable **sev** contains the severity from an alert **if (sev === "MINOR" || sev === "Minor" || sev === "minor")**, if it is a match then the Cisco Crosswork Situation Manager severity code is assigned to it e.g. **event.set("severity",3)**, the severity code passed to Cisco Crosswork Situation Manager is "3". The code "3" in Cisco Crosswork Situation Manager corresponds to "MINOR" and hence the "MINOR" is displayed in the GUI corresponding to the event.

The code and equivalent severity in Cisco Crosswork Situation Manager is as follows:

- $\bullet$  CLEAR = 0,
- $\bullet$  INDETERMINATE = 1,
- $\bullet$  WARNING = 2,
- $\bullet$  MINOR = 3,
- $\bullet$  MAJOR = 4,
- $\bullet$  CRITICAL = 5

The user can change the severity comparison text in the **if** statement according to the severity text received from Splunk, and accordingly assign it a Cisco Crosswork Situation Manager severity code.

## *Quotes*

In some instances, the attribute strings are quoted. The JSON parser ignores it, but the standard requires quoting for all strings, so Cisco recommends that you quote all strings.

## *Comments*

A user can comment out lines by prefixing them with a hash.

*Starting the Splunk LAM*

To start the Splunk LAM enter the following command:

service splunklamd start

To stop the Splunk LAM enter the following command:

service splunklamd stop

To view the status of Splunk LAM, enter the following command:

service splunklamd status

You can use a GET request to check the status of the Splunk LAM. See "Check the LAM Status" in the [Configure the REST LAM](#page-393-0) for further information and examples.

# <span id="page-447-0"></span>Sumo Logic

The Sumo Logic integration allows you to retrieve alerts from Sumo Logic and send them to Cisco Crosswork Situation Manager as events.

Refer to the [Sumo Logic Reference](#page-452-0) to see the integration's default properties. When you use the integrations UI, you can only configure the visible properties.

If you want to implement a more complex Sumo Logic LAM with custom settings, see [Configure the Sumo Logic LAM.](#page-448-0)

See the [Sumo Logic documentation](https://help.sumologic.com/) for details on Sumo Logic components.

## Before You Begin

The Sumo Logic integration has been validated with Sumo Logic v2018. Before you start to set up your Sumo Logic integration, ensure you have met the following requirements:

- You have an active Sumo Logic account.
- You have the necessary permissions to configure a webhook connection and metric monitor in Sumo Logic.
- Sumo Logic can make requests to external endpoints over port 443.

## Configure the Sumo Logic Integration

To configure the Sumo Logic integration:

- 1. Navigate to the **Integrations** tab.
- 2. Click **Sumo Logic** in the Monitoring section.
- 3. Provide a unique integration name. You can use the default name or customize the name according to your needs.

4. Set a Basic Authentication username and password.

# Configure Sumo Logic

Log in to Sumo Logic to configure a webhook connection to send alert data to your system. For more help, see th[e Sumo Logic documentation.](https://help.sumologic.com/)

1. Create a new webhook connection in Sumo Logic:

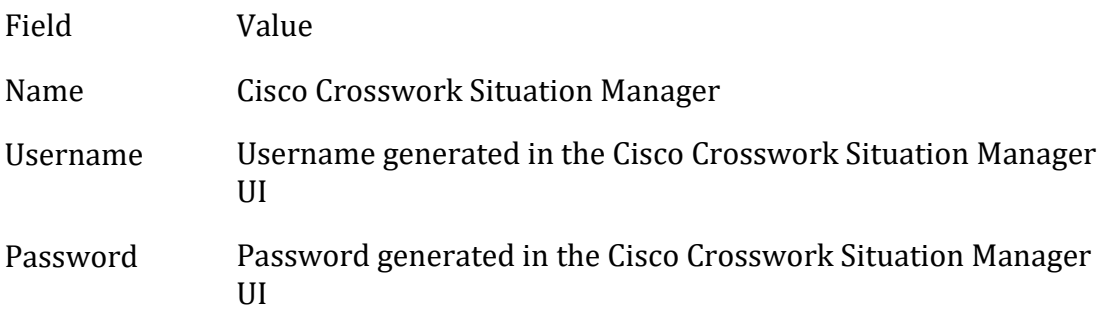

2. Add the following custom JSON payload:

```
{
     "signature":"$SearchName::$AlertSource",
     "agent_location":"service.us2.sumologic.com",
     "source":"parse _sourceHost from AlertSource",
     "class":"sumo_metric",
     "description":"$SearchDescription - $AlertThreshold",
     "type":"$SearchName",
     "source_id":"$SearchQueryUrl",
     "SearchQuery": "$SearchQuery",
     "TimeRange":"$TimeRange",
     "FireTime":"$FireTime",
     "AlertSource": "$AlertSource",
     "external_id":"$AlertID",
     "severity":"$AlertStatus"
}
```
- 3. Optionally send a test notification to verify your system can receive a test alert from Sumo Logic.
- 4. Assign the webhook connection to one or more metric monitors in Sumo Logic. You can create a new metric monitor or add the webhook to an existing monitor.

When Sumo Logic detects alerts matching the metric monitor, it automatically notifies Cisco Crosswork Situation Manager over the webhook notification channel.

## <span id="page-448-0"></span>Configure the Sumo Logic LAM

The Sumo Logic LAM posts Sumo Logic alerts to Cisco Crosswork Situation Manager as events.

You can install a basic Sumo Logic integration in the UI. See [Sumo Logic](#page-447-0) for integration steps.

Configure the Sumo Logic LAM if you want to configure custom properties, set up high availability or configure advanced options that are not available in the UI integration.

# *Before You Begin*

Before you configure the Sumo Logic LAM, ensure you have met the following requirements:

- You have an active Sumo Logic account.
- You have the necessary permissions to configure a webhook connection and metric monitor in Sumo Logic.
- Sumo Logic can make requests to external endpoints over port 443.

If you are configuring a distributed deployment refer to [/document/preview/77155#UUIDbea404d9dd1afee65fa1471105d1b3c6](file://///document/preview/77155%23UUIDbea404d9dd1afee65fa1471105d1b3c6) first. You will need the details of the server configuration you are going to use for HA.High Availability Overview

# *Configure the LAM*

Edit the configuration file to control the behavior of the Sumo Logic LAM. You can find the file at \$MOOGSOFT\_HOME/config/sumo\_logic\_lam.conf

See the [Sumo Logic Reference](#page-452-0) and [LAM and Integration Reference](#page-12-0) for a full description of all properties. Some properties in the file are commented out by default. Uncomment properties to enable them.

- 1. Configure the connection properties for Sumo Logic:
	- **address**: Host name or IP address of Cisco Crosswork Situation Manager.
	- **port**: Port on which Cisco Crosswork Situation Manager receives data from Sumo Logic.
- 2. Configure authentication:
	- **authentication\_type**: Type of authentication HTTP used by the LAM. Defaults to Basic.
	- **authentication\_cache**: Whether to cache the username and password for the current connection when the authentication type is Basic.
- 3. Configure the LAM behavior:
	- **num\_threads**: Number of worker threads to use when processing events.
	- **rest\_response\_mode**: When to send a REST response. See the [LAM and](#page-12-0)  [Integration Reference](#page-12-0) for the options.
	- **rpc\_response\_timeout**: Number of seconds to wait for a REST response.
	- **event\_ack\_mode**: When Moogfarmd acknowledges events from the Sumo Logic LAM during the event processing pipeline.
- **accept\_all\_json**: Allows the LAM to read and process all forms of JSON.
- **lists\_contain\_multiple\_events**: Whether Cisco Crosswork Situation Manager interprets a JSON list as multiple events.
- 4. Configure the SSL properties if you want to encrypt communications between the LAM and Sumo Logic:
	- **use\_ssl**: Whether to use SSL certification.
	- **path to ssl files**: Path to the directory that contains the SSL certificates.
	- **ssl\_key\_filename**: The SSL server key file.
	- **ssl cert filename**: The SSL root CA file.
	- **use\_client\_certificates**: Whether to use SSL client certification.
	- **client\_ca\_filename**: The SSL client CA file.
	- **auth\_token or encrypted\_auth\_token**: Authentication token in the request body.
	- **header\_auth\_token or encrypted\_header\_auth\_token**: Authentication token in the request header.
	- **ssl\_protocols**: Sets the allowed SSL protocols.
- 5. Optionally configure the LAM identification and logging details in the **agent** and **log\_config** sections of the file:
	- **name**: Identifies events the LAM sends to the Message Bus. Defaults to SumoLogic.
	- **capture log**: Name and location of the LAM's capture log file.
	- **configuration\_file**: Name and location of the LAM's process log configuration file.
- 6. Review the severity conversion rules. Sumo Logic has only three severity levels and does not have an equivalent for the 'Clear' severity. The default severity mapping in the Sumo Logic LAM configuration file is:

```
"severity":
{
     "MissingData" : 2,
     "Warning": 3,
     "Critical": 5,
     moog_lookup_default: 1
}
```
You can modify these mappings if required. See [/document/preview/11721#UUID8b183a1e1278a7a652d3ae86944d7379](file://///document/preview/11721%23UUID8b183a1e1278a7a652d3ae86944d7379) for further information and "Conversion Rules" in

### [/document/preview/11720#UUID5c67156b667b1a28ec648cd779393914](file://///document/preview/11720%23UUID5c67156b667b1a28ec648cd779393914) for

details on conversions in general.Severity ReferenceData Parsing

### *Example*

The following example demonstrates a Sumo Logic configuration.

```
monitor:
{
   name : "SumoLogic Lam",
    class : "CRestMonitor",
    port : 48019,
    address : "0.0.0.0",
    use_ssl : false,
   #path_to_ssl_files : "config",<br>
#ssl_key_filename : "server.key",<br>
#ssl_cert_filename : "server.em",<br>
#use_client_certificates : "server.pem",<br>
#client_ca_filename : "ca.crt",<br>
#auth_token : "my_secret",
 #ssl_key_filename : "server.key",
 #ssl_cert_filename : "server.pem",
 #use_client_certificates : false,
 #client_ca_filename : "ca.crt",
 #auth_token : "my_secret",
 #encrypted_auth_token : "dfJtTQMGiFHfiq7sCmxguBt6Jv+eytko
iKCquSB/7iWxpgGsG2aez3z2j7SuBtKj",
   #header auth token : "my secret",
 #encrypted_header_auth_token : "dfJtTQMGiFHfiq7sCmxguBt6Jv+eytko
iKCquSB/7iWxpgGsG2aez3z2j7SuBtKj",
 #ssl_protocols : [ "TLSv1.2" ],
 authentication_type : "basic",
 authentication_cache : true,
 accept_all_json : true,
 lists_contain_multiple_events : false,
 num_threads : 5,
    rest_response_mode : "on_receipt",
   rpc_response_timeout
   event_ack_mode \qquad \qquad : "queued-for-processing"},
agent:
{
   name : "SumoLogic",
   capture log : "$MOOGSOFT HOME/log/data-capture/sumo_logic_lam.log"
},
log_config:
{
  configuration_file : "$MOOGSOFT_HOME/config/logging/su
mo_logic_lam_log.json"
},
```
*Configure for High Availability*

Configure the Sumo Logic LAM for high availability if required. See [/document/preview/77155#UUIDbea404d9dd1afee65fa1471105d1b3c6](file://///document/preview/77155%23UUIDbea404d9dd1afee65fa1471105d1b3c6) for details.High Availability Overview

# *Configure LAMbot Processing*

The Sumo Logic LAMbot processes and filters events before sending them to the Message Bus. You can customize or bypass this processing if required. You can also load JavaScript files into the LAMbot and execute them.

See [LAMbot Configuration](#page-22-0) for more information. An example Sumo Logic LAM filter configuration is shown below.

```
filter:
{
     presend: "SumoLogicLam.js"
}
```

```
Start and Stop the LAM
```
Restart the Sumo Logic LAM to activate any changes you make to the configuration file or LAMbot.

The LAM service name is sumologiclamd.

See [/document/preview/11677#UUID1a2205c3aae40b26fdfe94490043f3c3](file://///document/preview/11677%23UUID1a2205c3aae40b26fdfe94490043f3c3) for the commands to start, stop and restart the LAM.Control Moogsoft AIOps Processes

You can use a GET request to check the status of the Sumo Logic LAM. See "Check the LAM Status" in [Configure the REST LAM](#page-393-0) for further information and examples.

# *Configure Sumo Logic*

After you have the Sumo Logic LAM running and listening for incoming requests, you can configure a webhook in Sumo Logic. See "Configure Sumo Logic" in [Sumo Logic.](#page-447-0)

## <span id="page-452-0"></span>*Sumo Logic Reference*

This is a reference for the Sumo Logic LAM and UI integration The Sumo Logic LAM configuration file is located at \$MOOGSOFT\_HOME/config/sumo\_logic\_lam.conf.

The following properties are unique to the Sumo Logic LAM and UI integration.

See the [LAM and Integration Reference](#page-12-0) for a full description of all common properties used to configure LAMs and UI integrations.

See the [Sumo Logic documentation](https://help.sumologic.com/) for details on Sumo Logic components.

# **address**

Host name or IP address of Cisco Crosswork Situation Manager.

**Type**: String

**Required**: Yes

**Default**: N/A

**port**

Port on which Cisco Crosswork Situation Manager receives data from Sumo Logic.

# **Type**: Integer

**Required**: Yes

# **Default**: 48019

# Syslog LAM

Syslog provides a way for network devices to send event messages to a logging server – usually known as a Syslog server. The Syslog protocol is supported by a wide range of devices and can be used to log different types of events. For example, a router might send messages about users logging on to console sessions, while a web-server might log access-denied events. This document describes the configuration required to establish a connection between the Syslog server and the Syslog LAM.

The workflow of gathering alarms from a Syslog server and publishing it to Cisco Crosswork Situation Manager is outlined below:

- 1. Syslog LAM reads configuration from the syslog\_lam.conf file.
- 2. In Socket connection, the Syslog LAM connects to the host/IP and listens on the port, given in the syslog\_lam.conf file, and receives events from the server.
- 3. For getting events from a log file, the Syslog LAM reads data on the file located on the same system where the LAM is installed.
- 4. The received/read event data is in a text format.
- 5. The events are parsed and converted into normalized Cisco Crosswork Situation Manager events.
- 6. The normalized events are then published to the Message Bus.

# Syslog LAM Configuration

The events received from a Syslog server are processed according to the configurations in thesyslog\_lam.conf file. The processed alarms are published to Cisco Crosswork Situation Manager.

The configuration file contains a JSON object. At the first layer of the object, LAM has a parameter called config, and the object that follows config has all the necessary information to control the LAM.

# *Monitor*

The Syslog LAM fetches the events from the Syslog Server. You can configure parameters here to establish a connection with Syslog:

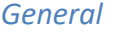

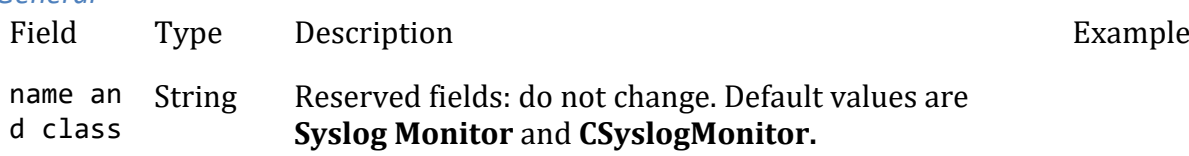

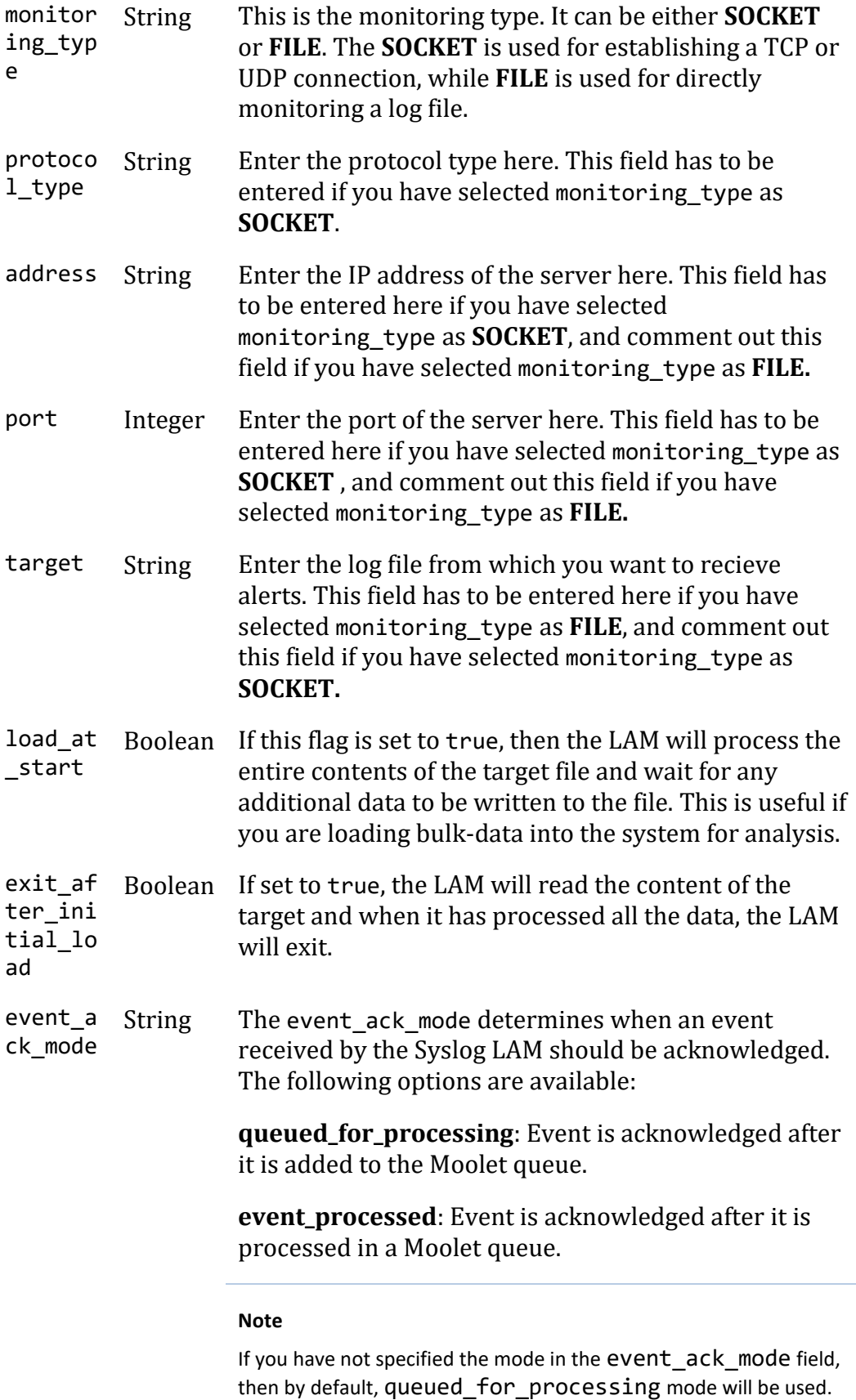

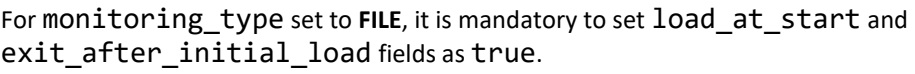

# *Example*

Config File monitor:  $\overline{\mathcal{L}}$ name : "Syslog Monitor", class : "CSyslogMonitor", monitoring type  $\qquad$ : "SOCKET", protocol\_type : "UDP", address : "localhost", port : 514, target : "bow.syslog.log", load\_at\_start : true, exit\_after\_initial\_load : false, event ack mode  $\qquad \qquad : "queued for processing"$ },

# *Agent and Process Log*

The Agent and Process Log sections allow you to configure the following properties:

- **name**: Identifies events the LAM sends to the Message Bus.
- **capture\_log**: Name and location of the LAM's capture log file.
- **configuration\_file**: Name and location of the LAM's process log configuration file.

## *Data Parsing*

Any received data needs to be broken up into tokens. When you have the tokens, you can start assembling an event. The data received from a Syslog server or a Log file can be called as message. A typical BSD Syslog message has the following groups:

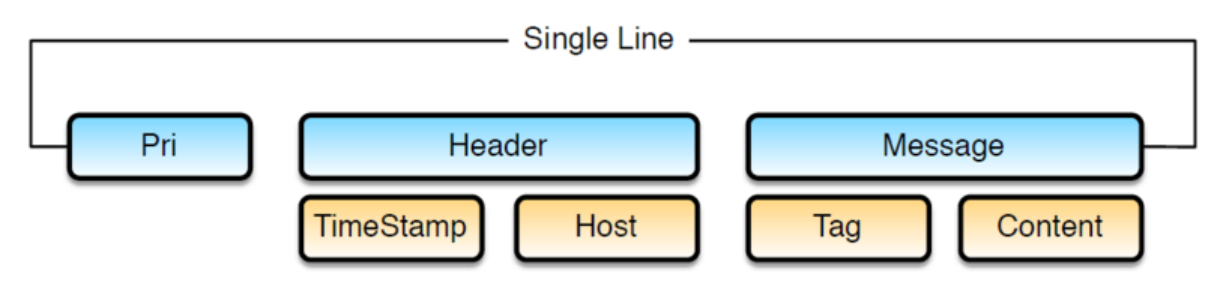

- **Pri**: Pri is a combination of severity and facility.
- **Header**: Header contains a combination of Timestamp and Host.
- **Message**: The message contains the combination of Tag and content

Although BSD messages should contain these components, few rarely do. The PRI (severity and facility combination) is rarely used, with most messages starting with an RFC compliant timestamp. The LAM has to be configured in a way that it accommodates both BSD and near--BSD compliant messages (with and without the PRI). The implementation specific changes can be made in the regular expression used to determine a valid or invalid message.

Like BSD messages, the Syslog LAM can receive any type of Syslog message, e.g. kiwi, cisco, etc. For configuring the Syslog LAM, you should know the type of message received by the LAM and its regular expression. Some regular expressions for different types of Syslog messages are given in the parsing section of the configuration file. A new regular expression can be added to the **parsing** section, for this you must know the format of received message and its regular expression.

Syslog LAM supports multiple types of Syslog messages. After receiving the message, it is parsed one by one using all the regular expression present in the **parsing** section. If there is a match, then the parsed message is sent to the **variable** section. If the message does not match with any of the given regular expression, then it is parsed using the regular expression **pattern\_name: "default"** in the parsing section. This captures the complete message and assigns it to a variable **message** in the **variable** section.

#### **Note**

For every regular expression of a Syslog message type in **parsing,** there should be a corresponding section in **variables.**

In the Parsing section, the tokenising of the received message is done using either a regex subgroup or delimiters. The tokenised messages can then be assigned in the variables section and forwarded to the lambot SyslogLam.js. The SyslogLam.js breaks the tokenised message and then assigns it to the respective Cisco Crosswork Situation Manager fields and publishes the event to MooMS.

```
 parsing:
[between the state of the state of the state of the state of the state of the state of the state of the state o
\{pattern name : "pattern1",
                    pattern : "(?mU)^((?:Jan|Feb|Mar|Apr|May|Jun|Jul
|Aug|Sep|Oct|Nov|Dec)\\s+\\d{1,2}\\s(?:(?:\\d{2}:){2}\\d{2}))\\s((?:(?:[a-z
[0-9]+ (?:\{\.\,\.\,\.\,\,.)^*(1,\})\setminus\{0,.^*\}\",
                     tokeniser_type: "delimiters",
                                        action : "accept",
                    capture group : 0,
                    delimiters :
\{ ignoreQuotes: true,
                                                       stripQuotes : true,
ignores \qquad \qquad : "
```

```
",
                                                   delimiter : [
"||","\r"]
 }
                },
\{ pattern_name : "pattern2",
                   pattern : "(?mU)^((?:<\\d{1,3}>)?)\\s*((?:Jan|Fe
b|Mar|Apr|May|Jun|Jul|Aug|Sept|Oct|Nov|Dec)(\s+\\d{1,2}\\\s(?:(?:\\\d{2}:){2}\\d{2})\right)\S(\)?:[a-z0-9]+(?:\\\.\.\.\,.](.*)\A(1,))\S(.*)\",
                   tokeniser_type: "regexp_subgroups",
                                    action : "accept"
                },
\{ pattern_name : "pattern3",
                  pattern^- : "(?mU)^{\wedge}(?:\\\[(?:Mon | \text{True} | \text{Wed} | \text{True}])Fri|Sat|Sun)\\s+(?:Jan|Feb|Mar|Apr|May|Jun|Jul|Aug|Sep|Oct|Nov|Dec)\\s+(?:\
\d{1,2}\)\ \S+(?:(?:[0-1]\{\d{2[0-3]}):(:[0-5]\{\d{});({?:[0-5]}\d).(:?:\d{1,3})))\\s+(?:\\d{4}))\\])\\s*((?:[a-zA-Z0-9]+(?:\\.|-|_|\\[|\\]|\\(|\\))*){1,})\\:
\setminus\s+(.*)$",
                   tokeniser_type : "regexp_subgroups", 
                                                         : "reject"
 }
             ],
```
The fields which are configured in the parsing section are as follows:

- **pattern name**: Enter the type of syslog message that is received by the LAM, e.g. Dell syslog.
	- **pattern**: The regular expression which will be matched with messages received from the server. The string which matches the regular expression is extracted from the message.

Regular expressions and their explanation is as follows:

/^((?:<\d{1,3}>)?)\s\*((?:Jan|Feb|Mar|Apr|May|Jun|Jul|Aug|Sep|Oct|Nov|Dec )\s+\ d{1,2}\s(?:(?:\d{2}:){2}\d{2}))\s((?:(?:[a-z0-9-]+(?:\.|:)\*){1,}))\s(.\*)\$/

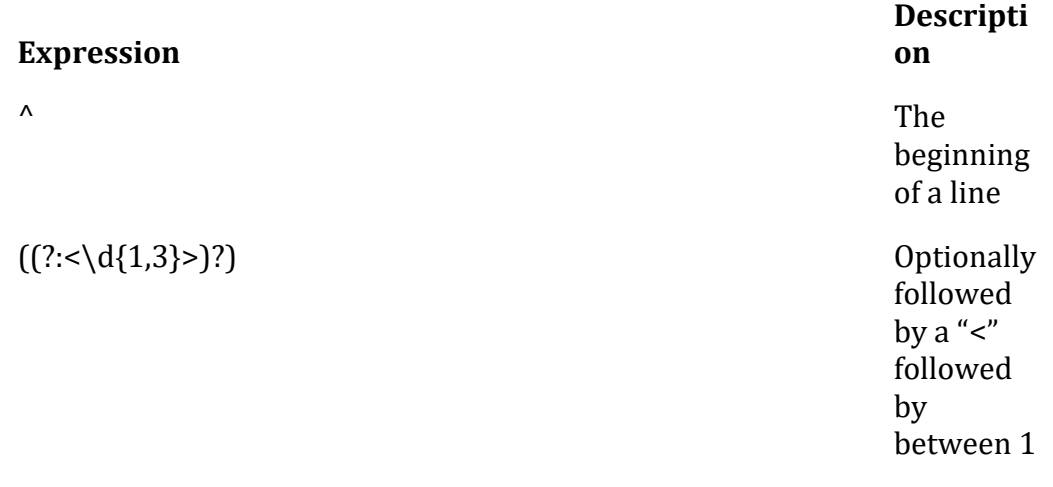

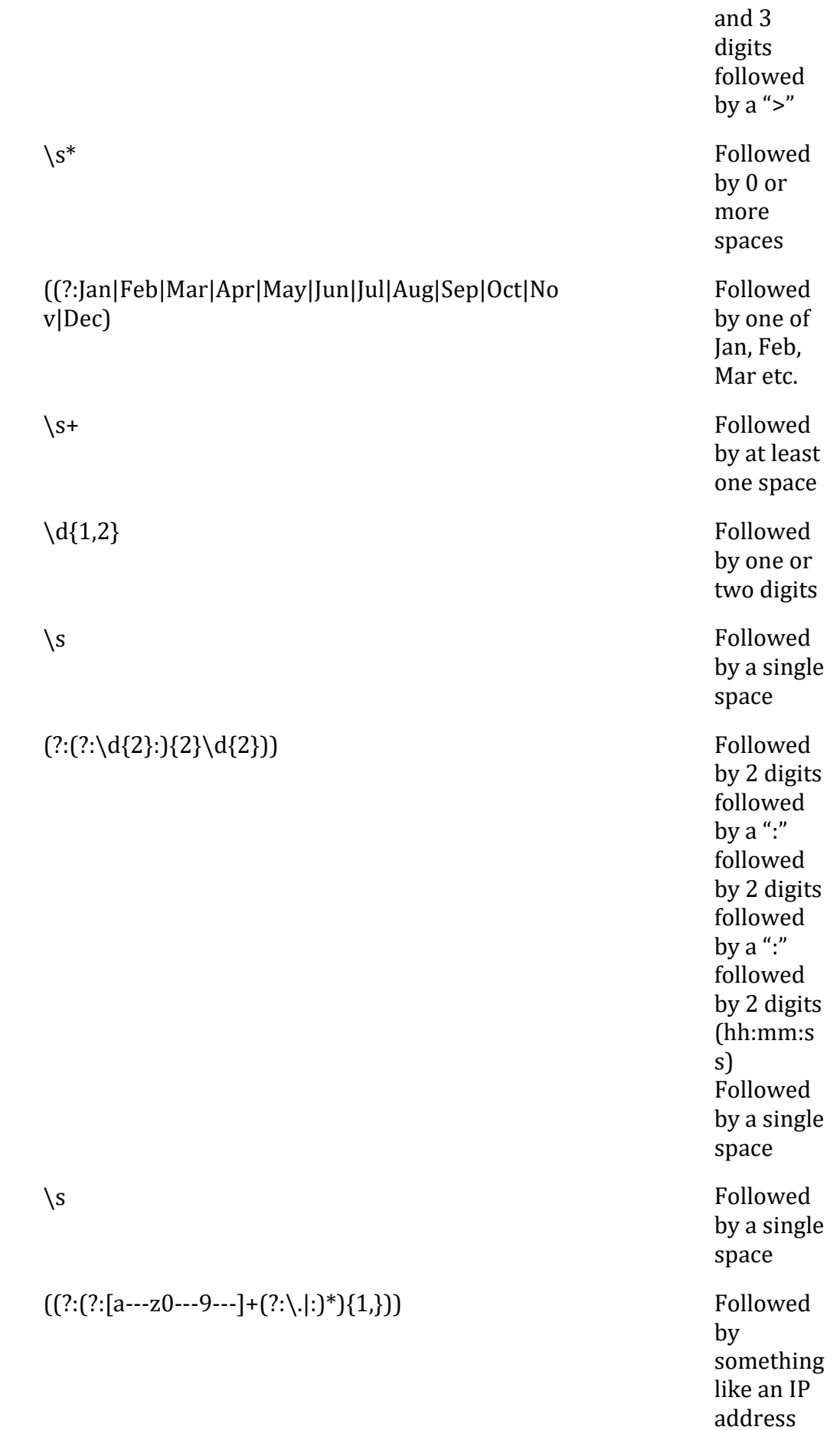

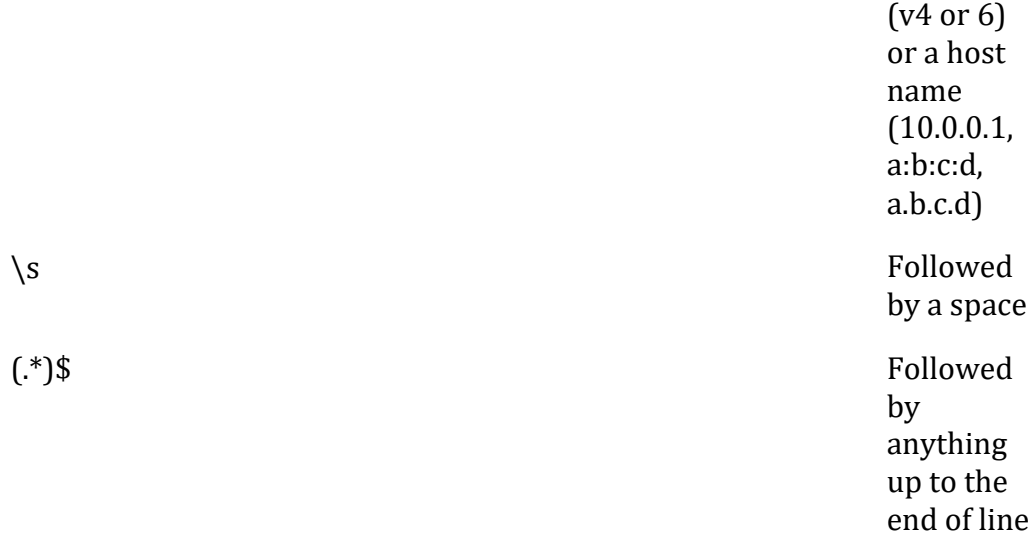

- **tokeniser type**: The 2 types of tokeniser used for tokenising are as follows:
	- **regexp subgroups**: To tokenise based on regular expression subgroups, enter regex\_subgroups in the tokeniser\_type field. This tokenising method tokenises the extracted string based on groups in a message. An expression in the parenthesis in the regular expression denotes a group. For example, the expression  $((?::?:\}an|Feb|Mar|Apr|May|Jun|Jul|Aug|Sep|Oct|Nov|Dec)\S+\Id{1,2})$  is a group which contains the date and time.
	- **tokeniser**: To tokenise based on delimiters, enter delimiters in the tokeniser type field. The extracted string is tokenised based on the delimiters present in it.
- **action**: This field is used for including or rejecting the matched regex text in the received event. If set to "accept", then the matched regex text in event will be sent for further processing. If set to "reject", then the matched regex text will be rejected.
- **capture\_group**: This is the group in the message that has to be extracted and further used in the **variables** section. For example, if "1" is given in this field, then group 1 of the message is only picked for tokenising. This field will be used when delimiters are entered in the field tokeniser type, and it can be commented for regexp subgroups. You can use capture group when only a particular group in the extracted string has to be tokenised.

## **Note**

If "0" is entered, then all the groups of the message will be picked for tokenising.

**Note**

In the Syslog LAM, parsing is done using the regular expression. For tokenising, you can use either regexp subgroups or delimiters.

# **Example of the tokenisation using regexp\_subgroups**

The parser searches for strings as per the expression defined in the pattern field. The extracted string is then tokenised based on the configuration done in the variable section. The regular expressions for some of the syslog formats are defined above. If you have to define regular expressions of a different format, then you can define the regular expression in the parsing section. As an example you can see below a section for the regular expression parsing of events received from a Dell server:

```
\{pattern name : "pattern4",
                        pattern : "(?m)^\\s*((?:<\\d{1,3}>)?)\\s*((
?:(?:Jan|Feb|Mar|Apr|May|Jun|Jul|Aug|Sep|Oct|Nov|Dec)\\s+\\d{1,2})\\s+(?:(?
:\lceil 0-1 \rceil \backslash \dceil 2 \lceil 0-3 \rceil : (?:\lceil 0-5 \rceil \backslash \dceil):(?:\lceil 0-5 \rceil \backslash \dceil)))\\s+((?:\lceil a-zA-Z0-9 \rceil+(?:\\.
|-|\\[|\setminus]|\setminus(|\setminus\rangle)*){1,})\\s+(.*)$",
                        tokeniser type : "regexp subgroups",
                                                action : "accept"
 }
```
- pattern name: This is the name of the pattern.
- pattern: This is the regular expression which will be matched with messages received from the server, e.g.  $T(2m)^{\wedge}\s(f':<\d{1,3}>)$ ?)\\s\* $(T':Z:\tan|Feb|Mar|Apr|May|Jun|Jul|Aug|Sep|Oct|N$ ov|Dec)\\s+\\d{1,2})\\s+(?:(?:[0-1]\\d|2[0-3]):(?:[0-5]\\d):(?:[0- $5\{\dagger\}(d)\}\$  \s+ $((?:[a-zA-Z0-9]+(?:\\.\.\.\.\,.)(\!\,\Pi\setminus\(|\setminus\,\!\!))^*\$ {1,}) \ \s+ $(.^*)$ \$".
- tokeniser\_type: The **regexp\_subgroups**captures and then tokenises the message based on the regular expression given in the field **pattern.**

# **Example of the tokenisation using delimiters**

 $\{$ 

Delimiters define how a line is split into tokens, also known as "tokenising". For example, if you have a line of text data, it needs to be split up into a sequence of sub strings that are referenced by position from the start. So if you were processing a comma-separated file, where a comma separates each value, it would make sense to have the delimiter defined as a comma. Then the system would take all the text and break it up into tokens between the commas. The tokens could then be referenced by position number in the string starting from one, not zero.

For example, if the input string was "the,cat,sat,on,the,mat" and comma was used as a separator, then token 1 will be "the", token 2 will be "cat" and so on.

There are complications when it comes to tokenisation and parsing. For example, if you say comma is the delimiter, and the token contains a comma, you will end up with that token containing a comma to be split into 2 tokens. To avoid this, it is recommended that you quote strings. You must allow the system to know whether it should strip or ignore quotes, and therefore, the stripQuotes and ignoreQuotes parameters will be used. Below is an example of parsing using delimiters for syslog messages received from a CISCO device:

```
pattern name : "pattern2",
tokeniser type : "delimiters",
capture group : 1,
```
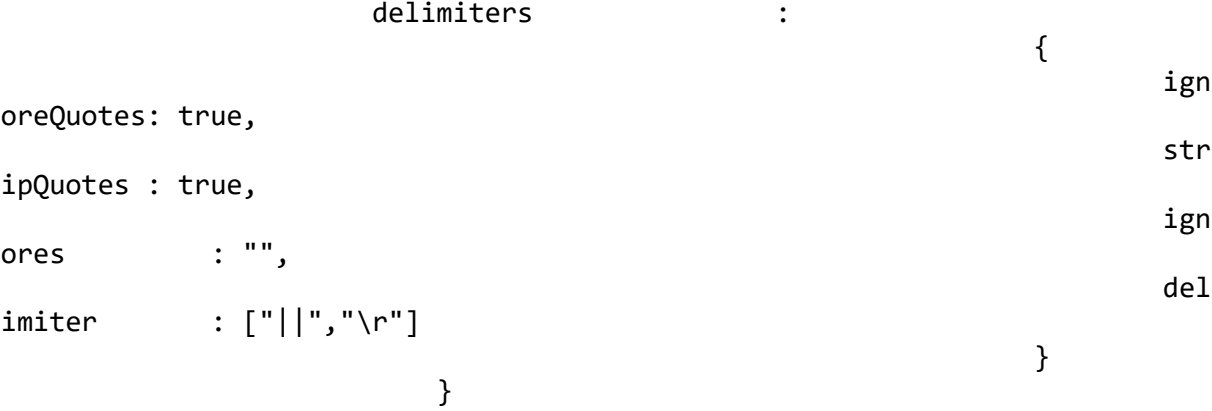

The above example specifies:

- pattern\_name: This is the name of the pattern.
- tokeniser type: To use delimiters for parsing, enter delimiters in this field.
- capture group: This is the group in the message that has to be extracted and further used in the variables section. For example, if "1" is given in this field, then group 1 of the Syslog message will only be picked for tokenising.

#### **Note**

If "0" is entered in the capture\_group field, then all the groups of the message will be picked for tokenising.

- ignoreQuotes: For strings that are quoted between delimiters, set ignoreQuotes to true, the LAM will look for delimiters inside the quote. For example, <delimiter>"hello "inside quote" goodbye"<delimiter> gives a token [hello inside quote goodbye].
- stripQuotes: If set to true, it will remove start and end quotes from tokens. For example, "hello world" gives a token [hello world].
- ignores:This field contains a list of characters to ignore. Ignored characters will never be included in tokens.

delimiter: This field contains the list of valid delimiters used to split strings into tokens. Here || and the end line character are the defined delimiters.

#### **Note**

If an empty string is mentioned in the delimiter field, then no LAM tokenisation will be done, instead the entire message will be taken into a single token.

### **Note**

If the message does not match any regular expression given in the parsing section, then the LAM automatically sends the received message as a single line text to SyslogLam. js. The message is tokenised and sent to Cisco Crosswork Situation Manager by the SyslogLam.js.

Also if you don't know a regular expression that can be used for tokenisation, then you can leave the parsing and variables section blank. The received message by the LAM will be then sent to SyslogLam. js as a single line text.

#### *Variables*

An event in a message is a positioned collection of tokens, and Cisco Crosswork Situation Manager allows you to name these positions. Naming of the positions helps to identify the tokens. In the below given example, token at position number 3 is host name, so the token at position 3 will be assigned to "host".

```
variables:
\{ "pattern1":
[[]
\{ name: "pri",  position: 1 \},\{ name: "date",  position: 2 \},\{ name: "host",  position: 3 \},{ name: "content",  position: 4 { } ],
               "pattern2":
[[]
\{ name: "date",  position: 2 \},{ name: "host", position: 3 },
                     { name: "content", position: 1,
                     {max: "message", position: 4 }
 ],
               "pattern3":
[[]
\{ name: "date",  position: 1 \},{ name: "host", position: 2 },
                     { name: "content", position: 3 },
                     {name: "message", position: 4 }
\sim 100 \sim 100 \sim 100 \sim 100 \sim 100 \sim 100 \sim 100 \sim 100 \sim 100 \sim 100 \sim 100 \sim 100 \sim 100 \sim 100 \sim 100 \sim 100 \sim 100 \sim 100 \sim 100 \sim 100 \sim 100 \sim 100 \sim 100 \sim 100 \sim 
           },
```
For pattern1, position 1 is assigned to content, position 2 is assigned to date and so on. Positions start at 1, and go up.

#### **Note**

In the variable section, the groups pri, host, content and message are required from a syslog message or the complete message, as received in the case of **default** parsing.

After assigning the tokenised message to variables, the message will be sent to SyslogLam.js lambot for further processing.

## *Mapping*

The rules assignation for Syslog in the **mapping** section is used only for temporary values. The standard values are defined in the rules section to ensure that as complete an event object is passed to SyslogLam.js as possible. Setting temporary values has little or no impact, but helps prevent downstream errors as the event is turned into an alert.

```
mapping :
         {
            catchAll: "overflow",
            rules:
[ { name: "signature",rule: "Signature" },
                 { name: "source_id",rule: "SourceId" },
                { name: "external_id",rule: "ExternalId" },
                 { name: "manager",rule: "Syslog" },
                 { name: "source",rule: "$host" },
                 { name: "class",rule: "Syslog" },
                { name: "agent",rule: "$LamInstanceName" },
                { name: "agent_location",rule: "Location" },<br>{ name: "type",rule: "$application" },
                { name: "type", rule:
                 { name: "severity",rule: "0",conversion: "stringToIn
t" },
                { name: "description",rule: "$message" },
                { name: "agent_time",rule: "$moog_now" }
 ]
         },
         filter:
\overline{\mathcal{L}} modules: [
                     "RegExpUtil.js",
                    "SyslogUtil.js",
                    "SyslogEvents.js",
                   "LamUtility.js"
             ],
            presend: "SyslogLam.js"
         }
     }
```
In this section, only 2 variables are defined, the **current time** (\$moog\_now), which sets the time of the events in the Cisco Crosswork Situation Manager UI with the time of processing of the event by Moog and the **agent name** (\$LamInstanceName) which displays the name given in the **name** field of the **Agent section** on Cisco Crosswork Situation Manager UI.

Data not mapped to Cisco Crosswork Situation Manager Fields goes into "Custom Info".

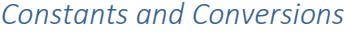

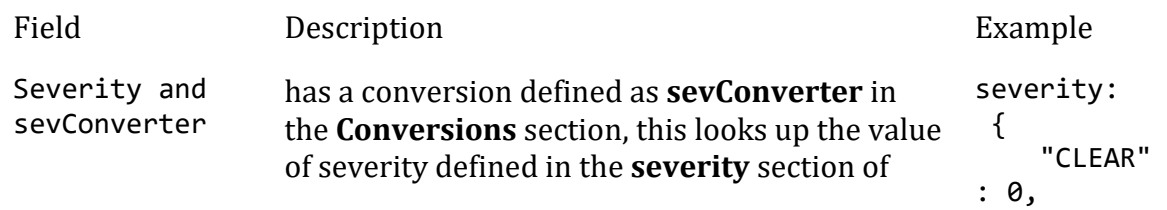

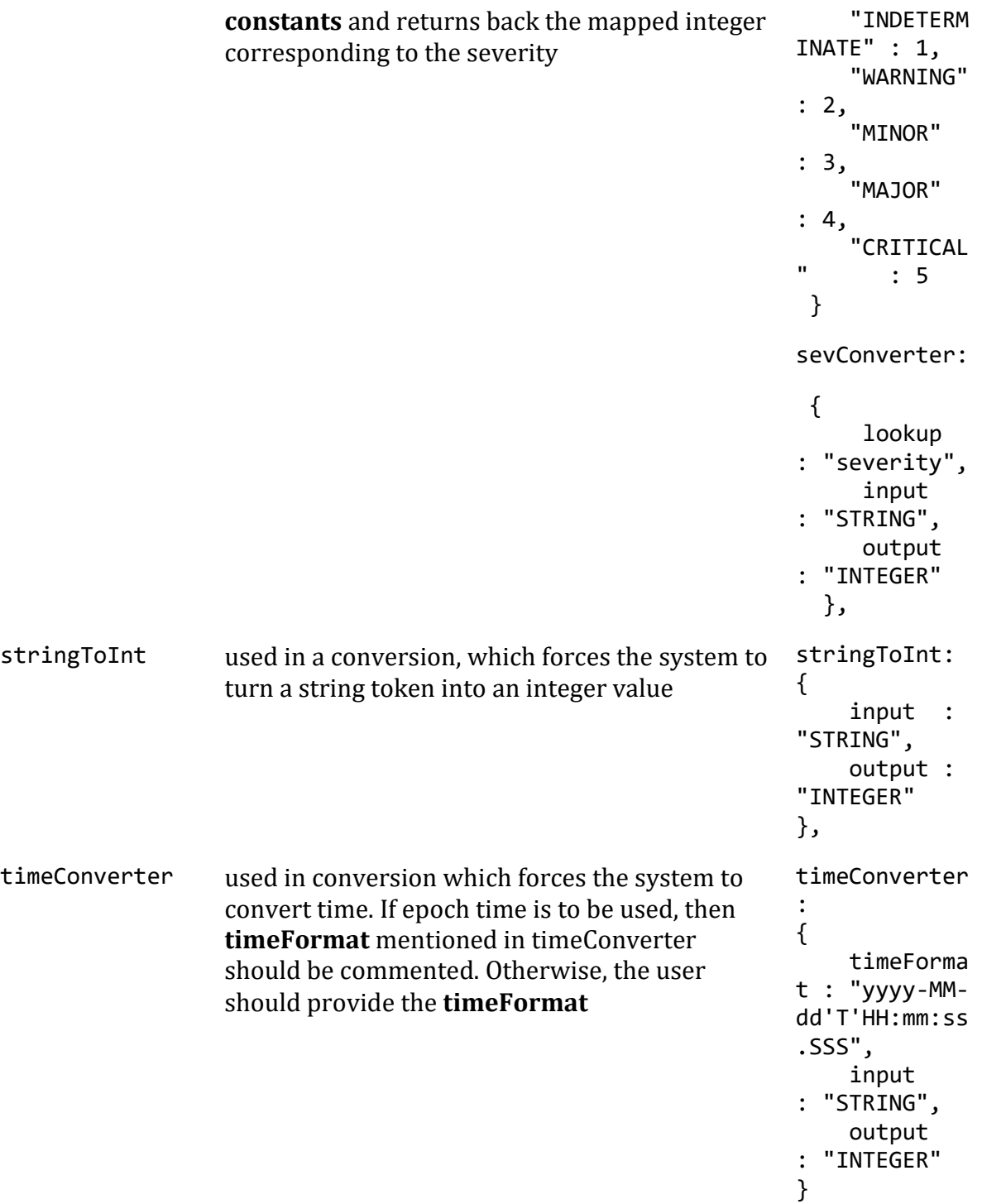

# **Example**

Example Constants and Conversions

constants:

```
 {
    severity:
    {
        "CLEAR" : 0,
        "INDETERMINATE" : 1,
        "WARNING" : 2,
```

```
 "MINOR" : 3,
              "MAJOR" : 4,
               "CRITICAL" : 5
 }
        },
        conversions:
        {
           sevConverter:
\{ lookup: "severity",
               input: "STRING",
               output: "INTEGER"
           },
           stringToInt:
\{ input: "STRING",
               output: "INTEGER"
           }, 
                      timeConverter:
\{ timeFormat: "yyyy-MM-dd'T'HH:mm:ss",
              input: "STRING",<br>output: "INTEGER"
                         "INTEGER"
 } 
        },
```

```
SyslogLam.js
```
{

The **filter** defines whether Cisco Crosswork Situation Manager uses a LamBot. If the presend value is commented, then no filter is applied to the events produced and all events will be sent unchanged to the MooMS bus. If a LamBot is defined, then the event is passed to the LamBot. The Syslog LAM uses the lambot syslogLam.js.

```
 filter:
                  modules: [ 
                                                     "RegExpUtil.js", 
                                                     "SyslogUtil.js", 
                                                     "SyslogEvents.js", 
                                                    "LamUtility.js" 
, the contract of the contract of \mathbf{I}, \mathbf{I} presend: "SyslogLam.js" 
 }
```
In the above example, the presend is set to "SyslogLam. is" which is the Syslog lambot that extracts the values from the tokenised message and after assembling the values, publishes the events to MooMS.

The modules defined in the **modules** section are used by SyslogLam.js to extract values. In the above example, the following modules are defined:

- RegExpUtil.js: A module holding common regular expressions and regular expression related functions (search and replace).
- SyslogUtil.js: A syslog specific module, defining a "message" object and instance methods, and other methods used in the lambot.
- SyslogEvents.js: A library of actions to take for specific events, based on an EventId. Message actions are defined by functions – so a single function can cover many message types.
- LamUtility. is: Contains functions that are repeatedly used in a lambot (date, debug etc.).

### **Note**

You can edit the SyslogLam. is to process specific Syslog messages. The lambot and the modules can be found in the \$MOOG\_HOME/bots/lambots directory.

The workflow of syslog lambot is as follows:

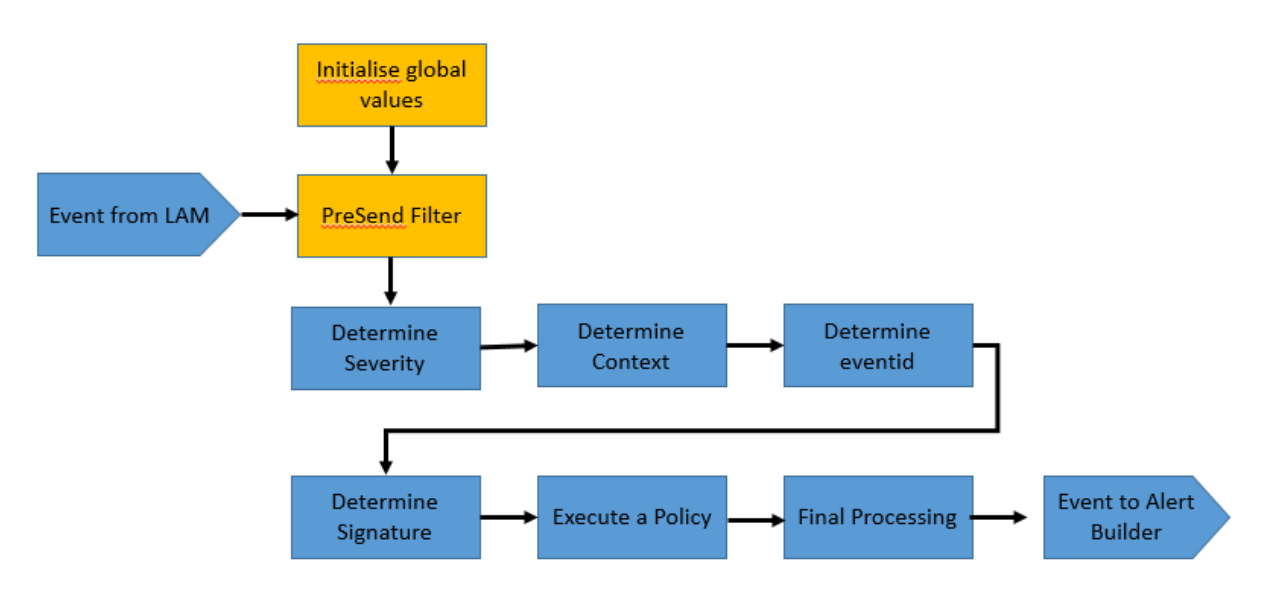

- **Determine Severity**: Associate one of the standard Cisco severities with the event.
- **Determine Context**: Determines the entities about this event, such as host, interfaces, ports etc.
- **Determine Eventid**: Determines the event id of the event.
- **Determine Signature**: Create a valid Cisco Crosswork Situation Manager signature that will allow effective de--duplication for the events.
- **Execute a policy**: This will execute a message having an optional specific behavior associated with it (e.g. message transformation).
- **Final Processing**: Allow any last stage processing before the event is dispatched (filtering etc.).

# Severity Reference

# **Cisco Crosswork Situation Manager Severity Levels**

```
severity:
      {
        "CLEAR" : \theta,
         "INDETERMINATE" : 1,
         "WARNING" : 2,
         "MINOR" : 3,
         "MAJOR" : 4,
         "CRITICAL" : 5,
```
}

Level Description

- 0 Clear
- 1 Indeterminate
- 2 Warning
- 3 Minor
- 4 Major
- 5 Critical

## Service Operation Reference

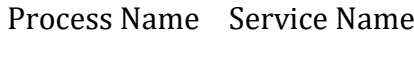

syslog\_lam sysloglamd

Start the LAM Service:

service sysloglamd start

Stop the LAM Service:

service sysloglamd stop

Check the LAM Service status:

service sysloglamd status

Command Line Reference

To see the available optional attributes of the syslog\_lam, run the following command:

syslog\_lam --help

The syslog\_lam is a command line executable, and has the following optional attributes:

Option Description
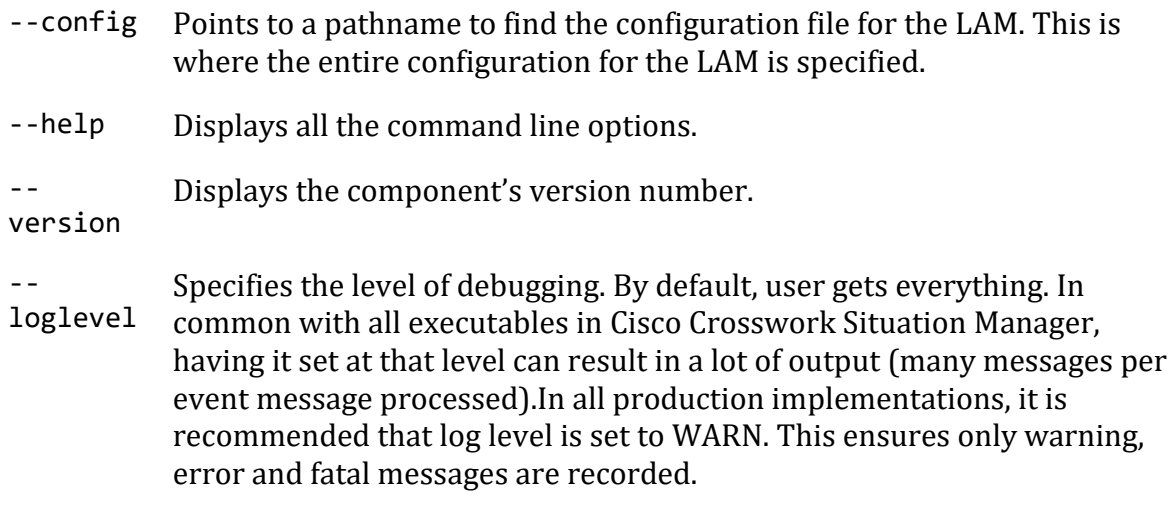

# Test LAM

Test LAM is a specially designed LAM that produces dummy data for profiling, prototyping, building scripts, and, integration testing, all undertaken in a controllable way. The general principle behind test lam.conf is that you can configure a number of event templates and source templates. The Test LAM will fire off, in a semi random way, an event onto the events bus according to the event template, one for each of the source definitions referenced in the event template. The semi-random aspect means that you can configure an interval between events including the degree of variance in that interval. The events will be sent off and the average period between events will form a distribution as defined in the configuration.

You can also configure event templates to be chained. For example, you can test link up/link down style functionality where you would never want the link up to arrive before the corresponding link down; therefore, you would chain a link up template to follow a link down.

# Test LAM Configuration

In common with all other LAM's, there is a configuration file, test lam.conf with the associated Lambot, test\_lam.js.

The config file contains a JSON object. All config in the Cisco Crosswork Situation Manager system is presented as a JSON object. At the first layer of the object, you have a parameter called config, and the object that follows config has all the necessary information to control the LAM.

## *Quoting*

In some instances the attribute strings are quoted. Our JSON parser is forgiving, but the standard requires quoting for all strings, so Cisco recommends that you quote all strings.

## *Hash*

You can comment out lines by prepending them with a hash.

## *Monitor object*

In the monitor section, all the templates and the control for the generation of the events are defined. The first two entries are documentation values for the code:

```
monitor: 
{ 
         name : "Test File Monitor", 
         class : "CTestMonitor", 
}
```
*data\_rate*

data rate is where you instruct the test LAM to generate a given quantity of output in a minute. The output is defined as the number of events per minute, and, the test LAM compresses time to adjust the period you define for each of the templates to achieve on average the rate you supply.

data\_rate : 500,

The above example specifies:

• A data rate of 500 events per minute

For example, if you have one template with one source host defined, that sends an event every 20 seconds, you would have an actual rate of three a minute. If you wanted to have 30 a minute, the system would compress the period from 20 to two seconds to achieve 30 events a minute.

You can have an arbitrarily high number, but the system minimum time between one event is a millisecond, a 1000th of a second. You would not want to try and send out that many events in a single LAM (for just one template and source this would equate to 60,000 events per minute), as you would overload the relevant systems.

### *total\_events*

The default for total events total events is -1, but anything above 0 will cause the LAM to produce that many events and then exit. Less than 0, or, not set will cause the LAM to continue indefinitely.

total events : -1,

The above example specifies:

• -1 tells the LAM to continue forever

For example if total events is set to 100, the LAM will generate 100 events and then complete.

### *resolution*

resolution controls the execution of the templates and is an internal field. resolution controls the number of the slices that a minute is split into. The test LAM attempts to distribute the generation of events evenly across a minute and uses these subdivisions

of a minute to fill with individual template/source combinations. The internal execution of the LAM causes all event templates in a given time slice to be evaluated for execution.

```
resolution : 1,
```
The above example specifies:

• In all normal implementations resolution is set to 1, which causes no slicing of time and every template is checked every second

resolution is effectively the granularity of time to use in the LAM. For example, if you have 20 seconds as a period, resolution controls whether it is 20 seconds exactly (set to 1), or, plus or minus five seconds (set to 12). For example, if you divide time slices into a second, you can have periods that are resolved up to a second. If you divide time slices into 5, if you then have a period of 18, it would either execute on 15 seconds or 20 seconds.

The reason you configure this is that the wider the resolution, the less compute the LAM uses to generate events with the trade-off that the greater the error in the randomness.

resolution is significant because if you define a template for every 20 seconds and you have 10,000 hosts, what you must avoid is on the 0 second sending 10,000 events, and then, sending nothing until the next 20 seconds before sending 10,000 more. The system spreads out in time the load, so, you end up with a consistent event rate, which averages to the value set in data\_rate; thus, avoiding over loading the system and returning an unrealistic event rate exhibiting high kurtosis. Therefore, resolution is used to determine how closely packed you can put exemplar's for an event template.

### *sources*

sources defines the imaginary sources or hosts that the events will come from. You can define these in one of two ways: you can give a simple list of source names as shown below:

```
sources: 
{ 
         "switches" : [ "switchA","switchB","switchC","switchD" ], 
}
```
For every event template that uses the "switches" sources, it will generate an event for Switch A, an event for Switch B, an event for Switch C and so on. This is a time consuming way to generate a number of events from different sources.

The second way is to use an autohost, which allows for the autogeneration of a long list of similar hosts, where you define the template hostname; in the following example it is xldn%dpap . You must also define a range with a start and a count as shown below:

```
"autohost": 
{ 
          "template" : "xldn%dpap", 
          "range": 
          { 
                    "start" : 12, 
                    "count" : 10
```
}

}

It substitutes for the %d a number that starts at 12 and then produces 10 instances. So you would have 12, 13, 14, 15, 16 all the way up to 21 in this instance. This is a good way to generate many events from many different sources. For example, you can have a start of 1 and have a count of 10,000, which results in 10,000 events from 10,000 different sources.

sources is an object that contains entries that take a list, or, in the case of an autohost, take an object that takes a template and a range, which is an object.

events is a list of event templates, which are JSON objects. Each event template starts with a name, where you should give the name of the event template:

```
events:[ 
{ 
          "name" : "DBRestart
}]
```
This is important because the signature for the event that is generated is by default composed of "\$name:\$source"

So you de-duplicate alerts from a given event template by template name and source. To do this you specify which of the source definitions to combine with the template to generate the events. So sources must match a definition of sources:

```
#"sources" : "hosts", 
"sources" : "autohost",
```
# *timing*

You can either send the events with a fixed period, or, if you specify a time period, for example every 20 seconds, you can randomise the period between events.

```
"timing": 
{ 
          "randomised" : true, 
}
```
With randomised set to true the exact period between events is randomised, and if the core period you specify is 20 seconds, that will be the average period over time but you will get individual events spaced with a random period i.e., 18 seconds, 21 seconds… The way it averages up to the 20 is defined in distribution. distribution defines a tuned probabilistic distribution for the periods

You can also specify the distribution of periods by specifying a distribution class, which controls the sequence of intervals between events from a given template according to a class which implements a given probability density function. In this case CUniformDist randomly selects periods up to max period in increments of increment, but ensures that over sample norm, chunks of max period that each period (in this case 0 (we actually use 1 second rather than 0),10,20,30,40,50,60) occur equally likely, and the period will average to 30.143 (a period of 0 seconds is not allowable, which is why the answer is not exactly 30!).

```
"distribution": 
{ 
         class : "CUniformDist", 
         max_period : 60, 
        increment : 10,
         sample_norm : 2
```
}

The above example specifies:

• class is an internal class used to achieve the distribution. A uniform distribution is a type of probability distribution where each of the possible outcomes has equal probability. In the example above you would want the average to be 30, but you want the probability of having 40 seconds versus 20 seconds to be identical. This is sometimes referred to as a flat distribution. Using this you will end up with an equal number of 10 seconds, an equal number of 20 seconds, an equal number of 30 seconds and so on over a very long period of time, which will present an average period of 30 seconds

Cisco Crosswork Situation Manager currently only supports uniform distribution, which splits max period into increment chunks and then randomly chooses from amongst that event set with equal probability. The sample norm is the time over which the engine guarantees that the mean is max\_period/2.

In future releases Cisco will support normal distribution, and be able to define the kurtosis, the standard deviation and variance.

*fields*

fields defines all the various components of events that are sent on the events bus. For example in your test environment you can specify: the class, a description, an external identifier etc., as shown below:

```
"fields": 
{ 
       "agent_location" : "localhost", 
       "class" : "AppMon", 
      "description" : "Database instance has restarted",<br>"external_id" : "12345",
      "external id"
      "manager" \overline{\hspace{1cm}} : "PATROL",
       "severity" : 2, 
       "type" : "DBFail", 
       "entropy" : 0.8
```

```
}
```
Cisco Crosswork Situation Manager will fill in the first occurred, the last occurred, the agent time etc. The whole of the file is a sequence of these templates. There are different examples of timing parameters and distribution.

## *LinkDown*

For example in the LinkDown, in timing you have an interval of 60, randomised set to true, and a variance of 20.

```
"name" : "LinkDown", 
"sources" : "switches", 
"timing" : { 
                              "interval" : 60, 
                             "randomised" : true, 
                             "variance" : 20 
             },
```
The above example specifies:

• On average the period is going to be 60 seconds but the variance specifies that it can range from 40 to 80 seconds, and take a random value between these two values, which averages to 60

### *LinkUp*

The LinkUp template has the precedent field, which references the LinkDown template, which means you can only get a Link Up once there has been a Link Down for the given defined source (switches).

```
"name" : "LinkUp", 
"sources" : "switches", 
"precedent" : "LinkDown", 
"timing" : { 
                          "interval" : 60, 
                          "randomised" : true, 
                         "variance" : 20 
\},
```
The above example specifies:

• On average the period is going to be 60 seconds after the Link Down, with a variant ranging from 40 to 80 seconds.

## *Web Server Down Trap*

In the Web Server Trap Down, you only have two fields: randomised and variance.

```
"name" : "Web Server Down Trap",<br>"sources" : "hosts".
              : "hosts","timing" : { 
                                    "randomised" : true, 
                                   "variance" : 180 
                },
```
• With randomised set to true and variance set to 180 you will get a period between occurrences that is a random number between one and 180 seconds. On average you will get an event every 90 seconds

### *Agent and Process Log*

The Agent and Process Log sections of the Test LAM configuration file enable you to define the following properties:

• **name**: Identifies events the LAM sends to the Message Bus.

- **capture\_log**: Name and location of the LAM's capture log file.
- **configuration\_file**: Name and location of the LAM's process log configuration file.

# *Filter*

The filter defines whether Moog uses a LamBot. If you comment out the presend value, no filter is applied to the events produced and all events are sent unchanged to the MooMs bus. If a LamBot is defined, for every event the system assembles using this configuration, the event is passed to the LamBot (via the presend function defined in the LamBot).

```
filter: 
{ 
          presend: "TestLam.js" 
}
```
Therefore you must define a presend function in your JavaScript file.

The return value of the presend function will determine whether the event is sent on to the MooMs bus. The presend function can also define sub-streams that events are sent out on, so events can be sent to different farmd's.

You can provide an additional parameter to presend called modules that takes a JSON list. The JSON list is a list of optional JavaScript files that are loaded into the context of the LamBot and executed; thus, you can share modules between LAMs. For example, you can write a generic Syslog processing module that is used in both the Socket LAM and the log file LAM. You therefore do not need to needlessly replicate code in the Moobot for each of the LAMs.

# Tivoli EIF LAM

The Tivoli EIF LAM allows you to retrieve Tivoli Event Integration Format (EIF) messages and send them to Cisco Crosswork Situation Manager as events.

A range of Tivoli products generate EIF messages. Refer to [IBM Tivoli Netcool/OMNIbus](https://www.ibm.com/support/knowledgecenter/en/SSSHTQ/omnibus/gateways/tivoli_eif/wip/concept/tveifgw_intro.html)  [probes and gateways](https://www.ibm.com/support/knowledgecenter/en/SSSHTQ/omnibus/gateways/tivoli_eif/wip/concept/tveifgw_intro.html) for further information.

There is no UI integration for Tivoli EIF. See [Configure the Tivoli EIF LAM](#page-474-0) for configuration instructions.

## <span id="page-474-0"></span>Configure the Tivoli EIF LAM

The Tivoli EIF LAM allows you to retrieve Tivoli EIF (Event Integration Format) messages and send them to Cisco Crosswork Situation Manager as events.

There is no UI integration for Tivoli EIF. Follow these instructions to configure the LAM.

Refer to [IBM Tivoli Netcool/OMNIbus probes and gateways](https://www.ibm.com/support/knowledgecenter/en/SSSHTQ/omnibus/gateways/tivoli_eif/wip/concept/tveifgw_intro.html) for further information on Tivoli products that generate EIF messages.

### *Before You Begin*

Before you start to set up your Tivoli EIF LAM, ensure you have met the following requirements:

- You know the connection mode. It can be either Server or Client.
- You have identified the IP address and port of your Tivoli server.
- The port for your Tivoli connection is open and accessible from Cisco Crosswork Situation Manager.
- You know whether your Tivoli server is configured to use UDP or TCP protocol.

If you are configuring the Tivoli EIF LAM for high availability, refer to [/document/preview/77155#UUIDbea404d9dd1afee65fa1471105d1b3c6f](file://///document/preview/77155%23UUIDbea404d9dd1afee65fa1471105d1b3c6)irst. You will need the details of the server configuration you are going to use for HA.High Availability Overview

## *Configure the LAM*

Edit the configuration file to control the behavior of the Tivoli EIF LAM. You can find the file at \$MOOGSOFT\_HOME/config/tivoli\_eif\_lam.conf

See the [Tivoli EIF LAM Reference](#page-480-0) an[d LAM and Integration Reference](#page-12-0) for a full description of all properties. Some properties in the file are commented out by default. Uncomment properties to enable them.

- 1. Configure the connection properties for your Tivoli server:
	- **mode**: Client or Server.
	- **address**: IP address or host name of the Tivoli server.
	- **port**: Port of the Tivoli server.
	- **protocol\_type**: TCP or UDP.
- 2. Configure the LAM behavior:
	- **event\_ack\_mode**: When Moogfarmd acknowledges events from the Tivoli EIF LAM during the event processing pipeline.
	- **num\_threads**: Number of worker threads to use when processing events.
- 3. Optionally configure the LAM identification and logging details in the **agent** and **log\_config** sections of the file:
	- **name**: Identifies events the LAM sends to the Message Bus. Defaults to EIF\_LAM.
	- **capture\_log**: Name and location of the LAM's capture log file.
	- **configuration\_file**: Name and location of the LAM's process log configuration file.
- 4. Optionally configure severity conversions. See [/document/preview/11721#UUID8b183a1e1278a7a652d3ae86944d7379](file://///document/preview/11721%23UUID8b183a1e1278a7a652d3ae86944d7379) for further information and "Conversion Rules" in

## [/document/preview/11720#UUID5c67156b667b1a28ec648cd779393914](file://///document/preview/11720%23UUID5c67156b667b1a28ec648cd779393914) for

details on conversions in general.Severity ReferenceData Parsing

## *Example*

The following example demonstrates a Tivoli EIF LAM configuration.

```
monitor:
{
   name : "ITM EIF LAM",
    class : "CSockMonitor",
   mode : "SERVER",<br>address : "SERVER",
    address : "216.3.128.12",
    port : 8412,
   protocol_type<br>event_ack_mode
                     : "TCP",<br>: "queued_for_processing",
   num threads : 1
},
agent:
{
   name : "EIF LAM",
    capture_log : "$MOOGSOFT_HOME/log/data-capture/tivoli_eif_l
am.log"
},
log_config:
{
   configuration_file : "$MOOGSOFT_HOME/config/logging/tivoli_eif_lam
_log.json"
},
```
*Configure the Tivoli EIF Utility*

The Tivoli EIF LAMbot requires the Tivoli EIF utility in order to work. The utility replaces the standard mapping usually performed in the LAMbot and allows multiple mappings for different event types.

See [Configure the Tivoli EIF Utility](#page-477-0) for details.

*Configure for High Availability*

Configure the Tivoli EIF LAM for high availability if required. See [/document/preview/77155#UUIDbea404d9dd1afee65fa1471105d1b3c6](file://///document/preview/77155%23UUIDbea404d9dd1afee65fa1471105d1b3c6) for details.High Availability Overview

## *Start and Stop the LAM*

Restart the Tivoli EIF LAM to activate any changes you make to the configuration file, utility or LAMbot.

The LAM service name is tivolieiflamd.

See [/document/preview/11677#UUID1a2205c3aae40b26fdfe94490043f3c3](file://///document/preview/11677%23UUID1a2205c3aae40b26fdfe94490043f3c3) for further details.Control Moogsoft AIOps Processes

## <span id="page-477-0"></span>*Configure the Tivoli EIF Utility*

The [Tivoli EIF LAM](#page-474-0) requires both the LAMbot and the Tivoli EIF utility in order to work. Unlike other LAMs that handle their own mapping in a LAMbot, the Tivoli EIF LAM uses a utility to perform the mapping. The utility allows you to specify multiple mappings for different event types.

The Tivoli EIF utility file is located at \$MOOGSOFT\_HOME/bin/utils/TivoliEIFUtility.js

Modify the utility file as follows.

- 1. Create one or more event classes for incoming Tivoli EIF events.
	- srcType: The event source name.
	- srcClass: A regular expression or literal text to match against the event class.
	- attributes: Optional additional attributes to add to the class signature.

The following example creates event classes ITM and ITMRecon:

```
eventClasses: 
\Gamma\{ srcType : "ITM", srcClass : /^1ITM .*/ },
         { srcType : "ITM", srcClass : "ITM_ControlSignal" , attributes 
: [ "control" ] },
         { srcType : "ITM", srcClass : "ITM_Generic" , attributes : [ "m
sg" ] },
         { srcType : "ITMRecon", srcClass : "ITM_K54_GIAAPP_MONITORING_O
IM RECON VUE", attributes : [] }
]
```
2. Map each event class to the Cisco Crosswork Situation Manager event fields in the eifMapping section of the file. The following example shows mappings for the ITM and ITMRecon event classes.

```
eifMappings: 
{
         "ITM": 
        {
                "signature" : [ "hostname" , "situation_name" 
, "situation_origin" , "situation_displayitem" ],
               "source_id" : [ "origin" ],<br>"external_id" : [ "su
               "external_id" \qquad \qquad : [ "sub\_origin" ] ,<br>"source" \qquad \qquad : [ "hostname" ] ,: [ "hostname" ],
 "class" : [ "eventClass" ],
 "agent_location" : [ "situation_thrunode" ],
               "type" \qquad \qquad : \qquad "situation na
me" ],
               "severity" \qquad \qquad : \lceil "severity" ],
               "description" : [ "msg" ],
 },
         "ITMRecon":
\overline{\mathcal{L}}
```

```
 "signature" : [ "hostname" , "situation_name" 
, "situation_origin" ],
           "source_id" : [ "origin" ],<br>"external id" : [ "su
                                  : [ "sub origin" ],
 "source" : [ "hostname" ],
 "class" : [ "eventClass" ],
             "agent_location" : [ "situation_thrunode" ],
            "type" : [ "situation na
me" ],
             "severity" : [ "severity" ],
            "description"
      }
}
```
3. Configure the processing of mapped events in the elfProcessing section of the file. The following example contains processing for the ITM event class. It sets the event description and updates the severity according to the event status.

```
eifProcessing: 
{
        // -------------------------------------------
     // Processing unique to an ITM event.
     // -------------------------------------------
     "ITM" : function(event,custom_info,eifValues) {
                // Check for a valid source - some ITM events may be mi
ssing a hostname.
        if ( !eifValues.hostname ) {
            eifLogger.debug("ITM: Hostname not found - attempting to us
e alternatives");
            if ( eifValues.cms hostname ) {
                 event.set("source",eifValues.cms_hostname);
                 event.set("description","Unknown Host: " + event.value(
"description"));
 }
           else if ( eifValues.situation thrunode ){
               event.set("source",eifValues.situation thrunode);
                 event.set("description","Unknown Host: " + event.value(
"description"));
 }
            else {
                 event.set("source","Unknown Host");
                 event.set("description","Unknown Host: " + event.value(
"description"));
 }
             // Update the signature as it will not contain a hostname
             event.set("signature",event.value("source") + event.value("
signature"));
        }
```

```
 // Normalise the hostname to lowercase.
         event.set("source",event.value("source").toLowerCase());
         // Description
        if ( event.value("description") === this.default value ) {
             event.set("description",eifValues.situation_name ? eifValue
s.situation name + " - Unknown condition" : "No msg text");
         }
         // Do a severity conversion
         var convertedSeverity = commonUtils.basicSeverityLookup(event.v
alue("severity"));
         event.set("severity",convertedSeverity);
         // Determine situation status and modify the severity.
         // A : The situation event has been acknowledged.
         // D : The situation has been deleted.
        // X: The situation is in a problem state.
         // F : The acknowledgement has expired and the situation is sti
ll true.
         // Y : The situation is running and is true.
        // N: The situation is running, has been true, and is now false.e.
        // E : he acknowledgement was removed before it had expired and
the situation is still true.
         // S : The situation is being started.
         // P : The situation has been stopped.
        var situation states = {f}"A" : { value : "Acknowledged" },
            "D" : { value : "Deleted", severity : \theta },
            "X" : { value : "Problem" },
             "F" : { value : "Ack Expired" },
             "Y" : { value : "True" },
            "N" : { value : "False", severity : \theta},
            "E" : { value : "Expired and True" },
            "S" : \{ value : "Stanted" \},
            "P" : { value : "Stopped" , severity : 0 }
         };
        if ( situation states[eifValues.situation status] ) {
             custom_info.eventDetails.situation_state = situation_states
[eifValues.situation_status].value;
             // Modify severity if needed based on status.
             if ( typeof situation_states[eifValues.situation_status].se
verity != 'undefined' ) {
                event.set("severity",situation states[eifValues.situati
on status].severity);
                 eifLogger.debug("Modifying severity based on a status o
f " + eifValues.situation_status);
 }
```
# } },

## <span id="page-480-0"></span>*Tivoli EIF LAM Reference*

This is a reference for the Tivoli EIF LAM. The Email LAM configuration file is located at \$MOOGSOFT\_HOME/config/eif\_lam.conf.

The following properties are unique to the Tivoli EIF LAM.

See the [LAM and Integration Reference](#page-12-0) for a full description of all common properties used to configure LAMs.

See [IBM Tivoli Netcool/OMNIbus probes and gateways](https://www.ibm.com/support/knowledgecenter/en/SSSHTQ/omnibus/gateways/tivoli_eif/wip/concept/tveifgw_intro.html) for further information on the range of Tivoli products that generate EIF messages.

This is a reference for th[e Tivoli EIF LAM.](#page-474-0) The Tivoli EIF LAM configuration file is located at \$MOOGSOFT\_HOME/config/eif\_lam.conf

It contains the following sections and properties:

## **mode**

Client or Server. If set to Client the LAM attempts to connect to the defined address and port. If set to Server the LAM opens the address and port as a listening socket that can accept inbound connections. When the source makes a TCP connection it spawns a standard TCP socket on which to accept input.

**Type**: String

**Required**: Yes

**One of**: CLIENT, SERVER

**Default**: "SERVER"

**address**

IP address or host name of the Tivoli server.

**Type**: String

**Required**: Yes

**Default**: N/A

**port**

Port of the Tivoli server.

**Type**: Integer

**Required**: Yes

**Default**: 8412

**protocol\_type**

Transmission Control Protocol (TCP) or User Datagram Protocol (UDP). If mode=Client, the LAM uses TCP regardless.

**Type**: String

**Required**: Yes

**One of**: TCP, UDP

**Default**: "TCP"

# <span id="page-481-1"></span>Trapd LAM

You can configure the Trapd LAM to enable Cisco Crosswork Situation Manager to receive and process SNMP traps from different devices.

For information on the key concepts and SNMP trap components, see [Ingest SNMP](#page-481-0)  [Traps.](#page-481-0)

There is no UI integration for SNMP traps. See [Configure the Trapd LAM](#page-485-0) for configuration instructions.

## <span id="page-481-0"></span>Ingest SNMP Traps

You can use the Trapd LAM integration in Cisco Crosswork Situation Manager to ingest and process SNMP traps as events. See [Trapd LAM](#page-481-1) for details.

The Trapd LAM is useful if you are monitoring a large network with hundreds or thousands of devices that are sending traps from multiple objects and you want Cisco Crosswork Situation Manager to reduce some of this noise.

## *Trap Processing Overview*

In the standard workflow, the setup steps for Cisco Crosswork Situation Manager to ingest traps are:

- 1. Run the Mibparser utility to check your MIBs for any issues and generate your parsed MIBs. See [Parse MIBs for Trap Integration.](#page-497-0)
- 2. Configure the Trapd LAM to load the parsed MIBs See step three of [Configure the](#page-485-0)  [Trapd LAM.](#page-485-0)
- 3. Run the Mib2Lam utility to generate Trap modules from the parsed MIBs. See [Create LAMbots from MIBs.](#page-499-0)
- 4. Deploy the Trap modules into the Trapd LAM and the Trap LAMbot. See [Create](#page-499-0)  [LAMbots from MIBs.](#page-499-0)

Once these steps have been completed, the Trapd LAM can ingests traps and pass them through to the LAMbot. The Trap LAMbot processes each trap payload, determines the processing path and passes the trap along the event stream.

In the example diagram, Trapd LAM ingests a coldStart Trap from a LAN switch. It translates the trap using a MIB file then passes it to the LAMbot and Trap Module for processing.

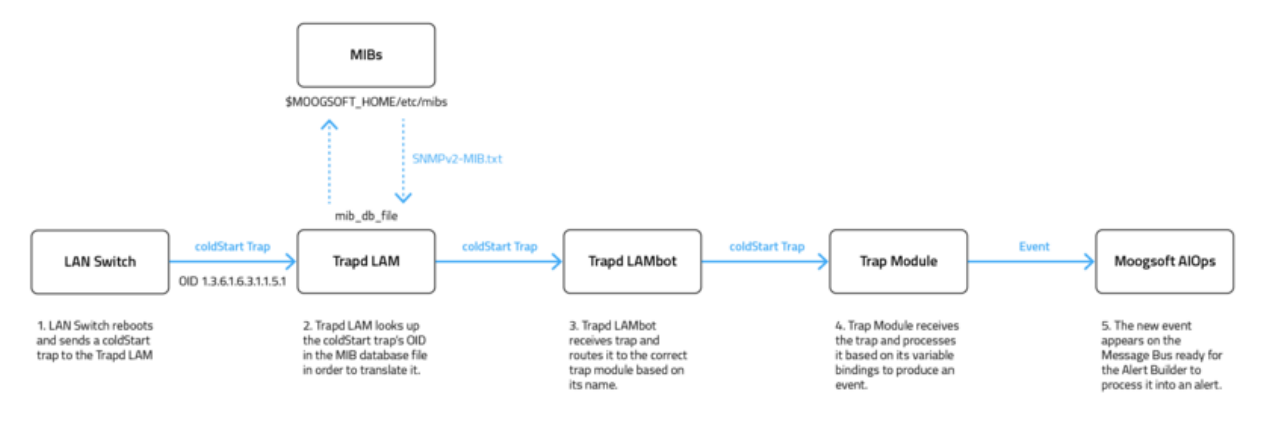

## *Trap Processing Components*

The following components comprise the trap processing system in Cisco Crosswork Situation Manager:

### *SNMP*

Cisco Crosswork Situation Manager supports three versions of SNMP:

- **SNMPv1** the original version of the protocol that supports 32-bit counters, trap messages and uses a simple authentication scheme with little security.
- **SNMPv2** the second, improved version of SNMP is nearly identical to v1 but includes support for 64-bit counters and the addition of Inform messages.
- **SNMPv3** the latest version of SNMP has enhanced security features with the additions of both authentication and encryption. See [SNMPv3](#page-483-0) for information on configuration.

## *Trapd LAM*

The Trapd LAM is Cisco Crosswork Situation Manager' standard integration for receiving and processing SNMP traps sent from your SNMP applications. You can configure it using \$MOOGSOFT\_HOME/config/trapd\_lam.conf. Se[e Trapd LAM](#page-481-1) for more information.

### *MIBs*

The Management Information Base (MIB) files are virtual databases of variables describing the conditions at each SNMP device. Trapd LAM uses the MIBs to interpret the trap messages it receives. Each MIB is organized in a hierarchical tree of uniquely identify managed objects and each object has an object identifier (OID). See [MIBs](#page-490-0) for more details.

### *Mibparser*

The Mibparser utility parses MIB (management information base) files used by SNMP Trap integrations. The utility helps identify issues and conflicts between your MIBs. For more information on the checks see [Parse MIBs for Trap Integration.](#page-497-0)

#### *Mib2lam*

The Mib2lam utility creates trap modules and LAMbots from the SNMP trap definitions in raw MIB files. See [Create LAMbots from MIBs](#page-499-0) for more information.

#### *Trap LAMbot*

The Trap LAMbot is the entry point for all trap processing. The LAMbot normalises the data, determines the processing path and forwards along the event processing chain to a Moolet such as the AlertBuilder. You can load the MIBdb LAMbot module into the Trap LAMbot to translate OIDs (object identifiers) into their defined names. See [MIB Db](#page-494-0) for more information.

#### *Trap Module*

The Trap modules are individual modules the Trapd LAM routes the traps to for processing. These modules contain specific trap processing on a trap-by-trap basis. You can create these manually or you can use boilerplate LAMbot modules that the Mib2lam generates.

#### <span id="page-483-0"></span>*SNMPv3*

You can enable Cisco Crosswork Situation Manager to receive SNMP Traps by configuring a Trap LAM to monitor SNMP-enabled devices.

Cisco Crosswork Situation Manager uses a MIB (management information base) file to process SNMP Traps sent from your SNMP application. The latest version of SNMP is SNMPv3.

### *Before You Begin*

Before you enable SNMPv3, ensure you have met the following requirements:

- You have generated the engine ID of your SNMP application in hexadecimal format.
- Ensure port 162, the default SNMP Trap/UDP port, is available and open to any firewalls.
- You have parsed any MIB files into JSON format using themibparserutility from \$MOOGSOFT\_HOME/bins/utils. Each MIB file defines what data can be retrieved from each SNMP device.

### *Enable SNMPv3 in the Trap LAM Configuration*

Enable SNMPv3 and its associated security features as follows:

- 1. Edit \$MOOGSOFT\_HOME/config/trapd\_lam.conf.
- 2. Configure the parameters to meet your requirements:

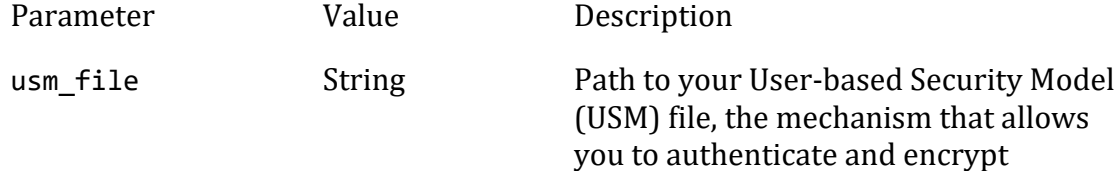

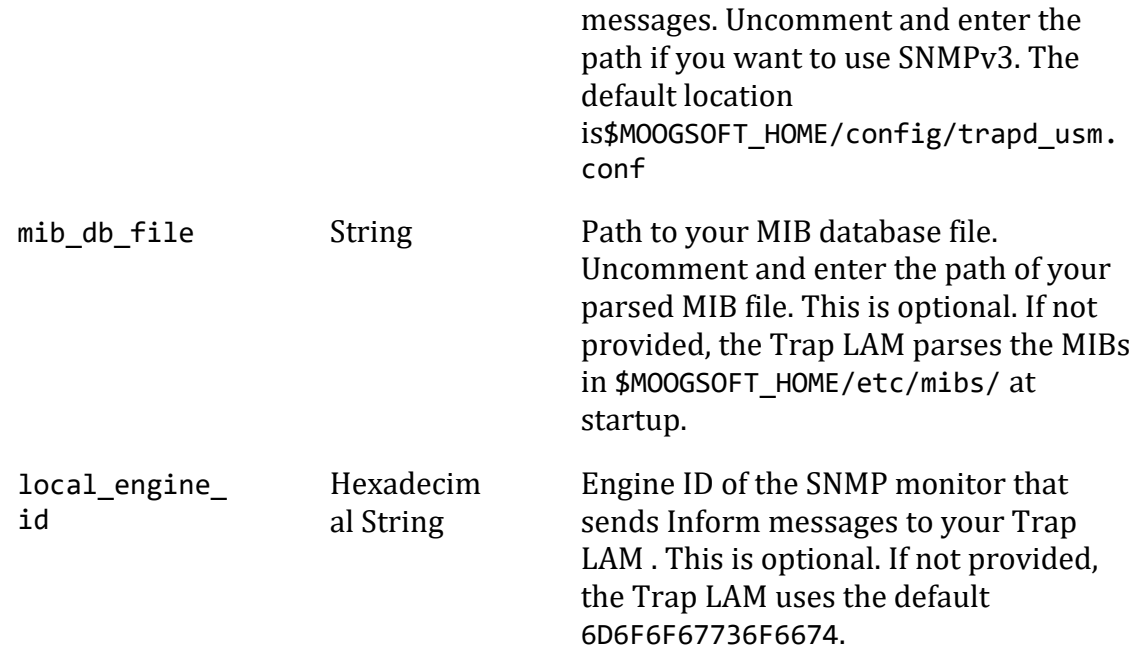

3. Save the changes andclosethe file.

See the example of a trapd lam.conf file with SNMPv3 enabled:

```
{
     config :
     {
         monitor:
         {
            name : "Trap Monitor",<br>class : "CTrapMonitor"
                            : "CTrapMonitor",
             trap_port : 162,
             concurrency : 5,
             name_resolution : true,
            event ack mode : "queued_for_processing",
            mib_db_file : "$MOOGSOFT_HOME/etc/precompiledMibs.json",
                          usm_file: "$MOOGSOFT_HOME/config/trapd_usm.conf",
                         local_engine_id: "56e8663492"
         },
```

```
Configure the SNMPv3 Users
```
You can configure the authentication and privacy combination, as well as the security protocols of your users, as follows:

- 1. Edit \$MOOGSOFT HOME/config/trapd usm.conf.
- 2. Create your users. Use the noAuthNoPriv-user, authNoPriv-user,authPriv-user and inform-user examples as a template. See user security options.
- 3. Enter values for the available security parameters:

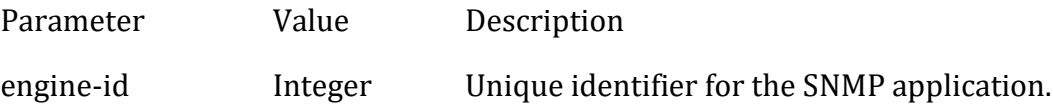

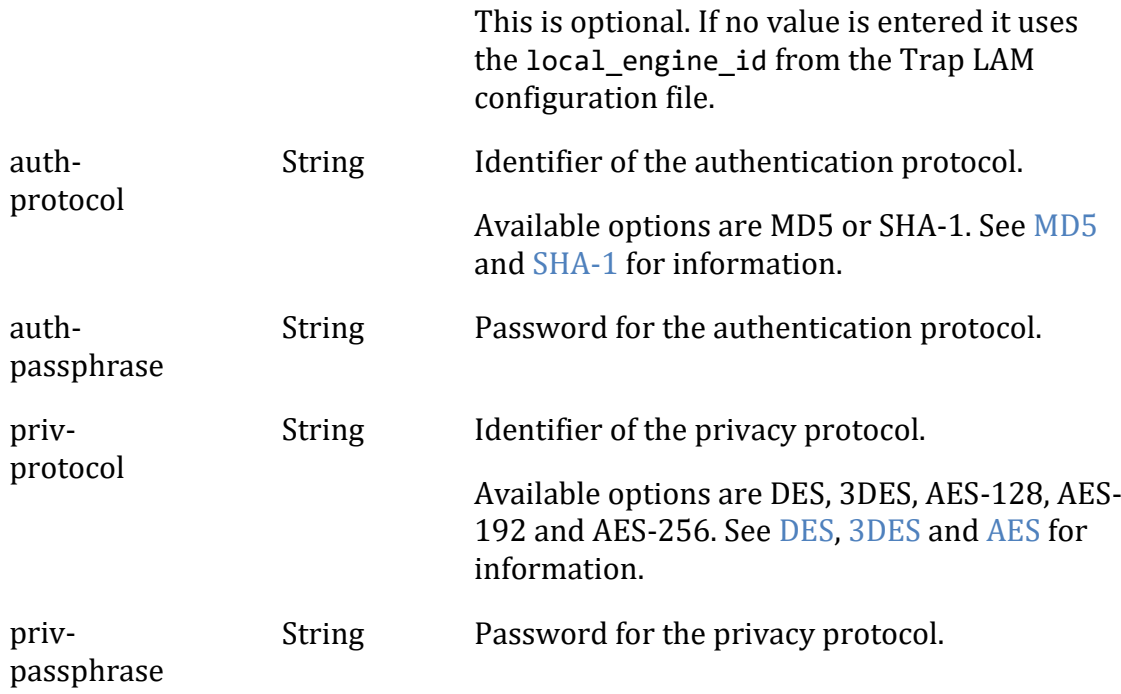

4. Save the changes and close the file.

The Trap LAM monitors the configured USM file and picks up any changes automatically. You do not need to restart the LAM to add or remove users.

## *SNMPv3 User Security Options*

SNMPv3 supports three authentication and privacy combinations:

- **noAuthNoPriv** You not need to authenticate or encrypt SNMP messages.
- **authNoPriv** You must authenticate but not encrypt SNMP messages.
- **authPriv** You must authenticate and encrypt SNMP messages.

### <span id="page-485-0"></span>Configure the Trapd LAM

The Trapd LAM allows Cisco Crosswork Situation Manager to receive and process trap messages as events.

You can configure the Trapd LAM to process SNMPv1 traps, SNMPv2 informs and, SNMPv3 traps and informs.

For an overview of trap processing and the different versions of SNMP see [Ingest SNMP](#page-481-0)  [Traps.](#page-481-0)

## *Before You Begin*

Before you set up your Trapd LAM LAM, ensure you have met the following requirements:

• Ensure port 162, the default port for receiving SNMP traps over UDP, is available and open on Cisco Crosswork Situation Manager. Alternatively configure another port to receive the traps.

- You have parsed any MIB files into JSON format using the mibparser utility. See [Parse MIBs for Trap Integration.](#page-497-0)
- If using SNMPv3, you have generated the engine ID of your SNMP application in hexadecimal format.

If you are configuring a distributed deployment refer to [/document/preview/77155#UUIDbea404d9dd1afee65fa1471105d1b3c6](file://///document/preview/77155%23UUIDbea404d9dd1afee65fa1471105d1b3c6) first. You will

need the details of the server configuration you are going to use for HA.High Availability Overview

# *Configure the LAM*

Edit the configuration file to control the behavior of the Trapd LAM. You can find the file at \$MOOGSOFT\_HOME/config/trapd\_lam.conf.

See the [Trapd LAM Reference](#page-488-0) and [LAM and Integration Reference](#page-12-0) for a full description of all properties. Some properties are commented out by default. Uncomment properties to enable them.

- 1. Configure the connection properties:
	- **trap\_port**: Port the Trapd LAM uses to receive traps. SNMP agents typically send traps to port 162 via UDP.
	- **concurrency**: Maximum number of threads the Trapd LAM can use for receiving and processing traps.
	- **name\_resolution**: The hostname of the IP address the trap came from.
- 2. Configure the Trapd LAM behavior:
	- **event\_ack\_mode**: Determines when Cisco Crosswork Situation Manager acknowledges an event from the Trapd LAM during processing.
	- **mib\_db\_file**: Defines the location where the Mibparser utility exports and parses its MIBs. See [Parse MIBs for Trap Integration](#page-497-0) for more details.
- 3. Optionally configure the USM file and engine ID properties if you want to use SNMPv3:
	- usm\_file: Path to your User-based Security Model (USM) file that allows you to authenticate and encrypt messages for SNMPv3.
	- **local engine id**: Engine ID of the SNMP monitor that sends Inform messages to your Trap LAM.
- 4. Optionally configure the LAM identification and logging details in the **agent** and **log\_config** sections of the file:
	- **name**: Name of the SNMP agent that is the source of the trap messages.
	- **capture\_log**: Location of the LAM's capture log file.
- **configuration\_file**: Name and location of the LAM's process log configuration file.
- 5. Optionally configure severity conversions. See [/document/preview/11721#UUID8b183a1e1278a7a652d3ae86944d7379](file://///document/preview/11721%23UUID8b183a1e1278a7a652d3ae86944d7379) for further information and "Conversion Rules" in [/document/preview/11720#UUID5c67156b667b1a28ec648cd779393914](file://///document/preview/11720%23UUID5c67156b667b1a28ec648cd779393914) for details on conversions in general.Severity ReferenceData Parsing

## *Example*

The following example shows a Trapd LAM that is able to process SNMPv3 traps and informs:

```
monitor:
{
   name : "Trap Monitor",
   class : "CTrapMonitor",<br>trap port : 162,
 trap_port : 162,
 concurrency : 5,
   name_resolution : false,
 event_ack_mode : "queued_for_processing",
 mib_db_file : "etc/myParsedMibs.json",
 usm_file : "$MOOGSOFT_HOME/config/trapd_usm.conf",
 local_engine_id : "03c4b11e3e"
},
agent:
{
   name : "DATA SOURCE",
    #capture_log : "$MOOGSOFT_HOME/log/data-capture/trapd_lam.log"
},
log_config:
{
    configuration_file : "$MOOGSOFT_HOME/config/logging/trapd_lam_log.json
"
},
```
*Configure for High Availability*

Configure the Trapd LAM for high availability if required. See [/document/preview/77155#UUIDbea404d9dd1afee65fa1471105d1b3c6](file://///document/preview/77155%23UUIDbea404d9dd1afee65fa1471105d1b3c6) for details.High Availability Overview

## *Configure LAMbot Processing*

The Trapd LAMbot processes and filters events before sending them to the Message Bus. You can customize or bypass this processing if required. You can also load JavaScript files into the LAMbot and execute them.

See [LAMbot Configuration](#page-22-0) for more information. An example Trapd LAM filter configuration is shown below.

```
filter:
{
```

```
 presend: "TrapdLam.js"
}
```

```
Start and Stop the LAM
```
Restart the Trapd LAM to activate any changes you make to the configuration file or LAMbot.

The LAM service name is trapdlamd.

See [/document/preview/11677#UUID1a2205c3aae40b26fdfe94490043f3c3](file://///document/preview/11677%23UUID1a2205c3aae40b26fdfe94490043f3c3) for further details.Control Moogsoft AIOps Processes

# <span id="page-488-0"></span>*Trapd LAM Reference*

This is a reference for th[e Trapd LAM.](#page-485-0) The Trapd LAM configuration file is located here: \$MOOGSOFT\_HOME/config/email\_lam.conf.

It contains the following sections and properties:

## *Monitor*

**name**: Name of the LAM.

**Type**: String

**Required**: Yes

**Default**: "Trap Monitor". Do not change.

**class**: Class of the LAM.

**Type**: String

**Required**: Yes

**Default**: "CTrapMonitor". Do not change.

**trap\_port**: Port the Trapd LAM uses to receive traps. SNMP agents typically send traps to port 162 via User Datagram Protocol (UDP).

**Type**: Integer

**Required**: Yes

**Default**: 162

**concurrency**: Maximum number of threads the Trapd LAM can use for receiving and processing traps.

**Type**: Integer

**Required**: Yes

**Default**: 5

**name\_resolution**: Provides hostname of IP address the trap came from.

**Type**: Boolean

**Required**: Yes

**Default**: "true,"

**event\_ack\_mode**: Determines when Cisco Crosswork Situation Manager acknowledges an event from the Trapd LAM during processing. Acknowledge events when Cisco Crosswork Situation Manager adds them to the Moolet queue. This is the with queued for processing. Acknowledge events when a Moolet processes them with event\_processed.

**Type**: String

**Required**: Yes

**One of:** queued for processing, event processed

**Default**: "queued\_for\_processing,"

**mib\_db\_file**: Defines the location where the Mibparser utility exports and parses its MIBs. If you do not provide a file, the Trapd LAM parses the MIBs in \$MOOGSOFT\_HOME/etc/mibs/ at startup.

You can use absolute or relative pathing. If you do not use either then Cisco Crosswork Situation Manager prepends \$MOOGSOFT\_HOME to the path you provide. For example "etc/precompiledMibs.json" becomes "\$MOOGSOFT\_HOME/etc/precompiledMibs.json".

**Type**: String

**Required**: No

**Default**: "etc/precompiledMibs.json"

**usm\_file**: Path to your User-based Security Model (USM) file, the mechanism that allows you to authenticate and encrypt messages for SNMPv3.

**Type**: String

**Required**: No

**Default**: "\$MOOGSOFT\_HOME/config/trapd\_usm.conf"

**local engine id**: Engine ID of the SNMP monitor that sends Inform messages to your Trap LAM. This must be in hexadecimal string format.

**Type**: String (Hexadecimal)

**Required**: No

**Default**: "6D6F6F67736F6674"

*Agent*

**name**: Name of the SNMP agent that is the source of the trap messages.

**Type**: String

**Required**: Yes

**Default**: "DATA\_SOURCE". Do not change.

**capture\_log**: Location of the Trapd LAM's capture log file. The capture log contains the raw data the LAM receives. See [Configure Logging](file://///document/preview/11693%23UUID6c5a18c5db3af17ad14c9a8382cd0dba) for more information.Configure Logging

**Type**: String

**Required**: No

**Default**: N/A

## *Log Config*

**configuration\_file**: File that specifies the configuration of the TrapD LAM's process log. The process log records the activities of the LAM as it ingests raw data. Se[e Configure](file://///document/preview/11693%23UUID6c5a18c5db3af17ad14c9a8382cd0dba)  [Logging](file://///document/preview/11693%23UUID6c5a18c5db3af17ad14c9a8382cd0dba) for more information.Configure Logging

**Type**: String

## **Required**: No

**Default**: "\$MOOGSOFT\_HOME/config/logging/integrations.log.json"

<span id="page-490-0"></span>**MIBs** 

Management Information Base (MIB) files are virtual databases of variables describing the conditions at each SNMP device. MIBs provide a hierarchical structure of uniquely identify managed objects and their individual object identifiers (OIDs) that can be read and used by the Trapd LAM.

The Trapd LAM is shipped with a base set of MIBs in the \$MOOGSOFT HOME/etc/mibs directory. These contain all of the basic imports that complex MIBs require. If custom MIBs are required these must be parsed using the Mibparser utility. See [Parse MIBs for](#page-497-0)  [Trap Integration](#page-497-0) for more information.

### *MIB Best Practice*

Cisco cannot provide enterprise-specific MIBs as part of the distribution. Customers are responsible for supplying their own vendor- or enterprise-specific MIBs that are current to the devices sending the traps. Traps are processed incorrectly if these MIBs are outof-date or missing.

If there is no MIB for a trap, you can write a basic MIB to cover the required translation and OID-to-name conversion. If you do not have any specific MIBs you have to create trap processing modules manually.

### *MIB Loading Sanity Checks*

The Trapd LAM is strict with OID definitions in MIBs and performs a number of sanity checks on the them. Some of the scenarios and logging warnings you can expect in these checks include:

#### *MIB name already in use*

If there are two or more MIBs with the same name, the Trapd LAM uses the last read MIB and ignores any previous versions. It is important to ensure that there are no discrepancies like this as you could have undesired behavior in trap resolution.

### *Imported MIB not found*

If a MIB imports and references another MIB that cannot be found in \$MOOGSOFT HOME/etc/mibs, any definitions using that reference are not resolvable. In this scenario, the Trapd LAM logs the following warning message :

WARN: Import [SNMPv2-SMI] not found for Mib [NET-SNMP-MIB]

### *Conflicting names in MIB*

If the same name is used to identify two or more different OIDs, only the first entry is accepted. For example, if internet is defined twice in two different OIDs, the Trapd LAM only considers the first to be part of the MIB:

```
internet OBJECT IDENTIFIER ::= { dod 1 }
internet OBJECT IDENTIFIER ::= { dod 2 }
directory OBJECT IDENTIFIER ::= { internet 1 }
```
In this example, directory is considered to be {dod 1 internet 1}.

### *Conflicting OIDs in MIB:*

If a MIB maps the same OID to two or more different names, only the first definition is accepted. The Trapd LAM logs subsequent definitions with a warning message such as:

```
netSnmpModuleIDs OBJECT IDENTIFIER ::= { netSnmpEnumerations 1 }
snmpDomainsConflict OBJECT IDENTIFIER ::= { netSnmpEnumerations 1 }
```
In this example,  $\{$  netSnmpEnumerations 1  $\}$  is defined twice under two different names so only the latest occurrence of { netSnmpEnumerations } is considered part of the MIB. Here is an example of an OID conflict warning log message:

WARN : OID Conflict: Full OID [1.3.6.1.4.1.8072.3.1] has conflicting names, Mib [NET-SNMP-MIB -> snmpDomainsConflict] & Mib [NET-SNMP-MIB -> netSnmpMod uleIDs]

### *Conflicting names between two or more MIBs*

If the same OID is mapped to multiple names between two or more MIBs, the Trapd LAM only accepts the first definition. The Trapd LAM logs any subsequent definitions with a warning message:

```
WARN: OID Conflict: Full OID [1.3.6.1.4.1.42.1.1] has conflicting names, Mi
b [MIB-1 -> deviceTemperature] & Mib [MIB-2 -> deviceTemp]
```
#### *Object extends unknown parent*

If an object definition references a parent which is not defined or imported in the MIB, then that object is not resolvable. The Trapd LAM logs a warning message such as:

```
snmpDomainsConflict OBJECT IDENTIFIER ::= { snmpv3 1 }
```
In this example, snmpv3 has not been defined or imported, so snmpDomainsConflict cannot be resolved and Trapd LAM displays a log warning message:

WARN: Mib [NET-SNMP-MIB]:Unable to resolve and find SINGLE parent for Mib O bject [snmpDomainsConflict ::= { snmpv3 1 }]

# *Hex String Output values*

MIBs are used to define SNMP OIDs (Object Identifiers) and their attributes, so the agent know how to interpret a trap message. When you define an object in the MIBs, you can give it optional attributes such as:

- DISPLAY-HINT: Used to indicate to the agent how to display a value of this object.
- DEFVAL: Tells the agent the default value for the object and the input type (string, hex, integer).

The Trapd LAM uses these definitions in MIBs to determine when a value should be outputted as a hexadecimal string (hex). If they are not used, the Trapd LAM attempts to output the value in human-readable ASCII format, which may not be as intended. For example, if a hex format is not specified, an object with the value 4D4F4F47 is outputted as the ASCII string MOOG when the intended output is 4D4F4F47.

## *DISPLAY-HINT Guidelines*

The DISPLAY-HINT clause instructs Trapd LAM how to display the hex string using the format: [digits]x[delimiter].

- [digits] represent the number of bytes to group before delimiting
- [delimiter] is a single character which is used as the delimiter.

For example, an object with DISPLAY-HINT "1x " for value of 9e3f4242 outputs as follows: 9E\_3F\_42\_42

An object with DISPLAY-HINT "2x-" clause for the same value outputs as a string: 9E3F-4242.

A varbind with DISPLAY-HINT "1x:" and a value of 5cf9388e7dd4 outputs 5C:F9:38:8E:7D:D4.This is the expected output for a MAC addres*s.*

## *DEFVAL Guidelines*

The DEFVAL definitions specify a hex type and also result in Trapd LAM outputting values as hex strings. The default format is 1x.

A DEFVAL definition specifies a hex type in the following format, normally followed by an upper or lower case 'h':

```
DEFVAL { '0000-ffff'h }
DEFVAL { ''H }
```
If both DISPLAY-HINT and DEFVAL define recognisable hex formats, the DISPLAY-HINT format is used. If neither DISPLAY-HINT or DEFVAL definition is correctly specified, the octet string values use the following logic:

- If the value contains only printable ASCII characters (a range of 0x20 to 0x7E, and  $\setminus t$  $\n\langle v \setminus f \setminus r \rangle$  then the value is output as a human readable ASCII String.
- If the value does not contain the above specified printable characters then the value is outputted as a Hex String in the default format of 1x.

If a Hex DISPLAY-HINT or a Hex type DEFVAL is supplied for a MIB object then the Trapd LAM outputs these values as hex strings, regardless of any syntax definitions. The Trapd LAM does not resolve or associate syntax definitions.

### *Base Set of MIBs:*

The base set of MIBs that is shipped in the \$MOOGSOFT\_HOME/etc/mibs directory contains the following:

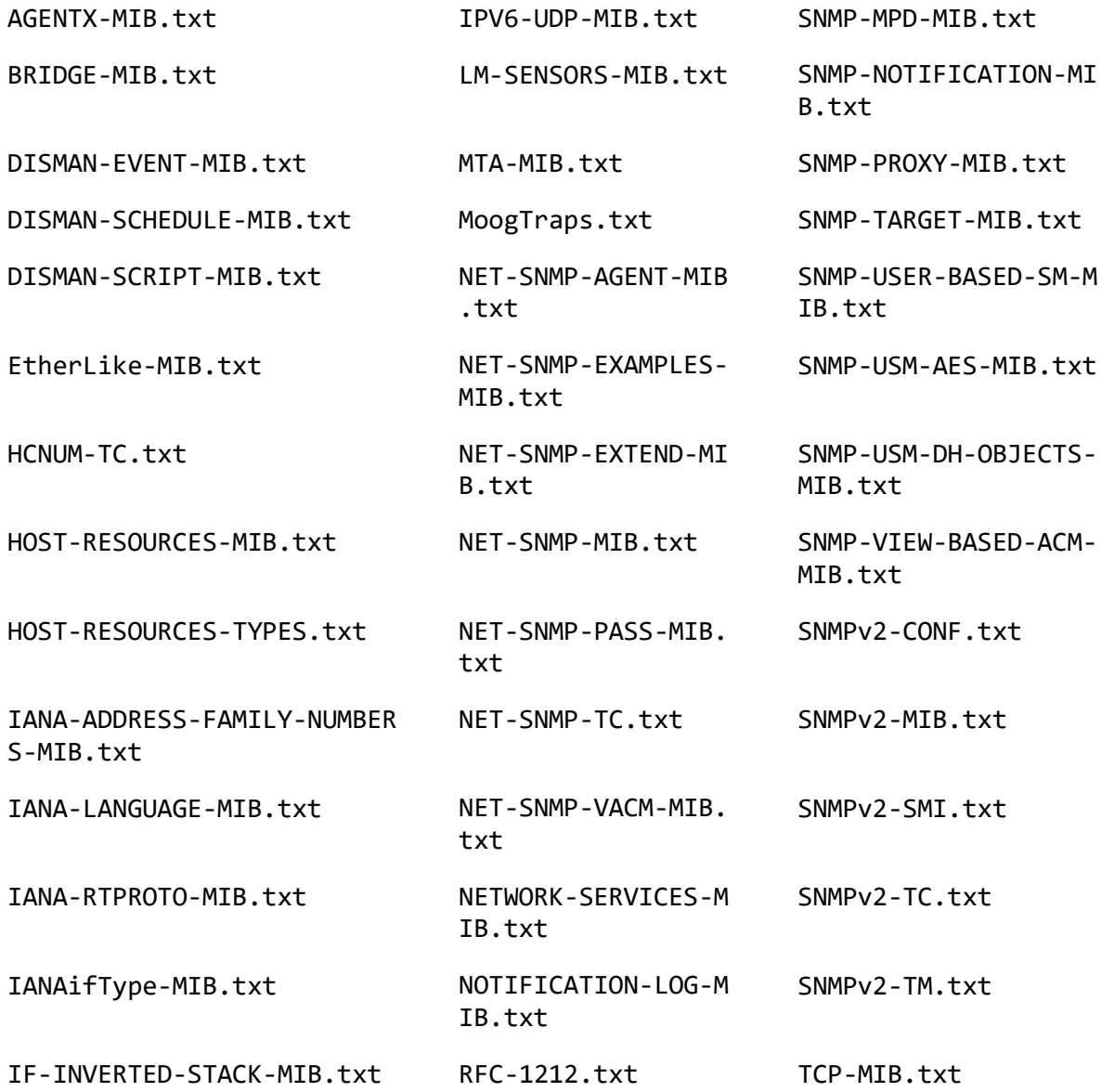

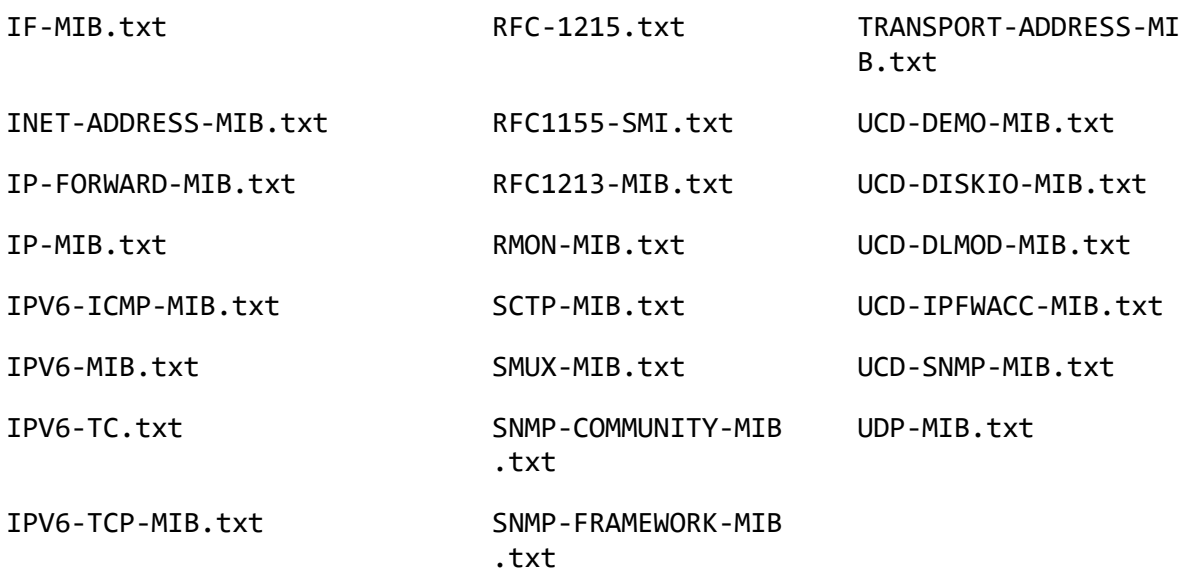

## <span id="page-494-0"></span>MIB Db

The MibDb LAMbot module can be used by the Trapd LAM to translate OIDs (object identifiers) into their defined names, provided the OIDs have been defined in the MIBs (Management Information Bases).

The MibDb module allows the Cisco Crosswork Situation Manager Trapd LAMbot to look up the defined name of the provided OID String.

For example, when a trap is passed to the Trapd LAMbot, the varbind keys can be OID Strings, which can be very long and not easy to read. These can be translated to human readable names by using the MibDb module and calling the function translateOID. The result may be used for debug logging or inserted into an Event for future use.

The translateOID method performs an ordered look up on two internal databases, returning the first possible match. The first is a V2 Notification and general MIB Objects database, and the second is the V1 Trap database. This ordering can cause issues if you have a V1 Trap and a V2 MIB Object with the same OID and a different name

If looking up a V1 Trap, the method translateV1TrapOID should be used instead (see below)

The MibDb module is only available to load into the Trapd LAMbot.

To use, at the top of the TrapdLam.js file, define a new global object mibDb to the MibDb module:

var mibDb = LamBot.loadModule("MibDb");

### *Methods*

- mibDb.translateOID
- mibDb.translateV1TrapOID

### *Reference Guide*

The oidAsString argument used in the MibDb module is a single string.

Multiple arguments are possible using concatenation. See examples below.

## *mibDb.translateOID(oidAsString)*

Translate an OID String into a human readable String by looking up the OID in the resolved MIBs used by the Trapd LAM.

## **Request Argument**

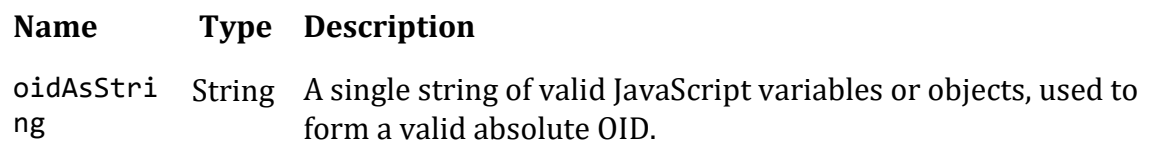

# **Return Parameter**

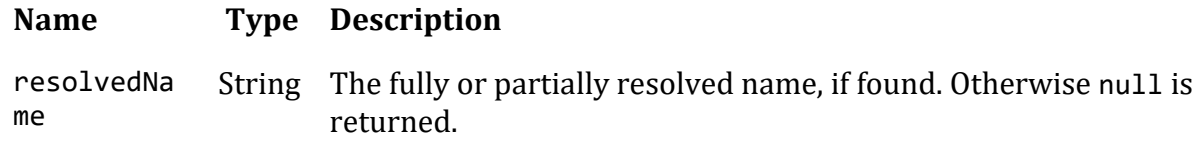

## **Examples**

The following examples are based on default base MIBs that are shipped with Cisco Crosswork Situation Manager.

Example 1

var resolvedName = mibDb.translateOID("1.3.6.1.4.1.8072");

The output of resolvedName is:

netSnmp

Example 2

The oidAsString parameter can be created using concatenations. In this example, a variable is used to provide a base OID:

```
var parent = "1.3.6.1.4.1.8072"
var partiallyResolvedName = mibDb.translateOID(parent + ".11");
```
The output of partiallyResolvedName is:

netSnmp.11

Example 3

The oidAsString parameter can be provided with a preceding dot but must be a full OID:

var oid1 = mibDb.translateOID(".1.3.6.1.4.1.8074");

The output of oid1 is:

enterprises.8074

## *mibDb.translateV1TrapOID(oidAsString, (optional) allowPartialMatch)*

Translate an OID String into a human readable String by looking up the OID in the resolved V1 Trap database used by the Trapd LAM.

## **Request Arguments**

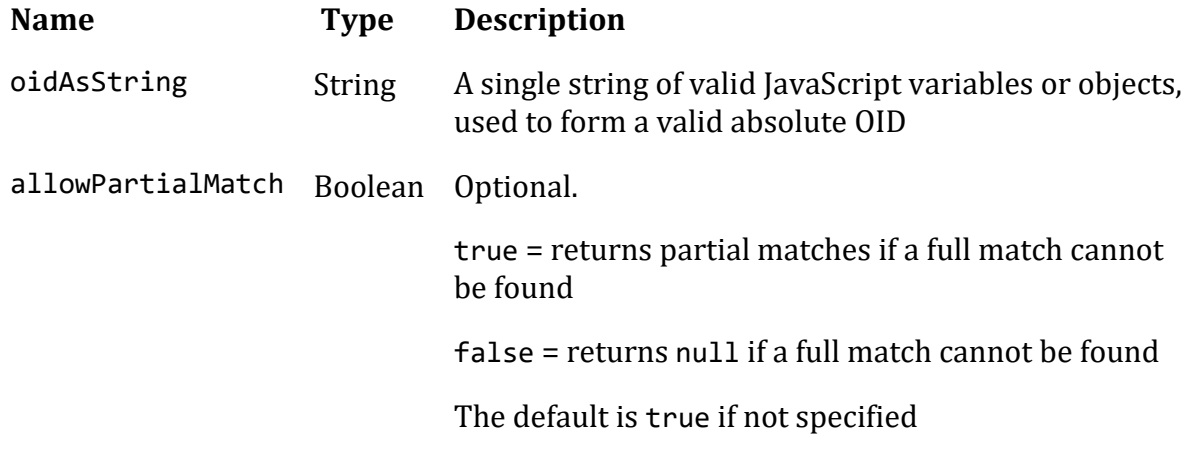

## **Return Parameter**

#### **Name Type Description** resolvedN String The fully resolved name, partial match or null depending on the ame allowPartialMatch flag (see above)

## **Examples**

The following examples are based on default base MIBs that are shipped with Cisco Crosswork Situation Manager.

## **Example 1**

This example asks for a v1 Trap OID to be resolved without allowing partial results:

```
var trap1 = mibDb.translateV1TrapOID("1.3.6.1.2.1.11.9999.0", false);
```
This translates correctly to:

```
coldStart
```
## **Example 2**

This example asks for a v1 Trap OID to be resolved, without allowing partial results:

var trap2 = mibDb.translateV1TrapOID("1.3.6.1.2.1.11.9999.0.1", false);

This translates to:

null

because 1.3.6.1.2.1.11.9999.0.1 has not been defined explicitly.

## **Example 3**

This example asks for a v1 Trap OID to be resolved allowing partial results:

var trap3 = mibDb.translateV1TrapOID("1.3.6.1.2.1.11.9999.0.1", true);

This translates to:

coldStart.1

because 1.3.6.1.2.1.11.9999.0.1 is not explicitly defined, but 1.3.6.1.2.1.11.9999.0 translates to coldStart. Therefore the partial translation is coldStart.1.

# **Example 4**

The oidAsString parameter can be created using concatenations. In this example, a variable is used to provide a base OID:

```
var parentTrap = "1.3.6.1.2.1.11"
var trap4 = mibDb.translateV1TrapOID(parentTrap + ".9999.1", true);
```
This translates to:

warmStart

## **Example 5**

If the allowPartialMatching flag is not provided, true is used by default:

```
var trap5 = mibDb.translateV1TrapOID(".1.3.6.1.2.1.11.9999.1.1");
```
In this example .1.3.6.1.2.1.11.9999.1 translates to warmStart, and the result is the partial translation:

warmStart.1

### <span id="page-497-0"></span>Parse MIBs for Trap Integration

You can use the Mibparser command-line utility in Cisco Crosswork Situation Manager to parse MIB (management information base) files for the Trapd LAM integration. This utility can help identify issues and conflicts between your provided set of MIBs. For more information on the checks see [MIBs.](#page-490-0)

You can also export the parsed MIBs specified in the Trapd LAM to a JSON file. Parsing to the JSON file lets you inspect the output for sanity checks and warnings. It also speeds startup because the Trapd LAM doesn't need to parse when it launches.

## *How the Trap Integration identifies MIBs*

If the Trap LAM integration doesn't find any pre-compiled MIBs, it automatically parses any MIBs in \$MOOGSOFT HOME/etc/mibs upon launch.

If you have pre-parsed MIBs using Mibparser, you can configure the Trap LAM to find the file by specifying it in\$MOOGSOFT\_HOME/config/trapd\_lam.conf.

### *Configure Trap Integration to use Parsed MIBS*

Configure the Trap Integration to use parsed MIBs following these steps:

1. Launch the Mibparser utility from \$MOOGSOFT/bin/utils and use -i argument to define the location it parses the MIBs from:

./mibparser -i <MIB\_directory\_filepath>

Define the output of the Mibparser using -o. See [Mibparser Command Reference.](#page-498-0)

2. Configure the Trap LAM to find the file under mib db file in \$MOOGSOFT\_HOME/config/trapd\_lam.conf.

If you specify a file, the Trap integration does not parse any MIBs in \$MOOGSOFT\_HOME/etc/mibs. Instead it loads in the MIBs and the objects defined in the file.

## *Parsed MIBs Reference*

There might be naming conflicts and other issues when you import parsed MIBs.

For more information on MIB sanity checks, error messages, and the base set of MIBs see [MIBs.](#page-490-0)

## <span id="page-498-0"></span>*Mibparser Command Reference*

This is a reference for [parsing MIBs.](#page-497-0) The mibparser command-line utility accepts the following arguments:

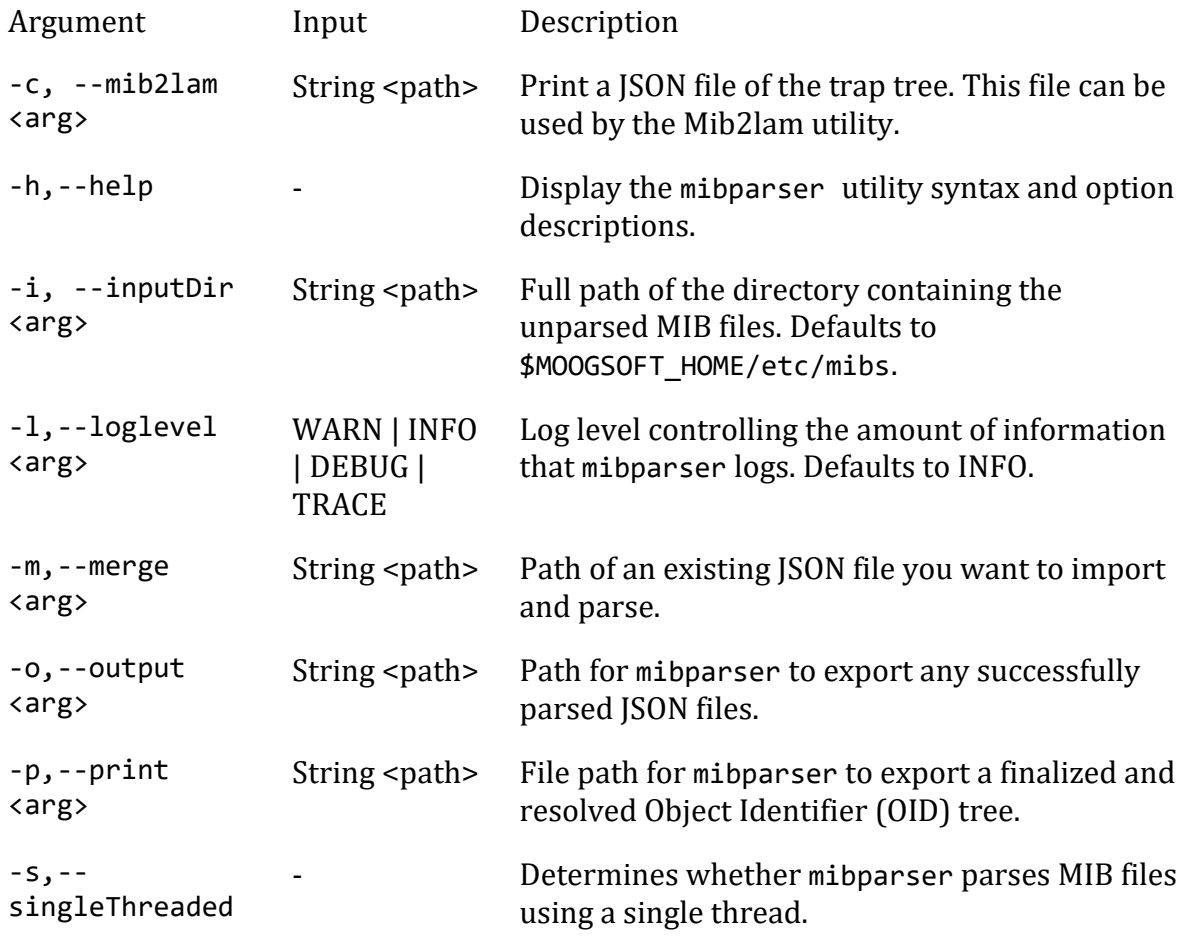

-v,--version - Display the version information for mibparser.

#### <span id="page-499-0"></span>Create LAMbots from MIBs

You can use the Mib2lam conversion utility to create trap modules and LAMbots from the SNMP trap definitions in raw MIB files.

The utility takes MIB files and produces trap modules containing all of the traps found in the provided MIB tree. You can deploy these modules into the Trapd LAM and the Trap LAMbot.

See [Ingest SNMP Traps](#page-481-0) for information about SNMP traps, MIBs and trap processing.

#### **Warning**

The Mib2lam utility is not included as part of the Cisco Crosswork Situation Manager distribution. To receive the latest version, contact Cisco support.

#### *Before You Begin*

Before you can run the Mib2lam utility, ensure you have met the following requirements:

- You have downloaded and installed Node.js. See [https://nodejs.org/en/download](https://nodejs.org/en/download/) for download options.
- You have downloaded the Mib2lam .zip utility file. Contact your support representative for the latest version.
- If you want to replay traps captured using tcpdump, you have installed net-snmp [npm.](https://www.npmjs.com/package/netsnmp)

#### *Install Mib2lam*

To set up an environment for executing the Mib2lam utility, follow these steps:

- 1. Create a folder in your Cisco Crosswork Situation Manager environment and copy the Mib2lam .zip file into it.
- 2. Unzip the file:

unzip mib2lam\_150618.zip

After you have extracted the .zip, you can run the Mib2lam utility.

#### *Generate a LAMbot with Mib2lam*

To generate a trap module and LAMbot using Mib2lam, follow these steps:

- 1. Add any required MIBs to the existing base set in the MIBs directory.
- 2. Run the Mibparser utility to create a JSON file of parsed MIBs:

./mibparser -c <jsonfilename> -i <MIBS\_directory\_filepath>

3. Run the Mib2lam utility, defining the path of the parsed MIBS and your filename with configuration options:

```
./mib2lam --config </filepath/filepath/mib2lam.conf> --mibfile
</filepath/filepath/mib_name.json --oid <oid_starting_point> --module <
module> --class <class>
```
Specify the configuration file using the -c or --config argument and define the JSON file that Mibparser creates using –mibfile. See [Mib2lam Command Reference](#page-501-0) for all available arguments.

- 4. If there are any conflicts such as duplicate MIBs, OIDs or duplicate names, remove or rename the duplicates before parsing the MIBs again and running the Mib2lam utility once more. If there are no issues, a new module is created.
- 5. Create a directory under \$MOOGSOFT\_HOME/bots/lambots/trapModules and move the module into it. If necessary, merge the module into any existing generic modules, transferring over any enumerations and trap-specific functions.
- 6. Add the module to the MoogTrapdLam.js LAMbot file contained in the Mib2lam .zip file and add lines the following to the global section:

```
LamBot.loadModule("trapModules/generic/test.include");
      var generic = new test(botUtil);
```
Alternatively, add the following line to the 'modules' section of moog\_trapd\_lam.confcontained in Mib2lam:

"trapModules/generic/test.include"

Also, add the following line to the top of the Trap LAMbot file:

```
var generic = new test(botUtil);
```
7. Add routing to allow generic traps to be sent to this module. By default, nonenterprise traps are defined and routed as follows:

```
var genericTraps=new GenericTraps(botUtil);
 ...
     case "generictrap" : genericTraps.processTrap(moogEvent,trapData
,trapInfo); break;
```
#### *Mib2lam Example*

To create a module called 'f5', run the Mib2lam utility with the following command:

```
./mib2lam --config /mib2lam_1vi/config/mib2lam.conf --mibfile
/tmp/mibs/controlmib.json --oid f5 --module f5 --class network
```
When the utility runs successfully, you can expect a response similar to the one shown:

Module Name : f5<br>OID Start point : .1  $0.1.3.6.1.4.1.3375.2.4.0.14$ Use generics : true Infer Severity : true

Related trap similarity : 35% Varbind definitions : - Include definitions : true - In descriptions : true - In custom\_info : true Global class : network Check for v1 forwarded as v2c : false Create test traps : true Mib JSON input file : ../tmp/mibs/controlmib.json Module Output file : /usr/share/moogsoft/custom/mib2lam/bin/../tmp/f5.incl ude

## <span id="page-501-0"></span>*Mib2lam Command Reference*

This is a reference fo[rMib2lam utility](#page-499-0) that converts MIBS into LAMbots. The mib2lam command-line utility accepts the following arguments:

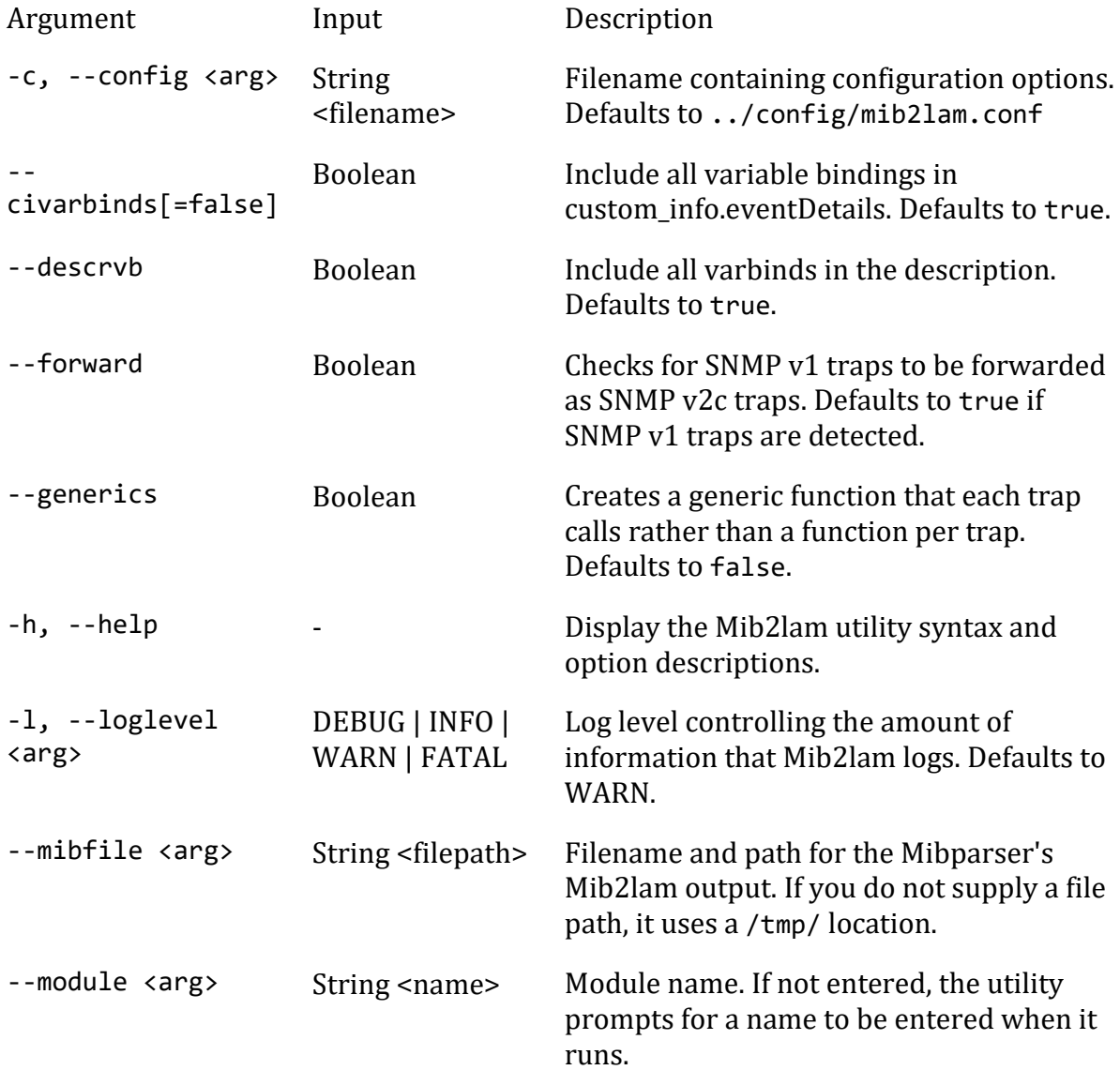

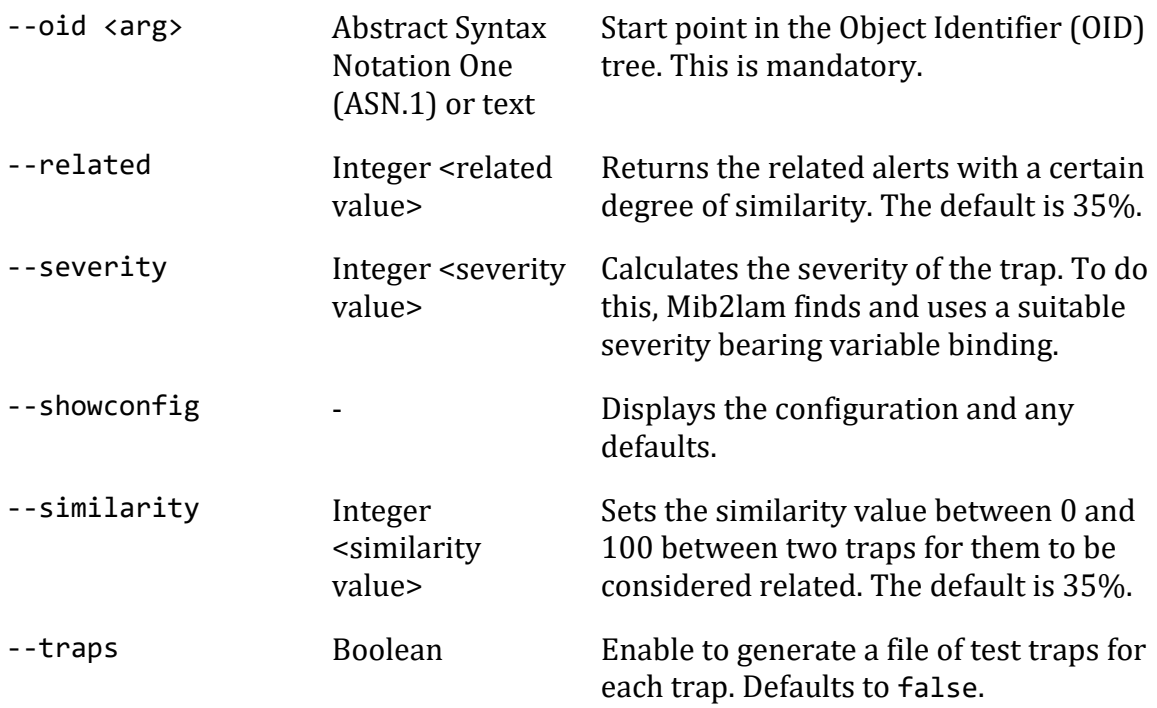

For the Boolean arguments, use=falseto disable any that are enabled by default. For example, if you did not want to Mib2lam to generate a file of test traps:

### ./mib2lam --traps=false

## VMware

You can use the Integrations UI to integrate Cisco Crosswork Situation Manager with VMware products using the following integrations. Choose your integration according to your Cisco Crosswork Situation Manager and VMware environments:

- [VMware vCenter:](#page-502-0) Use this integration to enable Cisco Crosswork Situation Manager to collect event data from VMware vCenter.
- [VMware vRealize Log Insight:](#page-503-0) Use this integration to enable Cisco Crosswork Situation Manager to collect event data from VMware vRealize Log Insight.
- [VMware vROps:](#page-514-0) Use this integration to send events from VMware vRealize Operations Manager to Cisco Crosswork Situation Manager.
- [VMware vSphere:](#page-516-0) Use this integration to enable Cisco Crosswork Situation Manager to collect event data from VMware vSphere.

### <span id="page-502-0"></span>VMware vCenter

You can install the VMware vCenter integration to enable Cisco Crosswork Situation Manager to collect event data from one or more vCenter systems.

See the *v*Center documentation for details on *v*Center components.

## *Before You Begin*

The VMware vCenter integration has been validated with vCenter v6.0 and 6.5. Before you start to set up your integration, ensure you have met the following requirements for each vCenter system:

- You have the hostname or the IP address of the vCenter instance.
- You have credentials to connect to vCenter.

## *Configure the vCenter Integration*

To configure the vCenter integration:

- 1. Navigate to the **Integrations** tab.
- 2. Click **VMware vCenter** in the Monitoring section.
- 3. Provide a unique integration name. You can use the default name or customize the name according to your needs.
- 4. Provide connection details for your vCenter system.

## *Configure vCenter*

You do not need to perform any integration-specific steps on your vCenter systems. After you configure the integration, it polls vCenter at regular intervals to collect event data (every 60 seconds by default).

If the integration fails to connect to one or more sources, Cisco Crosswork Situation Manager creates an alert and writes the details to the process log. Refer to the [logging](file://///document/preview/11693%23UUID6c5a18c5db3af17ad14c9a8382cd0dba)  [details](file://///document/preview/11693%23UUID6c5a18c5db3af17ad14c9a8382cd0dba) for LAMs and integrations for more information.Configure Logging

### <span id="page-503-0"></span>VMware vRealize Log Insight

You can install the vRealize Log Insight integration to enable Cisco Crosswork Situation Manager to collect event data from one or more VMware vRealize Log Insight systems.

See the [vRealize Log Insight documentation](https://docs.vmware.com/en/vRealizeLogInsight/index.html) for details on vRealize Log Insight components.

### *Before You Begin*

The vRealize Log Insight integration has been validated with vRealize Log Insight v4.3. Before you start to set up your integration, ensure you have met the following requirements for each vRealise Log Insight system:

- You have the hostname or the IP address of the vRealize Log Insight server.
- You have credentials to connect to the vRealize Log Insight server.
- The port for your vRealize Log Insight server is open and accessible from Cisco Crosswork Situation Manager.
## *Configure the vRealize Integration*

To configure the vRealize integration:

- 1. Navigate to the **Integrations** tab.
- 2. Click **vRealize Log Insight** in the Monitoring section.
- 3. Provide a unique integration name. You can use the default name or customize the name according to your needs.
- 4. Provide connection details for your vRealize Log Insight system.

## *Configure vRealize Log Insight*

You do not need to perform any integration-specific steps on your vRealize Log Insight systems. After you configure the integration, it polls vRealize Log Insight at regular intervals to collect event data (every 60 seconds by default).

If the integration fails to connect to one or more sources, Cisco Crosswork Situation Manager creates an alert and writes the details to the process log. Refer to the [logging](file://///document/preview/11693%23UUID6c5a18c5db3af17ad14c9a8382cd0dba)  [details](file://///document/preview/11693%23UUID6c5a18c5db3af17ad14c9a8382cd0dba) for LAMs and integrations for more information.Configure Logging

## *Configure the vRealize Log Insight LAM*

vRealize Log lnsight delivers heterogeneous and highly scalable log management. It provides deep operational visibility and faster troubleshooting across physical, virtual and cloud environments. The vRealize Log Insight LAM connects with the vRealize Log Insight server and fetches events from it. The LAM after fetching the events, forwards it to Cisco Crosswork Situation Manager.

See [VMware vRealize Log Insight](#page-503-0) for UI configuration instructions.

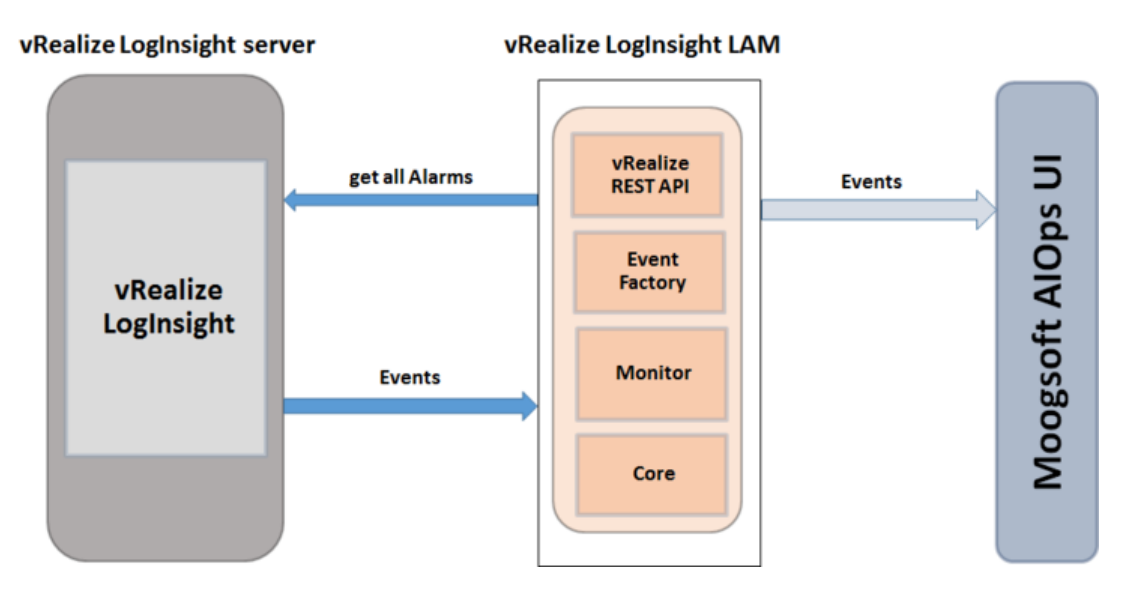

- 1. LAM reads the configuration from the vrealize\_loginsight\_lam.conf file.
- 2. LAM will connect with the vRealize Log Insight Server using the given host name or IP Address.
- 3. The response is received with event data in JSON format.
- 4. The events are parsed and converted into normalized Cisco Crosswork Situation Manager events.
- 5. The normalized events are then published to MooMS bus.

## *vRealize Log Insight LAM Configuration*

The events received from vRealize Log Insight are processed according to the configurations in the**vrealize\_loginsight\_lam.conf**file. The processed alarms are published to Cisco Crosswork Situation Manager.

The configuration file contains a JSON object. At the first layer of the object, LAM has a parameter called config, and the object that follows config has all the necessary information to control the LAM.

## **Monitor**

The vRealize Log Insight LAM takes the connection information from the Monitor section of the config file. You can configure the parameters here to establish a connection with vRealize Log Insight Client.

### **General**

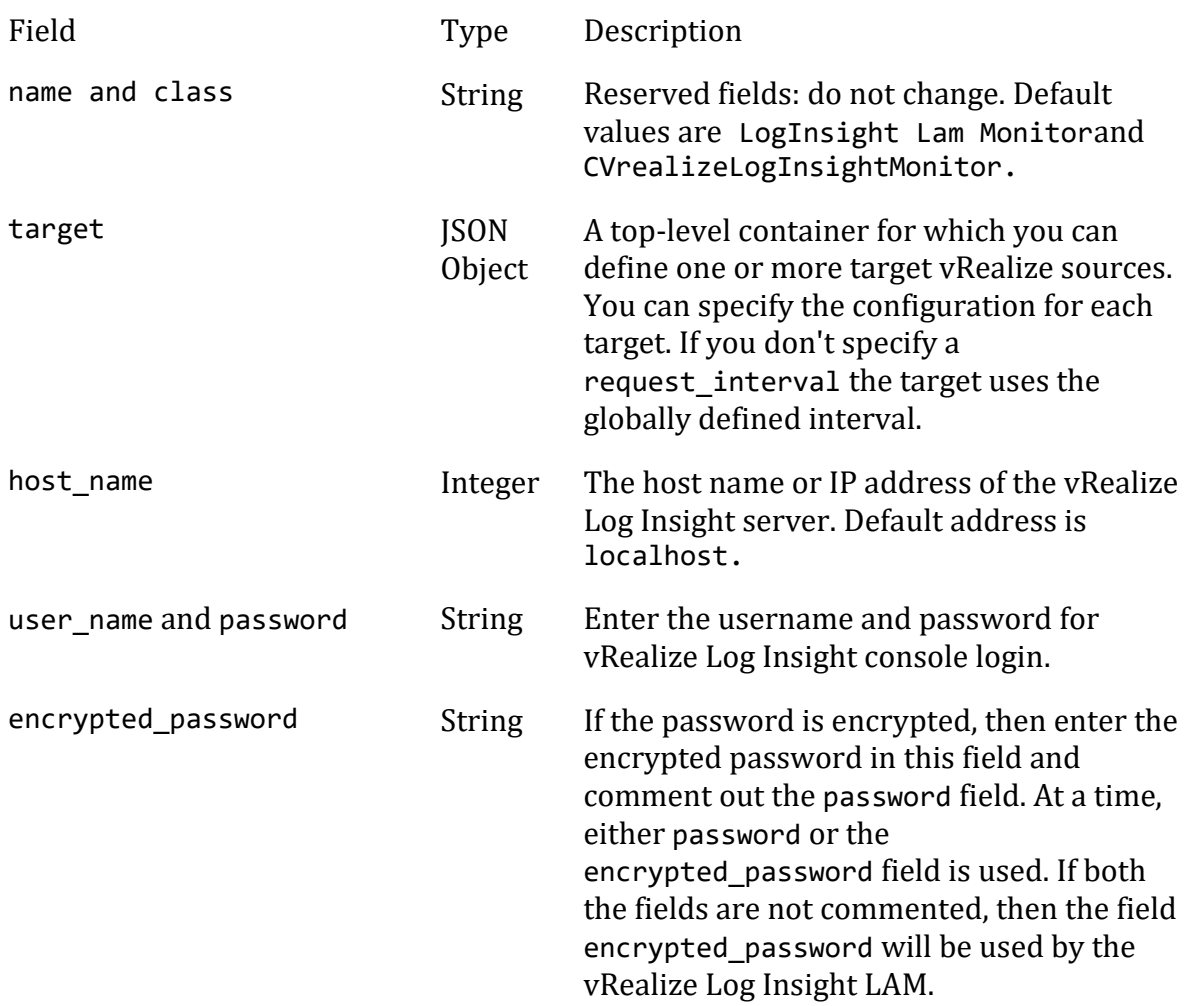

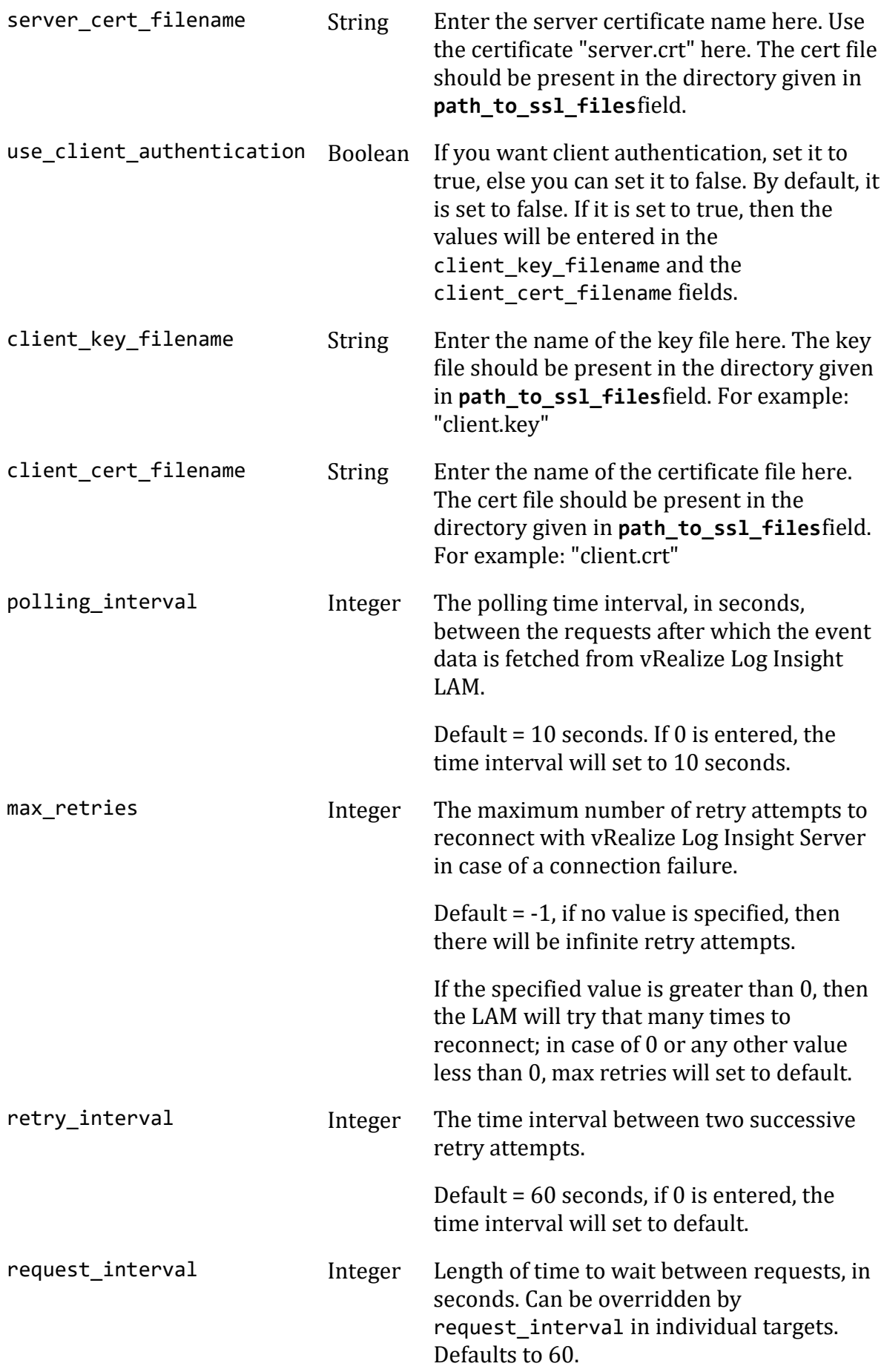

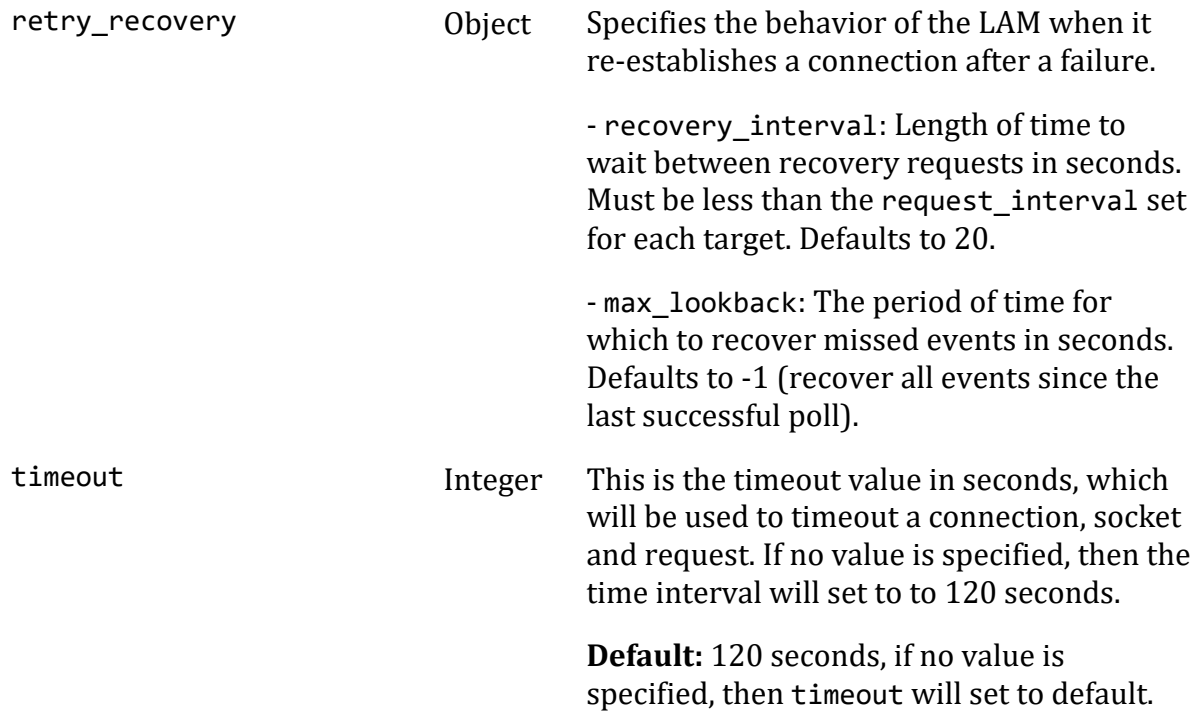

### **Filter**

Field Type Description

**filter** Object The following filters can be used to fetch events form the vRealize Log Insight LAM:

> • **hostnames**: Enter the hostname of the machine, this filter criteria will fetch events containing the listed hostnames e.g.:

```
hostnames : ["localhost","dellserver","moogsoftserver
"]
```
• **Sources**: Enter the source of the machine, this filter criteria will fetch events containing the listed sources e.g.:

#### **Note**

sources : ["10.24.56.78", "10.54.87.35"]

#### **Note**

If you are using all the filter, then events having all the values listed in all the filters will be fetched.

#### **Note**

The hostname and sources are joined using the "AND" condition while the fields within the filters are joined using the "OR" condition. If you have mentioned the following filter, **hostnames : ["localhost","dellserver","moogsoftserver"]**, then all the events having the hostname "localhost" or "dellserver" or "moogsoftserver will be fetched. Same is the case with filter sources, if you have applied the filter **sources : ["10.24.56.78", "10.54.87.35"]**, then all the events having the source "10.24.56.78" or "10.54.87.35" will be fetched.

In case where you have applied both the filters i.e. hostnames and sources, then those events which have both the hostname and the source as given in the filters will be fetched. For example, if you have applied the filters **hostnames : ["localhost","dellserver","moogsoftserver"]** AND **sources : ["10.24.56.78", "10.54.87.35"]**, then the events which have both the hostname and source from any of the entered filtered values will be fetched. The event coming from the dellserver source 10.24.56.78 will be fetched, but from any other source say 10.24.58.96 will not be fetched.

The following table provides the hostname and their respective sources information, and the whether the events will be fetched or not for the filter

**hostnames : ["localhost","dellserver","moogsoftserver"]** andsources : ["10.24.56.78", "10.54.87.35"] :

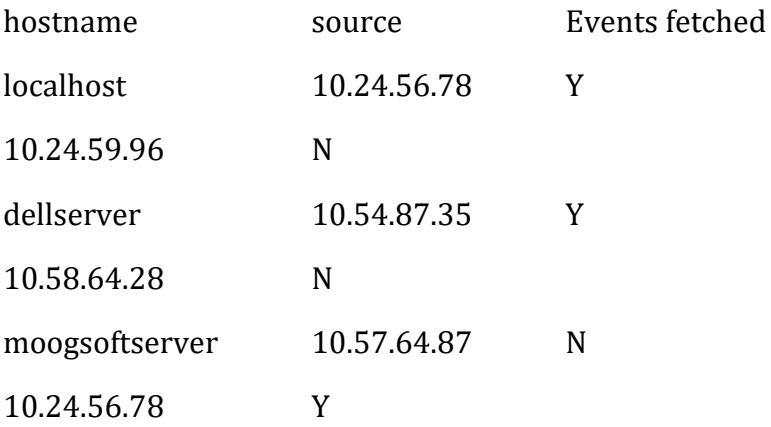

## **Secure Sockets Layer**

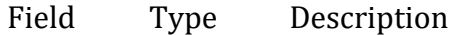

- use\_ssl Boolean Set to true, to enable SSL Communication:
	- path to ssl files: Enter the path of the directory where all the certificates are stored. If the path begins with  $\prime$  or  $\prime\prime$ then, the path will be used as specified. Otherwise, MOOGSOFT HOME is prepended to the path. For example, if MOOGSOFT HOME is /opt/moogsoft/ and path to ssl is set to config, then the location will be defined as /opt/moogsoft/config.
	- **ssl\_protocols:** Only applicable if use\_ssl = true. This configuration dictates which SSL protocols are enforced by the vRealize Log Insight LAM; the following protocols are allowed to be specified:

SSLv3 TLSv1 TLSv1.1 TLSv1.2

If SSL is in use and no value is specified for this configuration then only TLSv1.2 is allowed by default.

## **Example**

You can configure the vRealize LAM to retrieve events from one or more sources. The following example demonstrates a configuration that targets two vRealize sources. For a single source comment out the target2 section. If you have more than two sources, add a target section for each one and uncomment properties to enable them.

```
monitor:
   {
     name : "LogInsight Lam Monitor",
      class : "CVrealizeLogInsightMonit
or",
     request interval : 60,
     max retries : -1,
     retry_interval : 60,
      targets:
      {
         target1:
\{ url 
: "https://examplevrealize1",
                        user_name : "vrealize
_user1",
            #password : "password",
           encrypted password : "qJAFVXpNDTk6ANq65pEfVGNC
u2vFdcoj70AF5BIebEc=",
                        disable_certificate_validation : false,
           path_to_ssl_files : "config",
           server_cert_filename : "server1.crt",<br>client_key_filename : "client1.key",
            client_key_filename : "client1.key",
           client cert filename : "client1.crt",
                       request_interval : 60,
                        timeout 
: 120,
           max retries : -1,
           retry interval : 60,
                        filter 
:
{
hostnames: [],
sources: [],
}
                  target2:
                 {
```

```
 url 
: "https://examplevrealize2",
                            user name \qquad \qquad : "vrealize"_user2",
               #password : "password",
               encrypted_password : "bDGFSClSHBn8DSw43nGwSPLS
v2dGwdsj50WD4BHdfVa&",
                            disable_certificate_validation : false,<br>s : "config",
              path_to_ssl_files : "config",<br>server_cert_filename : "server2.crt",
              server cert filename
              client_key_filename : "client2.key",<br>client cert filename : "client2.crt",
              client cert filename
                            request interval : 60,
                            timeout 
: 120,
              max_retries : -1,
              retry interval : 60,
                             filter 
:
{
hostnames: [],
sources: [],
}
 }
        }
 }
```
## **Agent and Process Log**

Agent and Process Log allow you to define the following properties:

- **name**: Identifies events the LAM sends to the Message Bus.
- **capture\_log**: Name and location of the LAM's capture log file.
- **configuration\_file**: Name and location of the LAM's process log configuration file.

## **Mapping**

For events received in JSON format, you can directly map the event fields of vRealize Log Insight LAM with Cisco fields. The parameters of the received events are displayed in Cisco Crosswork Situation Manager according to the mapping done here:

```
mapping :
        {
            catchAll: "overflow",
            rules:
 [
               { name: "signature", rule: "$hostname::$event_type" }, 
               { name: "source_id", rule: "$source" },
               { name: "external_id", rule: "$appname" },
```

```
 { name: "manager", rule: "vRealize Log Insight" },
 { name: "source", rule: "$hostname" },
                 { name: "class", rule: "$event_type" },<br>{ name: "agent", rule: "$LamInstanceName" },
                 \{ name: "agent", rule:
                 { name: "agent_location", rule: "$LamInstanceName" },<br>{ name: "type", rule: "$event_type" },
                 { name: "type", rule: { name: "severity", rule: "0",conversion: "stringToIn
t" },
                  { name: "description", rule: "$description" },
                  { name: "agent_time", rule: "$time_changed"} 
 ]
         },
         filter:
         {
              modules: [ 
                           "SeverityUtil.js",
                          "LamUtility.js"
                 ],
             presend:"VrealizeLogInsightLam.js"
         }
```
The above example specifies the mapping of the vRealize Log Insight event fields with the Cisco Crosswork Situation Manager fields. Data not mapped to Cisco Crosswork Situation Manager Fields goes into "Custom Info".

#### **Note**

The signature field is used by the LAM to identify correlated events.

### **Constants and Conversions**

Constants and Conversions allows you to convert format of the received data.

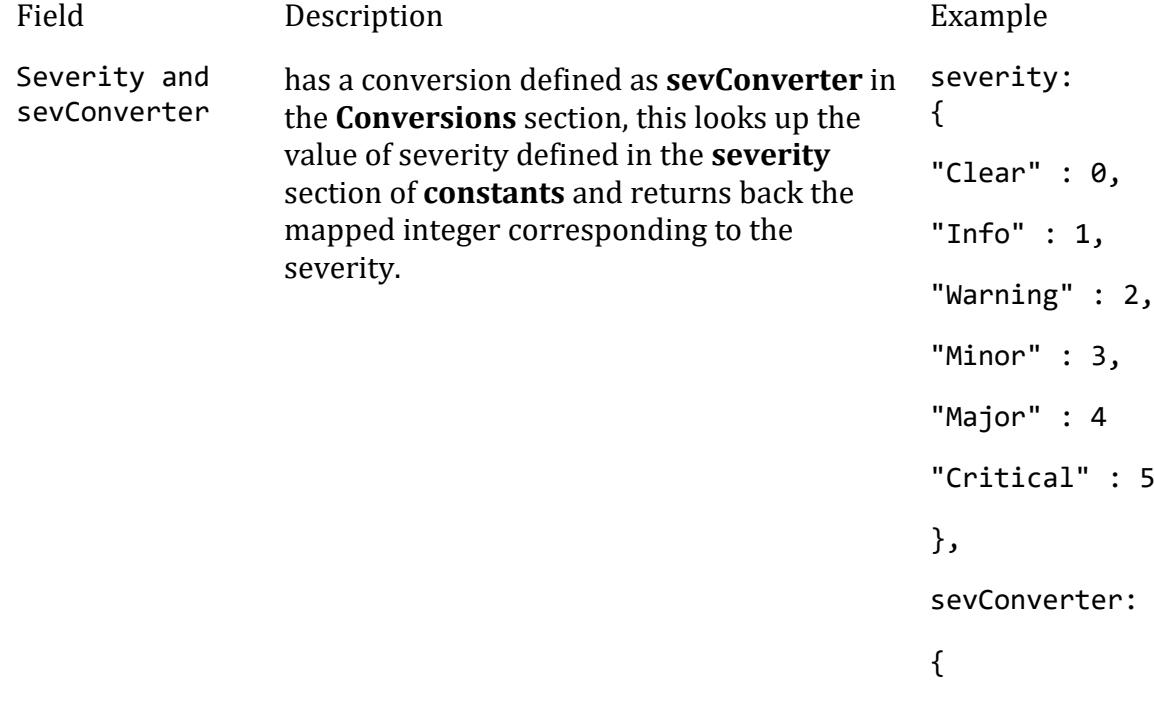

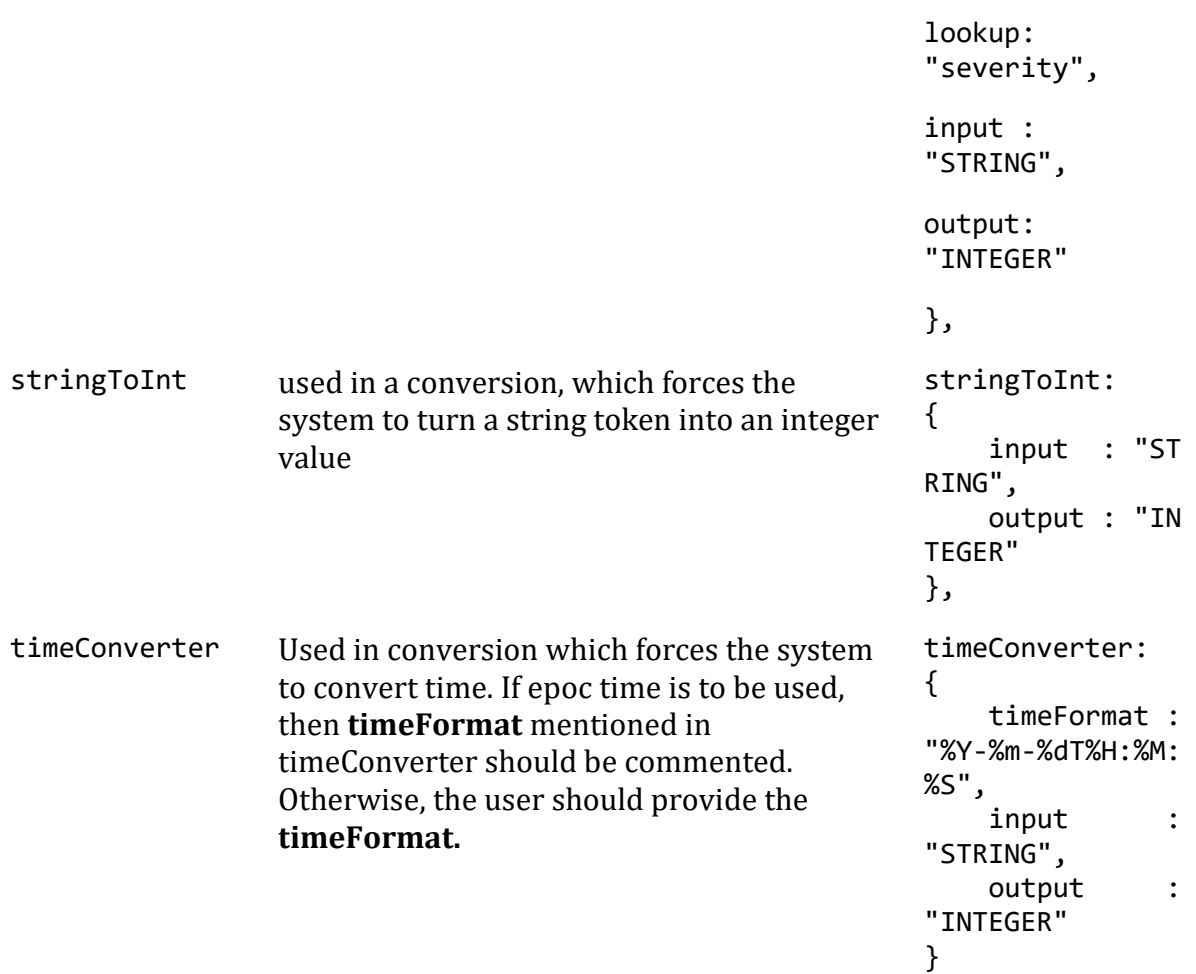

# **Example**

Example Constants and Conversions

```
constants:
        {
           severity:
\{"clear" : 0,<br>"info" : 1,"info"
              "warning" : 2,<br>"minor" : 3,"minor" : 3,<br>"major" : 4,
              "major" : 4,<br>"critical" : 5
              "critical"
           }
        },
        conversions:
        {
           sevConverter:
\{ lookup: "severity",
 input: "STRING",
 output: "INTEGER"
           },
```

```
 stringToInt:
\{ input: "STRING",
               output: "INTEGER"
           },
           timeConverter:
\{ timeFormat: "yyyy-MM-dd'T'HH:mm:ss.SSS",
              input: "STRING",<br>output: "INTEGER"
          output:<br>}
 }
        },
```
*Severity Reference*

## **Cisco Crosswork Situation Manager Severity Levels**

```
severity:
       {
          "clear" : 0,
          "info" : 1,
          "warning" : 2,
          "minor" : 3,
          "major" : 4,
          "critical" : 5
       }
Level Description
0 Clear
1 Info
2 Warning
3 Minor
4 Major
5 Critical
Service Operation Reference
Process Name Service Name
vrealizeloginsight_lam vrealizeloginsightlamd
Start the LAM Service:
service vrealizeloginsightlamd start
```
Stop the LAM Service:

#### service vrealizeloginsightlamd stop

Check the LAM Service status:

service vrealizeloginsightlamd status

If the LAM fails to connect to one or more vRealize Log Insight sources, Cisco Crosswork Situation Manager creates an alert and writes the details to the process log. Refer to the logging details for LAMs and integrations for more information.

### *Command Line Reference*

To see the available optional attributes of the vrealizeloginsight\_lam, run the following command:

vrealizeloginsight\_lam --help

The vrealizeloginsight lam is a command line executable, and has the following optional attributes:

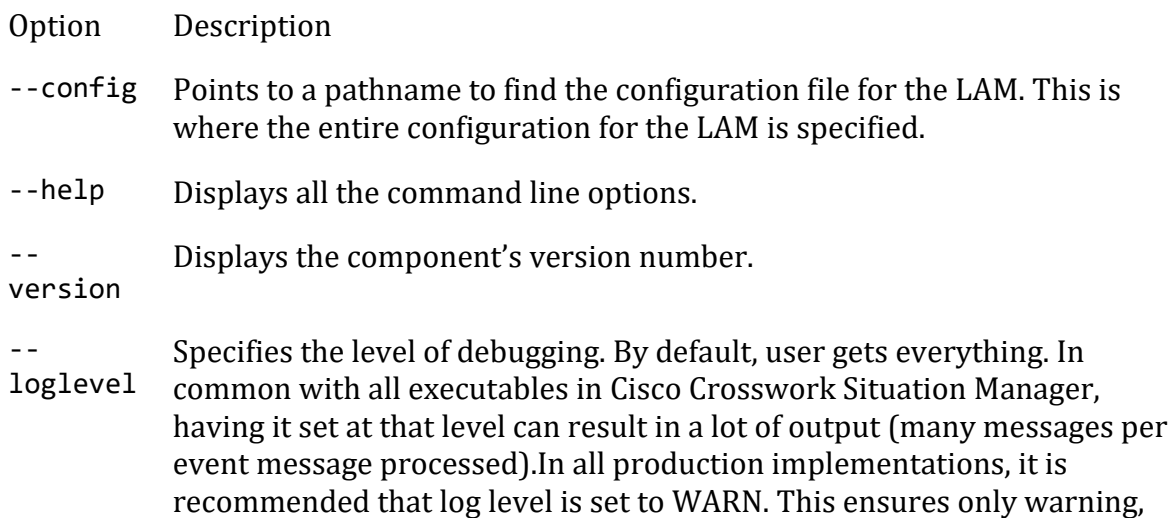

#### VMware vROps

You can install a VMware vRealize Operations Manager (vROps) integration to send events from vROps to Cisco Crosswork Situation Manager. The integration allows you to send JSON payloads using POST and PUT requests over HTTPS.

See the [vROps documentation](https://docs.vmware.com/en/vRealizeOperationsManager/index.html) for details on vROps components.

error and fatal messages are recorded.

### *Before You Begin*

The vROps integration has been validated with vROps v6.6. Before you start to set up your integration, ensure you have met the following requirements:

- Your vROps instance can make requests to external endpoints over port 443.
- You have administrator access to vROps.

• You have generated a certificate thumbprint for your Cisco Crosswork Situation Manager instance.

## *Configure the vROps Integration*

To configure the vROps integration:

- 1. Navigate to the **Integrations** tab.
- 2. Click **VMware vROps** in the Monitoring section.
- 3. Provide a unique integration name. You can use the default name or customize the name according to your needs.
- 4. Set a Basic Authentication username and password.

## *Configure vROps*

Log in to vROps to create a Cisco Crosswork Situation Manager to vROps webhook endpoint. For more help, see th[e vROps documentation.](https://docs.vmware.com/en/vRealizeOperationsManager/index.html)

- 1. Go to Outbound Settings in vROps administration and add a new outbound instance.
- 2. Create a REST notification plugin for Cisco Crosswork Situation Manager as follows:

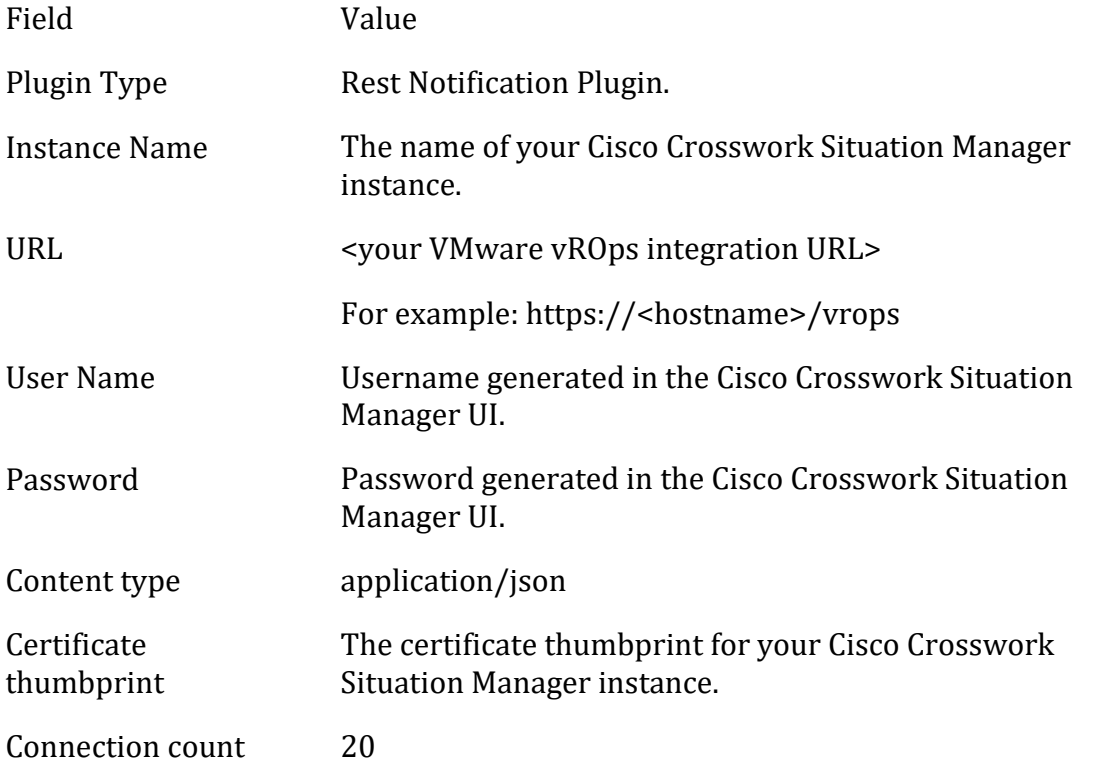

If you click 'Test' to test the connection, ignore the unsuccessful connection warning. The configuration is correct.

3. Go to Notification Settings under Alerts and add a rule for your integration alerts as follows:

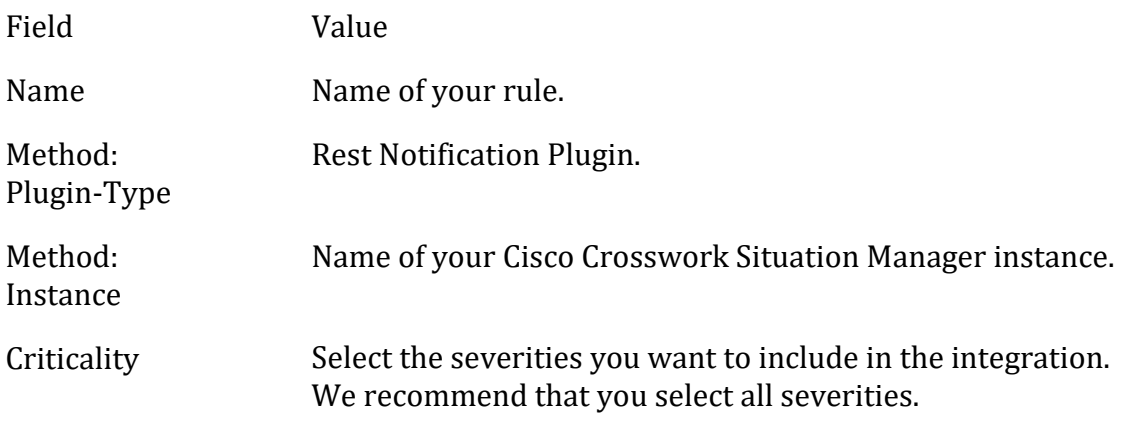

You can add other filtering criteria if desired. After you complete the configuration Cisco Crosswork Situation Manager receives alerts from vROps that meet the filtering criteria.

### <span id="page-516-0"></span>VMware vSphere

You can install the VMware vSphere integration to enable Cisco Crosswork Situation Manager to collect event data from one or more vSphere systems.

See the *vSphere documentation* for details on *vSphere components.* 

## *Before You Begin*

The VMware vSphere integration has been validated with vSphere v6.0 and 6.5. Before you start to set up your integration, ensure you have met the following requirements for each vSphere system:

- You have the hostname or the IP address of the VMware vSphere instance.
- You have credentials to connect to the VMware vSphere account.
- The port for your VMware vSphere server is open and accessible from Cisco Crosswork Situation Manager.

### *Configure the vSphere Integration*

To configure the vSphere integration:

- 1. Navigate to the **Integrations** tab.
- 2. Click **VMware vSphere** in the Monitoring section.
- 3. Provide a unique integration name. You can use the default name or customize the name according to your needs.
- 4. Provide connection details for your vSphere system.

### *Configure vSphere*

You do not need to perform any integration-specific steps on your vSphere servers. After you configure the integration, it polls vSphere at regular intervals for event data (every 60 seconds by default).

If the integration fails to connect to one or more sources, Cisco Crosswork Situation Manager creates an alert and writes the details to the process log. Refer to the logging [details](file://///document/preview/11693%23UUID6c5a18c5db3af17ad14c9a8382cd0dba) for LAMs and integrations for more information.Configure Logging

## *Configure the vSphere LAM*

VMware vSphere is a VMware's cloud computing virtualization platform. It is a package containing many components. The 2 main components are:

- **VMware vCenter Server**: It is the central control point for data center services such as access control, performance monitoring and alarm management
- **VMware vSphere Client**: It allows users to remotely connect to ESXi or vCenter Server

The LAM connects with the vCenter server and fetches events from it. The events generated in it are the actions performed on virtual machines present in it, or their status updates. The LAM after fetching the events, forwards it to Cisco Crosswork Situation Manager.

See [VMware vSphere](#page-516-0) for UI configuration instructions.

## *Process Overview*

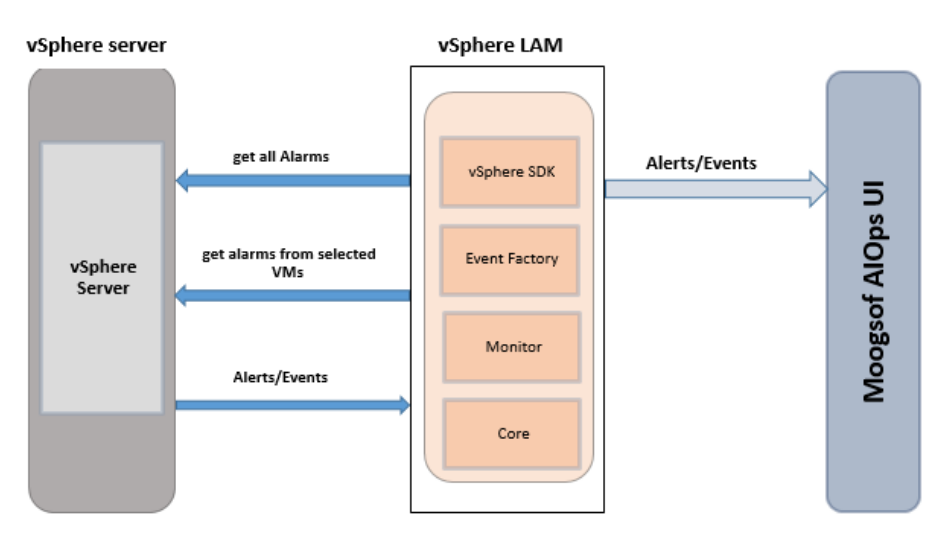

- 1. LAM reads the configuration from the vsphere lam.conf file.
- 2. LAM will connect with the vSphere Server using the given host name or IP Address.
- 3. The response is received with event data in json format.
- 4. The events are parsed and converted into normalized Cisco Crosswork Situation Manager events.
- 5. The normalized events are then published to MooMS bus.

## *vSphere LAM Configuration*

The alarms received from vSphere are processed according to the configurations in the **vsphere\_lam.conf** file. The processed alarms are published to Cisco Crosswork Situation Manager.

The configuration file contains a JSON object. At the first layer of the object, the LAM has a parameter called config, and the object that follows config has all the necessary information to control the LAM.

The following sections are available for configuration in the vSphere LAM configuration file.

## **Monitor**

You can configure the vSphere LAM to retrieve events from one or more sources. The following example demonstrates a configuration that targets two vSphere sources. For a single source comment out the target2 section. If you have more than two sources, add a target section for each one and uncomment properties to enable them.

```
monitor:
      {
            name : "VSphere Lam Moni
tor",
      class : "CVSphereMonitor",
     request interval : 60,
     max retries : -1,
     retry interval : 60,
      targets:
      {
         target1:
\{ host_name 
: "http://examplevsphere1",
                      user name \qquad \qquad : "vsphereuser1",
            #password : "password",
           encrypted password : "qJAFVXpNDTk6ANq65pEfVGNC
u2vFdcoj70AF5BIebEc=",
                      disable_certificate_validation : false,<br>
s : "config",
           path_to_ssl_files
           server_cert_filename : "server1.crt",
 client_key_filename : "client1.key",
 client_cert_filename : "client1.crt",
                      request interval : 60,
           max retries : -1,
            retry_interval : 60,
 }
                 target2:
                 {
                       host_name 
: "http://examplevsphere2",
                      user name \qquad \qquad : "vsphereuser2",
            #password : "password",
           encrypted password : "bDGFSClSHBn8DSw43nGwSPLS
v2dGwdsj50WD4BHdfVa&",
                       disable_certificate_validation : false,
           path to ssl files : "config",
           server_cert_filename : "server2.crt",
```

```
 client_key_filename : "client2.key",
 client_cert_filename : "client2.crt",
request_interval : 60,max retries : -1,
        retry_interval : 60,
 }
```
- **name and class**: These fields are reserved and should not be changed. The default values are **VSphere Lam Monitor** and **CVsphereMonitor** respectively
- **target**: A top-level JSON container for which you can define one or more target vSphere sources. You can specify the configuration for each target. If you don't specify a **request\_interval** the target uses the globally defined interval.

}

- **host\_name:** Enter the hostname or the IP address of the vCenter server. E.g. localhost
- **user\_name and Password**: Enter the username and password of the vCenter console
- **encrypted\_password:** If the encrypted password is to be used then enter the encrypted password in this field and comment the **password** field. At a time either **password** or the **encrypted\_password** field is used. If both the fields are not commented then the field **encrypted\_password** will be used by the vSphere LAM
- **vm\_names**: Enter the name of the Virtual Machine that you want to monitor in double quotes. You can enter multiple virtual machine names in double quotes separated by a comma. E.g ["vmname1", "vmname2"]. If nothing is mentioned here, then the LAM fetches the events from all the virtual machines
- **use\_ssl**: Enter true here, to enable SSL Communication. By default, it is set to false
- **path\_to\_ssl\_files**: Enter the path of the directory where all the certificates are stored, e.g. "/usr/local/vsphere\_ssl"
- **server\_cert\_filename**: Enter the server certificate name here. Use the certificate "rui.crt" here. The crt file should be present in the directory given in **path\_to\_ssl\_files** field
- **use\_client\_authentication**: Enter true here if you want client authentication, otherwise set it to false. By default, it is set to false. If it is set to true, then the values are to be entered in the **client\_key\_filename** and the **client\_cert\_filename** fields.
- **client\_key\_filename**: Enter the name of the key file here, e.g. "rui.key". The key file should be present in the directory given in **path\_to\_ssl\_files** field.
- **client\_cert\_filename**: Enter the name of the certificate file here, e.g. "rui.crt". The cert file should be present in the directory given in **path\_to\_ssl\_files** field.
- **proxy**: If you want to connect to vSphere through a proxy server, configure the **host**, **port**, **user**, and **password** or **encrypted password** properties in the proxy section for the target.
- **request\_interval**: Length of time to wait between requests, in seconds. Can be overridden by **request\_interval** in individual targets. Defaults to 60.
- **recovery\_interval**: Length of time to wait between requests, in seconds, when the LAM re-establishes a connection after a failure.
- **max lookback:** Period of time for which to recover missed events, in seconds, when the LAM re-establishes a connection after a failure.
- **polling interval**: The polling time interval between the requests after which the event data is fetched from vSphere. The polling interval is entered in seconds

#### **Note**

The default value is set to 10 seconds, if 0 is entered in this field then the time interval is by default set to 10 seconds

• **max\_retries**: The maximum number of retry attempts to reconnect with the vSphere server in case of a connection failure

#### **Note**

The default value is set to 10, if 0 is entered in this field then the LAM by default takes the value 10 and will try at least 10 times to reconnect

#### **Note**

If all the number of retries are exhausted, then an alarm is sent to Cisco Crosswork Situation Manager about the connection failure. For re-establishing the connection the LAM has to be restarted

• **retry\_interval**: The time interval between two successive retry attempts

#### **Note**

The default value is set to 60 seconds, if 0 is entered in this field then the time interval is by default set to 60 seconds

#### **Note**

The entry in the fields **polling\_interval**, **max\_retries**, **retry\_interval** and **max\_events** should be an integer, therefore enter the values in these fields without quotation marks

#### **Note**

The LAM starts fetching the events from the current time. After that it saves the last poll time (in epoch format) in a state file. The state file is generated in the same folder where the config file is present e.g. \$MOOGSOFT\_HOME/config. The LAM generates the name of the state file as <**proc\_name>.state**. Here the default proc\_name (process name) is **vsphere\_lam**, therefore, the state file name is **vsphere\_lam.state.** proc\_name is defined in the vsphere\_lam.sh file located at **\$MOOGSOFT\_HOME/bin**.

It is recommended not to make any changes to the state file as this may lead to loss of events.

#### **Agent and Process Log**

Agent and Process Log allow you to define the following properties:

- **name**: Identifies events the LAM sends to the Message Bus.
- **capture log**: Name and location of the LAM's capture log file.

• **configuration\_file**: Name and location of the LAM's process log configuration file.

## **Mapping**

For events received in JSON format, a user can directly map the alarm/event fields of vSphere with Cisco Crosswork Situation Manager fields. In the case of an event received in text format, the event is first tokenised in the Variable section, and the tokenised event is then mapped here in the mapping section. The parameters of the received alarm/event are displayed in Cisco Crosswork Situation Manager according to the mapping done here.

```
mapping :
         {
             catchAll: "overflow",
                         rules:
 [
                 { name: "signature", rule: "$ipAddress::$vm::$host::$e
ventType" },
                 { name: "source_id", rule: "$ipAddress" },
                 { name: "external_id", rule: "$chainId" },
                { name: "manager", rule: "VMWare vSphere" },<br>{ name: "source", rule: "$host" },
                { name: "source", rule: "$host" },<br>{ name: "class", rule: "$eventType" },
                { name: "class", rule:
                 { name: "agent", rule: "$LamInstanceName" },
                 { name: "agent_location", rule: "$LamInstanceName" }, 
                 { name: "type", rule: "$eventType" },
                 { name: "severity", rule: "$severity",conversion:"sev
Converter"},
                 { name: "description", rule: "$fullFormattedMessage" },
                 { name: "agent_time", rule: "$createdTime"} 
 ]
         },
         filter:
         {
             presend:"VSphereLam.js"
 }
```
The above example specifies the mapping of the vSphere alarm fields with the Cisco Crosswork Situation Manager fields. Data not mapped to Cisco Crosswork Situation Manager Fields goes into "Custom Info".

### **Note**

The signature field is used by the LAM to identify correlated alarms

The following table provides the alarm fields code and their respective names which can be used in the mapping section shown above:

## **An example of vSphere events:**

## **Constants and Conversions**

Constants and Conversions allow the user to convert formats of the received data defined users.

```
 constants:
        {
           severity:
\{"info" : 1,
               "Information" : 1,
               "warning" : 2,
              "Warning" : 2,<br>"error" : 5
              "error"
 }
        },
        conversions:
        {
           sevConverter:
\{ lookup: "severity",
               input: "STRING",
               output: "INTEGER"
           },
           stringToInt:
\{ input: "STRING",
               output: "INTEGER"
           },
           timeConverter:
\{ timeFormat: "yyyy-MM-dd'T'HH:mm:ss.SSS'Z'",
              input: "STRING",<br>output: "INTEGER"
              output:
 }
        },
```
The above example specifies:

- **Severity and sevConverter:** The severity field has a conversion defined as **sevConverter** in the **Conversions** section, this looks up the value of severity defined in the **severity** section of **constants** and returns back the mapped integer corresponding to the severity
- **stringToInt:** It is used in a conversion, which forces the system to turn a string token into an integer value
- **timeConverter:** It is used in conversion which forces the system to convert time. If epoc time is to be used, then **timeFormat** mentioned in timeConverter should be commented. Otherwise, the user should provide the **timeFormat**

## **catchALL**

The attribute that is never referenced in a rule is collected and placed as a JSON object in a variable called **overflow** defined here and passed as part of the event.

```
mapping :
        {
           catchAll: "overflow",
                      rules:
 [
               { name: "signature", rule: "$ipAddress::$vm::$host::$e
ventType" },
               { name: "source_id", rule: "$ipAddress" },
               { name: "external_id", rule: "$chainId" },
               { name: "manager", rule: "VMWare vSphere" },
               { name: "source", rule: "$host" },
 { name: "class", rule: "$eventType" },
 { name: "agent", rule: "$LamInstanceName" },
               { name: "agent_location", rule: "$LamInstanceName" }, 
               { name: "type", rule: "$eventType" },
               { name: "severity", rule: "$severity",conversion:"sev
Converter"},
               { name: "description", rule: "$fullFormattedMessage" },
               { name: "agent_time", rule: "$createdTime"} 
 ]
        },
```
The vSphere event field **callCount** is sent to vSphere LAM. Since itis not mapped to a field in the **vsphere\_lam.conf** file it is placed in the **overflow** JSON object. The fields that are placed in the overflow variable can be viewed in the vSphere LAM log file or the custom info field of the event in Cisco Crosswork Situation Manager GUI.

An example of an **overflow** JSON object created in the vSphere LAM log file:

```
"custom_info":"{\"overflow\":{\"callCount\":0,\"userAgent\":\"JAX-WS RI 2.2
.9-b130926.1035 svn-revision#5f6196f2b90e9460065a4c2f4e30e065b245e51e\",\"s
essionId\":\"5245abf2-1114-bfba-5087-3d326c8ab249\",\"loginTime\":149569507
8882}}"
Quotes
```
## **Quotes**

In some instances, the attribute strings are quoted. Our JSON parser ignores it, but the standard requires quoting for all strings, so Cisco recommends that user quote all strings.

## **Comments**

A user can comment out lines by appending them with a hash.

```
Starting the vSphere LAM
```
To start the vSphere LAM enter the following command:

service vspherelamd start

To stop the vSphere LAM enter the following command:

service vspherelamd stop

To view the status of vSphere LAM, enter the following command:

### service vspherelamd status

If the LAM fails to connect to one or more vSphere sources, Cisco Crosswork Situation Manager creates an alert and writes the details to the process log. Refer to the logging details for LAMs and integrations for more information.

### *Command line attributes*

The vsphere\_lam is a command line executable that can be run as a service daemon, and takes four attributes, which can be viewed by typing:

vsphere lam --help

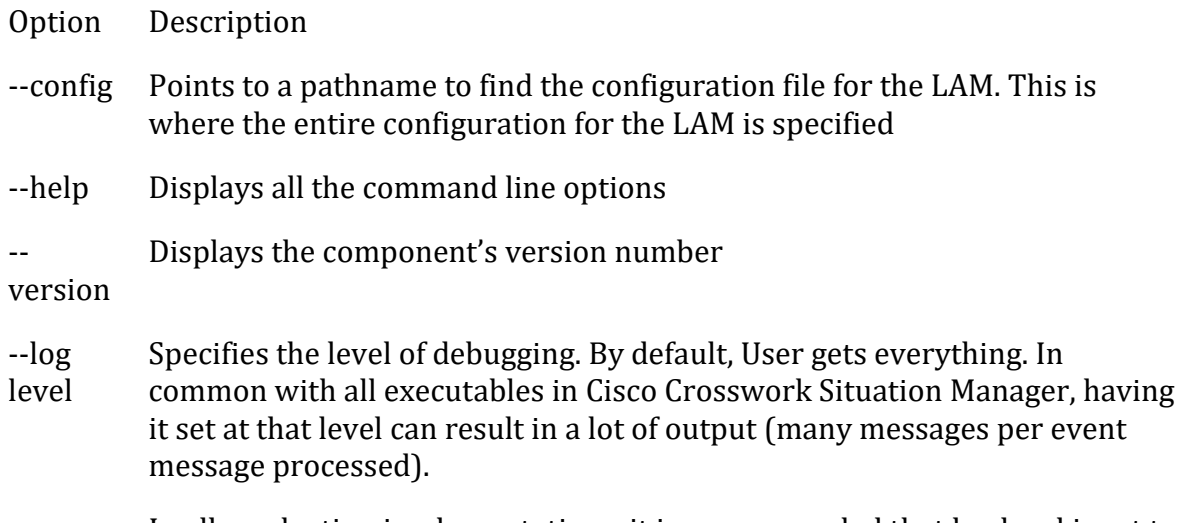

In all production implementations, it is recommended that log level is set to WARN, which only informs user of matters of importance

## *Configure SSL*

To configue SSL in vSphere:

- 1. Navigate to the directory /etc/vmware/ssl on the VMware vCenter server.
- 2. Copy the rui.crt and rui.key to the machine where the vSphere LAM is running.
- 3. Enter the path of the certificates and its name in the config file.

SSL is now configured for vSphere.

## Webhook

You can install a webhook integration to send events from a webhook client to Cisco Crosswork Situation Manager.

The integration allows you to POST JSON payloads to your instance via HTTP/HTTPS.

### Before You Begin

Before you start to set up your webhook integration, ensure you have met the following requirements:

- If you are using an on-prem version of Cisco Crosswork Situation Manager, you have configured it with a valid SSL certificate.
- Your webhook client can make requests to external endpoints over port 443.
- The integration client is able to submit a JSON payload and supports basic auth.

## Configure the Integration

Configure the Webhook integration in Cisco Crosswork Situation Manager as follows:

- 1. Navigate to the **Integrations** tab.
- 2. Click **Webhook** in the Monitoring section.
- 3. Provide a unique integration name. You can use the default name or customize the name according to your needs.
- 4. Set a Basic Authentication username and password.

### Configure the Webhook

These instructions offer the basic information you need to configure a webhook integration. Different webhook clients may have different implementation options. Refer to the documentation of your webhook client for more information.

1. Enter the URL for this instance of Cisco Crosswork Situation Manager:

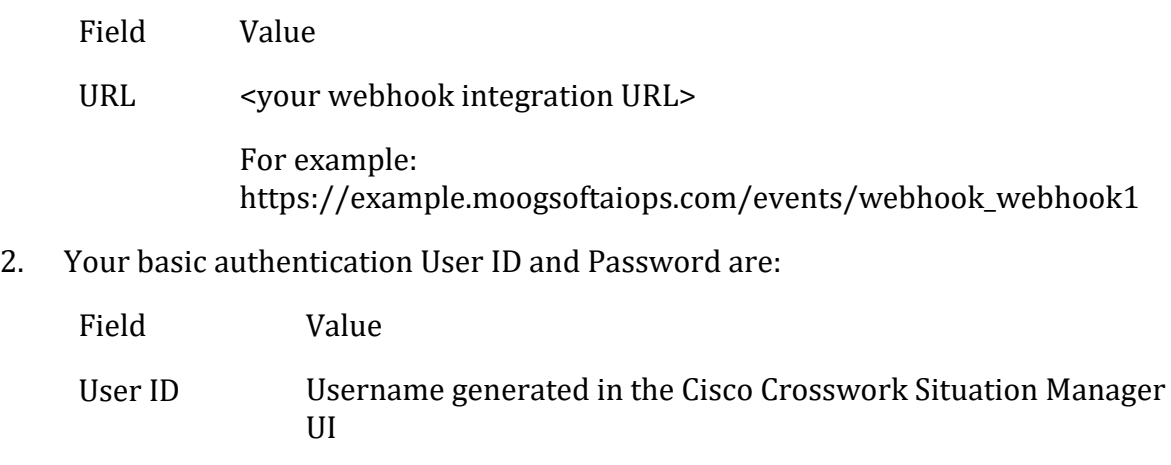

Password Password generated in the Cisco Crosswork Situation Manager UI

Depending on the webhook client, you can either use these user credentials directly or use a base64 encoder to encode them in 'username:password' format.

3. Enter JSON as the body of the webhook event in the following format and edit the field values as appropriate:

```
{
     "signature": "<signature>",
     "source": "<source>",
 "source_id": "<source_id>",
 "external_id": "<external_id>",
```

```
 "agent_location": "<agent_location>", 
     "severity": "<severity>",
     "type": "<type>",
     "manager": "<manager>",
     "class": "<class>",
 "description": "<description>",
 "agent_time": "<agent_time>"
}
```
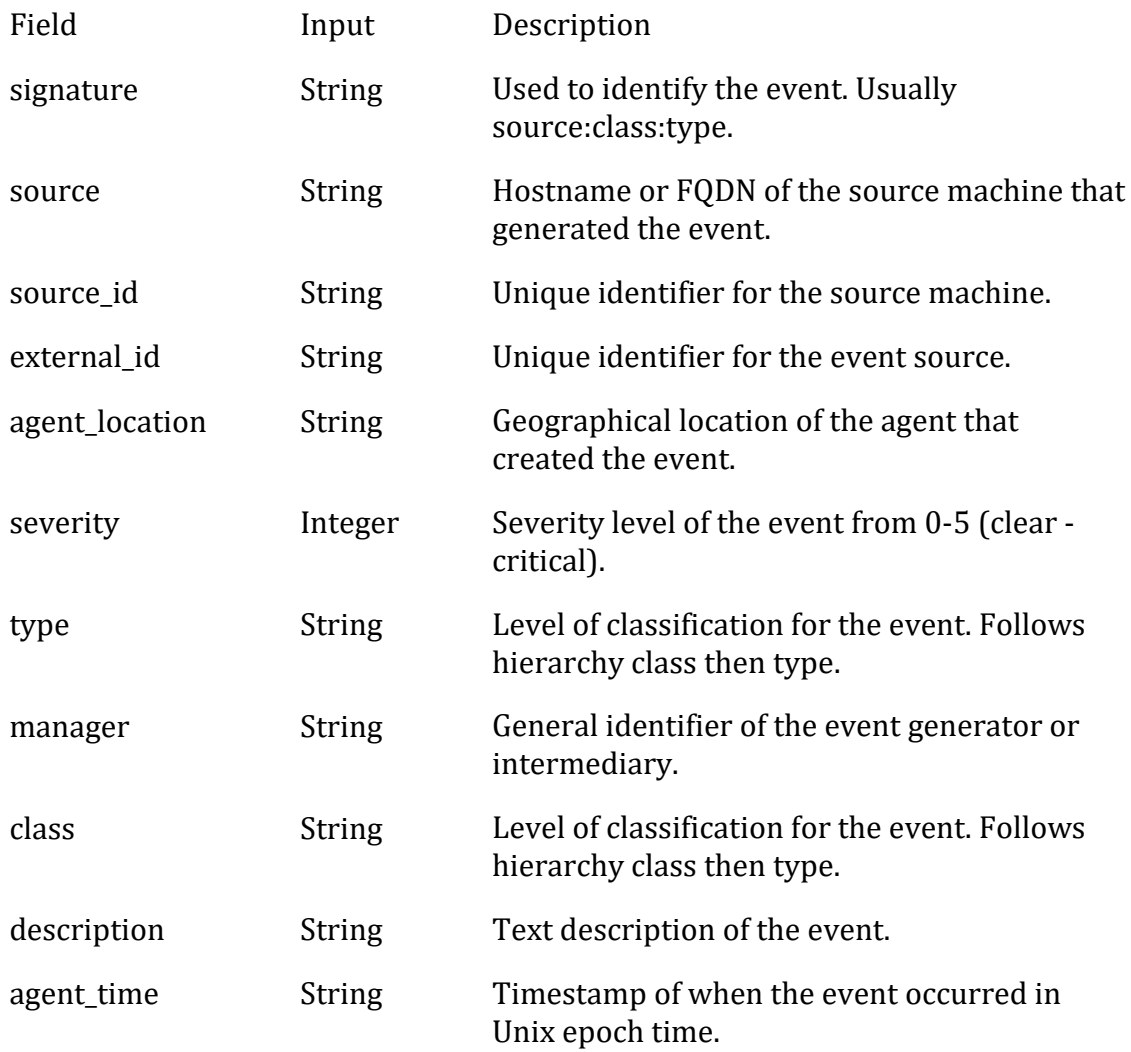

4. Add a header field with the content type. For the authorization type, enter 'Basic' followed by you basic auth User ID and Password in 'userid:password' format.

```
{
 "Content-Type": "application/json",
"Authorization": "Basic <base64 encoded credentials>"
}
```
Use a base64 encoder to encode 'userid:password' if required by your webhook client. For example, for 'myuser:mypassword' the encoded result would be: 'dXNlcmlkOnBhc3N3b3JkDQo='.

5. Connect the webhook as required in the client and turn it on.

## Test the Webhook

You can run the following cURL command to send sample data to Cisco Crosswork Situation Manager.

Make sure to replace <userid>:<password> and <url> with the values entered previously.

```
curl -u <userid>:<password> <url> -H "Content-Type: application/json" -X PO
ST -v --data '
{
     "signature":"my_test_box:application:Network",
     "source_id":"198.51.100",
     "external_id":"id-1234",
     "manager":"my_manager",
     "source":"my_test_box",
     "class":"application",
     "agent_location":"my_agent_location",
     "type":"Network",
     "severity":3,
     "description":"high network utilization in application A",
     "agent_time":"1411134582"
}'
```
If successful, you should receive the following response:

```
{
     "response": {
          "processed": 1,
        "cached": 0,
         "received": 1
     },
     "success": true,
     "message": "Processed 1 event(s)"
}
```
See [Configure the REST LAM](#page-393-0) for more information on webhook and its response codes.

## WebSphere MQ

## Overview

The WMQ LAM is a link access module that communicates with the WebSphere MQ Application Server and takes its input from Java Messaging Services.

This document explains the basic configuration for enabling the Java based Application Server and the configuration of the WMQ LAM config file (wmq\_lam.conf).

## Process Workflow

The workflow of gathering alarms from the Application Server and publishing it to Cisco Crosswork Situation Manager is as follows:

- WMQ LAM monitors message data being written to a Queue/Topic in the server
- It then parses this message data according to the LAM's configuration file
- Events are constructed from the monitored message data and then are passed to the MOOMs bus
- The events are then published to the subject "/Events"

Add the Websphere MQ Jars to Cisco Crosswork Situation Manager

The **com.ibm.mq.jmqi.jar** and **com.ibm.mqjms.jar** has to be added to Cisco Crosswork Situation Manager to establish a connection with Websphere MQ. Copy the **com.ibm.mq.jmqi.jar** and **com.ibm.mqjms.jar** to the **\$MOOGSOFT\_HOME/lib/cots/nonDist** directory in Cisco Crosswork Situation Manager.

#### **Note**

The **com.ibm.mq.jmqi.jar** and **com.ibm.mqjms.jar** for Linux can be found in the directory **/opt/mqm/java/lib Note**

The **com.ibm.mq.jmqi.jar** and **com.ibm.mqjms.jar** for windows can be found in the directory **C:\Program Files\IBM\WebSphere MQ\java\lib**.

#### *Installing the IBM JDK on the Cisco Crosswork Situation Manager Server*

Install the IBM JDK on the Cisco Crosswork Situation Manager Server and set the java class path in the wmq\_lam to the installed IBM JDK class path. To set the classpath proceed as follows:

- 1. Enter the command*cd \$MOOGSOFT\_HOME/bin/* to navigate to the bin directory of Cisco Crosswork Situation Manager.
- 2. Open the **wmq\_lam** using any editor e.g. vi or vim
- 3. Enter the path **/opt/ibm/java-x86\_64-80/jre/bin/java** in the **java\_vm** field of the **wmq\_lam** binary file.

#### **Note**

The path given here should be the path where the IBM JDK is installed.

#### Configure the WebSphere MQ LAM

The alarms received from the WebSphere MQ server are processed according to the configurations in the **wmq\_lam.conf** file. The processed alarms are published to Cisco Crosswork Situation Manager.

The configuration file contains a JSON object. At the first layer of the object, LAM has a parameter called config, and the object that follows config has all the necessary information to control the LAM.

The following sections are available for configuration in the WMQ LAM configuration file.

## *Monitor*

Monitor section defines the object to be monitored:

monitor:

{

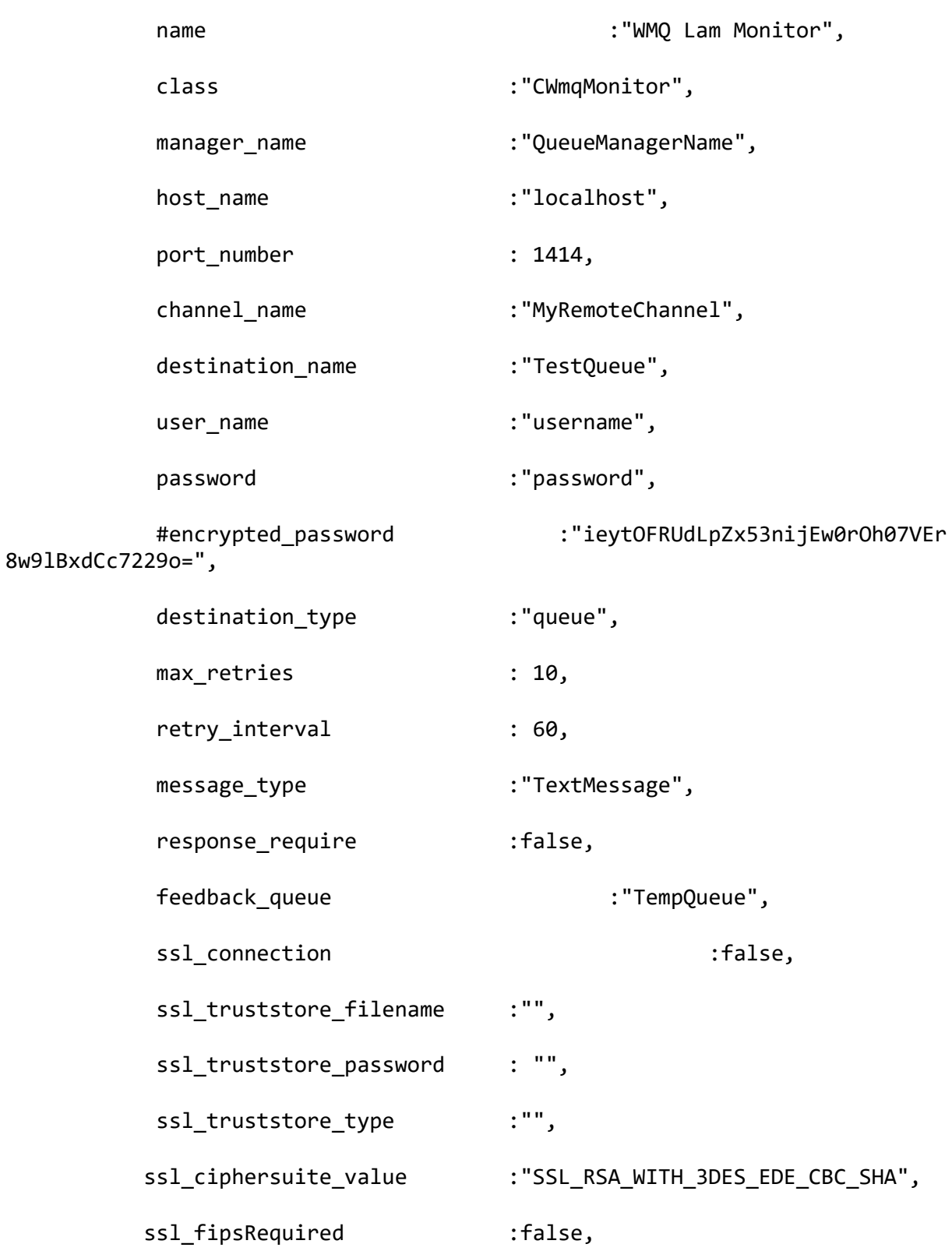

ssl\_protocol :""

},

The above example specifies:

- **name and class:** These fields are reserved and should not be changed. The default values are **WMQ Lam Monitor** and **CWmqMonitor** respectively
- **manager\_name:** The manager name is the queue manager name created in WebSphere MQ. E.g. QueueManagername
- **host\_name:** The host name of the WebSphere MQ server. E.g. localhost
- **port\_number:** The port number of the queue manager configured in WebSphere MQ. E.g. 1414. The default port is 1414.

#### **Note**

The entry in the field **port number** should be an integer, therefore enter the values in this field without quotation marks

- **channel name:** The channel name of the queue created in the WebSphere MQ E.g. MyRemoteChannel
- **destination\_name:** The name of the queue or topic created in WebSphere MQ. E.g. TestQueue
- **user\_name** and **password:** The queue or topic username and password is entered in these fields. If there is no user name and password configured for the queue or topic then leave it blank
- **encrypted\_password:** If queue or topic password is encrypted then enter the encrypted password in this field and comment the **password** field. At a time either **password** or the **encrypted\_password** field is used. If both the fields are not commented then the field **encrypted\_password** will be used by the WMQ LAM
- **destination type:** The type of the message provider that is either a queue or a topic. E.g. queue
- **max\_retries**: The maximum number of retry attempts to reconnect with the WebSphere MQ server in case of a connection failure

#### **Note**

The default value is set to 10, if 0 is entered in this field then the LAM by default takes the value 10 and will try at least 10 times to reconnect

#### **Note**

If all the number of retries are exhausted, then an alarm is sent to Cisco Crosswork Situation Manager about the connection failure. For re-establishing the connection the LAM has to be restarted

• **retry\_interval**: The time interval between two successive retry attempts

#### **Note**

The default value is set to 60 seconds, if 0 is entered in this field then the time interval is by default set to 60 seconds

#### **Note**

The entry in the fields **max\_retries** and **retry\_interval** should be an integer, therefore enter the values in these fields without quotation marks

- **message\_type:** The message type of the messages received from the application can be set here. The following 3 message types are supported:
	- TextMessage
	- MapMessage
	- ObjectMessage
- **response require:** If response is to be sent back to queue or topic for received messages, enter true in this field
- **feedback\_queue:** Enter the queue name in which the response feedback is sent to WebSphere MQ
- **ssl connection:** To enable an SSL communication with WebSphere MQ enter true in this field
- **ssl truststore filename:** If an SSL connection is enabled then enter the ssl truststore filename along with its path in Cisco Crosswork Situation Manager, E.g. if the ssl keystore is in the directory *usr/share/moogsoft*/ssl, then enter usr/share/moogsoft/ssl/client.jks

#### **Note**

The client.jks certificate must be copied from the WebSphere MQ Server at a desired location on the Cisco Crosswork Situation Manager system E.g. *usr/share/moogsoft*/ssl. The client.jks certificate can be found in the WebSphere MQ Server at the location where it was generated in the above steps.

- **ssl truststore password:** If an SSL connection is enabled then enter the ssl truststore password in this field
- **ssl\_truststore\_type:** SSL truststore typeof the certificate created at the server end has to be entered here. The following truststore types can be entered here
	- JKS,
	- JCEKS,
	- PKCS12.
	- PKCS11
	- DKS
- **ssl\_ciphersuite\_value:** The SSL cipher specification indicates which data encryption algorithm and key size are used. For SSL V3, the hashing algorithm is included. For example, cipher specification DES SHA (56 bit) uses the DES encryption algorithm, a 56-bit key size and the SHA hashing algorithm**.** Some of the available ciphersuites are as follows:
	- SSL\_RSA\_WITH\_3DES\_EDE\_CBC\_SHA
	- SSL\_DES\_192\_EDE3\_CBC\_WITH\_MD5
	- SSL\_RC4\_128\_WITH\_MD5
	- SSL\_RC2\_CBC\_128\_CBC\_WITH\_MD5
	- SSL DES 64 CBC WITH MD5
	- SSL RC4 128 EXPORT40 WITH MD5
	- SSL\_RC2\_CBC\_128\_CBC\_EXPORT40\_WITH\_MD5
- **ssl\_fipsRequired:** If fips is required then select true otherwise set it to false. The Federal Information Processing Standard (FIPS) Publication 140-2, (FIPSPUB 140- 2), is a U.S. government computer security standard used to accredit cryptographic modules
- **ssl protocol:** Its value depends on the CipherSuites value and its equivalent SSL Protocol support, Some of the ssl protocols are as follows:
	- TLSv1
	- $-$  TLSv1.1
	- $-$  TLSv1.2
	- SSLv3

## *Agent and Process Log configuration*

The Agent and Process Log sections allow you to configure the following properties:

- **name**: Identifies events the LAM sends to the Message Bus.
- **capture\_log**: Name and location of the LAM's capture log file.
- **configuration\_file**: Name and location of the LAM's process log configuration file.

## *Data parsing*

Any received data needs to be broken up into tokens. Once user have the tokens, user can start assembling an event. There are a number of parameters that allow user to control how this will work. The first 2 are start and end character. User can have multiple start and end characters. The system generates an event after all the tokens between a start and an end character are assembled.

Parsing: {

```
 type: "",
                      start and end:
\{ start: [],
                             end: \lceil \lceil \lceil \lceil \lceil \lceil \lceil \lceil \lceil \lceil \lceil \lceil \lceil \lceil \lceil \lceil \lceil \lceil \lceil \lceil \lceil \lceil \lceil \lceil \lceil \lceil \lceil \lceil \lceil \lceil \lceil \lceil \lceil \lceil \lceil \lceil  delimiters:
\{ ignoreQuotes: true,
                                     stripQuotes: true,
                                     ignores: "",
                                     delimiter: [",","\r"]
 }
 }
               },
               # Parsing block with regular expressions, using delimter
               # based tokenising:
               #
               # parsing:
               # {
               # type: "regexp",
               # regexp:
\frac{1}{2} \frac{1}{2} \frac{1}{2} \frac{1}{2} \frac{1}{2} \frac{1}{2} \frac{1}{2} \frac{1}{2} \frac{1}{2} \frac{1}{2} \frac{1}{2} \frac{1}{2} \frac{1}{2} \frac{1}{2} \frac{1}{2} \frac{1}{2} \frac{1}{2} \frac{1}{2} \frac{1}{2} \frac{1}{2} \frac{1}{2} \frac{1}{2}  # pattern : "(?mU)^(.*)$",
               # capture_group: 1,
              # tokeniser type: "delimiters",
               # delimiters:
\frac{1}{2} \frac{1}{2} \frac{1}{2} \frac{1}{2} \frac{1}{2} \frac{1}{2} \frac{1}{2} \frac{1}{2} \frac{1}{2} \frac{1}{2} \frac{1}{2} \frac{1}{2} \frac{1}{2} \frac{1}{2} \frac{1}{2} \frac{1}{2} \frac{1}{2} \frac{1}{2} \frac{1}{2} \frac{1}{2} \frac{1}{2} \frac{1}{2}  # ignoreQuotes: true,
               # stripQuotes: false,
               # ignores: "",
               # delimiter: ["\r"]
\qquad \qquad \dagger }
 # }
               # },
 #
```
The above example specifies the following 3 types of parsing:

- JSON parsing: To enable this parsing the **type** is set to blank
- Text Messgae: To enable this parsing the **type** is set to Start\_and\_End
- Regular Expression: To enable this the **type** is set to regexp

In the above example only one parsing method is used at a time. Either regexp or Text Message/JSON.

## **JSON Parsing**

Any received data needs to be broken up into tokens. Once the tokens are received, the assembling of an event starts. There are a number of parameters that allow the user to control how this will work. The first 2 are a start and end character. The square brackets [] are the JSON notation for a list. You can have multiple start and end

characters. The system considers an event as all of the tokens between any start and end character.

The above example specifies:

There is nothing defined in start; however, a carriage return (new line) is defined as the end character

In the example above, the LAM is expecting a whole line to be written followed by a return, and it will process the whole line as one event.

If set up carefully, user can accept multi-line events.

## **Text Message Parsing**

The Type should be set start\_and\_end and as shown in the below example.

type: start and end:  $\{$ start: [WMQ\_MSG],  $end:$   $\lbrack$   $\lbrack$ 

The parsing in above example the parsing will start when it gets WMQ\_MSG and end when it gets new line.

## **Regular Expression Parsing**

In regular expression the parser searches for strings as per the expression defined in **pattern**. The extracted string is then delimited as per the defined delimiters. In the above example the parser searches for the expression " $(?mU)^{(.*)}$ \$".

## **Delimiters**

Delimiters define how a line is split into tokens – "tokenising". For example, if you have a line of text data, it needs to be split up into a sequence of sub strings that are referenced by position from the start. So if you were processing a comma-separated file, where a comma separates each value, it would make sense to have the delimiter defined as a comma. Then the system would take all the text between start and end and break it up into tokens between the commas. The tokens could then be referenced by position number in the string starting from one, not zero.

For example if the input string was "the,cat,sat,on,the,mat" and comma was used as a separator, token 1 would be "the", token 2 "cat" and so on.

Be aware, there are complications when you come to tokenisation and parsing. For example, if you say comma is the delimiter, and the token contains a comma, you will end up with that token containing a comma to be split into 2 tokens. To avoid this it is recommended that you quote strings. You must then allow the system to know whether it should strip or ignore quotes, hence the stripQuotes and ignoreQuotes parameters.

```
ignoreQuotes: true, 
 stripQuotes: false, 
 ignores: "", 
 delimiter: [",","\r"]
```
The above example specifies:

- If you have strings that are quoted between delimiters, ignoreQuotes set to true will look for delimiters inside the quote. For example, <delimiter>"hello "inside quote" goodbye"<delimiter> gives a token [hello inside quote goodbye].
- Setting stripQuotes to true removes start and end quotes from tokens. For example, "hello world" gives a token [hello world].
- ignores is a list of characters to ignore. Ignored characters are never included in tokens.
- Delimiter is the list of valid delimiters used to split strings into tokens.

## *Variables*

For each event in the file, there is a positioned collection of tokens. Cisco Crosswork Situation Managerenables a user to name these positions. Naming of the positions helps the user to identify the tokens.In the below given example token at position number 6 is a Manager name, so the user names the token as "Manager".

This section is used for text message.

```
variables:
\blacksquare #
           # Note that positions start at 1, and go up
           # rather than array index style counting from zero
 #
           { name: "signature", position: 1 },
           { name: "source_id", position: 4 },
          \overline{\{} name: "external id", position: 3 \overline{\},
 { name: "Manager", position: 6 },
 { name: "AlertGroup", position: 7 },
\{ name: "Class",  position: 8 \}, { name: "Agent", position: 9 },
 { name: "severity", position: 5 },
           { name: "description", position: 10 },
           { name: "agent_time", position: 1 }
        ],
```
The above example specifies:

Token at position 1 is assigned to signature; Token at position 4 is assigned to source id and so on. Token positions starts from 1, and go up.

### **Note**

The variable section is used when the message type is TextMessage

The **variable** section is only used for text message. For JSON, MapMessage and ObjectMessage the **mapping** section is used. In mapping there is a value called rules, which is a list of assignments.

```
mapping :
        {
 #
            # All unused variables live as a JSON object
            # referenced by this variable (if defined)
 #
             builtInMapper: "CJsonDecoder",
            # Input is restricted to Json so the builtInMapper option is no
t
            # used for this LAM
 #
            catchAll: "overflow",
            rules:
 [
                { name: "signature", rule: "$signature" },
                { name: "source_id", rule: "$source_id" },
                { name: "external_id", rule: "$external_id" },
                { name: "manager", rule: "WMQ" },
               { name: "source", rule: "$source" },<br>{ name: "class", rule: "$class" },
               { name: "class", rule:
                { name: "agent", rule: "$LamInstanceName" },
                { name: "agent_location", rule: "$agent_location" },
                { name: "type", rule: "$type" },
                { name: "severity", rule: "$severity", conversion: "s
evConverter" },
                { name: "description", rule: "$description" },
                { name: "agent_time", rule: "$agent_time", conversion: 
"stringToInt" }
 ]
        },
        filter:
        {
            presend: "WmqLam.js"
        }
    }
}
```
In the example above mapping assignments are shown, the first assignment name: "signature", rule:"\$signature" ("\$signature is a string with \$ syntax) means for signature field take the tokens called signature. User defines a number of these rules covering the base attributes of an event. For reference, the system expects a minimum set of attributes in an event that are shown in the above example. For JSON, MapMessage and ObjectMessage, enable the **builtInMapper: "CJsonDecoder"** by uncommenting it. The variable section is ignored if builtInMapper is uncommented. For TextMessage builtInMapper option should be commented.

#### **Note**

The above mapping is a generic mapping given for example. The user has to configure the mapping according to fields of the received alarm/event

### *Constants and conversions*

There are rules in mapping section for which conversions are to be defined. The conversions convert the received input from one format to another. E.g. in the above example of **mapping**, for the mapped field severity, an integer is received which is converted to text and displayed on the Cisco Crosswork Situation Manager UI. The lookup for conversions is kept in the constants section. The available conversions are kept in the conversions section and called during mapping. The example of calling a conversion is as follows:

```
{ name: "severity", rule: "$severity", conversion: "sevConverter" }
```
The example of constants and conversions sections are as follows:

```
constants:
       {
           severity:
\{"CLEAR" : \theta,
              "INDETERMINATE" : 1,
              "WARNING" : 2,
              "MINOR" : 3,
              "MAJOR" : 4,
              "CRITICAL" : 5
 }
       },
       conversions:
       {
           sevConverter:
\{ lookup: "severity",
              input: "STRING",
              output: "INTEGER"
           },
           stringToInt:
\{ input: "STRING",
              output: "INTEGER"
           },
           timeConverter:
\{ timeFormat: "%D %T",
              input: "STRING",
              output: "INTEGER"
 }
       },
```
The above example specifies:

• **Severity and sevConverter:** Has a conversion defined as **sevConverter** in the **Conversions** section, this looks up the value of severity defined in the **severity** section of **constants** and returns back the mapped integer corresponding to the severity

- **stringToInt:** Is used in a conversion, which forces the system to turn a string token into an integer value
- **timeConverter:** Is used in conversion which forces the system to convert to time. If time is epoc time, then timeFormat mentioned in timeConverter should be commented. Otherwise, user should provide the timeFormat i.e. (%D %T) and it should be uncommented

## *JSON Events*

The WMQ LAM has the ability to consume JSON events. JSON is a sequence of attribute/value, and the attribute is used as a name. Under mapping, user must define the following attribute builtInMapper: "CJsonDecoder". It automatically populates all of the values contained in the JSON object, prior to the rules being run.

For example, if the JSON object to be parsed was:

{"signature": "11898.9","source\_id": "Server1", "severity": "MINOR"……so on}

The attributes available to the rules in the mapping section would be \$signature="11898.9", \$Severity=" Minor" and so on. Similarly, user can map ObjectMessage and MapMessage.

For TextMessage user should use variable section.

Below are few samples of TextMessage, MapMessage and ObjectMessage.

## **TextMessage**

WMQ\_MSG:3600de30-92f8-71e2-0408-

97bfd0490000||1||26||13639605v53||1364210285||1363960556||NEO||delta-serverloggingAdaptor||default.log||2013-03-25 11:17:19.560 ERROR [Response--6 - BlockingEntitlementsCheckHandle] Unauthorised access detected, throwing UnauthorisedAccessException||xstm3022xpap.stm.swissbank.com||NEO-PROD

## **MapMessage**

hostname=10.112.70.125 port=8080 destination-jndi=wmq/topic/test username=administrator password=India@123 signature=8.9 source id=server1 external\_id=123.1345 manager=WMQ

source=server1 class=server agent=test agent\_location=test type=test severity=MAJOR description=Test server1 agent\_time=07/24/12 18:06:01 **ObjectMessage** hostname=10.112.70.123 port=8080 connection-factory-jndi=wmq/RemoteConnectionFactory destination-jndi=wmq/queue/test #connection-factory-jndi=ConnectionFactory #destination-jndi=dynamicQueues/final username=administrator password=India@123 server-name=Jboss # Properties related to Websphere mq message-type=object # Properties related to object message signature=1234.8.9 source id=server2 external\_id=hmoscsysd2 manager=WMQ source=server2 class=test agent=test agent\_location=test type=server
```
severity=MAJOR
```

```
description=test server2
```

```
agent_time=07/24/12 18:06:01
```
# *catchAll*

The attribute that is never referenced in a rule is collected and placed as a JSON object in a variable called **overflow** defined here and passed as part of the event.

```
catchAll: "overflow",
            rules:
 [
                { name: "signature", rule: "$signature" },<br>{ name: "source id", rule: "$source id" },
                \{ name: "source id", rule:
                 { name: "external_id", rule: "$external_id" },
                 { name: "manager", rule: "WMQ" },
                 { name: "source", rule: "$source" },
                { name: "class", rule: "$class" },<br>{ name: "agent", rule: "$LamInstanceName" },
                \{ name: "agent", rule:
                 { name: "agent_location", rule: "$agent_location" },
                 { name: "type", rule: "$type" },
                 { name: "severity", rule: "$severity", conversion: "s
evConverter" },
                 { name: "description", rule: "$description" },
                  { name: "agent_time", rule: "$agent_time", conversion: 
"stringToInt" }
 ]
```
The above example specifies the mapping of tokens and the variable overflow for catchAll.

The attribute test1 and test2 is not mapped with a field in the **wmq\_lam.conf** file, it is placed in the **overflow** JSON object. The fields that are placed in the overflow variable can be viewed in the WMQ LAM log file.

Example of a message sent through a WebSphere MQ queue.

```
Message
[{"signature":"0.1.8","source_id":"xvsdfgdg","external_id":"dduncan9","mana
ger":"Sonsitng","source":"Indonesian","class":180,"agent_location":"Liangwa
","type":"Violet","severity":"WARNING","description":"Yuan
Renminbi","agent time":"07/27/12 19:06:01","test1":"1","test":"2"}]
```
Example of an **overflow** JSON object containing the unmapped test1 and test2 tokens, created in the WMQ LAM log file:

```
NFO: [EventFa][20161027 17:04:38.701 +0530] [CMooMsg.java]:1099 +|Encoded 
size
[376]
json[{"_MOOTADATA_":{"creation_time":1477568078591},"agent":"WMQLAM","agent
_location":"Liangwa","agent_time":0,"class":180,"description":"Yuan
Renminbi","external_id":"dduncan9","manager":"Sonsitng","overflow":"{\"test
\":\"2\",\"test1\":\"1\"}","severity":2,"signature":"0.1
```
# Configure WebSphere MQ

#### *Websphere MQ Configuration*

This section covers the integration steps to provide an alarm integration from Websphere MQ to Cisco Crosswork Situation Manager. The integration has following steps:

- Adding the jars com.ibm.mq.jmqi.jar and com.ibm.mqjms.jar to Cisco Crosswork Situation Manager.
- Installing the IBM JDK on the Cisco Crosswork Situation Manager server.
- Creating a queue or Topic in WebSphere MQ.

After completing the above 3 steps the wmq\_config file in Cisco Crosswork Situation Manager is configured to receive events from Websphere MQ.

#### *Add the Websphere MQ Jars to Cisco Crosswork Situation Manager*

The com.ibm.mq.jmqi.jar and com.ibm.mqjms.jar has to be added to Cisco Crosswork Situation Manager to establish a connection with Websphere MQ. Copy the com.ibm.mq.jmqi.jar and com.ibm.mqjms.jar to the \$MOOGSOFT\_HOME/lib/cots/nonDist directory in Cisco Crosswork Situation Manager.

#### **Note**

The com.ibm.mq.jmqi.jar and com.ibm.mqjms.jar for Linux can be found in the directory /opt/mqm/java/lib **Note**

The com.ibm.mq.jmqi.jar and com.ibm.mqjms.jar for windows can be found in the directory C:\Program Files\IBM\WebSphere MQ\java\lib.

#### *Install the IBM JDK on the Cisco Crosswork Situation Manager Server*

Install the IBM JDK on the Cisco Crosswork Situation Manager Server and set the java class path in the wmq\_lam to the installed IBM JDK class path. To set the classpath proceed as follows:

- 1. Enter the command cd \$MOOGSOFT\_HOME/bin/ to navigate to the bin directory of Cisco Crosswork Situation Manager.
- 2. Open the wmg lam using any editor e.g. vi or vim.
- 3. Enter the path /opt/ibm/java-x86\_64-80/jre/bin/java in the java\_vm field of the wmq\_lam binary file.

#### **Note**

The path given here should be the path where the IBM JDK is installed.

*Create a queue and Topic in WebSphere MQ on Linux*

1. Add a user E.g. user2 to the group mqm by executing the following command:

useradd -G mqm user2

2. Create a queue manager E.g. qm1 by executing the following command:

./crtmqm qm1

3. Check the status of all the queue managers by executing the following command:

./dspmq

4. Start the queue manager E.g. qm1 by executing the following command:

./strmqm qm1

5. Create a server connection channel in the created queue manager qm1 by executing the following command.

```
./runmqsc qm1
DEFINE CHANNEL('CHAN2') CHLTYPE(SVRCONN) TRPTYPE(TCP) +
DESCR('Server-connection to Client_1')
```
6. Disable the channel authentication for a non SSL connection execute the following command:

./runmqsc qm1 ALTER QMGR CHLAUTH(DISABLED)

7. Create a client connection channel in the created queue manager qm1 by executing the following commad:

```
DEFINE CHANNEL('CHAN2') CHLTYPE(CLNTCONN) TRPTYPE(TCP) +
CONNAME(9.20.4.26) QMNAME(QM1) DESCR('Client-connection to Server_1')
```
8. Create a queue E.g. queue1 in the queue manager qm1 by executing the following command:

./runmqsc qm1 DEFINE QLOCAL('queue1')

9. Create a topic E.g. topic11 in the queue manager qm1 by executing the following command:

./runmqsc qm1 DEFINE TOPIC('topic1')

10. Execute the command 'end' to exit the CLI.

#### *Create a queue and Topic in WebSphere MQ on Windows*

WebSphere MQ is an IBM standard for program-to-program messaging across multiple platforms. It sends messages across networks of diverse components. The application connects to WebSphere MQ to send or receive a message. Configuring WebSphere MQ to function with LAM has the following steps:

**Note**

The following steps are only for Windows

- 1. Creating a queue manager.
- 2. Creating a queue in WebSphere MQ.
- 3. Creating a topic in Websphere MQ.
- 4. Creating a server connection channel.
- 5. Creating a client connection channel.

# **Create a Queue Manager**

A **queue manager** manages the resources associated with it, in particular the queues and topics that it owns. To add a queue manager in Websphere MQ, proceed as follows:

#### **Note**

The following steps are for WebSphere MQ installed on a windows system.

- 1. Click on the Windows **Start** button and navigate to **All Programs > IBM WebSphere MQ,** then click on **WebSphere MQ Explorer (Installation1)**. The **WebSphere MQ Explorer** (Installation1) application opens.
- 2. Right click on **Queue Managers**, then navigate to **New** in the context menu and select **Queue Manager**.
- 3. Go to the **Create Queue Manager** dialog box, **Enter basic values** view, and enter the name of the queue manager in the field **Queue manager name** and click **Next**. E.g. Queue\_Manager1
- 4. In the **Enter data and log values** view of the **Create Queue Manager** dialog box, click **Next**.
- 5. In the **Enter configuration options** view of the **Create Queue Manager** dialog box, select the check box **Create server-connection channel** and click **Next**.
- 6. In the **Enter listener options** view of the **Create Queue Manager** dialog box, enter the port required for listening in the **Listen on port no.** and click **Next**. The port which is not used anywhere can only be entered here. By default the port no. 1414 is assigned here and if it is used by any other queue manager, then enter any other port. E.g. 1417.
- 7. In the **Enter MQ Explorer** options of the **Create Queue Manager** dialog box, click on **Finish**.

The queue manager is created.

# **Create a Queue in WebSphereMQ**

1. Expand the queue manager created in the above procedure and select **Queues.**

- 2. Right click on **Queues**, then navigate to **New** in the context menu and select **Local Queue.**
- 3. Enter the queue name in the **Name** field of the **New Local queue** dialog box E.g. Queue1 and click on **Finish**.

The queue is created.

# **Create a Topic in WebSphereMQ**

- 1. Expand the queue manager created in the above procedure and select **Topics.**
- 2. Right click on **Topics**, then navigate to **New** in the context menu and select **Topic.**
- 3. Enter the topic name in the **Name** field of the **New Topic** dialog box E.g. Topic1 and click on **Next**.
- 4. Enter the topic string in the **Topic String** field of the Change Properties view of the **New Topic** dialog box E.g. Topic1, then click on Finish.

The topic is created.

#### **Create a Server Connection Channel**

- 1. Expand the queue manager created in the above procedure and select **Channels.**
- 2. Right click on **Channels**, then navigate to **New** in the context menu and select **Server-connection Channel.**
- 3. Enter the channel name in the **Name** field of the **New Server-connection Channel** dialog box E.g. Serverchannel1
- 4. Click on **Select**, then select **SYSTEM.ADMIN.SVRCONN** in the **Select the Like Object** dialog box and click on **OK**.
- 5. Click on **Next.** The**Change properties** view of the **New Serverconnection Channel** dialog box opens.
- 6. Select **MCA** in the **Change properties** view of the **New Serverconnection Channel** dialog box.
- 7. Enter the user id for the connection in the **MCA User ID** field and click on **Finish**.

The server connection channel is created.

#### **Create a Client Connection Channel**

- 1. Expand **Channels** of queue manager created in the above procedure and select **Client Connections.**
- 2. Right click on **Client Connections**, then navigate to **New** in the context menu and select **Client-connection Channel.**
- 3. Enter the client connection channel name in the **Name** field of the **New Clientconnection Channel** and click **Next.** E.g.Serverchannel1

#### **Note**

The client connection channel name should be the same as the server connection channel name

4. Enter the queue manger name in the **Queue Manager name** field E.g. QueueManger1, then enter localhost in the **Connection name** field of the Change Properties view and click **Finish**.

The client connection channel is created.

# XClarity LAM

The XClarity LAM allows you to retrieve data from Lenovo XClarity and send them to Cisco Crosswork Situation Manager as events.

See the [XClarity documentation](https://sysmgt.lenovofiles.com/help/index.jsp?topic=%2Fcom.lenovo.lxca.doc%2Faug_product_page.html) for information on XClarity components.

There is no UI integration for XClarity. See [Configure the XClarity LAM](#page-545-0) for configuration instructions.

# <span id="page-545-0"></span>Configure the XClarity LAM

XClarity is an Infrastructure Monitoring Application which monitors network, server, storage, power devices, etc. It is a distributed software that monitors the IT environment and generate events based on data which has been exposed with rest APIs or from third parties. This document describes the configurations required to establish a connection between the XClarity application and the XClarity LAM.

The workflow for gathering events from an XClarity server, and publishing it to Cisco Crosswork Situation Manager is as follows:

- 1. The LAM reads configuration from given xclarity lam.conf file.
- 2. The LAM connects with the host and sends the GET REST request based on uri provided in LAM Config.
- 3. The event data of all the devices monitored in XClarity is received by the LAM as a response. The format of received events is JSON.
- 4. If filter variable in monitor section is set, then LAM will filter the events based on the filter criteria set in the config file.
- 5. The LAM parses the events and then publishes it to the MooMS bus.
- 6. The unmapped event data is sent to the overflow variable.
- 7. The events are published to the subject "Events".

#### **Note**

HTTP/HTTPS request with basic user authentication is used in the XClarity LAM.

XClarity LAM Configuration

The events received from the XClarity server are processed according to the configurations in the xclarity\_lam.conf file. The processed events are published to Cisco Crosswork Situation Manager.

The configuration file contains a JSON object. At the first layer of the object, LAM has a parameter called config, and the object that follows config has all the necessary information to control the LAM.

#### *Monitor*

The XClarity LAM fetches the events from the XClarity Rest Server. You can configure parameters here to establish a connection with XClarity:

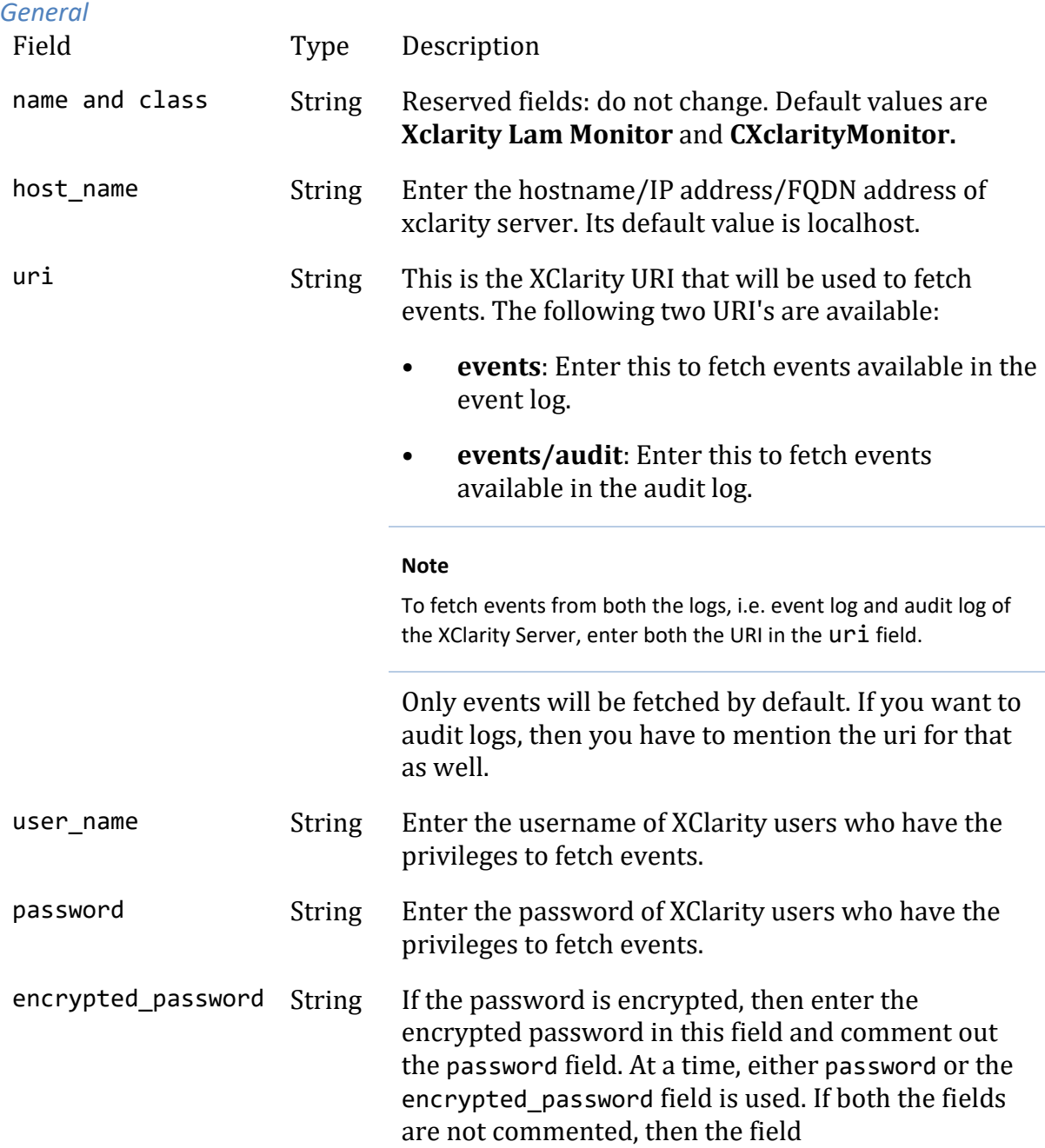

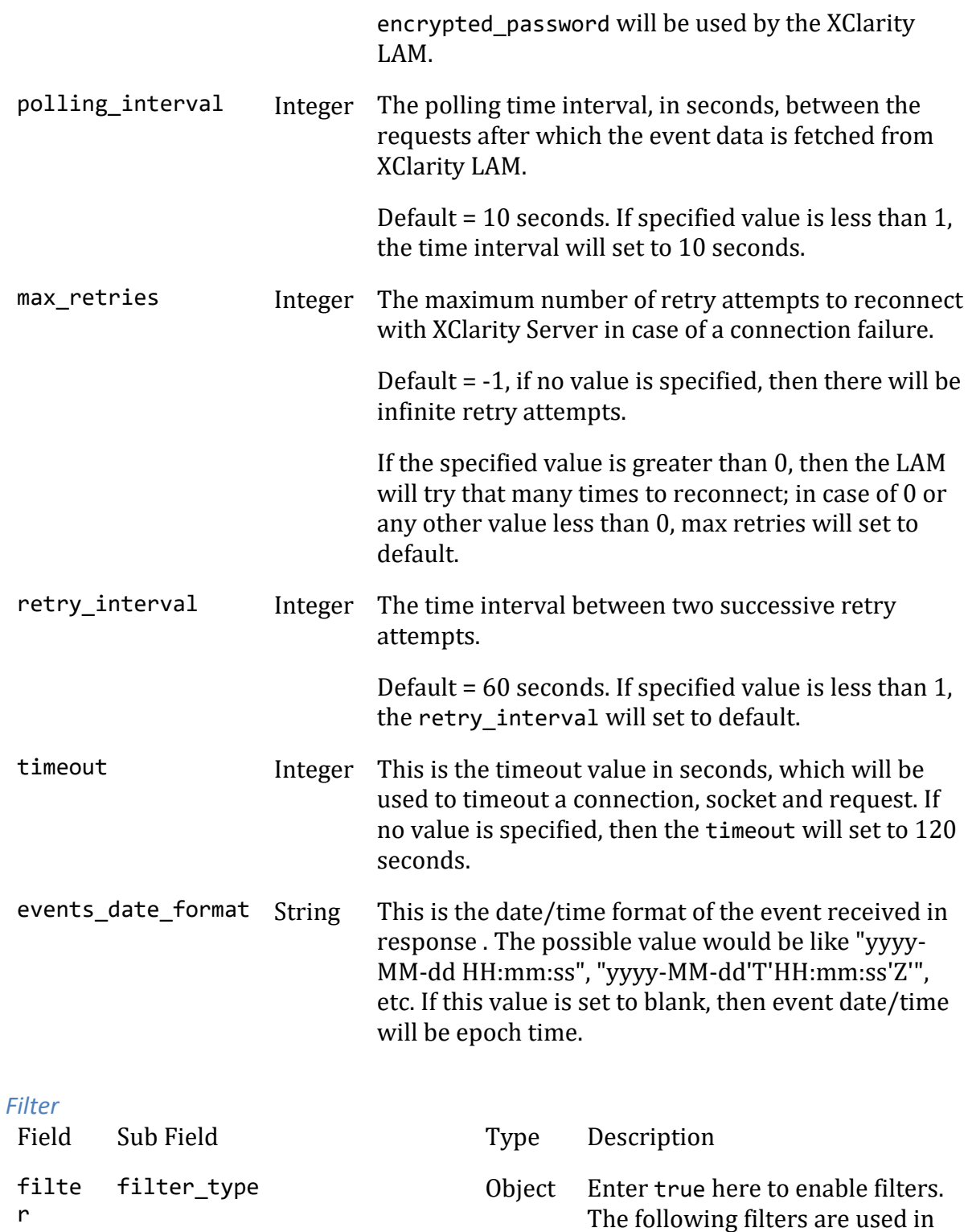

combination to filter out the received events: filter\_type is the type of filter that has to be used for XClarity events. Here the events will be filtered on the basis of comparisons done on the event fields. The filter criteria is defined

thefilter\_comparison\_operator

by using

r

, filter\_field\_names and filter field values fields. The filter type field defines the type of a filter used. Either a regular expression filter or a non regular expression filter (operators) is used for filtering.

# **Regular Expression filter types**

- FIELDREGEXAND: Regular expression filter of type AND. This will filter only those events which meets the condition of filter criteria.
- FIELDREGEXOR: Regular expression of type OR. This will filter those events which meets any one of the condition of filter criteria.
- FIELDREGEXNOT: Regular expression of type NOT. This will filter those events which do not meet the filter criteria.

# **Non-**

# **Regular Expression filter types**

- FIELDNOTREGEXAND: Non-Regular Expression filter of type AND. This will filter only those events which meets the condition of filter criteria.
- FIELDNOTREGEXOR: Non-Regular Expression filter of type OR. This will filter those events which meets any one

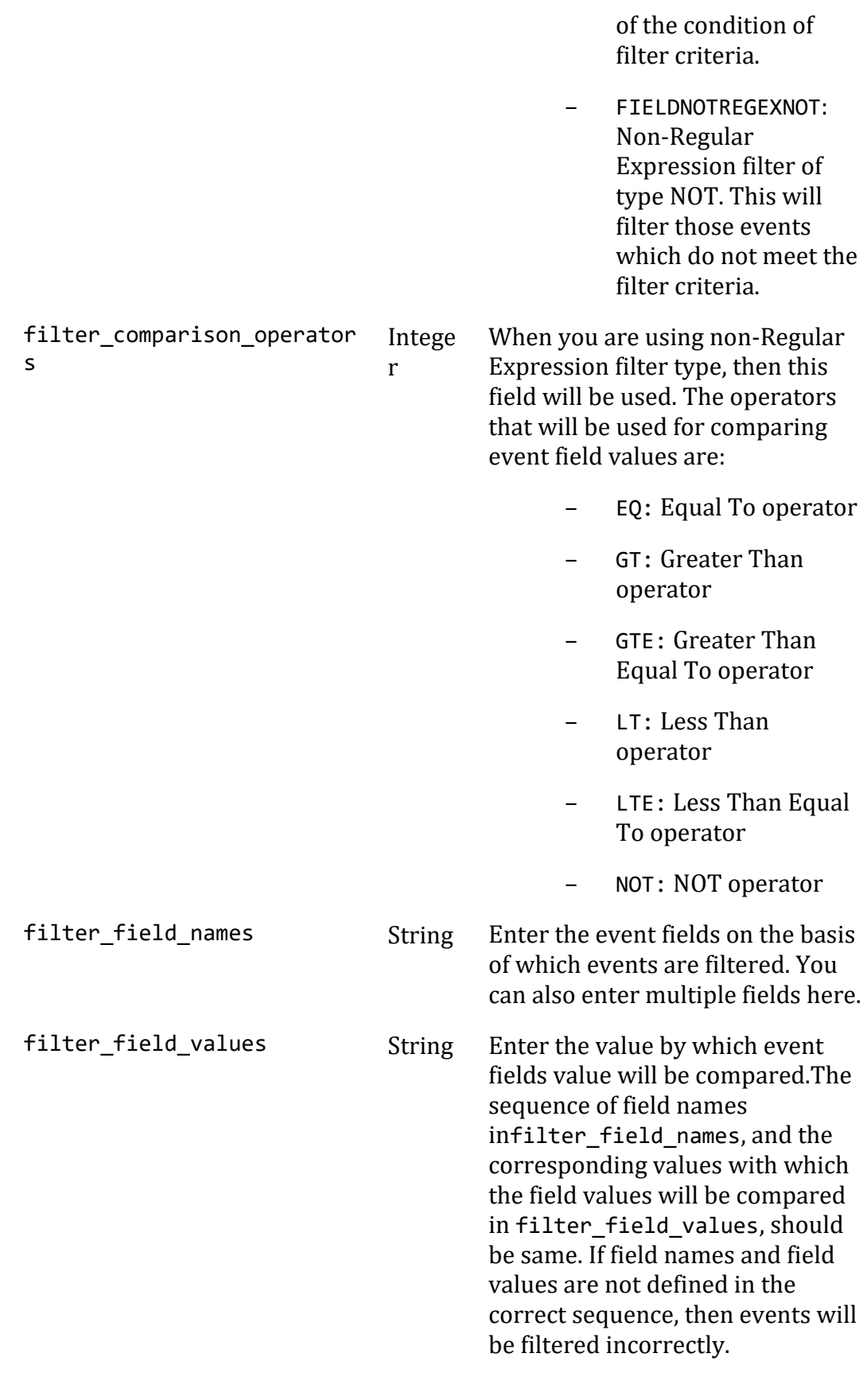

*Secure Sockets Layer*

Field Type Description

#### ssl Boolean Enter true here, to enable SSL Communication:

- ssl\_keystore\_file\_path: Enter the path of the XClarity keystore certificate. This is the path where the generated keystore file is copied in Cisco Crosswork Situation Manager, e.g. "usr/share/moogsoft/xclarity/Keystore/KeyStore.jks".
- ssl\_keystore\_password: Enter the password of XClarity keystore certificate. It is the same password that was entered when the keystore was generated.

The following table lists the fields which are included in an event and the operators which can be used on a field:

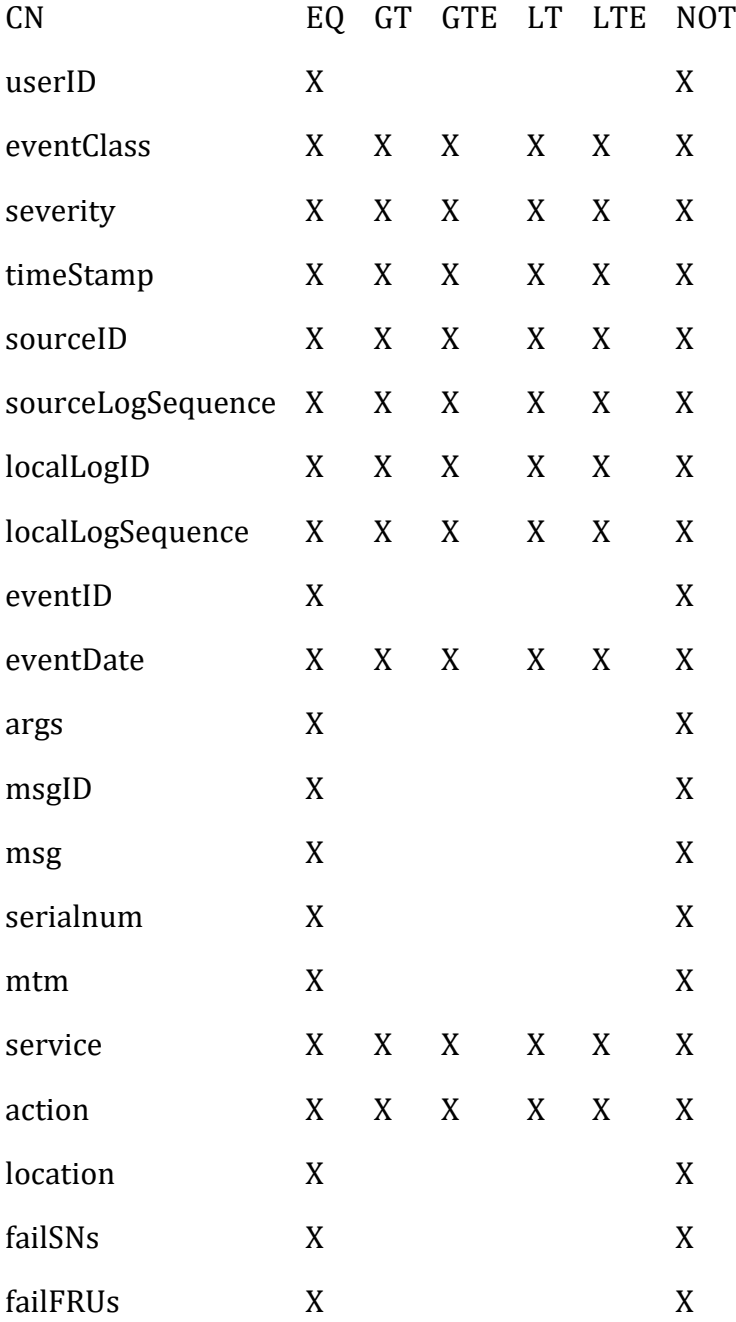

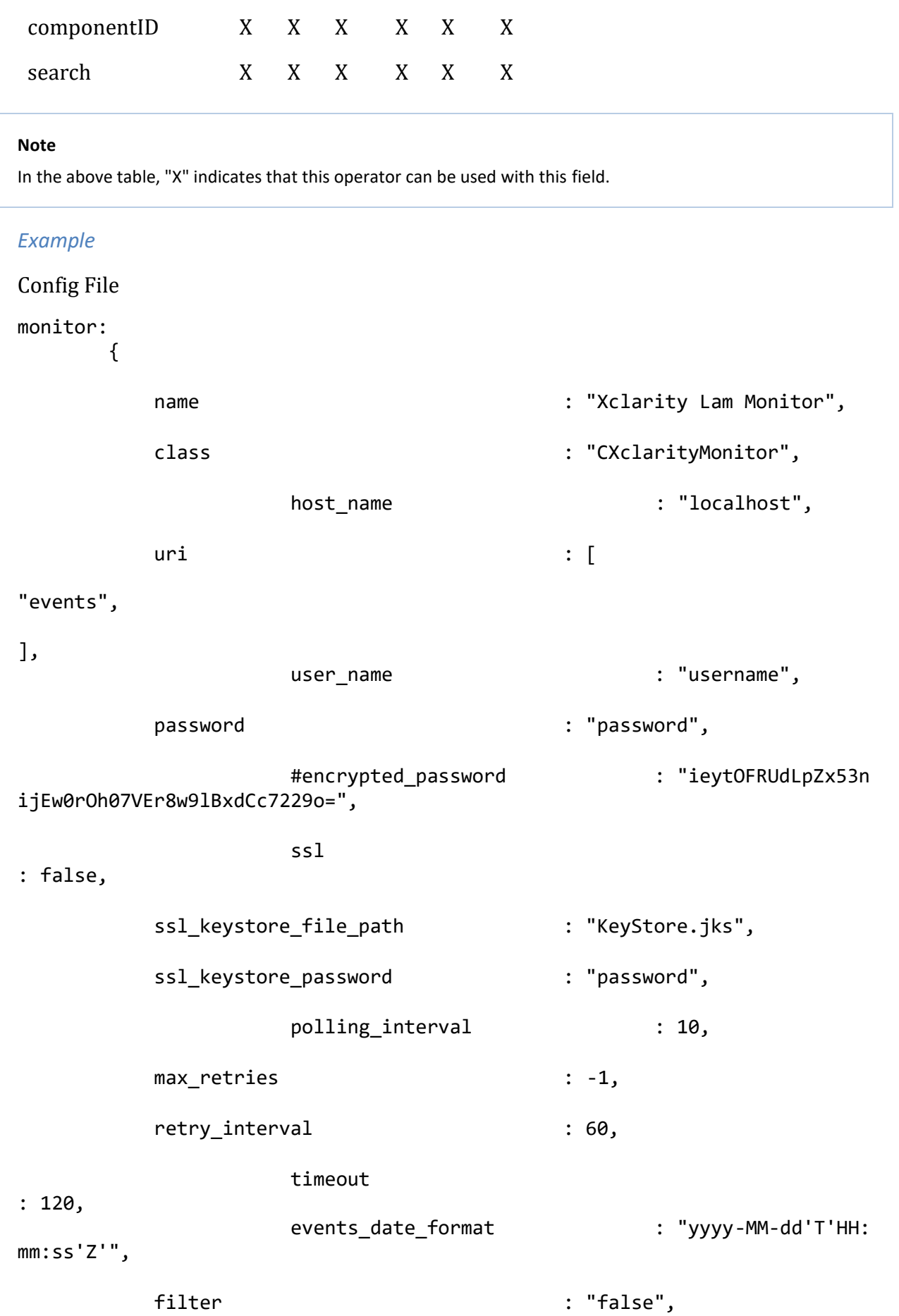

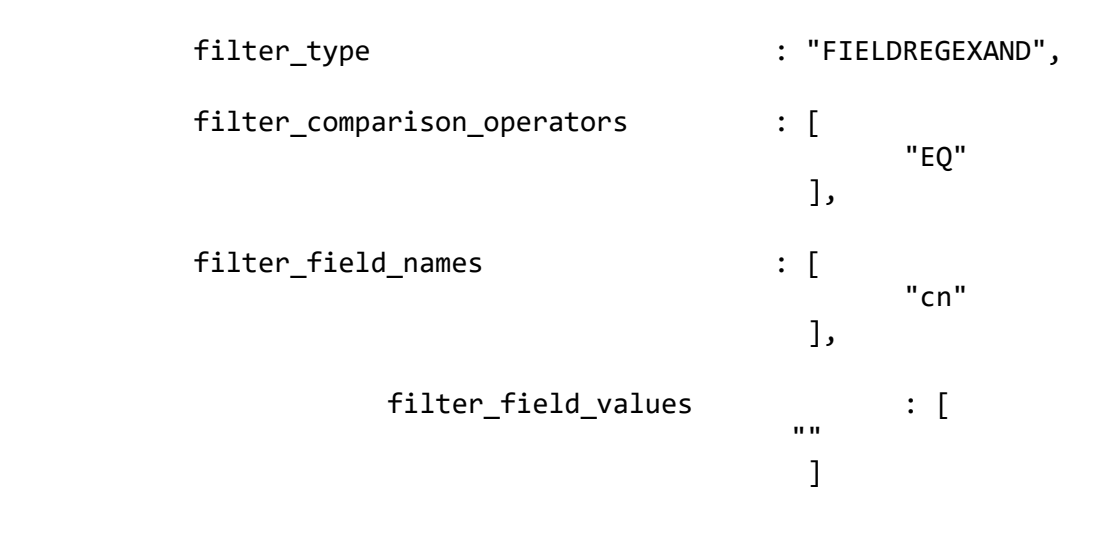

},

#### **Note**

The entry in the fields polling interval, max retries, retry interval andtimeout should be an integer, and hence, enter values in these fields without quotation marks.

#### **Examples of filter criteria:**

#### **Example 1**: **Non-regular Expression filtering with all event fields.**

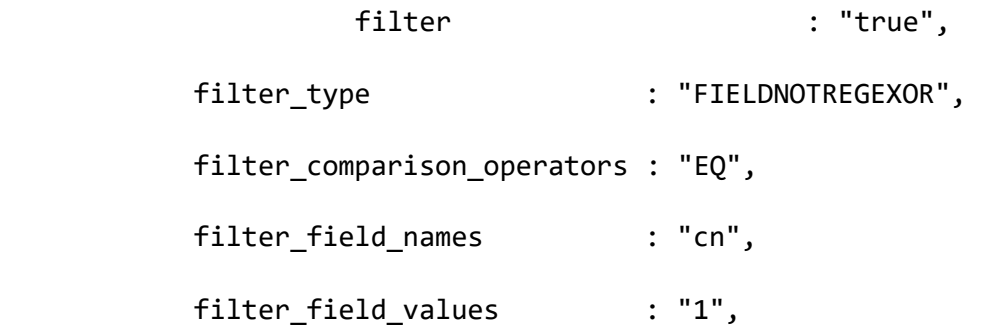

Here the FIELDNOTREGEXOR filter type is used. Since "cn" is entered in the field filter field names, all the fields of an event will be compared with the value "1" in the field filter\_field\_values. If any of the field has value equal to "1", then events will be filtered and processed by the LAM.

#### **Example 2**: **Non-regular Expression filtering with selected event fields.**

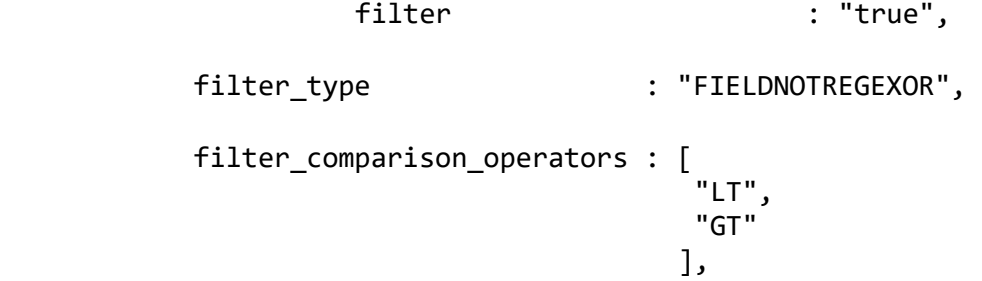

```
filter_field_names : [
"severity",
"timeStamp"
],
        filter field values : [
"200",
                              "2016-11-07T16:01:03Z"
 ],
```
Here the FIELDNOTREGEXOR filter type is used. Only two fields of an event are entered in the filter field names, and the filter comparison operators field also has two operators defined for each event field in filter\_field\_names. Therefore, the events with severity less than "200" or time stamp greater than "2016-11-07T16:01:03Z" will be filtered and processed by the LAM.

#### **Note**

There should be an operator present for each field of event entered in filter field names, else it will throw an error.

#### **Note**

The operators entered for a field in filter\_comparison\_operators should be compatible with the field for which it will be used.

#### **Note**

J.

The entries in the fields filter\_comparison\_operators, filter\_field\_names and filter field values must correspond to the positions of entries. For example, the event field at position 1 of filter field names will be compared with the value at position 1 of filter field values by using the operator at position 1 of filter comparison operators.

#### **Example 3**: **Regular Expression filtering with selected event fields.**

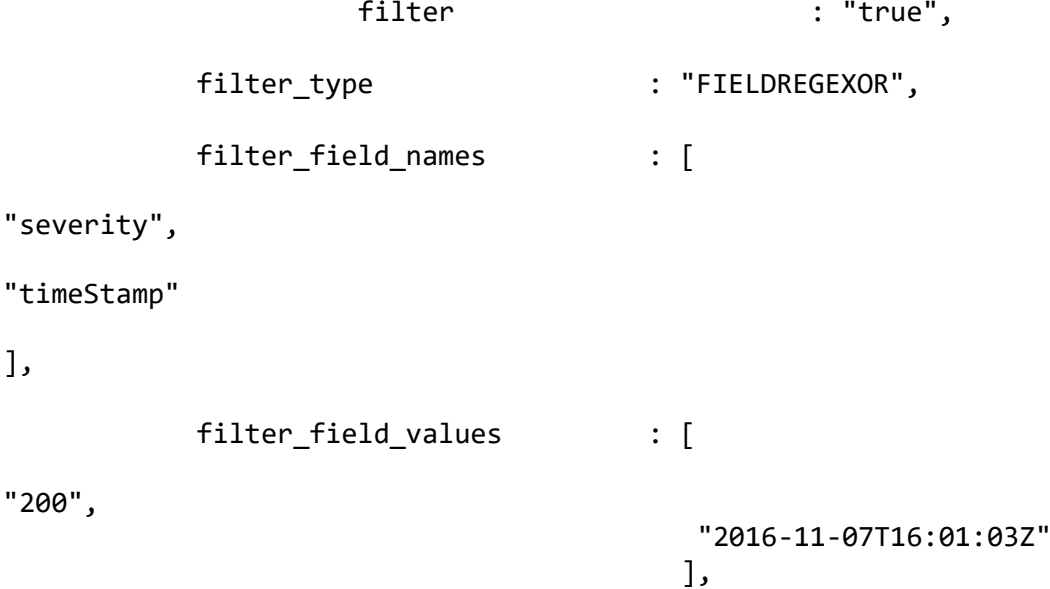

Here the FIELDREGEXOR filter type is used. The operators do not work with a regular expression filter. The events with severity equal to "200" or time stamp equal to "2016- 11-07T16:01:03Z" will be filtered and processed by the LAM.

# *Agent and Process Log*

Agent and Process Log allow you to define the following properties:

- **name**: Identifies events the LAM sends to the Message Bus.
- **capture\_log**: Name and location of the LAM's capture log file.
- **configuration file**: Name and location of the LAM's process log configuration file.

# *Mapping*

Variables section is not required in the XClarity LAM, you can directly map the event's field of XClarity with Cisco Crosswork Situation Manager fields. The parameters of the received events are displayed in the Cisco Crosswork Situation Manager according to the mapping done here:

```
mapping :
\overline{\mathcal{L}} catchAll: "overflow",
              rules:
[ { name: "signature", rule: "$eventID" },
                   { name: "source_id", rule: "$sourceID" },
                   { name: "external_id", rule: "$componentID" },
                  { name: "manager", rule: "XClarity" },<br>{ name: "source", rule: "$systemName" },
                  { name: "source", rule:
                   { name: "class", rule: "$typeText" },
                   { name: "agent", rule: "$LamInstanceName" },
                  { name: "agent_location", rule: "$LamInstanceName" },<br>{ name: "type", rule: "$typeText" },
                  { name: "type", rule:
                   { name: "severity", rule: "$severityText", conversion
: "sevConverter" },
                  { name: "description", rule: "$msg" },<br>{ name: "agent time", rule: "$eventDate", conversion: "
                  \{ name: "agent time", rule:
timeConverter"}
 ]
          },
          filter:
          {
              presend: "XclarityLam.js"
          }
```
In the above example, the signature field is used by the LAM to identify the correlated events, it is mapped to eventID here. However, you can also change it as per the requirement. Data not mapped to Cisco Crosswork Situation Manager Fields goes into "Custom Info".

You can define number of these rules covering the base attribute of an event.

#### *Constants and Conversions*

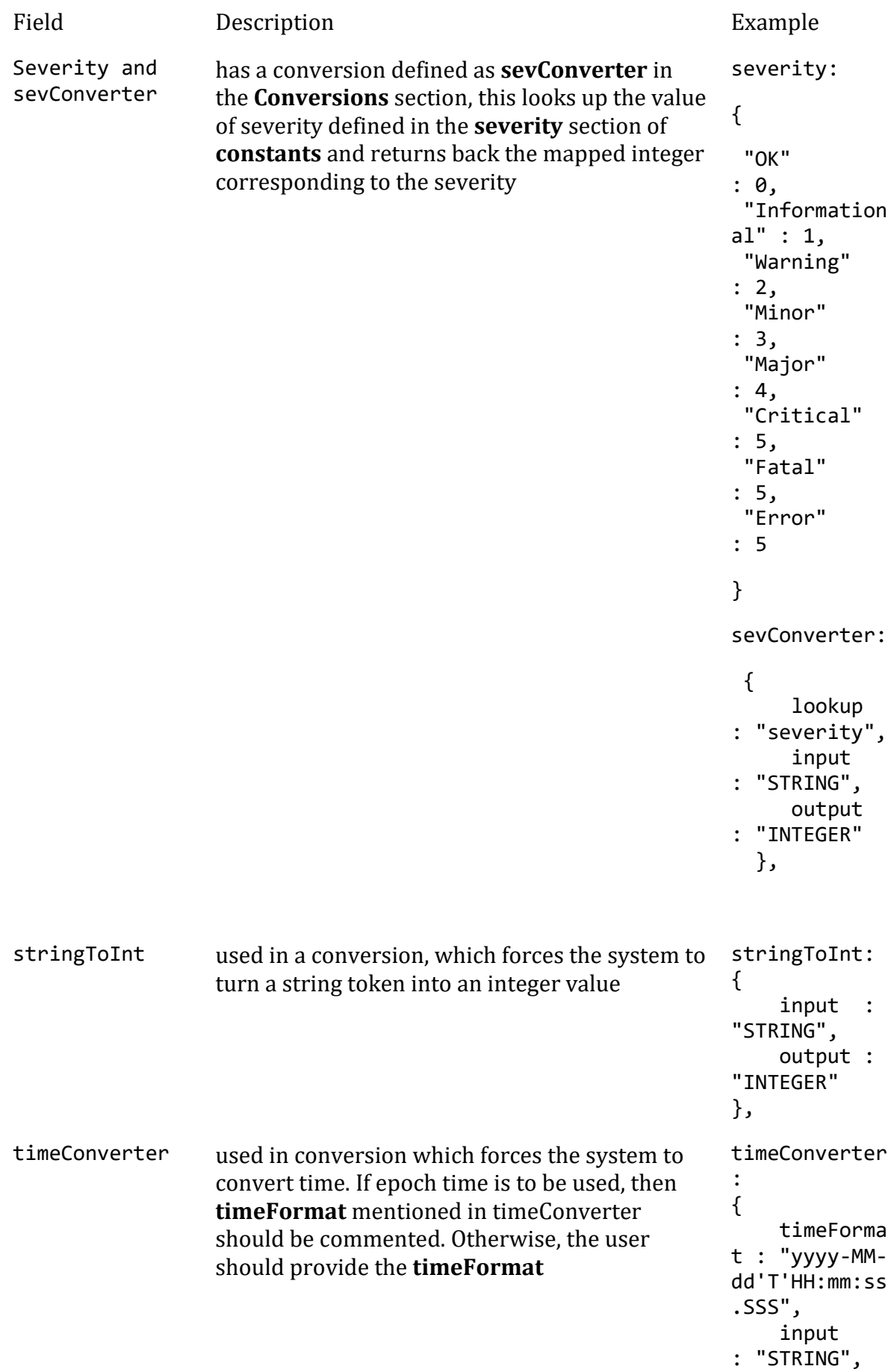

 output : "INTEGER" }

#### *Example*

Example Constants and Conversions

```
constants:
       {
          severity:
\{"OK" : \theta,
             "Informational" : 1,
            "Warning" : 2,<br>"Minor" : 3,
 "Minor" : 3,
 "Major" : 4,
             "Critical" : 5,
            "Fatal" : 5,<br>"Error" : 5
            "Error"
 }
       },
       conversions:
       {
          sevConverter:
\{ lookup: "severity",
 input: "STRING",
             output: "INTEGER"
          },
          stringToInt:
\{ input: "STRING",
             output: "INTEGER"
          }, 
                    timeConverter:
\{ timeFormat: "yyyy-MM-dd'T'HH:mm:ss",
             input: "STRING",
             output: "INTEGER"
          }
```
},

*Severity Reference*

**Cisco Crosswork Situation Manager Severity Levels**

```
severity:
        {
          "CLEAR" : 0,
           "INDETERMINATE" : 1,
```
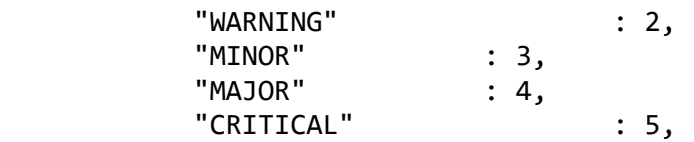

}

Level Description

- 0 Clear
- 1 Indeterminate
- 2 Warning
- 3 Minor
- 4 Major
- 5 Critical

# *Service Operation Reference*

Process Name Service Name

xclarity\_lam xclaritylamd

Start the LAM Service:

service xclaritylamd start

Stop the LAM Service:

service xclaritylamd stop

Check the LAM Service status:

service xclaritylamd status

*Command Line Reference*

To see the available optional attributes of the XClarity\_lam, run the following command:

xclarity\_lam --help

The xclarity\_lam is a command line executable, and has the following optional attributes:

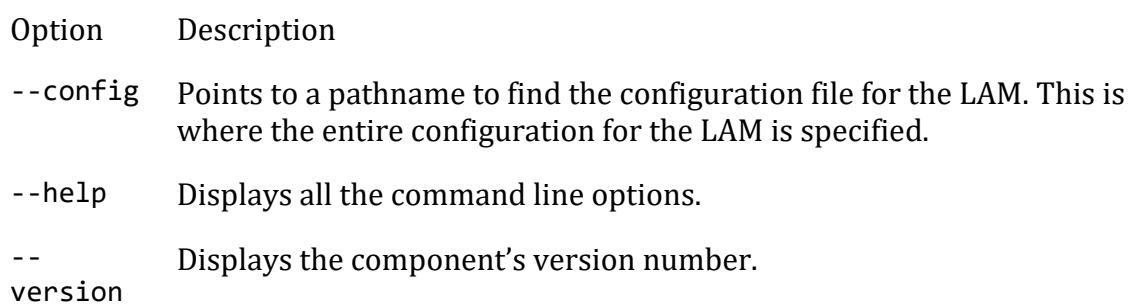

- loglevel Specifies the level of debugging. By default, user gets everything. In common with all executables in Cisco Crosswork Situation Manager, having it set at that level can result in a lot of output (many messages per event message processed).

> In all production implementations, it is recommended that log level is set to WARN. This ensures only warning, error and fatal messages are recorded.

# <span id="page-558-0"></span>xMatters

You can install an xMatters integration to enable bidirectional communication between Cisco Crosswork Situation Manager and xMatters. The integration allows you to send notifications to users and groups in xMatters about alerts, invitations and Situations. You can close Situations to close associated events in xMatters. See [xMatters Workflow](#page-560-0) for more details.

You can also comment on xMatters events for them to appear on associated Situation Room comment threads in Cisco Crosswork Situation Manager. See the [xMatters](https://help.xmatters.com/OnDemand/xmodwelcome/communicationplanbuilder/managecommunicationplans.htm?cshid=ApplicationListPlace)  [documentation](https://help.xmatters.com/OnDemand/xmodwelcome/communicationplanbuilder/managecommunicationplans.htm?cshid=ApplicationListPlace) for more information.

#### Before You Begin

The xMatters integration has been validated with xMatters v5.5. Before you set up your integration complete the following tasks:

- 1. Create an xMatters user with administrator privileges.
- 2. Create an xMatters API user with the REST Web Service User role.
- 3. Create users in xMatters with the same names as your users in Cisco Crosswork Situation Manager.
- 4. Set up groups in xMatters with the same names as your teams in Cisco Crosswork Situation Manager.
- 5. Download the [Moogsoft AIOps-xMatters Communication Plan.](https://integrationsdownloads.s3.amazonaws.com/xmatters/4.1/MoogsoftAIOpsxMattersv41.zip)
- 6. In xMatters, import the Cisco Crosswork Situation Manager xMatters Communication Plan zip file. After you import the plan, it is enabled. Configure the communications plan as follows:
	- Edit the Inbound Integrations and enable Engage Group, Engage Group (alert based) and Engage User.
	- Set the authentication method for each to 'Basic Authentication'.
	- Note down the URL under 'How to trigger the integration' for Engage Group, Engage Group (alert based) and Engage User.

#### Configure the Integration

To configure the xMatters integration:

- 1. Navigate to the **Integrations** tab.
- 2. Click **xMatters** in the Collaboration section.
- 3. Provide a unique integration name. You can use the default name or customize the name according to your needs.
- 4. Provide connection details for your xMatters system.

If you enable **Automatically Engage Team**, a Situation posted to the team sends a notification to the xMatters group with the same name. The Cisco Crosswork Situation Manager team name must match the xMatters group name in order for this to work.

#### Configure xMatters

To configure xMatters, perform the following tasks in the xMatters interface:

- 1. Go to Communication Plans and edit the access permissions. Add your xMatters API user.
- 2. Edit the forms and for each entry go to **Web Service - Sender Permissions** and add your xMatters API user.
- 3. Configure the **Integration Builder** for the Communication Plan. Assign the xMatters endpoint to the xMatters API user and configure it as follows:

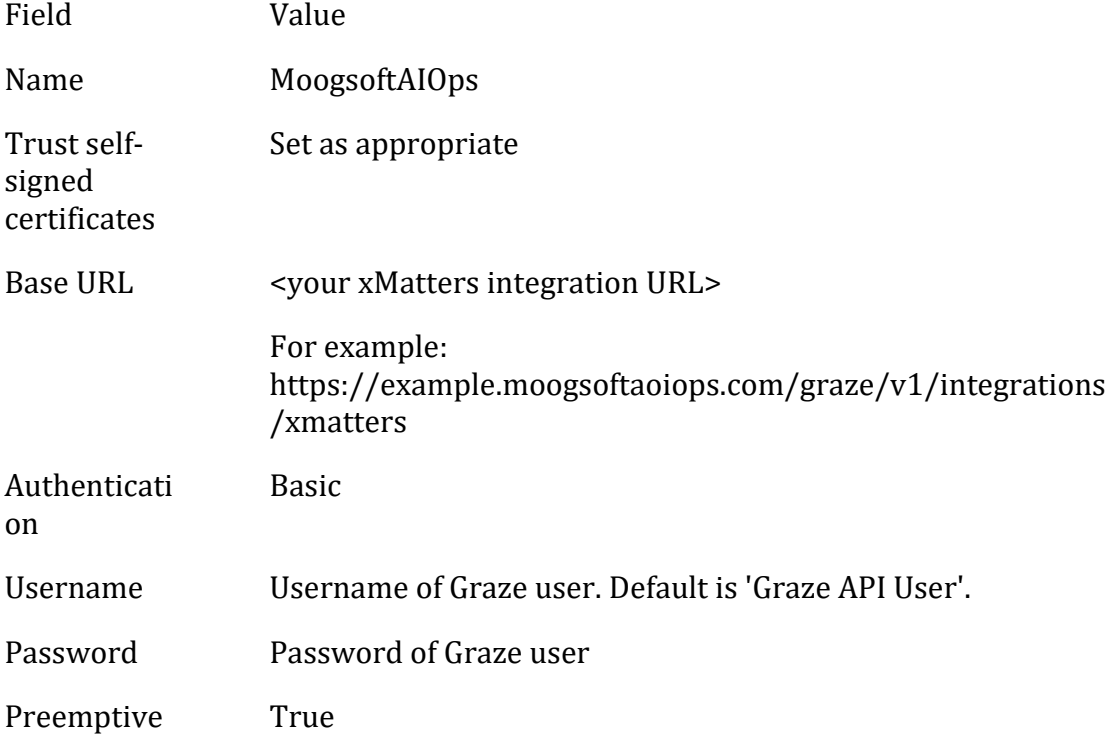

After you complete the xMatters configuration, Cisco Crosswork Situation Manager receives notifications from xMatters about invitations, alerts and associated Situations.

### <span id="page-560-0"></span>xMatters Workflow

The bidirectional xMatters integration keeps critical information synchronized between Cisco Crosswork Situation Manager and xMatters.

You can perform the following actions with this integration:

- Notify an xMatters group about an alert.
- Notify an xMatters group about a Situation.
- Close a Situation in Cisco Crosswork Situation Manager to close the associated event in xMatters.
- Invite a user from Cisco Crosswork Situation Manager to a Situation Room to send an invite to a user with the same name in xMatters.
- Comment on an xMatters event for it to appear in an associated Situation Room comment thread in Cisco Crosswork Situation Manager.
- Automatically notify an xMatters group if a Situation is assigned to the corresponding team in Cisco Crosswork Situation Manager.

For information on configuring the integration see [xMatters.](#page-558-0)

# *Notify an xMatters Group about an Alert*

You can notify an xMatters Group about an alert by following these steps:

- 1. Open an alert view.
- 2. Right-click on an alert.
- 3. Select **Tools > Engage xMatters Group (Alert)**.

The xMatters group receives a notification about the alert from Cisco Crosswork Situation Manager.

#### *Notify an xMatters Group about a Situation*

You can notify an xMatters Group about an alert by following these steps:

- 1. Open a Situation view.
- 2. Right-click on a Situation.
- 3. Select **Tools > Engage xMatters Group**.

The xMatters group receives a notification about the Situation from Cisco Crosswork Situation Manager.

#### *Comment on a Situation Room from xMatters*

You can add comments to the comment thread of a Situation Room in Cisco Crosswork Situation Manager from xMatters.

To do this, open the associated event in xMatters and add a comment. This appears in Cisco Crosswork Situation Manager as follows:

"xMatters user <vour\_username> Commented: <posted\_comment>".

# Zabbix

You can integrate Cisco Crosswork Situation Manager with Zabbix via two products. Choose your integration process below according to your Zabbix and Cisco Crosswork Situation Manager environments:

- [Zabbix Polling:](#page-561-0) The polling method is useful when Zabbix cannot push events to Cisco Crosswork Situation Manager due to firewall or security issues. You may therefore want to use this method if you are using Cisco Crosswork Situation Manager on-premises and Zabbix in the cloud.
- [Zabbix Webhook:](#page-573-0) For all other Zabbix and Cisco Crosswork Situation Manager deployments, use this integration to set up a webhook notification action in Zabbix.

# <span id="page-561-0"></span>Zabbix Polling

The Zabbix Polling integration enables Cisco Crosswork Situation Manager to collect event data from one or more Zabbix systems.

Refer to the [LAM and Integration Reference](#page-12-0) to see the integration's default properties. When you use the integrations UI, you can only configure the visible properties.

If you want to implement a more complex Zabbix Polling LAM with custom settings, see [Configure the Zabbix Polling LAM.](#page-562-0)

See the [Zabbix documentation](https://www.zabbix.com/manuals) for details on Zabbix components.

# *Before You Begin*

The Zabbix Polling integration has been validated with Zabbix v3.2. Before you start to set up the integration, ensure you have met the following requirements for each Zabbix server:

- You have the API URL of the Zabbix server.
- You have credentials to connect to the Zabbix server.
- The port for your Zabbix server is open and accessible from Cisco Crosswork Situation Manager.

Optionally you can provide the following:

- A minimum severity for events you want to fetch from the Zabbix server.
- The types of event you want to fetch and names of the host groups, hosts, applications and triggers.
- A request interval and retry interval time in seconds. Defaults to 60 seconds.
- An overlap time in seconds to ensure Cisco Crosswork Situation Manager does not miss any valid events. Defaults to 10 seconds.
- The length of time to wait for a request to complete before timing out. Defaults to 120 seconds.

# *Configure the Zabbix Polling Integration*

To configure the Zabbix Polling integration:

- 1. Navigate to the **Integrations** tab.
- 2. Click **Zabbix (Polling)** in the Monitoring section.
- 3. Provide a unique integration name. You can use the default name or customize the name according to your needs.
- 4. Provide connection details for your Zabbix system.

# *Configure Zabbix*

You do not need to perform any integration-specific steps on your Zabbix systems. After you configure the integration, it polls Zabbix at regular intervals to collect event data (every 60 seconds by default).

If the integration fails to connect to one or more sources, Cisco Crosswork Situation Manager creates an alert and writes the details to the process log. Refer to the [logging](file://///document/preview/11693%23UUID6c5a18c5db3af17ad14c9a8382cd0dba)  [details](file://///document/preview/11693%23UUID6c5a18c5db3af17ad14c9a8382cd0dba) for LAMs and integrations for more information.Configure Logging

#### <span id="page-562-0"></span>*Configure the Zabbix Polling LAM*

Zabbix provides comprehensive application monitoring and performance lifecycle management. Cisco Zabbix Integration (LAM) connects with Zabbix Server to fetch events from it. It then forwards them to the Cisco Crosswork Situation Manager.

See [Zabbix Polling](#page-561-0) for UI configuration instructions.

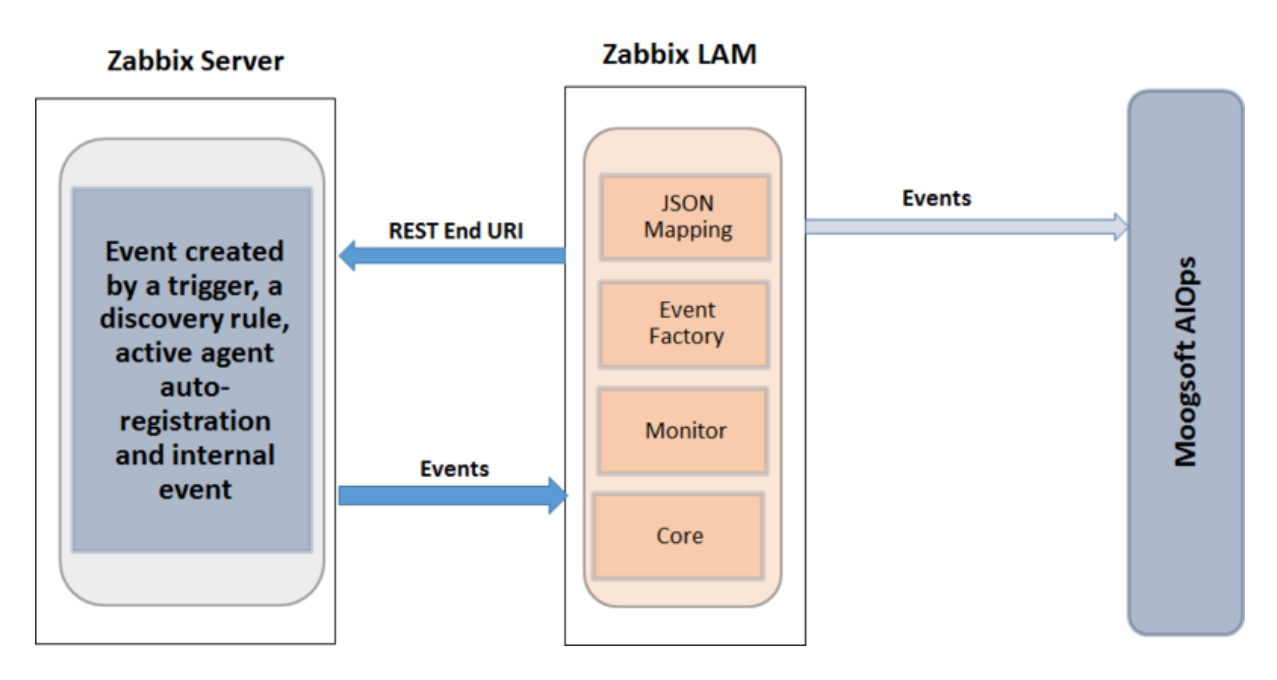

- 1. LAM reads the configuration from the zabbix\_lam.conf file.
- 2. LAM connects with Zabbix REST API with the provided host name.
- 3. Here http and https (SSL) requests are supported with basic user authentication.
- 4. The response is received with event data in json format.
- 5. Zabbix\_lam has the option to filter event data based on the filter variable. The final event carries data of events based on the values in the filter fields of the config file.
- 6. The events are parsed and converted into normalized Cisco Crosswork Situation Manager events.
- 7. The normalized events are then published to MooMS bus.

# *Configuration*

The events received from Zabbix are processed according to the configuration in the zabbix lam.conffile. The processed events are published to Cisco Crosswork Situation Manager.

The configuration file contains a JSON object. At the first layer of the object, the LAM has a parameter called config, and the object that follows config has all the necessary information to control the LAM.

#### **Monitor**

The Zabbix LAM takes the events from the Zabbix. You can configure parameters here to establish a connection with Zabbix:

#### **General**

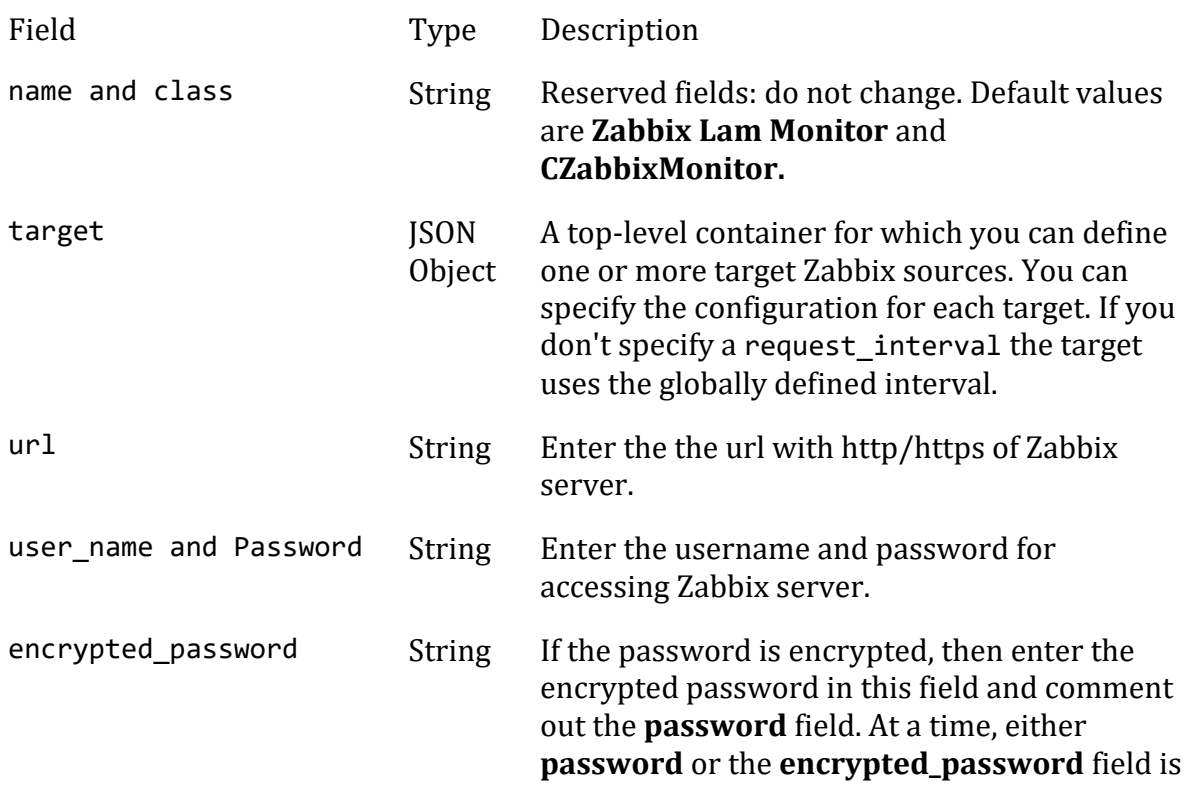

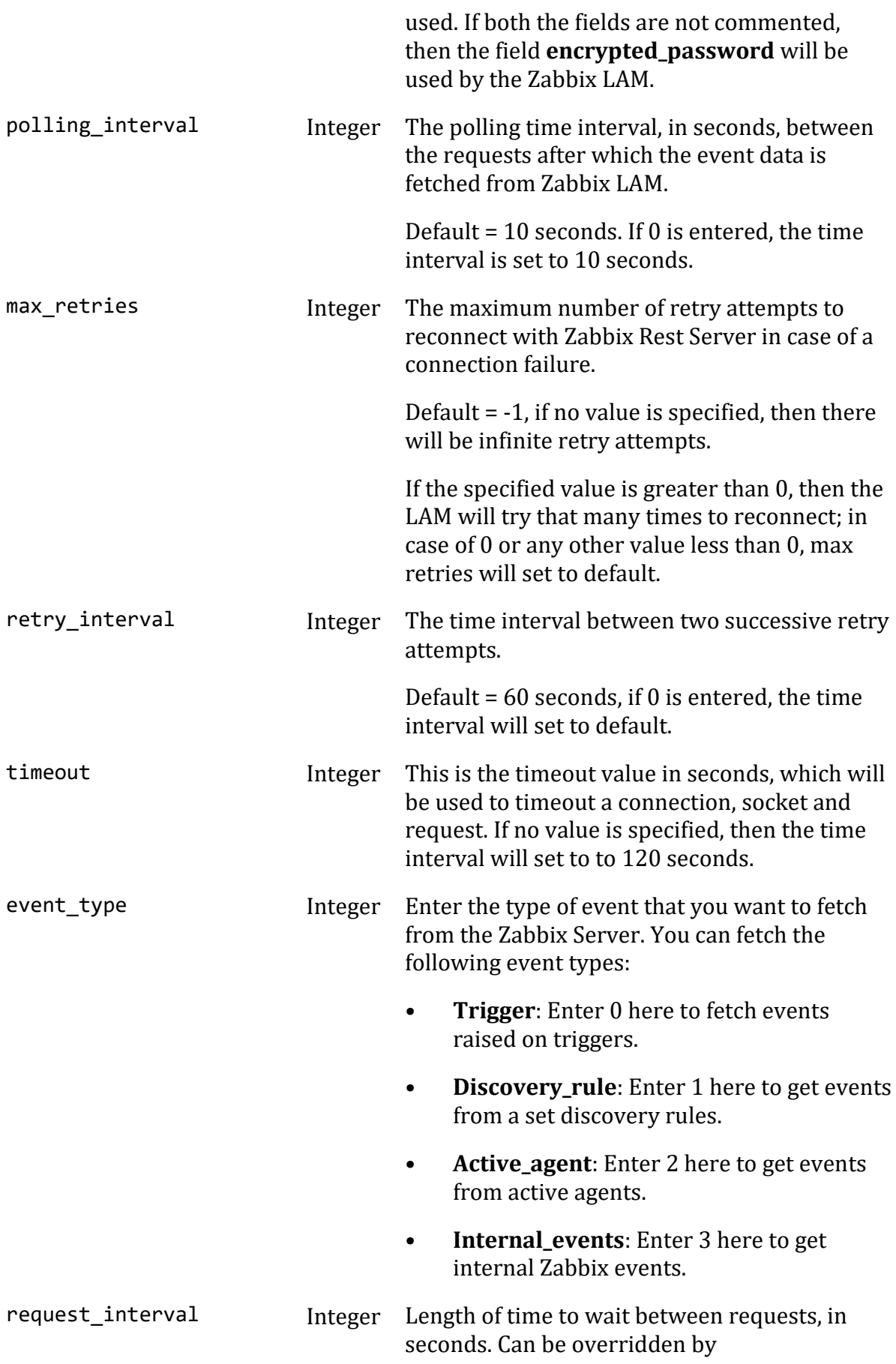

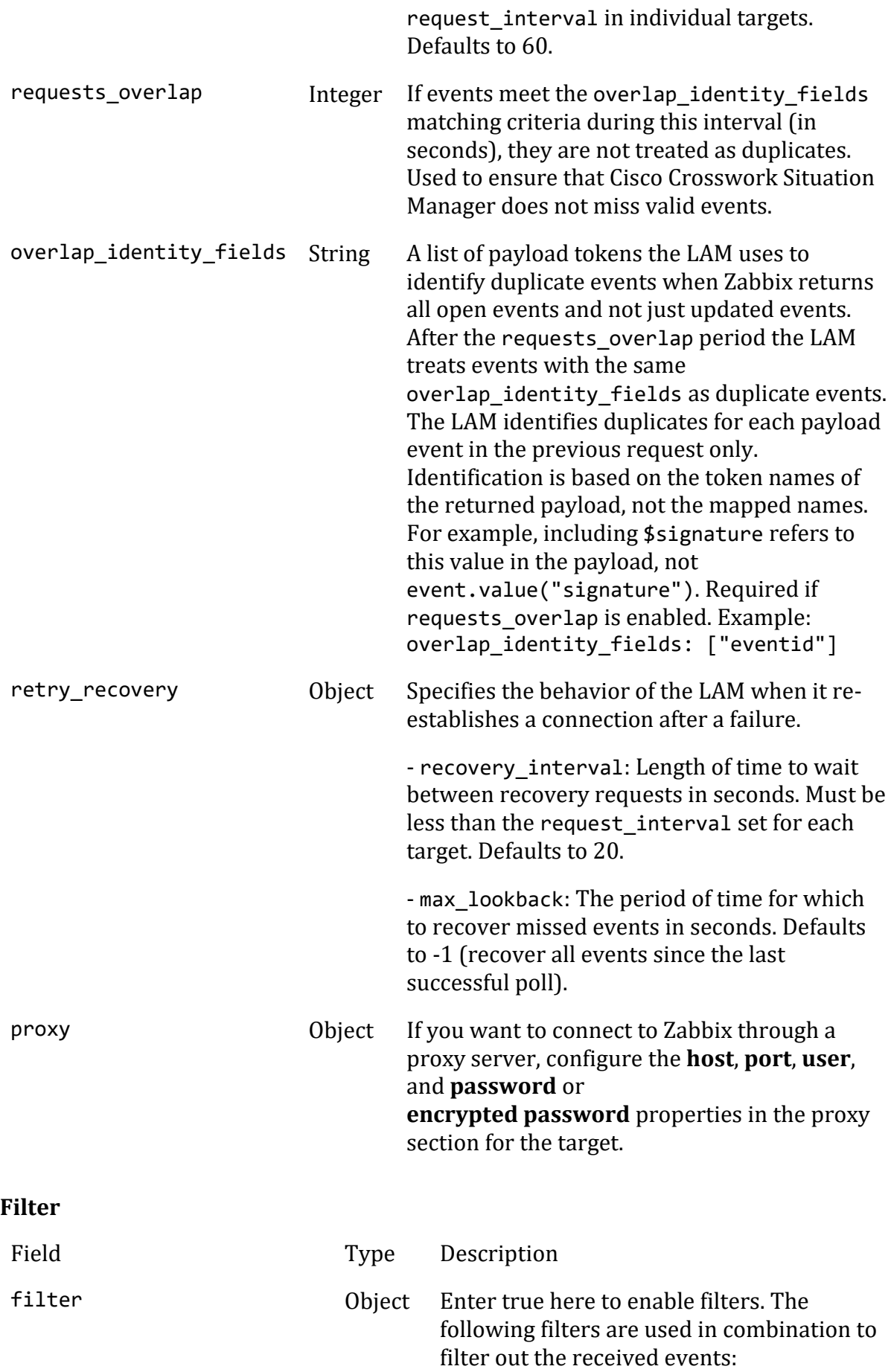

- **host\_group\_names**: Enter the host group names from where you have to fetch events.
- **host\_names**: Enter the host names present in the host group names, you can fetch the events only from the host names entered here.
- **application name**: Enter the application name of the host from where you are fetching events. For example, if the application of the host is CPU, then only the events raised by the defined CPU triggers will be sent to the Cisco Crosswork Situation Manager.
- **trigger\_names**: Enter the trigger names to fetch only specific events from a trigger in the above-defined application.

minimum\_trigger\_severities Integer Enter the minimum level of severity to fetch events of severities higher than the defined severity level. The severities which can be entered here are as follows:

- **Not Classified:** Enter 0 here to receive all the events with all the severities including the cleared events.
- **Information:** Enter 1 here to receive all the events with the severity Information or above.
- **Warning:** Enter 2 here to receive all the events with the severity Warning or above.
- **Average:** Enter 3 here to receive all the events with the severity Average or above.
- **High:** Enter 4 here to receive all the events with the severity High or above.
- **Disaster:** Enter 5 here to receive all the events with the severity Disaster.

**Secure Sockets Layer**

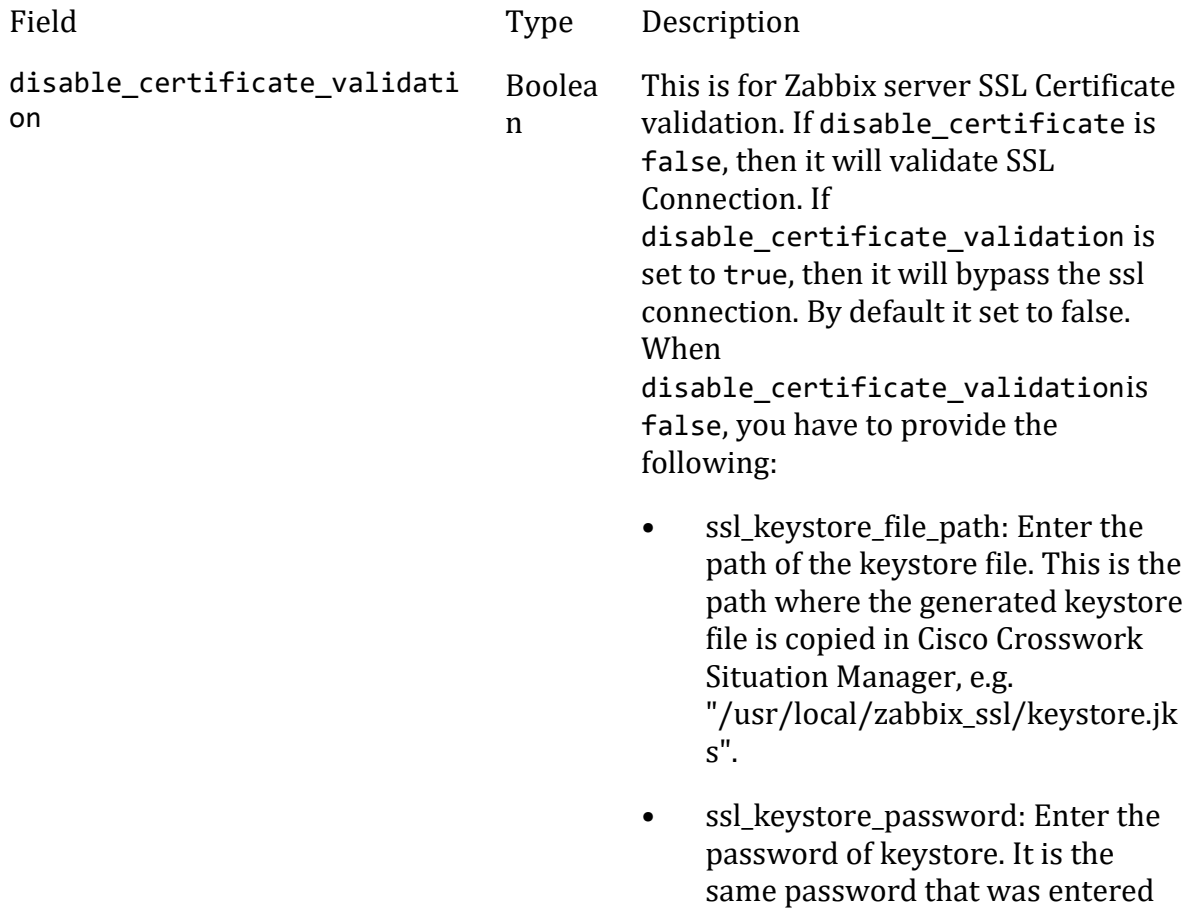

# **Example**

You can configure the Zabbix LAM to retrieve events from one or more sources. The following example demonstrates a configuration that targets two Zabbix sources. For a single source comment out the target2 section. If you have more than two sources, add a target section for each one and uncomment properties to enable them.

when the keystore was generated.

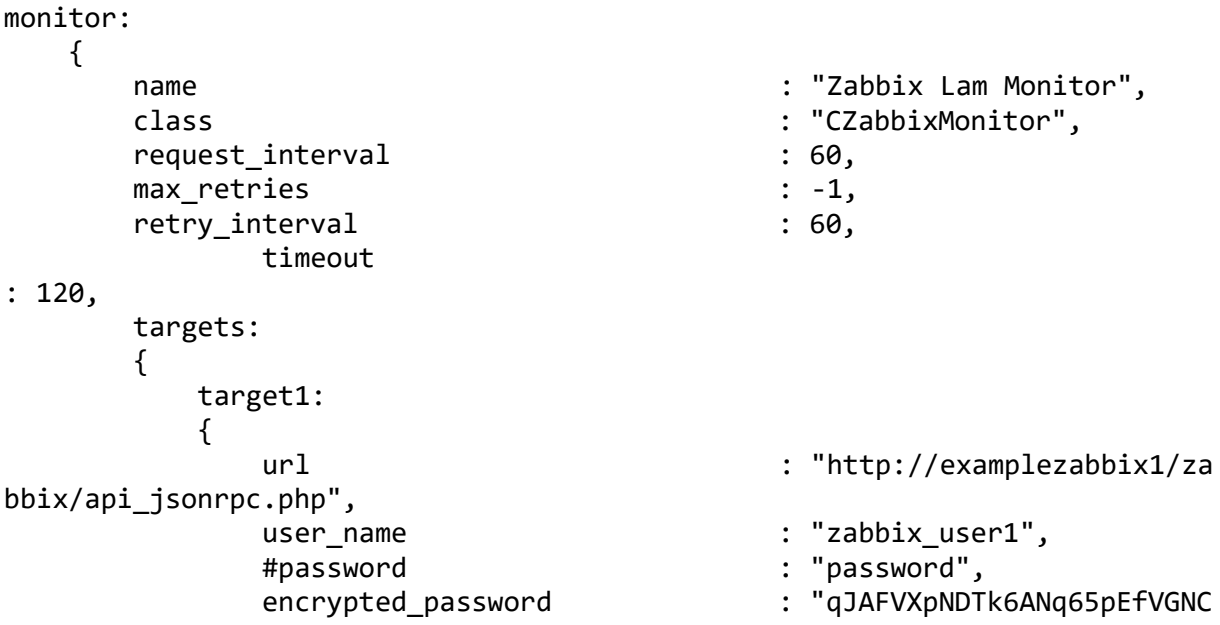

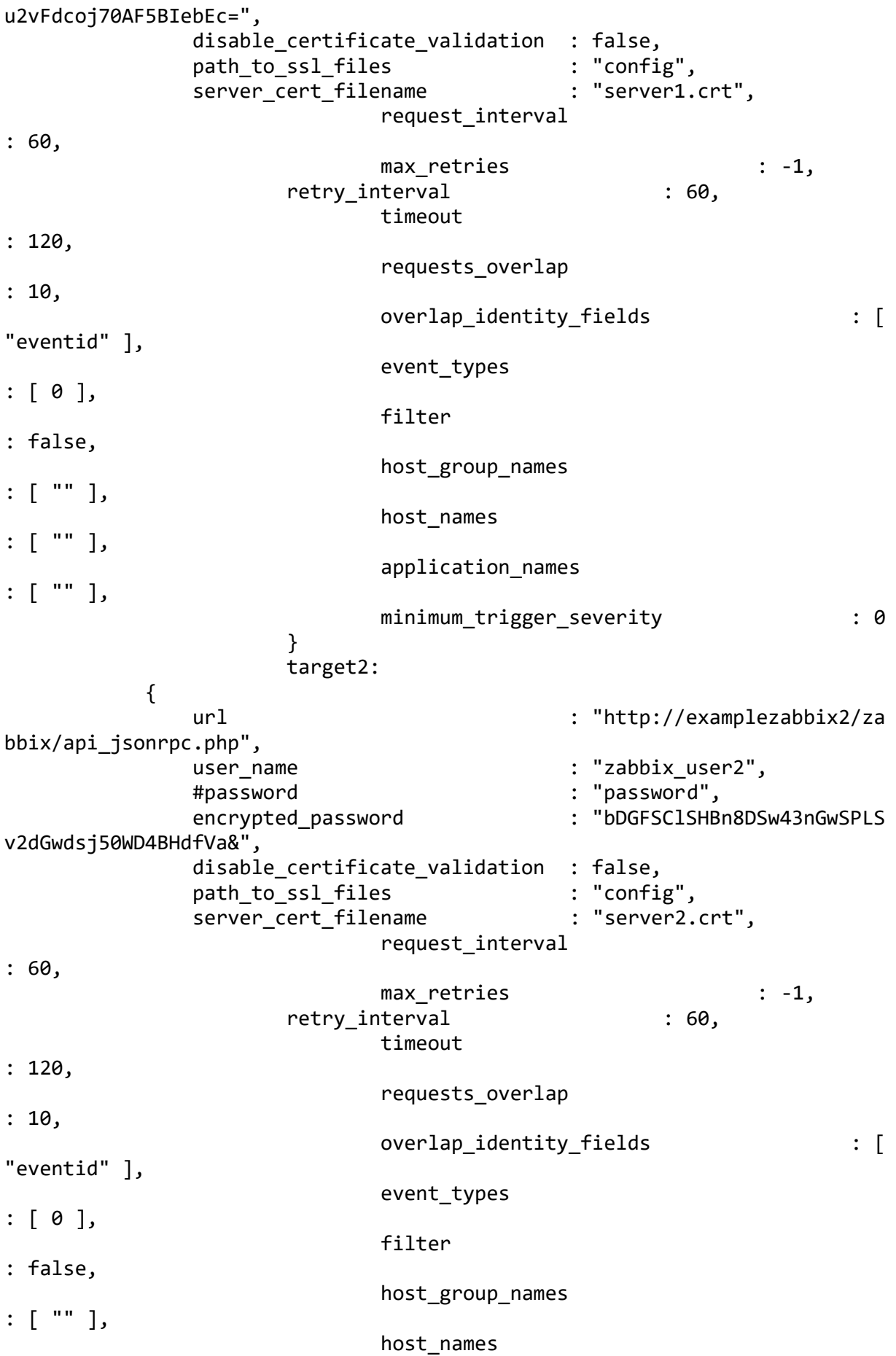

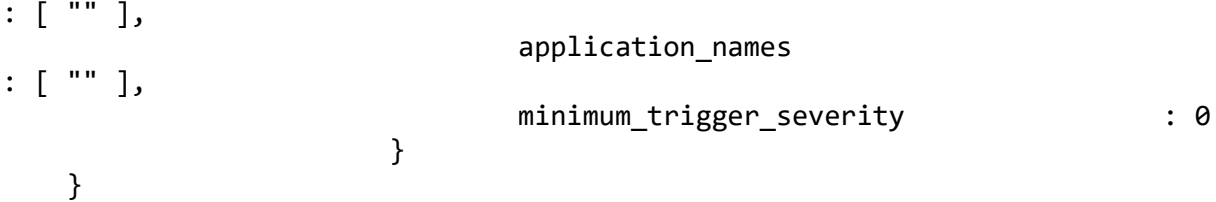

# **Agent and Process Log**

Agent and Process Log allow you to define the following properties:

- **name**: Identifies events the LAM sends to the Message Bus.
- **capture log**: Name and location of the LAM's capture log file.
- **configuration\_file**: Name and location of the LAM's process log configuration file.

# **Mapping**

Variables section is not required in the Zabbix LAM, you can directly map the event's field of Zabbix with Cisco Crosswork Situation Manager fields. The parameters of the received events are displayed in the Cisco Crosswork Situation Manager according to the mapping done here:

```
mapping :
          {
               catchAll: "overflow",
               rules:
[{ name: "signature", rule: "$signature" },<br>{ name: "source id", rule: "$source" },
                   { name: "source_id", rule: "$source" },<br>{ name: "external_id", rule: "$eventID" },
                   { name: "external_id", rule:
                   { name: "manager", rule: "Zabbix" },<br>{ name: "source", rule: "$source" },
                   { name: "source", rule:
                    { name: "class", rule: "$type" },
                    { name: "agent", rule: "$LamInstanceName" },
                   { name: "agent_location", rule: "$LamInstanceName" },<br>{ name: "type", rule: "$type" },
                   { name: "type", rule:
                    { name: "severity", rule: "$severity", conversion: "s
tringToInt" },
                    { name: "description", rule: "$description" },
                    { name: "agent_time", rule: "$agent_time", conversion: 
"stringToInt" }
 ]
          },
          filter:
          {
               presend: "ZabbixLam.js"
          }
```
The above example specifies the mapping of the Zabbix event fields with the Cisco Crosswork Situation Manager fields. The stringToInt is used to convert the data received in the string format into an integer format. Data not mapped to Cisco Crosswork Situation Manager Fields goes into "Custom Info".

#### **Note**

The signature field is used by the LAM to identify correlated events.

# **Constants and Conversions**

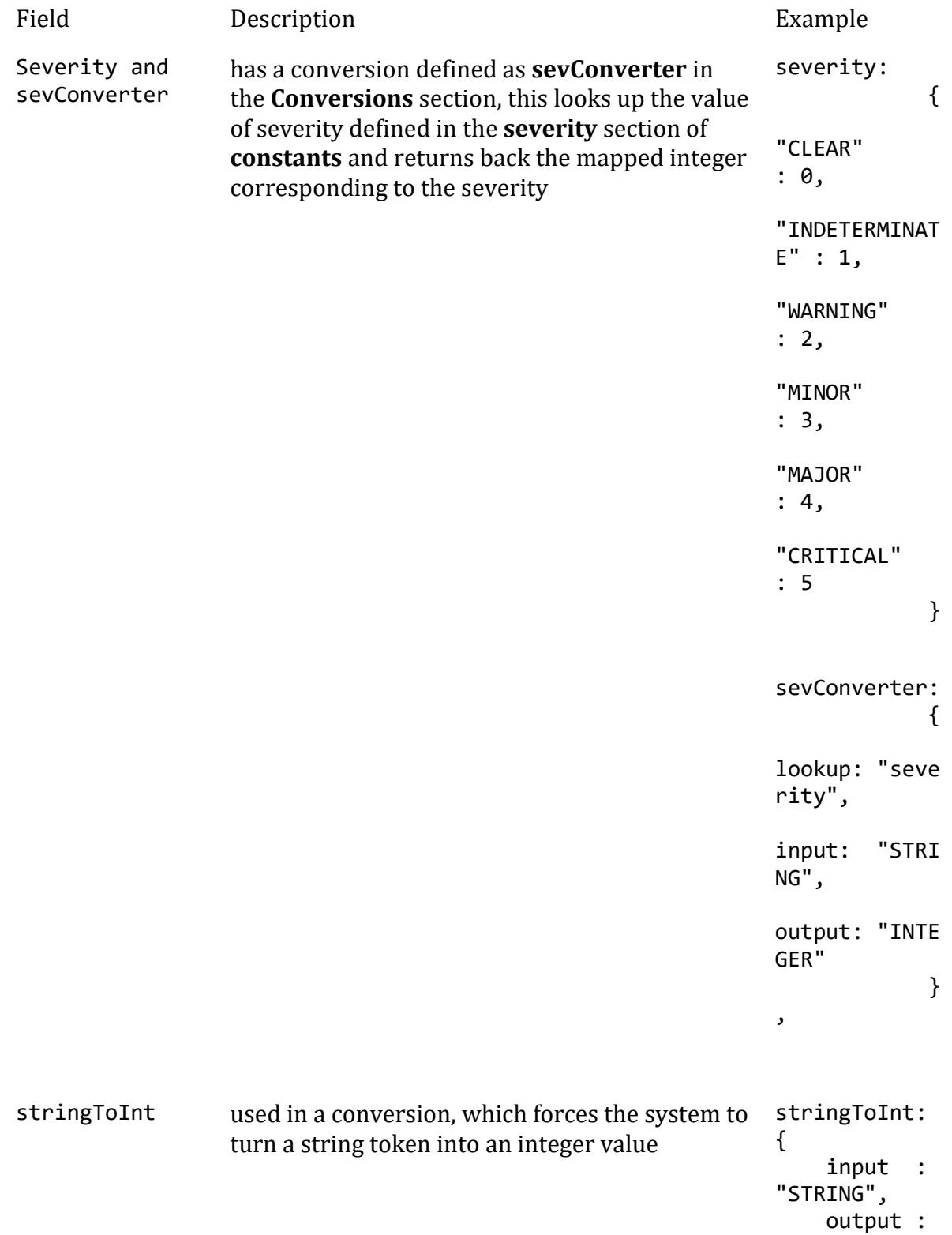

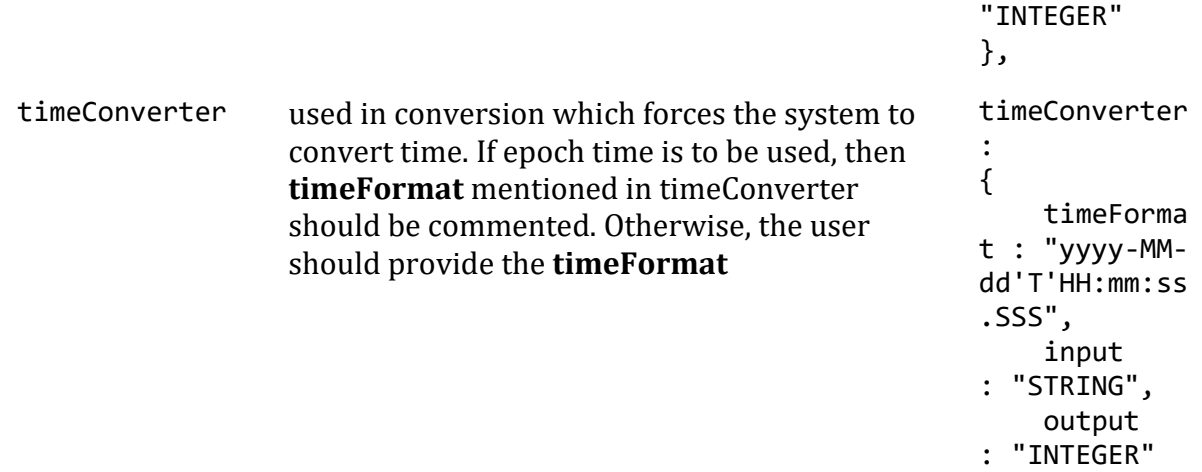

}

#### **Example**

Example Constants and Conversions

```
constants:
        {
            severity:
\{ "CLEAR" : 0,
                "INDETERMINATE" : 1,
               "WARNING" : 2,<br>"MINOR" : 3,
               "MINOR"
                "MAJOR" : 4,
                "CRITICAL" : 5
            }
        },
        conversions:
        {
           sevConverter:<br>{
\{ lookup: "severity",
                input: "STRING",
               output: "INTEGER"
            },
            stringToInt:
\{ input: "STRING",
               output: "INTEGER"
            },
            timeConverter:
\{timeFormat: "yyyy-MM-dd'T'HH:mm:ss",<br>input: "STRING",
                          "STRING",
               output: "INTEGER"
 }
        },
```
# *Severity Reference*

# **Cisco Crosswork Situation Manager Severity Levels**

```
severity:
       {
         "CLEAR" : \theta,
          "INDETERMINATE" : 1,
          "WARNING" : 2,
          "MINOR" : 3,
          "MAJOR" : 4,
          "CRITICAL" : 5,
       }
Level Description
```
- 
- 0 Clear
- 1 Indeterminate
- 2 Warning
- 3 Minor
- 4 Major
- 5 Critical

#### *Service Operation Reference*

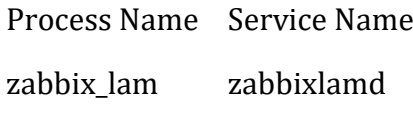

Start the LAM Service:

service zabbixlamd start

Stop the LAM Service:

service zabbixlamd stop

Check the LAM Service status:

service zabbixlamd status

If the LAM fails to connect to one or more Zabbix sources, Cisco Crosswork Situation Manager creates an alert and writes the details to the process log. Refer to the logging details for LAMs and integrations for more information.

#### **Command Line Reference**

To see the available optional attributes of the zabbix\_lam, run the following command:

zabbix\_lam --help

The zabbix\_lam is a command line executable, and has the following optional attributes:

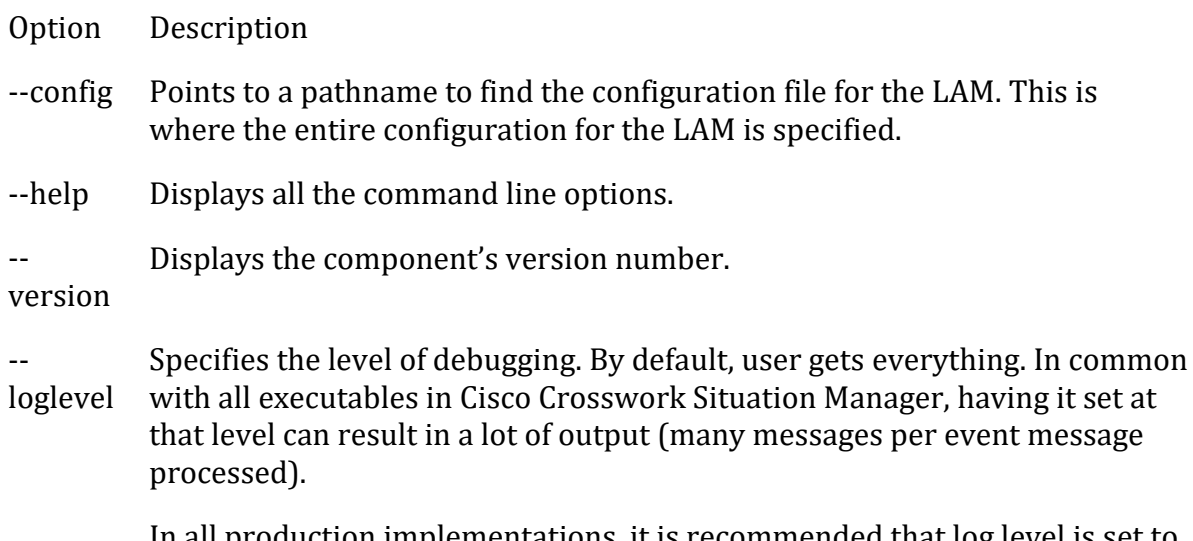

In all production implementations, it is recommended that log level is set to WARN. This ensures only warning, error and fatal messages are recorded.

# <span id="page-573-0"></span>Zabbix Webhook

You can configure a Zabbix webhook to post data to Cisco Crosswork Situation Manager when an action occurs in Zabbix.

The Zabbix webhook integration does not include authentication. The Cisco Crosswork Situation Manager integration listens without requiring password information.

When you use the integrations UI, you can only configure the visible properties. If you want to implement a more complex Zabbix webhook LAM with custom settings, see [Configure the Zabbix Webhook LAM.](#page-575-0)

The integration supports Zabbix deployed in Unix environments only. See the [Zabbix](https://www.zabbix.com/documentation/4.0/manual)  [documentation](https://www.zabbix.com/documentation/4.0/manual) for details on Zabbix components.

# *Before You Begin*

The Zabbix integration has been validated with Zabbix v3.4. Before you start to set up your integration, ensure you have met the following requirements:

- You have an active Zabbix account with the permissions to:
	- Add custom alert scripts to the Zabbix server.
	- Create new users, media types and actions.
- Zabbix can make requests to external endpoints over port 443. This is the default.

# *Configure the Zabbix Integration*

To configure the Zabbix integration:

- 1. Navigate to the **Integrations** tab.
- 2. Click **Zabbix** in the Monitoring section.

3. Provide a unique integration name. You can use the default name or customize the name according to your needs.

# *Configure Zabbix*

Create a Zabbix media type and action to send event data to Cisco Crosswork Situation Manager. For more help, see the [Zabbix documentation](https://www.zabbix.com/documentation/4.0/manual/config/notifications/action/operation/message) on sending and receiving notifications.

- 1. Download the [Moogsoft Zabbix Webhook](https://integrationsdownloads.s3.amazonaws.com/zabbix/1.0/MoogsoftZabbixWebhook1.0.zip) script to your Zabbix server. Refer to the [Zabbix documentation](https://www.zabbix.com/documentation/4.0/manual/config/notifications/media/script) to identify the location of the script.
- 2. Grant the user running the Zabbix server read access to the script.
- 3. Log into the Zabbix UI and add a new media type with the following details. Set the other options as appropriate for your environment.

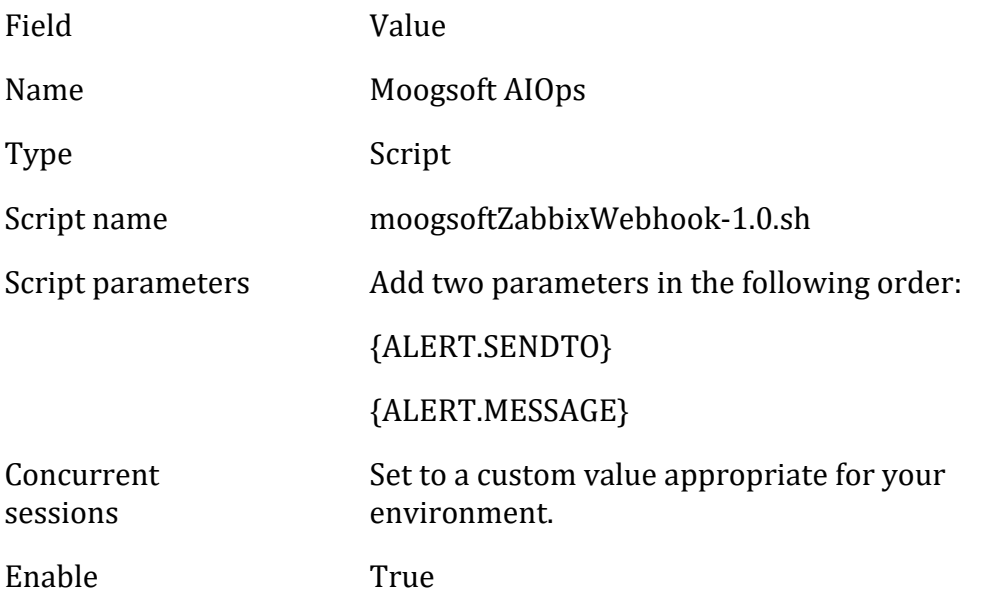

- 4. Identify an existing Zabbix user to use or create a new user for this integration. The user must be an administrator or have read access to the host groups for which you will receive events.
- 5. Edit the user and add media as follows:

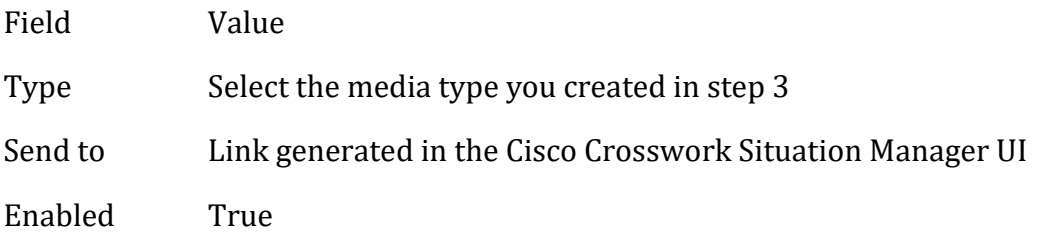

- 6. Identify the action to use or create a new action for this integration.
- 7. Configure the operations, recovery operations and acknowledgement operations within the action as follows:
	- Set the default message to:

```
{
    "event_id": "{EVENT.ID}", 
    "trigger_status": "{TRIGGER.STATUS}", 
 "host_host": "{HOST.HOST}", 
 "trigger_id": "{TRIGGER.ID}", 
    "trigger_expression": "{TRIGGER.EXPRESSION}", 
    "trigger_name": "{TRIGGER.NAME}", 
    "trigger_nseverity": "{TRIGGER.NSEVERITY}", 
    "trigger_description": "{TRIGGER.DESCRIPTION}", 
    "event_tags": "{EVENT.TAGS}"
}
```
– Add an operation with the following details. Set the other options as appropriate for your environment.

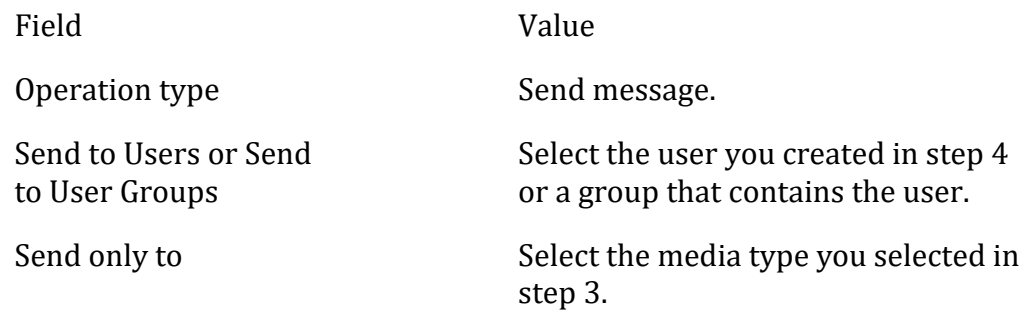

After you complete the Zabbix configuration, Zabbix forwards events matching the action to Cisco Crosswork Situation Manager.

# <span id="page-575-0"></span>*Configure the Zabbix Webhook LAM*

The Zabbix Webhook LAM is an endpoint for webhook notifications from Zabbix actions. The LAM parses JSON events from Zabbix into Cisco Crosswork Situation Manager events.

You can install a basic Zabbix Webhook integration via the UI. See [Zabbix Webhook](#page-573-0) for integration steps.

Configure the Zabbix Webhook LAM if you want to configure custom properties, set up high availability or configure advanced options that are not available in the UI integration.

# *Before You Begin*

The Zabbix LAM has been validated with Zabbix v3.2. Before you start to set up the LAM, ensure you have met the following requirements:

- You have an active Zabbix account with the permissions to perform the following:
	- Add custom alert scripts to the Zabbix server.
	- Create new users, media types and actions.
- Zabbix can make requests to external endpoints over port 443. This is the default.
## If you are configuring a distributed deployment refer to

[/document/preview/77155#UUIDbea404d9dd1afee65fa1471105d1b3c6](file://///document/preview/77155%23UUIDbea404d9dd1afee65fa1471105d1b3c6) first. You will need the details of the server configuration you are going to use for HA.High Availability Overview

#### *Configure the LAM*

Edit the configuration file to control the behavior of the Zabbix Webhook LAM. You can find the file at \$MOOGSOFT\_HOME/config/zabbix\_webhook\_lam.conf

The Zabbix Webhook LAM is a REST-based LAM as it provides an HTTP endpoint for data ingestion. See the [LAM and Integration Reference](#page-12-0) for a full description of all properties.

Some properties in the file are commented out by default. Uncomment properties to enable them.

- 1. Configure the connection properties for the REST connection:
	- **address**: Address on the Cisco Crosswork Situation Manager server that listens for REST messages. Defaults to all interfaces.
	- **port**: Port on the Cisco Crosswork Situation Manager server that listens for REST messages. Defaults to 48013.
- 2. Configure the SSL properties if you want to encrypt communications between the LAM and the REST connection:
	- **use\_ssl**: Whether to use SSL certification.
	- **path to ssl files**: Path to the directory that contains the SSL certificates.
	- **ssl\_key\_filename**: The SSL server key file.
	- **ssl\_cert\_filename**: The SSL root CA file.
	- **ssl\_protocols**: Sets the allowed SSL protocols.
- 3. Configure the LAM behavior:
	- **num\_threads**: Number of worker threads to use when processing events.
	- **rest\_response\_mode**: When to send a REST response. See the [LAM and](#page-12-0)  [Integration Reference](#page-12-0) for the options.
	- **rpc\_response\_timeout**: Number of seconds to wait for a REST response.
	- event ack mode: When Moogfarmd acknowledges events from the Zabbix Webhook LAM during the event processing pipeline.
	- **accept\_all\_json**: Allows the LAM to read and process all forms of JSON.
	- **lists\_contain\_multiple\_events**: Whether Cisco Crosswork Situation Manager interprets a JSON list as multiple events.
- 4. Optionally configure the LAM identification and log file details in the **agent** and **log\_config** sections of the file:
	- **name**: Identifies events the LAM sends to the Message Bus.
	- **capture\_log**: Name and location of the LAM's capture log file.
	- **configuration\_file**: Name and location of the LAM's process log configuration file.
- 5. Optionally configure severity conversion. See [/document/preview/11721#UUID8b183a1e1278a7a652d3ae86944d7379](file://///document/preview/11721%23UUID8b183a1e1278a7a652d3ae86944d7379) for further information and "Conversion Rules" in [/document/preview/11720#UUID5c67156b667b1a28ec648cd779393914](file://///document/preview/11720%23UUID5c67156b667b1a28ec648cd779393914) for details on conversions in general.Severity ReferenceData Parsing

## **Unsupported Properties**

The Zabbix integration does not include client authentication. Do not uncomment or change the following properties:

- **use\_client\_certificates**
- **client\_ca\_filename**
- **auth\_token** or **encrypted\_auth\_token**
- **header\_auth\_token** or **encrypted\_header\_auth\_token**
- **authentication\_type**
- **authentication\_cache**

#### **Example**

An example Zabbix Webhook LAM configuration is as follows.

```
monitor:
```

```
{
   name \qquad \qquad : \qquad "Zabbix Webhook Lam Monitor",
    class : "CRestMonitor",
   port : 48023,
    address : "0.0.0.0",
 use_ssl : false,
   #path_to_ssl_files
 #ssl_key_filename : "server.key",
    #ssl_cert_filename : "server.pem",
 #use_client_certificates : false,
 #client_ca_filename : "ca.crt",
   #auth token \cdots : "my secret",
    #encrypted_auth_token : "dfJtTQMGiFHfiq7sCmxguBt6Jv+eytkoiKCquS
B/7iWxpgGsG2aez3z2j7SuBtKj",
   #header auth token : "my secret",
   #encrypted header auth token : "dfJtTQMGiFHfiq7sCmxguBt6Jv+eytkoiKCquS
B/7iWxpgGsG2aez3z2j7SuBtKj",
```

```
 #ssl_protocols : [ "TLSv1.2" ],
 authentication_type : "none",
 authentication_cache : true,
 accept_all_json : true,
    lists_contain_multiple_events : true,
 num_threads : 5,
 rest_response_mode : "on_receipt",
 rpc_response_timeout : 20,
  event ack mode \qquad \qquad : "queued for processing"},
agent:
{
   name : "Zabbix Webhook",
  capture log \cdot : "$MOOGSOFT HOME/log/data-capture/zabbix
_webhook_lam.log"
},
log_config:
{
   configuration file : "$MOOGSOFT HOME/config/logging/custom.l
og.json"
}
```
*Configure for High Availability*

Configure the Zabbix Webhook LAM for high availability if required. See [/document/preview/77155#UUIDbea404d9dd1afee65fa1471105d1b3c6](file://///document/preview/77155%23UUIDbea404d9dd1afee65fa1471105d1b3c6) for details.High Availability Overview

# *Configure LAMbot Processing*

The Zabbix Webhook LAMbot processes and filters events before sending them to the Message Bus. You can customize or bypass this processing if required. You can also load JavaScript files into the LAMbot and execute them.

See [LAMbot Configuration](#page-22-0) for more information. An example Zabbix Webhook LAM filter configuration is shown below.

```
filter:
{
     presend: "ZabbixWebhookLam.js",
     modules: [ "CommonUtils.js" ]
}
```
## *Start and Stop the LAM*

Restart the Zabbix Webhook LAM to activate any changes you make to the configuration file or LAMbot.

The LAM service name is zabbixwebhooklamd.

See [/document/preview/11677#UUID1a2205c3aae40b26fdfe94490043f3c3](file://///document/preview/11677%23UUID1a2205c3aae40b26fdfe94490043f3c3) for the commands to start, stop and restart the LAM.Control Moogsoft AIOps Processes

You can use a GET request to check the status of the Zabbix Webhook LAM. See "Check the LAM Status" in [Configure the REST LAM](#page-393-0) for further information and examples.

#### *Configure Zabbix*

After you have the Zabbix Webhook LAM running and listening for incoming requests, you can configure a media type and action in Zabbix. See "Configure Zabbix" in [Zabbix](#page-573-0)  [Webhook.](#page-573-0)

## <span id="page-579-0"></span>Zenoss

You can install the Zenoss integration to enable Cisco Crosswork Situation Manager to collect event data from one or more Zenoss systems.

See the [Zenoss documentation](https://www.zenoss.com/servicessupport/documentation) for details on Zenoss components.

#### Before You Begin

The Zenoss integration has been validated with Zenoss v4.2. Before you start to set up your integration, ensure you have met the following requirements for each Zenoss server:

- You have the URL of the Zenoss server.
- You have credentials to connect to the Zenoss server.
- The port for your Zenoss server is open and accessible from Cisco Crosswork Situation Manager.
- Your Zenoss server is able to accept HTTP/ HTTPS requests.

Additionally, you can provide optional configuration details. See the [LAM and](#page-12-0)  [Integration Reference](#page-12-0) for a description of all properties.

#### Configure the Zenoss Integration

To configure the Zenoss integration:

- 1. Navigate to the **Integrations** tab.
- 2. Click **Zenoss** in the Monitoring section.
- 3. Provide a unique integration name. You can use the default name or customize the name according to your needs.
- 4. Provide connection details for your Zenoss system.

#### Configure Zenoss

You do not need to perform any integration-specific steps on your Zenoss systems. After you configure the integration, it polls Zenoss at regular intervals to collect messages (every 60 seconds by default).

If the integration fails to connect to one or more sources, Cisco Crosswork Situation Manager creates an alert and writes the details to the process log. Refer to the [logging](file://///document/preview/11693%23UUID6c5a18c5db3af17ad14c9a8382cd0dba)  [details](file://///document/preview/11693%23UUID6c5a18c5db3af17ad14c9a8382cd0dba) for LAMs and integrations for more information.Configure Logging

#### Configure the Zenoss LAM

Zenoss is an Infrastructure Monitoring Application which monitors network, server, storage, power devices, etc. It is a distributed software that monitors the IT environment and generate events based on data which has been exposed with rest APIs or from third parties. This document describes the configurations required to establish a connection between the Zenoss application and the Zenoss Integration (LAM).

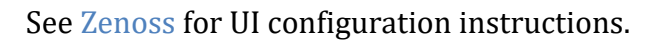

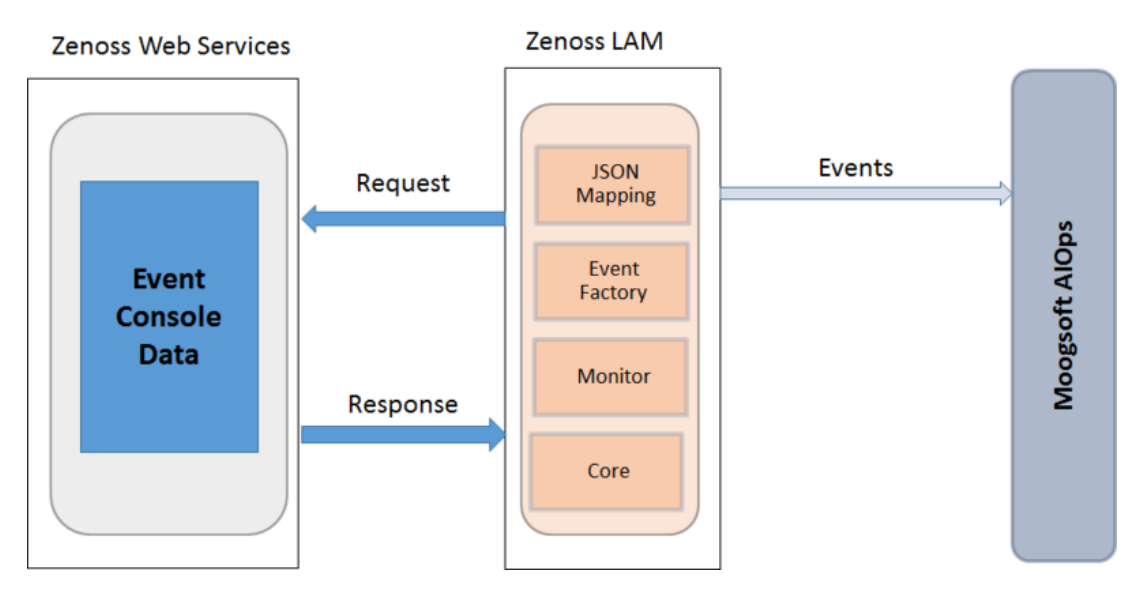

- 1. The LAM reads configuration from the zenoss\_lam.conf file.
- 2. The LAM connects with the host, and requests for the event console data.
- 3. The LAM receives the event data of all the devices in Zenoss as a response. The format of received events is JSON.
- 4. If uid filter variable in monitor section is set, then the LAM will filter the events based on the uid filter value.
- 5. The LAM parses the events and then publish it to the MooMS bus.
- 6. After parsing, the event data is filtered and the device data along with unmapped event data is sent to the overflow variable.
- 7. The LAM create events which are submitted to the MooMS bus.
- 8. The events are then published to the subject "Events".

## *Configuration*

The events received from the Zenoss server are processed according to the configurations in the zenoss\_lam.conffile. The processed events are published to Cisco Crosswork Situation Manager.

The configuration file contains a JSON object. At the first layer of the object, LAM has a parameter called config, and the object that follows config has all the necessary information to control the LAM.

## *Monitor*

The Zenoss LAM takes the events from the Zenoss Server. You can configure parameters here to establish a connection with Zenoss:

# **General**

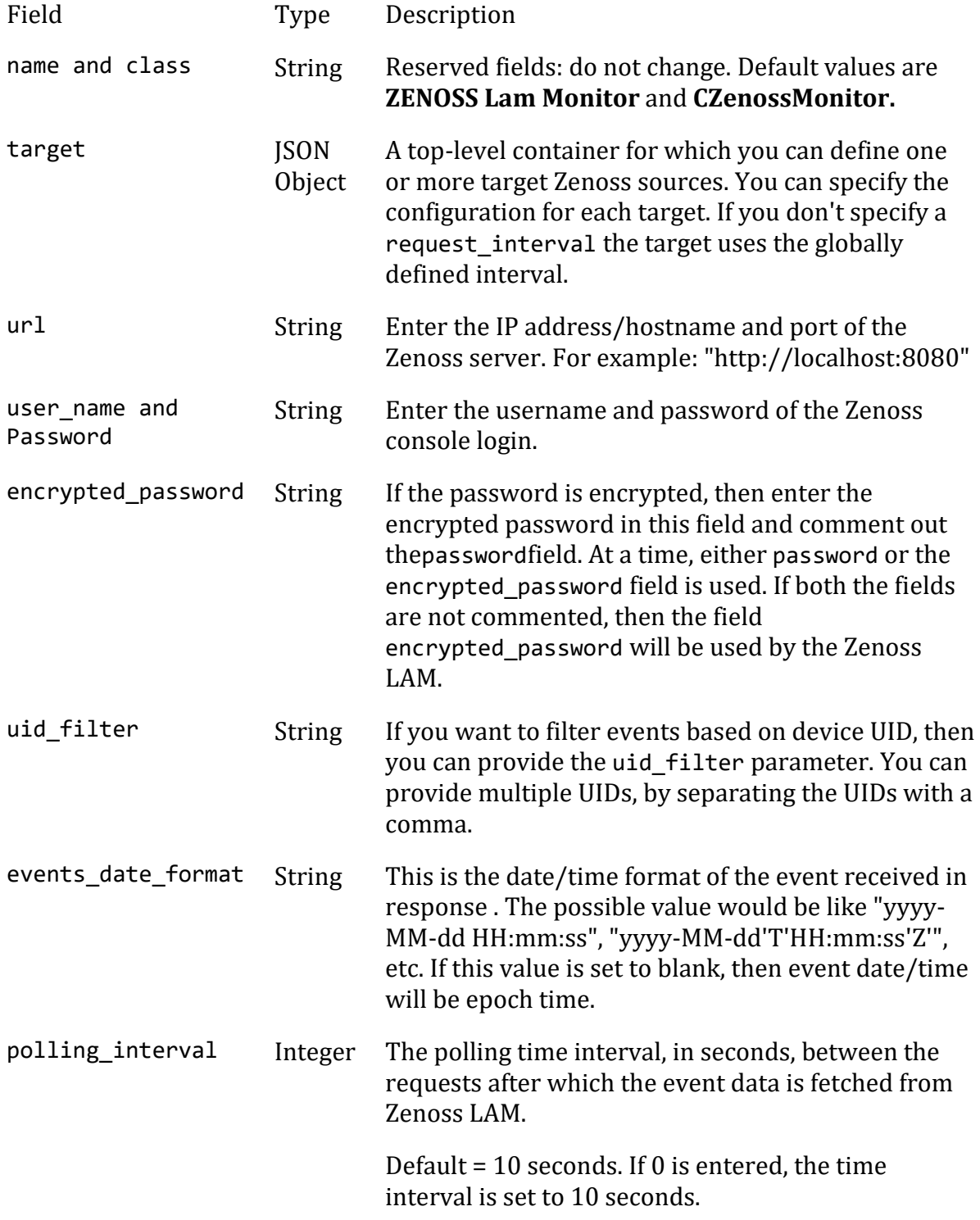

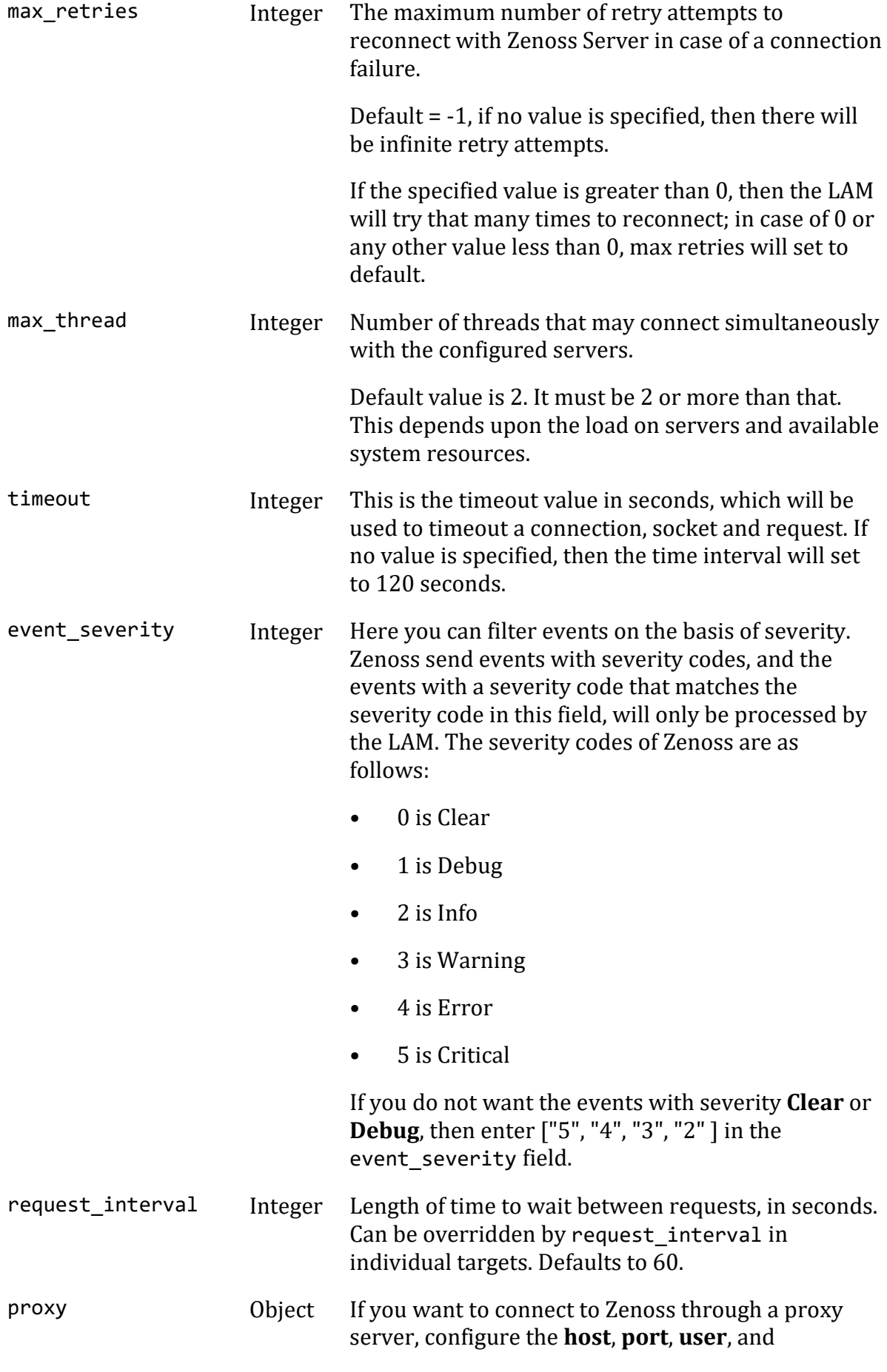

## **password** or **encrypted password** properties in the proxy section for the target.

#### **Secure Sockets Layer**

- Field Type Description
- ssl Boolean Enter true here, to enable SSL Communication:
	- **disable\_certificate\_validation:** Set it to true, if SSL certificate is not to be used and https is to be bypassed.
	- ssl keystore file path: Enter the path of the keystore file. This is the path where the generated keystore file is copied in Cisco Crosswork Situation Manager, e.g. "/usr/local/zenoss\_ssl/keystore.jks".
	- ssl keystore password: Enter the password of keystore. It is the same password that was entered when the keystore was generated.

## **Example**

You can configure the Zenoss LAM to retrieve events from one or more sources. The following example demonstrates a configuration that targets two Zenoss sources. For a single source comment out the target2 section. If you have more than two sources, add a target section for each one and uncomment properties to enable them.

```
monitor:
   {
     name : "ZENOSS Lam Monitor",
      class : "CZenossMonitor",
     request interval : 60,
     max retries : -1,
      retry_interval : 60,
      targets:
      {
        target1:
\{ url 
: "http://examplezenoss1:8080",
                    user name : "zenoss u
ser1",
           #password : "password",
          encrypted password : "qJAFVXpNDTk6ANq65pEfVGNC
u2vFdcoj70AF5BIebEc=",
                     uid_filter 
: "/zport/dmd/Devices/Server/Windows",
                     events_date_format 
: "",
                    request interval : 60,
                    timeout 
: 120,
```
max\_retries : -1, retry\_interval : 60, event\_severity : [ "5", "4", "3", "2", "1" ], disable\_certificate\_validation : false, path\_to\_ssl\_files : "config", server\_cert\_filename : "server1.crt",<br>client\_key\_filename : "client1.key", client\_key\_filename : "client1.key",<br>client cert filename : "client1.crt", client cert filename ssl protocols : [ "TLSv1.2" ] } target2:  $\{$  url : "http://examplezenoss2:8080", user name : "zenoss u ser2", #password : "password", encrypted password : "bDGFSClSHBn8DSw43nGwSPLS v2dGwdsj50WD4BHdfVa&", uid\_filter : "/zport/dmd/Devices/Server/Windows", events\_date\_format : "", request\_interval : 60, timeout : 120, max\_retries : -1, retry interval : 60, event\_severity : [ "5", "4", "3", "2", "1" ], disable certificate validation : false, path\_to\_ssl\_files : "config",<br>server cert filename : "server2.crt", server cert filename client\_key\_filename : "client2.key",<br>client cert filename : "client2.crt", client cert filename ssl\_protocols : [ "TLSv1.2" ] } } }

## *Agent and Process Log*

Agent and Process Log allow you to define the following properties:

- **name**: Identifies events the LAM sends to the Message Bus.
- **capture\_log**: Name and location of the LAM's capture log file.
- **configuration\_file**: Name and location of the LAM's process log configuration file.

#### *Mapping*

Variables section is not required in the Zenoss LAM, you can directly map the event's field of Zenoss with Cisco Crosswork Situation Manager fields. In mapping there is a value called rules, which is a list of assignments. The parameters of the received events are displayed in the Cisco Crosswork Situation Manager according to the mapping done here:

```
mapping :
\overline{\mathcal{L}} catchAll: "overflow",
              rules:
 [
                   { name: "signature", rule: "$agent::$eventClass.uid" }
,
                  { name: "source id", rule: "$device.uid" },
                   { name: "external_id", rule: "$id" },
                   { name: "manager", rule: "Zenoss" },
                   { name: "source", rule: "$device.uid" },
                  { name: "class", rule: "$eventClass.uid"},<br>{ name: "agent", rule: "$LamInstanceName"},
                  { name: "agent", rule:{ name: "agent_location", rule: "$LamInstanceName" },<br>{ name: "type", rule: "$device.uid" },
                  { name: "type", rule:
                  { name: "severity", rule: "$severity" },<br>{ name: "description", rule: "$summary" },
                  \{ name: "description", rule:
              { name: "agent_time", rule: "$moog_now"}
 ]
          },
          filter:
          {
              presend: "ZenossLam.js"
          }
```
.In the above example, the signature field is used by the LAM to identify the correlated events. It is mapped with combination of **agent** and **eventClass.uid**. However, you can also change it as per the requirement.

Data not mapped to Cisco Crosswork Situation Manager Fields goes into "Custom Info".

You can define number of these rules covering the base attribute of an event.

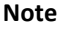

To map the sub-field values of a field in the Zenoss event, the **". "**operator is used, for e.g. "\$device.uid". Here "uid" is the subfield of the field device, so to map the subfield, the **"."** operator is used.

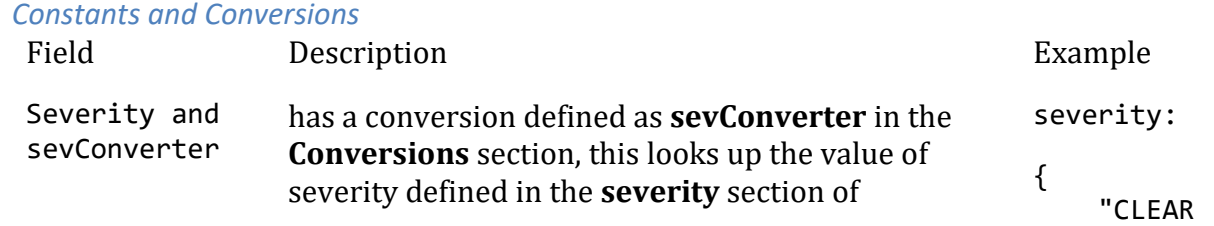

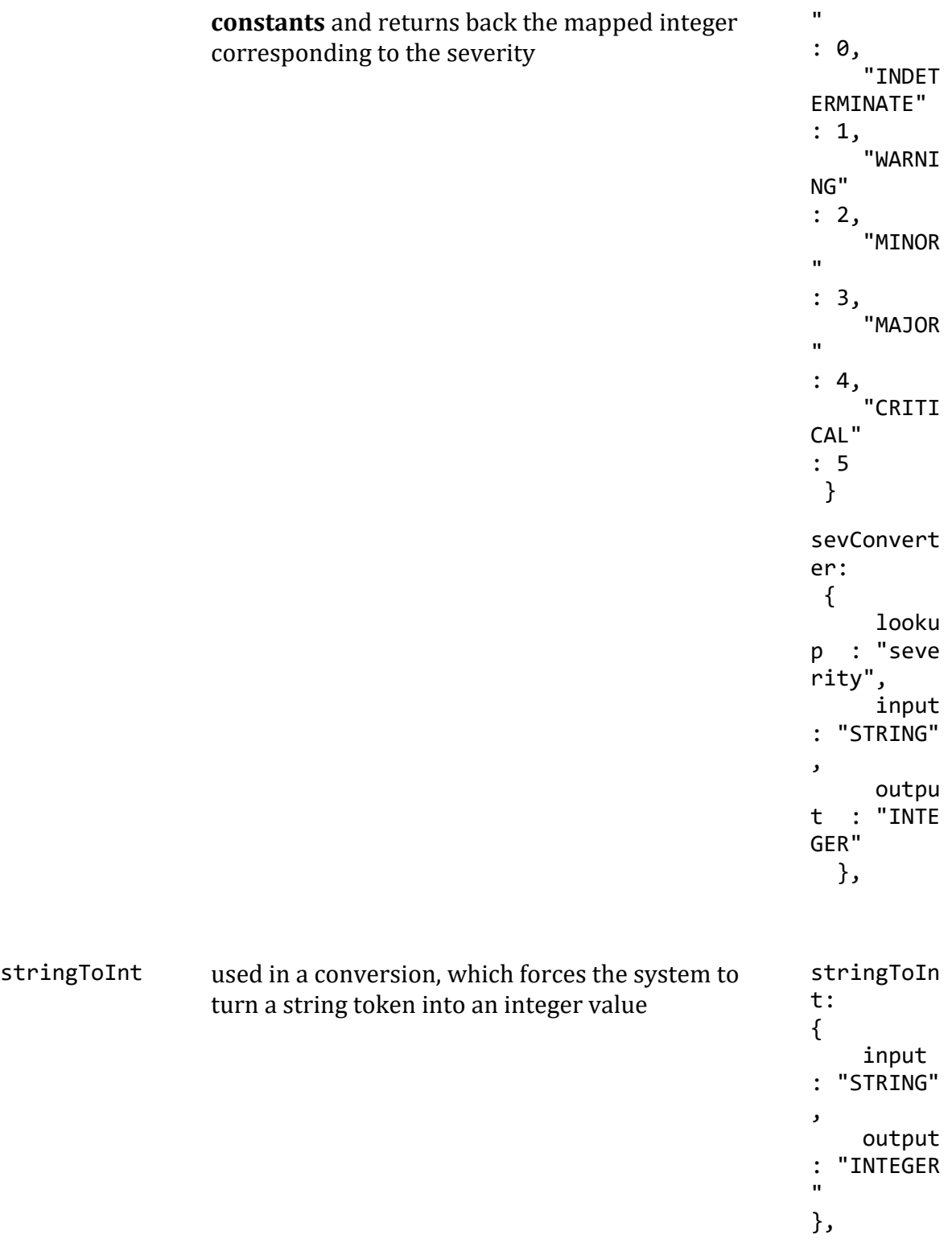

# **Example**

Example Constants and Conversions

constants:

```
 {
     severity:
      {
```

```
"CLEAR" : \theta,
               "INDETERMINATE" : 1,
              "WARNING" : 2,<br>"MINOR" : 3,
              "MINOR"
               "MAJOR" : 4,
               "CRITICAL" : 5
 }
        },
        conversions:
        {
           sevConverter:
\{ lookup: "severity",
               input: "STRING",
               output: "INTEGER"
           },
           stringToInt:
\{ input: "STRING",
               output: "INTEGER"
           },
```
},

*Severity Reference*

# **Cisco Crosswork Situation Manager Severity Levels**

```
severity:
       {
          "CLEAR" : \theta,
           "INDETERMINATE" : 1,
          "WARNING" : 2,<br>"MINOR" : 3,
          "MINOR"
           "MAJOR" : 4,
           "CRITICAL" : 5,
       }
```
Level Description

- 0 Clear
- 1 Indeterminate
- 2 Warning
- 3 Minor
- 4 Major
- 5 Critical

#### *Service Operation Reference*

Process Name Service Name

zenoss\_lam zenosslamd

Start the LAM Service:

service Zenosslamd start

Stop the LAM Service:

service Zenosslamd stop

Check the LAM Service status:

service Zenosslamd status

If the LAM fails to connect to one or more Zenoss sources, Cisco Crosswork Situation Manager creates an alert and writes the details to the process log.

#### *Command Line Reference*

To see the available optional attributes of the Zenoss\_lam, run the following command:

Zenoss\_lam --help

The Zenoss\_lam is a command line executable, and has the following optional attributes:

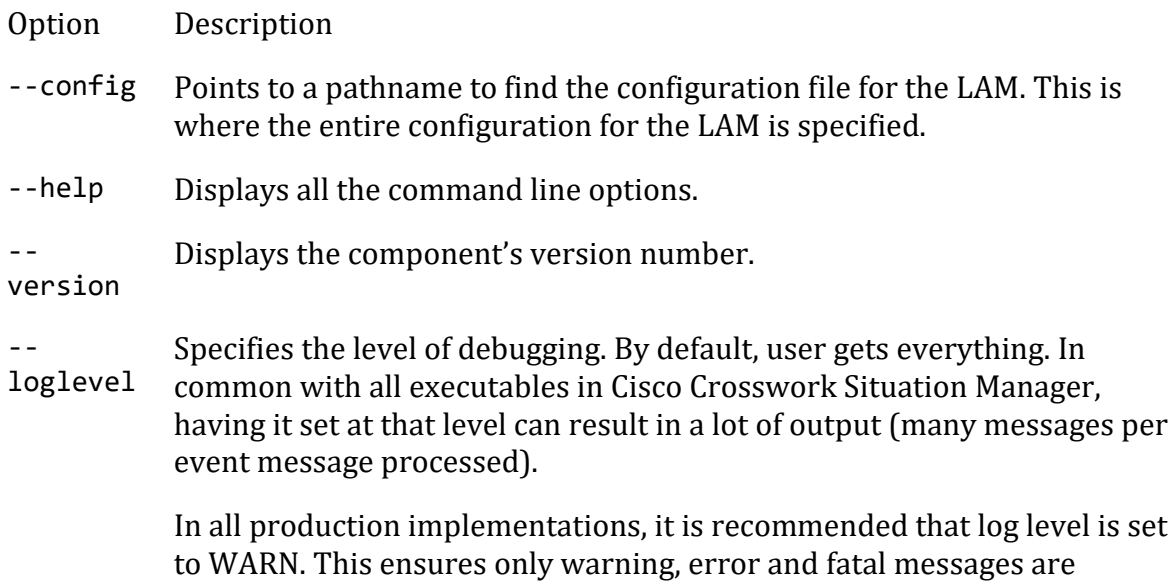

recorded.